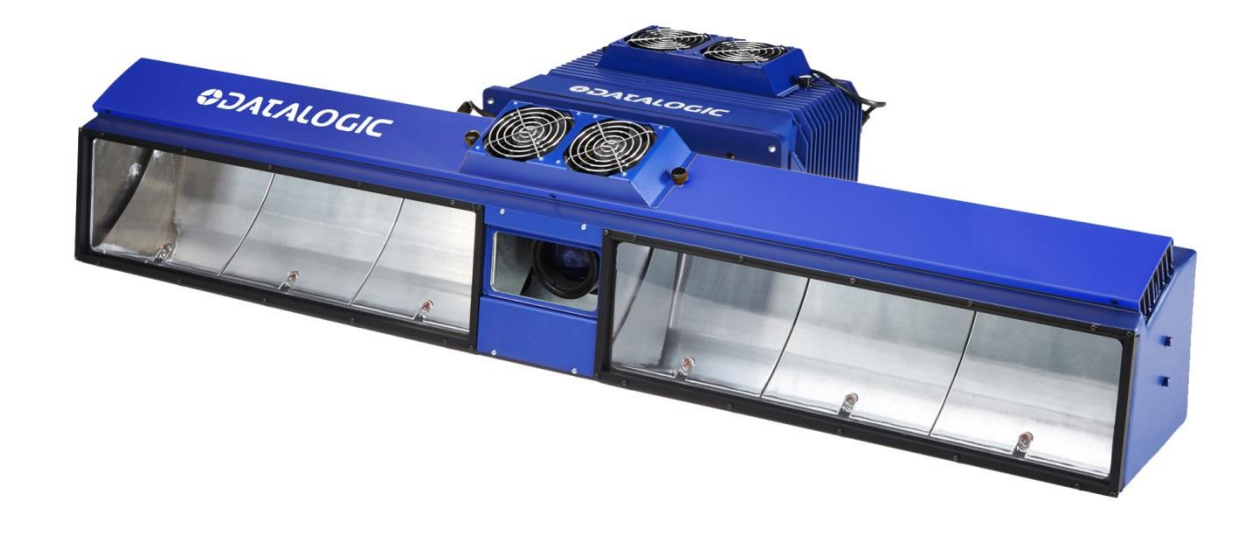

# III IIIIII BEREDARE > AV7000 Linear Camera

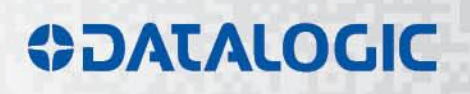

# **ODATALOGIC**

Datalogic S.r.l. Via S. Vitalino 13 40012 Calderara di Reno Italy

AV7000 Linear Camera Reference Manual

Ed.: 06/2017

This manual refers to software version 2.0.0 and later.

© 2016 - 2017 Datalogic S.p.A. and/or its affiliates ALL RIGHTS RESERVED. Without limiting the rights under copyright, no part of this documentation may be reproduced, stored in or introduced into a retrieval system, or transmitted in any form or by any means, or for any purpose, without the express written permission of Datalogic S.p.A. and/or its affiliates.

Datalogic and the Datalogic logo are registered trademarks of Datalogic S.p.A. in many countries, including the U.S.A. and the E.U.

All other trademarks and brands are property of their respective owners.

Datalogic shall not be liable for technical or editorial errors or omissions contained herein, nor for incidental or consequential damages resulting from the use of this material.

# **TABLE OF CONTENTS**

 $\overline{a}$ 

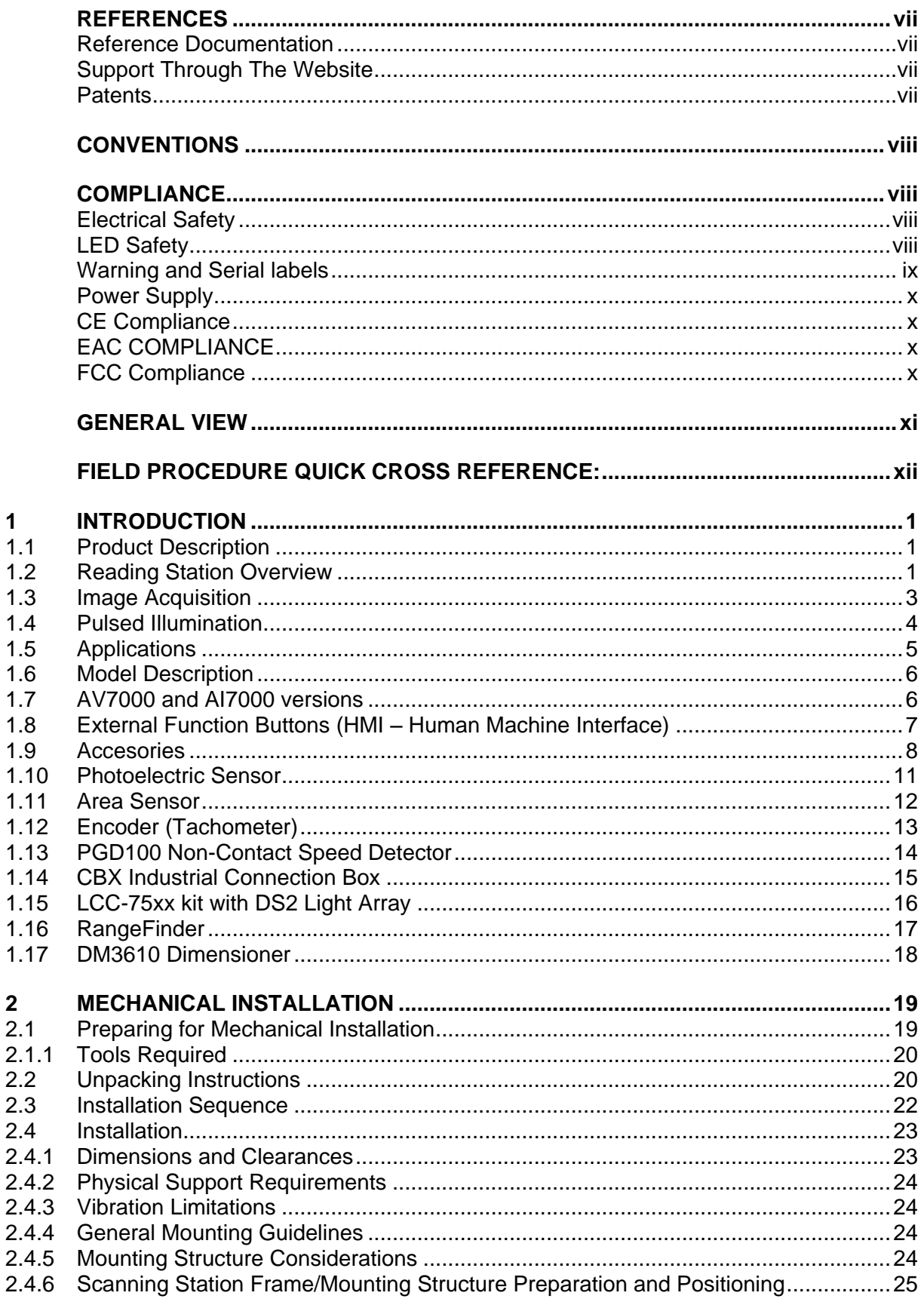

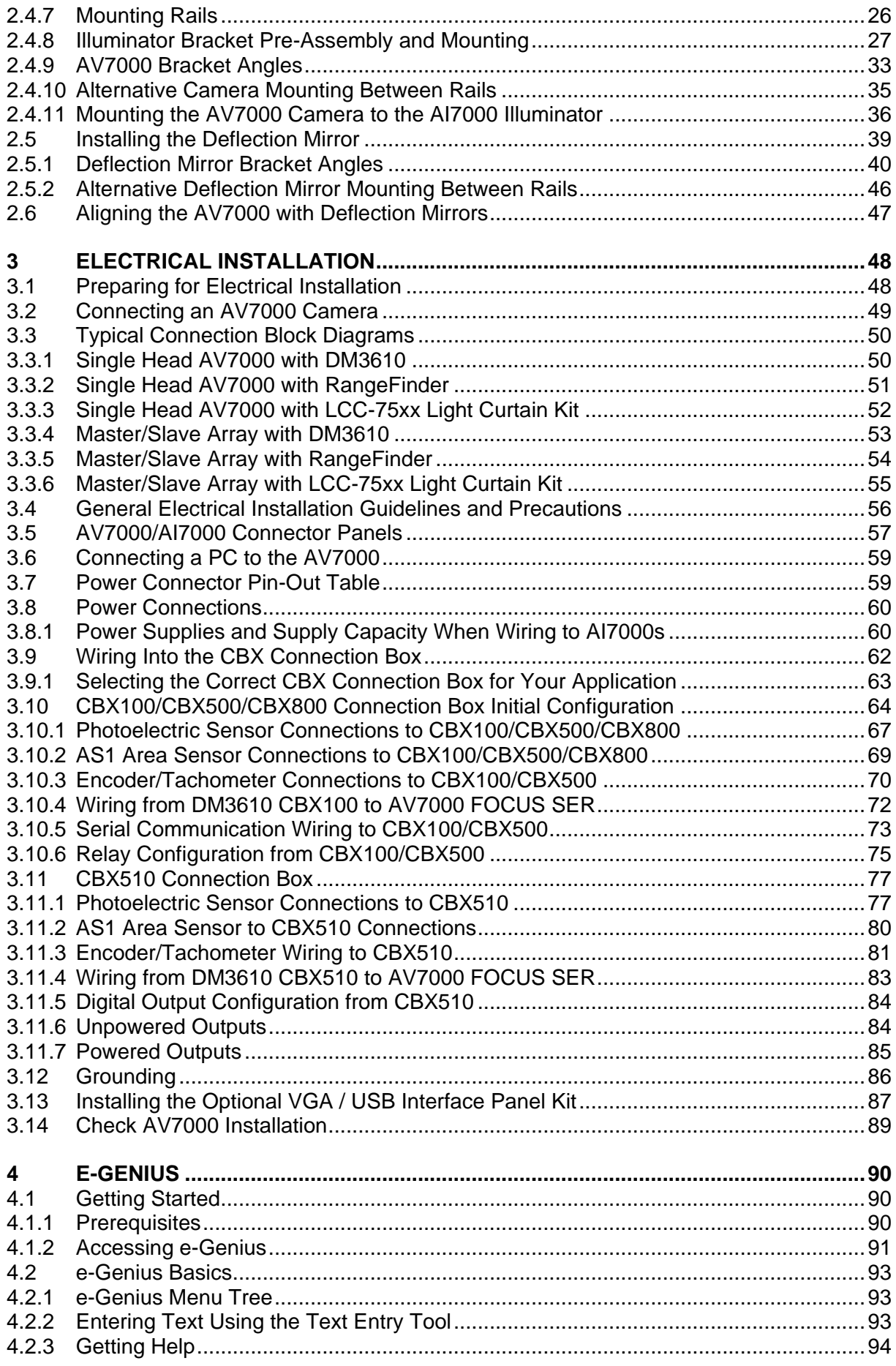

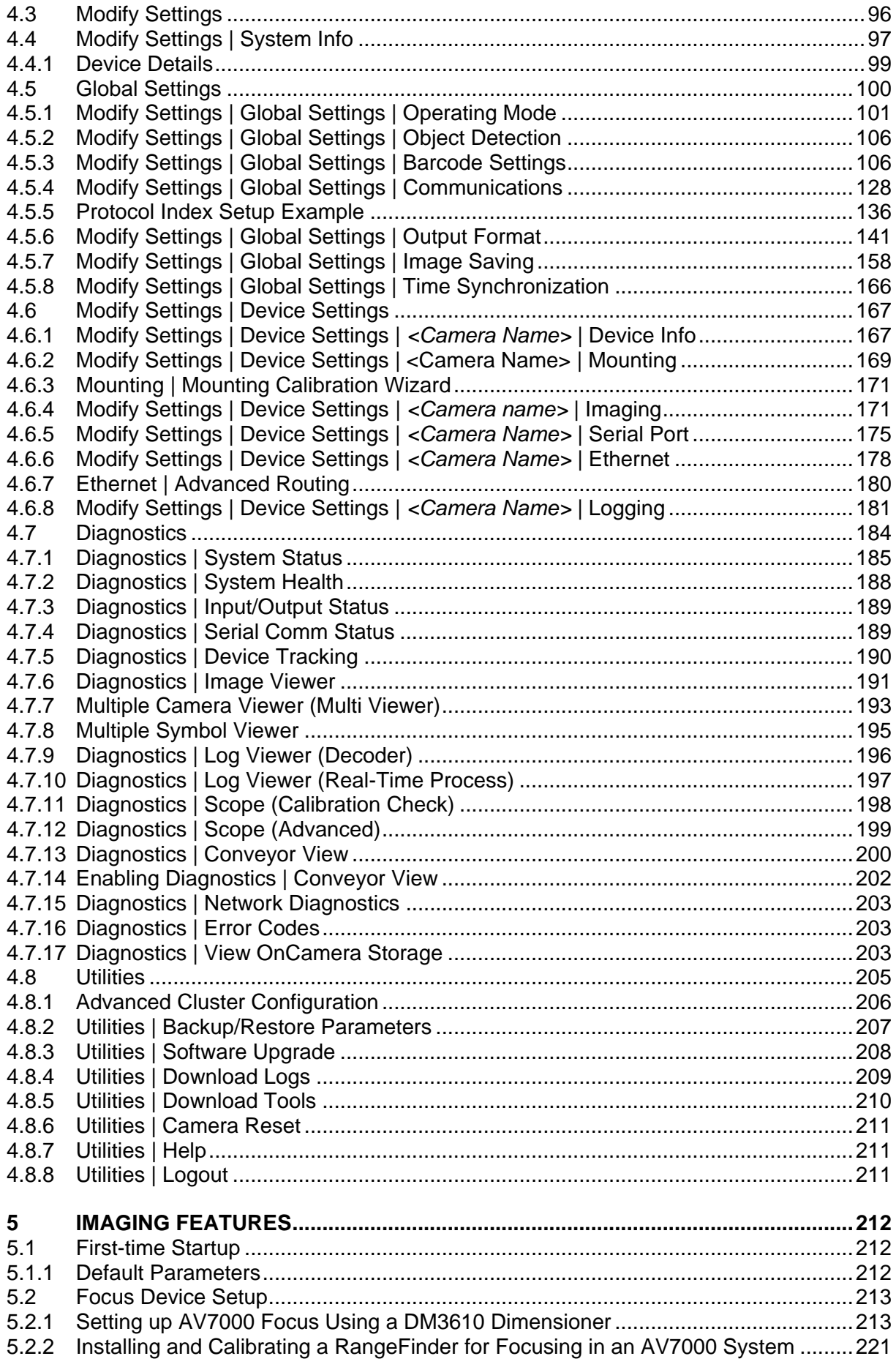

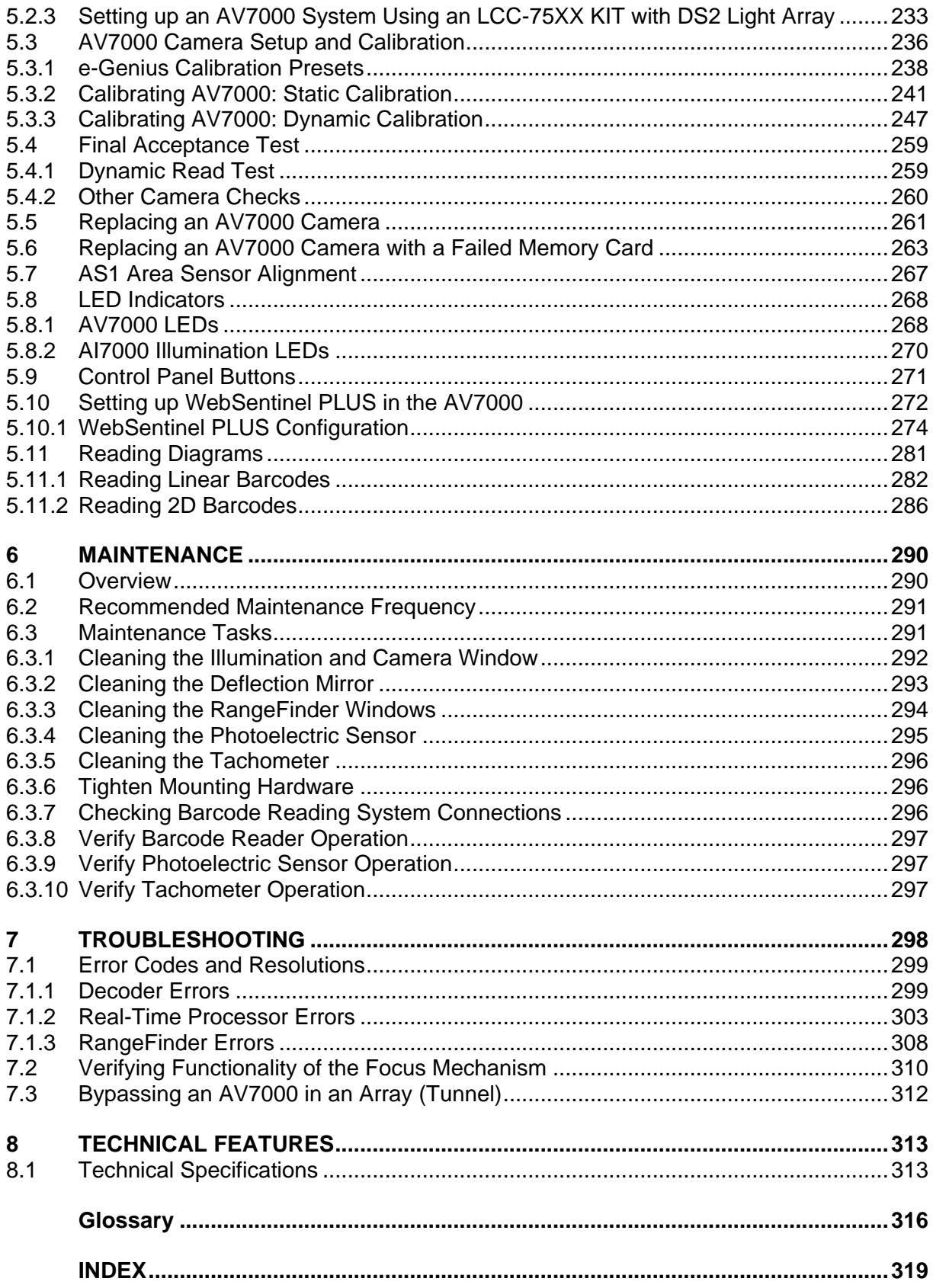

# <span id="page-6-0"></span>**REFERENCES**

# <span id="page-6-1"></span>**REFERENCE DOCUMENTATION**

The documentation related to the AV7000 camera system management is listed below:

- DM3610 Reference Manual
- RangeFinder FRU Guide
- DS2 Instruction Manual
- PWR-480B Installation Manual

# <span id="page-6-2"></span>**SUPPORT THROUGH THE WEBSITE**

Datalogic provides several services as well as technical support through its website. Access **www.datalogic.com** and click on the **SUPPORT > UNATTENDED SCANNING SYSTEMS category** link. From this page you can select your country and the correct product model from the drop-down list which gives you access to:

Downloads including Data Sheets, Manuals, Software & Utilities, and Drawings: Repair Program for On-Line Return Material Authorizations (RMAs) plus Repair Center contact information Service Program containing details about Maintenance Agreements: Technical Support through email or phone.

# <span id="page-6-3"></span>**PATENTS**

See [http://www.patents.datalogic.com](http://www.patents.datalogic.com/) for patent list.

This product is covered by one or more of the following patents:

**Utility patents:** EP0785452B1, EP0996284B1, EP1014292B1, EP2126781B1, EP2281264B1, EP2517148B1, EP2649555B1, FR2909442B1, GB2444409B, IT1403978, JP4129300B2, JP4571258B2, JP5154574B2, US6068189, US6616039, US6628445, US6856440, US7053954, US7385743, US7453614, US8004604, US8308070, US8888003, US8360318, US8915443, US9230142, US9247218, US9298959, USRE44005, ZL200680056899.2, ZL200980163411.X, ZL201280008935.3

# <span id="page-7-0"></span>**CONVENTIONS**

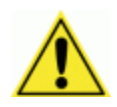

WARNING or CAUTION: This symbol identifies a hazard or procedure that, if incorrectly performed, could cause personal injury or result in equipment damage. It is also used to bring the user's attention to details that are considered IMPORTANT.

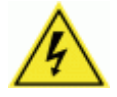

HIGH VOLTAGE CAUTION: This symbol alerts the user they are about to perform an action involving, either a dangerous level of voltage, or to warn against an action that could result in damage to devices or electrical shock.

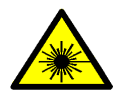

**LASER CAUTION:** This symbol alerts the user they are about to perform an action involving possible exposure to laser light radiation.

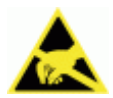

ESD CAUTION: This symbol identifies a procedure that requires observance of precautions to prevent Electrostatic Discharge (ESD) e.g., use of an ESD wrist strap. Circuit boards are most at risk. Please follow ESD procedures.

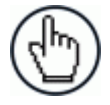

NOTE: This symbol draws attention to details or procedures that may be useful in improving, maintaining, or enhancing the performance of the hardware or software being discussed.

# <span id="page-7-1"></span>**COMPLIANCE**

## <span id="page-7-2"></span>**ELECTRICAL SAFETY**

This product conforms to the applicable requirements contained in the European Standard for electrical safety EN 60950 at the date of manufacture.

## <span id="page-7-3"></span>**LED SAFETY**

These camera barcode readers include illuminations that use high-powered light emitting diodes (LEDs).

#### **Red Light illuminations**

RISK GROUP EXEMPT LED emission according to EN 62471.

Avoid staring at the LEDs as one would with any very strong light source, such as the sun. A safety device is included that switches the LED illumination to low power mode if the conveyor stops or the trigger cycles cease.

#### **White Light Illuminations**

RISK GROUP 2 LED emission according to EN 62471.

Disconnect the power supply when opening the device during maintenance or installation to avoid exposure to hazardous LED light. The LED can be switched on or off through a software command.

# <span id="page-8-0"></span>**WARNING AND SERIAL LABELS**

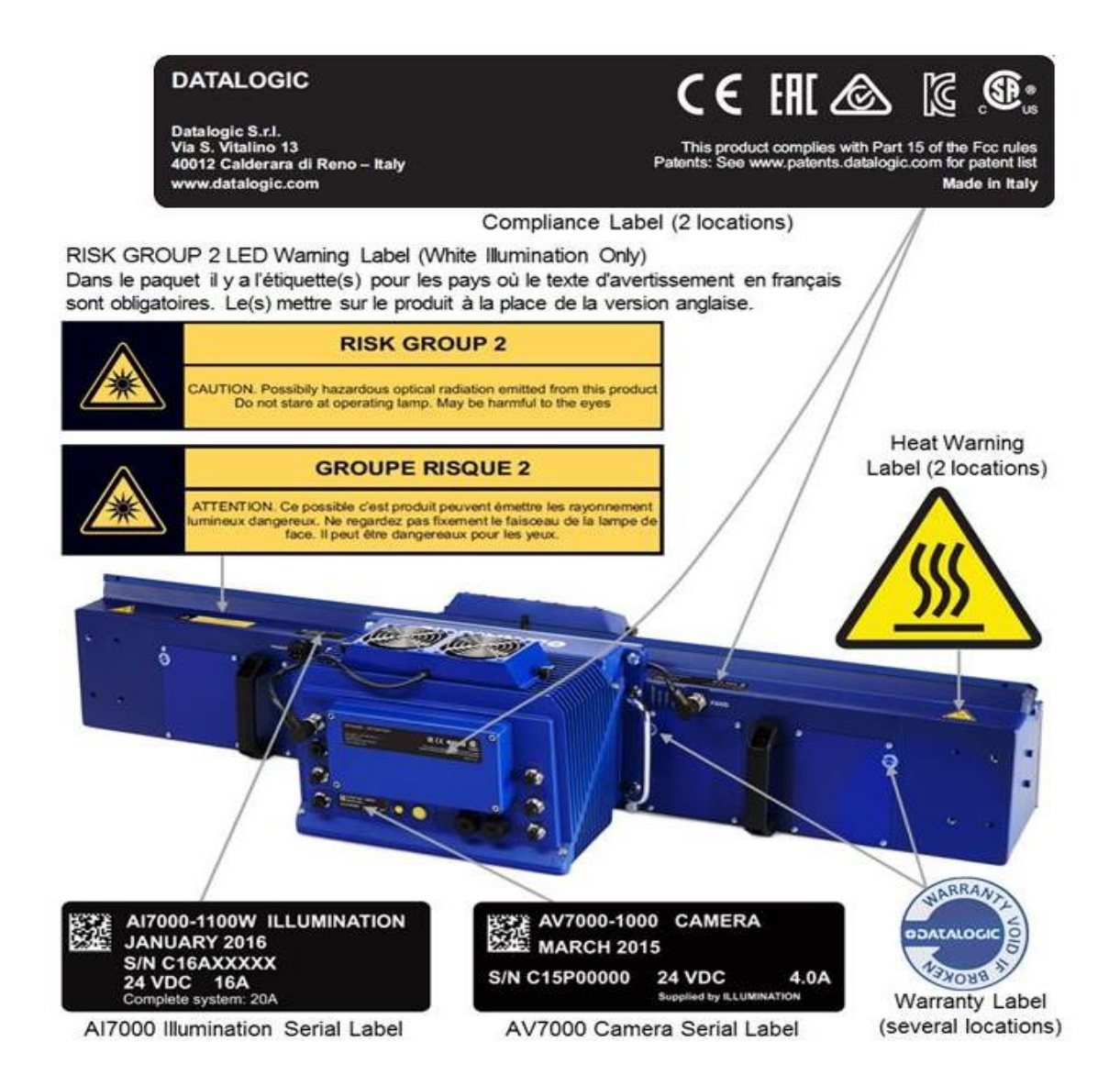

**Figure 1:** Warning and Device Class Label Location

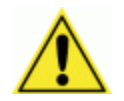

WARNING: Disconnect the power supply when installing the device or during maintenance to avoid unintentional exposure to LED light.

Avoid staring at the LEDs as one would with any very strong light source, such as the sun.

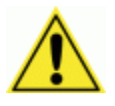

WARNING: There are no user-serviceable parts inside the reader. Service should only be performed by Datalogic trained and certified technicians.

# <span id="page-9-0"></span>**POWER SUPPLY**

This product is intended to be installed by **Qualified Personnel** only.

This product is intended to be supplied by a UL listed or CSA Certified Power unit.

# <span id="page-9-1"></span>**CE COMPLIANCE**

CE marking states the compliance of the product with essential requirements listed in the applicable European directive. Since the directives and applicable standards are subject to continuous updates, and since Datalogic promptly adopts these updates, therefore the EU declaration of conformity is a living document. The EU declaration of conformity is available for competent authorities and customers through Datalogic commercial reference contacts. Since April 20th, 2016 the main European directives applicable to Datalogic products require inclusion of an adequate analysis and assessment of the risk(s). This evaluation was carried out in relation to the applicable points of the standards listed in the Declaration of Conformity. Datalogic products are mainly designed for integration purposes into more complex systems. For this reason it is under the responsibility of the system integrator to do a new risk assessment regarding the final installation.

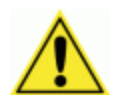

Warning: This is a Class A product. In a domestic environment this product may cause radio interference in which case the user may be required to take adequate measures.

## <span id="page-9-2"></span>**EAC COMPLIANCE**

Customs Union:

The CU Conformity certification has been achieved; this allows the Product to bear the Eurasian Mark of conformity.

# <span id="page-9-3"></span>**FCC COMPLIANCE**

Modifications or changes to this equipment without the expressed written approval of Datalogic could void the authority to use the equipment.

This device complies with PART 15 of the FCC Rules. Operation is subject to the following two conditions: (1) This device may not cause harmful interference, and (2) this device must accept any interference received, including interference which may cause undesired operation.

This equipment has been tested and found to comply with the limits for a Class A digital device, pursuant to part 15 of the FCC Rules. These limits are designed to provide reasonable protection against harmful interference when the equipment is operated in a commercial environment. This equipment generates, uses, and can radiate radio frequency energy and, if not installed and used in accordance with the instruction manual, may cause harmful interference to radio communications. Operation of this equipment in a residential area is likely to cause harmful interference in which case the user will be required to correct the interference at his/her own expense.

# <span id="page-10-0"></span>**GENERAL VIEW**

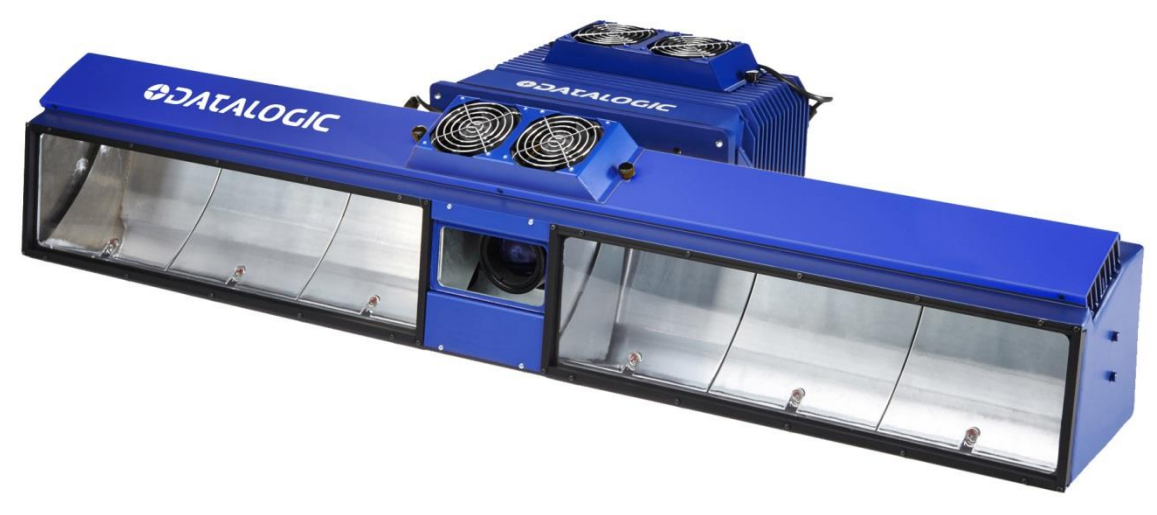

**Figure 2: AV7000 Camera Front View**

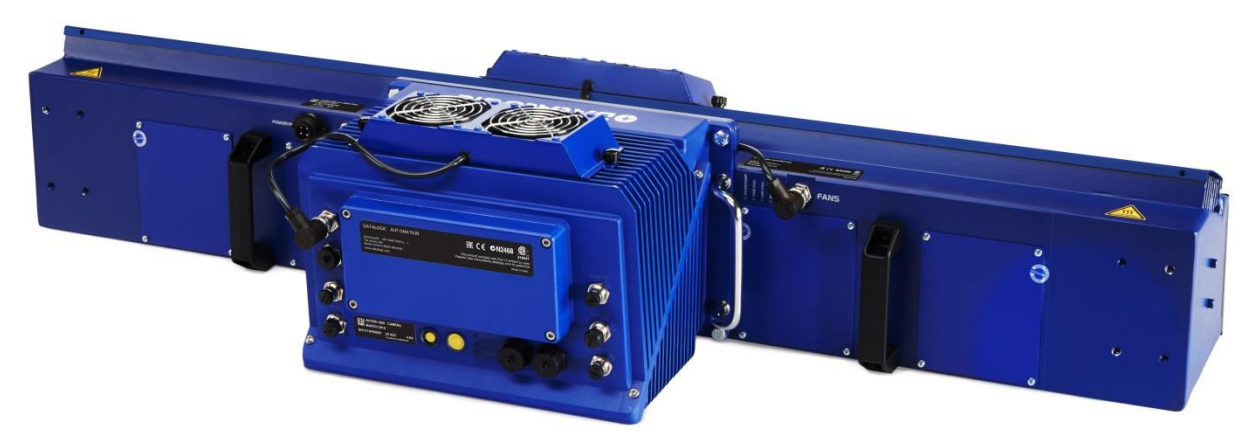

**Figure 3: AV7000 Camera Back View**

# <span id="page-11-0"></span>**FIELD PROCEDURE QUICK CROSS REFERENCE:**

- **DM3610 Focusing/Calibration,** *see section 5.2.1*
- **RangeFinder Focusing/Calibration,** *see section [5.2.2](#page-232-0)*
- **DS2 Light Array Calibration,** *see section [5.2.3](#page-244-0)*
- **AS1 Area Sensor Alignment,** *see section 5.7*
- **Camera Calibration – Static,** *see section [5.3.2](#page-252-0)*
- **Camera Calibration – Dynamic,** *see section [5.3.3](#page-258-0)*
- **Protocol Index Setup,** *see section [4.5.5](#page-147-0)*
- **Final Acceptance Test,** *see section [5.4](#page-270-0)*

# <span id="page-12-0"></span>**1 INTRODUCTION**

# <span id="page-12-1"></span>**1.1 PRODUCT DESCRIPTION**

The AV7000 Camera is a high performance linear camera with an integrated image processing system dedicated to automatic code identification on moving parcels.

This chapter introduces a minimum set of concepts necessary for camera installation and setup.

# <span id="page-12-2"></span>**1.2 READING STATION OVERVIEW**

AV7000 Reader/Camera S. J. Kindock AI7000 Illumination

The AV7000 camera reading system consists of two pieces:

**Figure 4: Camera and Illumination**

- 1. A barcode reader/camera for acquiring the images, locating, and reading the codes on the target.
- 2. A lighting system for illuminating the target codes to be acquired.

Practical reading system applications often use a network of multiple cameras and are usually much more complex.

All linear cameras need to know the speed of the targets to be acquired, so the conveyor speed must be constantly measured. There are several ways to accomplish this.

 **Optical Encoder Wheel (Tachometer):** Used underneath a conventional conveyor. The encoder generates a pulse per specified distance (mm [in]) of conveyor travel.

- **Internal Tach:** This is a software-generated pulse mimicking an encoder/tachometer.
- **PGD100 Speed Detector:** Used with tilt-tray or cross-belt sorters. This detector uses a series of photoelectric sensors to determine the conveyor speed.

The position sensor (DM3610, RangeFinder, or light curtain (DS2)) is often used as a trigger source. When the height or left/right focus data measured by the sensor goes over a certain threshold, then a package is entering the image valid start, and when it goes under the threshold, the package is providing the image valid stop. Sometimes this sensor is not sufficiently precise and an additional "Presence Sensor" (AS1 or photoelectric sensor) input is used. An additional photoelectric sensor or conveyor controller signal is usually connected to this input.

When the codes are on more than one face of the parcel, more than one barcode readerilluminator pair is necessary (multi-camera reading station). In this case, one of the barcode readers (the "Master") collects the information from all the sensors and distributes it to the other barcode readers using a dedicated ethernet connection.

A CBX connection box can be used to simplify the connection of the camera to the other system components (photoelectric sensors, encoders, height sensors, and etc.).

A typical reading station will also include:

- **Power Supply Systems:** The AV7000 requires a 24 Vdc power supply. Usually each barcode reader-illuminator pair has its own power supply system (i. e. PWR-480B).
- **Connection Boxes:** CBX100, CBX500, CBX510, or CBX800
- **Height/Side Position Sensor:** RangeFinder, DM3610, or light curtain
- **External Deflection Mirrors:** To cover the requested reading field, the cameras must be positioned at a given distance from their targets. In order to create reading stations as small as possible, a deflection mirror is often inserted between the target and the barcode reader.

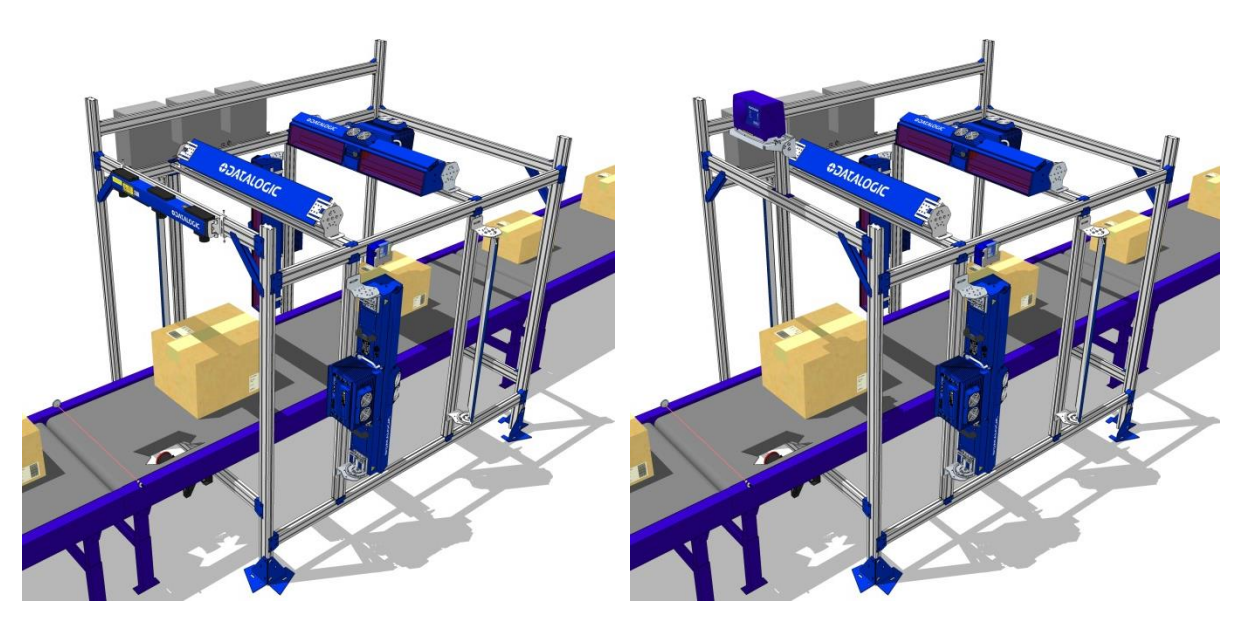

**Figure 5: Typical Reading Station with RangeFinder** *(left)* **and DM3610** *(right)*

# <span id="page-14-0"></span>**1.3 IMAGE ACQUISITION**

Each barcode reader contains two distinct groups of devices:

- The acquisition device or "camera." This part of the AV7000 has to work in strict real time to acquire the best possible images.
- The decoding device or "decoder." This part of the AV7000 interprets the data received through the camera.

The Standard AV7000 barcode reader contains both the camera and the decoder.

As already mentioned, the camera needs three kinds of external sensors:

- **Speed Sensor:** At all times the camera needs to know the speed of the objects to be acquired. The speed sensor is usually an encoder/tachometer connected to the belt, an internal software tachometer, or a PDG100 Speed Detector when using a tilt-tray or crossbelt system.
- **Height/Side Position Sensor:** The focusing position is computed by the camera based on the position of the parcel measured by a height sensor. The Datalogic sensors may be a RangeFinder, DM3610 Dimensioner, or AREAscan™ DS2 Light Array (LCC-75xx Light Curtain Kit).
- **Trigger Source:** The camera needs to know when to acquire an object. In multiple camera systems, each package has to be uniquely identified by all the cameras. For this reason, all of the cameras in a reading station share a unique trigger source.

All the sensors are connected to the Master camera that interprets the information and distributes it to the Slave cameras.

The start and stop of an acquisition are triggered by a start/stop event generated by the trigger device (position sensor). The acquisition of a package doesn't start when the trigger source detects it, but with a certain delay depending on:

- the distance between the trigger device and the view line at belt level
- $\bullet$  the view line angle (alpha) of the camera
- the speed of the object
- $\bullet$  the height of the package

Based on the AV7000 mounting position, the unit tries to acquire one (reading angle alpha = 15°) or two faces of the parcel (alpha =  $+/-45$ °).

## <span id="page-15-0"></span>**1.4 PULSED ILLUMINATION**

**1**

When building multi-camera stations with standard continuous light illuminators, the illumination areas must be accurately chosen to avoid the illuminator of one camera disturbing the acquisition of another camera. In particular the lobes of the side camera illuminators must not cross over the conveyor belt. This constraint leads to long multisided reading stations.

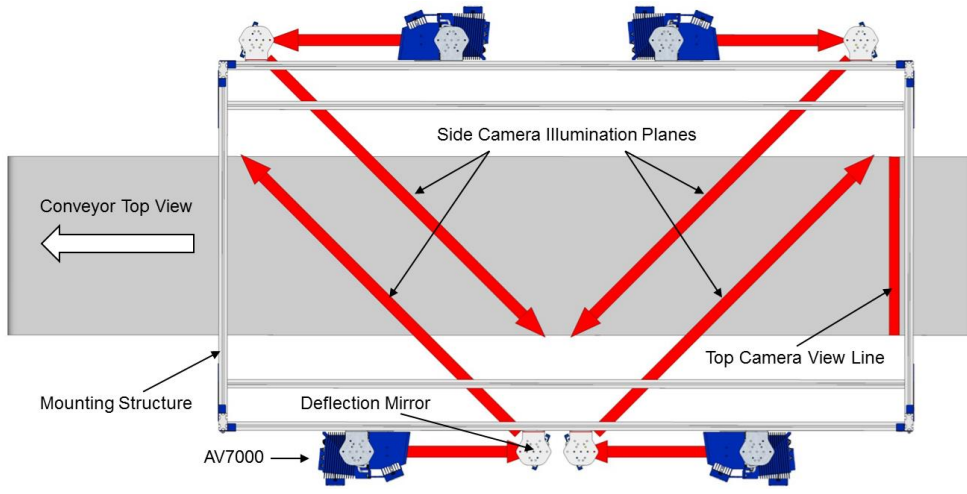

**Figure 6: Multi-Camera Station with Standard Continuous Illumination**

In **Pulsed Illumination** systems, an illuminator is switched on only during its camera's acquisition time. All the cameras are then synchronized so cameras with crossing illuminator lobes never acquire simultaneously. When a camera is not supposed to acquire, its electronic shutter is closed and the camera is completely blind. In this way, the illuminator of one camera does not disturb the acquisition of another camera, even if their illumination lobes cross in the camera field of view.

Using pulsed illumination, the side cameras' illumination lobes can cross on the conveyor and the reading station dimensions can be greatly reduced.

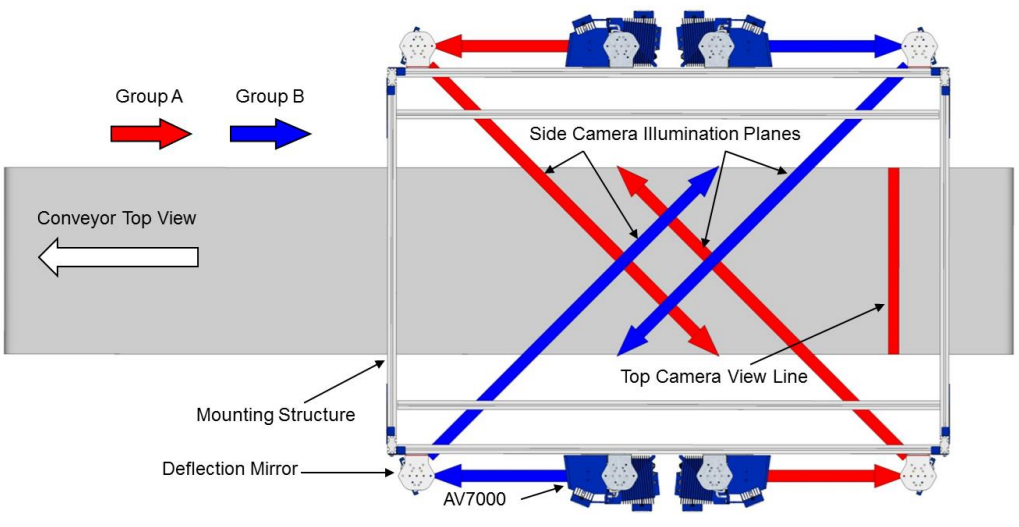

**Figure 7: Multi-Camera Station with Pulsed Illumination**

To enable and configure Pulsed Illumination, *see section [4.6.4](#page-182-1).* To adjust image gain when using Pulsed Illumination, *see section [4.6.2](#page-180-0).*

# <span id="page-16-0"></span>**1.5 APPLICATIONS**

The AV7000 cameras are specifically designed for industrial applications and for all cases requiring high reading performance such as:

- Reading low aspect ratio barcodes
- Reading of codes covered by plastic film
- Reading of codes with a large depth of field
- Reading codes within a wide field of view
- Reading of high resolution codes positioned at long distances from the barcode reader
- Code reading on fast moving objects

These barcode readers are designed for both single-reader layouts and multi-reader layouts.

# <span id="page-17-0"></span>**1.6 MODEL DESCRIPTION**

**1**

AV7000 cameras are available in versions that differ depending on the optical resolution (focus range), while the AI7000 illuminators differ depending on the illuminated reading width:

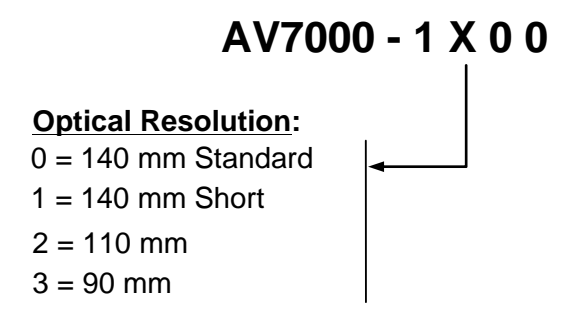

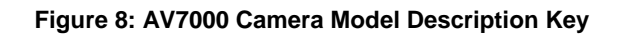

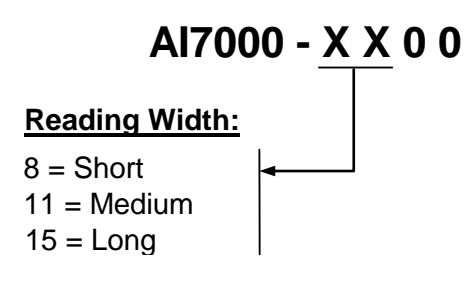

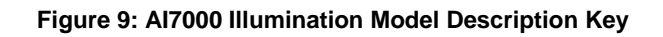

# <span id="page-17-1"></span>**1.7 AV7000 AND AI7000 VERSIONS**

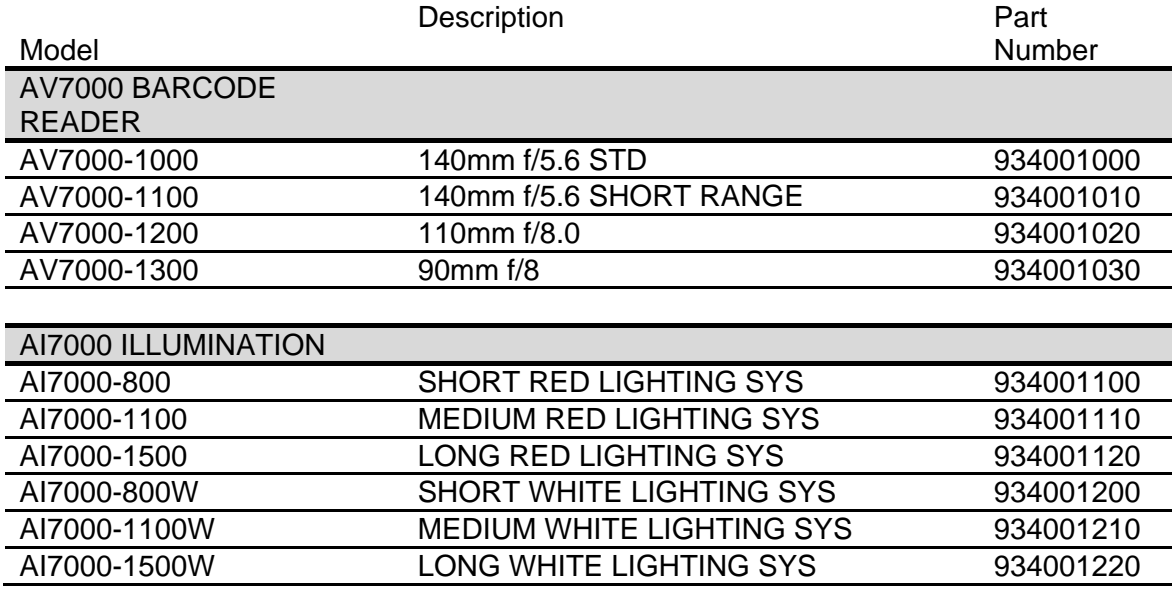

## <span id="page-18-0"></span>**1.8 EXTERNAL FUNCTION BUTTONS (HMI – HUMAN MACHINE INTERFACE)**

The AV7000 camera includes two external buttons that can be used to perform specific tasks without the need of connecting to **e-Genius** *(AV7000 browser-based user interface). See section [5.9](#page-282-0)* for functional description.

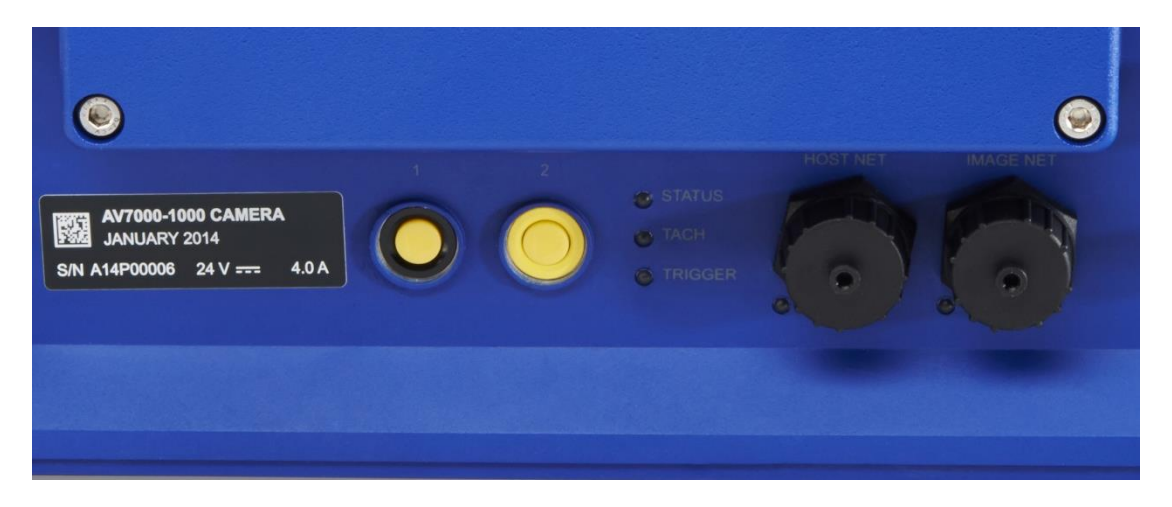

**Figure 10: AV7000 External Function Buttons**

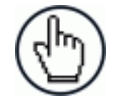

NOTE: Some of these functions may be performed using e-Genius. *See Chapter [4.](#page-101-0)*

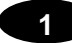

# <span id="page-19-0"></span>**1.9 ACCESORIES**

The following accessories are available on request for the AV7000 Camera Imaging System.

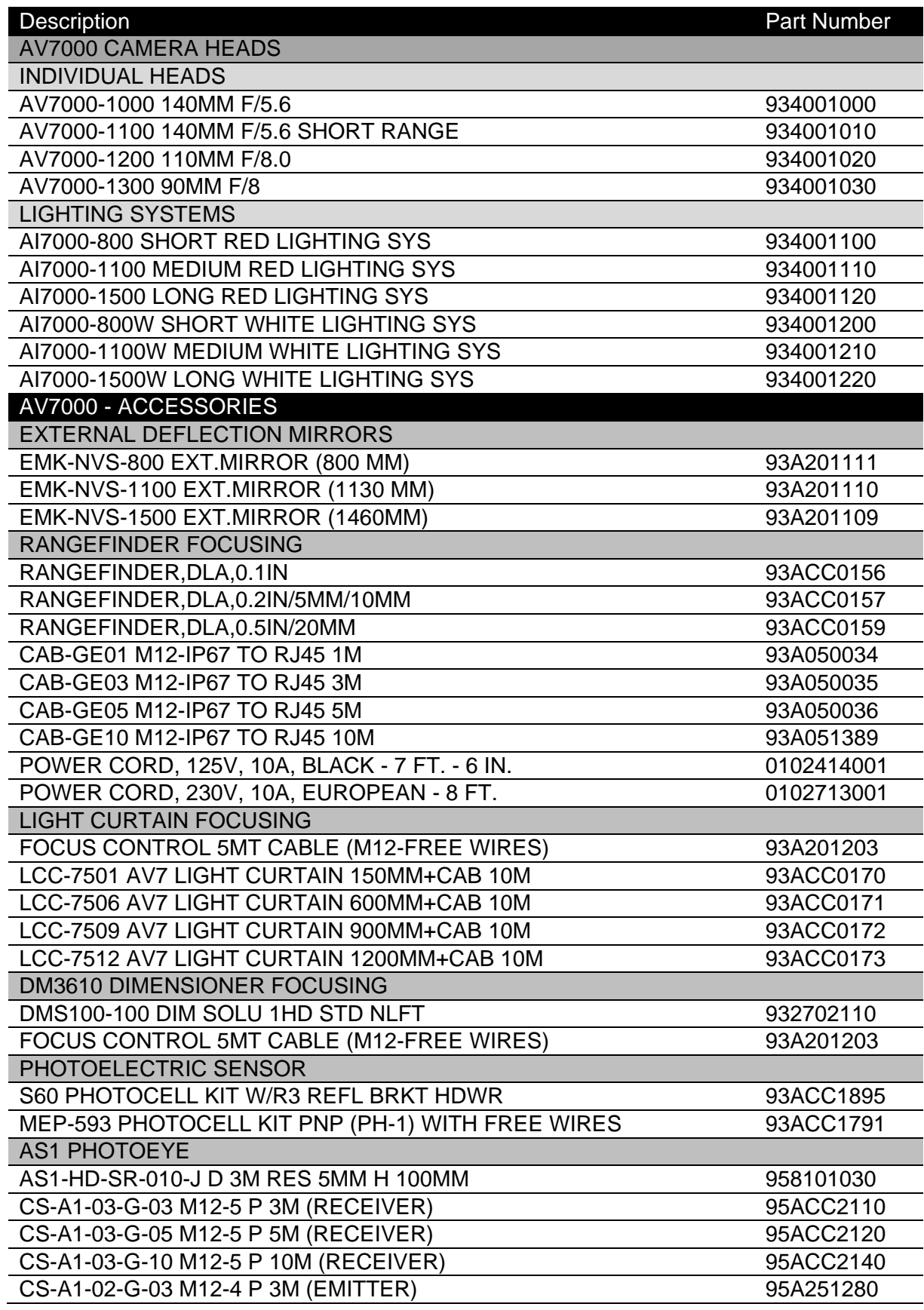

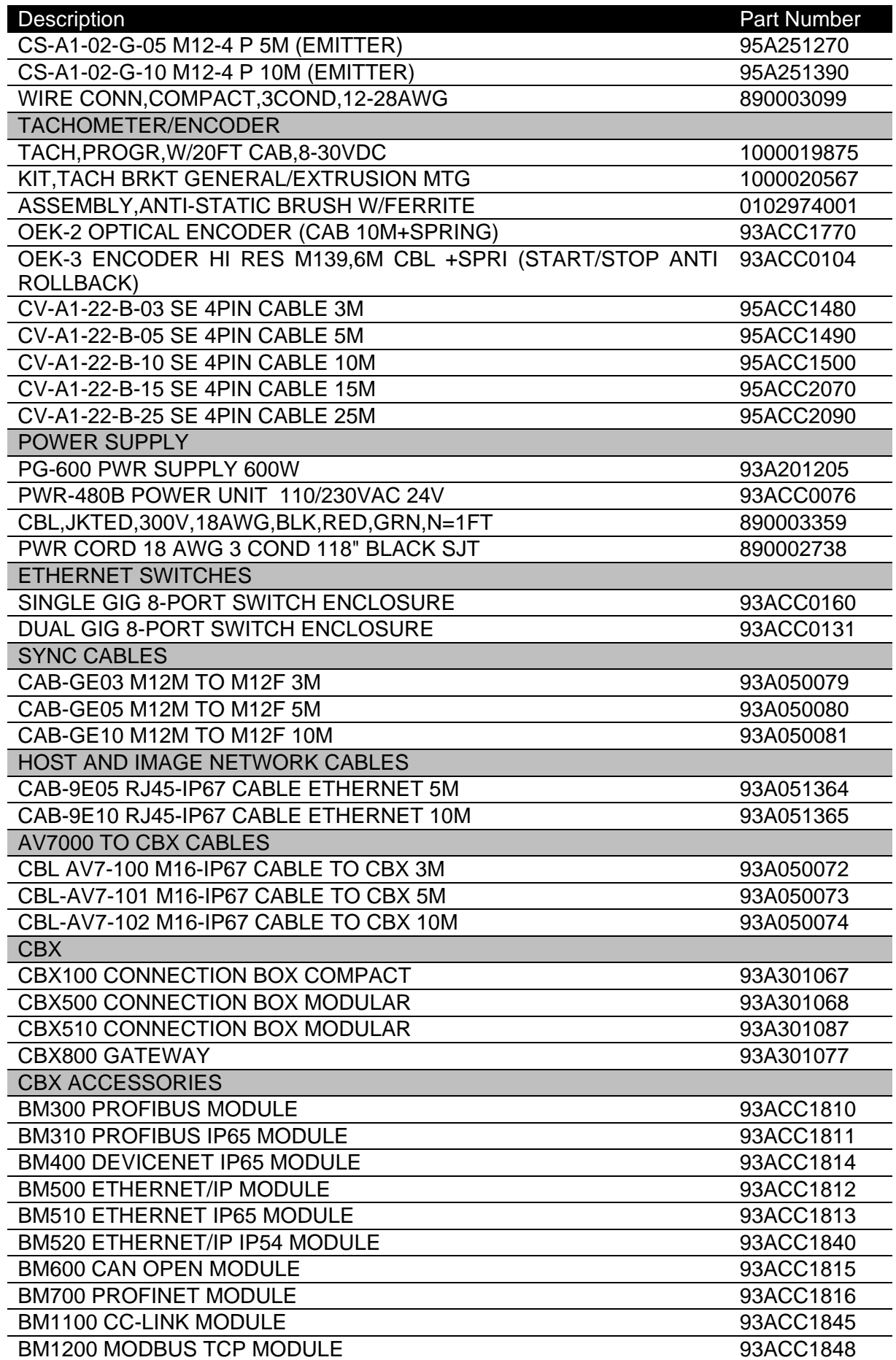

# Description **Part Number**

**1**

#### BM1210 MODBUS TCP IP65 MODULE 93ACC1849

NOTE: For AV7000 applications, the CBX Fieldbus modules listed above are only used in the CBX800 Gateway.

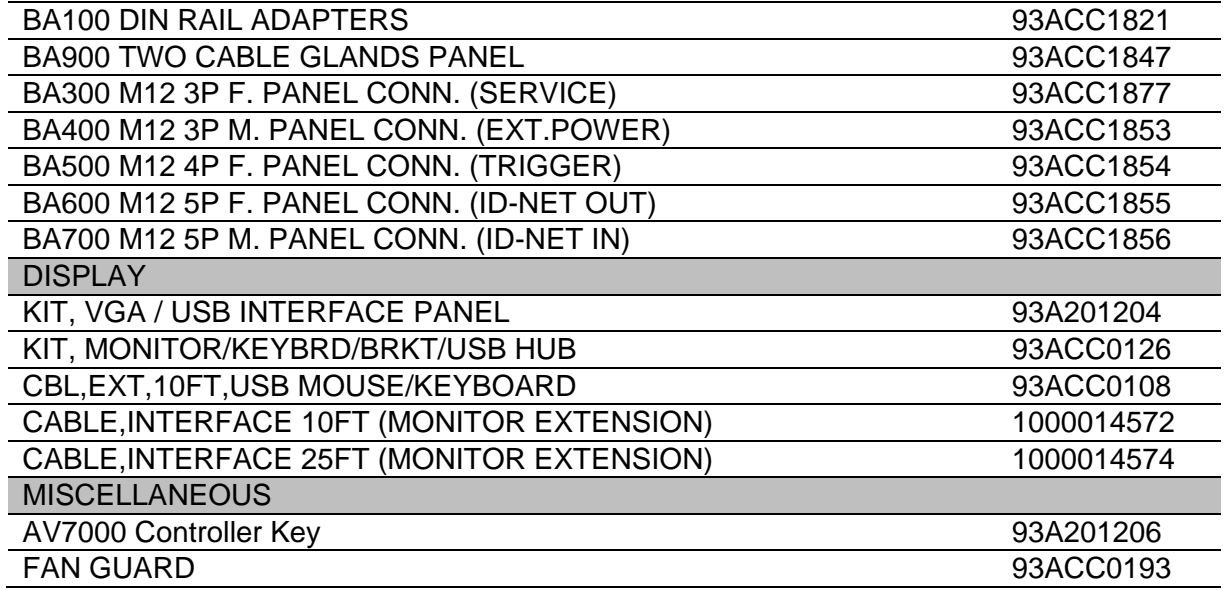

# <span id="page-22-0"></span>**1.10 PHOTOELECTRIC SENSOR**

The optional Datalogic Photoelectric Sensor is used in AV7000 camera systems to detect the presence of an item entering the scanning area.

The photoelectric sensor is used in singulated systems where the packages are separated by an open space between the trailing edge of one package and the leading edge of the next. In irregular package applications, the photoelectric sensor assists in maintaining the package footprint so that the AV7000 camera will only scan and provide data for a specific package.

Depending on the application, these devices may need to be configured differently. While the photoelectric sensor and tachometer work well with belt conveyors, a special configuration is needed for tilt-tray and cross-belt sorter applications. *See section [3.10.1](#page-78-0) and [3.11.1](#page-88-1) for wiring options.*

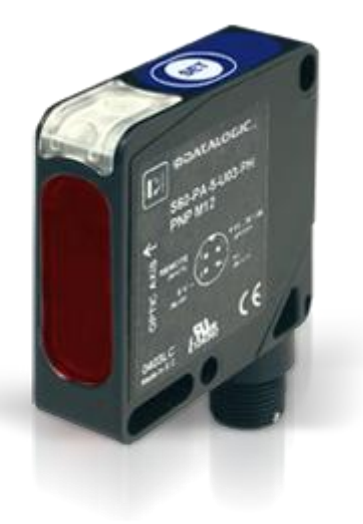

**Figure 11: Photoelectric Sensors**

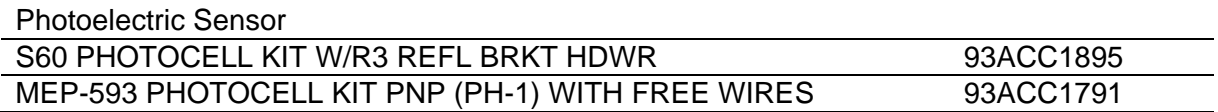

**11**

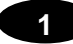

# <span id="page-23-0"></span>**1.11 AREA SENSOR**

The photoelectric light grids of the AS1 series are crossed-beam area sensors able to detect all objects, with even 0.2mm thickness, inside a 100mm height, over operating distances reaching 3m between emitter and receiver. The AS1 area sensors represent the ideal solution for the detection of very small objects, even when passing in different positions inside the controlled height and width. Versions with trimmer adjustment and optic synchronism between emitter and receiver unit are available. Area sensors also help avoid multiple triggers on irregular shaped packages. *See section [3.10.2](#page-80-0) and [3.11.2](#page-91-0) for wiring options.*

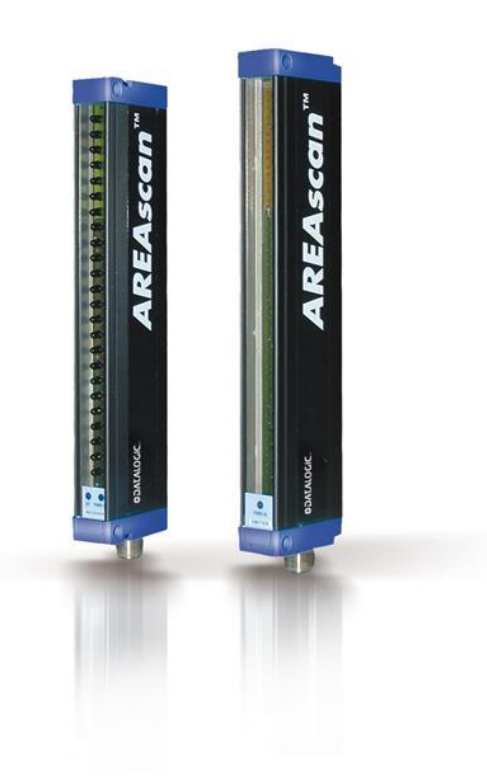

**Figure 12: Area Sensors**

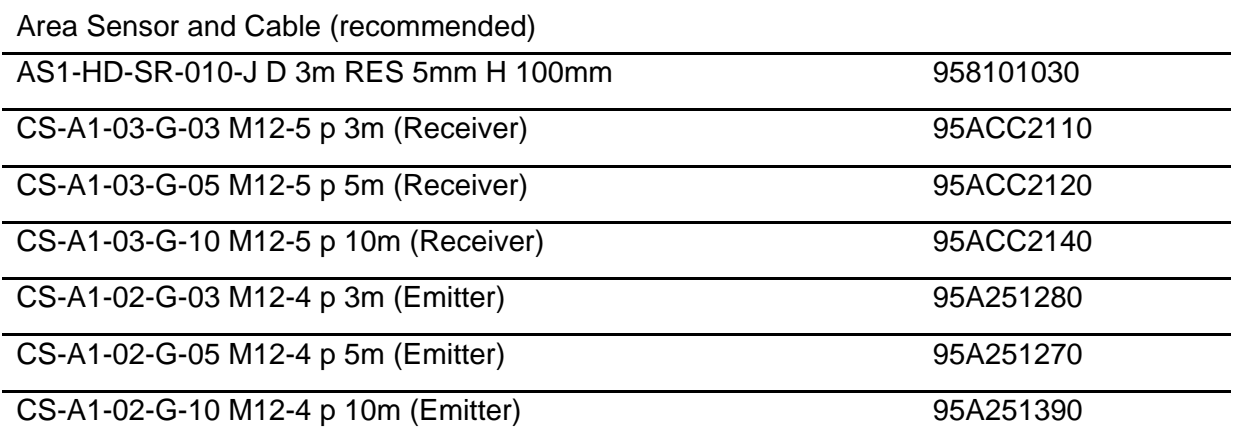

# <span id="page-24-0"></span>**1.12 ENCODER (TACHOMETER)**

The encoder/tachometer delivers a continuous pulse to the system, which provides feedback on conveyor speed and transmit point, and can be used to help track the package position along the length of the conveyor. *See section [3.10.3](#page-81-0) and [3.11.3](#page-92-0) for wiring options.*

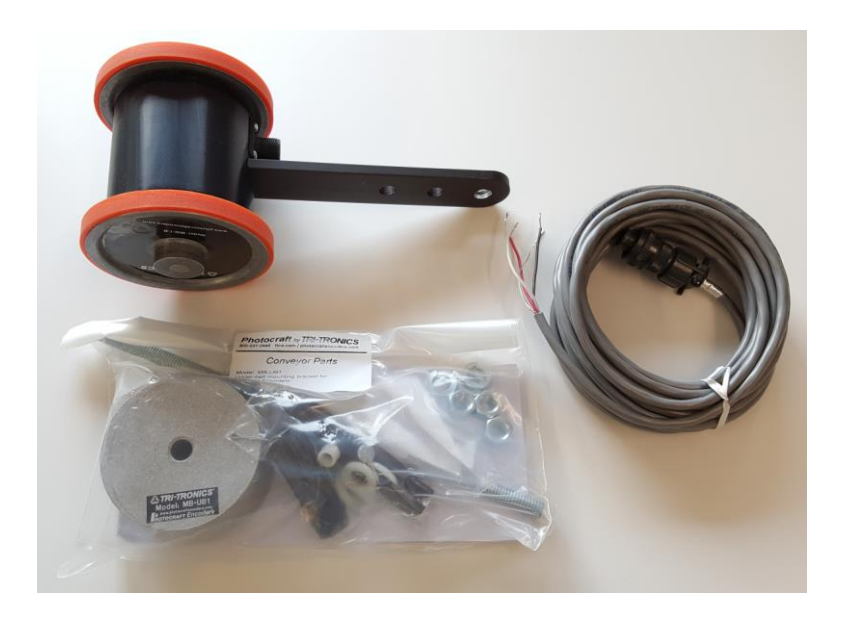

**Figure 13: Encoder/Tachometer, Mounting Bracket, and Cable**

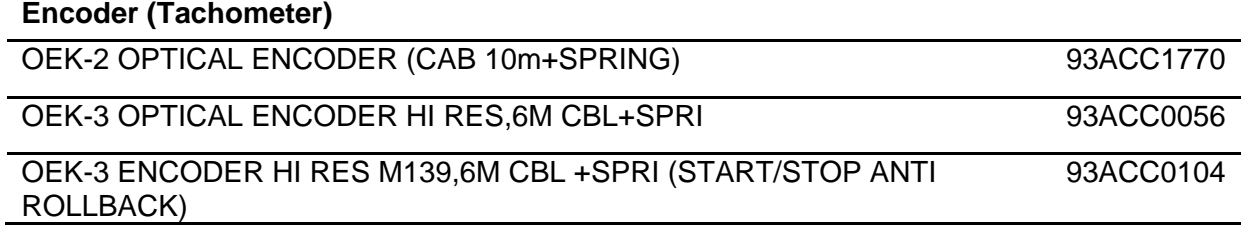

## <span id="page-25-0"></span>**1.13 PGD100 NON-CONTACT SPEED DETECTOR**

The **PGD100** is a non-contact position measurement device, or **Speed Detector**, consisting of a Controller and Sensor Array(s). It is used in cases where a traditional contact encoder/tachometer will not work, as in a **Cross-Belt Sorters** or **Tilt-Tray** system where a continuous belt surface is not available. The speed detector is designed to function as an encoder/tachometer replacement in certified dimensioning and scanning applications.

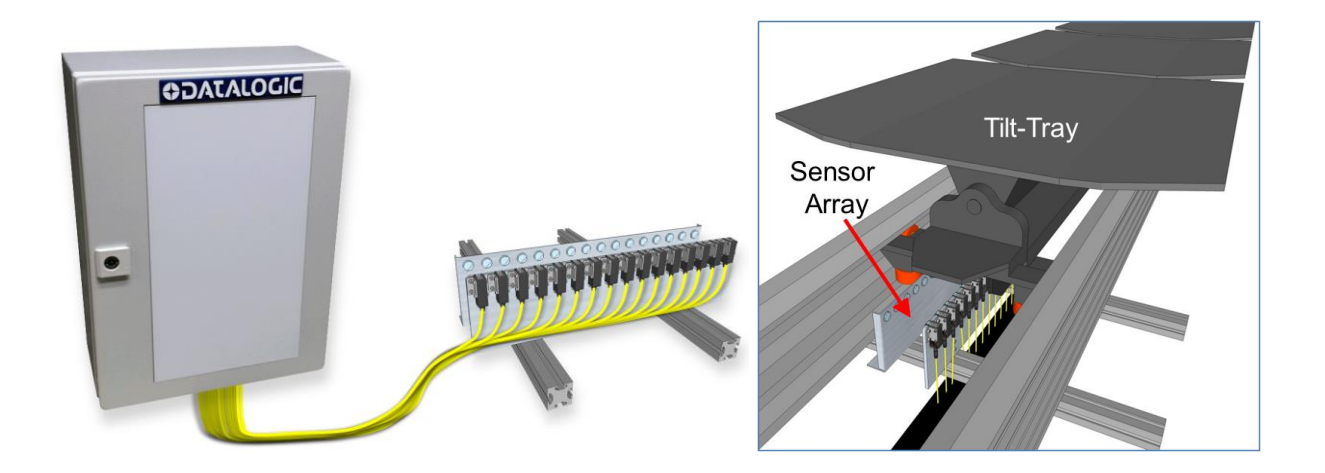

**Figure 14: PGD100 Non-Contact Speed Detector**

For information on installing and wiring the PGD100, see the **PGD100 Non-Contact Speed Detector Installation Manual** at [www.datalogic.com.](http://www.datalogic.com/)

# <span id="page-26-0"></span>**1.14 CBX INDUSTRIAL CONNECTION BOX**

CBX Series are industrial connection boxes that can be used to connect the barcode readers to an encoder/tachometer, photoelectric sensor, serial devices, relays, or other peripherals. *See section [3.10](#page-75-0)* for wiring options.

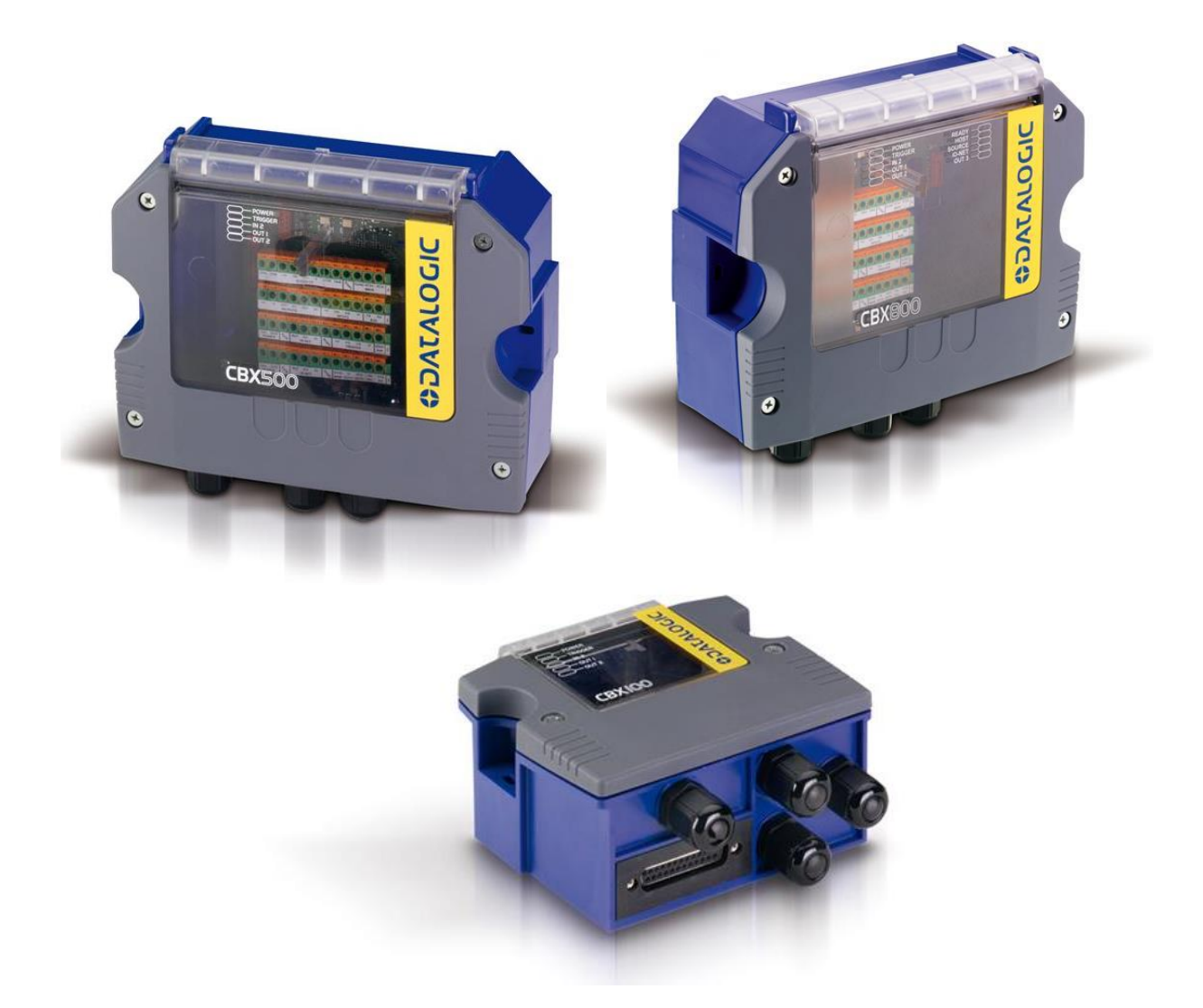

**Figure 15: CBX500, CBX800, and CBX100 Connection Boxes shown**

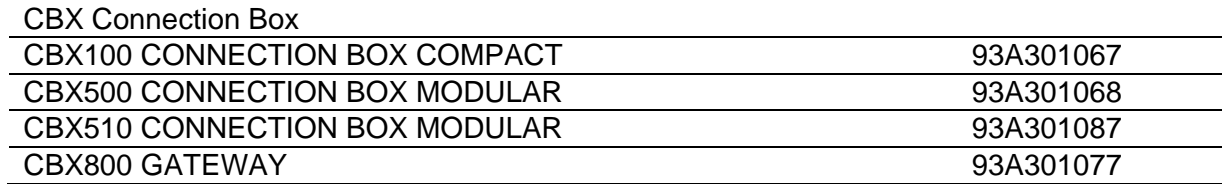

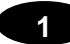

# <span id="page-27-0"></span>**1.15 LCC-75XX KIT WITH DS2 LIGHT ARRAY**

The DS2 Light Array (Light Curtain), part of the LCC-75xx kit, is used to detect the presence of products as they enter the scanning area as well as report the package heights to the system Master. The AREAscan™ family of the DS2 series covers controlled heights ranging from 150 to 2500mm, with 5m operating distances for high resolution versions, or 10m for low resolution versions. Digital resolution is 12mm or 35mm while relative measurement precision is ±6mm or ±22.5mm. *See section [5.2.3](#page-244-0)* for information setting up the LCC-75xx kit with DS2 Light Array.

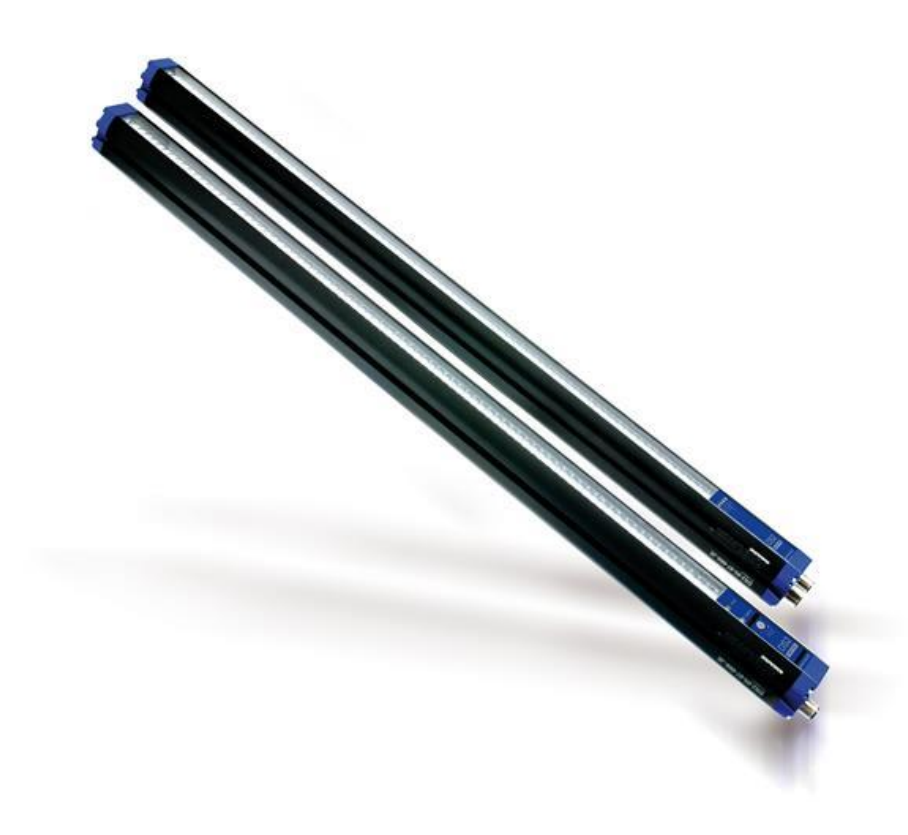

**Figure 16: DS2 Light Array (part of LCC-75xx kit)**

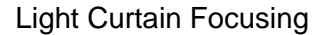

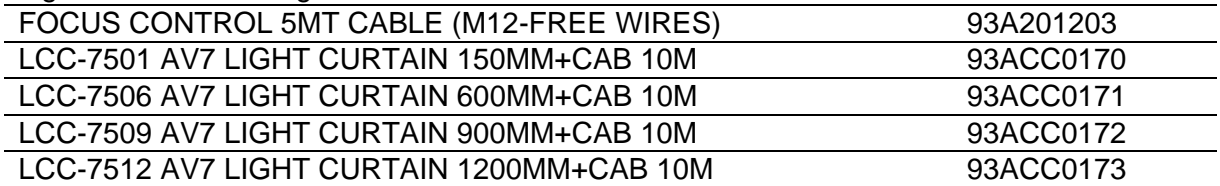

## <span id="page-28-0"></span>**1.16 RANGEFINDER**

The RangeFinder is used to detect the presence of products as they enter the scanning area as well as report the package positions/heights and sequence number to all cameras in the system. RangeFinders can also be used to provide rough dimensioning data. *See section [5.2.2](#page-232-0)* for information on installing and calibrating the RangeFinder.

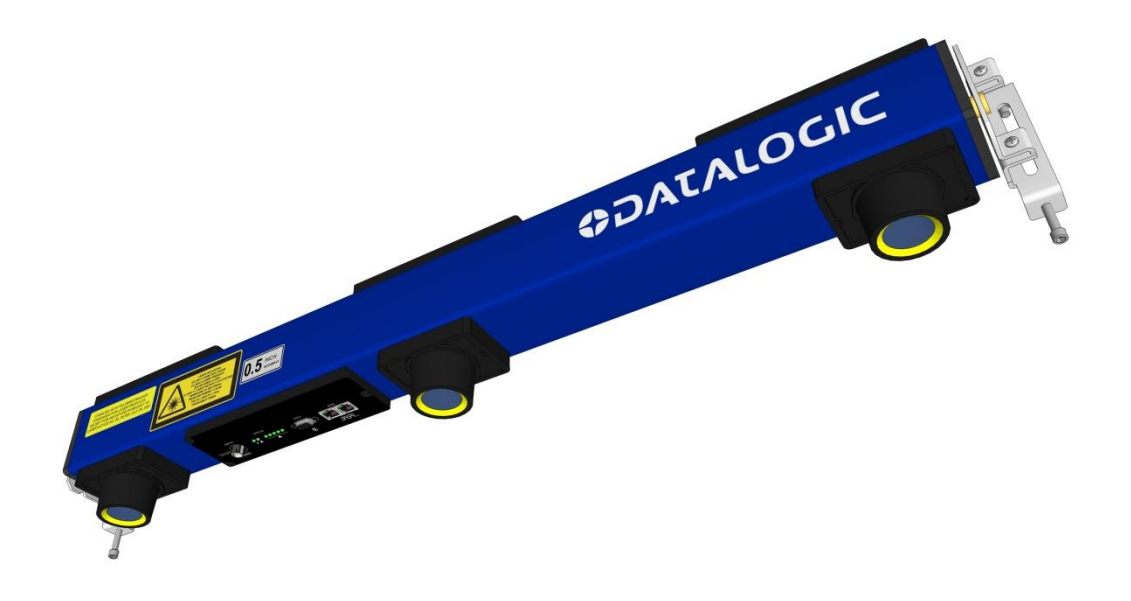

**Figure 17: RangeFinder**

The RangeFinder module includes the following:

- RangeFinder Module
- RangeFinder Power Supply
- Mounting and adjustment brackets
- Power Supply

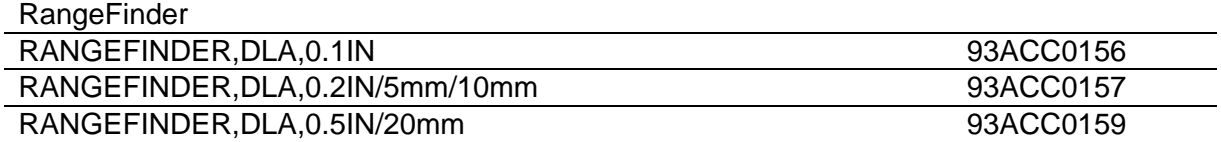

# <span id="page-29-0"></span>**1.17 DM3610 DIMENSIONER**

**1**

The DM3610 is used to detect the presence of products as they enter the scanning area as well as report the package positions/heights and sequence number to all cameras in the system. The DM3610 can also provide certified (Legal for Trade), side-by-side package detection, or volume measurements for the packages that pass below it. *See section [0](#page-224-2)* for information on setting up the DM3610.

For complete information about the features and capabilities of the DM3610 Dimensioner, see the dimensioner page on the Datalogic website: [www.datalogic.com.](http://www.datalogic.com/)

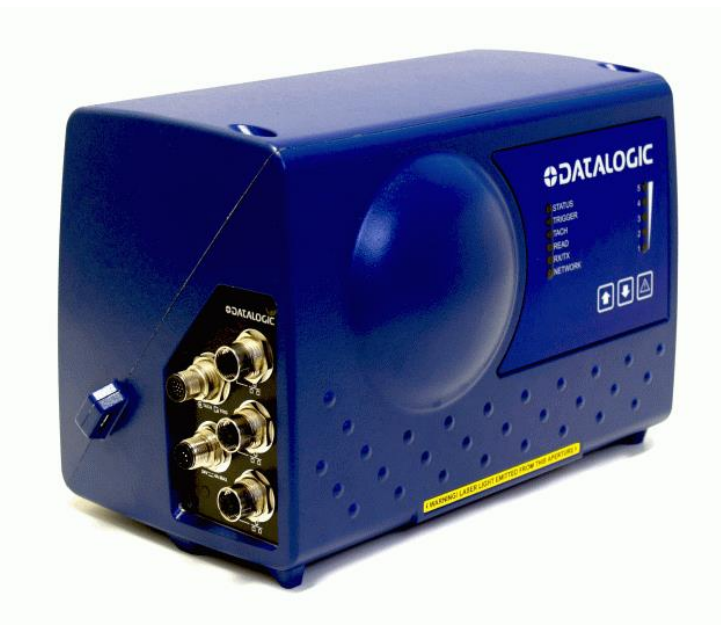

**Figure 18: DM3610 Dimensioner**

The DM3610 Dimensioner requires the following:

- DM3610
- Power Supply
- Universal Mounting Bracket
- Class 2 EU Adapter (optional)

# <span id="page-30-0"></span>**2 MECHANICAL INSTALLATION**

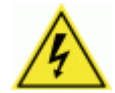

WARNING: Electrical Installation must be performed by **Qualified Service Technicians Only!** Procedures may involve exposure to high-voltage. A trained and authorized technician must perform these procedures. Do not attempt to perform any electrical installation procedures unless you are a trained technician.

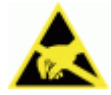

**IMPORTANT:** AV7000 cameras contain electronics that may be affected by electrostatic discharge (ESD). To prevent personal injury or damage to the unit, please follow the safety precautions and warnings found in the References section at the beginning of this manual. Failure to follow these precautions may void your warranty.

## <span id="page-30-1"></span>**2.1 PREPARING FOR MECHANICAL INSTALLATION**

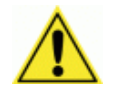

IMPORTANT: Application-specific drawings and documents provided by Datalogic supersede any contradictory content in this manual.

#### **Before mounting any components, please do the following:**

- Read all instructions before beginning your installation.
- Define and confirm the accuracy of your application's requirements and structure position, especially the height of the conveyor from the floor.
- Review all installation-specific drawings provided with your equipment.
- Review and plan the mechanical installation of all devices used in your application. Be sure to allow adequate clearance for maintenance.
- Review and plan the power requirements for your application.
- Check the contents of the shipping cartons against the packing list.
- Record all product serial numbers.

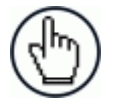

NOTE: Refer to the *Chapter [3](#page-59-0) Electrical Installation* and Reference Documentation for details on connecting your readers to other devices in the system.

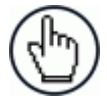

**NOTE:** When installing several AV7000s, take care to position them so that no laser beam or LED illumination enters the reading window of other barcode reading devices in the system. This condition could occur more frequently for side mounted applications. If these precautions are not followed, read rate could be negatively affected. To resolve this problem, it is sufficient to slightly change the inclination and/or position of one of the two devices involved.

# <span id="page-31-0"></span>**2.1.1 Tools Required**

**2**

A 13mm wrench (combination ratcheting wrench recommended) and Philips Screwdriver (#1) are all the tools needed to assemble and install the AV7000/AI7000, deflection mirror, and brackets,

# <span id="page-31-1"></span>**2.2 UNPACKING INSTRUCTIONS**

Verify that the AV7000 Camera and all the parts supplied with the equipment are present and intact when opening the packaging; the list of parts includes:

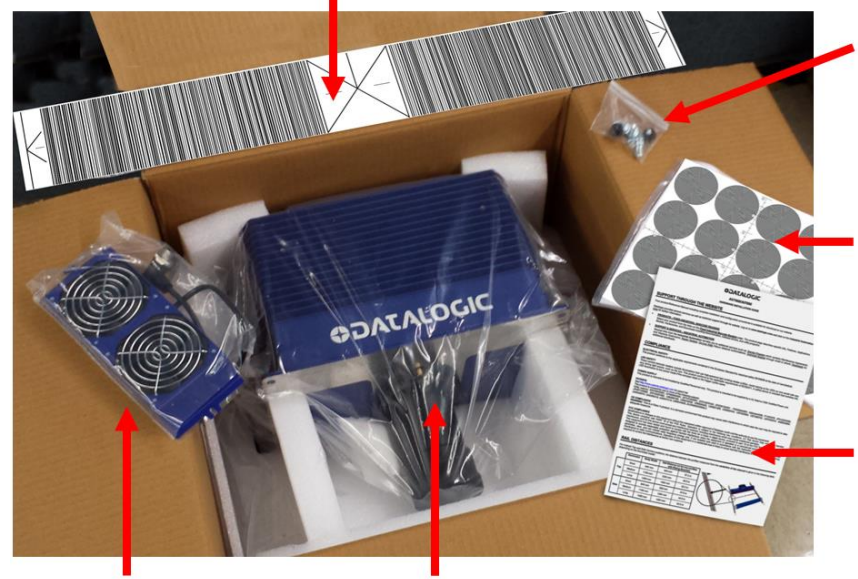

CH-3 Autofocus Setting Chart 800x100mm

## **HARDWARE PACK:**

- 2 Knob Knurled, M4 x 6
- 4 Mounting Bolts, M8 x 12 **UNI 5739 ZB**

# **TEST CHARTS**

- Dynamic Focus Chart
- Picket Fence/Step Ladder Resolution

# **INSTALLATION GUIDE**

• AV7000 Hardware **Installation Guide** 

**GMC-2034 GR Fan** 

AV7000 Camera

**Figure 19: AV7000 Camera package contents** 

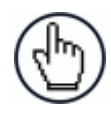

NOTE: The AV7000 Camera and accessory packaging is designed to protect the unit(s) during shipment. Do not throw it away. Save all packing material in case you need to transport your unit(s).

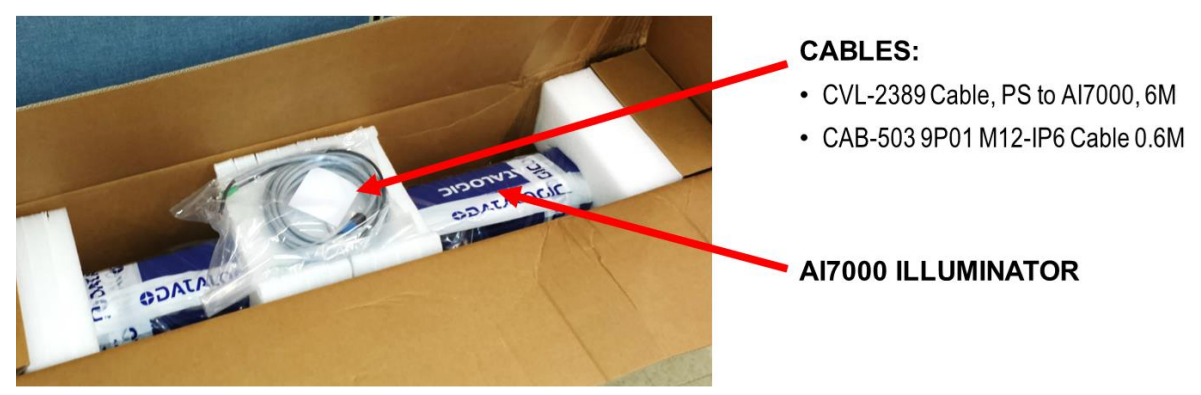

#### **HARDWARE PACK:**

- $\cdot$  4 Bolt M8x8 UNI 5739 ZB
- 18 Bolt M8x12 UNI 5739 ZB
- 2 Screw M4x8 UNI 7697 WZ
- 2 Spacer H-5 D8 Cyl. Nickel Brass
- $\cdot$  4 Stud, T-Slot, 5/16-18x3/4 Drop-in
- $-4 -$ Locknut, Hex, 5/16-18x3/4, Serrated-Flange, STL
- 4 Screw, M8x25 Hammer Head+INOX Nut

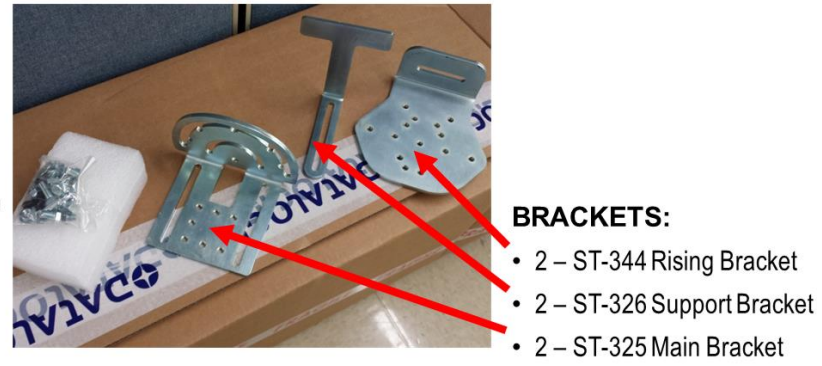

**Figure 20: AI7000 Illumination package contents** 

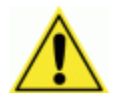

**Important:** Be sure to retain shipping boxes and packing material for use if the unit needs to be returned to Datalogic for any reason.

# <span id="page-33-0"></span>**2.3 INSTALLATION SEQUENCE**

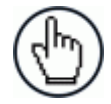

**2**

NOTE: Everything should be MECHANICALLY INSTALLED before performing any ELECTRICAL INSTALLATION. *See Chapter [3](#page-59-0)*, **Electrical Installation** for electrical installation details.

#### **To complete mechanical installation and setup, you must:**

- 1. Review the details of your application's requirements
- 2. Erect mounting structure or other supporting structures
- 3. Determine and mark the Mounting Bracket locations
- 4. Mount the brackets to the mounting structure
- 5. Mount the AI7000 Illuminator to its mounting brackets
- 6. Mount the fan assembly to the AV7000 Camera
- 7. Mount the AV7000 Camera to the Illuminator
- 8. Mount the brackets for the deflection mirror, if required.
- 9. Mount the deflection mirror to its brackets
- 10. Mount the height sensor (Light Curtain, RangeFinder, or DM3610 Dimensioner)
- 11. Mount the photoelectric sensor to the mounting structure (optional)
- 12. Mount the tachometer to the mounting structure
- 13. Mount the CBX connection box to the mounting structure
- 14. Complete electrical installation *(See Chapter [3](#page-59-0))*
- 15. Align the AV7000 for proper operation
- 16. Align the height sensor for proper operation
- 17. Configure the AV7000 *(See Chapter [4](#page-101-0))*
- 18. Calibrate the AV7000 *(See Section [5.3](#page-247-0))*
- 19. Check AV7000 operations *(See Section [5.4](#page-270-0))* 0.

# <span id="page-34-0"></span>**2.4 INSTALLATION**

# <span id="page-34-1"></span>**2.4.1 Dimensions and Clearances**

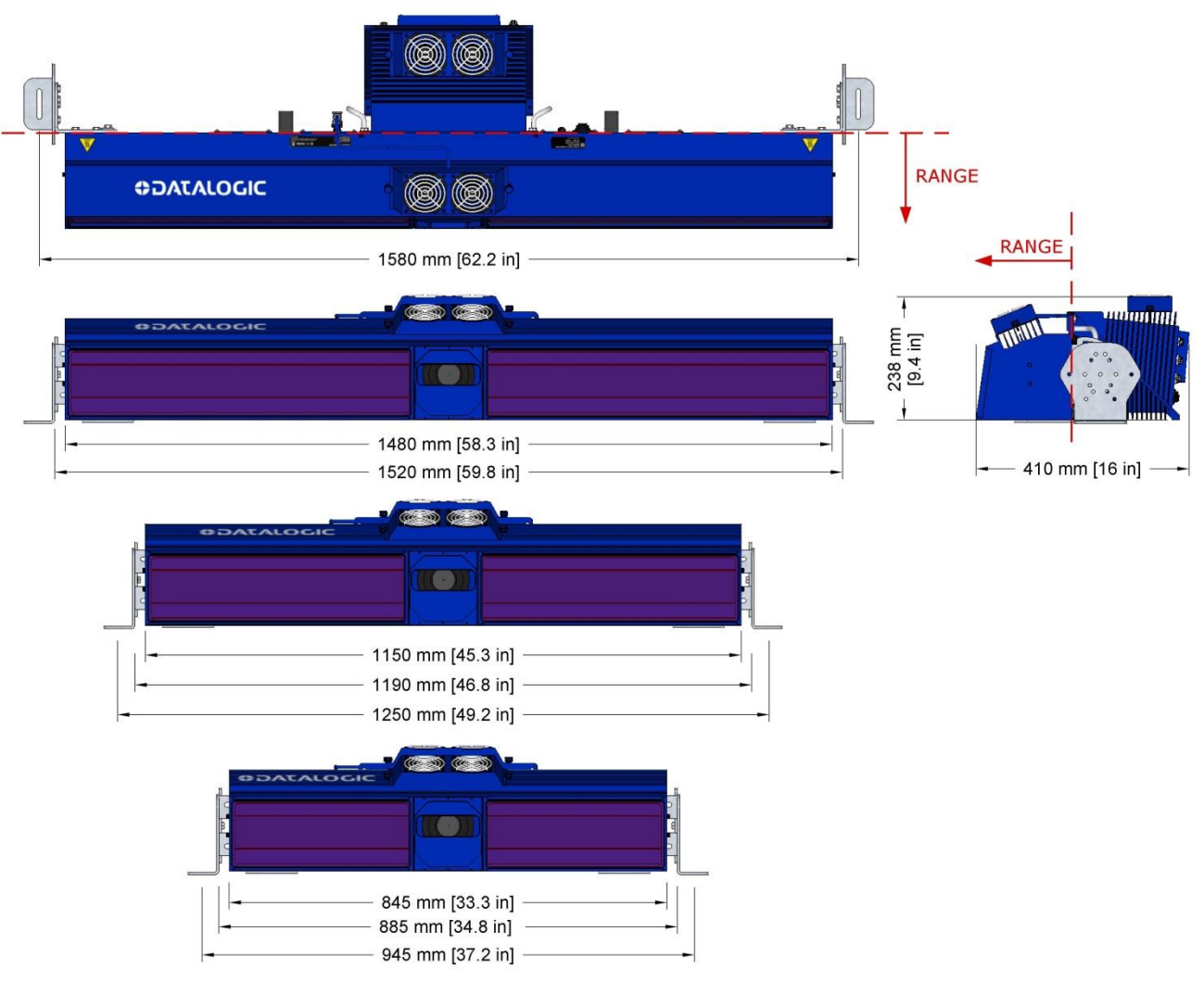

**Figure 21: Mounting Dimensions** 

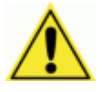

**IMPORTANT:** The AV7000 is a sealed, unventilated unit. Mounting the unit with 300 mm [12 in] of clearance (front, top, and sides) is recommended for cooling and ease of maintenance.

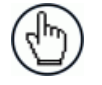

Note: The AV7000 datum is indicated by the dashed line. As indicated, the range to the target is measured from the camera/illumination interface plane.

**23**

# <span id="page-35-0"></span>**2.4.2 Physical Support Requirements**

For details on the weight of the barcode readers, *see Chapter [8,](#page-324-0) Technical Features.* Multiple-head systems may include further details on the physical support requirements with any application-specific documentation provided.

# <span id="page-35-1"></span>**2.4.3 Vibration Limitations**

**2**

*See Chapter [8,](#page-324-0) Technical Features.*

# <span id="page-35-2"></span>**2.4.4 General Mounting Guidelines**

It is important that you follow these general precautions when installing, setting up, operating, maintaining, troubleshooting, or replacing any Datalogic products, parts or related equipment.

As you plan and install your AV7000 camera imaging system application, be sure to keep the following guidelines in mind:

- Follow application drawings for structural details and barcode reader placement.
- Determine the proper orientation and position of the barcode reader(s).
- Leave adequate clearances (approximately 300 mm [12 in]) for wiring.
- The first camera in the system must be installed at least 254 mm [10 in] upstream from the focus device (DM3610, RangeFinder, or light curtain) to work properly.
- Route wires carefully to reduce or minimize electrical noise. When power and communication wiring must cross, make their intersection perpendicular. Avoiding sharp wire bends or loops, which can affect performance.
- Proper grounding limits the effects of noise due to Electromagnetic Interference (EMI).

# <span id="page-35-3"></span>**2.4.5 Mounting Structure Considerations**

Your first task is to mount your AV7000 camera. You can provide your own mounting structure or Datalogic can design one for you. We recommend using a Datalogic mounting structure for standard applications.

Your mounting structure must provide the following capabilities:

- It is adjustable enough for you to move your unit to the optimum position for proper scanning.
- It allows a technician access to the barcode reader while it is mounted.
- It must be as vibration free as possible so as not to affect the scanning accuracy.
- It is constructed of steel or aluminum.
• It provides approximately 300 mm [12 in] minimum clearance on all sides. This clearance is necessary to provide proper ventilation, allow access to all panels of the barcode reader, and allow room for proper servicing.

### **2.4.6 Scanning Station Frame/Mounting Structure Preparation and Positioning**

The vision system components and in particular the mounting brackets have been designed for installation onto standard Bosch and 80/20 frame profiles (extrusions) and accessories. 60x60 mm profile is recommended for Bosch, although 45x45 mm profiles will work; and standard 1.5" x 3" for 80/20.

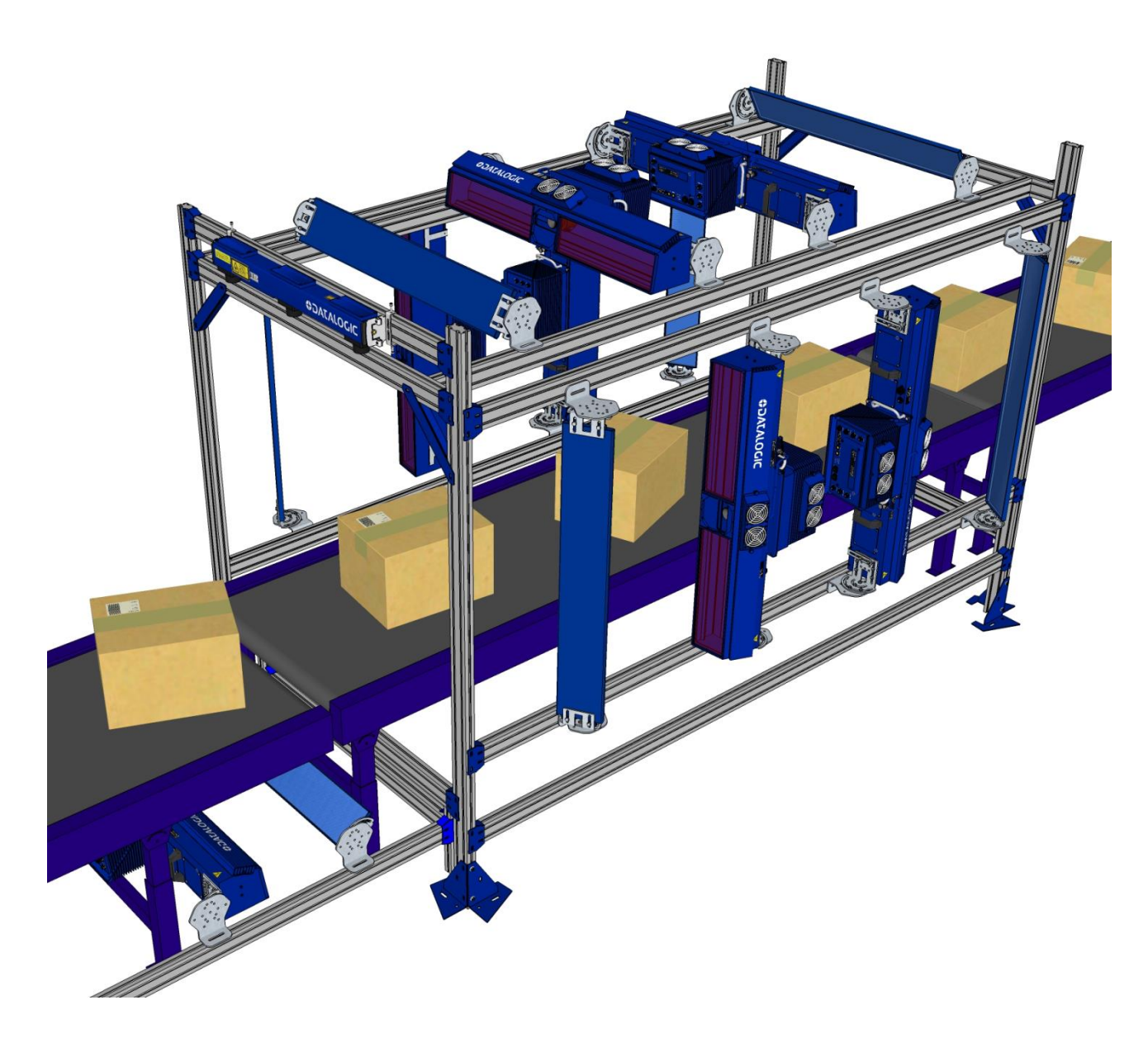

**Figure 22: Example Station Frame Layout**

## **2.4.7 Mounting Rails**

The Camera/Illuminator and Deflection Mirror are mounted to mounting structure rails, as shown below. Typically, the rising brackets are mounted to the rails, but in some cases it may be necessary to mount the camera and deflection mirror between the mounting rails.

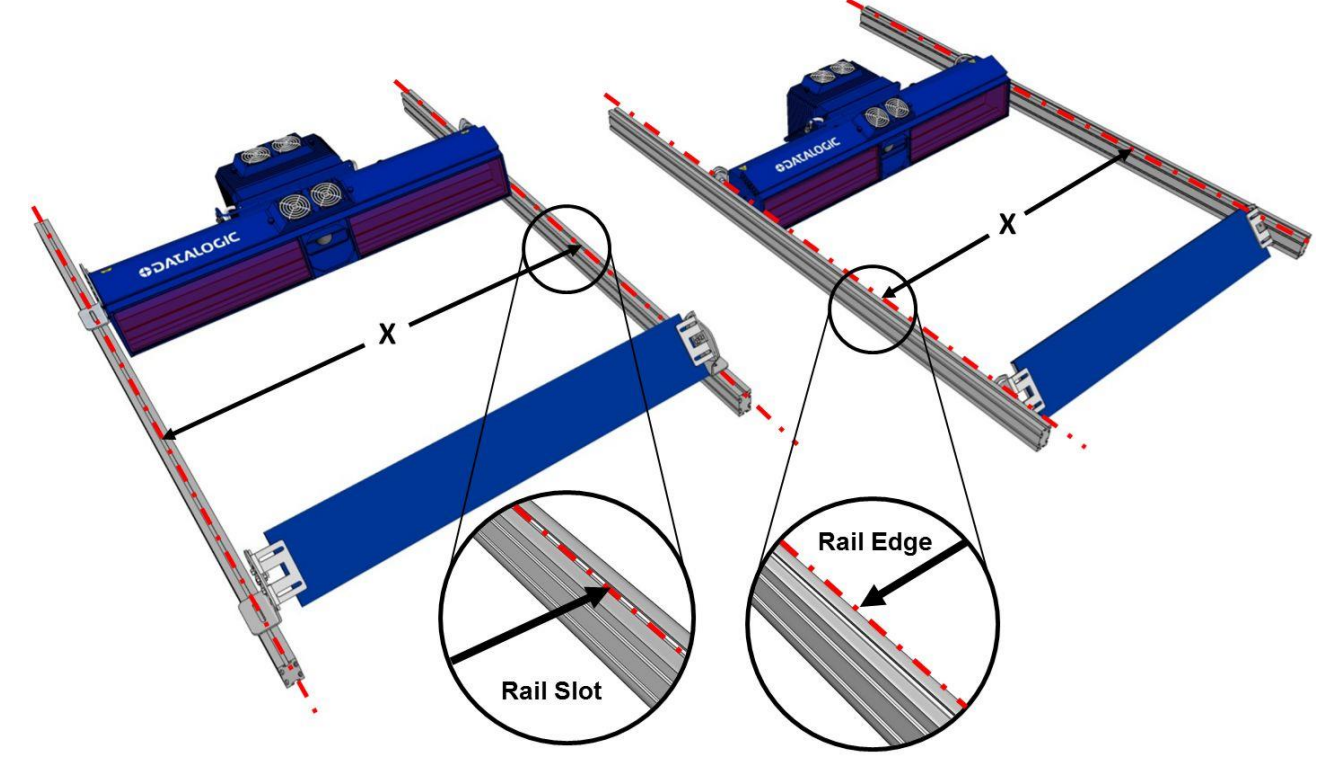

**Figure 23: Mounting Rail positioning, above rail with rising bracket (typical) and between rails** 

For Rail configurations, the rails must be mounted so that the distance between the extrusion profiles (Bosch or 80/20) matches the illuminator model being used.

For Top Camera positions (both Direct and Indirect), the distance between the profiles measured from the internal sides is given in the following table depending on the illuminator model:

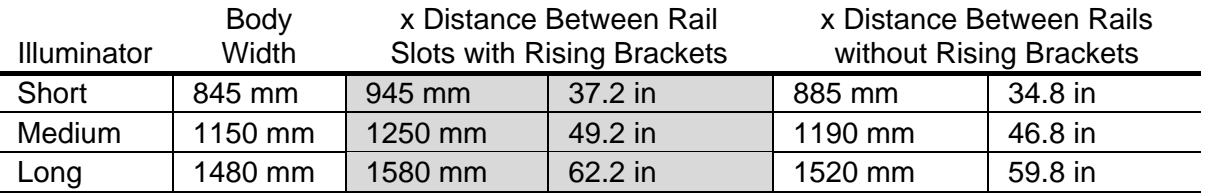

For Side Camera positions (either Direct or Indirect), the distance between the profiles measured from the internal sides is given in the following table depending on the illuminator model:

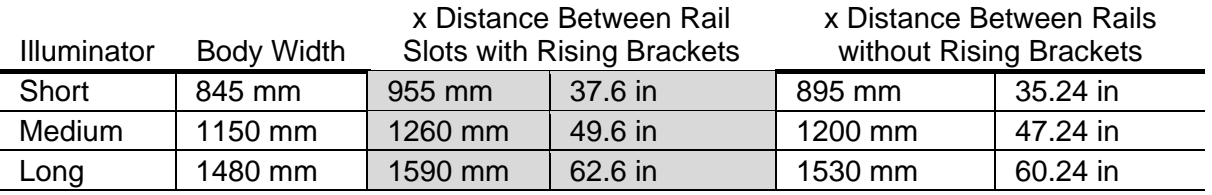

## **2.4.8 Illuminator Bracket Pre-Assembly and Mounting**

The mounting brackets have been designed specifically to quicken, simplify and facilitate vision system mounting.

These brackets have universal mounting configurations and reference slots for all standard mounting angles allowing all of the standard Camera mounting positions to be made without the use of special tools.

#### **The Illuminator Bracket kit included with the Camera contains:**

- 2 ST-0325 universal main brackets
- 2 ST-0326 universal support brackets
- 2 ST-0344 universal rising brackets
- 4 M8x8 bolts (for support to main bracket assembly)
- 8 M8x12 bolts (for illuminator to main bracket assembly)
- 2 M4x8 screws + 2 H5 metal spacers (create illuminator locating pins on support bracket) (Not used for side mounted barcode readers)

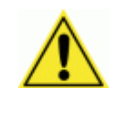

**IMPORTANT:** Be sure to use the M8x8 (short) bolts when mounting the support brackets to the main bracket. Longer bolts will pass through the other side of the main bracket, interfering with the illuminator body.

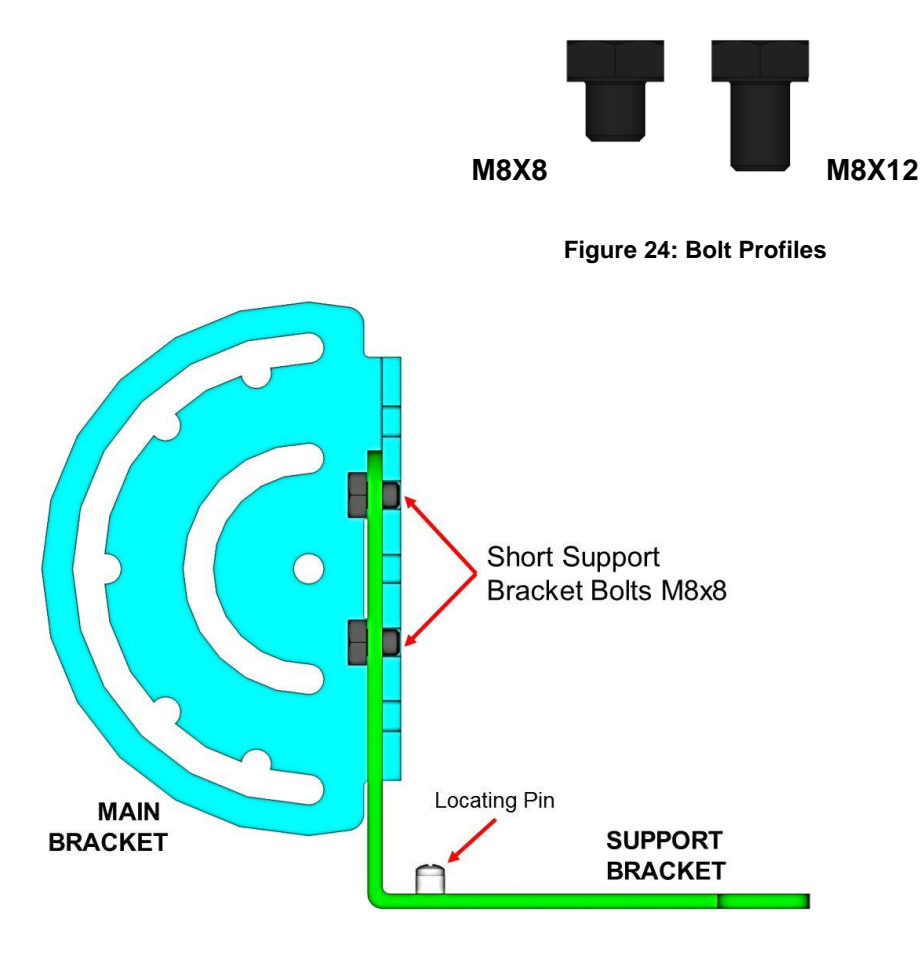

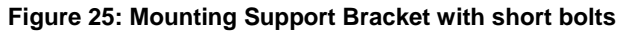

**27**

## **AV7000/AI7000 Top/Bottom Mounting Bracket Assembly and Mounting**

Both Top and Bottom Camera positions require the same pre-assembly of the Illuminator Bracket.

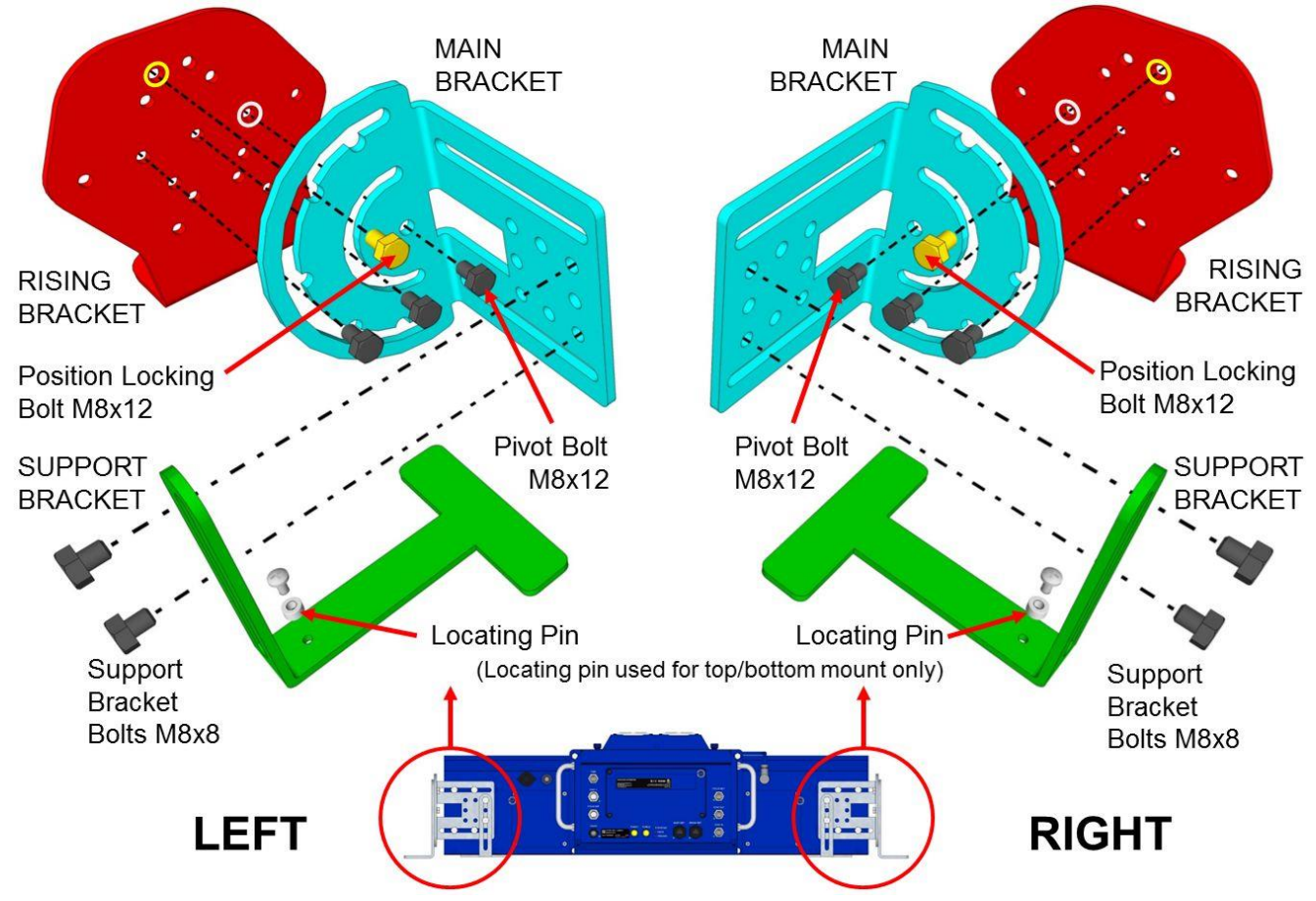

**Figure 26: Bracket Assembly for Top and Bottom Mounted Cameras (Exploded View 90°)** 

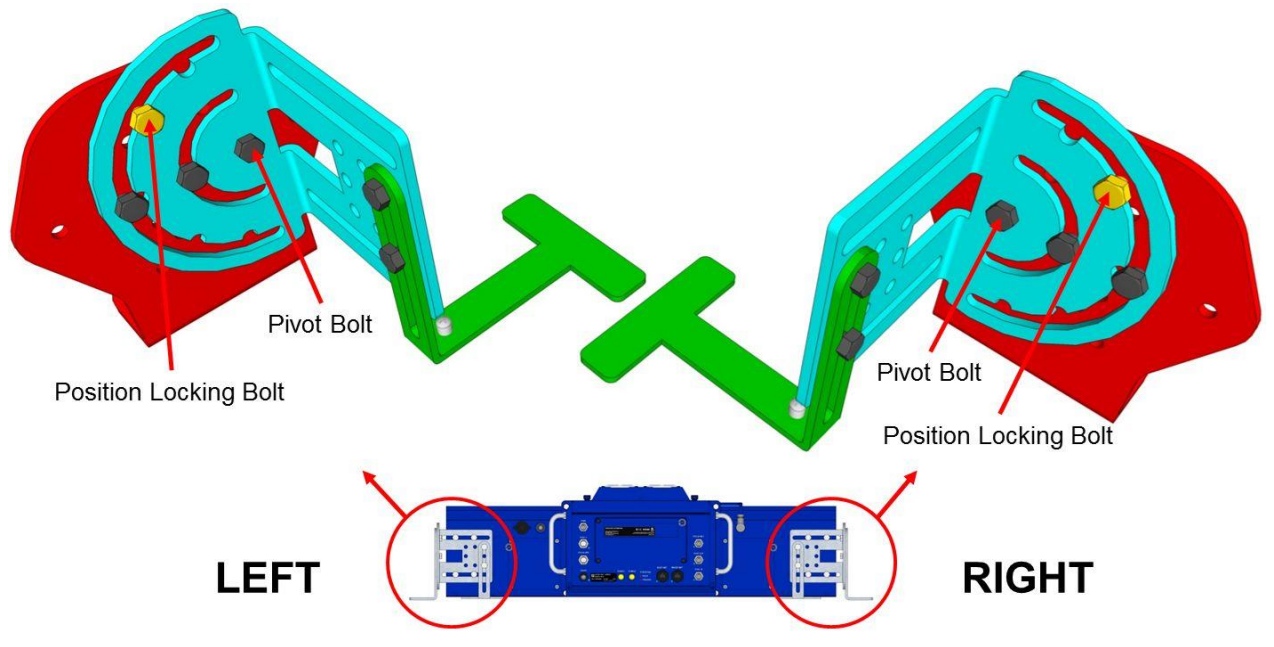

**Figure 27: Bracket Assembly for Top and Bottom Mounted Cameras (Assembled 90°)**

#### **AV7000 Top/Bottom Mounting Sequence**

Since the brackets are mounted directly to the body of the illuminator and the camera is mounted directly to the body of the illuminator, no matter what standard mounting position is used, (Top, Side, or Bottom), the basic sequence is the same:

- 1. Mount the cooling fan to the AV7000 camera *(See section [2.4.11\)](#page-47-0).*
- 2. Pre-assemble the Illuminator brackets according to the application.
- 3. Mount the brackets to the mounting frame. Use two (2) T-bolts per bracket.
- 4. Set the Illuminator on top of the Support Brackets with the slots in the bottom of the illuminator positioned over the locating pins. *See Locating Pins in the illustration below.*
- 5. Mount the Illuminator to the bracket.
- 6. Mount the Camera to the illuminator.

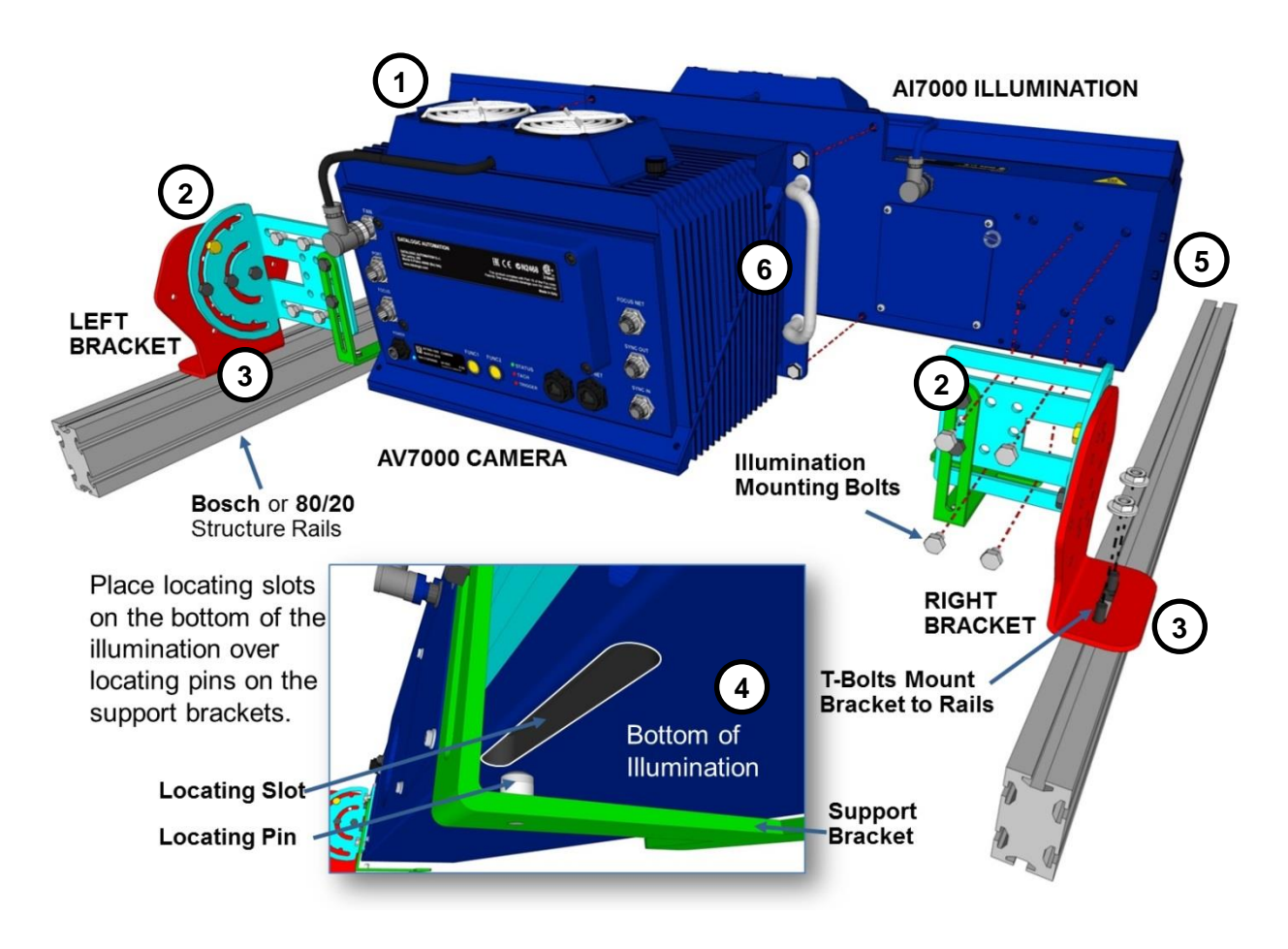

**Figure 28: Mounting Sequence**

**29**

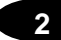

### **AV7000/AI7000 Side Mounting Bracket Assembly and Mounting**

The illustrations below show how the brackets are assembled, and how the AI7000 Illumination is then mounted to the brackets. Typically, the brackets are pre-assembled and attached to the mounting structure, and then the illumination is mounted to its brackets. The **Support Bracket** (green in the figure) passes through the **Main Bracket** (blue). Then the **Main Bracket** is bolted to the Rising Bracket, positioning the Pivot Bolt and Position Locking Bolt (yellow) as shown.

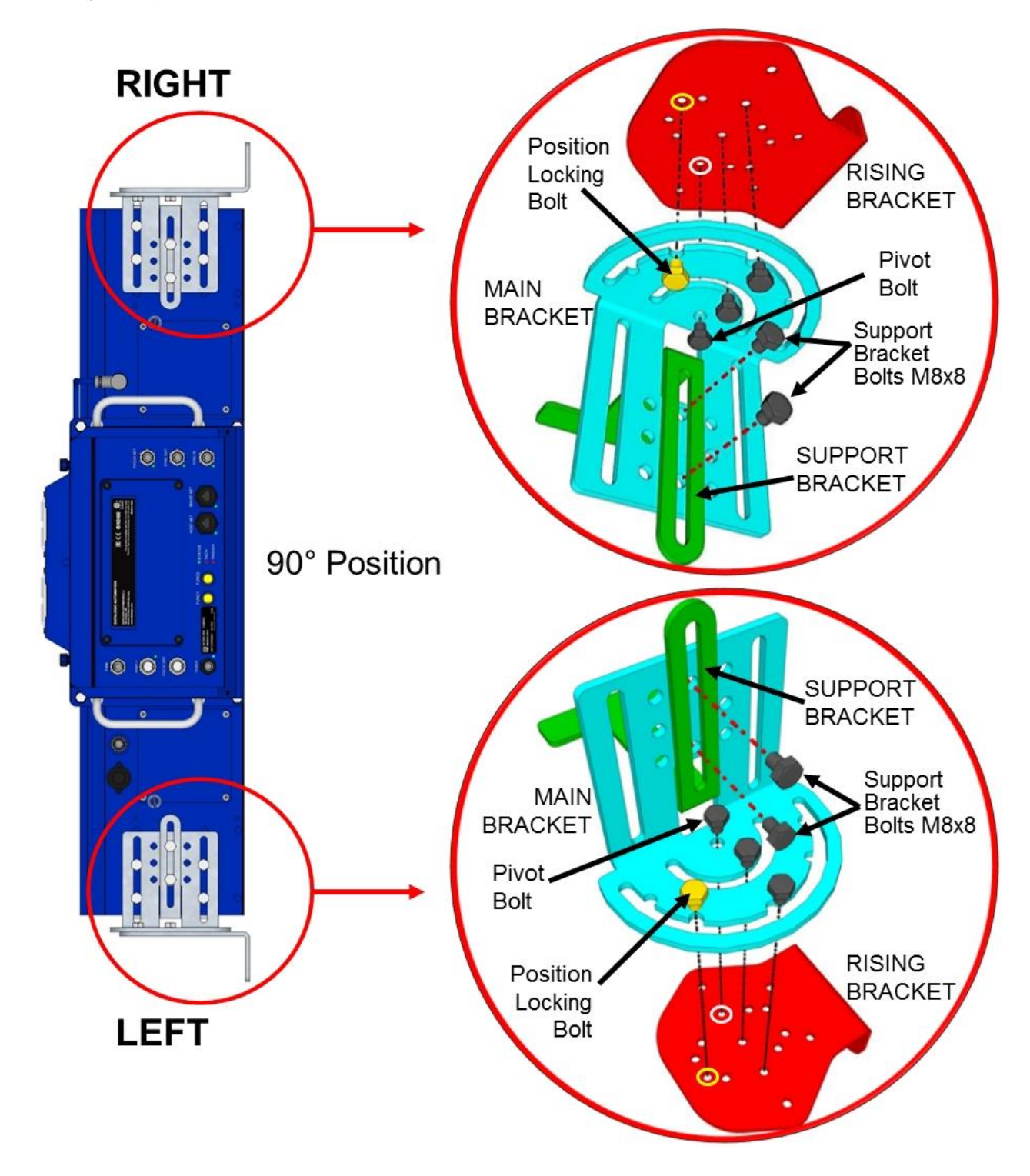

**Figure 29: Side Bracket Assembly, Top=Right Mounting (90°)**

Although both brackets will be mounted having 25 mm [1 in] between the **Support Bracket** (green) surface and the **Rising Bracket** (red) surface, for mounting purposes the "top" bracket should be pre-assembled so that this distance is 0 mm/in. This will provide clearance when placing the camera/illuminator between the mounted brackets.

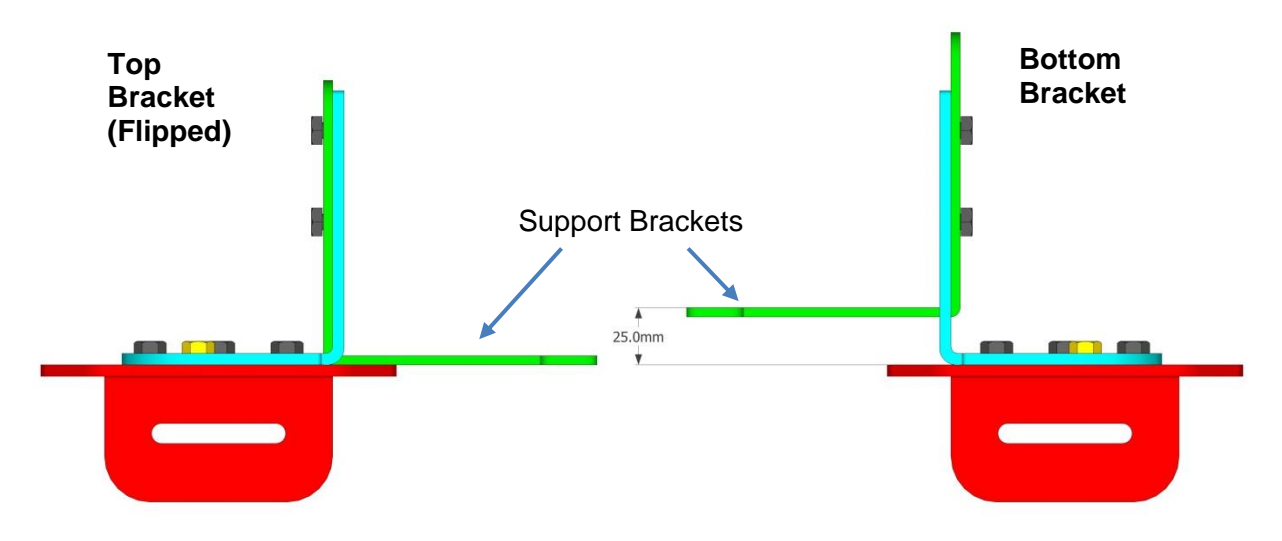

**Figure 30: Side Bracket Assembly, Support Bracket position**

#### **AV7000 Side Mounting Sequence:**

- 1. Mount the cooling fan to the AV7000 camera *(See section [2.4.11\)](#page-47-0).*
- 2. Pre-assemble the Illuminator brackets according to the application.
- 3. Mount the bracket to the station frame.
- 4. Place the lower end of the illumination on the bottom bracket, and then tilt the top end of the illumination in line with the top bracket.
- 5. Lower the top support bracket down to capture the locating pins in the end of the illumination. *See Locating Pins in the illustration below.*
- 6. Mount the Camera to the illuminator.

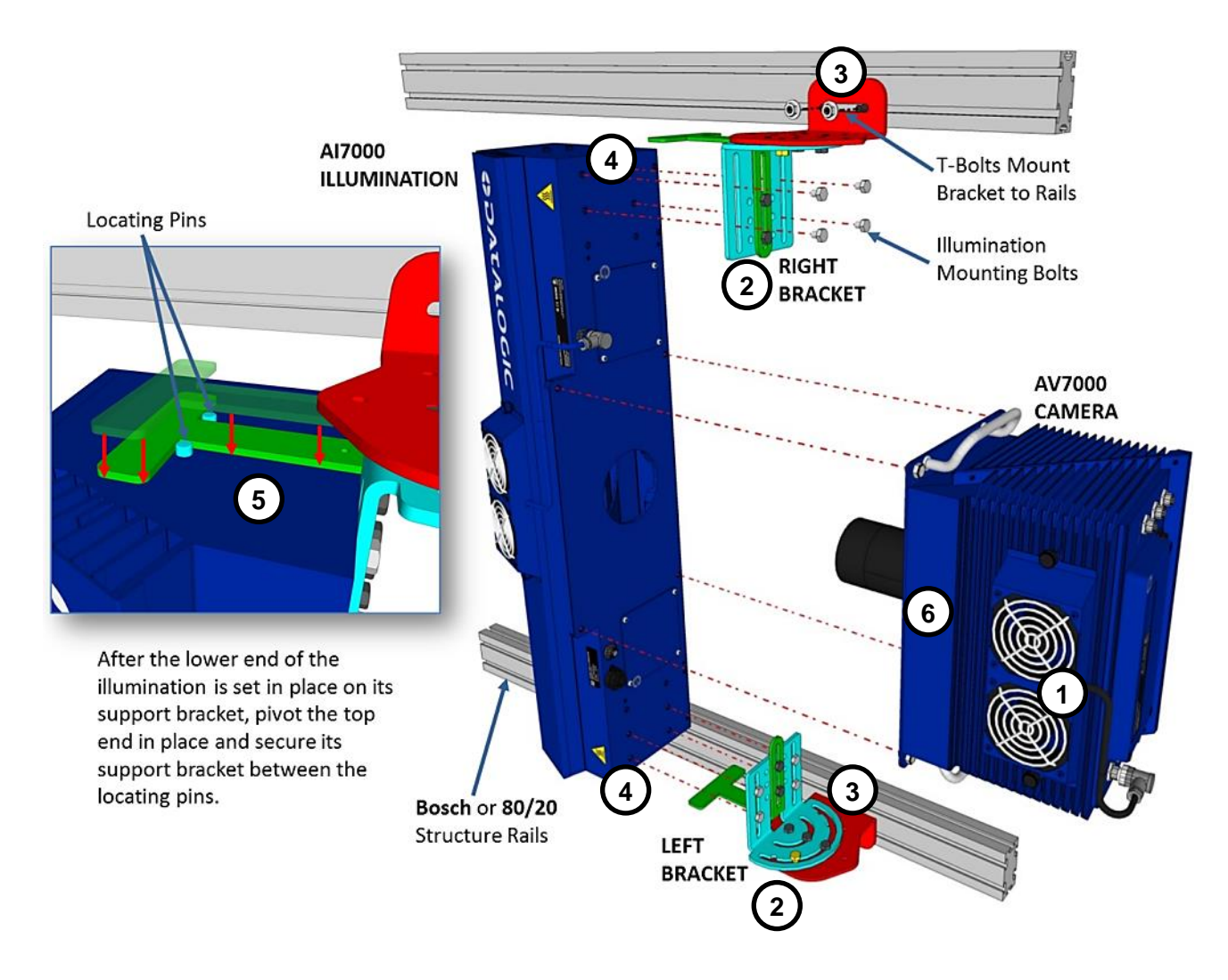

**Figure 31: Mounting a SIDE AV7000 Camera**

## **2.4.9 AV7000 Bracket Angles**

Standard camera bracket angles are shown below. The **YELLOW** bolt indicates the locking position between the Main Bracket (blue) and Rising Bracket (red).

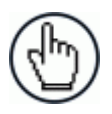

NOTE: In most applications, the viewing angle is created with a deflection mirror and its brackets, and the camera is mounted at 90 degrees.

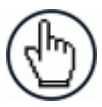

NOTE: The **"left"** and **"right"** references shown below refer to the ends of the illumination, and not the AV7000's position on the mounting structure.

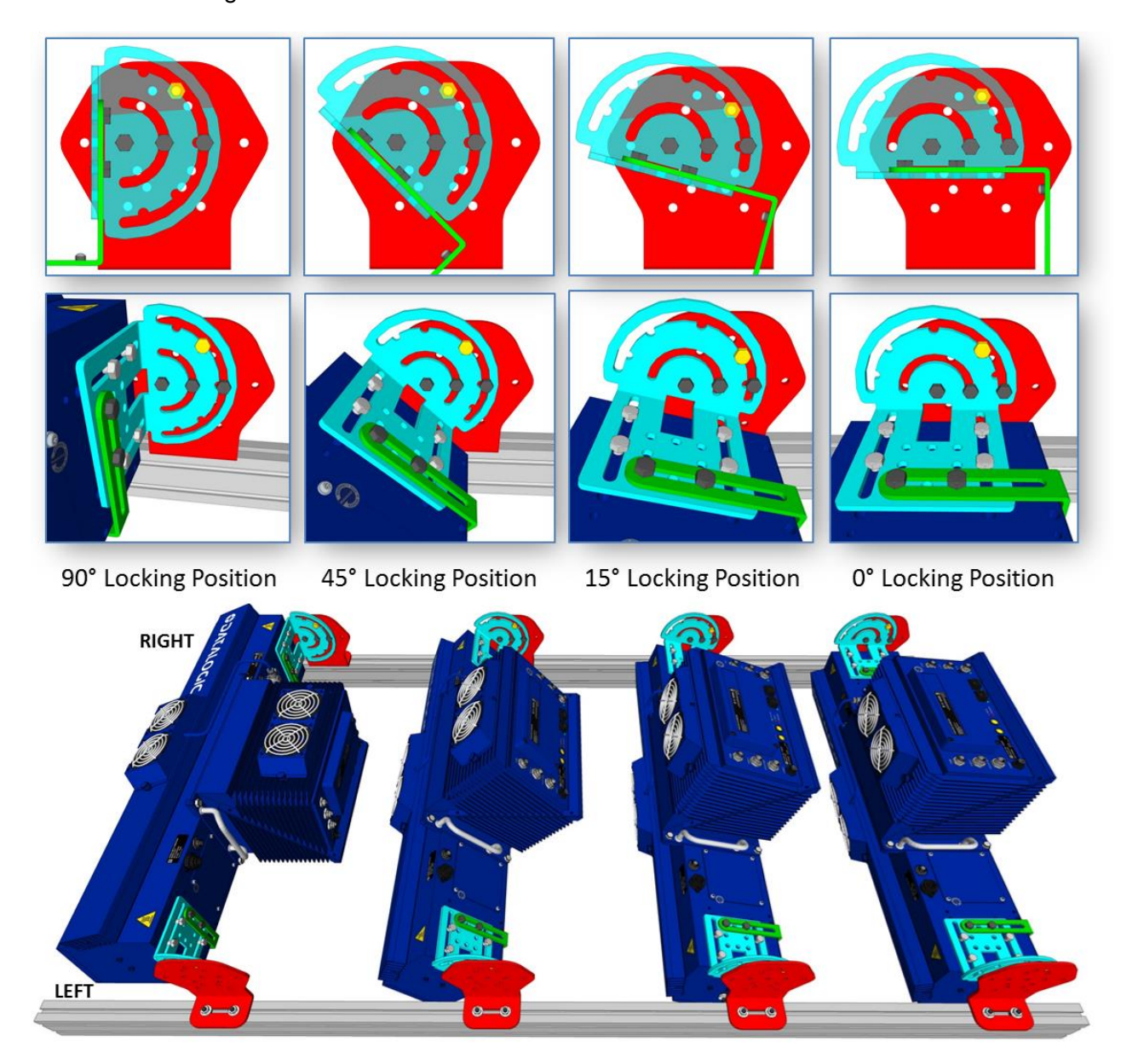

**Figure 32: Standard TOP Mount AV7000 Bracket Angles (with locking bolt position)**

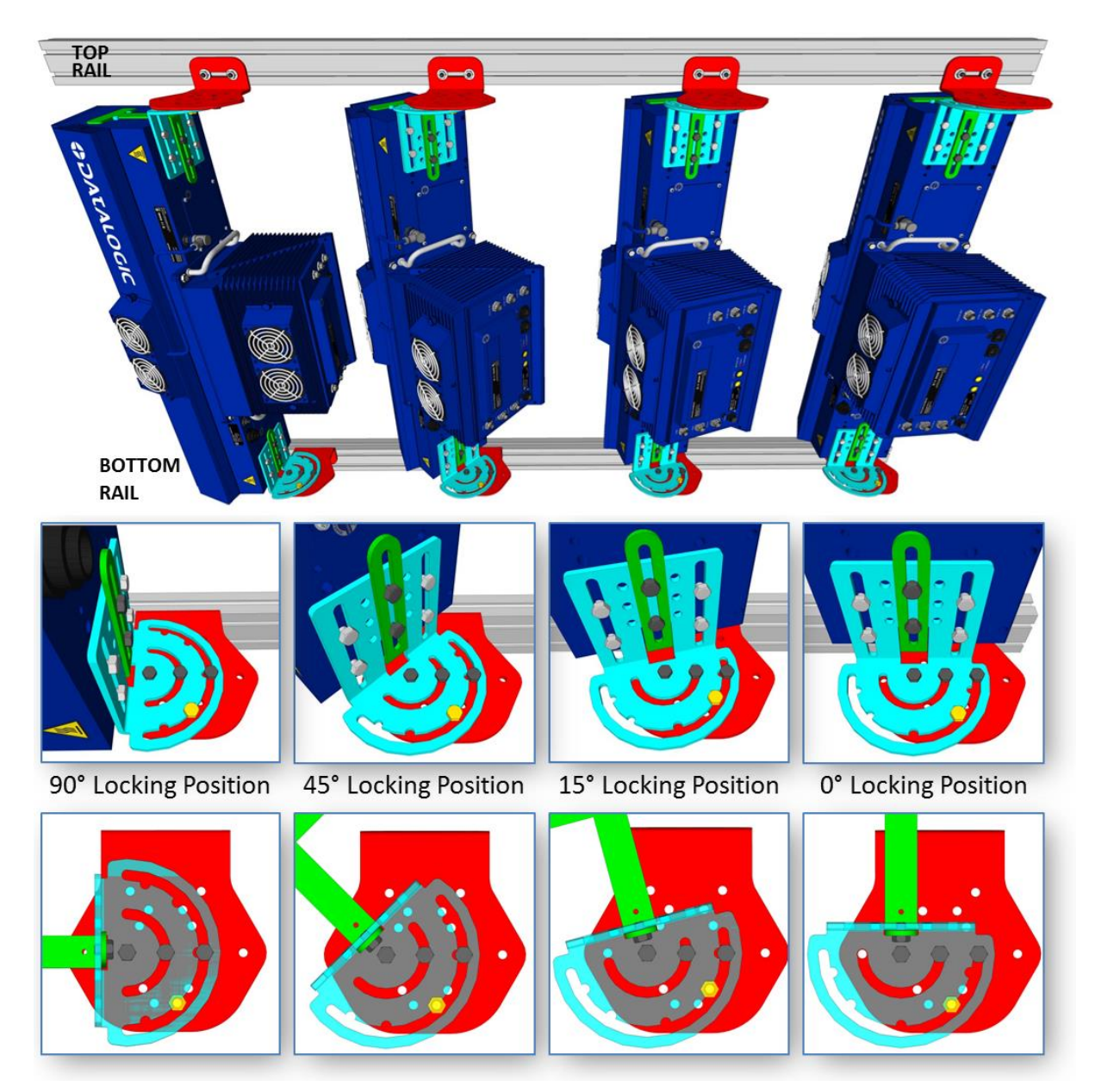

**Figure 33: Standard SIDE Mount AV7000 Bracket Angles (with locking bolt position)**

## **2.4.10 Alternative Camera Mounting Between Rails**

In some cases when you need to save space, the AV7000 Camera (and deflection mirror) can be mounted directly between the rails, without the use of the Rising Bracket.

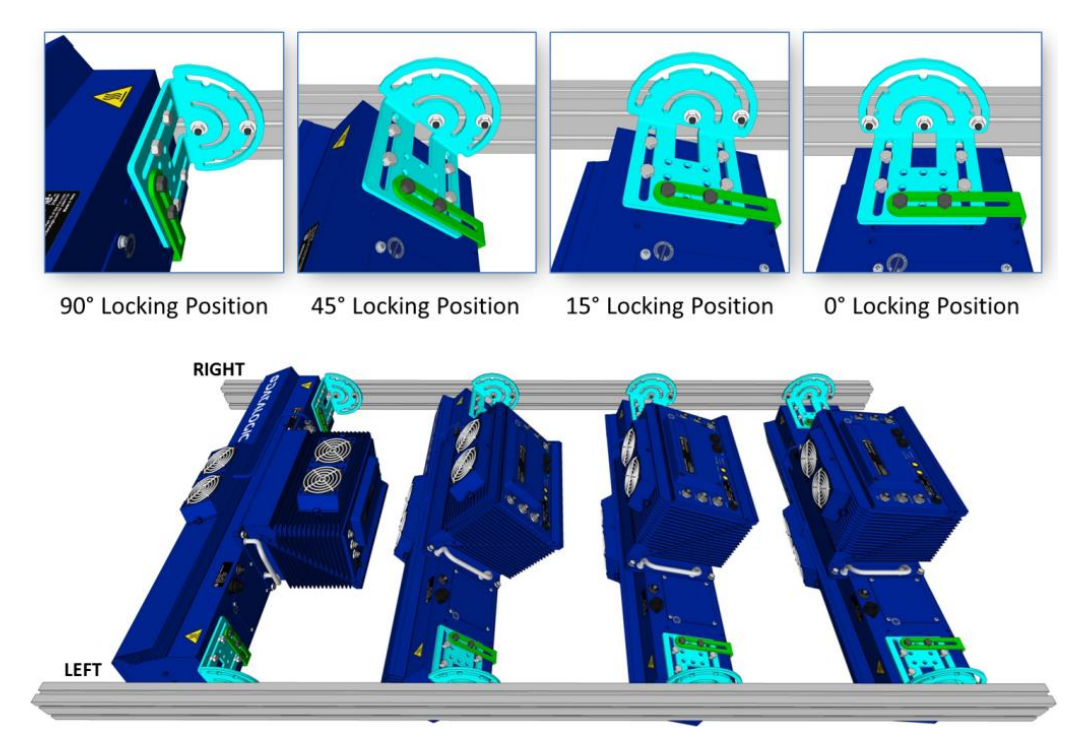

**Figure 34: Alternative Mounting: TOP Camera Between Rails**

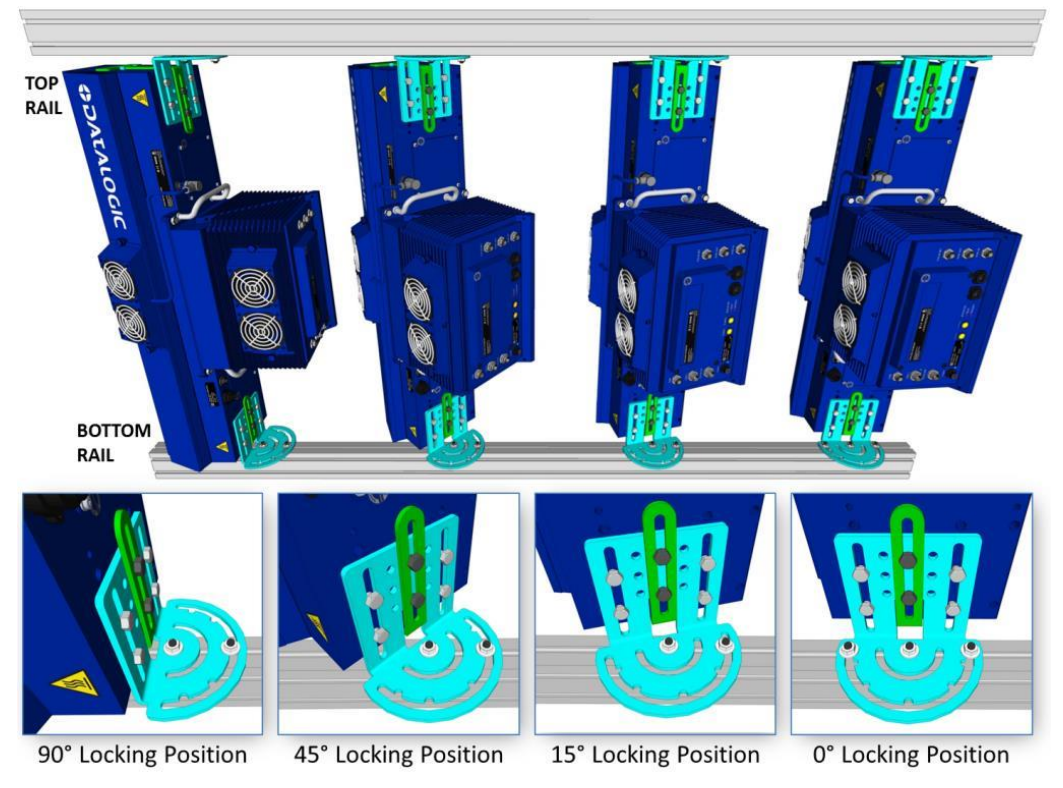

**Figure 35: Alternative Mounting: SIDE Camera Between Rails**

## <span id="page-47-0"></span>**2.4.11 Mounting the AV7000 Camera to the AI7000 Illuminator**

The AV7000 can be installed to operate in any position. *[Figure 21: Mounting Dimensions](#page-34-0)* can be used for installation; refer to reading diagrams *(See section [5.11\)](#page-292-0)* and any application drawings for correct positioning of the camera with respect to the reading zone and camera orientation. Typically, the illuminator is mounted to the system mounting structure, and then the camera is bolted to the illuminator.

### **Mounting the fan to the camera housing**

**2**

The AV7000 Camera is shipped without the cooling fan attached to the top of the housing. Before mounting the camera to the illuminator, first mount the fan to the camera housing, as shown below.

#### **To mount the cooling fan to the camera housing:**

- 1. Position the fan over the housing and insert the knurled knobs (bolts).
- 2. The knurled knobs should be finger tight. Do not over-tighten.
- 3. Push the fan's power connecter into the **FAN** connector on the back of the camera housing, and screw it in place.

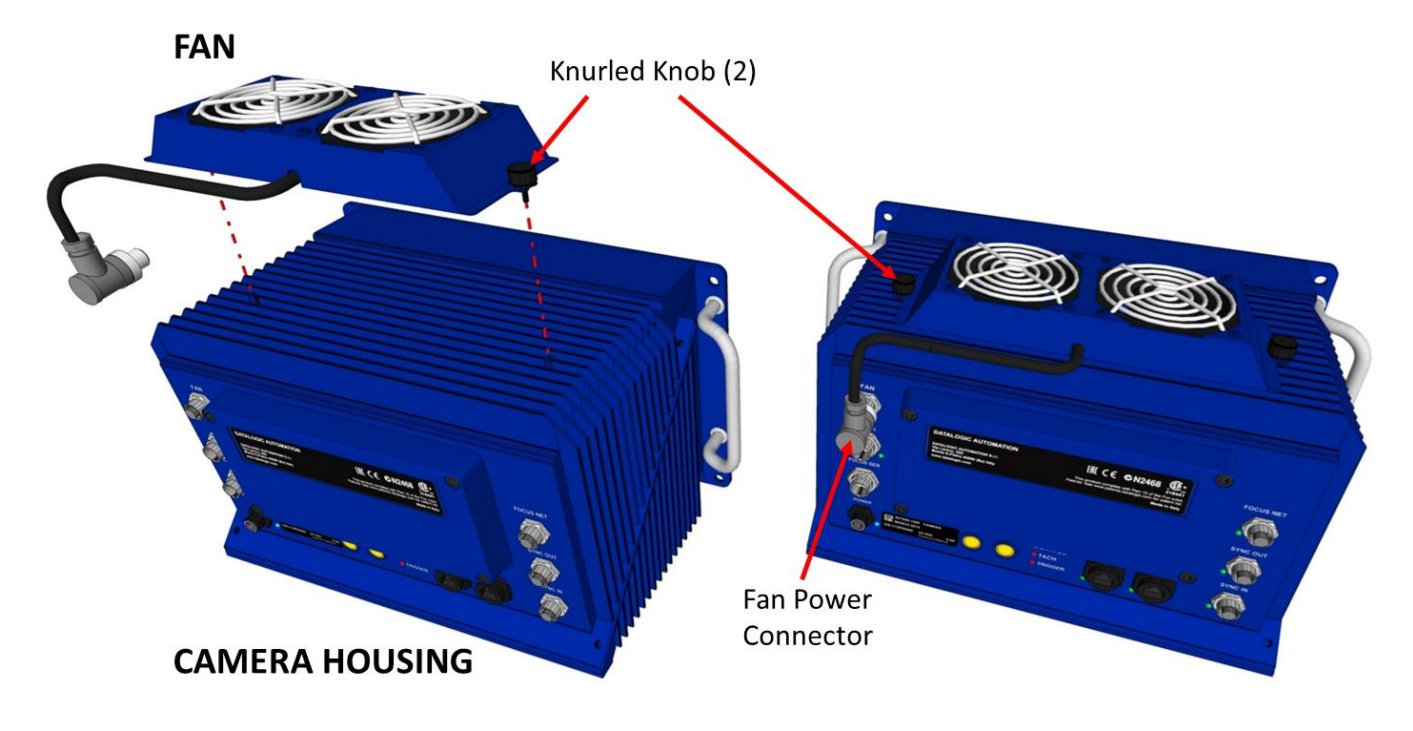

**Figure 36: Mounting the cooling fan to the AV7000 Camera**

NOTE: The cooling fan should be plugged into the camera's **FAN** port before the camera has been powered up. If the cooling fan is plugged into the camera after the camera has been powered up, the camera may not recognize and power the fan until the camera is rebooted.

### **Mounting the Camera to the Illuminator**

After the cooling fan has been installed on the camera housing, the camera can be mounted to the illuminator as follows:

- 1. Make sure the illuminator is firmly mounted to the mounting structure.
- 2. Remove the dust cap from the lens access on the back of the illuminator.

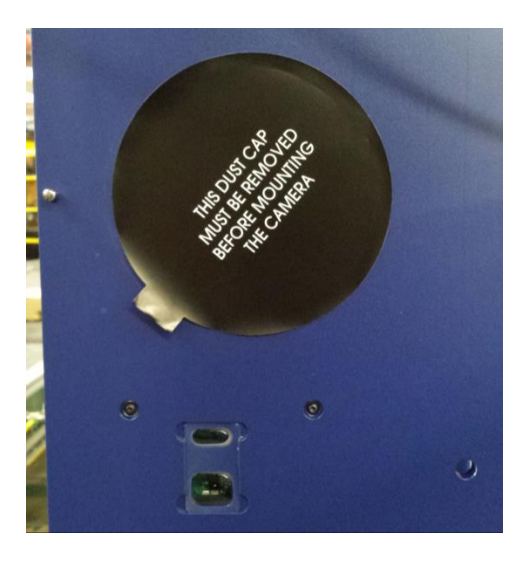

**Figure 37: Illuminator Dust Cap**

3. Lift the camera into place, inserting the lens through the lens hole and the Locator Pin into the Locator Pin Hole. *See illustration below.*

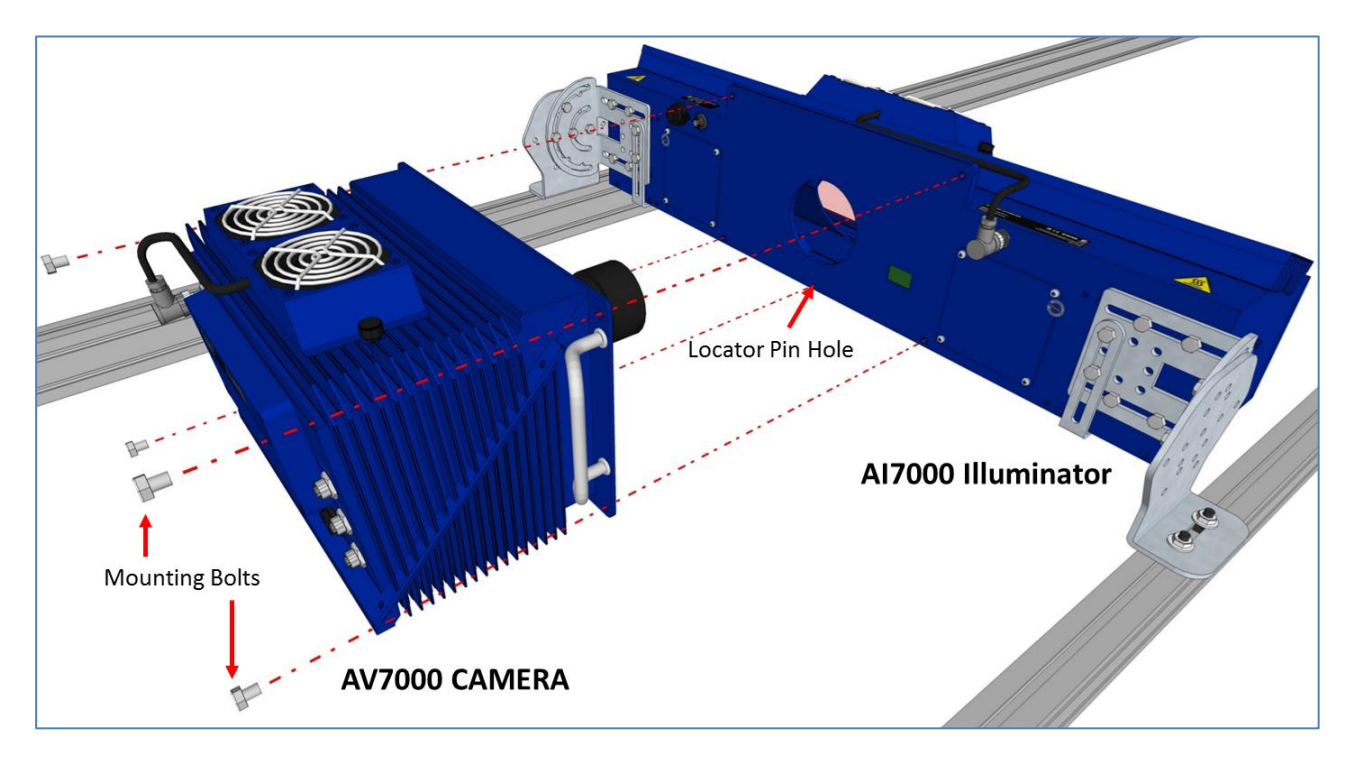

**Figure 38: Mounting the Camera to the Illuminator (View A)** 

**37**

4. Push the camera in place against the back of the illumination and secure it by turning a mounting bolt through the camera housing and into one of the mounting holes in the illuminator. Finger-tighten the bolt for now to secure the camera and prevent it from slipping out of the illumination.

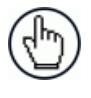

**2**

NOTE: The spring-loaded Focus Lock will push against the illuminator creating some resistance. As the bolts are tightened, the Focus Lock is pushed in to release the focusing mechanism.

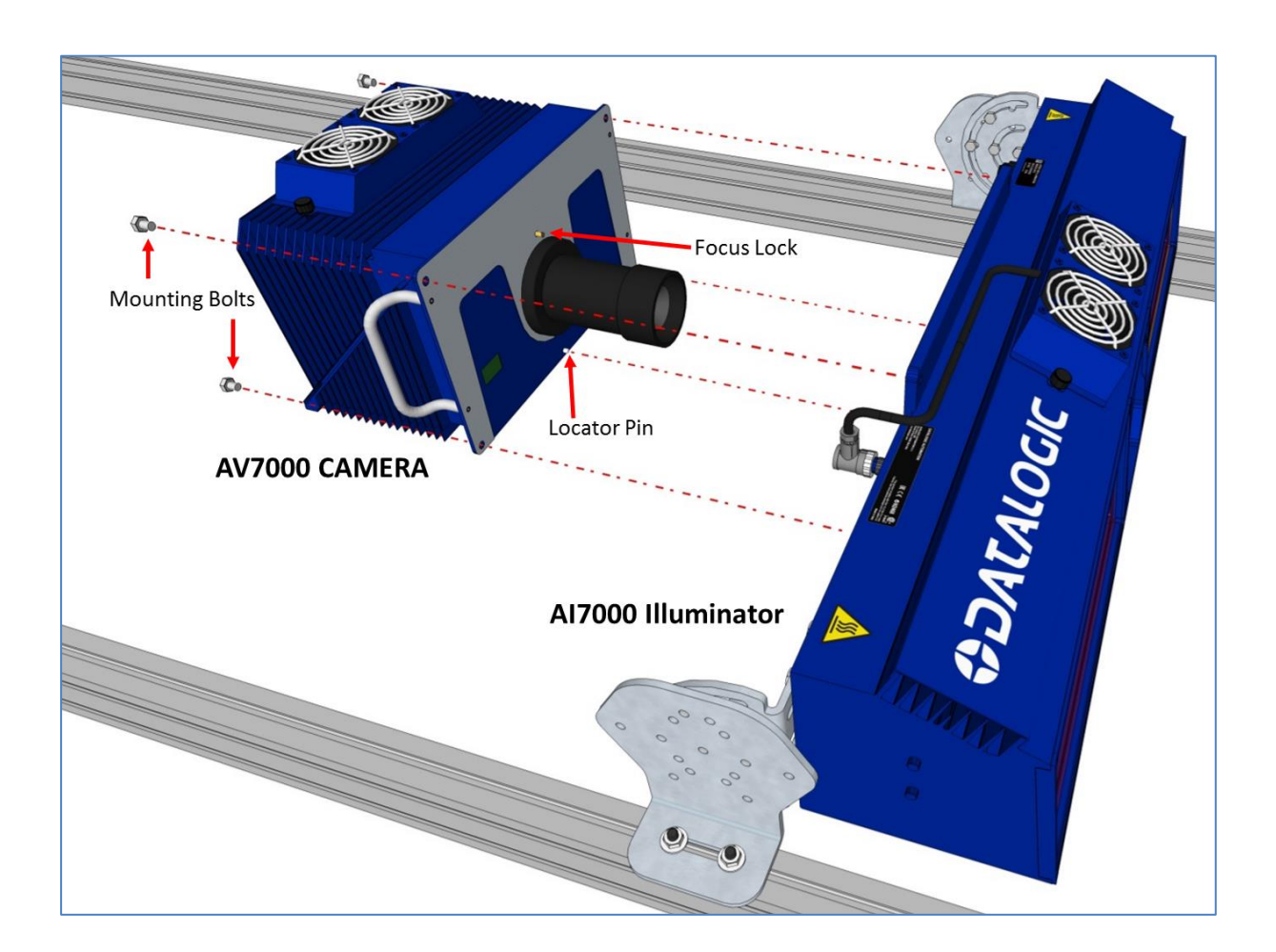

**Figure 39: Mounting the Camera to the Illuminator (View B)** 

5. Add the remaining bolts, and securely fasten the camera to the illuminator.

## **2.5 INSTALLING THE DEFLECTION MIRROR**

The external deflection mirror allows the AV7000 Camera to be mounted parallel to the conveyor, which can save space while allowing the light from the illuminator and image view to be angled for precise image capture.

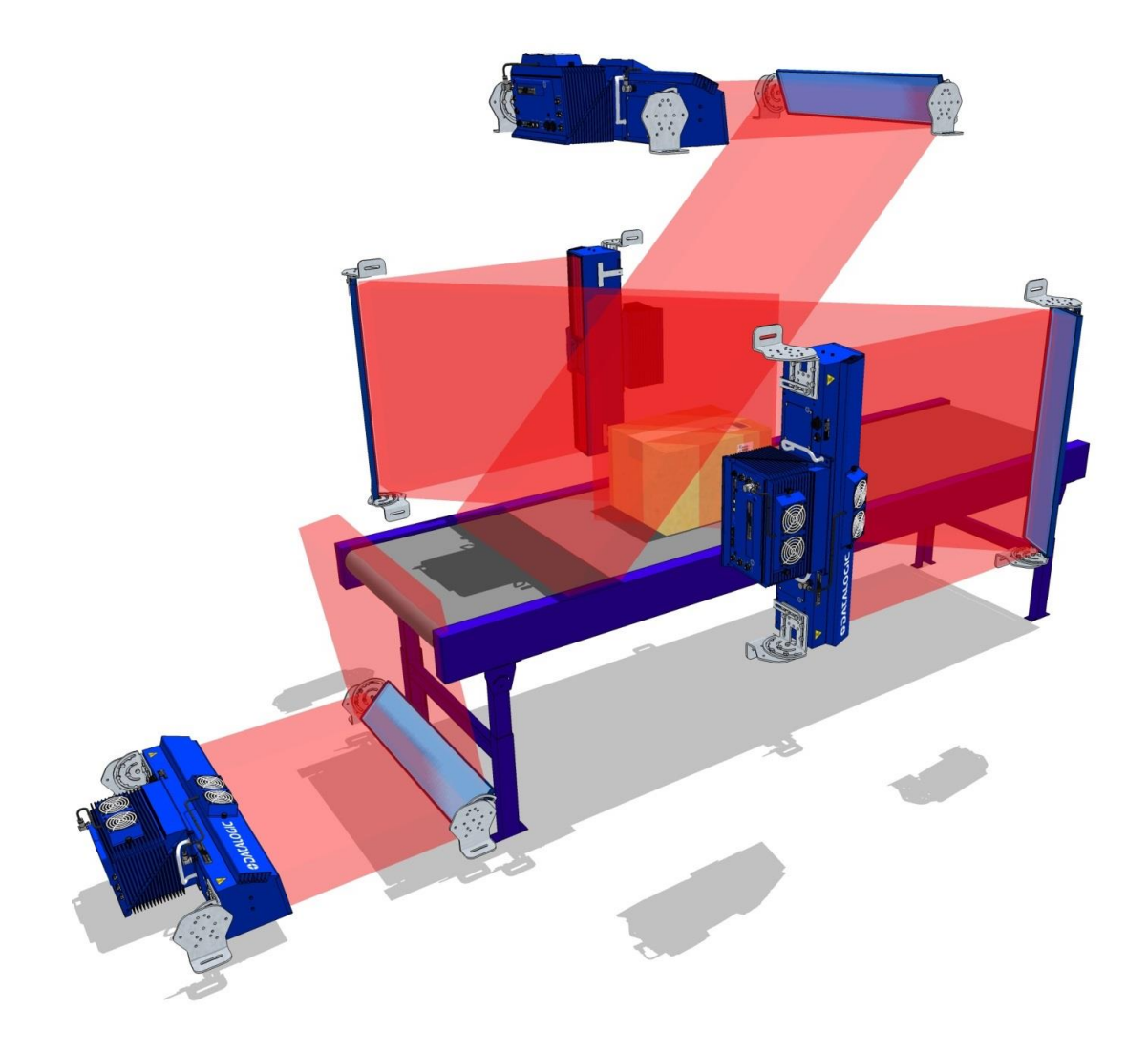

#### **Figure 40: Deflection Mirror Examples**

Deflection mirrors are mounted much like the illuminations, and use the same Rising Bracket, with a modified Main Bracket. The illustration below shows bracket assembly and mounting positions relative to the mounting structure. The illustration shows mirrors angled for 45 degree reflective angles, except for the bottom-read mirror, which is angled for an 8-degree reflective angle (off vertical).

## **2.5.1 Deflection Mirror Bracket Angles**

Standard deflection mirror bracket angles are shown below. The **YELLOW** bolt indicates the locking position between the Main Bracket (blue) and Rising Bracket (red). The named angles are reflective view angles, and not the physical angle of the bracket, as shown in the illustration below.

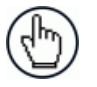

**2**

NOTE: When mounting top mirrors to the brackets, start with the mirror brackets in the 0-degree position. Then you can set the mirror on the bracket without the fear of it sliding off before you can insert the mounting bolts. Once mounted, loosen the main bracket bolts, and angle the mirror as desired.

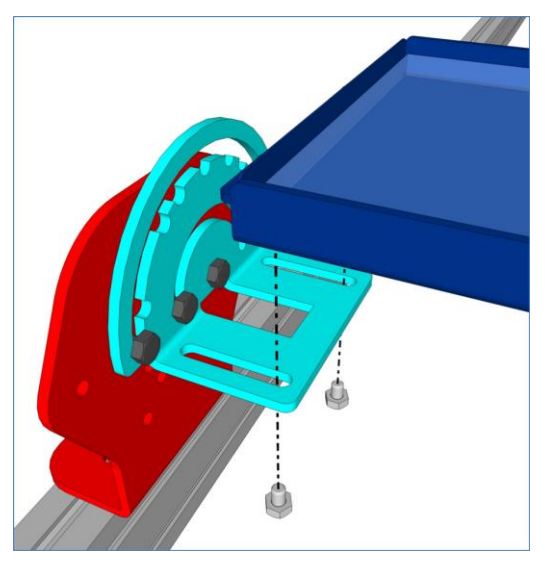

**Figure 41: Top mirror mounting position**

**Important:** It is critical that the brackets do not stress or flex the mirror, as this will cause focusing and calibration issues.

The left and right brackets must be parallel and square to each other.

#### **To Do This:**

- 1. Carefully install the mirror as usual, following application specifications.
- 2. Loosen all the bracket adjustment bolts on the bracket at one end of the mirror to relieve any stress on the mirror.
- 3. Retighten the bolts.

If the mirror still seems to be stressed, loosen and retighten the bolts of the opposite bracket. If that doesn't relieve any stress on the mirror, the mounting structure frame may not be square and will need to be adjusted.

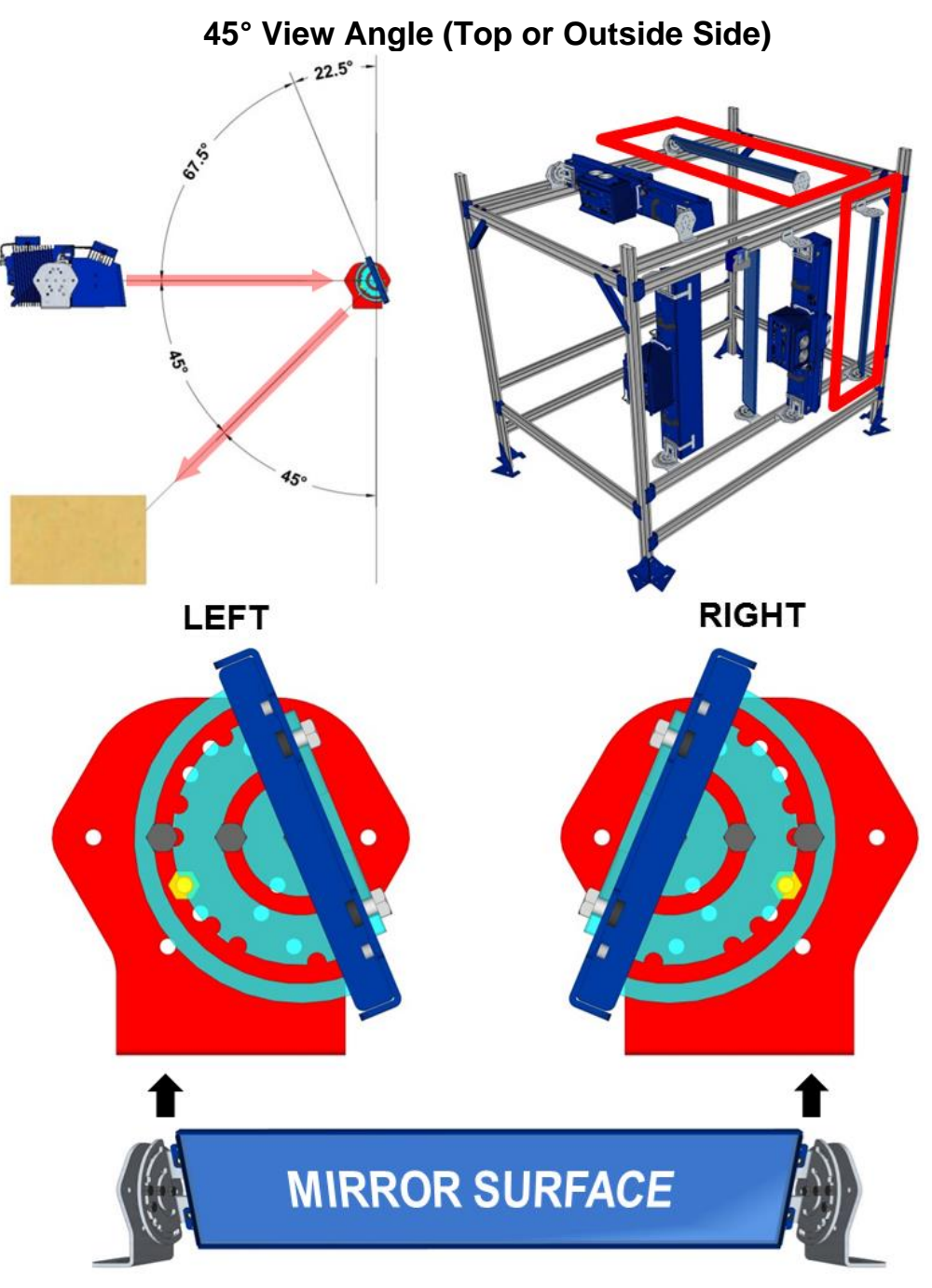

**Figure 42: 45° View Angle Top or Side**

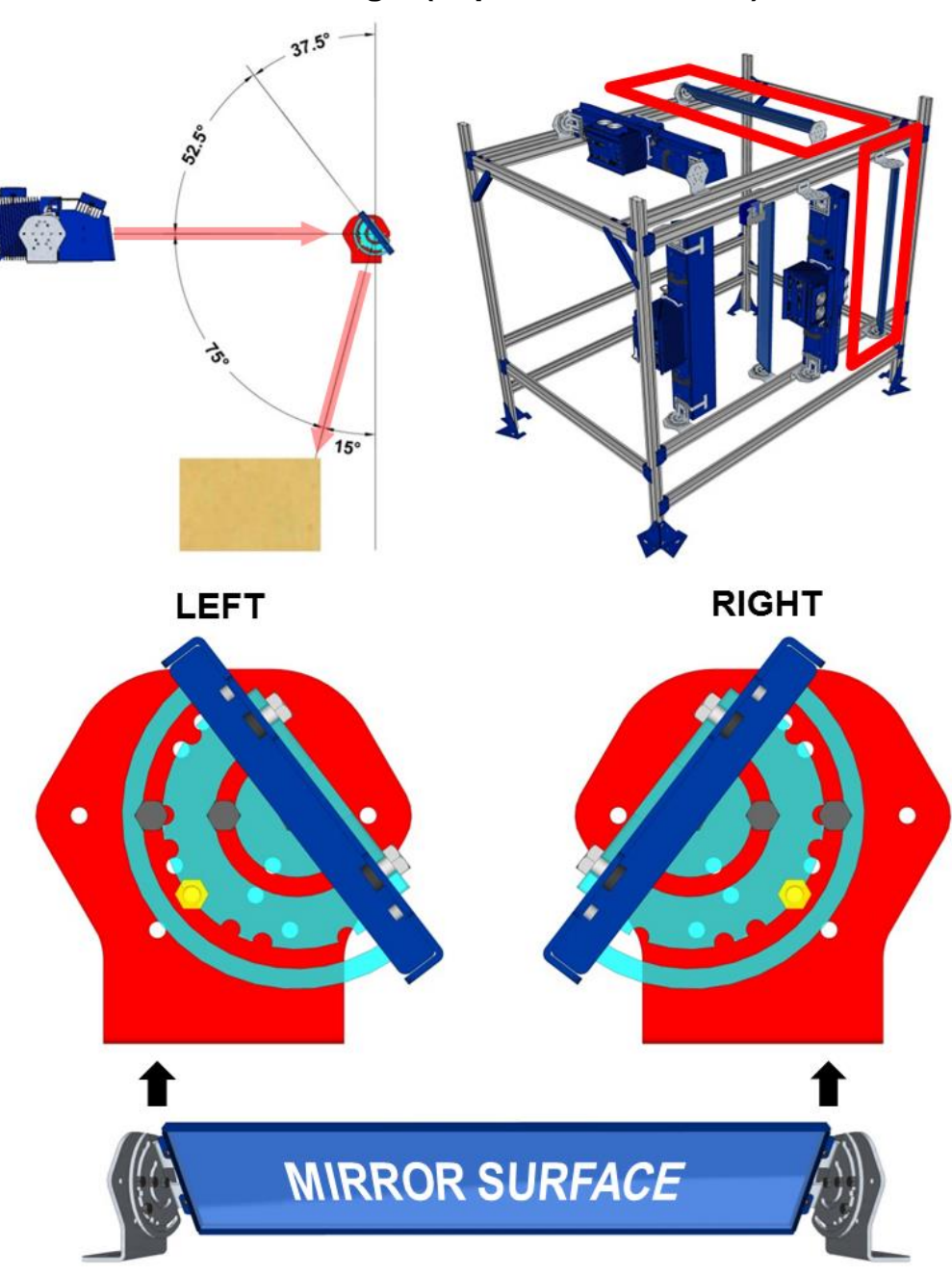

## **15° View Angle (Top or Outside Side)**

**Figure 43: 15° View Angle Top or Side**

In some cases, it may be necessary to install side mounted AV7000 Cameras and deflection mirrors on the inside of the mounting structure (closer to the conveyor), as shown below. Notice that to achieve a 15-degree locking angle, the mirror must be mounted on the outside of the main bracket.

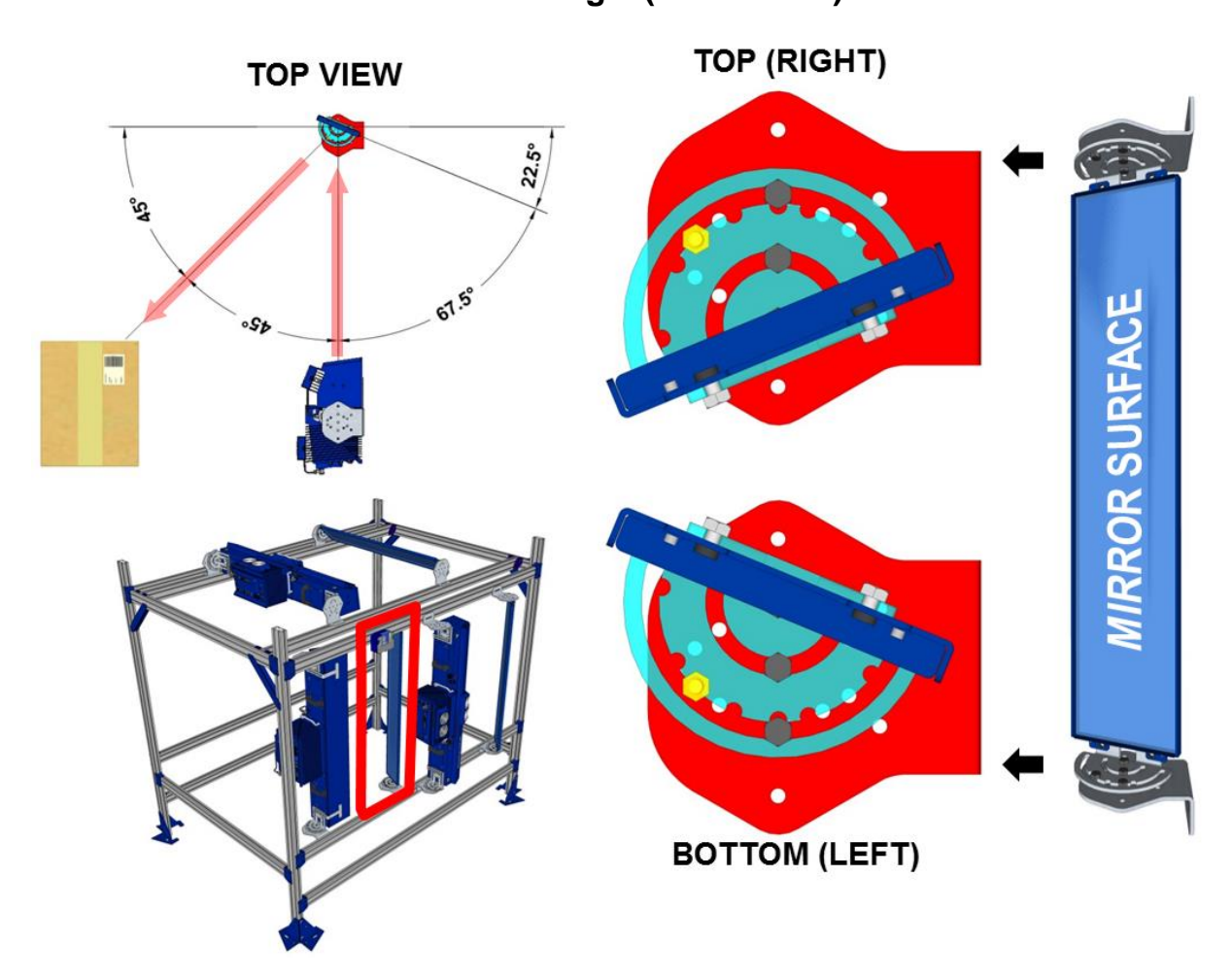

## **45° View Angle (Inside Side)**

**Figure 44: 45° View Angle Inside Side**

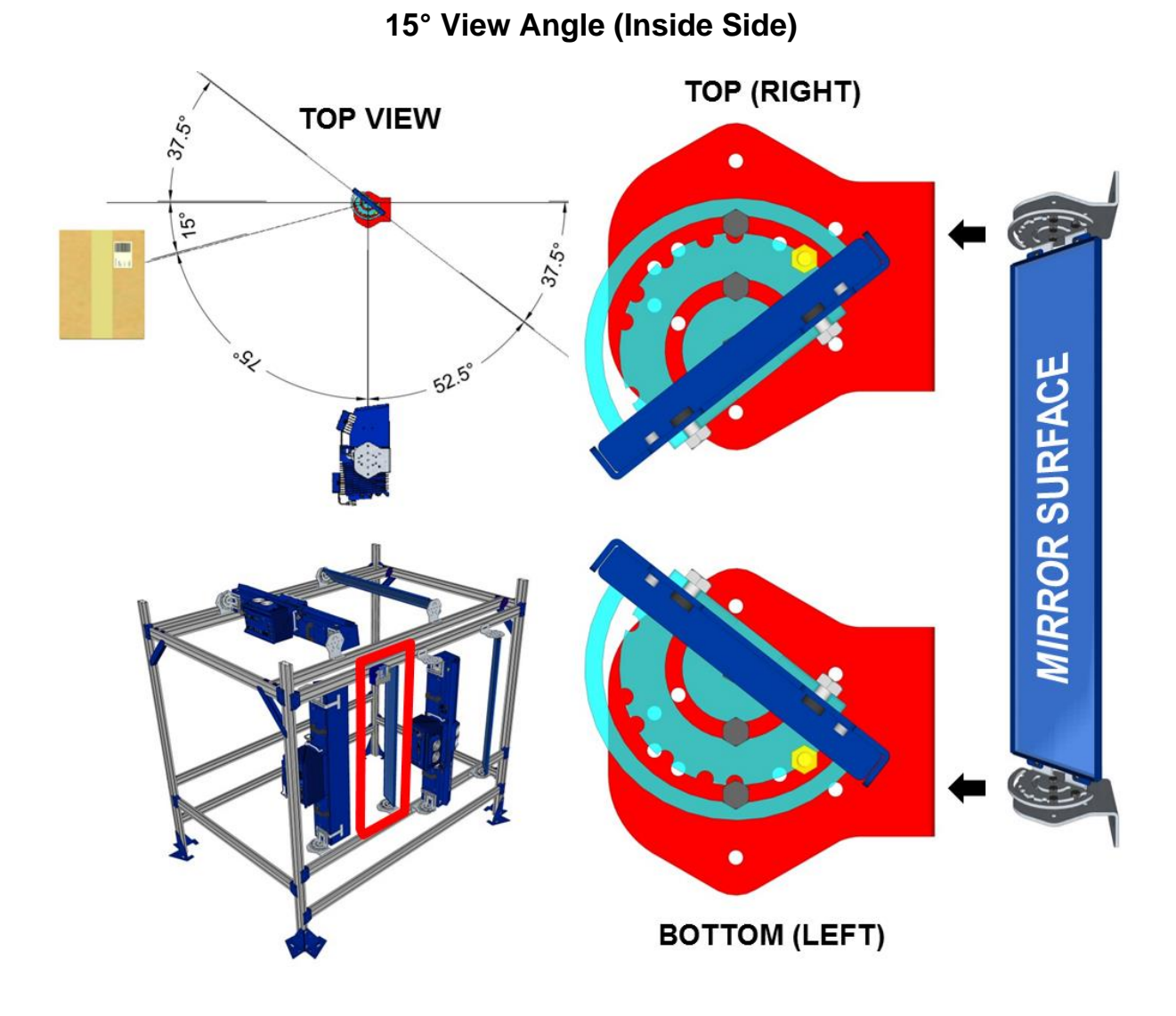

**Figure 45: 15° View Angle Inside Side**

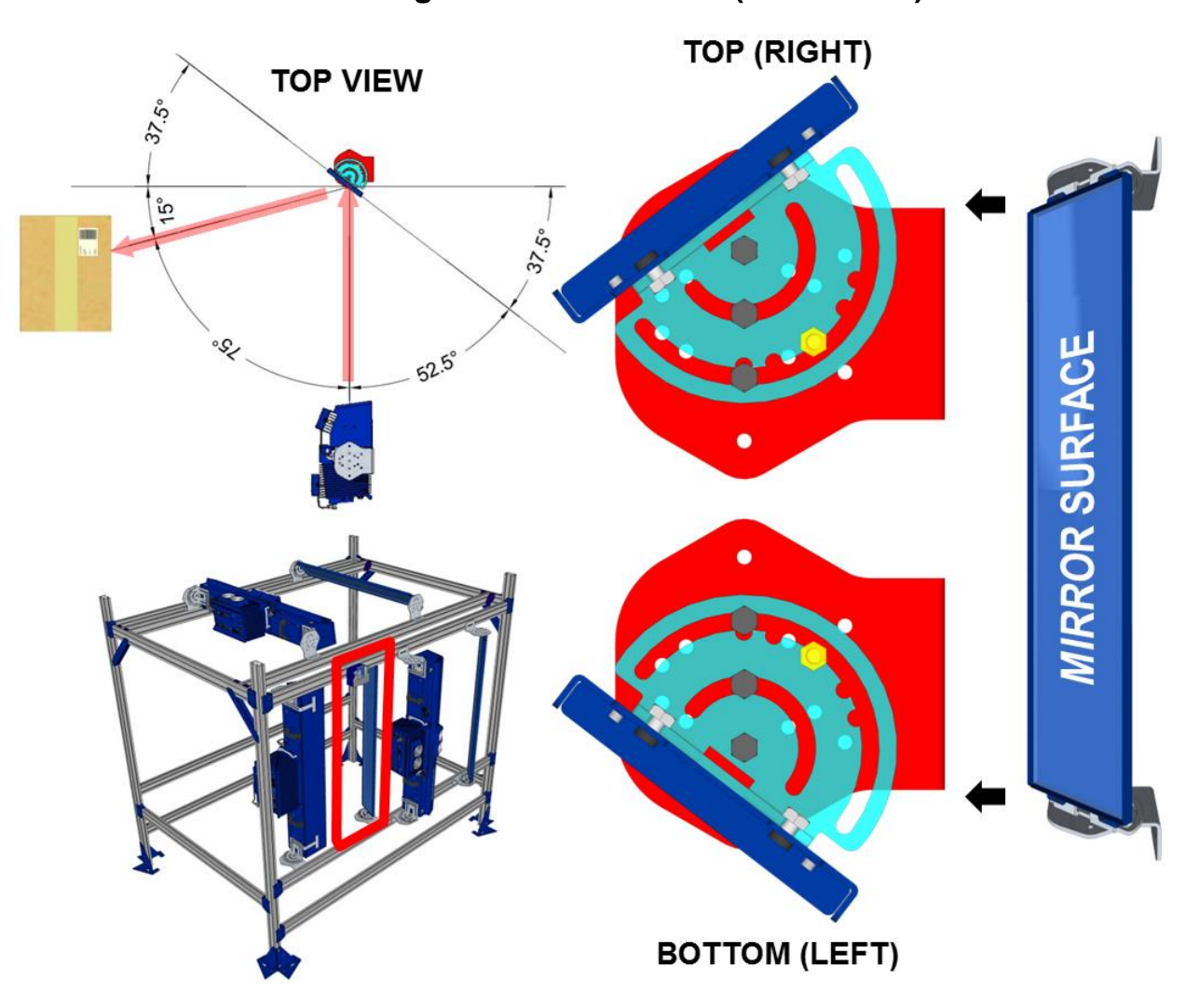

**15° View Angle with Old Bracket (Inside Side)**

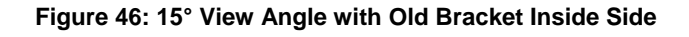

Deflection mirrors for bottom mounted AV7000 Cameras should be mounted to create an 8 degree view angle (from vertical). However, the angle must be set up manually because **there is no locking hole** in the bracket for this angle. Using an electronic angle finder, tilt the mirror 41-degrees off the horizontal, as shown below. Securely tighten the bracket bolts.

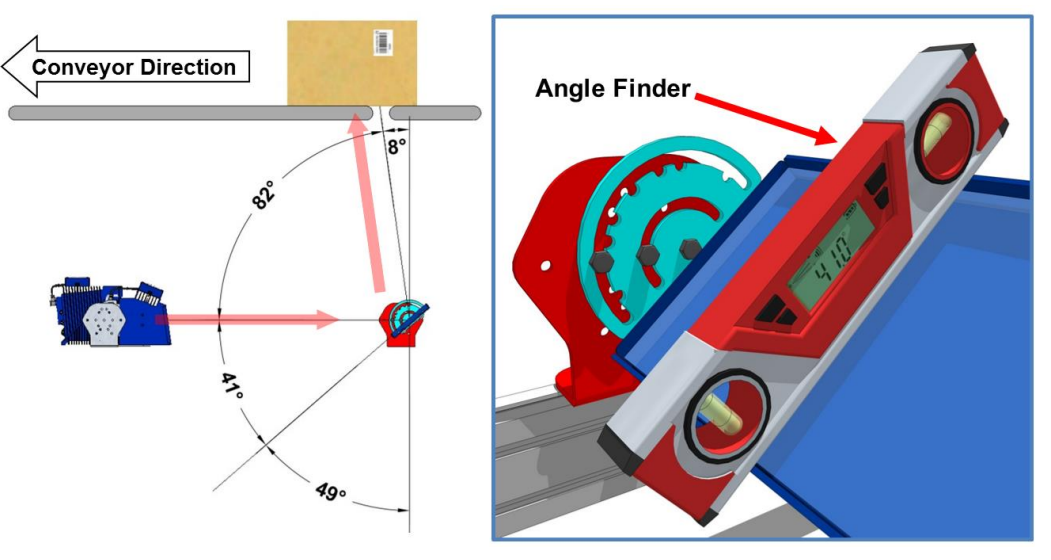

## **8° View Angle (Bottom Read)**

**Figure 47: Bottom Mounted Deflection Mirror**

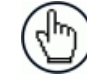

NOTE: A bottom read mirror should be mounted upstream of the gap in the conveyor to minimize debris build up.

## **2.5.2 Alternative Deflection Mirror Mounting Between Rails**

Like the AV7000 Camera, the deflection mirror can also be mounted between the mounting structure rails, as illustrated below.

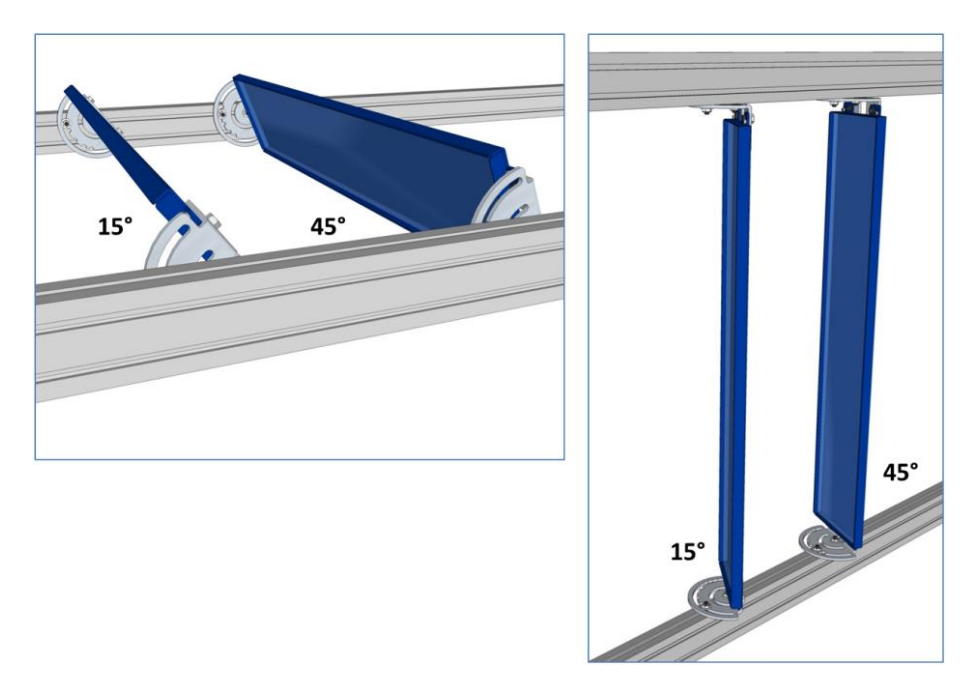

**Figure 48: Alternative Deflection Mirror Mounting Between Rails**

## **2.6 ALIGNING THE AV7000 WITH DEFLECTION MIRRORS**

When using deflection mirrors with the AV7000 reader, which is typical, the mirrors must be mounted parallel to the reader and at the correct distance to allow for proper focus and the highest read rate. Reference the system's application drawing for distances **A** and **B** shown in the illustration below. Distances **A** and **B** are measured to the edge of the Rising Bracket base, as shown.

#### **When mounting the readers and mirrors, make sure:**

- the structure is centered and squared to the conveyor
- deflection mirrors and readers are perpendicular to the structure rails
- deflection mirrors are parallel to their AV7000
- deflection mirror does not twist when mounted

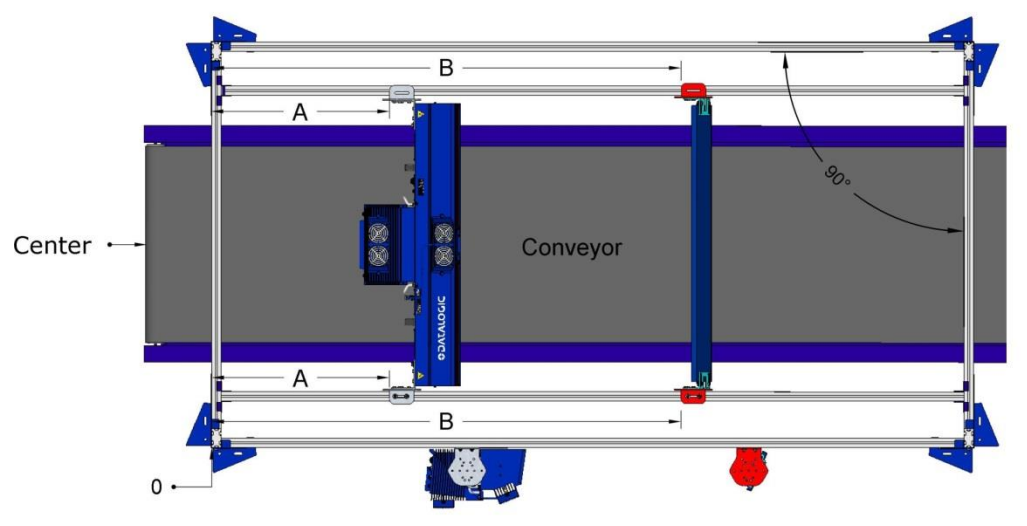

**Figure 49: AV7000 with Deflection Mirror Mounting/Alignment (TOP VIEW)**

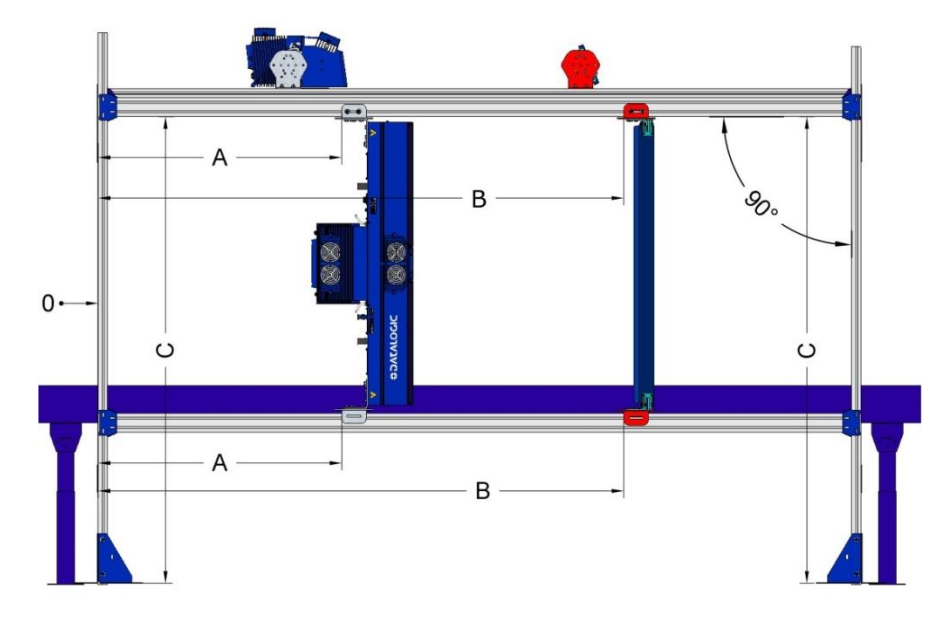

**Figure 50: AV7000 with Deflection Mirror Mounting/Alignment (SIDE VIEW)**

# **3 ELECTRICAL INSTALLATION**

WARNING: Electrical Installation must be performed by Qualified Service Technicians Only! Procedures may involve exposure to highvoltage. A trained and authorized technician must perform these procedures. Do not attempt to perform any electrical installation procedures unless you are a trained technician.

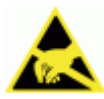

**3**

**IMPORTANT:** The AV7000 contain electronics that may be affected by electrostatic discharge (ESD). To prevent personal injury or damage to the unit, please follow the safety precautions and warnings found in the References section at the beginning of this manual. Failure to follow these precautions may void your warranty.

## **3.1 PREPARING FOR ELECTRICAL INSTALLATION**

Before mounting any components, please do the following:

- Read all instructions before beginning your installation.
- Observe all electrical safety requirements discussed in the Introduction to this manual.
- Define and confirm the accuracy of your application's requirements.
- Review all installation-specific drawings.
- Review and plan the power requirements for your application.
- Review and plan the communications requirements for your application.

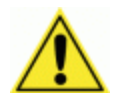

**IMPORTANT:** The content of this manual may be superseded by any customer-specific documentation provided by Datalogic. Before proceeding with any installation procedures, be sure to review ALL documentation, especially content that contains details specific to your installation.

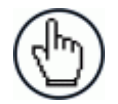

**NOTE:** Everything should be MECHANICALLY INSTALLED before performing any ELECTRICAL INSTALLATION. *See Chapter [2](#page-30-0)* for mechanical installation details.

Most AV7000 applications are shipped with the CBX connection box and all the necessary cabling required to electrically install the system. If your system requires custom-length cables or other special wiring, documentation specific to these requirements has been provided in your shipment. This special documentation supersedes any contradictory content in this manual.

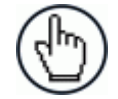

NOTE: To reduce the possibility of damage to the unit, check all cabling between the AV7000 camera and other devices for accuracy.

### **3.2 CONNECTING AN AV7000 CAMERA**

#### **To install an AV7000, follow this sequence:**

- 1. Complete mechanical installation *(See Chapter [2](#page-30-0).)*
- 2. Complete electrical installation *(See wiring illustrations provided in this chapter.)*
- 3. Observe all electrical safety requirements outlined in this chapter.
- 4. Ground the mounting structure to protective earth (PE) ground.
- 5. If used, wire the photoelectric sensor (or other trigger) to the CBX connection box.
- 6. Wire the tachometer to the CBX connection box.
- 7. Wire serial ports to the CBX connection box if needed.
- 8. Connect the M12 end of the Ethernet cable to the barcode reader's HOST NET port and network switch as required by your application.
- 9. Wire the Remote Display to the CBX connection box (if used).
- 10. Connect the AV7000 to its power supply.
- 11. Connect the power supply to the power source.
- 12. Setup / check camera operations *(See Chapter Error! Reference source not found..)*

## **3.3 TYPICAL CONNECTION BLOCK DIAGRAMS**

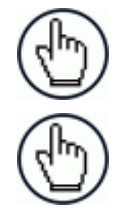

**3**

NOTE: In each diagram below a Speed Detector may take the place of the encoder when a tilt-tray or cross-belt conveyance is used.

NOTE: A CBX510 Connection Box can be used in place of the CBX100 Connection Boxes shown in the following block diagrams.

## **3.3.1 Single Head AV7000 with DM3610**

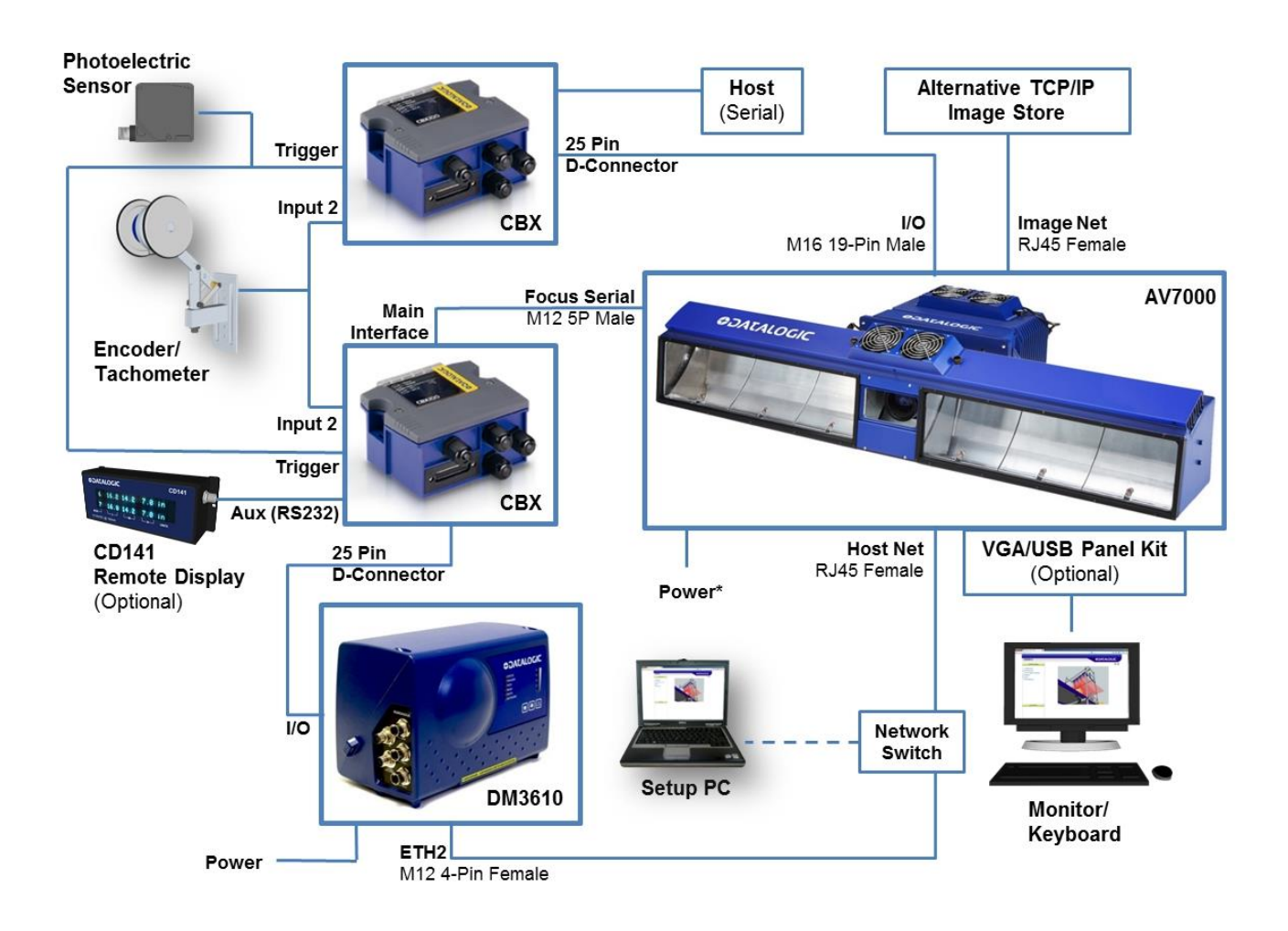

**Figure 51: Single AV7000 with DM3610** 

\* See section [3.8.1](#page-71-0) for AV7000 power supply connections.

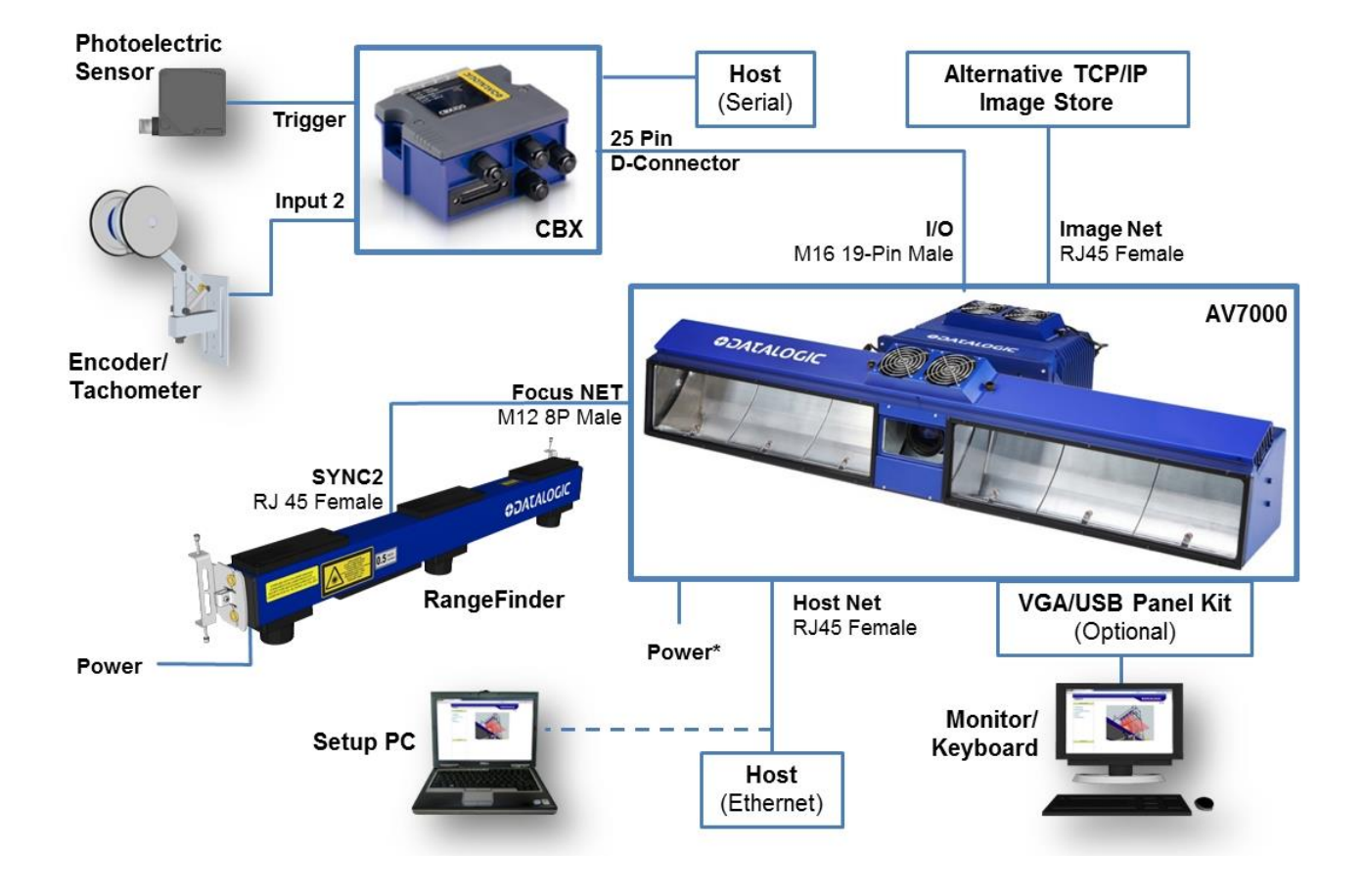

## **3.3.2 Single Head AV7000 with RangeFinder**

**Figure 52: Single AV7000 with RangeFinder** 

\* See section [3.8.1](#page-71-0) for AV7000 power supply connections.

**51**

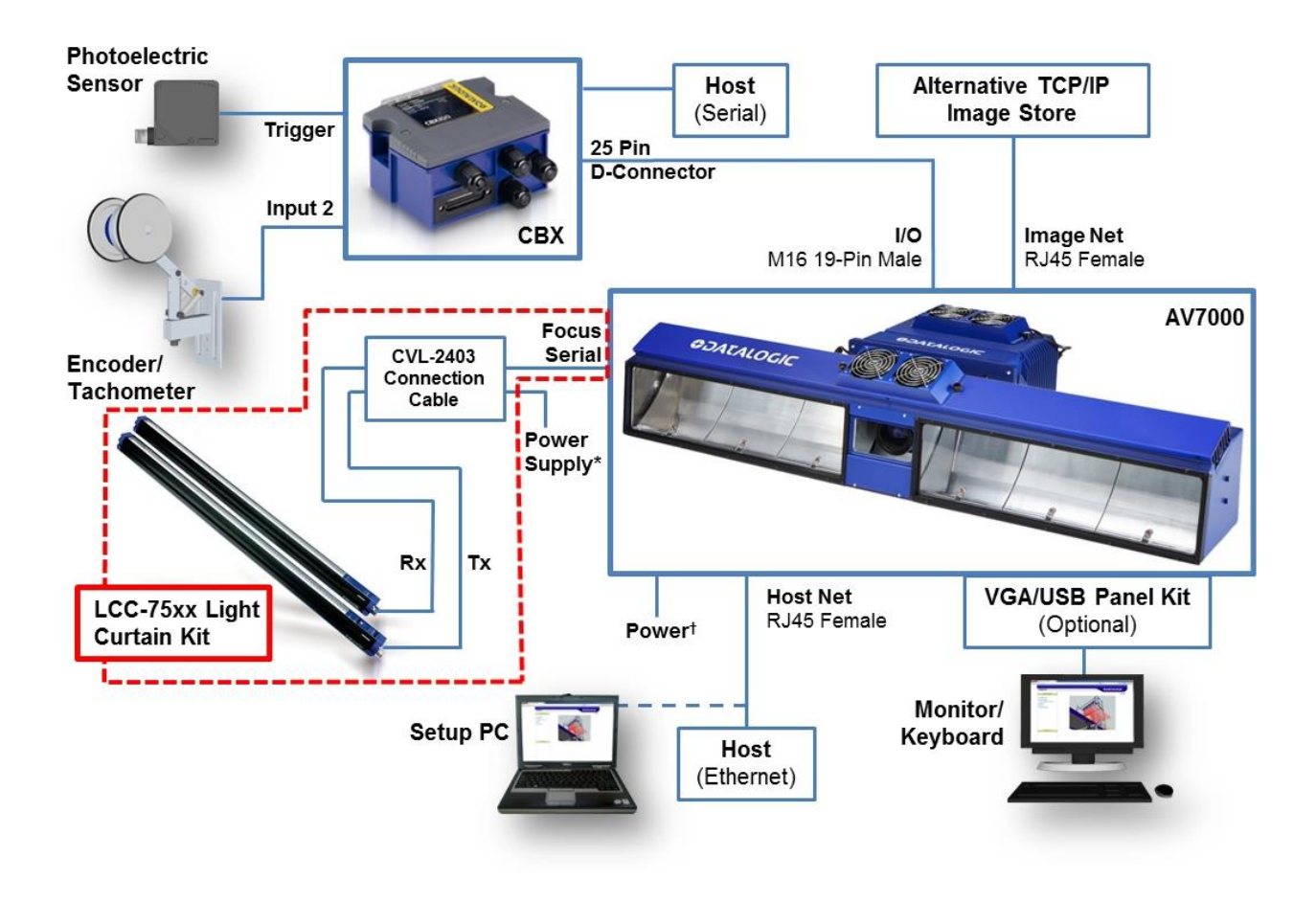

## **3.3.3 Single Head AV7000 with LCC-75xx Light Curtain Kit**

**Figure 53: Single AV7000 with LCC-75xx Light Curtain Kit**

- \* See section [5.2.3](#page-244-0) for LCC-75xx power supply connections.
- † See section [3.8.1](#page-71-0) for AV7000 power supply connections.

## **3.3.4 Master/Slave Array with DM3610**

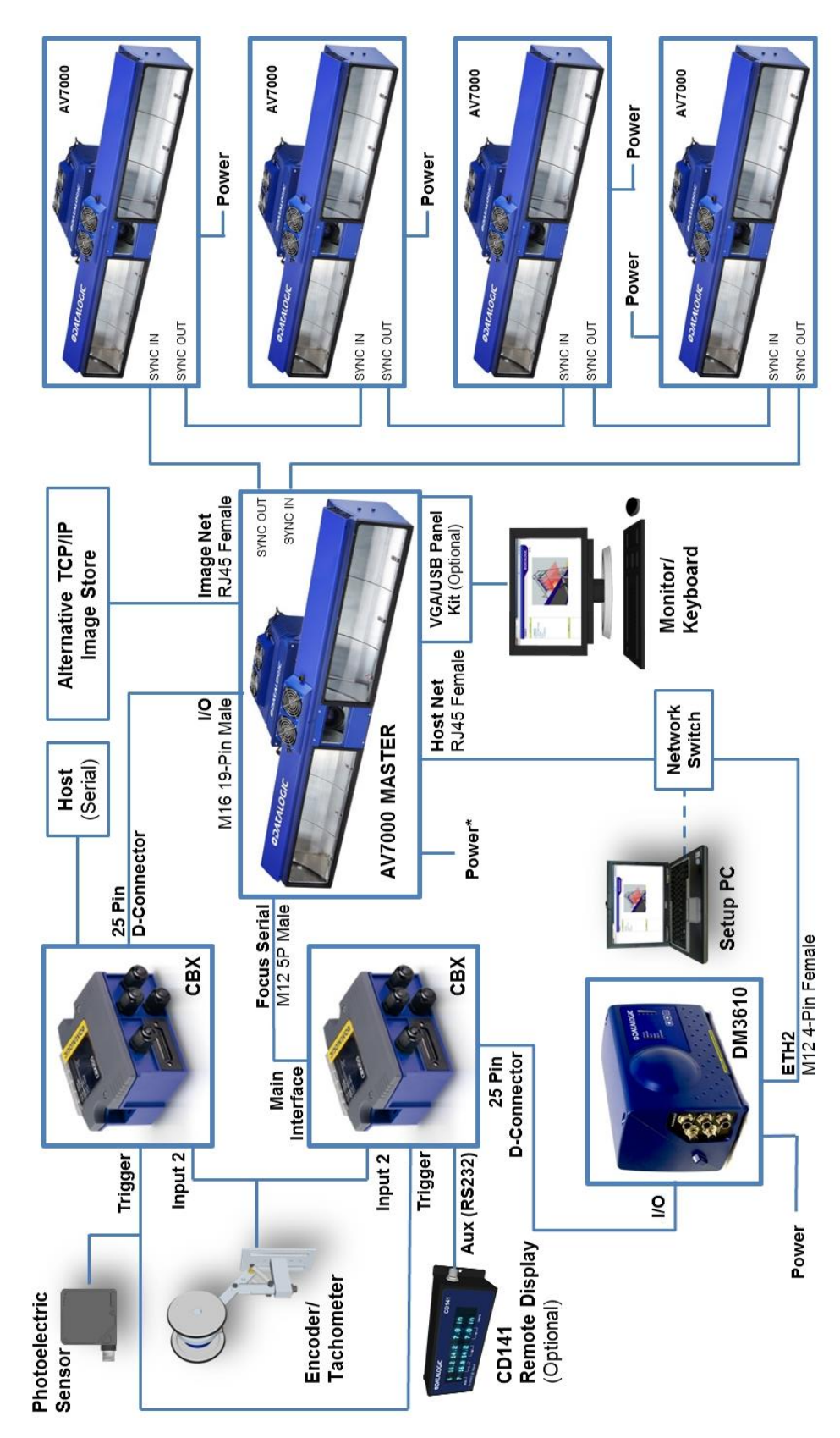

**Figure 54: Master/Slave Array (Tunnel) with DM3610**

\* See section [3.8.1](#page-71-0) for AV7000 power supply connections.

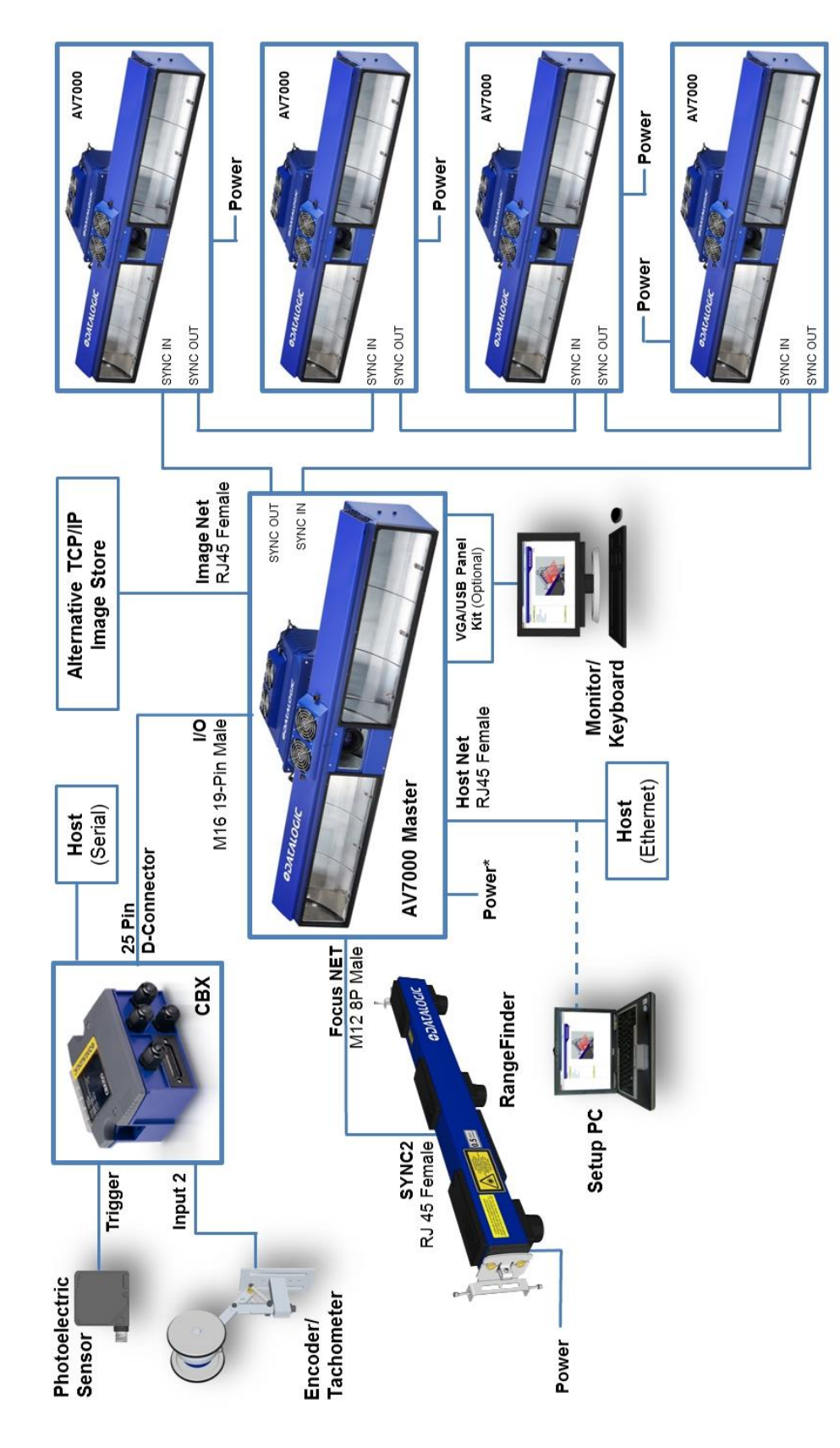

## **3.3.5 Master/Slave Array with RangeFinder**

**3**

**Figure 55: Master/Slave Array (Tunnel) with RangeFinder**

\* See section [3.8.1](#page-71-0) for AV7000 power supply connections.

## **3.3.6 Master/Slave Array with LCC-75xx Light Curtain Kit**

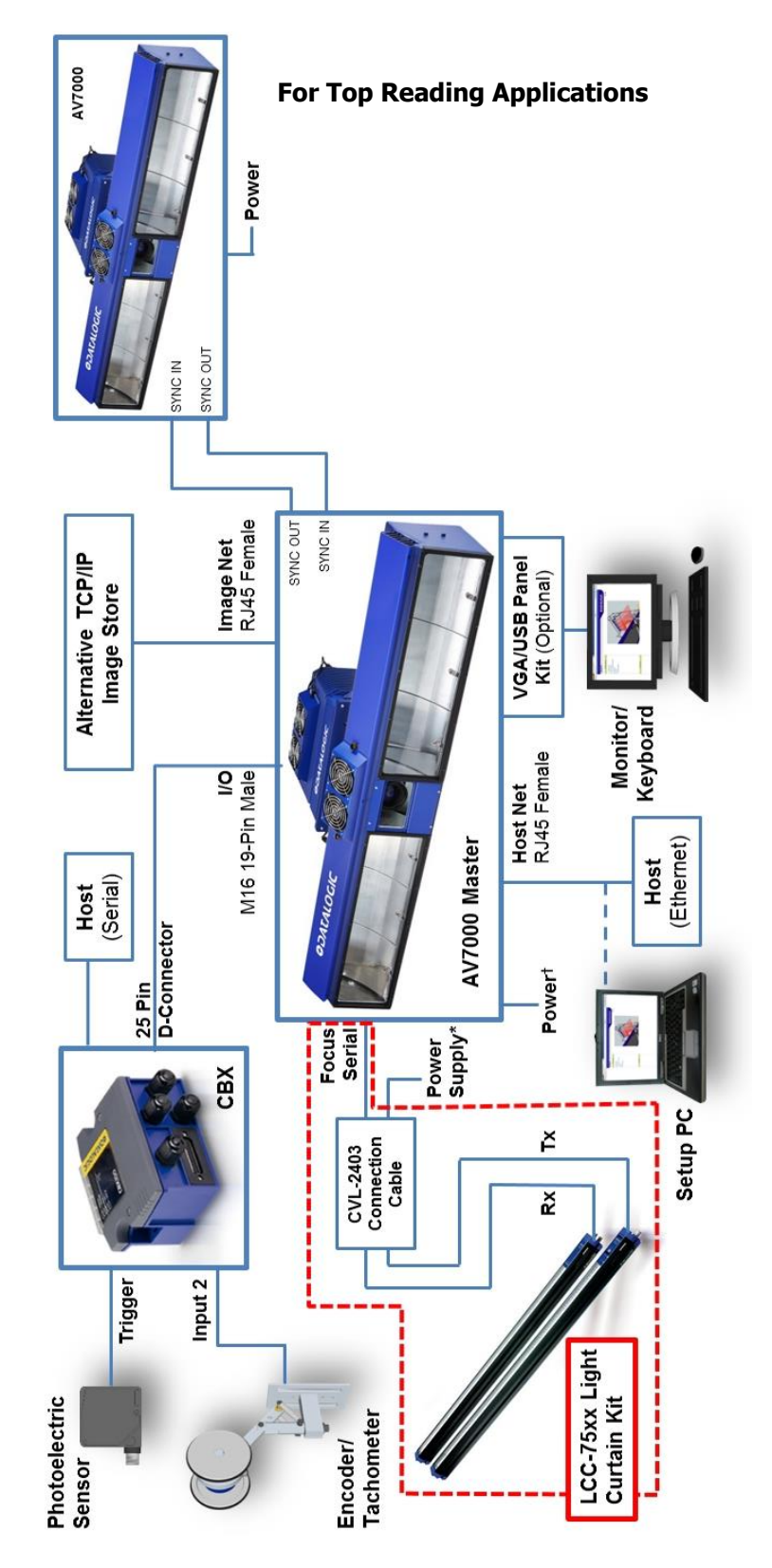

**Figure 56: Master/Slave Array (Tunnel) with LCC-75xx Light Curtain Kit**

\* See section [5.2.3](#page-244-0) for LCC-75xx power supply connections.

† See section [3.8.1](#page-71-0) for AV7000 power supply connections.

## **3.4 GENERAL ELECTRICAL INSTALLATION GUIDELINES AND PRECAUTIONS**

It is important that you follow these general precautions when installing, setting up, operating, maintaining, troubleshooting or replacing any Datalogic products, parts or related equipment. As you plan and install your barcode reader(s), be sure to keep the following guidelines in mind:

- Determine the camera is in the proper location as outlined in Chapter 2.
- Leave adequate clearances (approximately 300mm [12 in]) for wiring.
- Route wires carefully to reduce or minimize electrical noise.
- When extraneous power and communication wiring must cross, make their intersection perpendicular. Avoid running power and data wiring parallel to each other. If possible, maintain one of the following separations between the power and data wiring:
	- $\bullet$  300 mm [12 in] gap
	- use steel conduit and 25 mm [1 in] gap
	- 6.5 mm [0.25 in] of aluminum.

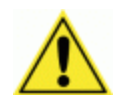

**3**

**IMPORTANT:** When planning your installation wiring, remember all power connections must be quick-disconnect. For PERMANENTLY CONNECTED EQUIPMENT a readily accessible disconnect device must be incorporated in the building installation wiring. For PLUGGABLE EQUIPMENT the socket-outlet must be installed near the equipment and must be easily accessible

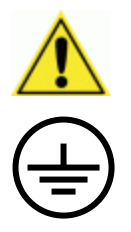

WARNING: To assure no ESD damage will occur, be sure to observe the precautions outlined in the Introduction to this manual.

**IMPORTANT:** Ground the mounting structure to safety ground (protective earth ground (PE)). *See section [3.12](#page-97-0)* for wiring recommendations for safety ground.

### **3.5 AV7000/AI7000 CONNECTOR PANELS**

After completing mechanical installation, use this section to properly wire your cameras for optimal performance in your application. AV7000 wiring connections are made to the connector panel and through the CBX connection box (via the I/O port). In most applications, the cable connections to the barcode reader will include:

#### **AI7000 Illumination**

- 13. **POWER IN** Main DC power connection for AV7000/AI7000 assembly
- 14. **POWER OUT** Supplies DC power via cable to POWER connector on AV7000
- 15. **FANS** Supplies DC power to AI7000 illumination fan units

#### **AV7000 Camera**

- 16. **FAN** Supplies DC power to AV7000 fan unit
- 17. **I/O** Provides connection to CBX Connection Box
- 18. **FOCUS SER** Provides serial focus data to the camera ( ex. light curtain)
- 19. **POWER** Connector receiving power from AI7000 POWER OUT
- 20. **USB1** OPTIONAL USB Keyboard and Mouse connection
- 21. **VGA** OPTIONAL Monitor connector
- 22. **HOST NET** Configuration and dimensioning data from the DM3610 if used
- 23. **IMAGE NET** Configuration, Remote Monitor application, or image export
- 24. **SYNC IN** AV7000 internal data, device network
- 25. **SYNC OUT** AV7000 internal data, device network
- 26. **FOCUS NET** Network focus data (RangeFinder)

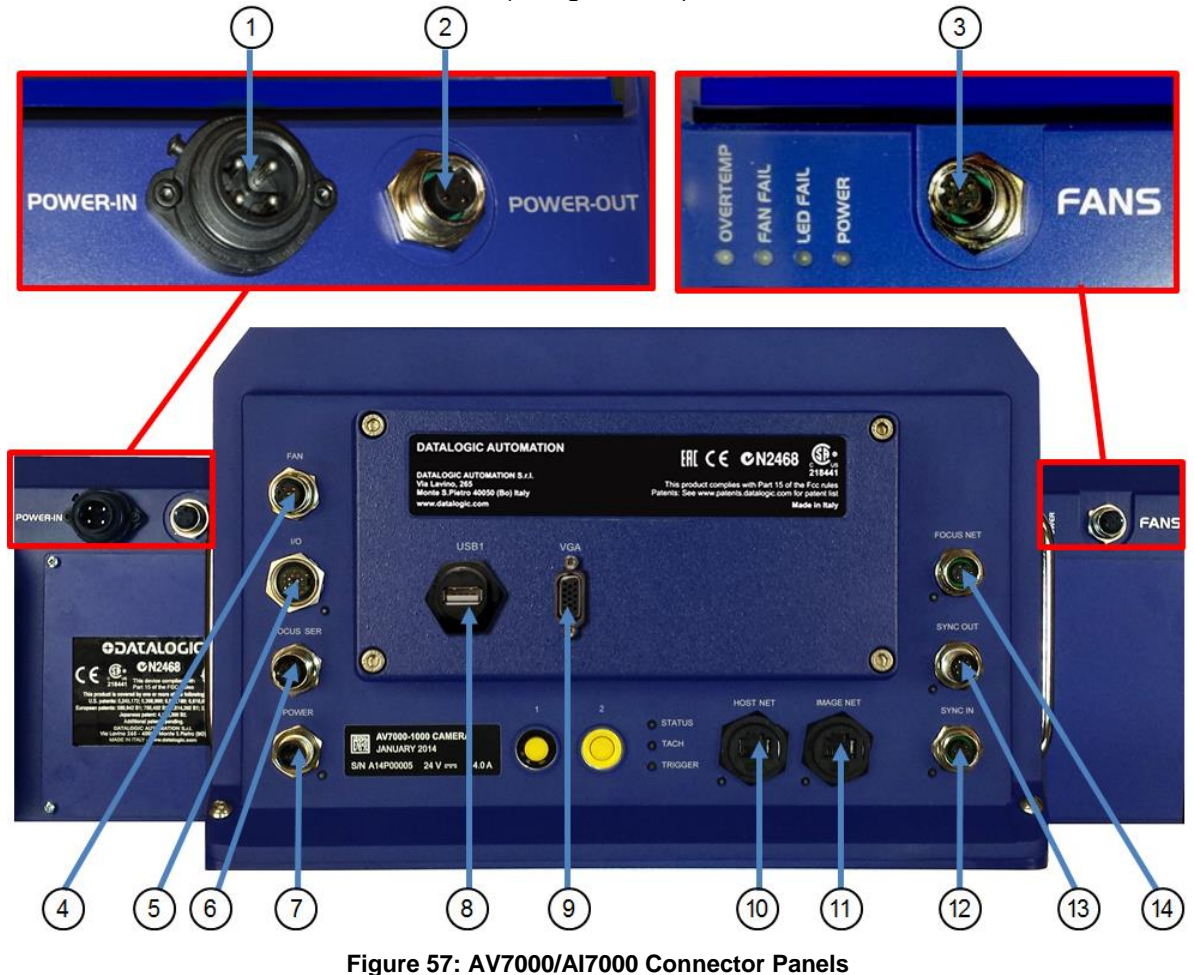

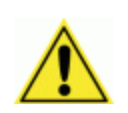

**3**

IMPORTANT: If a connector is not in use, it should always be covered with its protective cap.

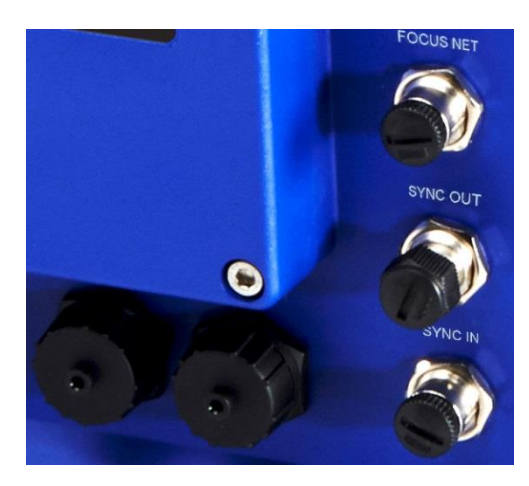

**Figure 58: Connector protective caps**

Route wiring from the barcode reader's connector panel through the wiring channels (if available) on the Datalogic mounting structure when interconnecting cables to other devices.

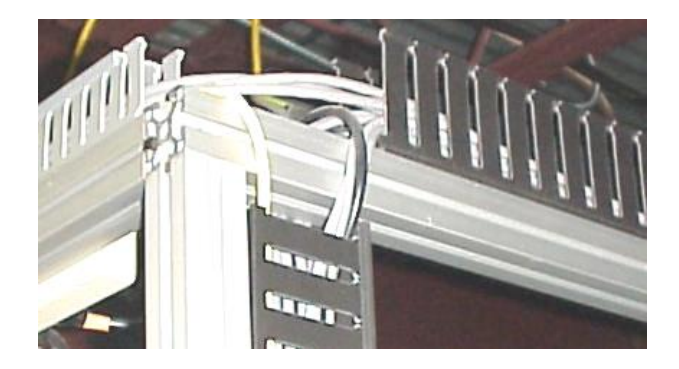

**Figure 59: Wiring Channels**

### **3.6 CONNECTING A PC TO THE AV7000**

During initial setup, a PC (laptop) may be connected to the AV7000 with an RJ45 cable. Connect an Ethernet cable from the **HOST NET** or **IMAGE NET** port of the AV7000 to the Ethernet port of your PC. For information on connect to e-Genius, *see Chapter [4.](#page-101-0)*

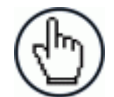

NOTE: Parameters for tunnel are set up in the MASTER AV7000 only.

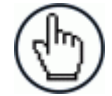

NOTE: IP Address for HOST NET and IMAGE NET are as follows:

- **HOST NET** 192.168.3.10
- **IMAGE NET** 10.0.40.20

### **3.7 POWER CONNECTOR PIN-OUT TABLE**

A recommended power supply and cabling is available for the AI7000 Illumination, which then supplies the AV7000 Camera. However, if your installation requires custom power supply wiring, the pin-outs of the AV7000 camera power connector are provided below your convenience.

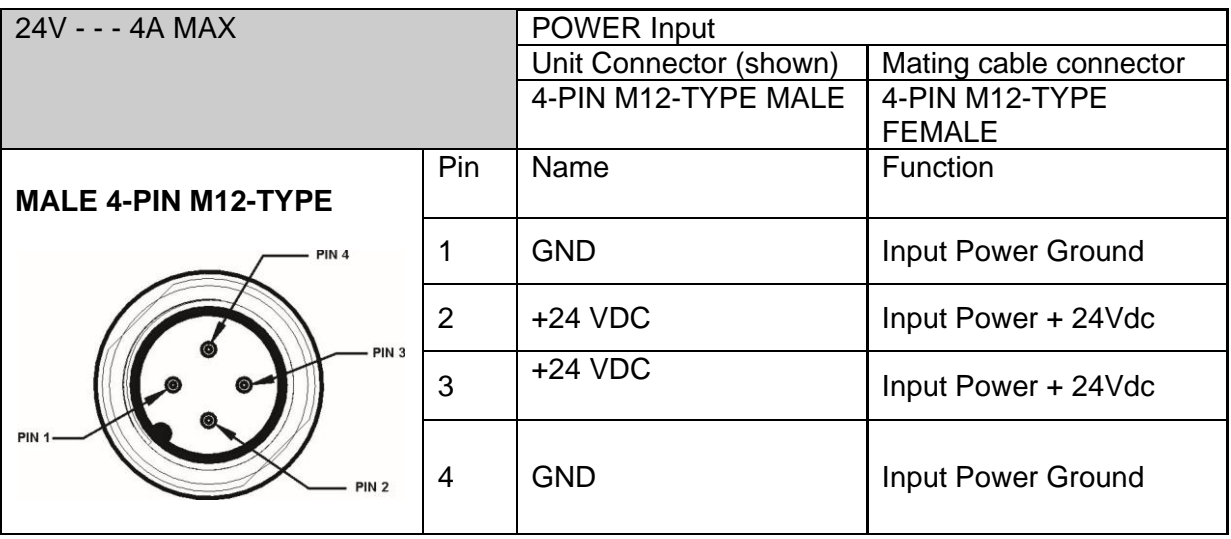

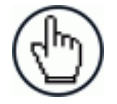

NOTE: When using an AI7000 Illumination and AV7000 Camera, no power supply is required for the CBX connection box. All power and some communication options are fed to the CBX through the AV7000's 19-pin I/O connector to the CBX 25-pin connector using the cable provided.

## **3.8 POWER CONNECTIONS**

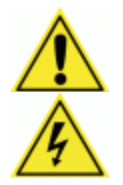

**IMPORTANT:** When planning your installation wiring, remember all power connections must be quick-disconnect.

**CAUTION:** While performing the following wiring connection procedures, be sure to follow all safety procedures regarding highvoltage as outlined in the Introduction to this manual. No power should be applied to any device until all wiring is completed and checked for accuracy.

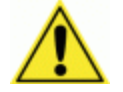

**IMPORTANT:** The socket-outlet must be installed near the barcode reader. The outlet must be a readily accessible disconnect device.

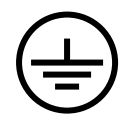

**GROUND:** Ground the barcode reader to safety ground (protective earth ground (PE)). *See section [3.12](#page-97-0)* for wiring recommendations for safety ground.

The CBX connection boxes provide flexible connectivity to a range of I/O devices as well as serial hosting. The AV7000 connects to the CBX via its I/O port using a single 19-pin M16 to 25-pin D cable.

### <span id="page-71-0"></span>**3.8.1 Power Supplies and Supply Capacity When Wiring to AI7000s**

One **PG-600** is able to power:

 one AI7000 illuminator (including the AV7000 camera which is powered via this unit and one CBX510 with all the standard sensors)

The power supply unit is connected to the camera illuminator according to the following diagram (power supply side):

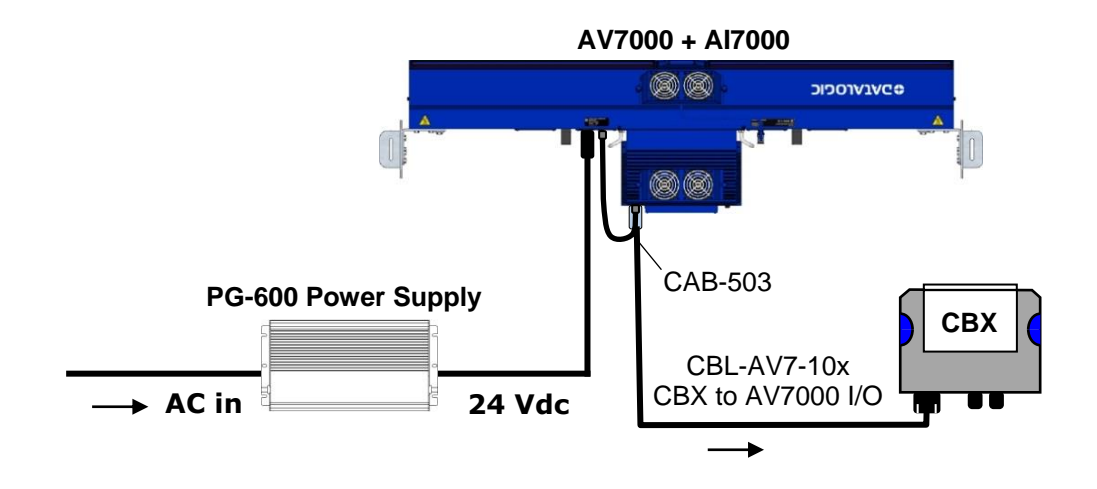

**Figure 60 - Connecting PG-600 to AI7000 Illuminator**

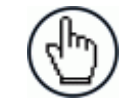

NOTE: If the PG-600 is mounted further than 1 M [3 ft] from the AV7000/AI7000, use the CVL-2389 power extension cable include in the illuminator package.
The CBX510 connection box receives power through the CBL-AV7-10x from the AV7000 IO connector.

One **PWR-480B** is able to power:

 one AI7000 illuminator (including the AV7000 camera which is powered via this unit and one CBX510 with all the standard sensors)

The power supply unit is connected to the camera illuminator according to the following diagram (power supply side):

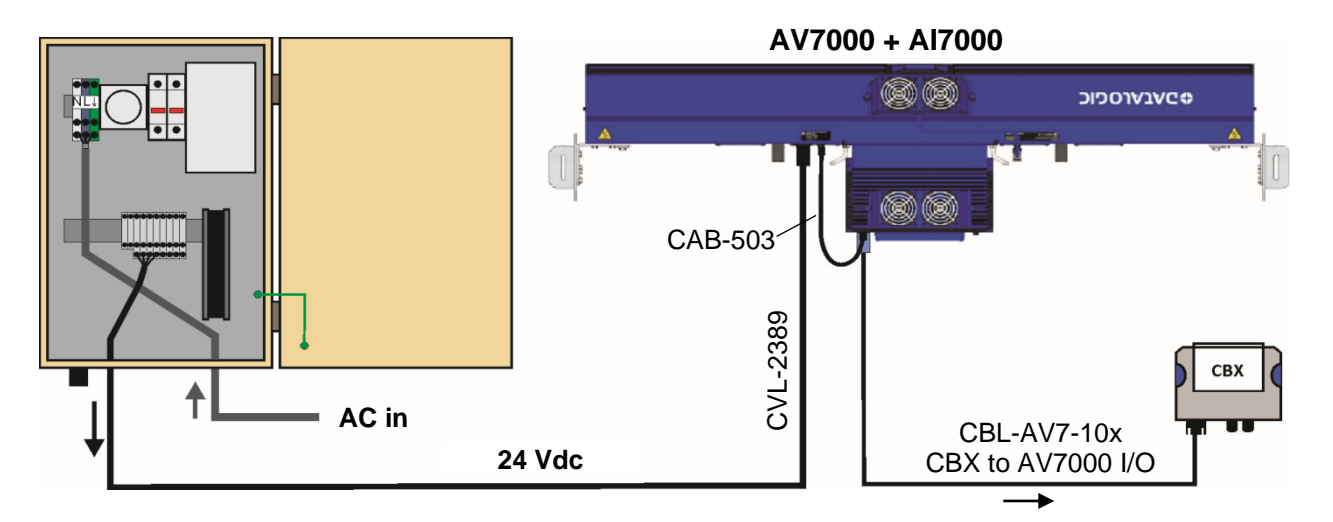

**Figure 61 - Connecting PWR-480B to AI7000 Illuminator**

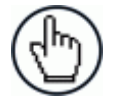

NOTE: The AI7000 series illuminators are supplied with a CVL-2389 extension power cable. Use this cable to connect the PWR-480B power supply by cutting off the cable's male Amphenol connector and connecting the wires to the PWR-480B according to the table below:

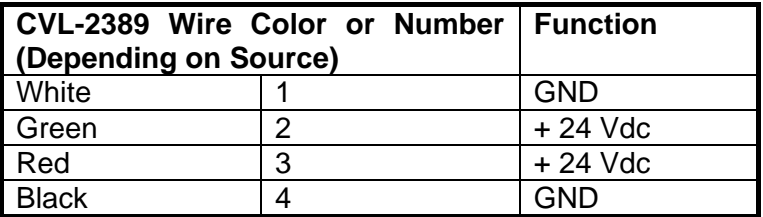

The CBX510 connection box receives power through the CBL-AV7-10x from the AV7000 IO connector.

#### **3.9 WIRING INTO THE CBX CONNECTION BOX**

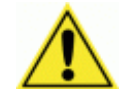

**3**

WARNING: DO NOT connect a separate power source to the CBX connection box. The CBX receives its power through its connection to the AV7000. Connecting a separate power source will be detrimental to the system operation.

As shown below, loose-lead cables must pass through the water-tight seals in the base of the CBX connection box (CBX100 shown). Insert the cables allowing enough slack for the individual wires to reach the appropriate pin block connectors. Securely tighten the watertight seals after the cables have been inserted.

Insulation on individual wires should be removed to expose 13 mm [0.5 in] of bare metal before inserting into the pin block.

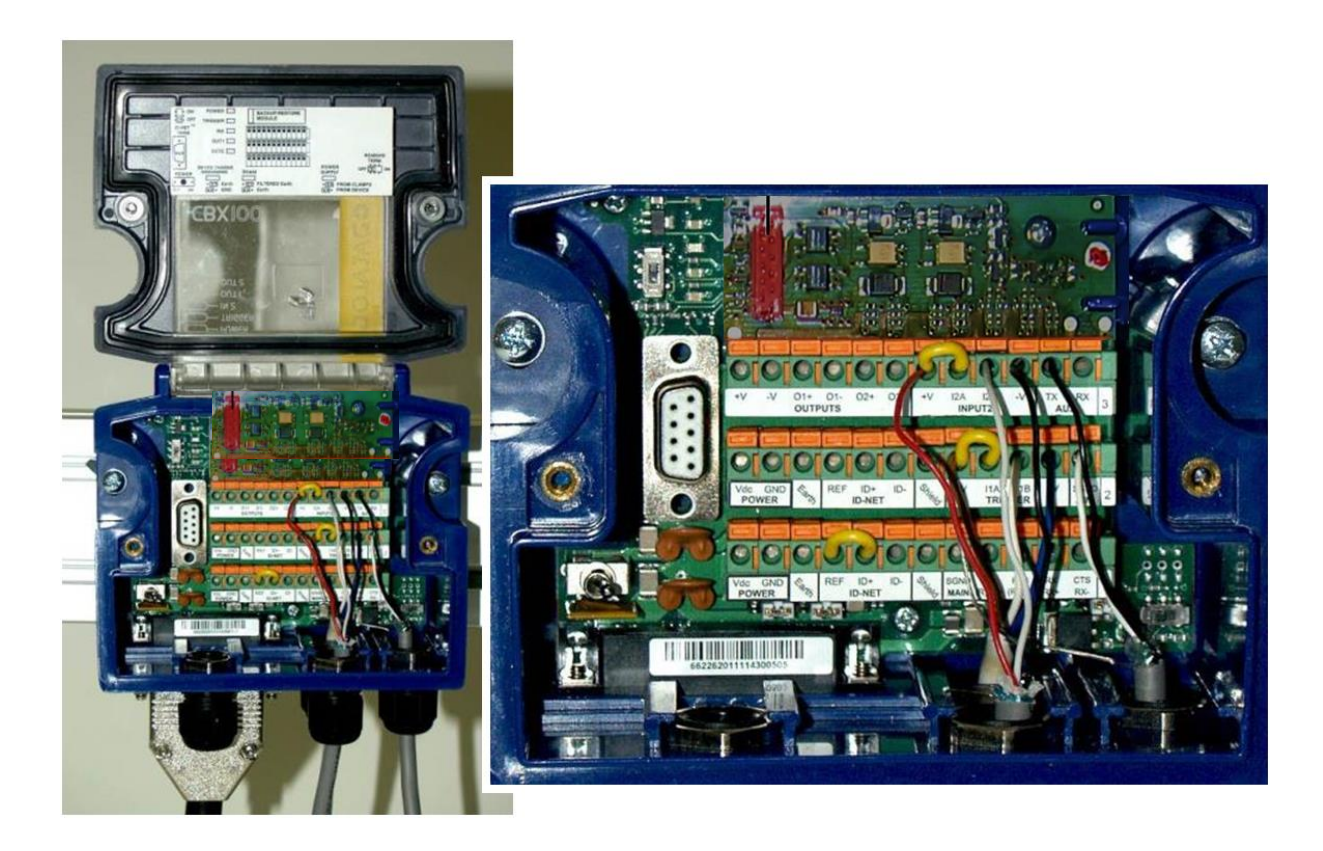

**Figure 62: Securing wires with water-tight seals**

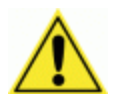

**IMPORTANT:** If you are terminating more than one wire in a single terminal, cut off any tinned ends and twist the wires together before inserting them into the terminal.

## **3.9.1 Selecting the Correct CBX Connection Box for Your Application**

As shown in *section [3.3](#page-61-0)*, typical applications require a single CBX connection box to connect the trigger and encoder inputs to the master camera. The camera sources power to these devices. Other possible CBX connections are for digital outputs or a serial host.

- **CBX100/CBX500** used for slave cameras (and as an alternative for master cameras). It provides general access to digital input/output signals.
- **CBX510** used for typical standalone or master cameras (cannot be used for slave cameras). It provides general access to digital input/output signals. It doesn't require special jumpers to set operation or power sourcing.
- **CBX800** used for Fieldbus communication between standalone or master cameras and a Host. Various Fieldbus modules can be installed in the CBX800. The master camera communicates through its main serial interface to the CBX800 which must be programmed for the specific Fieldbus communication to the Host. It also provides general access to digital input/output signals.

The table below indicates the available options for each recommended CBX Connection Box.

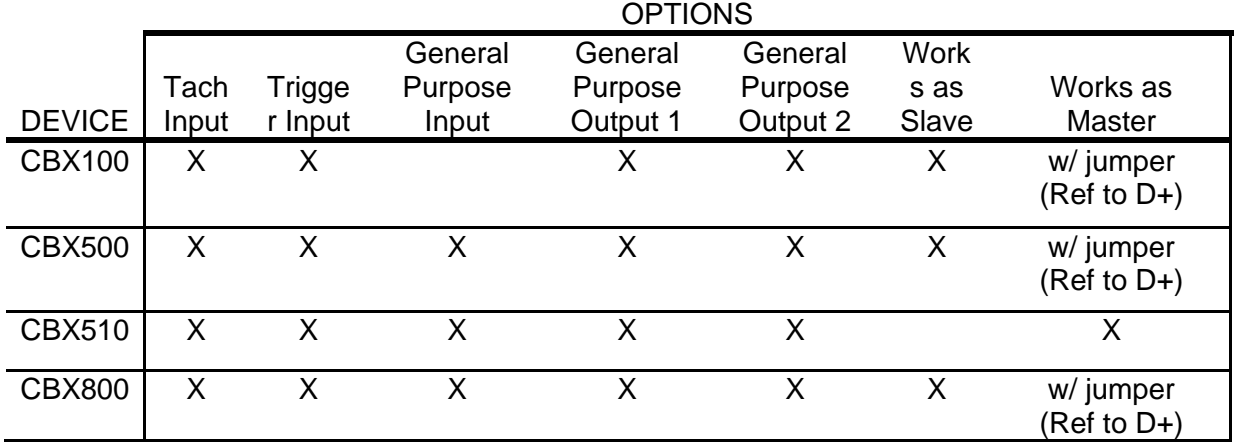

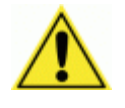

**IMPORTANT:** Although multiple AV7000 cameras can have a CBX box, only one of the CBX boxes in the system can have the Jumper to make it the Master.

### **3.10 CBX100/CBX500/CBX800 CONNECTION BOX INITIAL CONFIGURATION**

Complete installation information on these connection boxes is available in the *CBX100, CBX500, and CBX800 Installation Manuals* available at [www.datalogic.com.](http://www.datalogic.com/)

# **CBX100**

**3**

Please verify that the CBX100 connection box is configured for the AV7000 application as follows:

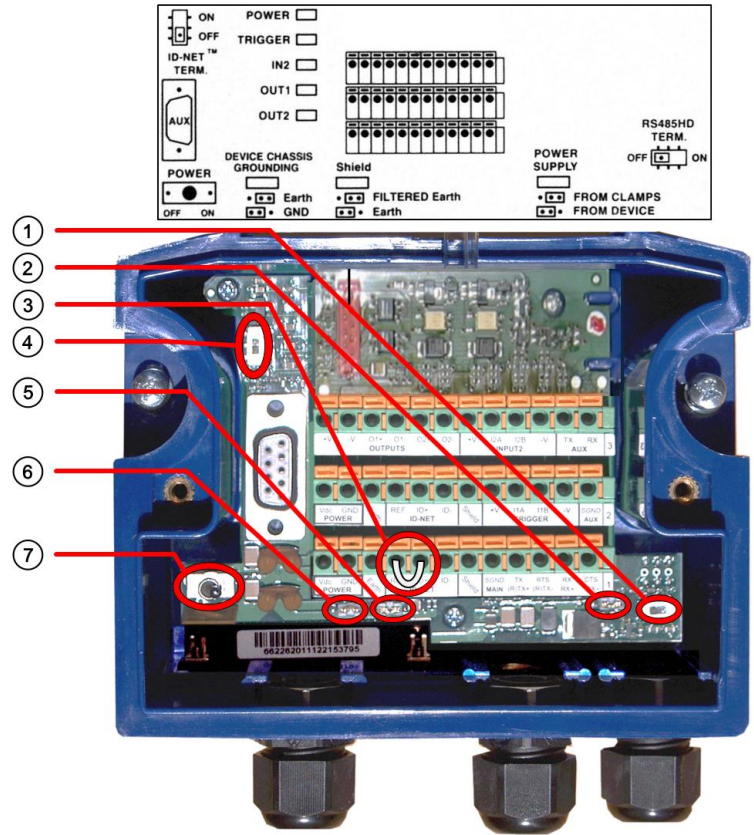

**Figure 63: CBX100 Initial Setup**

Reference the image and diagram above:

- 1. Set RS422HD TERM switch to OFF.
- 2. Set POWER SUPPLY jumper to FROM DEVICE.
- 3. Insert jumper wire in pin block from REF to ID+ (one jumper in either block is sufficient).

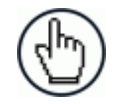

NOTE: In order for a standalone or Master AV7000 to initialize properly, it must be connected to a CBX100. On power-up the AV7000 looks for the jumper (item number 3 in the image above) and will assume the responsibility of providing the SYNC Network IP addresses. Slave units in an array/tunnel will receive their SYNC Network IP addresses from the Master.

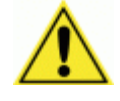

**IMPORTANT:** Although multiple AV7000 cameras can have a CBX box, only one of the CBX boxes in a multi-camera system can have the Jumper to make it the Master.

- 4. Set ID-NET TERM. switch to OFF.
- 5. Set Shield jumper to FILTERED Earth.
- 6. Set DEVICE CHASSIS GROUNDING to Earth.
- 7. Set POWER switch to ON.

### **CBX500**

Please verify that the CBX500 connection box is configured for the AV7000 application as follows:

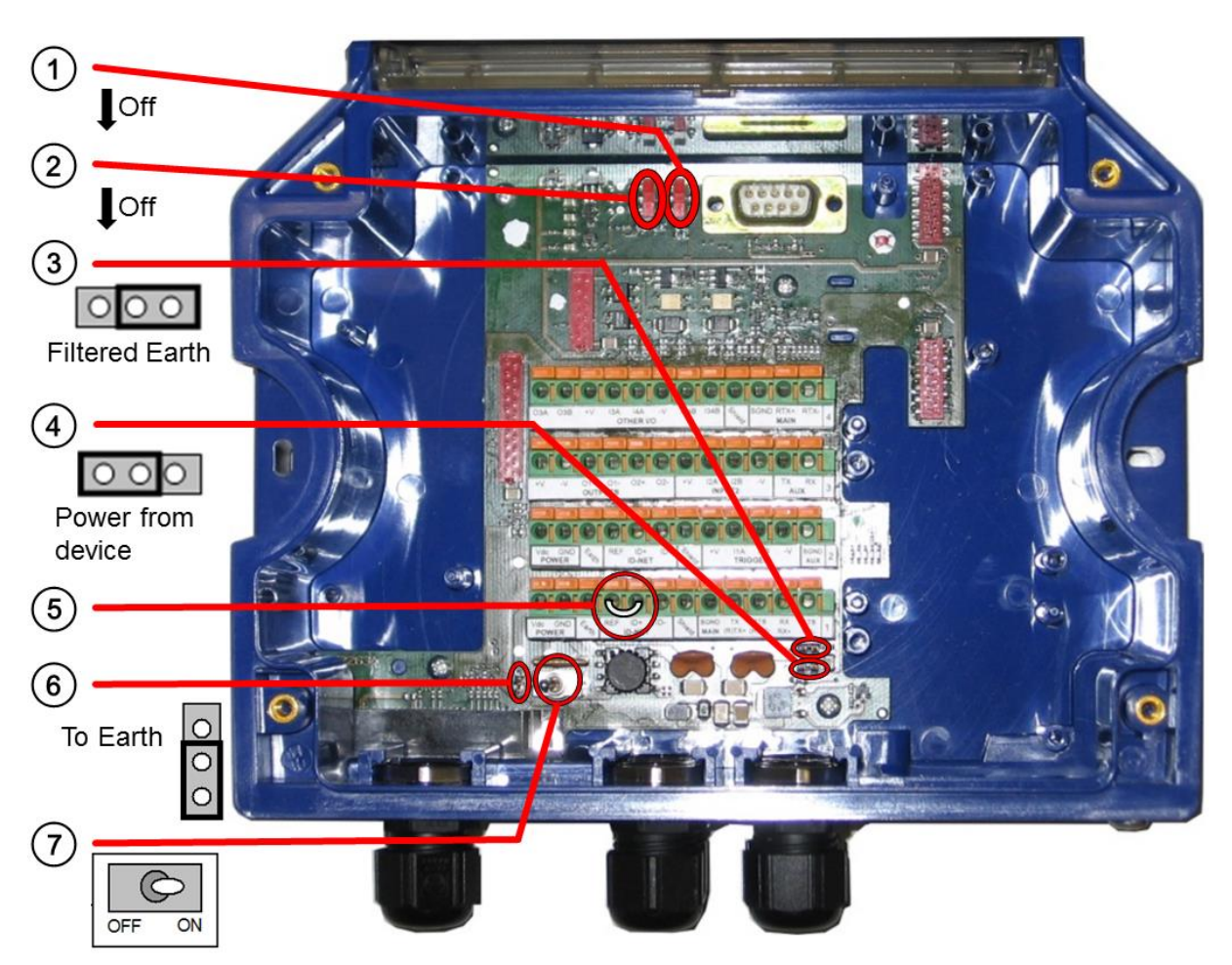

#### **Figure 64: CBX500 Initial Setup**

- 1. Set ID-NET TERM switch to OFF.
- 2. Set RS422HD TERM switch to OFF.
- 3. Set Shield jumper to FILTERED Earth.
- 4. Set Power Source Selector jumper to FROM DEVICE.
- 5. Insert jumper wire in pin block from REF to ID+ (one jumper in either block is sufficient).
- 6. Set DEVICE CHASSIS GROUNDING to Earth.
- 7. Set POWER switch to ON.

### **CBX800**

Please verify that the CBX800 connection box is configured for the AV7000 application as follows:

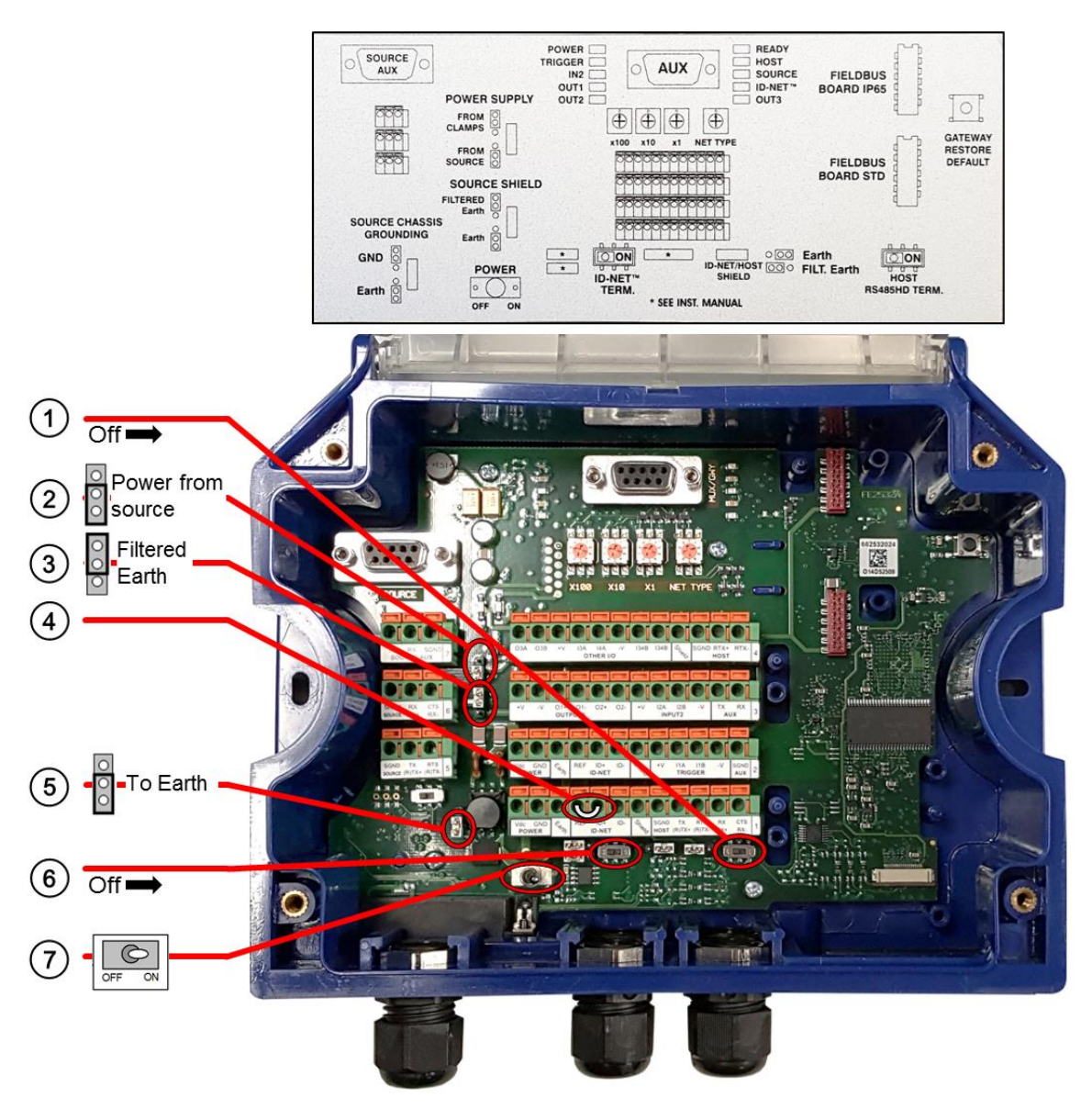

**Figure 65: CBX800 Initial Setup**

- 1. Set HOST RS485HD TERM switch to OFF.
- 2. Set Power Source Selector jumper to FROM SOURCE.
- 3. Set Shield jumper to FILTERED Earth.
- 4. Insert jumper wire in pin block from REF to ID+ (one jumper in either block is sufficient).
- 5. Set DEVICE CHASSIS GROUNDING to Earth.
- 6. Set ID-NET TERM switch to OFF.
- 7. Set POWER switch to ON.

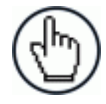

NOTE: Refer to the CBX800 Host Mode Programming Manual for programming instructions.

### **3.10.1 Photoelectric Sensor Connections to CBX100/CBX500/CBX800**

A photoelectric sensor can be used as a trigger (phase) for an AV7000 system. The photoelectric sensor is wired directly into the CBX100/CBX500/CBX800.

If your application uses a trigger other than the one specified by Datalogic, follow the appropriate wiring diagram to assure proper wiring.

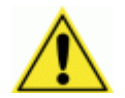

IMPORTANT: You must use shielded interface cables with this product.

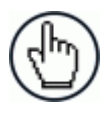

NOTE: To confirm the photoelectric sensor is functioning properly, watch the TRIG LED while the photoelectric sensor's beam is blocked. The Datalogic photoelectric sensor also includes a status LED.

### **Photoelectric Sensor (NPN Output)**

The following diagram illustrates standard/recommended wiring of the Photoelectric Sensor in an AV7000 application.

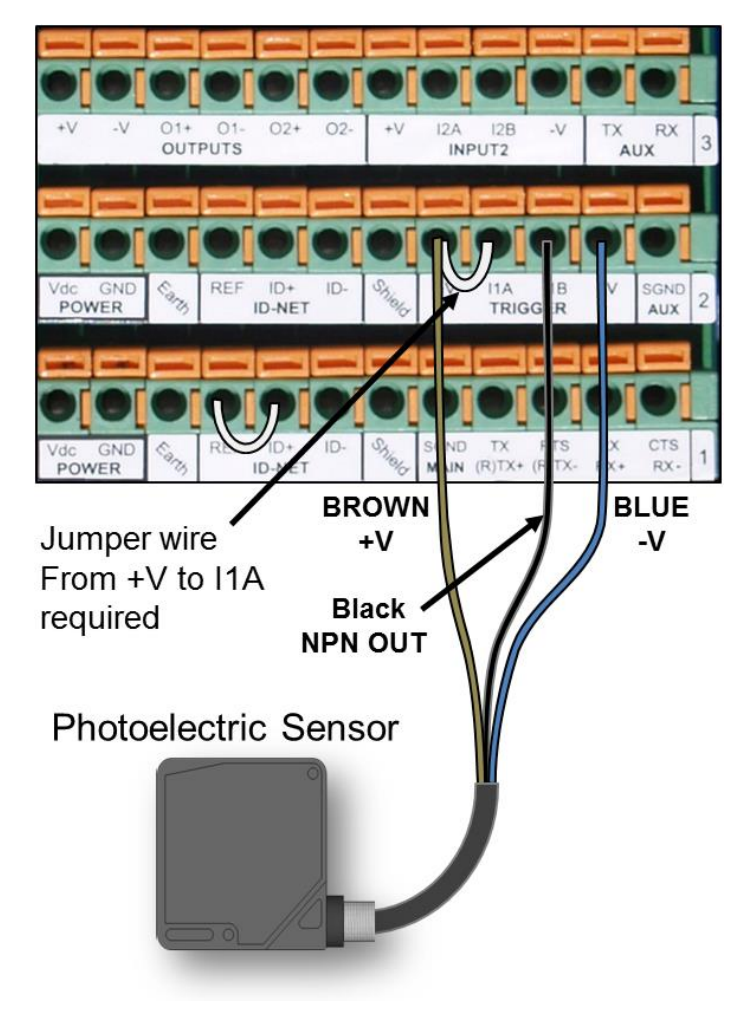

**Figure 66: Photoelectric Sensor Wiring (NPN Output)**

# **Photoelectric Sensor (PNP Output)**

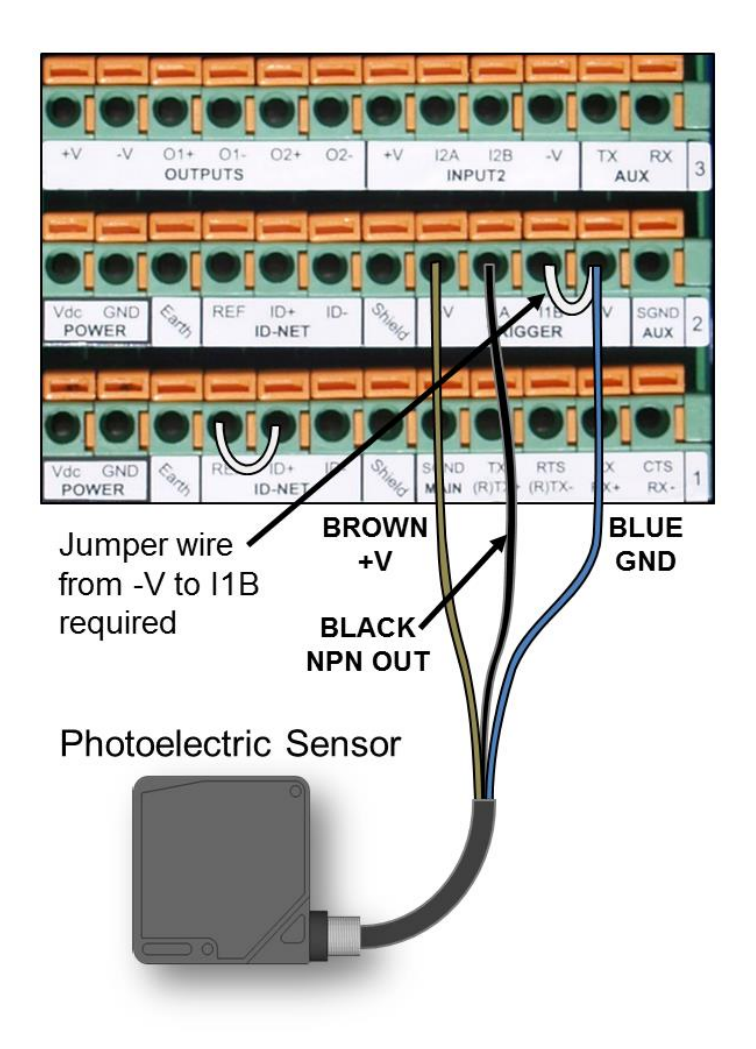

**Figure 67: Photoelectric Sensor Wiring (PNP Output)**

## **3.10.2 AS1 Area Sensor Connections to CBX100/CBX500/CBX800**

The **AS1** area sensors can detect and provide trigger for very small or irregularly shaped objects.

## **AS1 Area Sensor (PNP Output)**

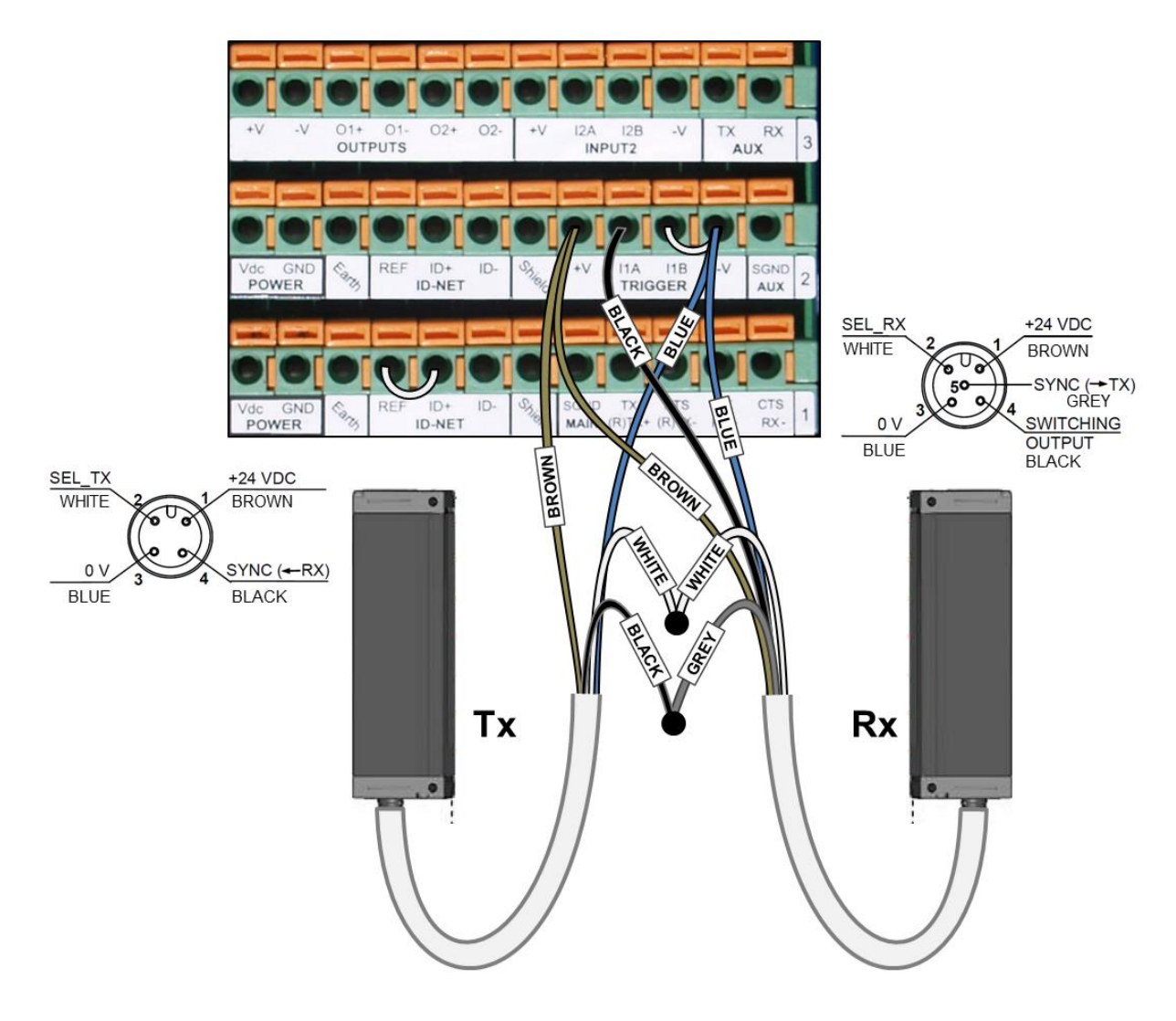

**Figure 68: AS1 Area Sensor Connections (PNP Output)**

**69**

# **3.10.3 Encoder/Tachometer Connections to CBX100/CBX500**

AV7000 applications over a conveyor belt use an accessory tachometer and mounting kit. Use the cable provided with the tachometer to connect to the CBX100/CBX500 pin block as shown below.

#### Jumper wire  $\overline{J}$  $01+$  $O1 O2+$ **OUTPUTS** INF AUX from +V to I2A required GND REI  $ID+$ ID CONT POWER **ID-NET** RIGO AUX eld 긒 ξİ  $\frac{1}{2}$  $\frac{5}{8}$  $RX$ SGND CTS Vdc GN<br>POWER  $ID+$ Bare ( ID-NET MAIN  $RX+$  $RX$  $\mathbf{N}$ Jumper NOTE: Some Photocraft tachometers may have a different color coding: **(+V) Red** or **White/Orange (Signal) White** or **White/Blue (Ground) Black** or **Orange/White**

### **Encoder/Tachometer Wiring for NPN Output**

**Figure 69: OEK-2 Encoder/Tachometer Wiring (NPN Output)**

## **Encoder/Tachometer Wiring (PNP Output)**

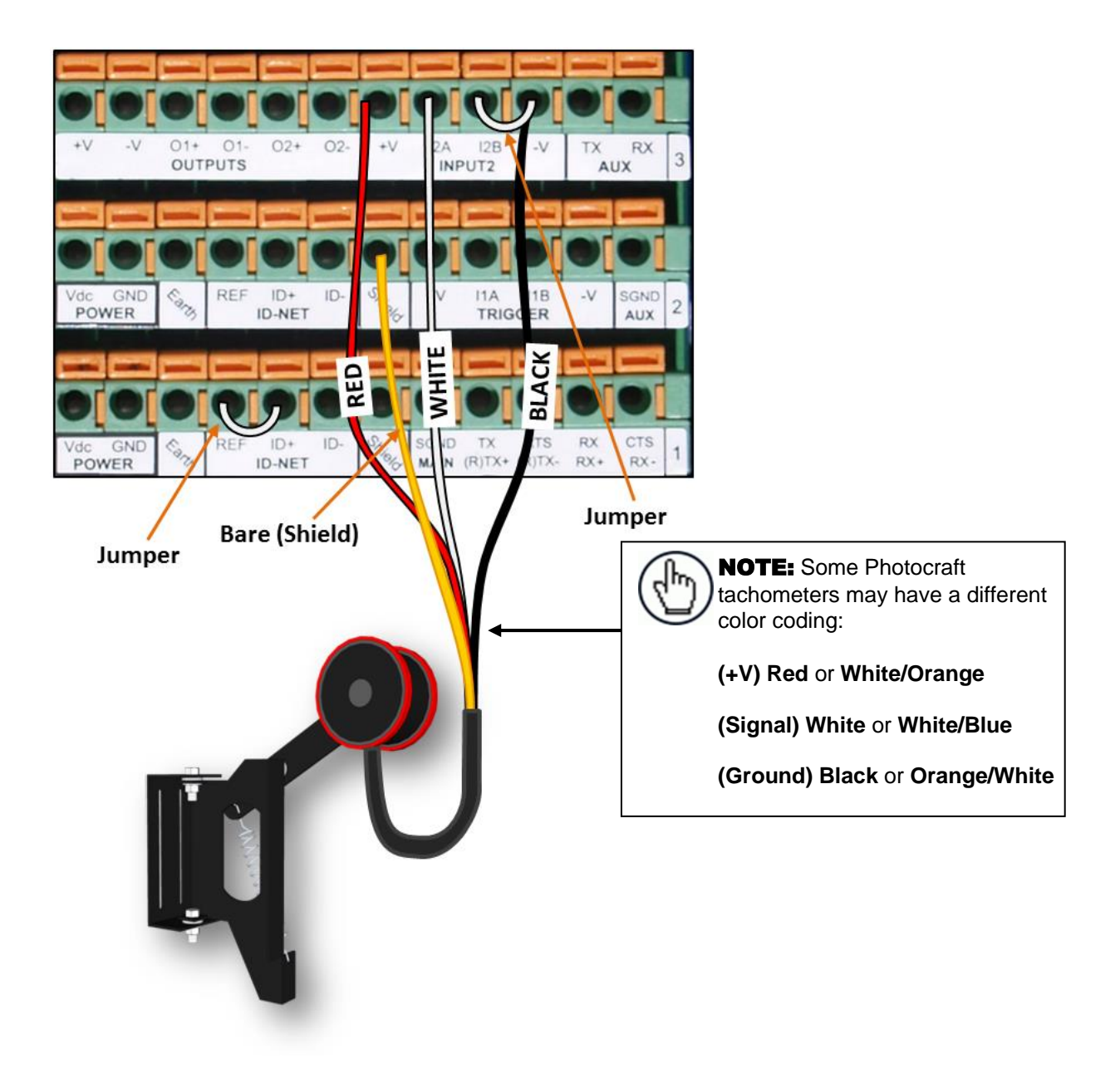

**Figure 70: OEK-2 Encoder/Tachometer Wiring (PNP Output)**

**71**

# **3.10.4 Wiring from DM3610 CBX100 to AV7000 FOCUS SER**

When using a DM3610 dimensioner for focusing, the DM3610's CBX box must be wired to the focus serial (FOCUS SER) port of the master AV7000 using a flying lead to M12 cable (FOCUS CONTROL 5MT CABLE (M12-FREE WIRES) 93A201203.)

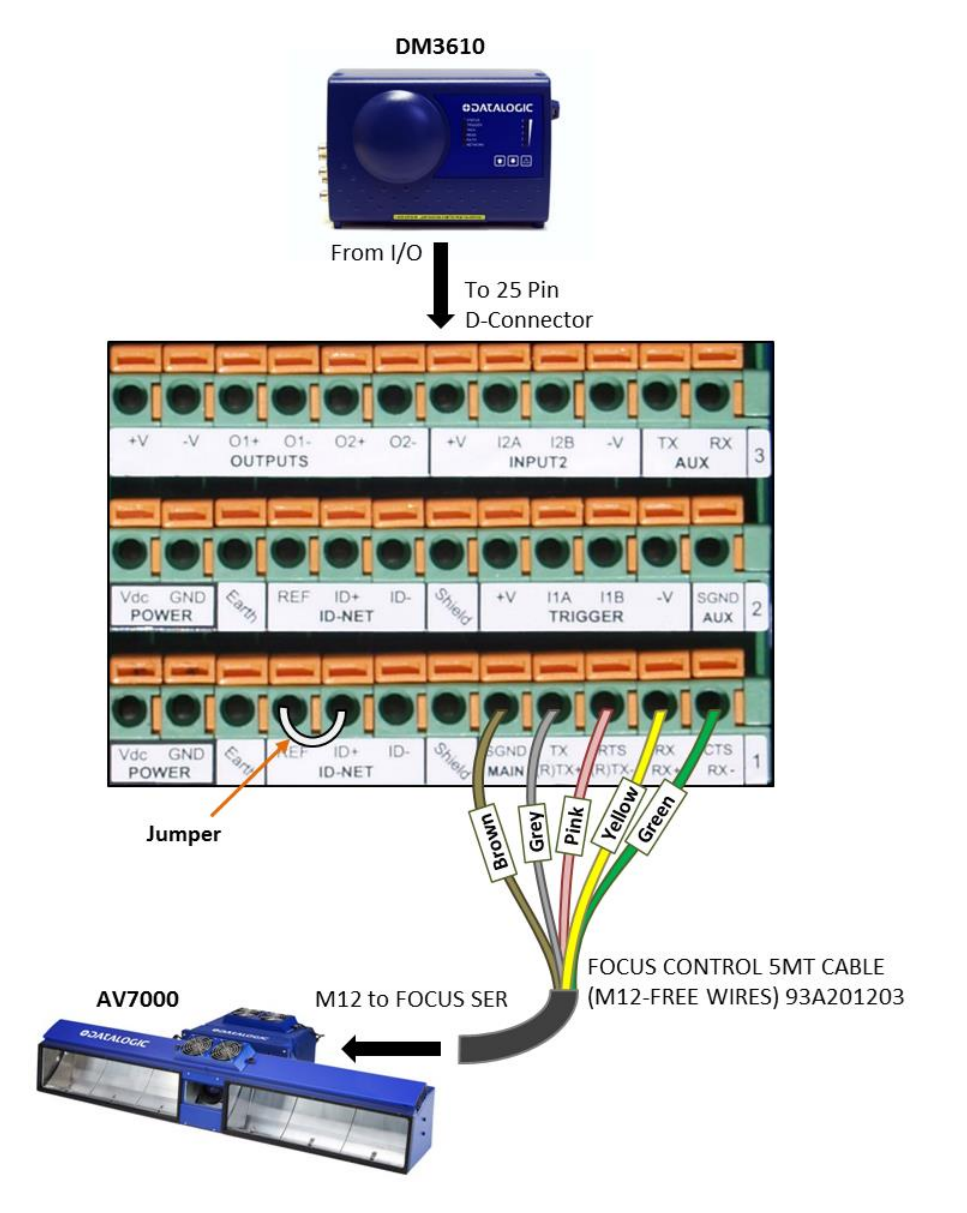

**Figure 71: DM3610 CBX100 to AV7000 FOCUS SER**

### **3.10.5 Serial Communication Wiring to CBX100/CBX500**

The AV7000 provides serial RS232/422 communications to other devices through the CBX100.

- RS232 provides point-to-point communications at distances up to 15 M [50 ft].
- RS422 provides point-to-point communications at distances up to 1200 M [3940 ft]

The following wiring diagrams illustrate the different types of serial communications available via the CBX100 pin block. It is very important that you make the proper pin connections.

### **RS232 with No Handshaking**

Use RS232 for a direct connection to a controller, personal computer, or other device. RS232 provides point-to-point communications at distances up to 15 M [50 ft]. If longer cable lengths are needed, use RS422.

Use the following illustration as a guide when you want to connect your system to a device using RS232 communication with no handshaking.

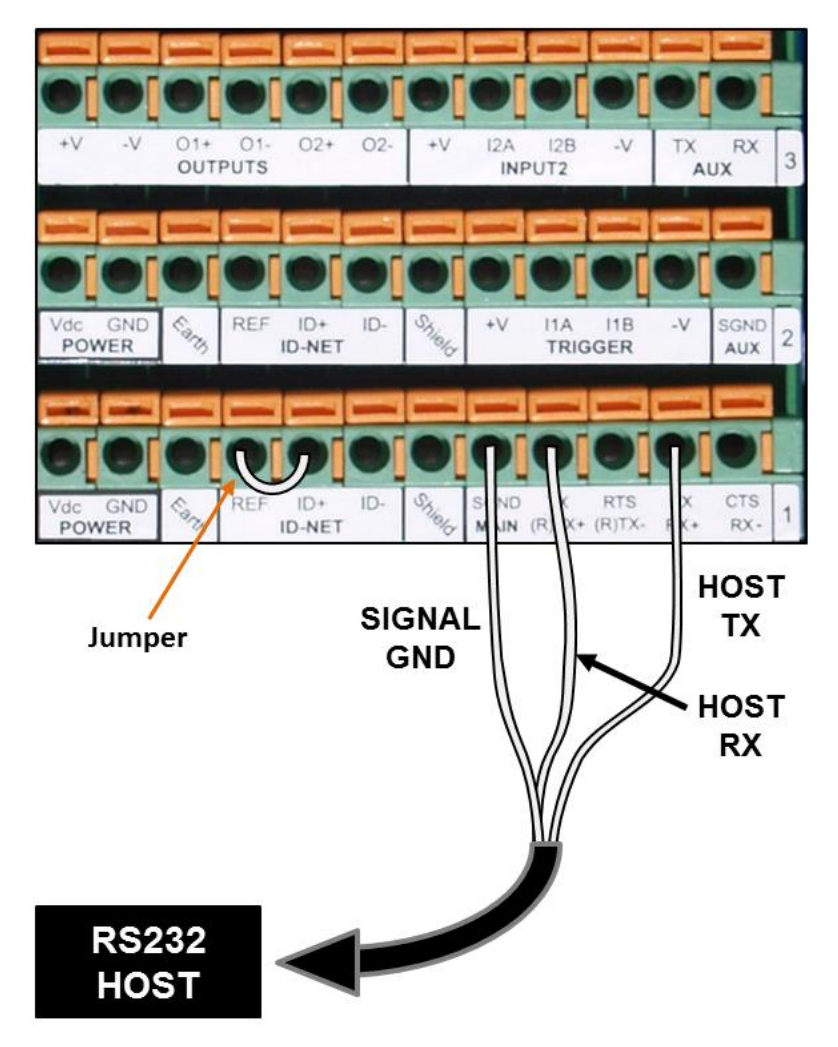

**Figure 72: RS232 HOST (No Handshaking)**

# **RS422FD HOST (Full Duplex)**

**3**

Use RS422 for a direct connection to a controller, personal computer, or other device. RS422 provides point-to-point communications at distances up to 1200 M [3940 ft]. Full duplex wiring supports a four wire, double twisted pair RxD/TxD. The Signal GND and shield cables are also required as shown.

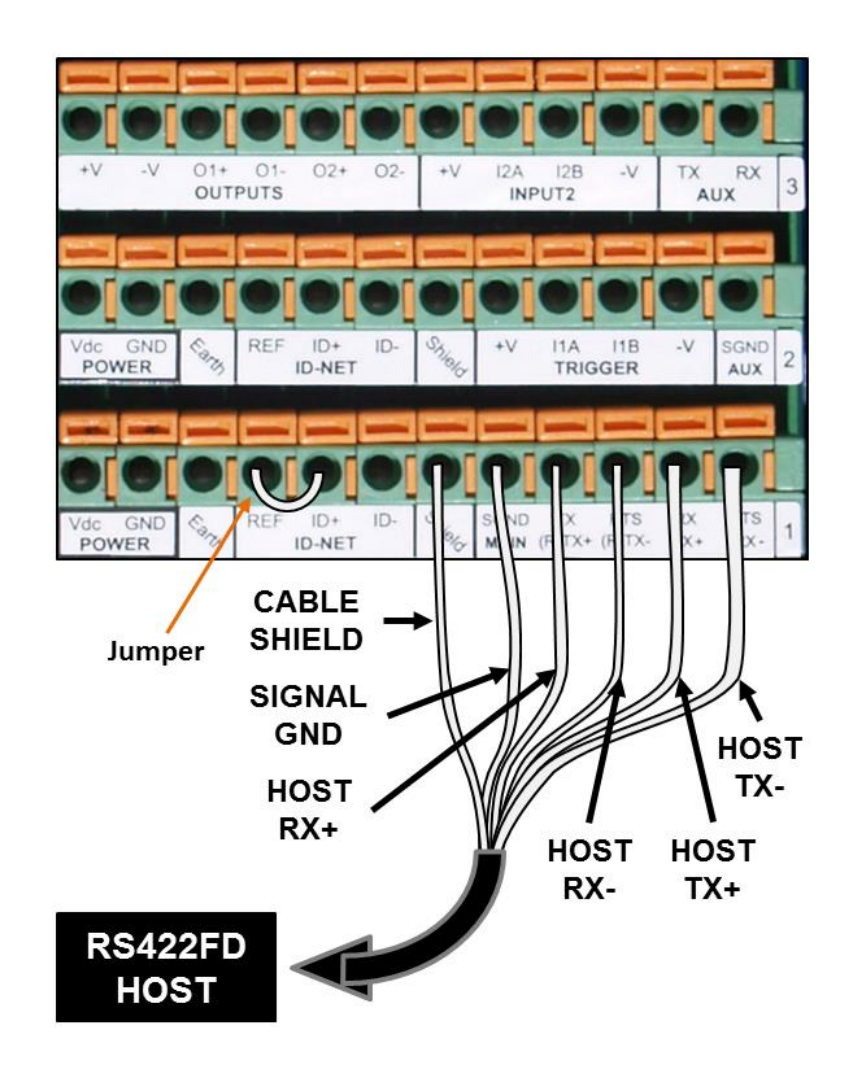

**Figure 73: RS422FD HOST (Full Duplex)**

# **3.10.6 Relay Configuration from CBX100/CBX500**

The CBX100/CBX500 includes an OUTPUTS block for wiring relays as needed for external accessories. e-Genius Modify | Relays window includes options for outputs 1 and 2 including Life Light, Trigger Output, Error Light, Ready Light, Good Dim, and No Dim.

Schematics for Isolated and Non-Isolated relays are provided below.

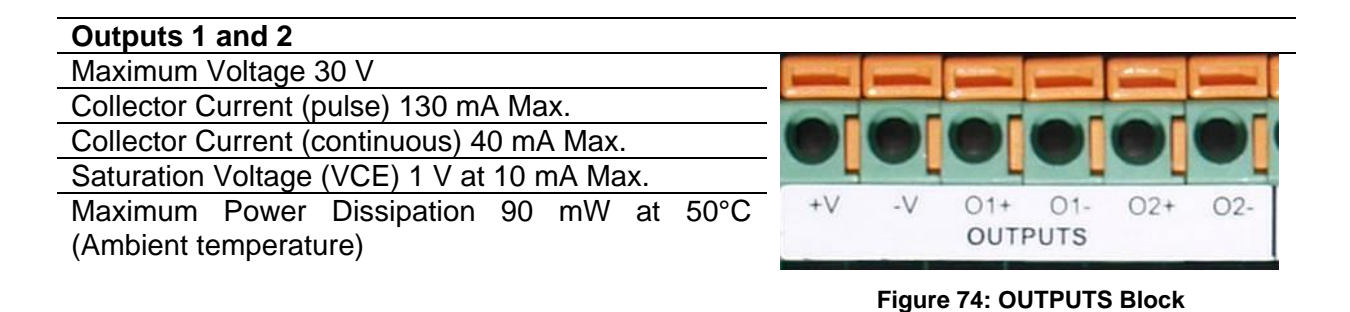

#### **Unpowered Outputs**

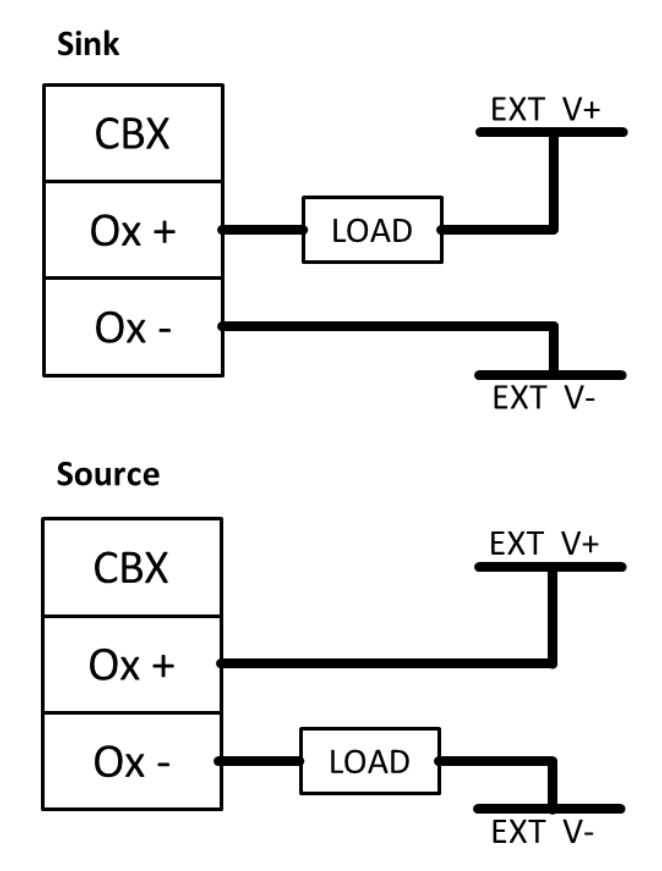

**Figure 75: Unpowered Output Connections**

# **Powered Outputs**

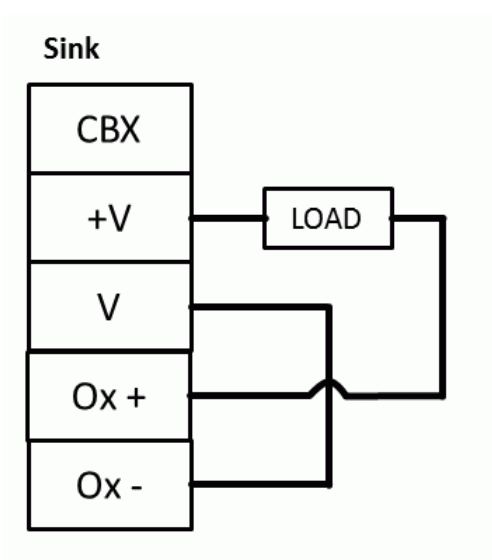

Source

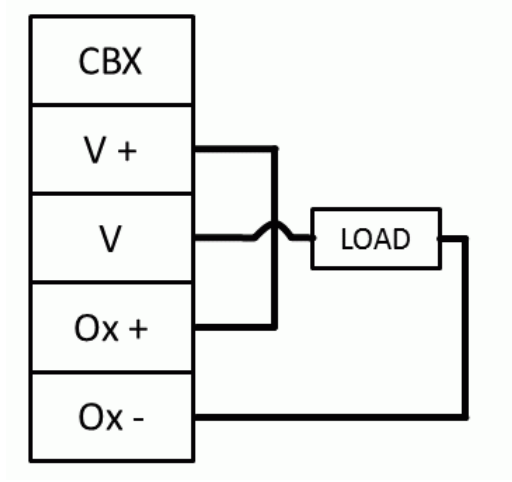

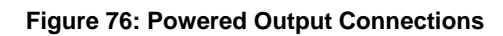

# **3.11 CBX510 CONNECTION BOX**

Complete installation information for the connection box is available in the *CBX510 Installation Manual* available at [www.datalogic.com.](http://www.datalogic.com/) A simple drawing of the interior of the box is shown below.

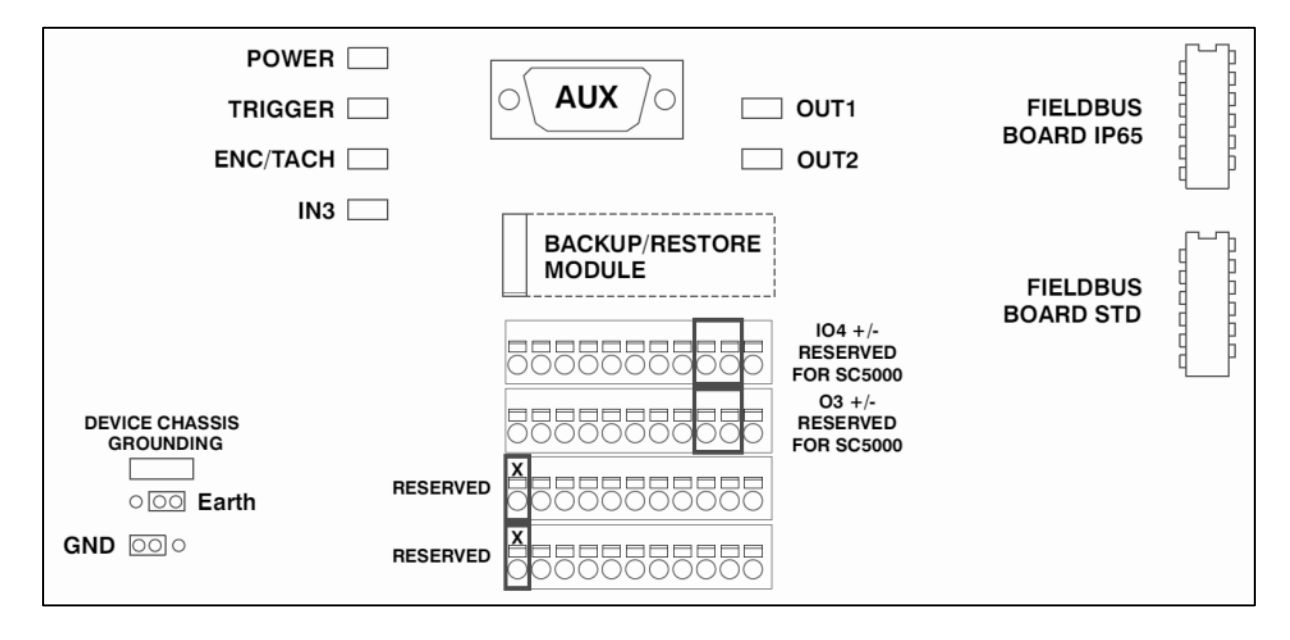

#### **Figure 77: CBX510 Interior**

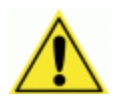

**IMPORTANT:** If you are terminating more than one wire in a single terminal, cut off any tinned ends and twist the wires together before inserting them into the terminal.

### **3.11.1 Photoelectric Sensor Connections to CBX510**

Barcode scanning applications may use a Datalogic photoelectric sensor as a trigger device. The photoelectric sensor is wired directly into the CBX510 terminal block.

If your application uses a trigger other than the one specified by Datalogic, follow the appropriate wiring diagram to assure proper wiring.

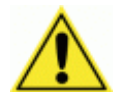

IMPORTANT: You must use shielded interface cables with this product. To maintain FCC compliance, the cable shield must make a 360-degree connection to the shielded mating connector.

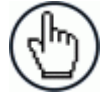

**NOTE:** To confirm the photoelectric sensor is functioning properly, watch the TRIGGER LED first in the CBX and then on the camera while the photoelectric sensor's beam is blocked. The Datalogic photoelectric sensor also includes a status LED.

The following diagrams illustrate standard recommended wiring of the Photoelectric Sensor to the CBX510 terminal block.

# **Photoelectric Sensor to CBX510 (NPN)**

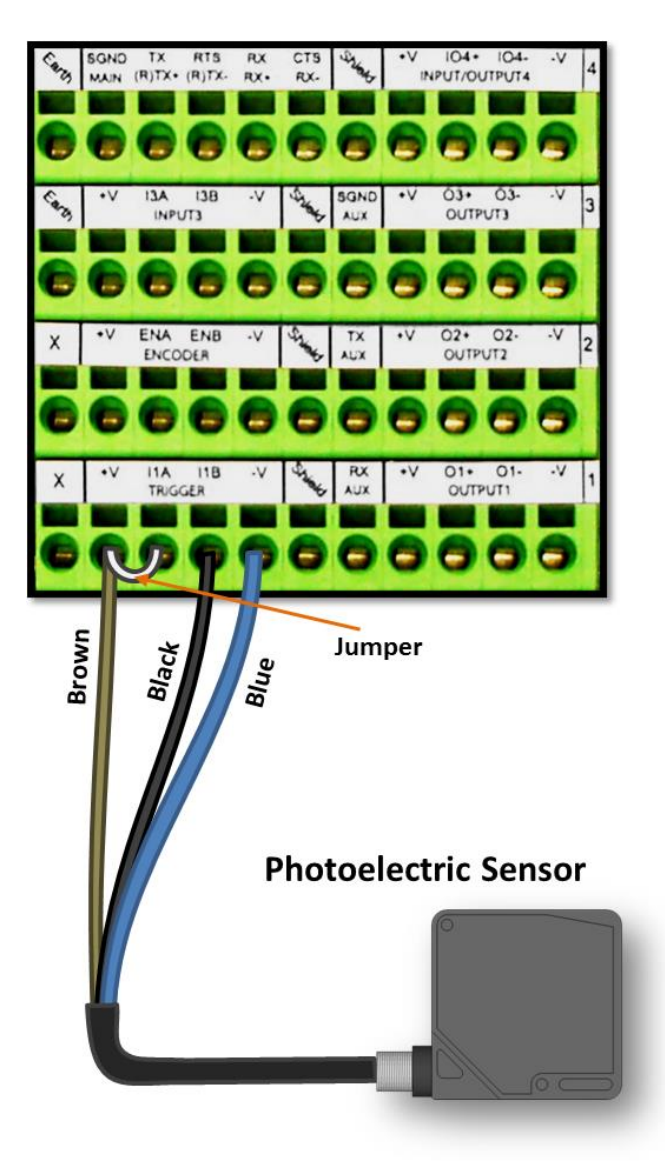

**Figure 78: Photoelectric Sensor Wiring (NPN Output)**

# **Photoelectric Sensor to CBX510 (PNP)**

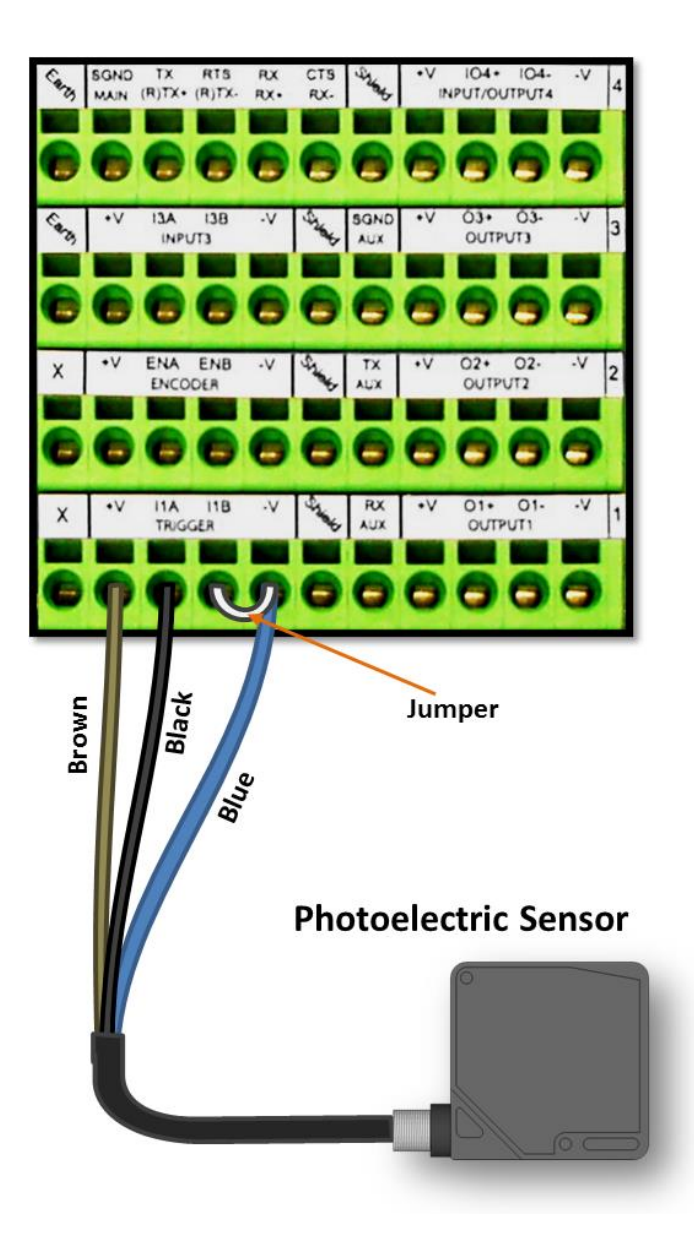

**Figure 79: Photoelectric Sensor Wiring (PNP Output)**

# **3.11.2 AS1 Area Sensor to CBX510 Connections**

The **AS1** area sensors can detect and provide trigger for very small or irregularly shaped objects.

# **AS1 Area Sensor (PNP Output)**

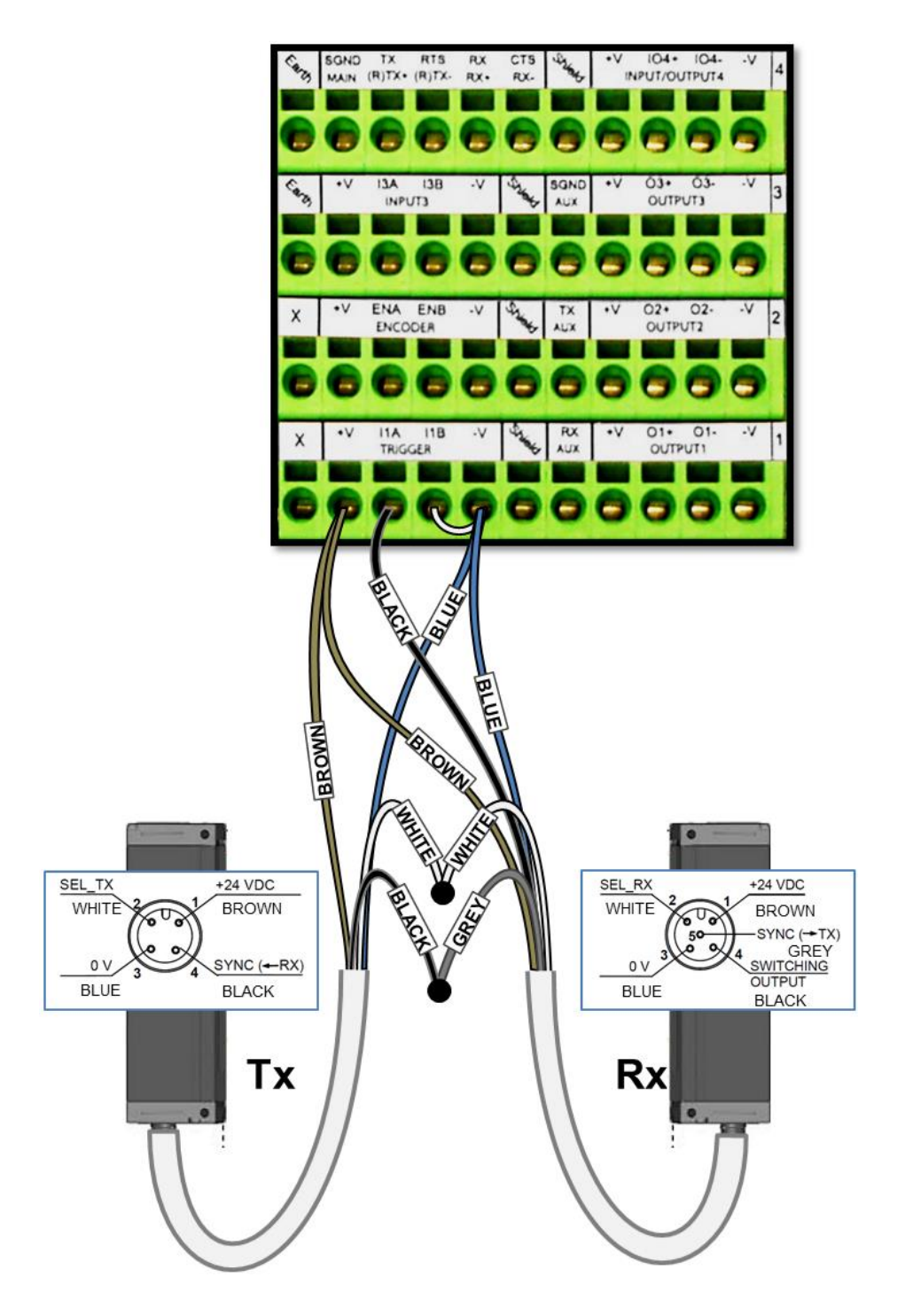

**Figure 80: AS1 Area Sensor Wiring (PNP Output)**

# **3.11.3 Encoder/Tachometer Wiring to CBX510**

# **Encoder/Tachometer Wiring for NPN Output to CBX510**

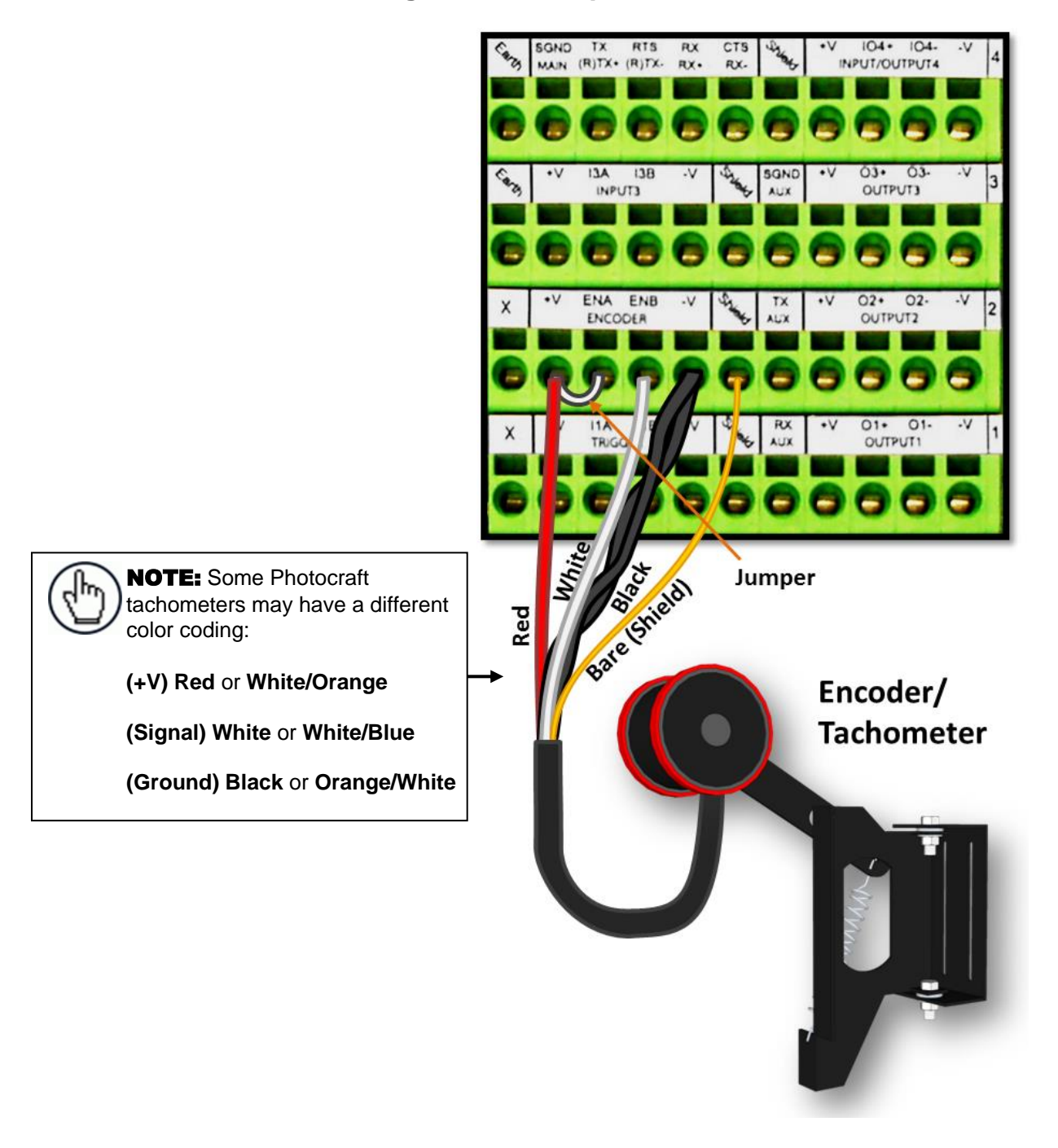

**Figure 81: OEK-2 Encoder/Tachometer Wiring (NPN Output)**

# **Encoder/Tachometer Wiring for PNP Output to CBX510**

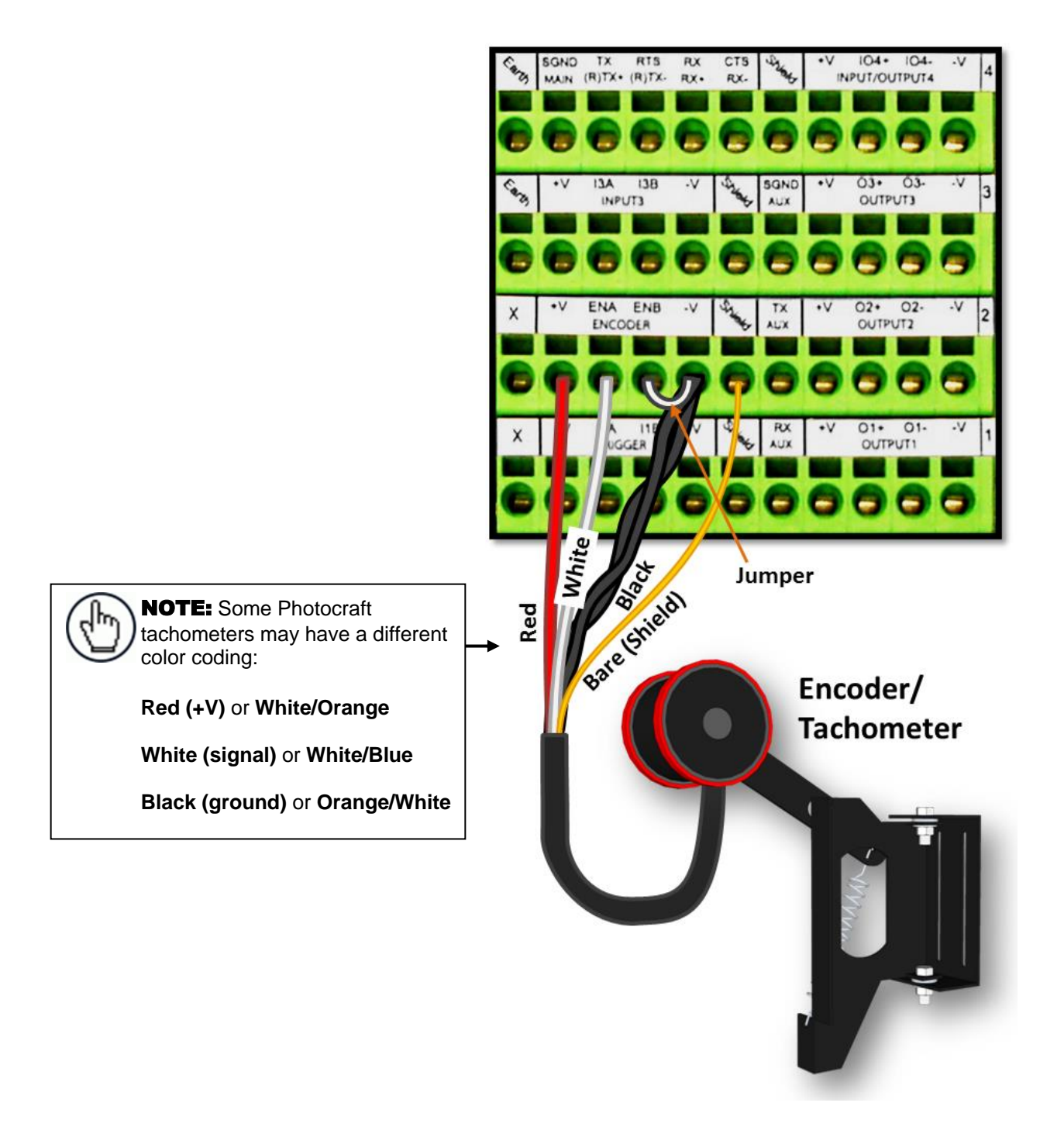

**Figure 82: OEK-2 (93ACC1770) Encoder/Tachometer Wiring (PNP Output)**

# **3.11.4 Wiring from DM3610 CBX510 to AV7000 FOCUS SER**

When using a DM3610 dimensioner for focusing, the DM3610's CBX box must be wired to the focus serial (FOCUS SER) port of the master AV7000 using a flying lead to M12 cable (FOCUS CONTROL 5MT CABLE (M12-FREE WIRES) 93A201203.)

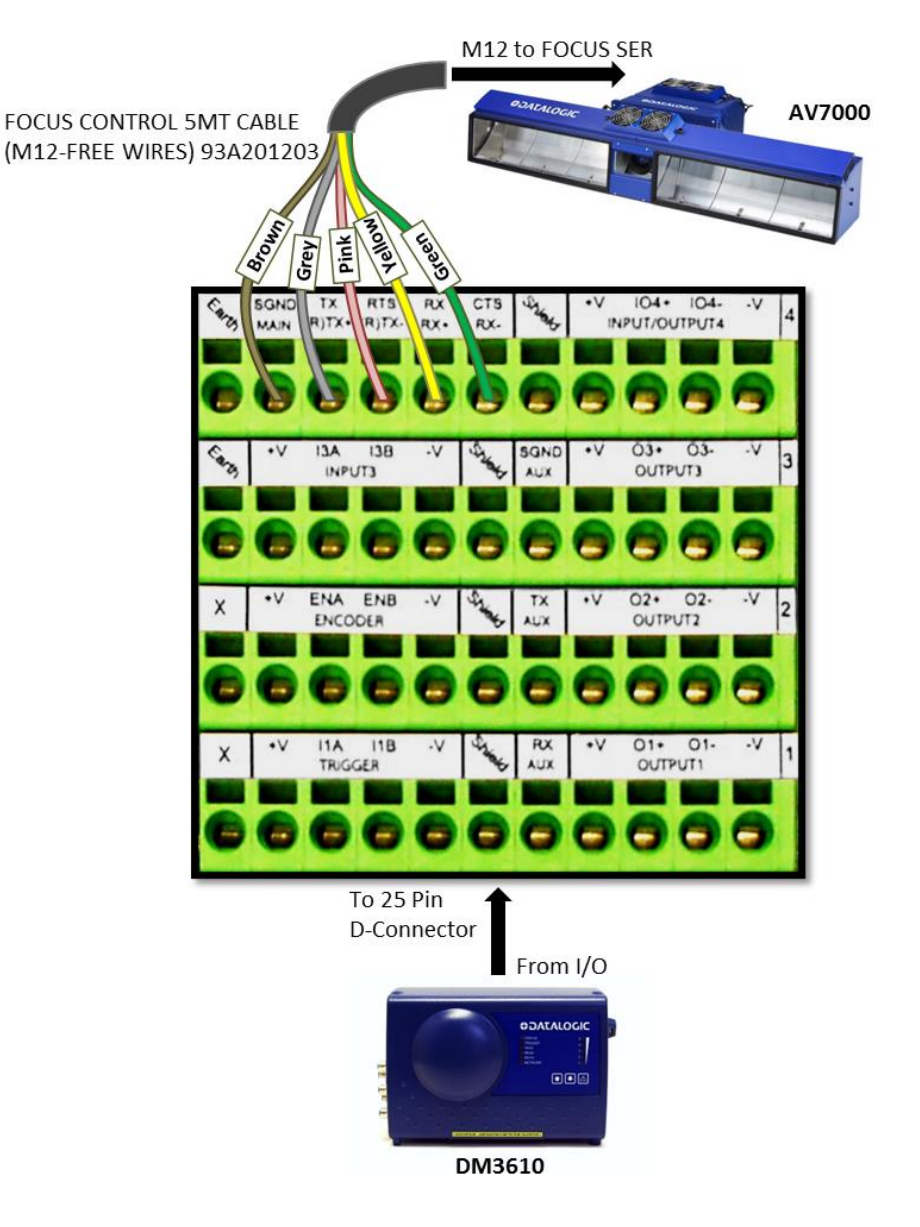

**Figure 83: DM3610 CBX510 to AV7000 FOCUS SER**

**83**

# **3.11.5 Digital Output Configuration from CBX510**

The CBX510 includes an OUTPUTS block for wiring relays as needed for external accessories.

Schematics for Isolated and Non-Isolated digital outputs are provided below.

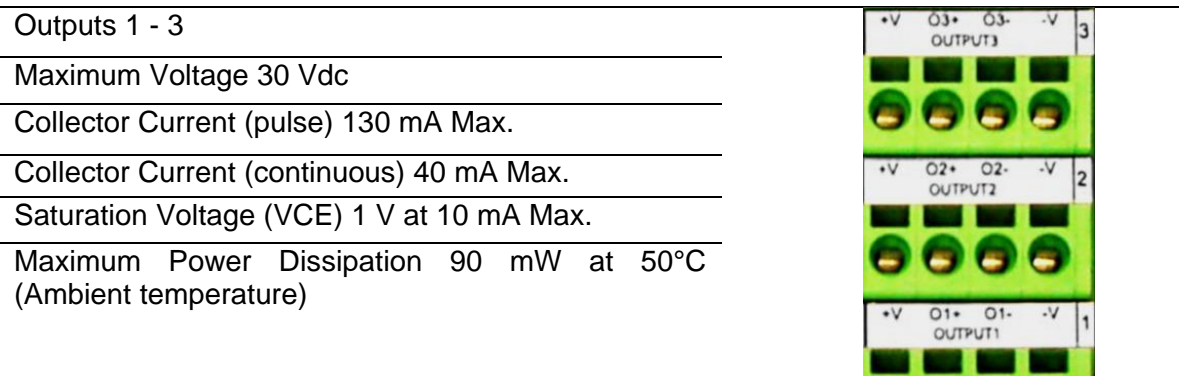

**Figure 84: OUTPUTS Block**

888

# **3.11.6 Unpowered Outputs**

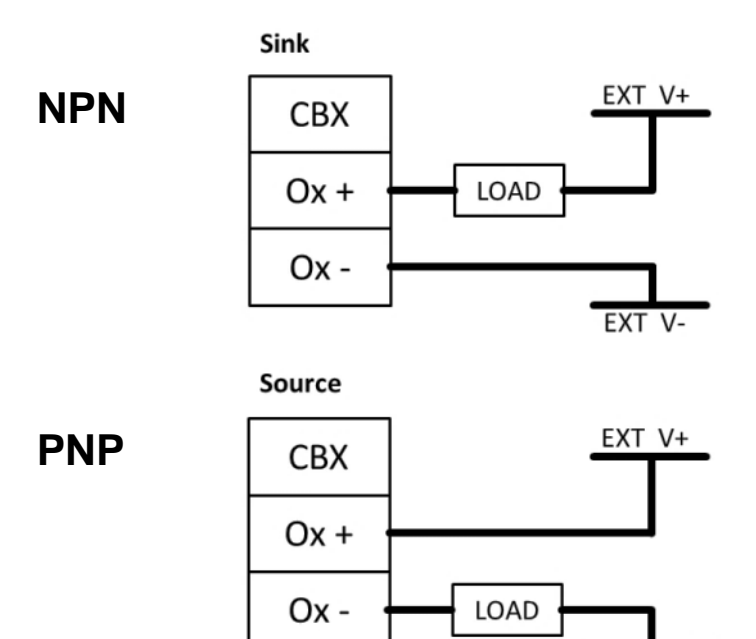

**Figure 85: Unpowered Outputs**

EXT V-

# **3.11.7 Powered Outputs**

**NPN**

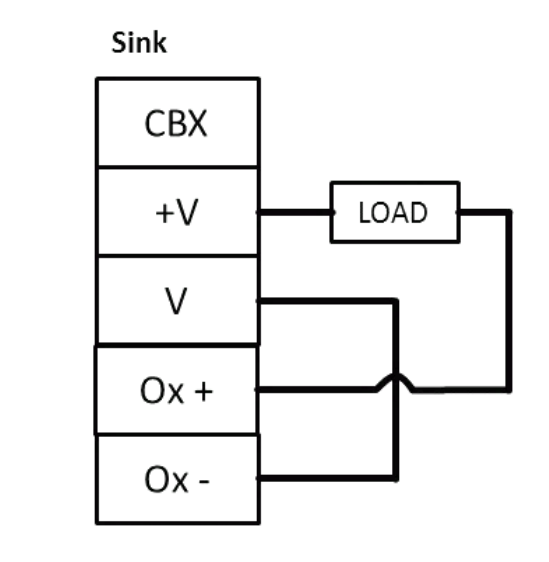

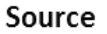

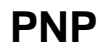

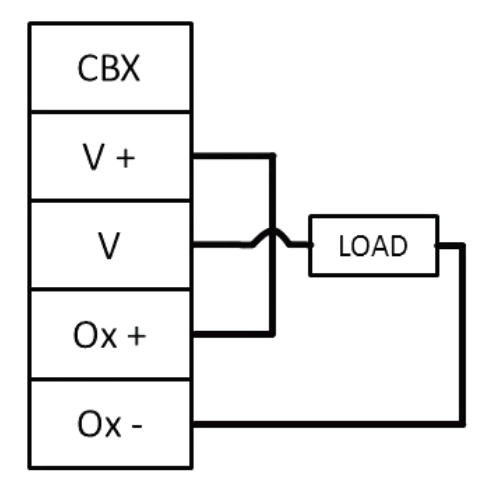

**Figure 86: Powered Outputs**

### **3.12 GROUNDING**

**3**

In order to avoid any problems with electrical noise that could negatively affect system function, make sure that:

- 1. The AC power cable coming into the PWR box is always provided with a Ground and connected to the proper connector (Protective Earth - PE).
- 2. The structure where the readers, controllers, encoders/tachometers, and photoelectric sensors are mounted is grounded to the conveyor or to the PE terminal inside the PWR.
- 3. The Shield wires from the Encoder/Tachometer and photoelectric sensor cables are connected to the proper *Shield* terminal in the CBX box.
- 4. Normally, steps 1 through 3 will guarantee proper function. In case of problems such as transmission of strange or wrong characters, devices stop working without any reason, or other unexpected behavior, try connecting the CBX or Controller Earth terminal to the PE terminal inside the PWR box.

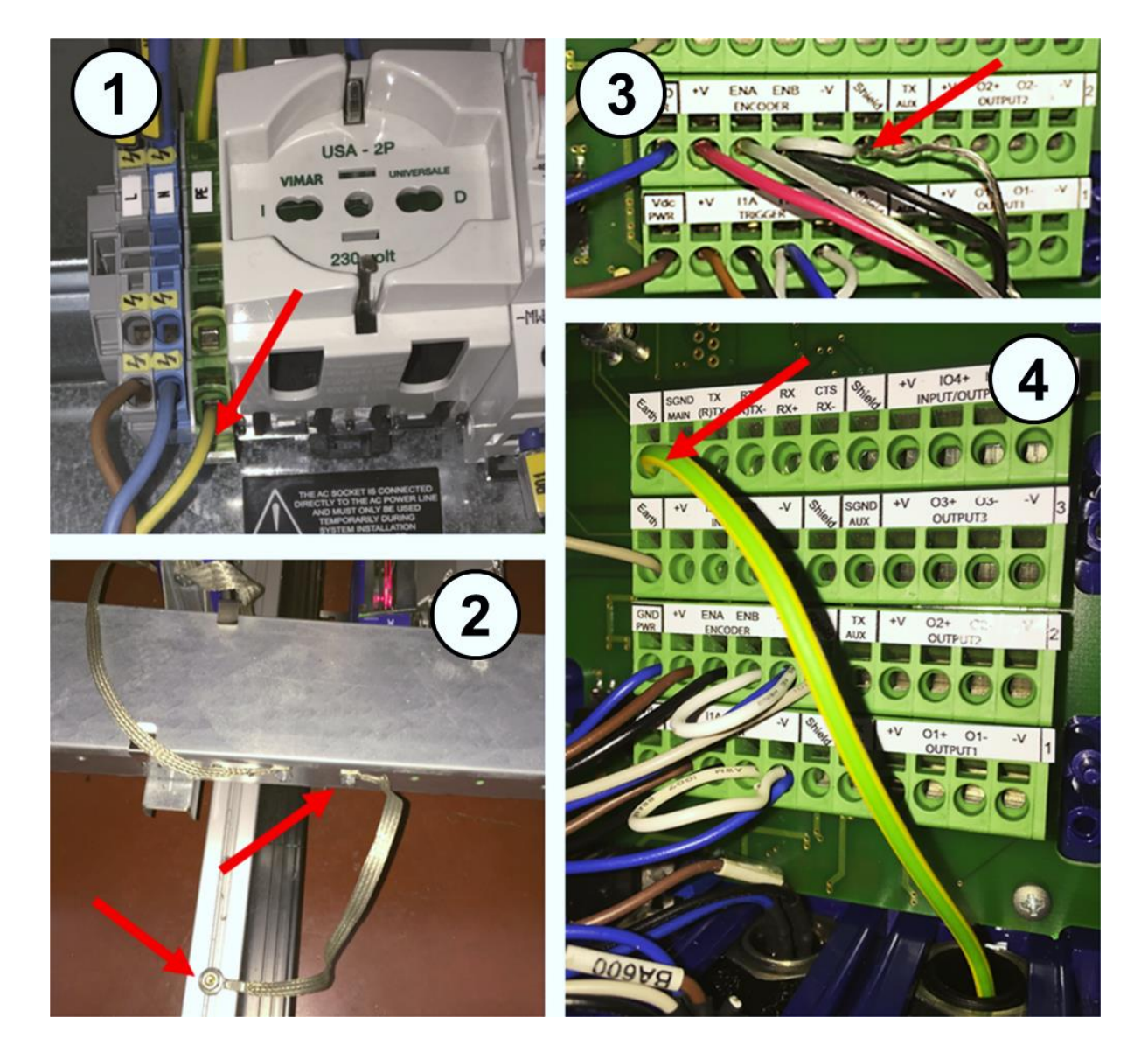

Figure 87: Grounding Examples

### **3.13 INSTALLING THE OPTIONAL VGA / USB INTERFACE PANEL KIT**

An optional **VGA / USB Interface Panel Kit** (93A201204) replacement panel accessory can be used to attach a monitor, keyboard and mouse to an installed AV7000 camera. In this way, system status and statistics can be monitored local to a scan point or tunnel, and the monitor, keyboard and mouse can be used to change parameters without the need of an external computer.

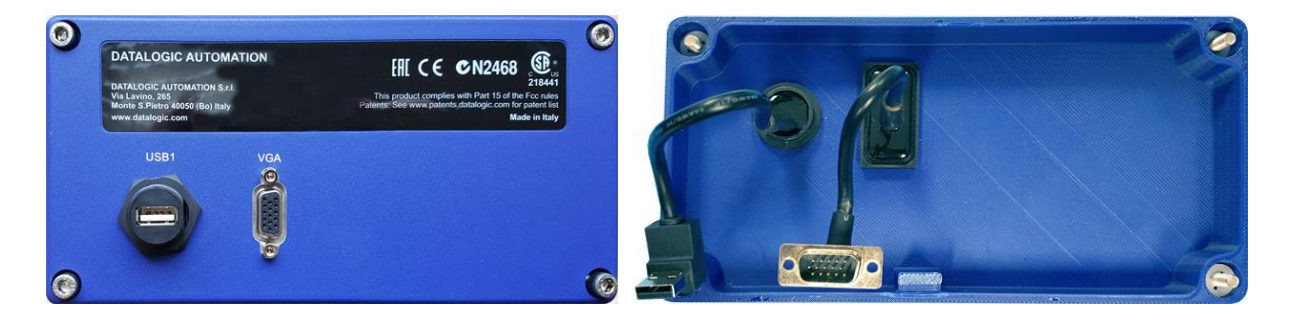

**Figure 88: VGA / USB Interface Panel Kit external connectors and internal cables**

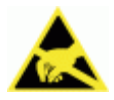

ESD CAUTION: Observe precautions to prevent Electrostatic Discharge (ESD). Use an ESD grounding wrist strap and avoid direct contact with circuit boards, which could be damaged by ESD.

#### **To install the optional VGA / USB Interface Panel Kit:**

- 1. Disconnect the power source from the AV7000 camera.
- 2. Remove the camera's rear access panel by loosening the four screws at its corners.

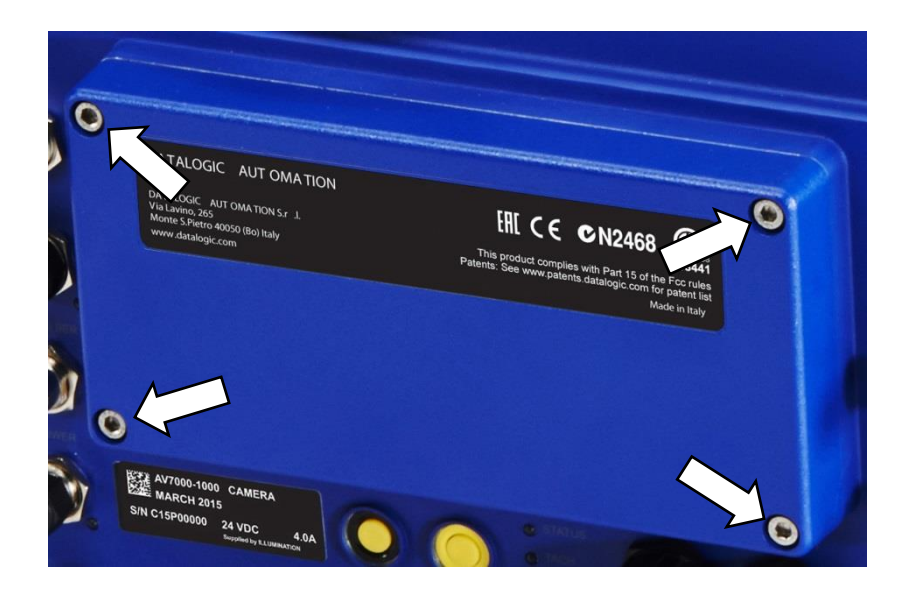

**Figure 89: Rear access panel screw locations**

3. Locate the USB and VGA connectors inside the camera.

**3**

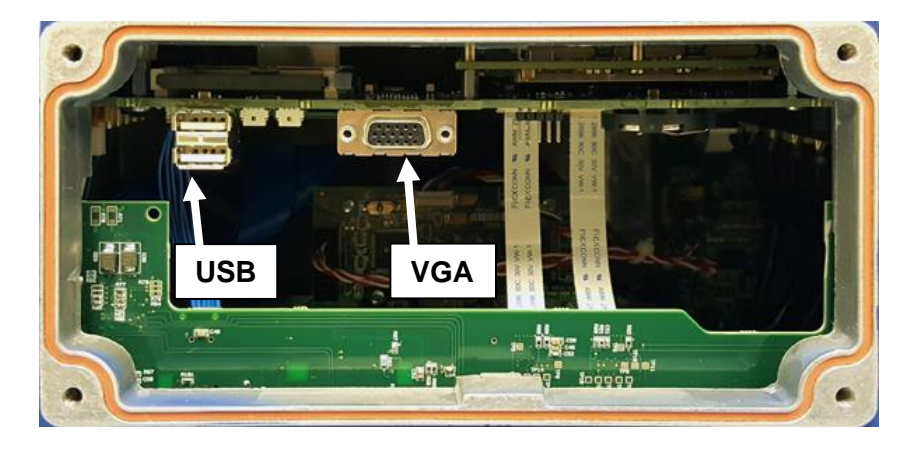

**Figure 90: USB and VGA Connectors inside camera**

4. Connect the VGA cable on the back of the VGA / USB Interface Panel Kit to the VGA connector inside the back of the camera.

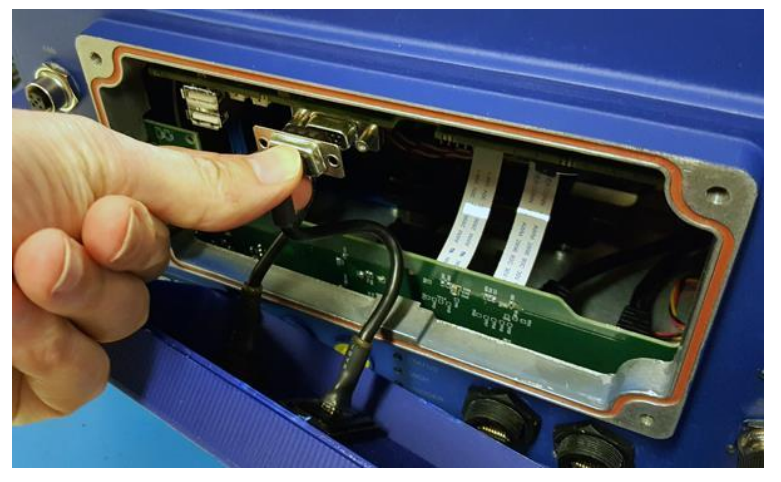

**Figure 91: Connecting VGA Cable**

5. Connect the USB cable on the back of the VGA / USB Interface Panel Kit to one of the USB connectors inside the back of the camera.

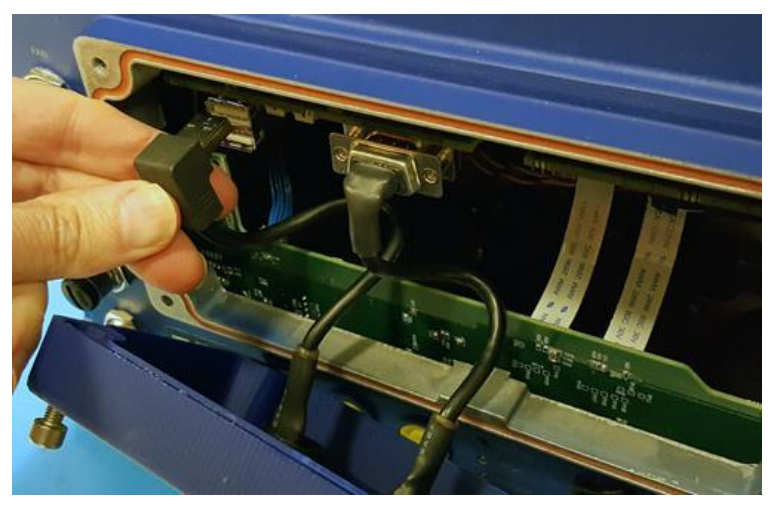

**Figure 92: Connecting USB Cable**

6. Carefully push the USB and VGA cables into the camera housing above the circuit board as shown below.

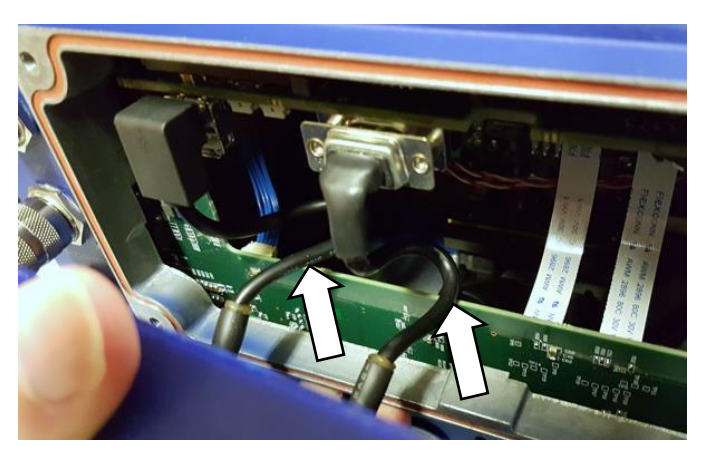

**Figure 93: Carefully positioning the USB and VGA cables** 

- 7. Carefully position the VGA / USB Interface Panel Kit cover and tighten the four screws at its corners.
- 8. Attach the monitor to the VGA port and the combination keyboard/mouse to the USB port (MONITOR/KEYBRD/BRKT/USB HUB KIT, 93ACC0126).
- 9. Reapply power to the AV7000 Camera.

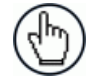

NOTE: When the camera is powered on, the monitor will come on after several seconds and display an image of the AV7000 camera system.

To access a browser (Firefox), right click with the mouse on the monitor window. A drop-down list appears. Select **Firefox** to open the browser to the e-Genius **Log On** window *(see [4.1.2](#page-102-0)).*

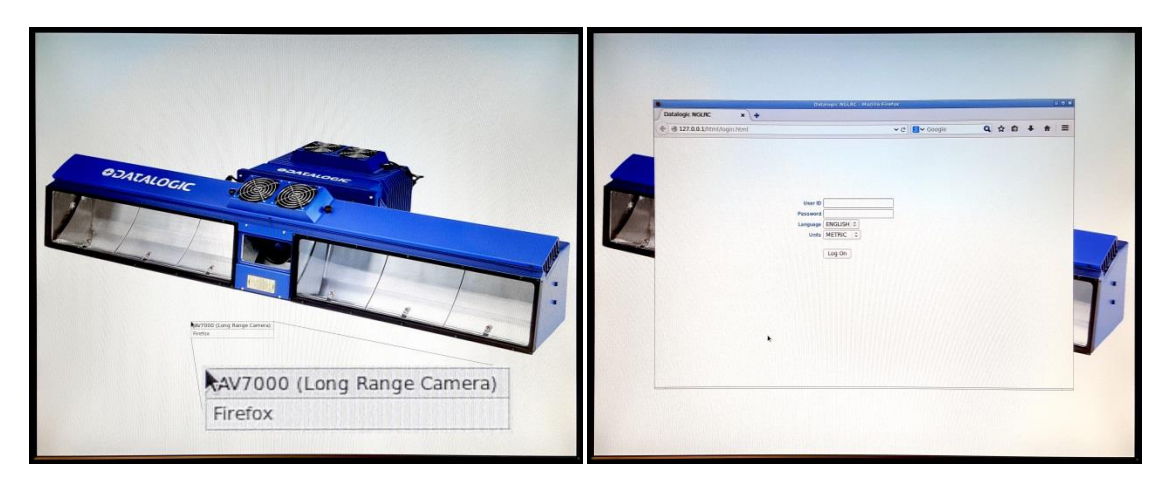

**Figure 94: Right click for browser drop-down Figure 95: Log On window**

#### **3.14 CHECK AV7000 INSTALLATION**

After completing the installation, confirm that the AV7000 reader(s) and CBX connection box have been properly installed mechanically and electrically. Use the Installation Sequence at the beginning of this chapter and your application specifications to check your installation.

# **4 E-GENIUS**

**4**

The AV7000 camera imaging system provides fully automated, industrial quality barcode identification and imaging. The user interface provides an easy-to-use series of configuration and diagnostics features that enable you to set up your Scanning System.

# **4.1 GETTING STARTED**

The AV7000 reader uses a familiar browser-based user interface (e-Genius), which resides on each camera. It is the tool you will use to define operating parameters, construct output messages, and view diagnostics for the system. The e-Genius enables you to configure, finetune, and monitor your scanning system operations.

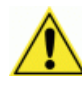

**IMPORTANT:** Please clear the PC's browser cache regularly or set up the browser to disable caching altogether. This is especially important after software upgrades to make sure updates in e-Genius are visible.

### **4.1.1 Prerequisites**

Before setting up your AV7000 or multi-head barcode reader system, you will need the following:

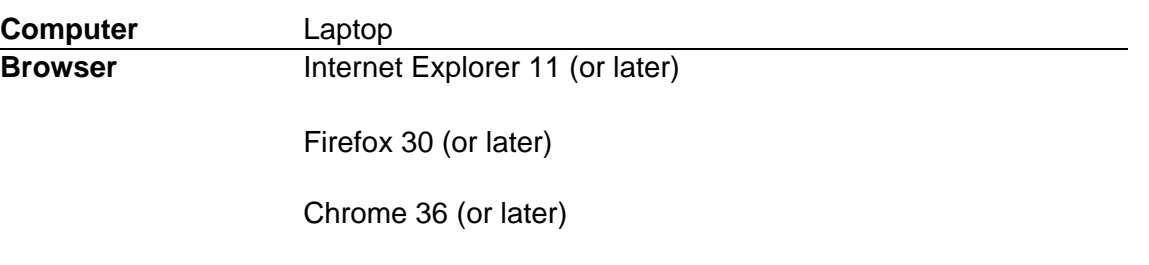

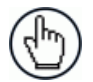

**NOTE**: Do not use auto-select/auto-fill in the web browser to fill in a parameter value.

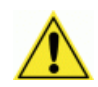

**IMPORTANT**: For proper e-Genius operation, make sure the web browser used is configured to allow pop-ups.

## <span id="page-102-0"></span>**4.1.2 Accessing e-Genius**

#### **To access e-Genius:**

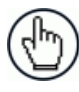

**NOTE**: Before starting up or testing the AV7000, it must be connected to a **CBX Connection Box** depending on the system configuration.

- 1. Connect your computer to the AV7000 **HOST NET** or **IMAGE NET** port using an RJ45 Ethernet cable.
- 2. Turn on your laptop computer.
- 3. Configure your PC's IP Address to be in the same network as the **HOST NET** or **IMAGE NET** port.

#### **To change your PC's IP Address:**

- a. From the desktop (Windows 7 or Windows 8), click the **Start** button, and then select **Control Panel**.
- b. Type **adapter** in the search box, and then from the results, under **Network and Sharing Center**, click **View network connections**.
- c. Right-click **Local Area Connection**, and then select **Properties**.
- d. Select the **Networking** tab. **Under This connection uses the following items**, click **Internet Protocol Version 4 (TCP/IPv4)**, and then click **Properties**.
- e. Select **Use the following IP address**.
- f. In the **IP address** field, type the first 3 octets of the IP address of the unit.
- g. For the last octet, type a number that differs from the last octet in the AV7000's IP address. The actual number used is not important as long as it does not match that of the AV7000.

**Example:** If the camera's IP Address is 192.168.0.145, set your PC's IP Address to 192.168.0.146.

- h. In the Subnet mask field, type 255.255.255.0
- i. Click **Okay**.
- 4. Open a web browser and enter the IP address for the unit. If the correct IP address is entered, the Log On window will appear.

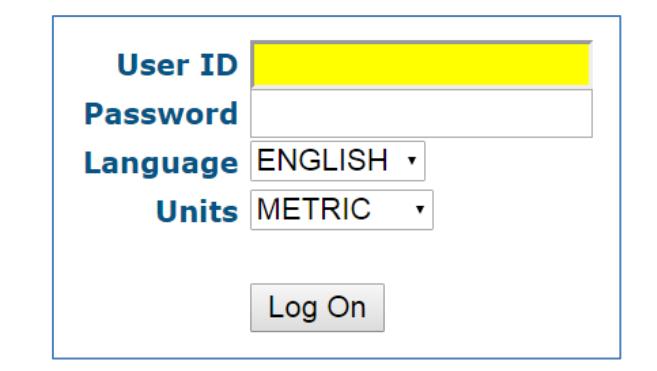

The default setup IP address for all **AV7000** cameras is: 192.168.0.145 (setup/sync controller), 192.168.3.10 (Host), and 10.0.40.20 (Image).

- 5. Enter the **User ID** (default is *setup*) and **Password** (default is *DLAset*) for your system in the fields provided. Your site administrator may have modified these defaults.
- 6. Select a language from the Language drop-down list.
- 7. Select **METRIC** or **IMPERIAL** from the Units drop-down list.
- 8. Click Log On.

**If the user name and password are valid,** the application enables all functions available to the user and displays the **System Info** window.

**If the password is not valid,** the application displays a results box with the message, **"Incorrect Password."** Click **OK** to return to the **Log On** window and enter the correct user name and password. I you don't know the password, contact your system manager.

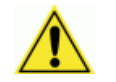

**IMPORTANT:** The user ID and password shown above provide full setup rights to the user.

If a user only needs to view system information **without saving changes**, the **User ID:** *monitor* and **Password:** *DLAmon* should be used.

#### **To log out of the e-Genius:**

Click at the upper right corner of the **e-Genius** window to **Log Out**. When logged out, the **Log On** window will appear.

# **4.2 E-GENIUS BASICS**

### **4.2.1 e-Genius Menu Tree**

The functions that you can select are displayed in a menu tree on the left–hand side of **e-Genius**. The function list is organized much like the hierarchy of a file system, where you can expand items that are preceded by a box  $(\dot{\mathbb{P}})$  to further sub–levels until you find a function of interest.

Sub–levels appear indented below the items from which they are expanded. Clicking the box again will collapse that branch of the menu. You can expand no further when an item is not preceded by a box.

The **e-Genius** menu tree appears with no items expanded. Click the folders to display the active window for the setup function and/or expand the folders to view any additional setup features.

# **4.2.2 Entering Text Using the Text Entry Tool**

In cases where text needs to be entered to create message headers, trailer, custom messages, or for other reasons, the Text Entry Tool pencil icon " $\ell$ " will be displayed. Click  $\ell$  to open the **Text Entry Tool.** 

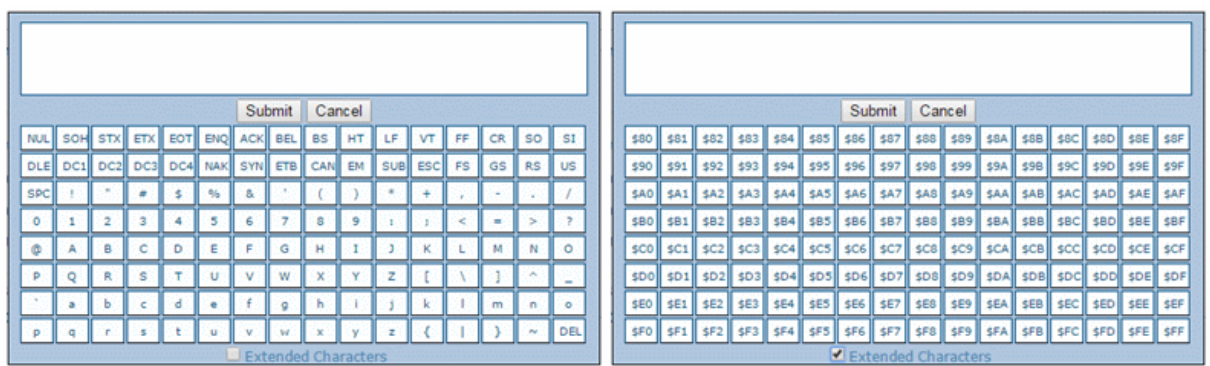

**NOTE**: The **Text Entry Tool** is needed to enter unprintable characters or characters that cannot be typed. For example, <CR> is a single character presented as a string for more easily reading. The character must be entered with the tool, if typed normally it will be recognized as a string and not as a single character.

You can enter text in the text field by typing, or click on the character buttons to create your message. Select the **Extended Characters** check box to reveal a new set of control characters.

Click **Submit** to save your text to the origin window text field, or click **Cancel** to return to origin window without transferring text.

# **4.2.3 Getting Help**

**4**

**e-Genius** provides complete online help (this document).

#### **To access the complete help system:**

Select **Utilities | Help** in the **e-Genius** menu tree. The help **Welcome** window appears. The **Welcome** page provides important product information as well as three ways to find specific help information: **Contents, Index,** and **Search.**

#### **To display contextual help for a current window:**

- 1. Click the Help icon  $\bullet$  displayed at the top right of the screen. A help window appears, providing you with information for that specific page.
- 2. Click the **Show** link in the upper left corner of the help window to access Contents, Index, and Search options.

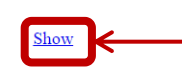

Click Show to access Contents, Index and Search options.

Home > Modify Settings > System Info

I

#### Modify Settings | System Info

Use System Info to identify and name the scanning system (whether it includes one scanner or an array), indicate Master or Standalone systems, discover the scanners included in the system, and distribute software from the Master scanner to Slave scanners in the system.

To view and edit system information:

- 1. In the tree menu under Modify Settings, click System Info. The **System Info** window opens.
- 2. Enter the appropriate information in the form as described below:

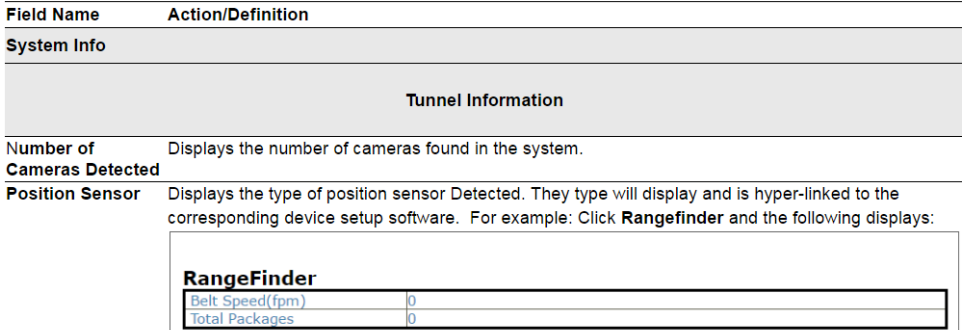

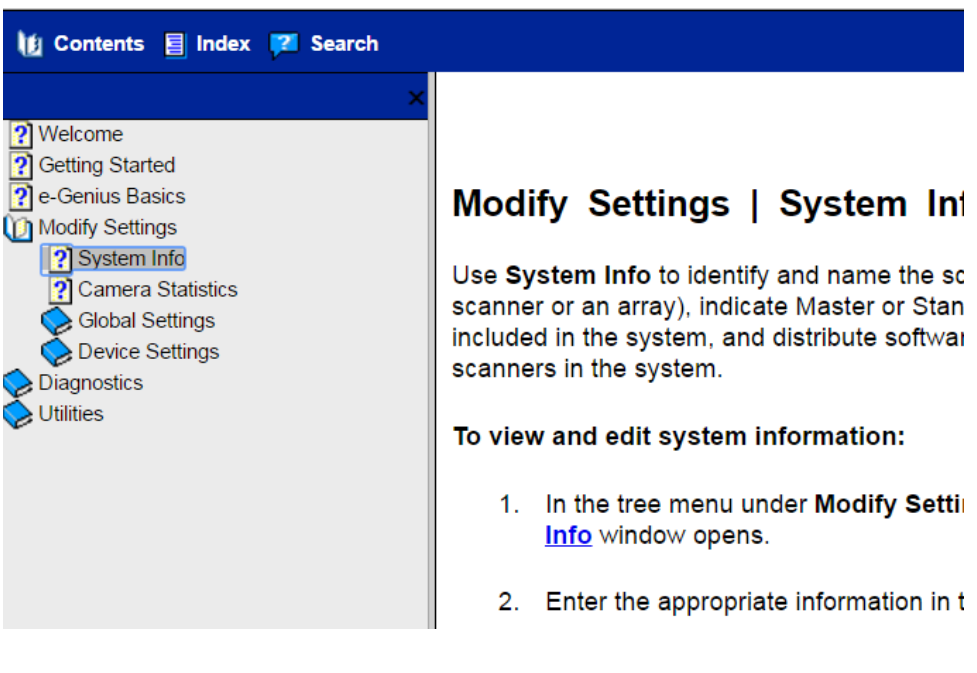

#### **4.3 MODIFY SETTINGS**

**4**

Use the **Modify Settings Menu Tree** selections during initial setup to configure your scanning system. If necessary, you can later make modifications to the configuration using the same menu selections, including:

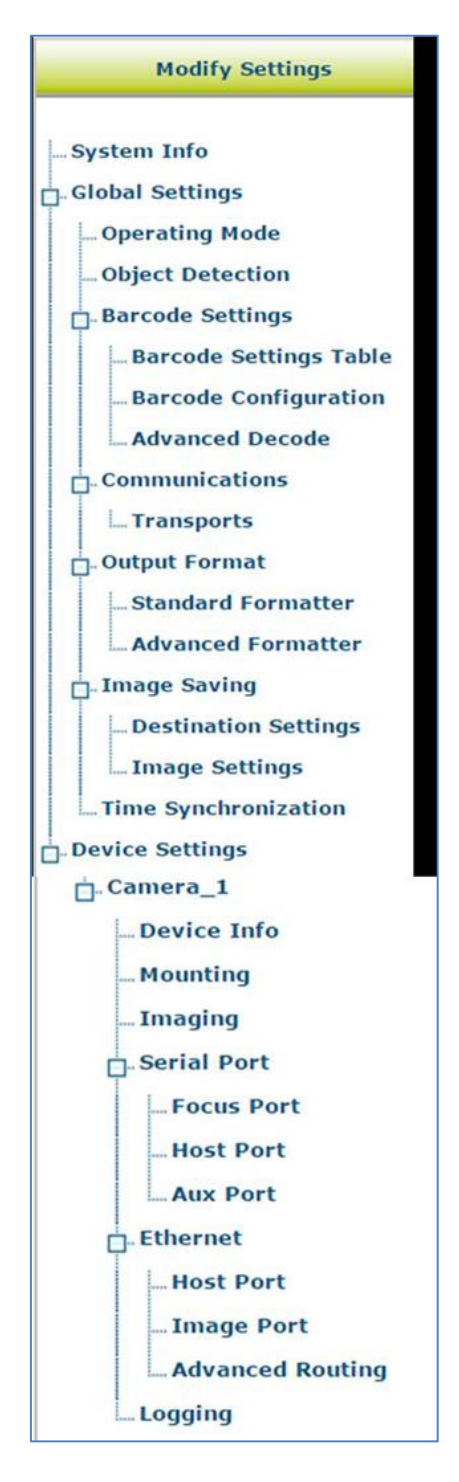
## <span id="page-108-0"></span>**4.4 MODIFY SETTINGS | SYSTEM INFO**

Use **System Info** to identify and name the scanning system (whether it includes one AV7000 barcode reader or an array), indicate Master or Standalone systems, discover the cameras included in the system, and distribute software from the Master AV7000 to Slave AV7000s in the system.

### **To view system information:**

1. In the menu tree under **Modify Settings**, click **System Info**. The **System Info** window opens.

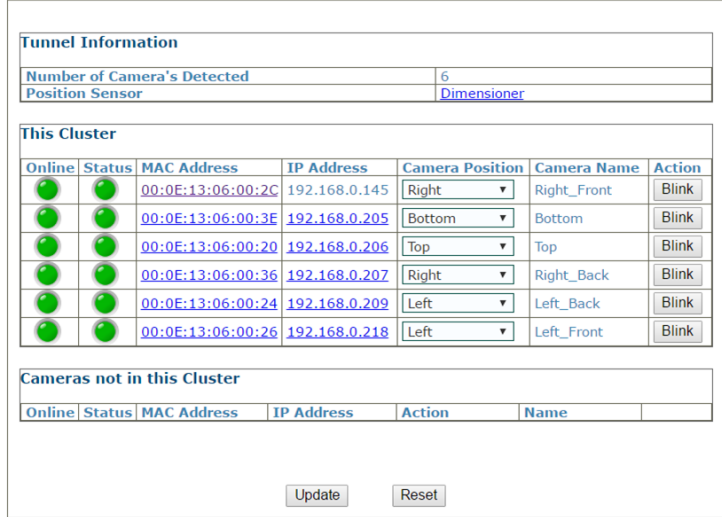

2. The information in this form is auto-filled. The fields are described below:

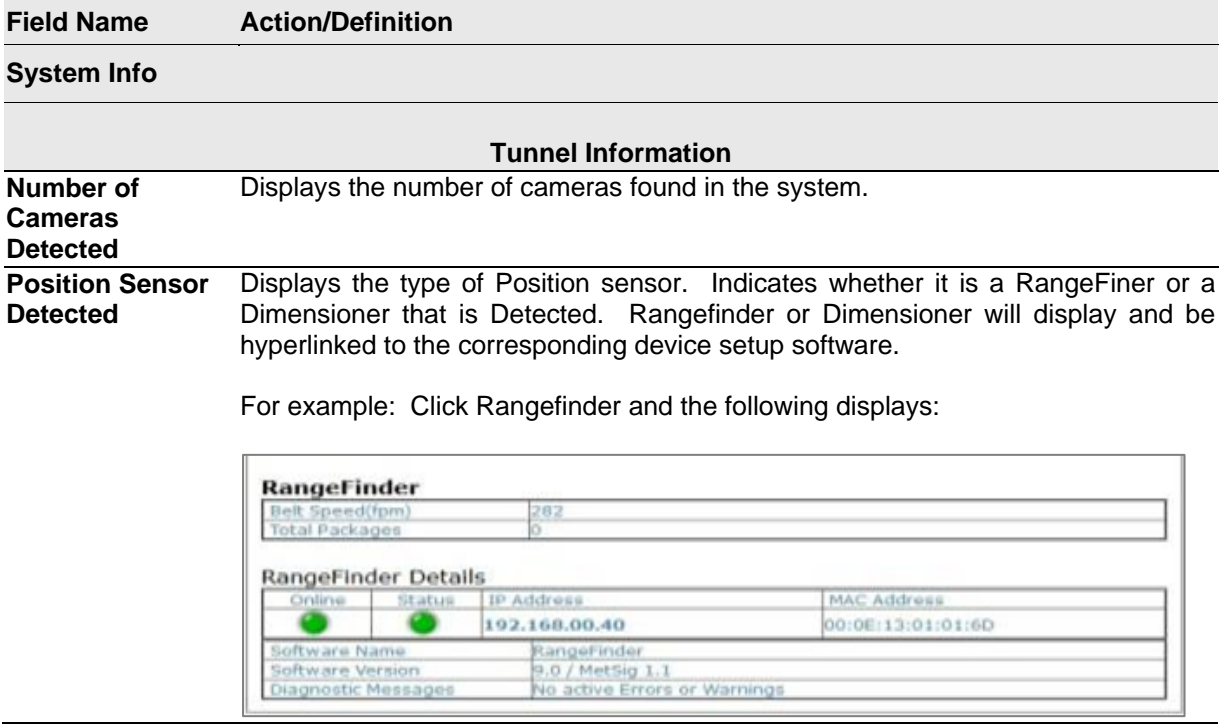

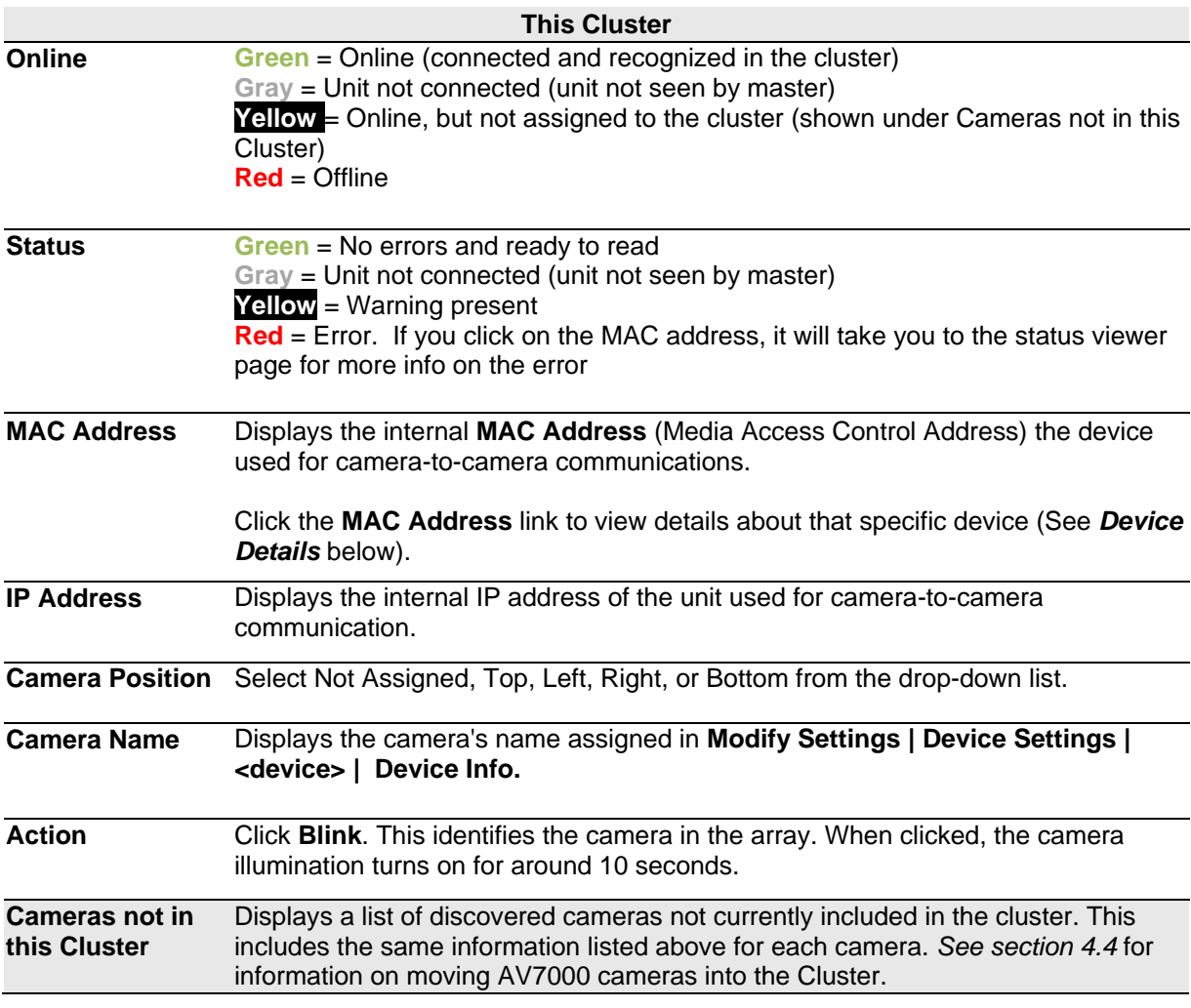

3. When you have finished making changes, click **Update** to save or click **Reset** to revert to the previously saved values.

## **4.4.1 Device Details**

From the **System Info** window, click on a device's **MAC Address** to open a window displaying details about that device. The details include statistics, decoder, software, and processor information.

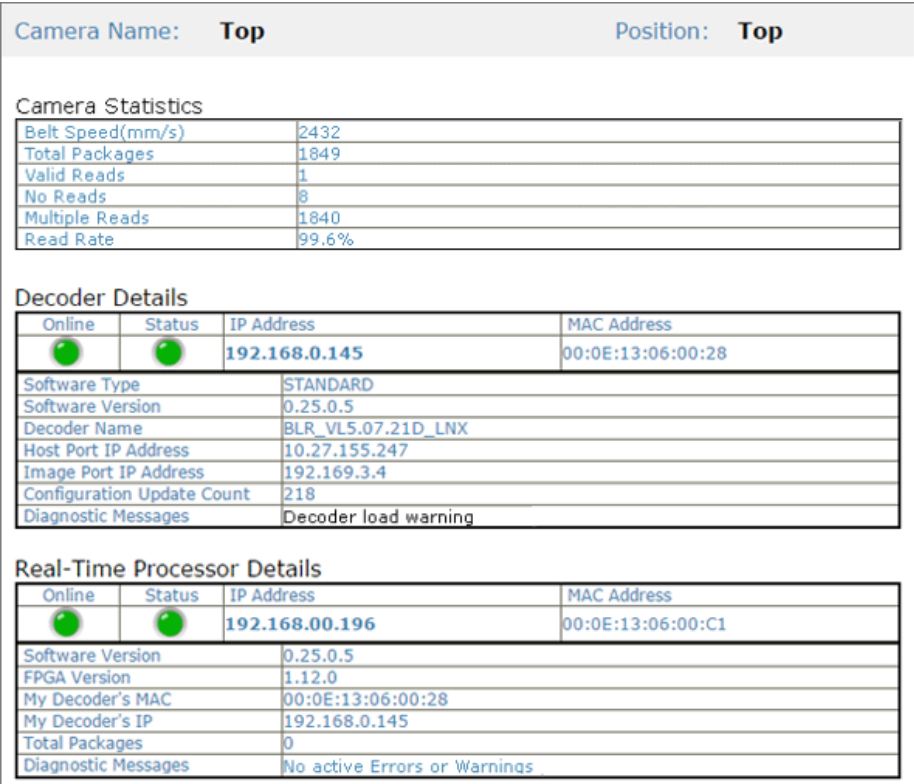

### **4.5 GLOBAL SETTINGS**

**4**

Use the Global Settings menu tree selections during initial setup to configure your camera system. Global settings are applied to the system Master, and then distributed by the Master AV7000 to the Slave devices. If necessary, you can later make modifications to the global system settings using the following menu selections:

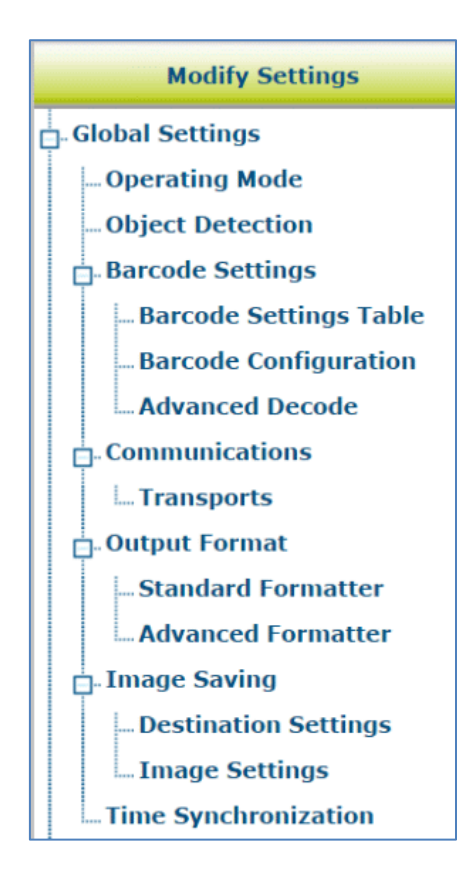

## **4.5.1 Modify Settings | Global Settings | Operating Mode**

Use **Operating Mode** to set up the physical parameters for your system including encoder, trigger, conveyor, and position sensor attributes.

### **To edit the system Operating Mode:**

1. In the menu tree under **Modify Settings**, navigate to **Global Settings | Operating Mode**. The **Operating Mode** window opens.

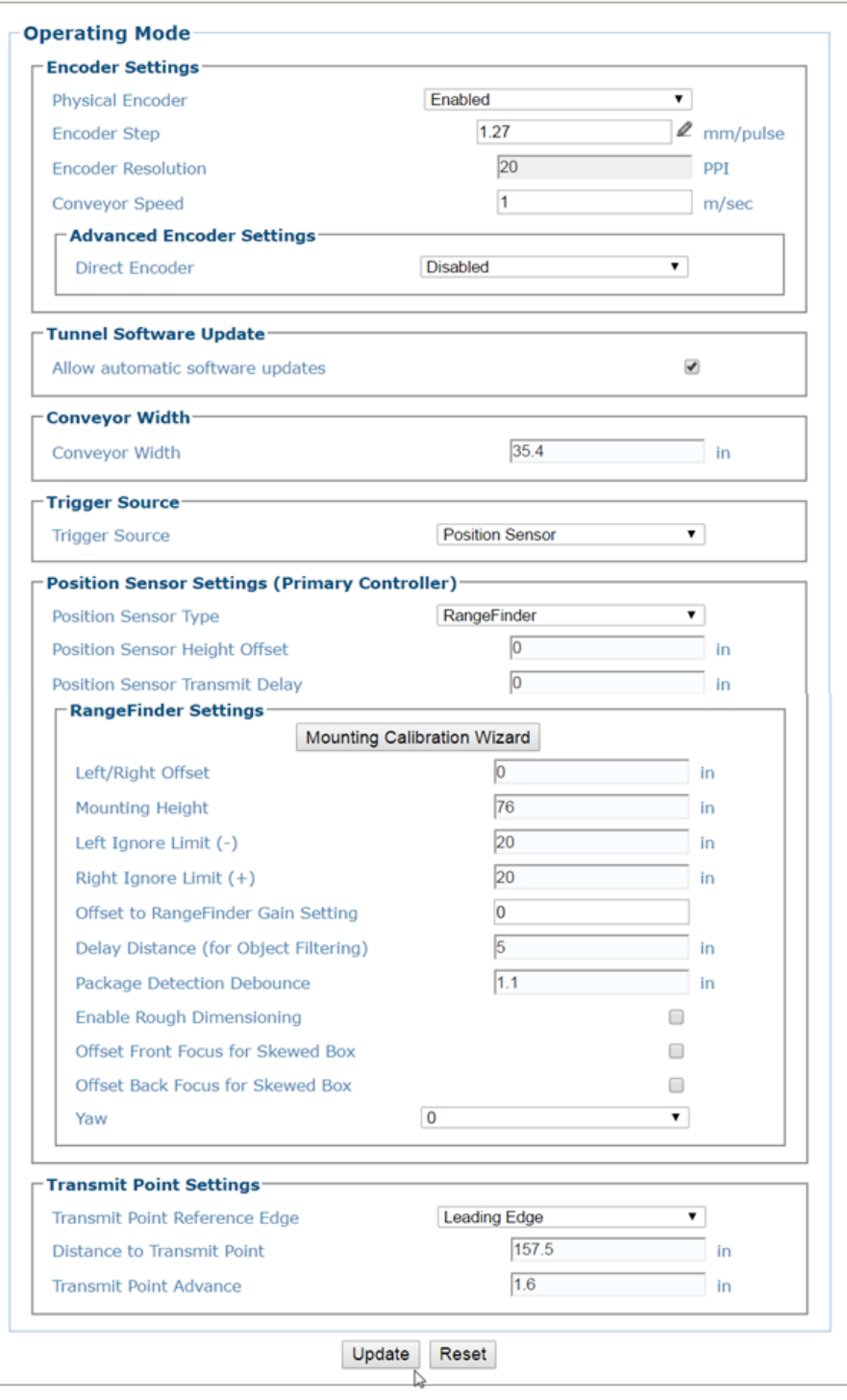

2. Enter the appropriate information in the form as described below:

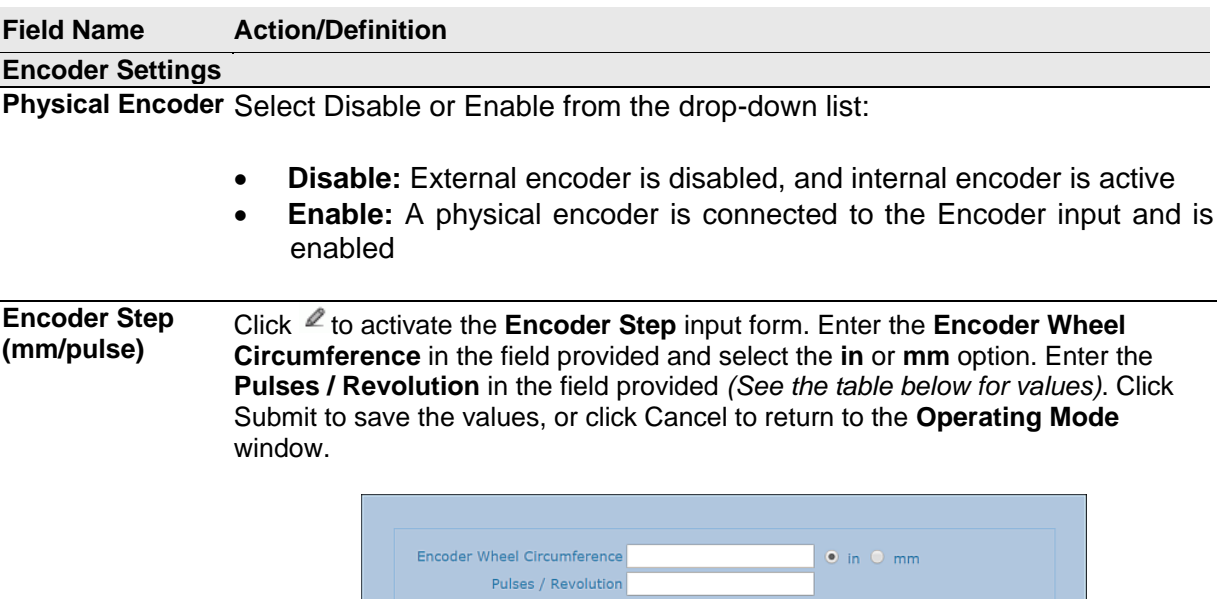

## **Encoder Step Settings Table**

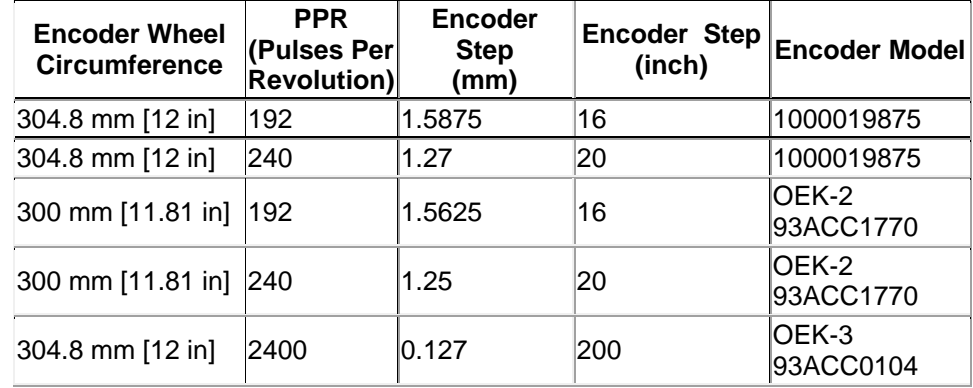

Submit Cancel

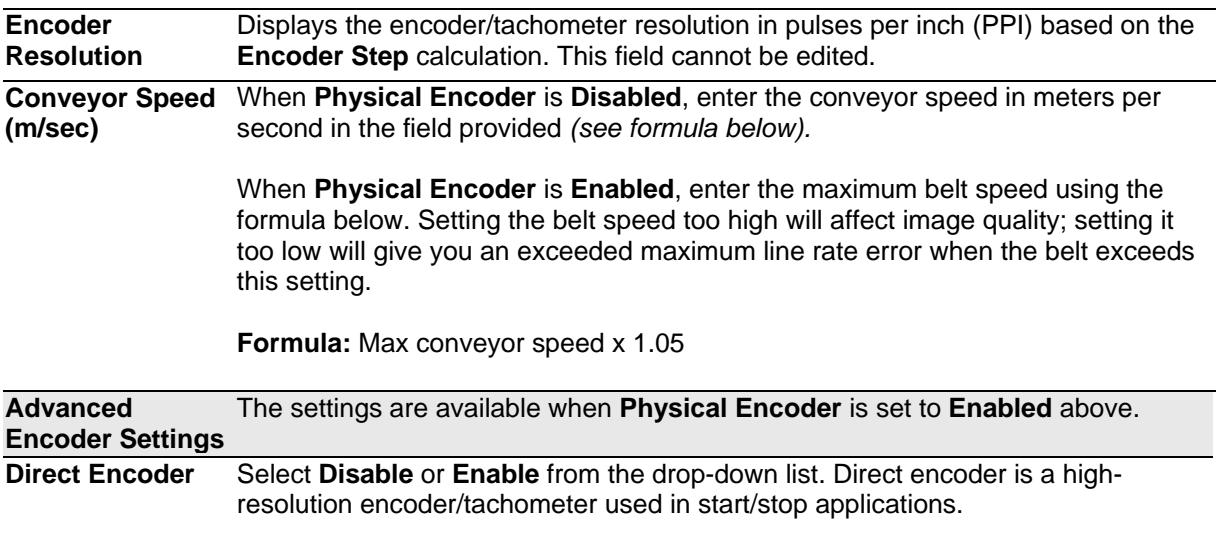

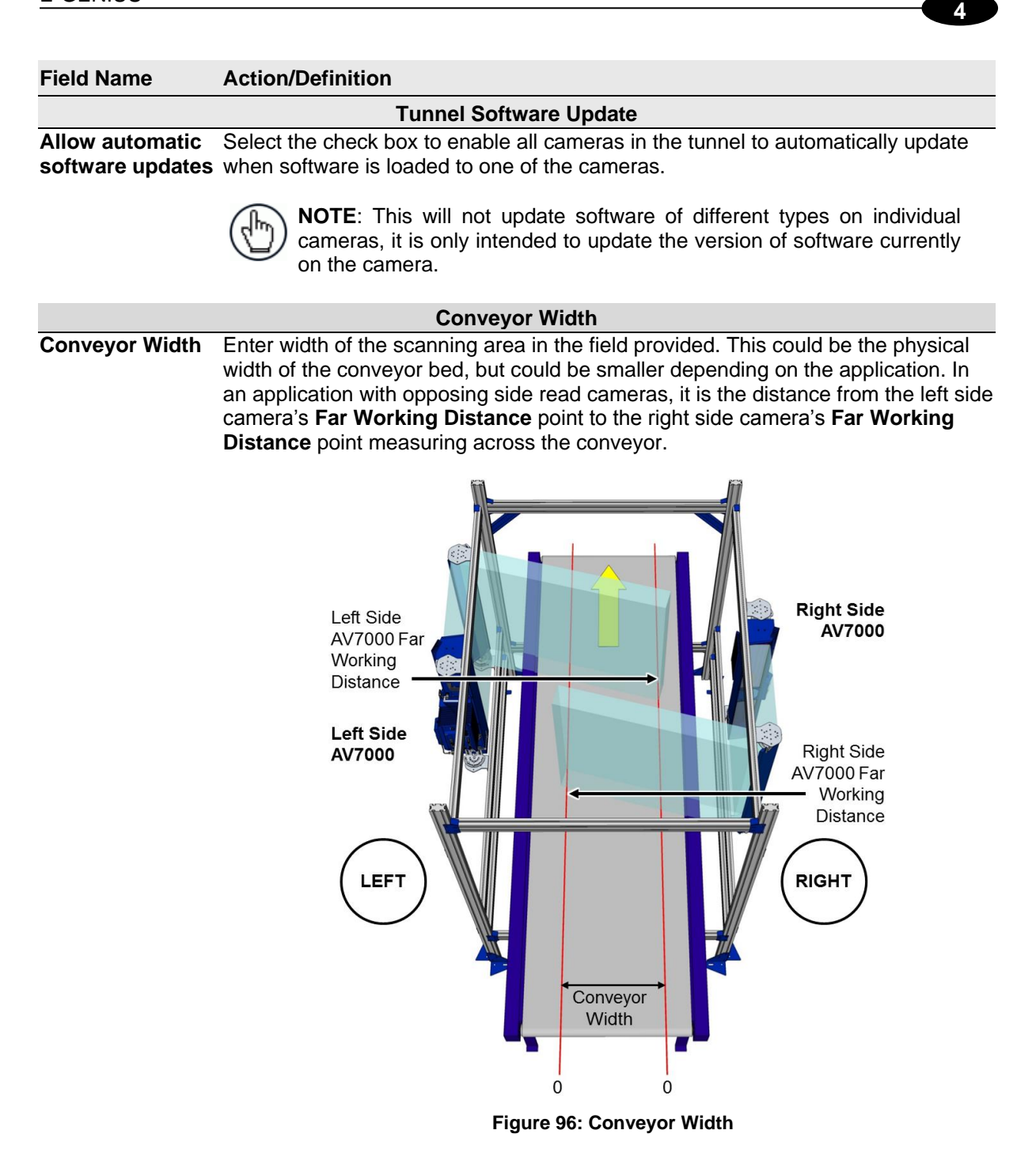

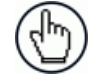

**NOTE**: Conveyor width must match what is set in the position sensor (RangeFinder or DM3610).

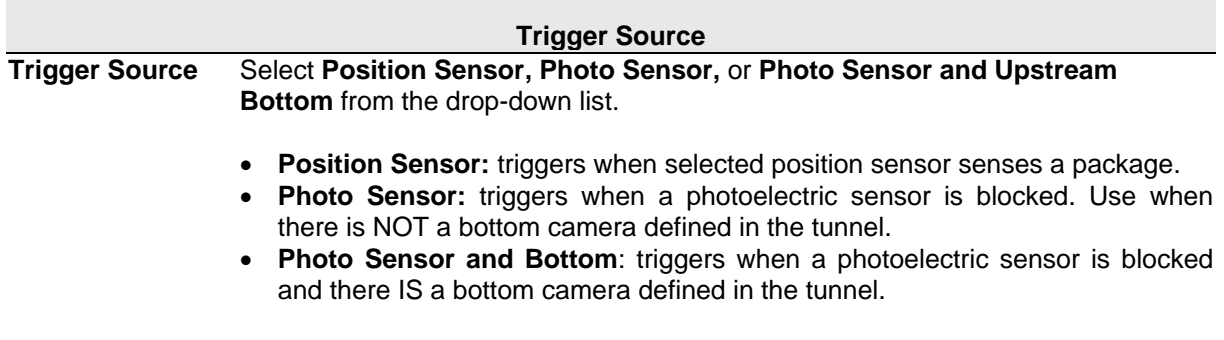

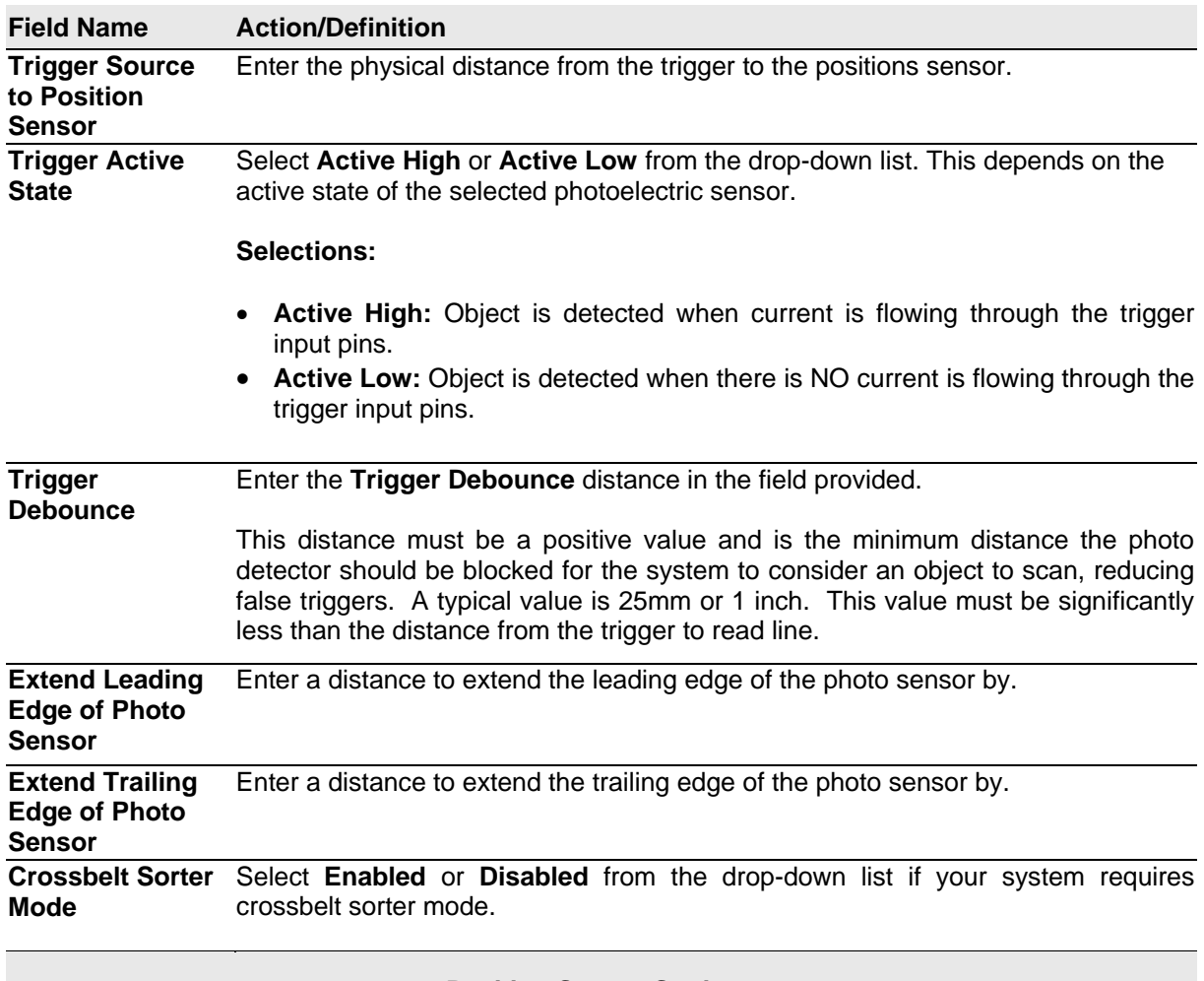

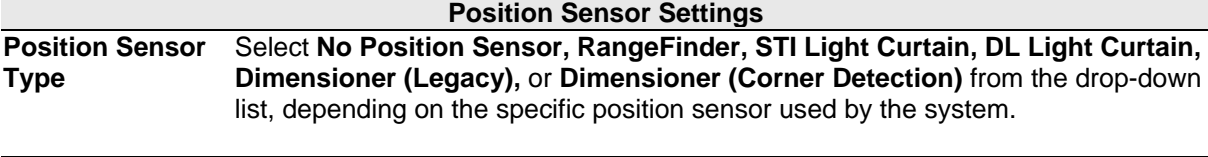

**Position Sensor Height Offset** Enter the distance between the light curtain's (light array's) zero height reference point and the conveyor's surface. This should be set to zero (0) for other, non-light curtain position sensors.

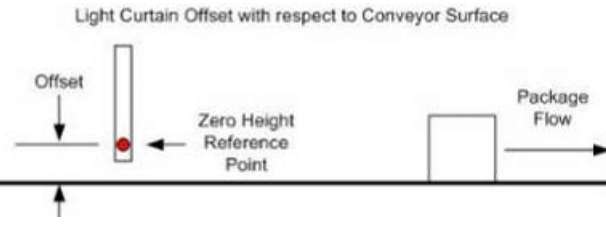

**Figure 97: Position Sensor Height Offset**

**Position Sensor Transmit Delay** Enter the distance from the position sensor to the transmit point in the field provided.

**Minimum Object**  Enter a height in the field provided. When using a dimensioner for focusing, this is Height for Corner usually set to the minimum package height but can be set higher. Corner detection **Detection** will not be attempted on any package with a height less than this parameter value. This is only visible when **Dimensioner (Corner Detection)** is selected for the **Position Sensor Type.**

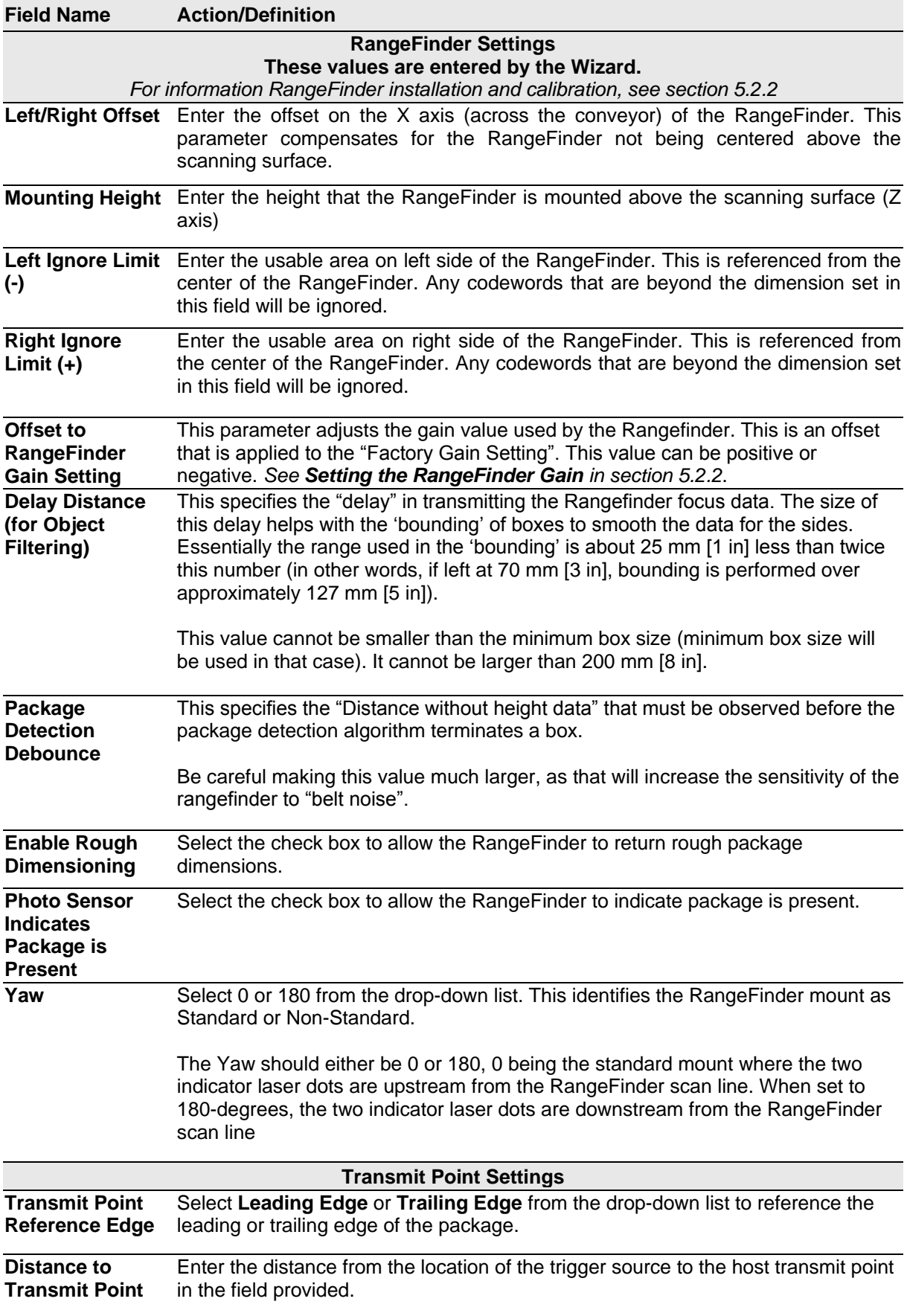

<span id="page-117-0"></span>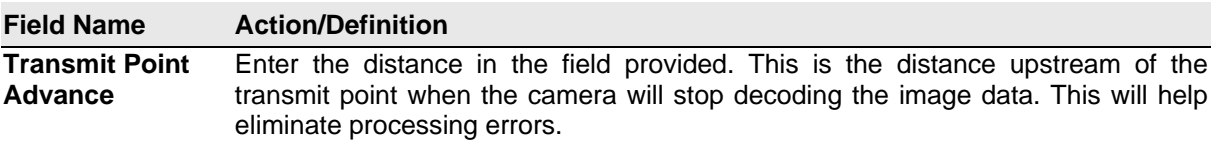

3. When you have finished making changes, click **Update** to save or click **Reset** to revert to the previously saved values.

## **4.5.2 Modify Settings | Global Settings | Object Detection**

Use **Object Detection** to set the minimum and maximum size parameters for objects (packages) in your system.

### **To edit the system Object Detection:**

1. In the menu tree under **Modify Settings**, navigate to **Global Settings | Object Detection**. The **Object Detection** window opens.

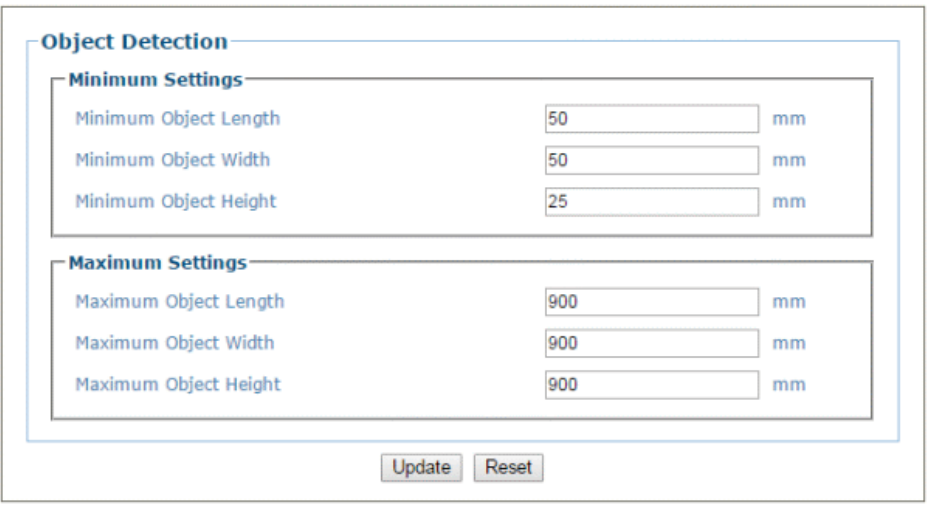

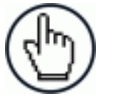

**NOTE:** Default values are shown in the screen capture above.

- 2. Enter the minimum and maximum detection size settings for object length (mm [in]), width, and height in the fields provided.
- 3. When you have finished making changes, click **Update** to save or click **Reset** to revert to the previously saved values.

## **4.5.3 Modify Settings | Global Settings | Barcode Settings**

Use Barcode Settings options to define the barcodes to be read by the system. Make modifications to the system barcode settings using the menu selections, including (click on the menu item to access that help window):

Barcode Settings Barcode Settings Table Barcode Configuration ... Advanced Decode

### **Modify Settings | Global Settings | Barcode Settings | Barcode Settings Table**

Use **Barcode Settings Table** to select and configure barcodes to be read in your application. Each barcode type

**To edit the Barcode Settings Table Settings:**

1. In the menu tree under **Modify Settings**, navigate to **Global Settings | Barcode Settings | Barcode Settings Table**. The **Barcode Settings Table** window opens.

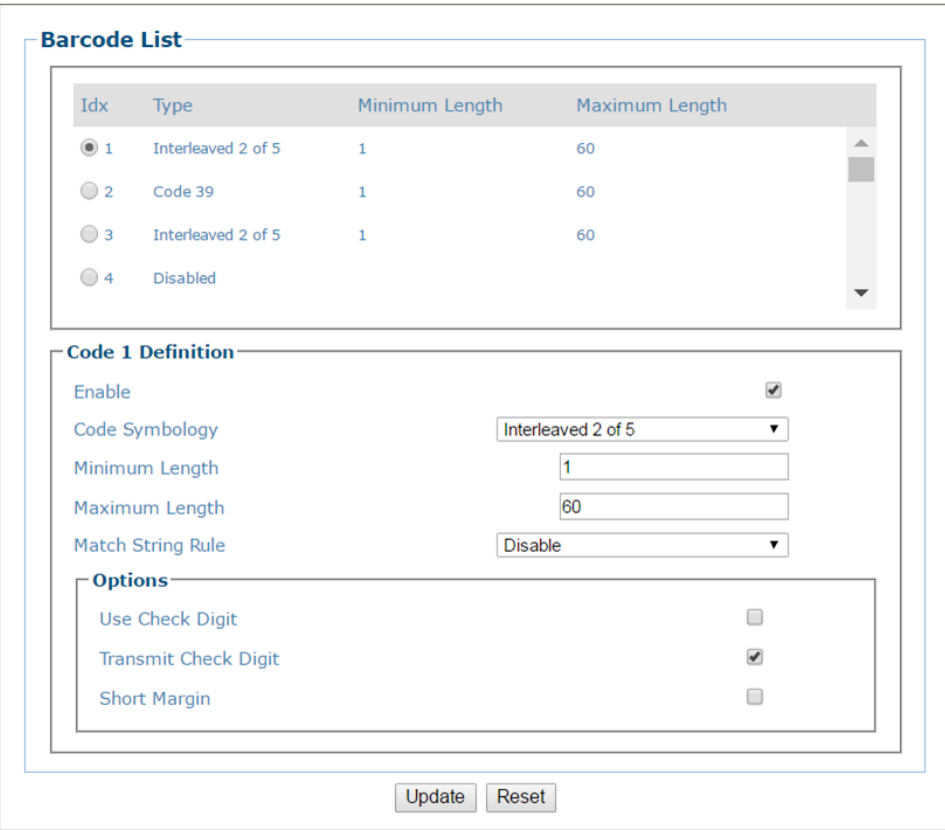

2. Enter the appropriate information in the form as described below:

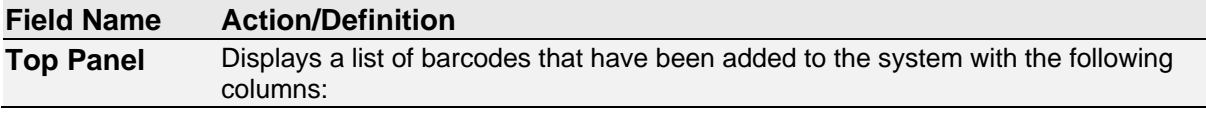

**107**

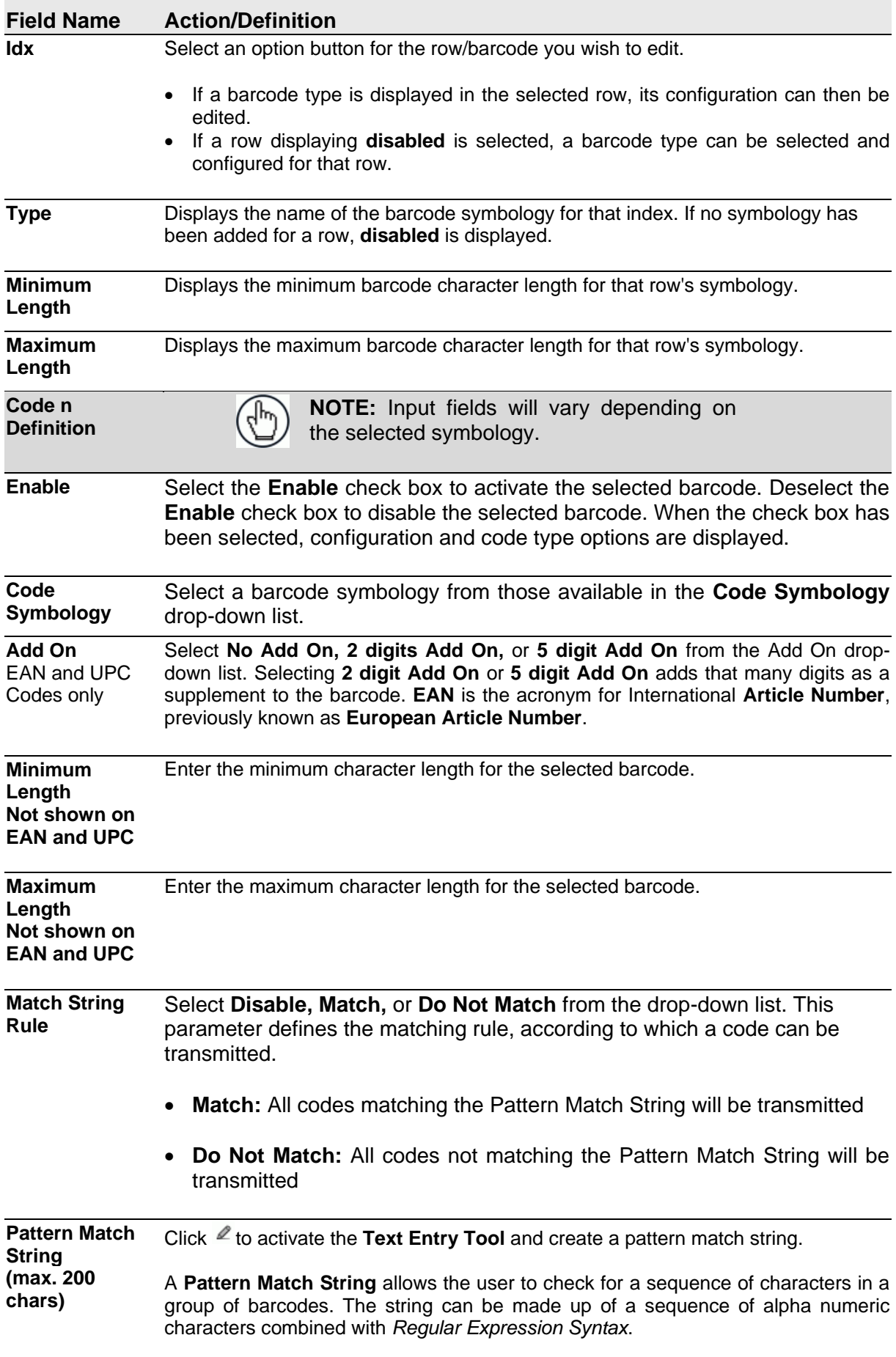

### **Field Name Action/Definition**

The regular expression algorithms allow checking for conditional barcode information based on specific expression functions *(see below).* A pattern matching string is programmable for each barcode used in the system, and if the barcodes read do not match the defined string, a *No Read Event* will be returned.

It is possible to define the matching string by inserting *Regular Expressions,*  including but not limited to the following:

- . (dot) Matches any character
- \* (asterisk) Matches 0 or more of the preceding character.
- + (plus) Matches 1 or more of the preceding character.
- \d Matches any single digit

\w - Matches any word character (alphanumeric & underscore).

[XYZ] - Matches any single character from the character class.

[XYZ]+ - Matches one or more of any of the characters in the set.

\$ - Matches the end of the string.

[^a-z] - When inside of a character class, the ^ means NOT; in this case, match anything that is NOT a lowercase letter.

#### **Examples:**

- 1. Match a code starting with 123 string and followed by any string of characters:
	- Match String  $= 123.*$
	- Example Code = 123aC53
- 2. Match a code ending with 123 string preceded by any string of characters:
	- Match String  $=$  .\*123
	- $\bullet$  Example Code = 41pO123
- 3. Match a code having 123 string in any position:
	- Match String  $=$  .\*123.\*
	- $\bullet$  Example Code = 41pO123253

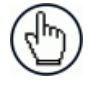

**NOTE:** For Codabar codes the start/stop characters must be considered in the match conditions.

For all codes which use check digits, if the

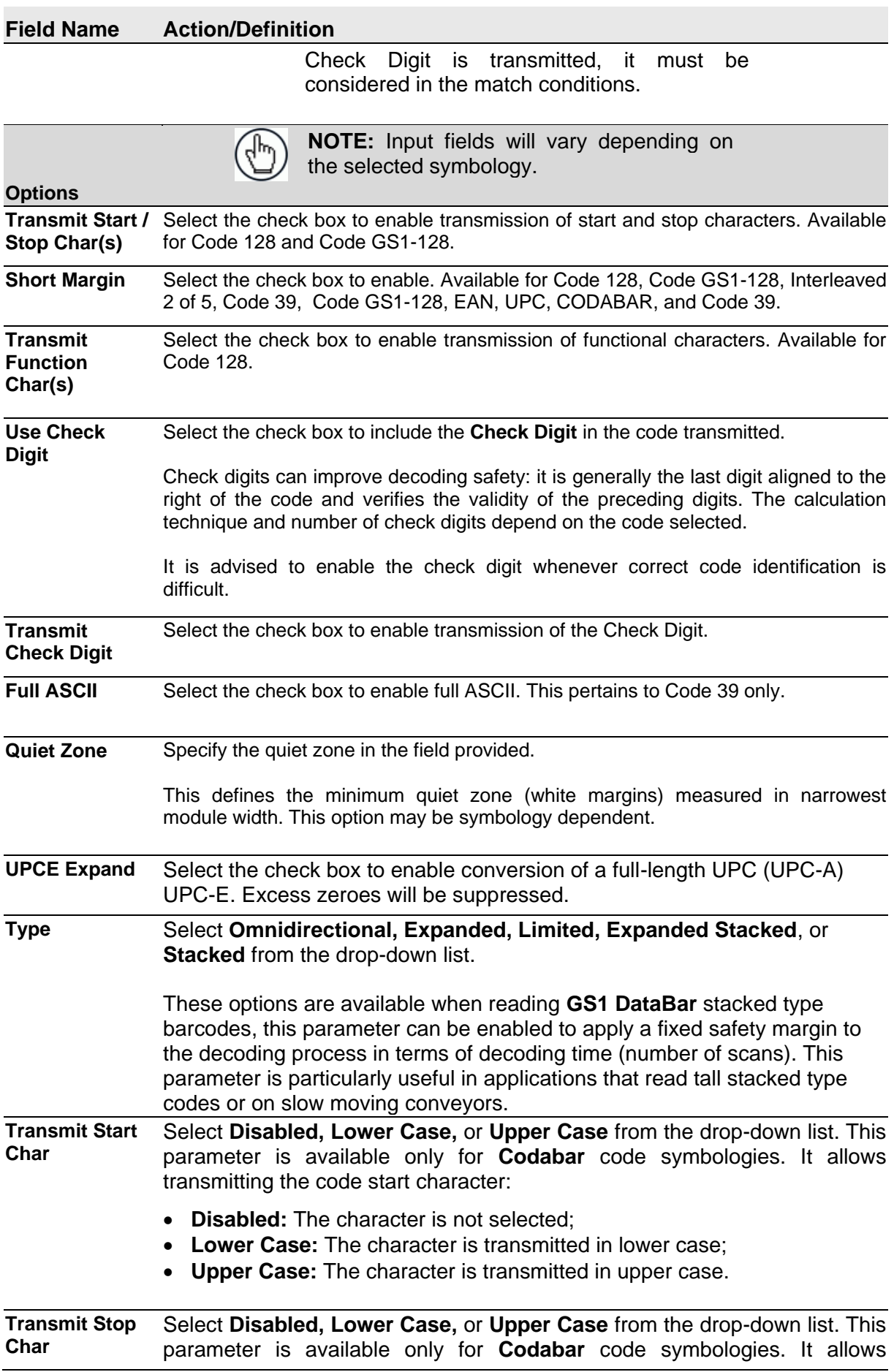

### **Field Name Action/Definition**

transmitting the code stop character:

- **Disabled:** The character is not selected;
- **Lower Case:** The character is transmitted in lower case;
- **Upper Case:** The character is transmitted in upper case.

**Data Matrix Fast**  Select the check box to enable the Data Matrix options available via the **Improve** table shown below.

#### **Data Matrix Options** The following options are available for Data Matrix codes:

Select the Data Matrix Fast Improve check box and the check box next to the Data Matrix type codes required from the provided table.

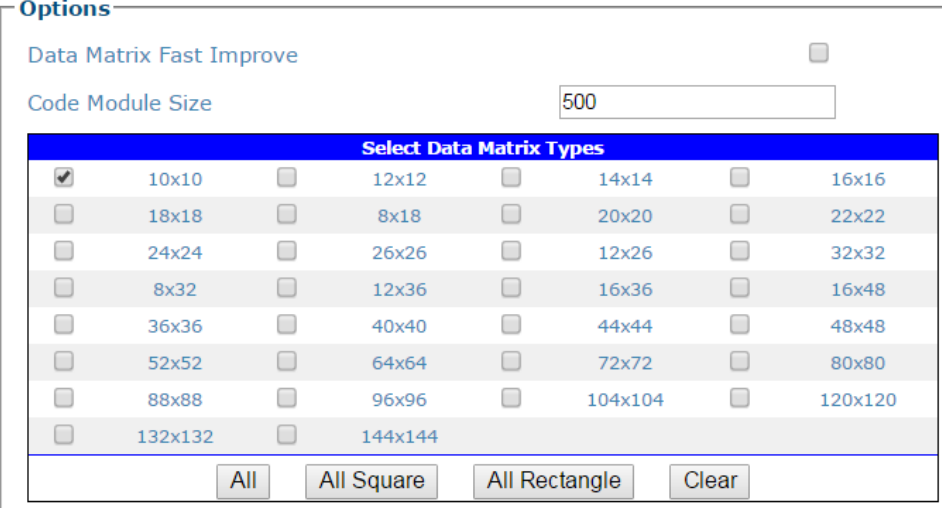

Select **All** to select all of the Data Matrix codes listed.

Select **All Square** to select all of the Data Matrix square codes.

Select **All Rectangle** to select all of the Data Matrix rectangular codes.

Select **Clear** to clear the table of any selections.

**Postal Symbologies** Select a symbology from the drop-down list, and then define its parameters including:

- **Postal Direction:** Select **Omnidirectional, Horizontal, Vertical,** or **Horizontal/ Vertical** from the drop-down list.
- **Postal Bar Distance:** Enter the bar distance in the field provided.
- **Postal Max Bar Count:** Enter the maximum number of bars in the field provided.
- **Postal Min Bar Count:** Enter the minimum number of bars in the field provided.

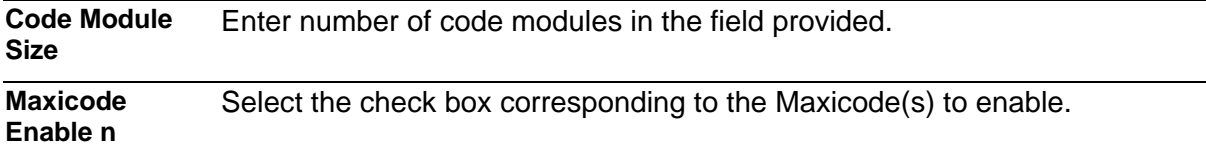

3. When you have finished making changes, click **Update** to save or click **Reset** to revert to the previously saved values.

## **Modify Settings | Global Settings | Barcode Settings | Barcode Configuration**

**Barcode Configuration** is used to define the relationship of barcodes and how they are grouped together for transmitting to the host. It also defines the formatting of no read, multiple reads, partial reads and duplicate messages.

### **To edit the Barcode Configuration:**

**4**

1. In the menu tree under **Modify Settings**, navigate to **Global Settings | Barcode Settings | Barcode Configuration**. The **Barcode Configuration** window opens.

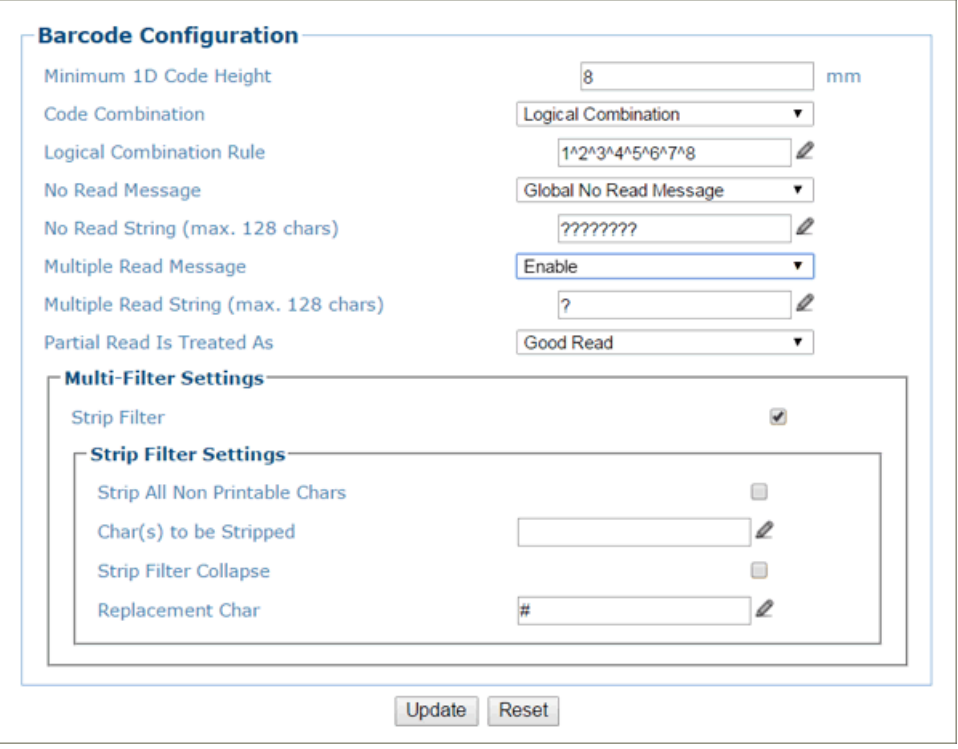

2. Enter the appropriate information in the form as described below:

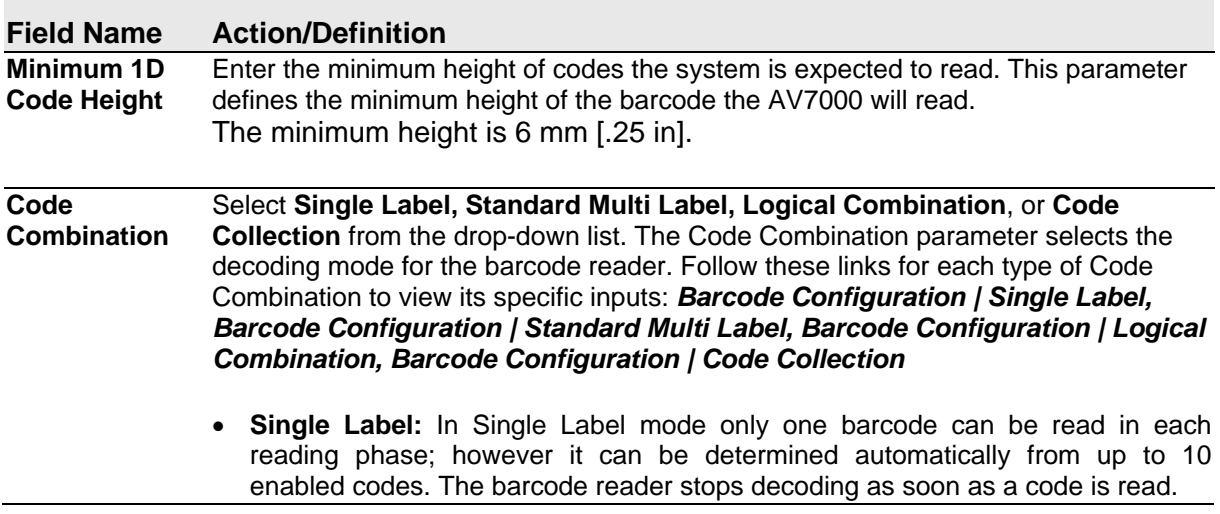

### **Field Name Action/Definition**

If the code is not read during the reading phase, the No Read message is produced.

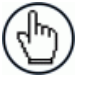

**NOTE:** If there are multiple barcodes within the barcode readers read area during a trigger cycle, the first barcode decoded will be the data transmitted to the host.

 **[Standard Multi Label:](#page-126-1)** In Multi Label mode the barcodes selected (up to 10), will all be read in the same reading phase. If the reading phase terminates before all the codes are read, a **Global No Read** message will be produced, unless it is disabled, in which case a **Local No Read** will be produced.

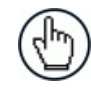

**NOTE:** In case of Multi Label, the codes will be distinguished EITHER by their symbology, OR by their contents. If two (or more) codes share the same symbology and content, the barcode reader will perceive them as a unique code.

- **[Logical Combination:](#page-128-0)** In Logical Combination mode the codes of the groups defined by the **Logical Combination Rule** are read in the same reading phase.
- **Code Collection:** In Code Collection mode expected codes are collected within a single reading phase in the order in which they are read. The No Read message is produced only if none of the codes are read. Up to 50 codes can be collected.
- <span id="page-124-0"></span>3. When you have finished making changes, click **Update** to save or click **Reset** to revert to the previously saved values.

# <span id="page-125-0"></span>**Barcode Configuration | Single Label**

When **Single Label** has been selected from the **Code Combination** drop-down list, the **Barcode Configuration** window reveals related input fields.

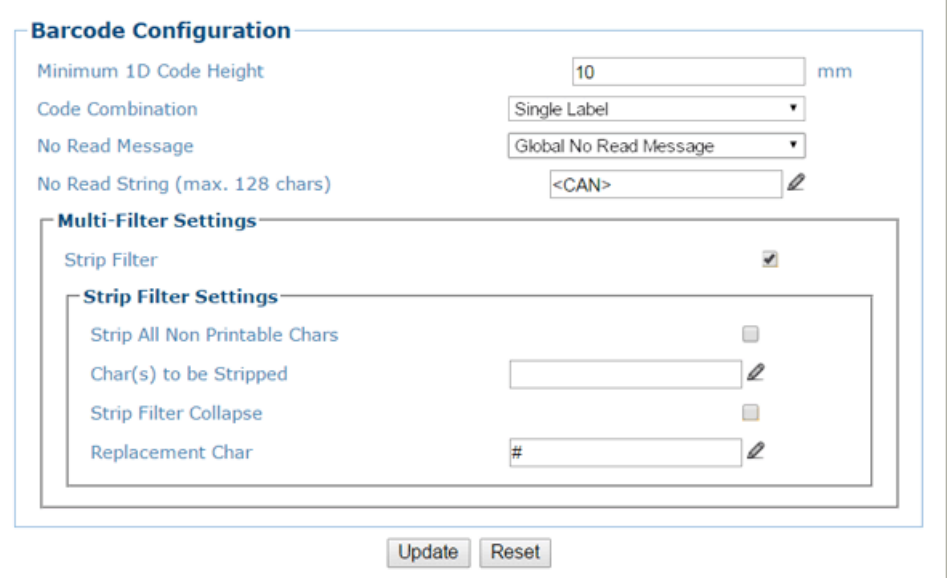

1. Enter the appropriate information in the form as described below:

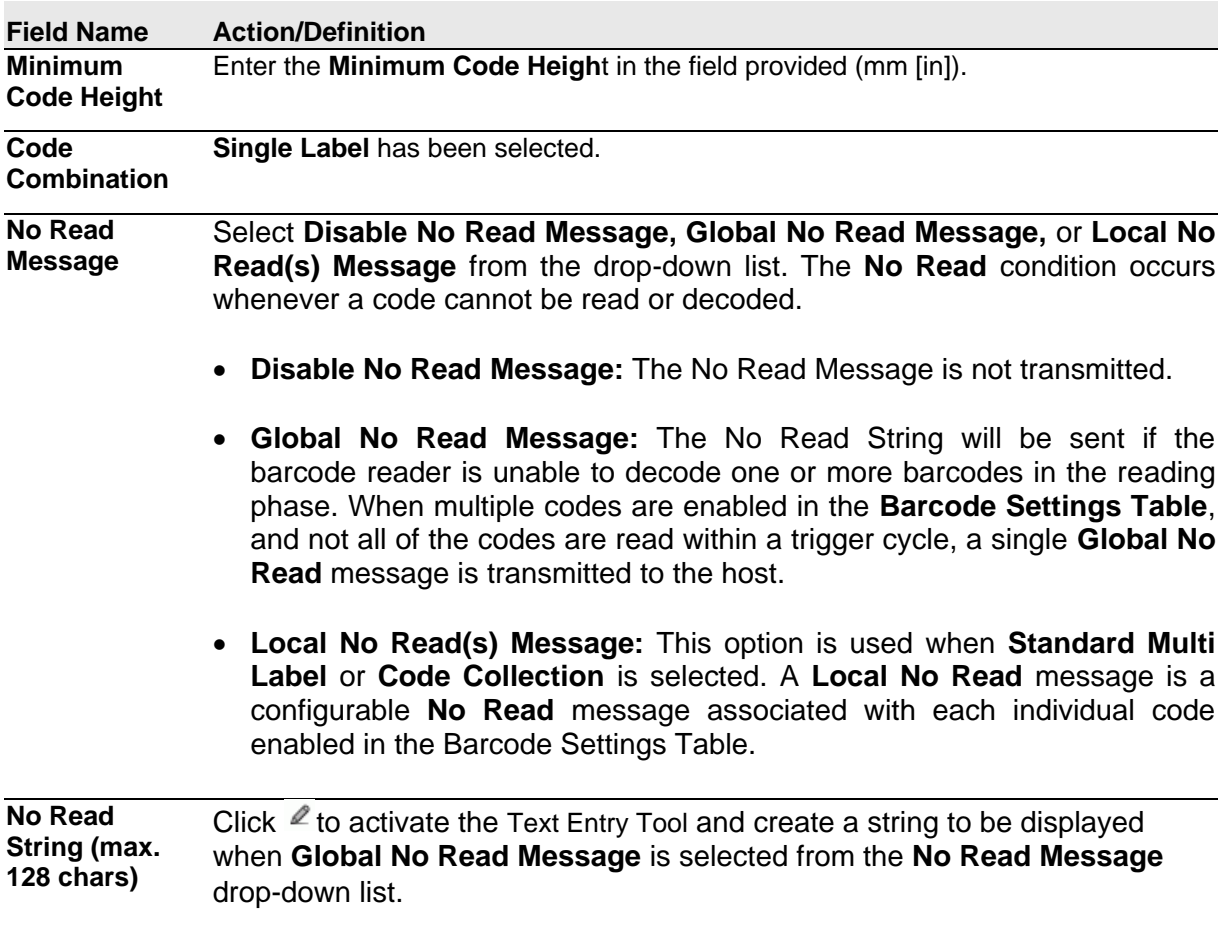

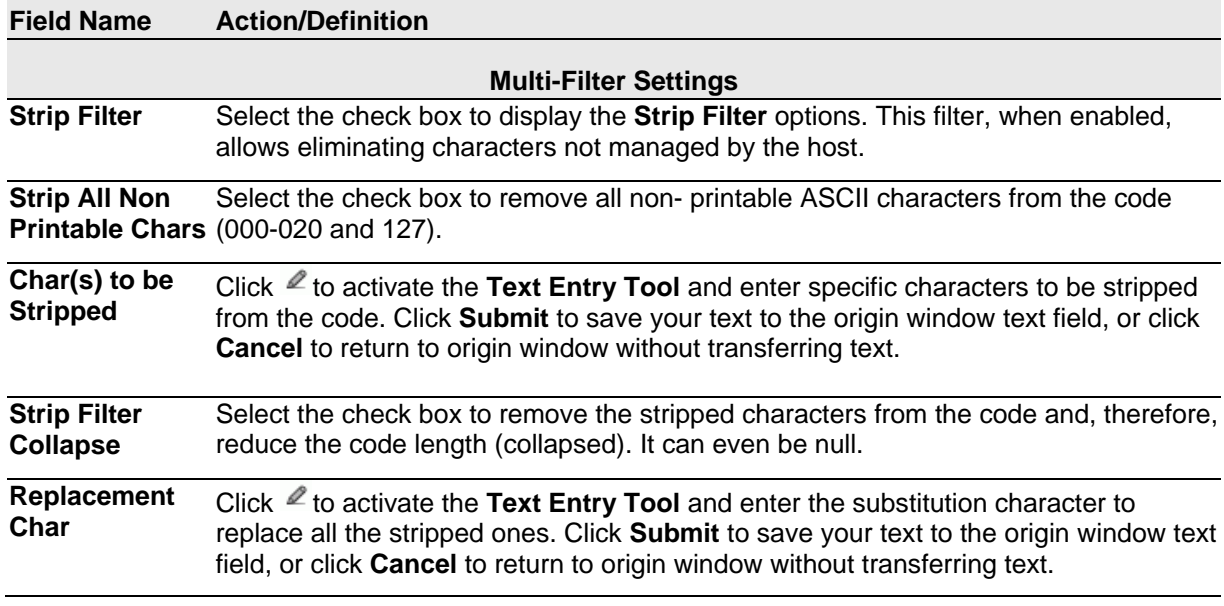

2. When you have finished making changes, click **Update** to save or click **Reset** to revert to the previously saved values.

## <span id="page-126-1"></span><span id="page-126-0"></span>**Barcode Configuration | Standard Multi Label**

When **Standard Multi Label** has been selected from the **Code Combination** drop-down list, the **Barcode Configuration** window reveals related input fields.

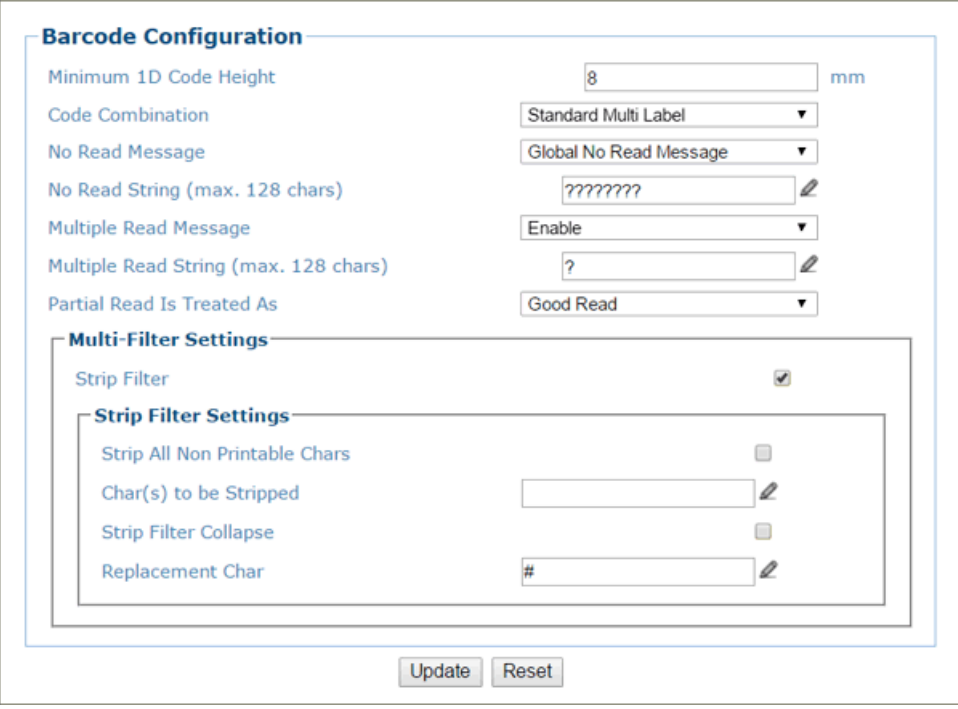

**NOTE:** In case of Multi Label, the codes will be distinguished EITHER by their symbology, OR by their contents. If two (or more) codes share the same symbology and content, the barcode reader will perceive them as a unique code.

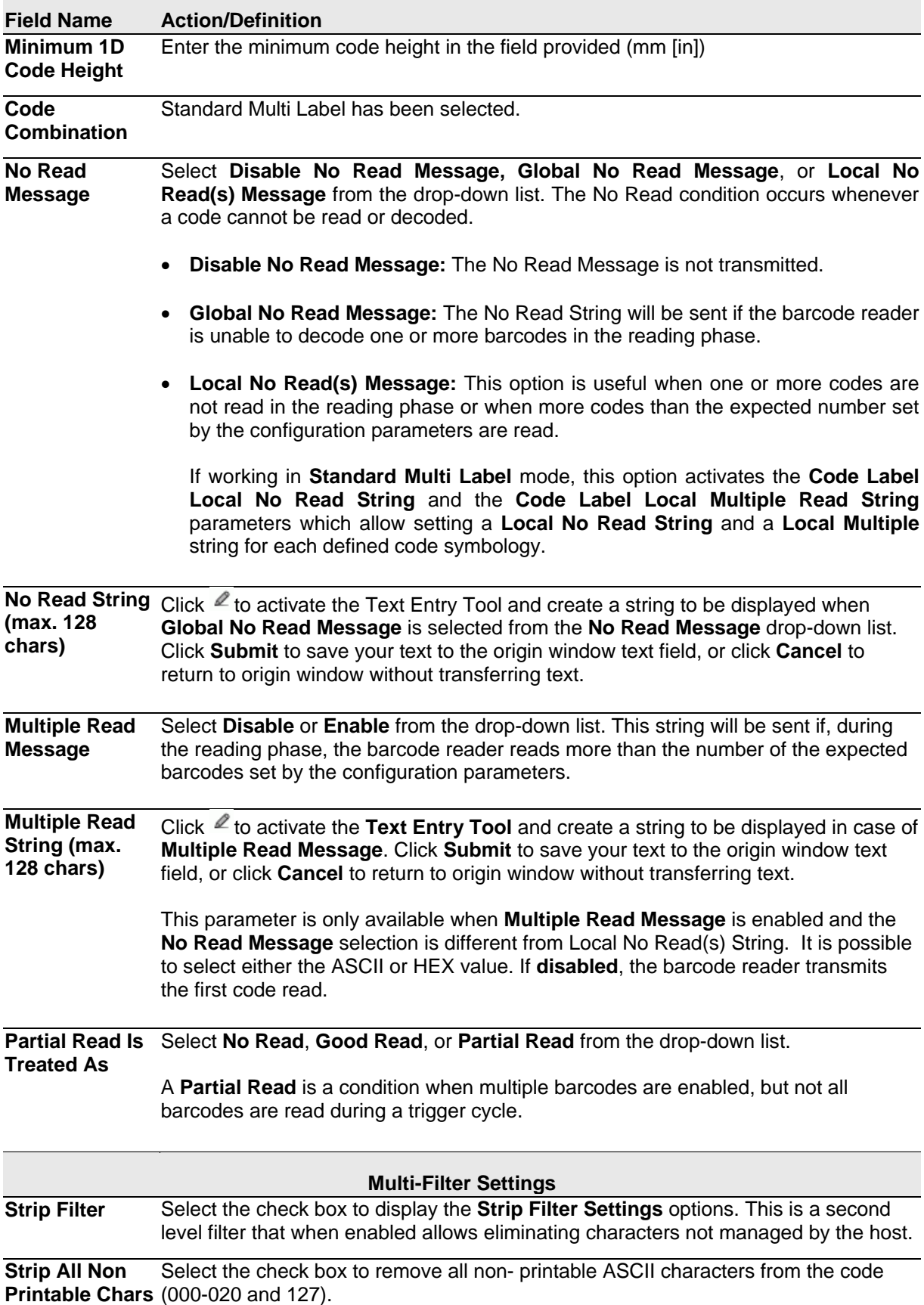

1. Enter the appropriate information in the form as described below:

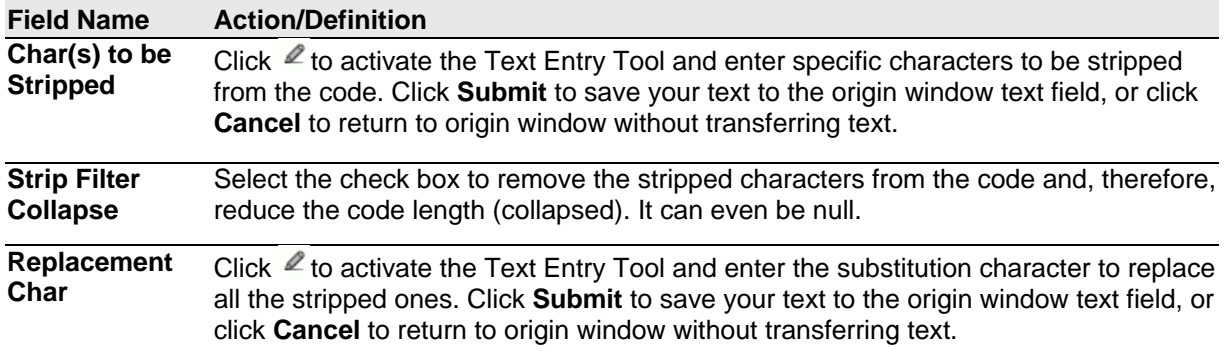

<span id="page-128-0"></span>2. When you have finished making changes, click **Update** to save or click **Reset** to revert to the previously saved values.

## <span id="page-129-0"></span>**Barcode Configuration | Logical Combination**

When **Logical Combination** has been selected from the **Code Combination** drop-down list, the **Barcode Configuration** window reveals related input fields.

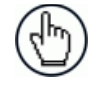

**NOTE:** The **Logical Combination** option is only available when more than one code is enabled in the **Barcode Settings Table**.

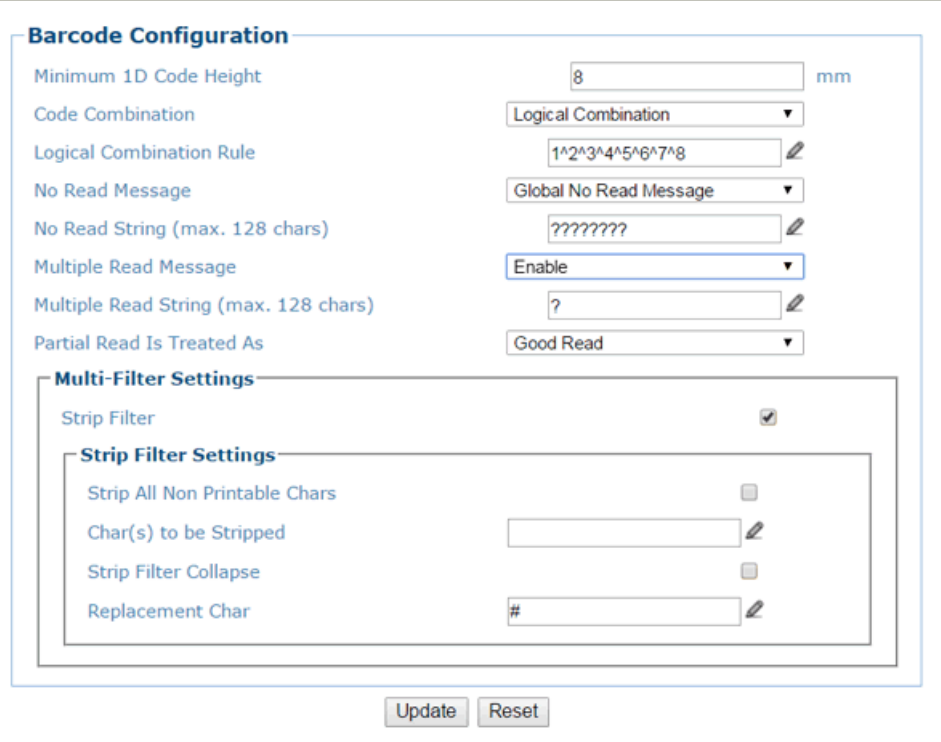

1. Enter the appropriate information in the form as described below:

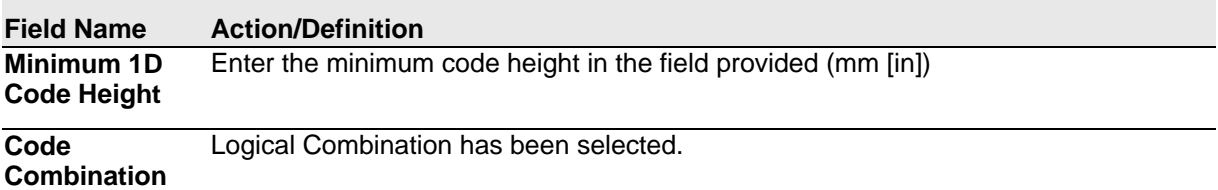

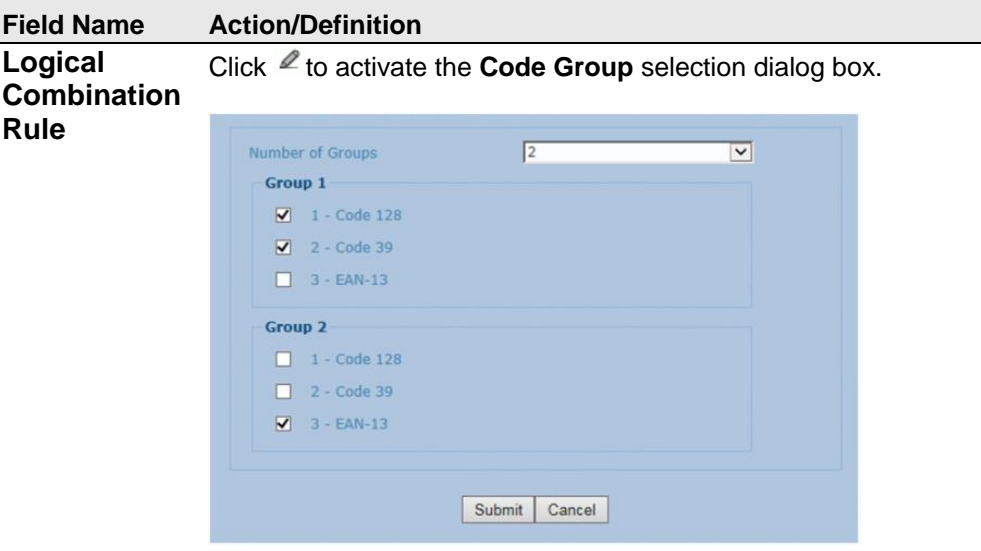

Select the number of groups you wish to use from the Number of Groups drop-down list. Then select the check box next to the Group/Code you wish to define. Click **Submit** to save your text to the origin window text field, or click **Cancel** to return to origin window without transferring text.

Groups and their order define the output message format, while each group identifies an expected code.

When editing the logical combination rule, proceed as follows:

- 1. Define the **[Barcode Settings](#page-117-0)** indicating the type of expected code labels. It is possible to define up to 10 different code types;
- 2. Define how many code types (groups) are expected by editing the combination rule through the following logical operators. Each group may include one or more selected code types.

The maximum number of groups to be defined for each rule string is 15.

If **Local No Read Message** is selected from the **No Read Message** drop-down list, the **Group No Read Messages** parameter group is displayed requiring the definition of a Local No Read String for each group.

#### **Example**

If three barcodes are enabled and barcode 1 and 2 are read successfully but barcode 3 is a no read, the message could look like this:

<STX>12345678xxx,12345678xxx,noread <CR><LF>

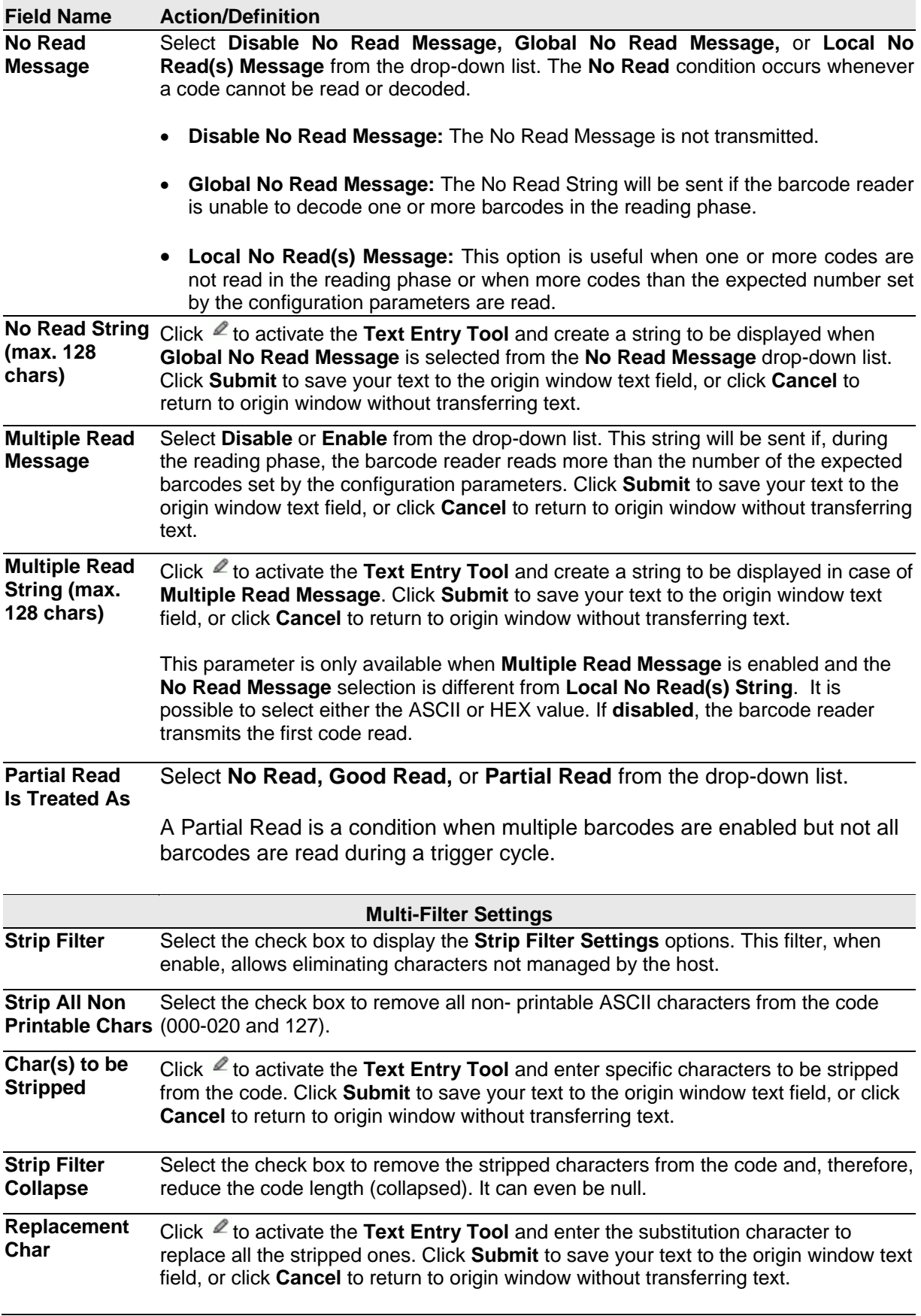

2. When you have finished making changes, click **Update** to save or click **Reset** to revert to the previously saved values.

**4**

## **Barcode Configuration | Logical Combination Rule**

The following are examples of rules used with **Logical Combination** selection in **Barcode Configuration.** For all the following examples the No Read **Message** parameter is set to Global No Read Message.

### **Example 1**

Code label setting#1 = Code 128 Logical Combination Rule = 1&1 Defines 2 groups, each of them expecting a **Code 128** label.

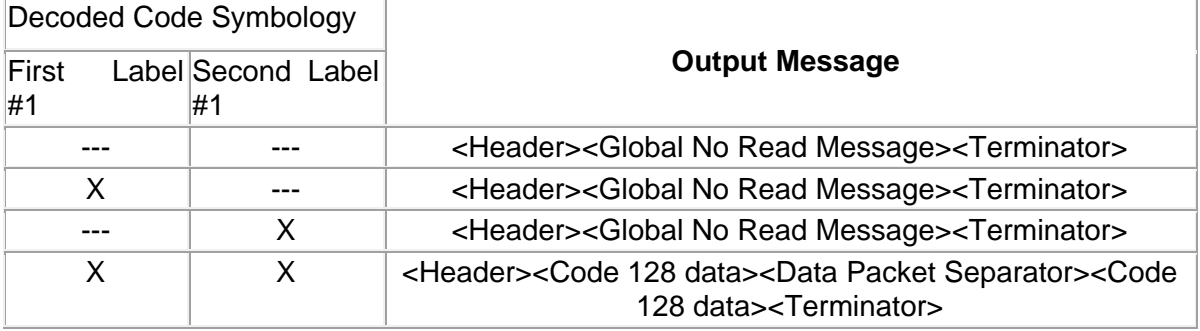

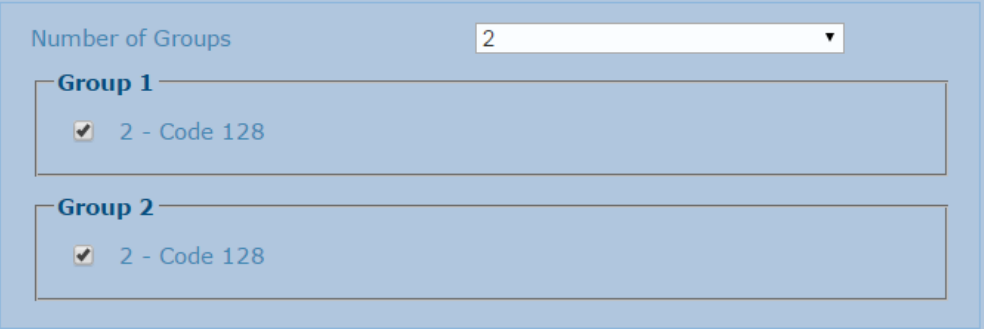

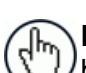

**NOTE:** If **Multiple Read Message** is enabled and a third label belonging to the **Code 128** symbology is decoded, the **Multiple Read** string will be transmitted instead. If the **Multiple Read Message** is disabled, the third code label is ignored and only the first two codes are transmitted.

For advanced formatting, if the **Send All Multiple Read Labels** parameter is enabled, then all three labels are sent in the output message; the multiple read label is separated by its own **Multiple Read Label Separator String** which should be different from the **Data Packet Separator (DPS).**

### **Example 2**

**4**

Code label setting#1 = Code 39 Code label setting# $2 =$ Code 128 Logical Combination Rule =  $1^2$ 

Defines a single group expecting a **Code 39** label OR a **Code 128** label.

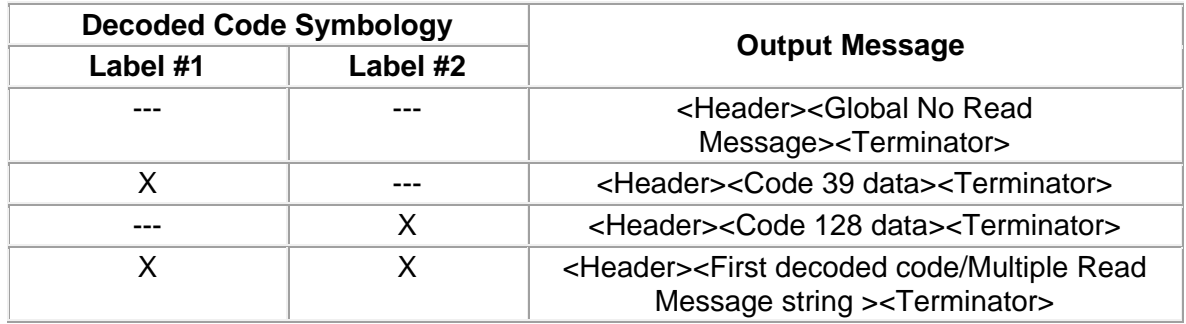

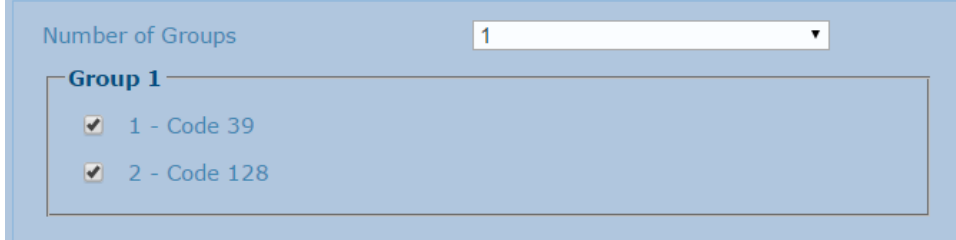

### **Example 3**

Code label setting#1 = Code 39 Code label setting#2 = Code 128 Logical Combination Rule = 1&1&1^2

Defines three different groups. The first two groups expect a **Code 39** label while the third one expects a **Code 39** label OR a **Code 128** label.

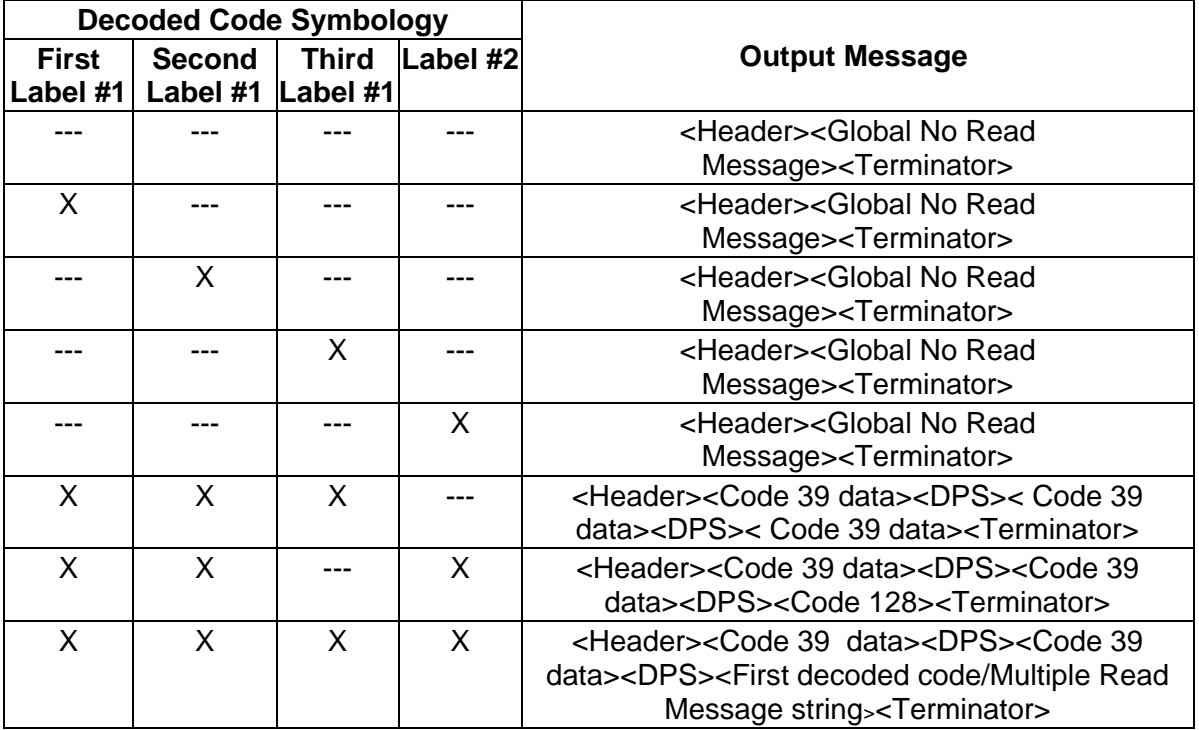

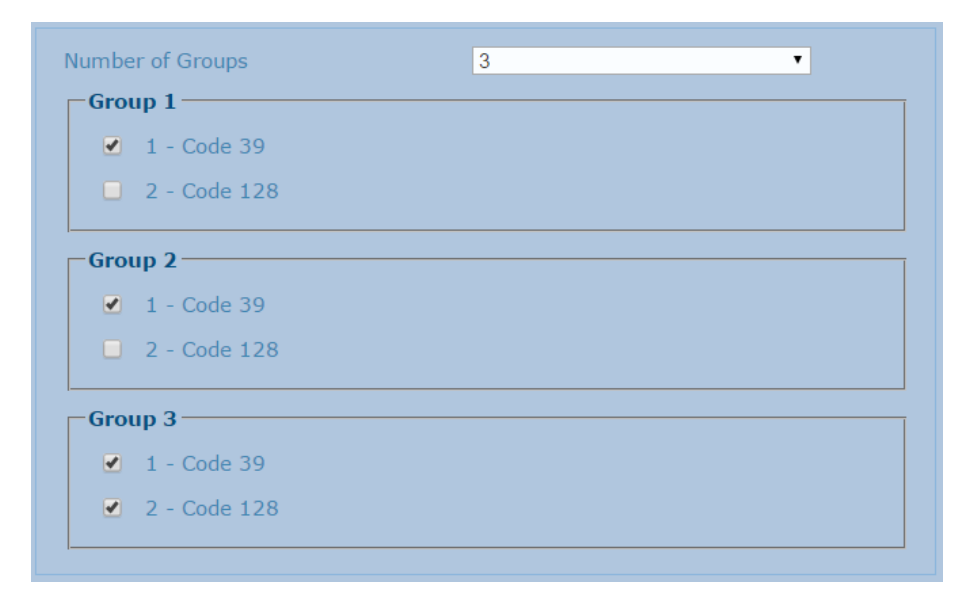

**123**

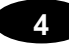

### **Example 4**

Code label setting#1 = Interleaved 2/5 Code label setting#2 = Code 128 Code label setting#3 = Code 39 Code label setting#4 = UPC-A

Logical Combination Rule = 1^2&3^4

Defines 2 groups, each of them expecting one of the defined code types. The first group may expect an **Interleaved 2 of 5** label or a **Code 128** label. The second group may expect a **Code 39** label or a **UPC-A** label.

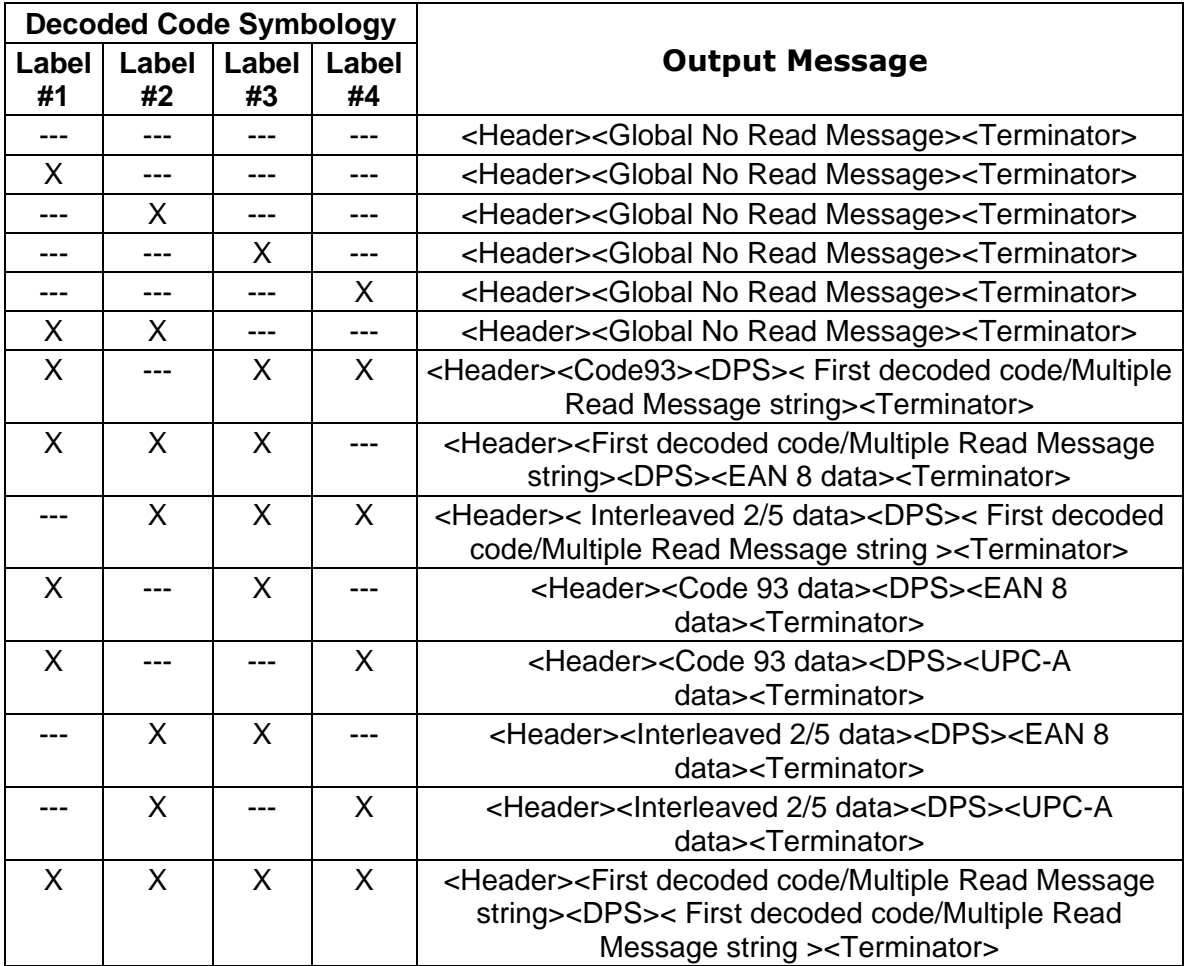

<span id="page-135-0"></span>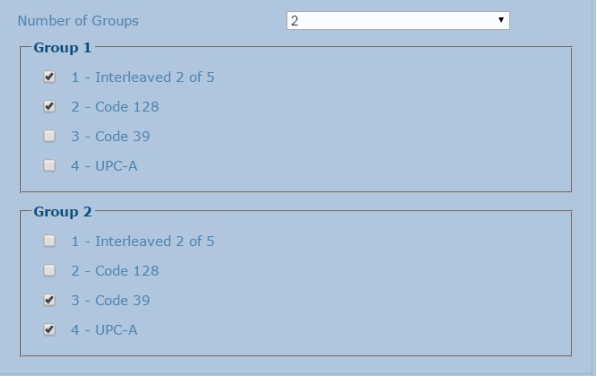

# <span id="page-136-0"></span>**Barcode Configuration | Code Collection**

When **Code Collection** has been selected from the **Code Combination** drop-down list, the **Barcode Configuration** window reveals related input fields.

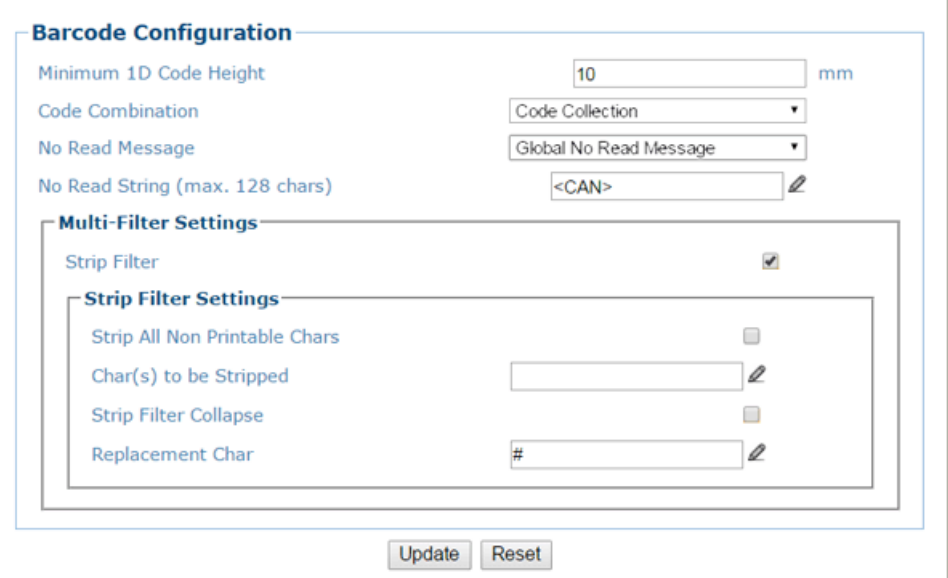

1. Enter the appropriate information in the form as described below:

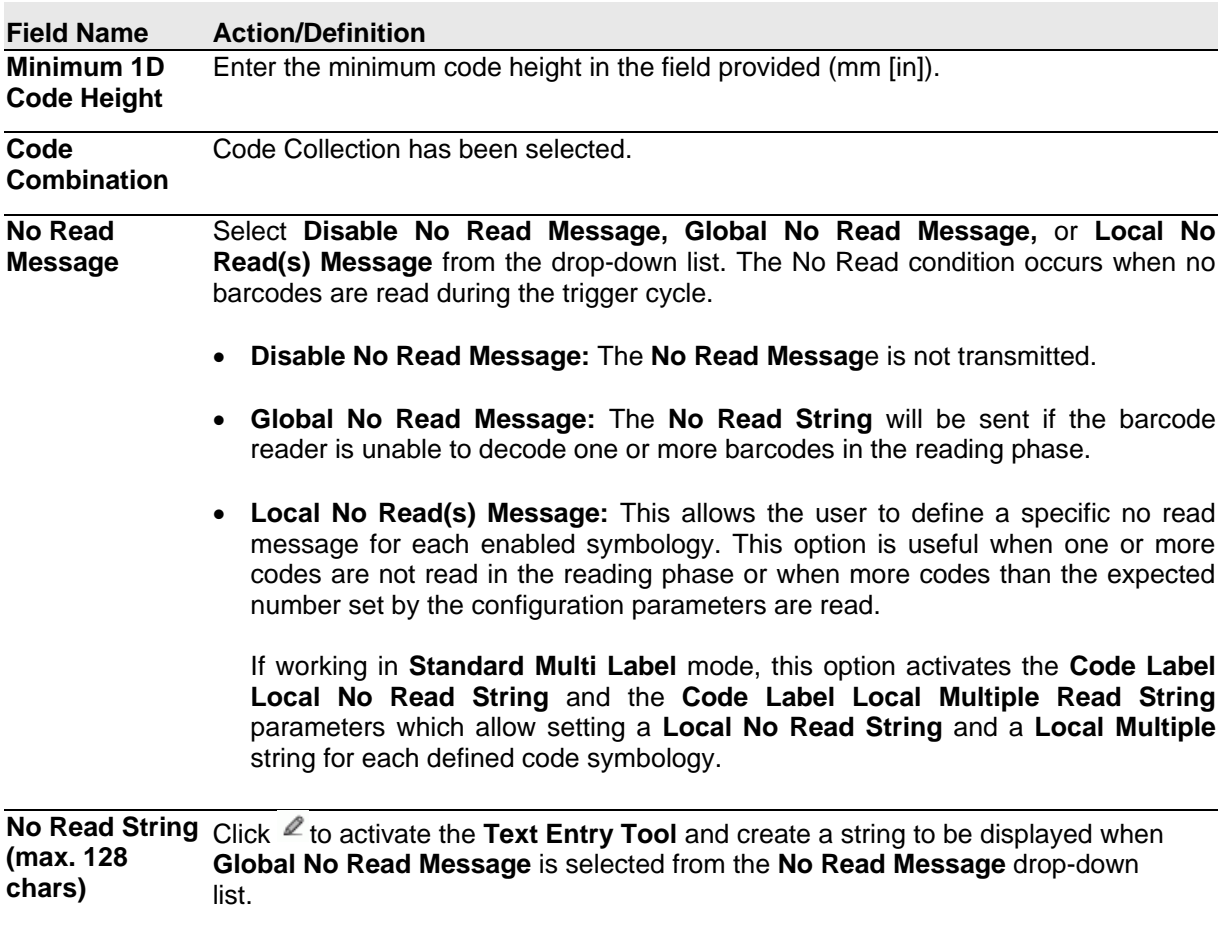

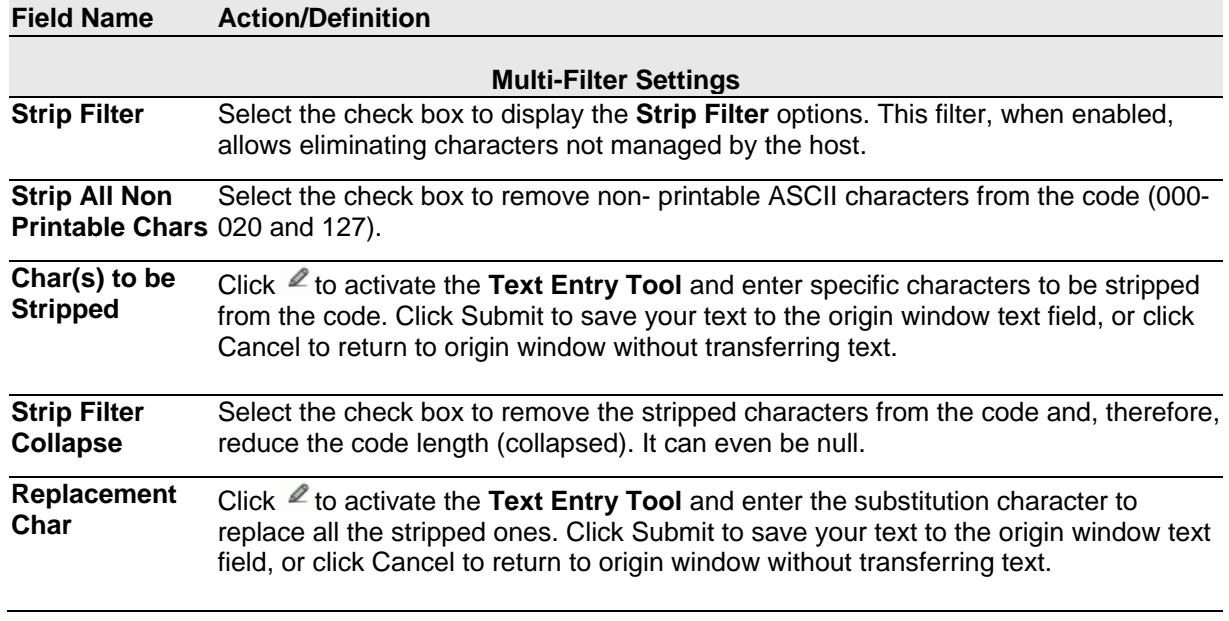

2. When you have finished making changes, click **Update** to save or click **Reset** to revert to the previously saved values.

## **Modify Settings | Global Settings | Barcode Settings | Advanced Decode**

Use **Advanced Decode** to set up and enable advanced code settings.

To edit the **Advanced Decode Settings**:

1. In the menu tree under **Modify Settings**, navigate to **Global Settings | Advanced Decode**. The **Advanced Decode** window opens.

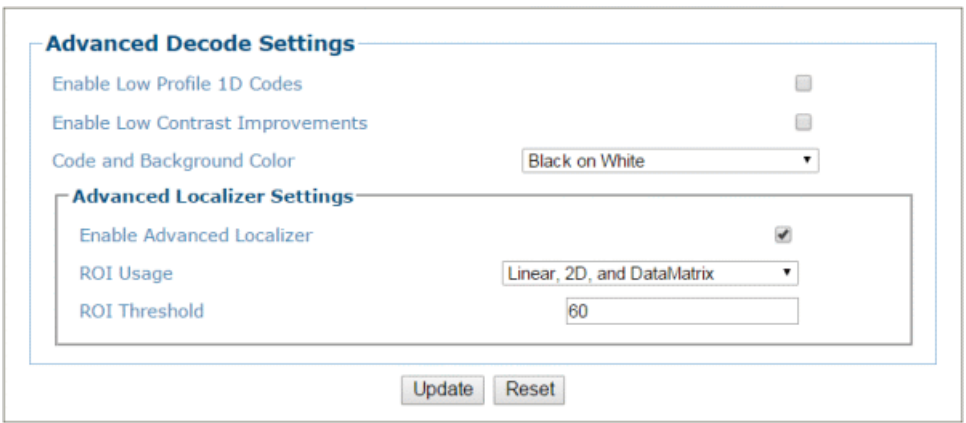

2. Enter the appropriate information in the form as described below:

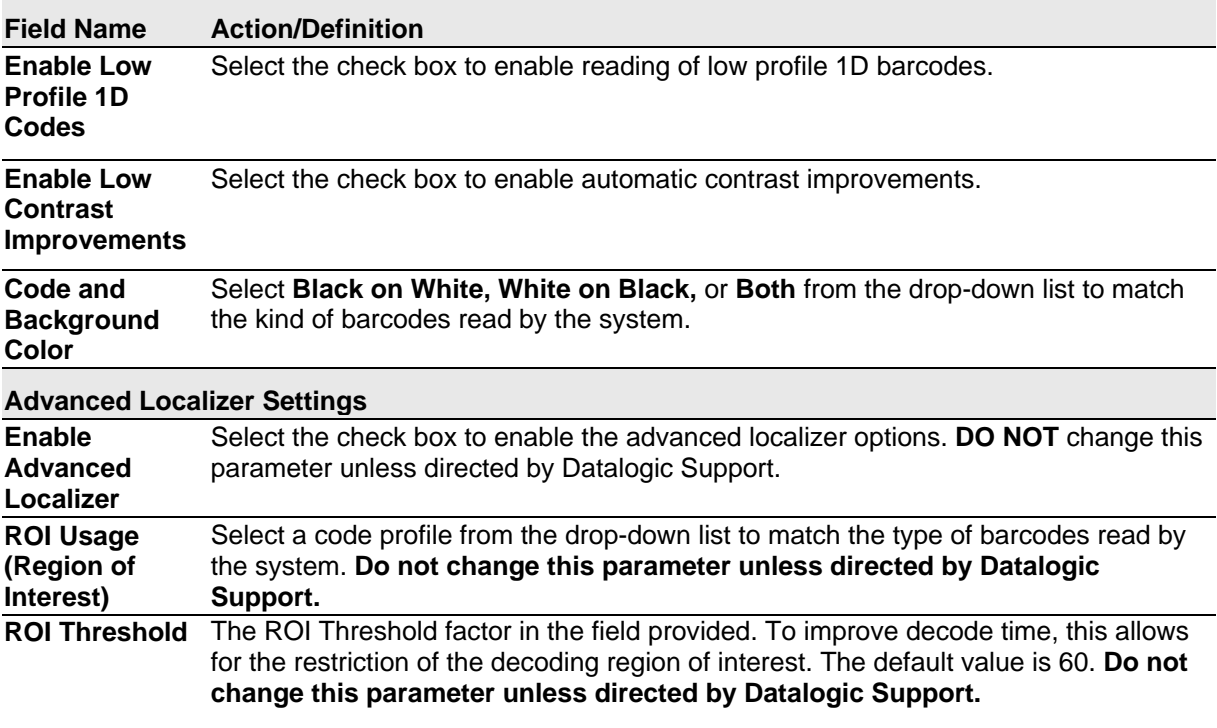

3. When you have finished making changes, click **Update** to save or click **Reset** to revert to the previously saved values.

## **4.5.4 Modify Settings | Global Settings | Communications**

Use Communications options to enable and setup the following communication outlets:

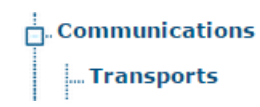

## **Communications | Transports**

**4**

Use the Transports window to setup, edit, and configure numbered user sockets or serial ports for your scanning system. User sockets are another interface available for the Ethernet communication.

The Transports parameters are used to setup the serial or Ethernet configuration to match the transmit/receive parameters of the external interface.

### **To edit the Transports settings:**

1. In the menu tree under **Modify Setting**s, navigate to **Global Settings | Communications | Transports**. The **Transports** window opens.

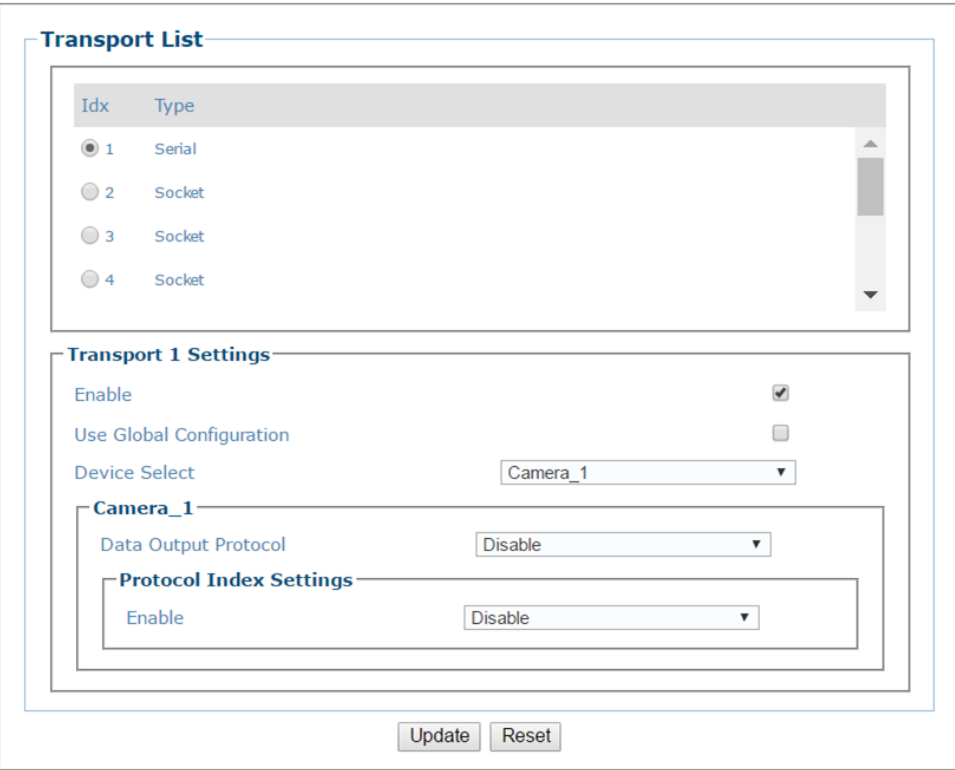

2. Enter the appropriate information in the form as described below:

### **Field Name Action/Definition**

**Transport List** Select an option button in the list at the top of this window to create a new item, or to edit an existing one.

### **Serial: Transport n Settings**

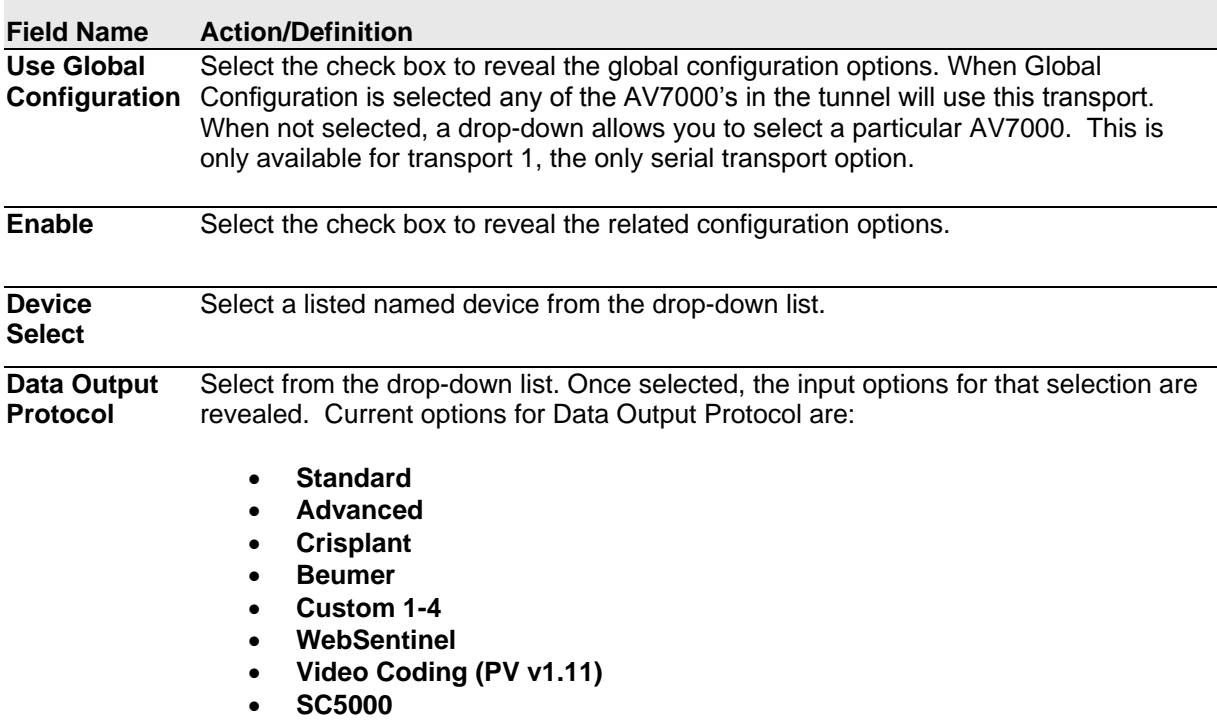

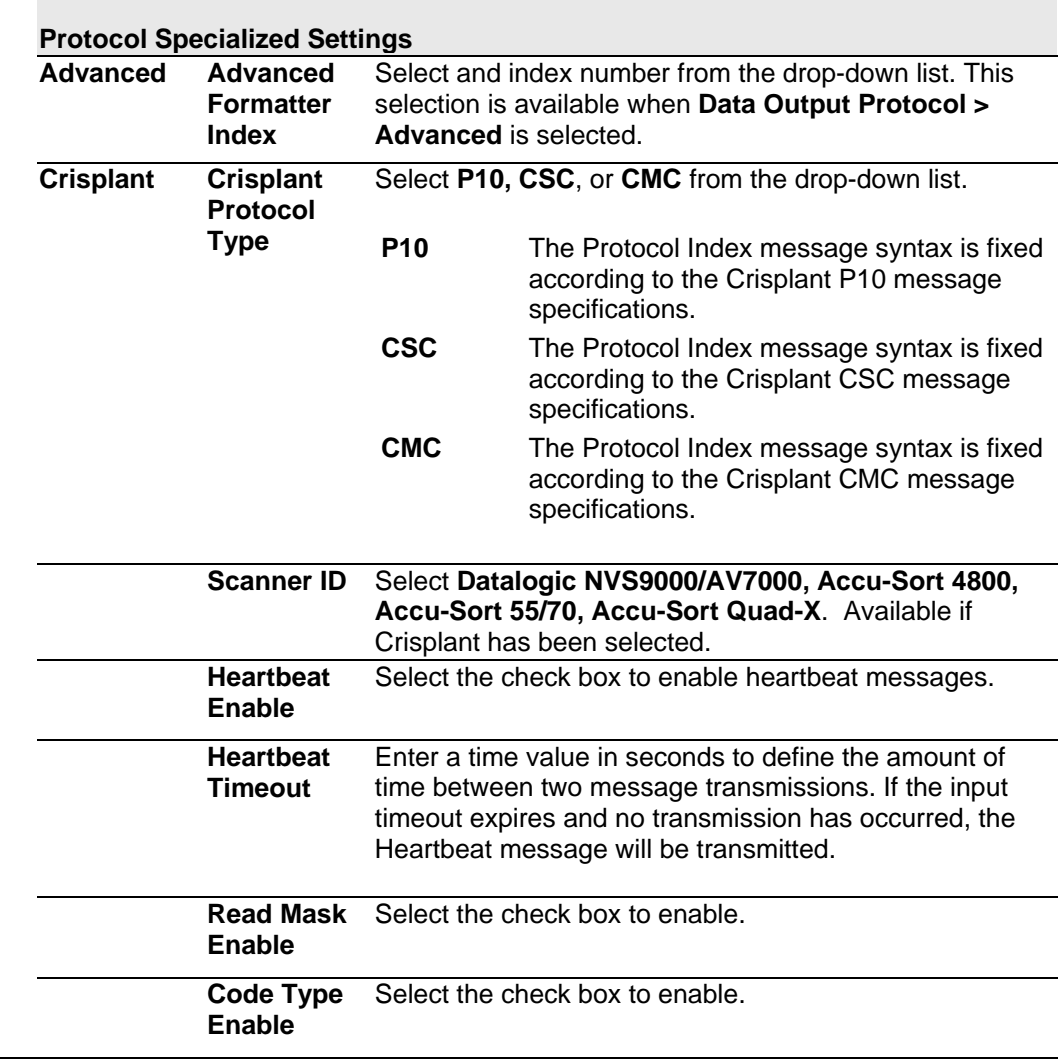

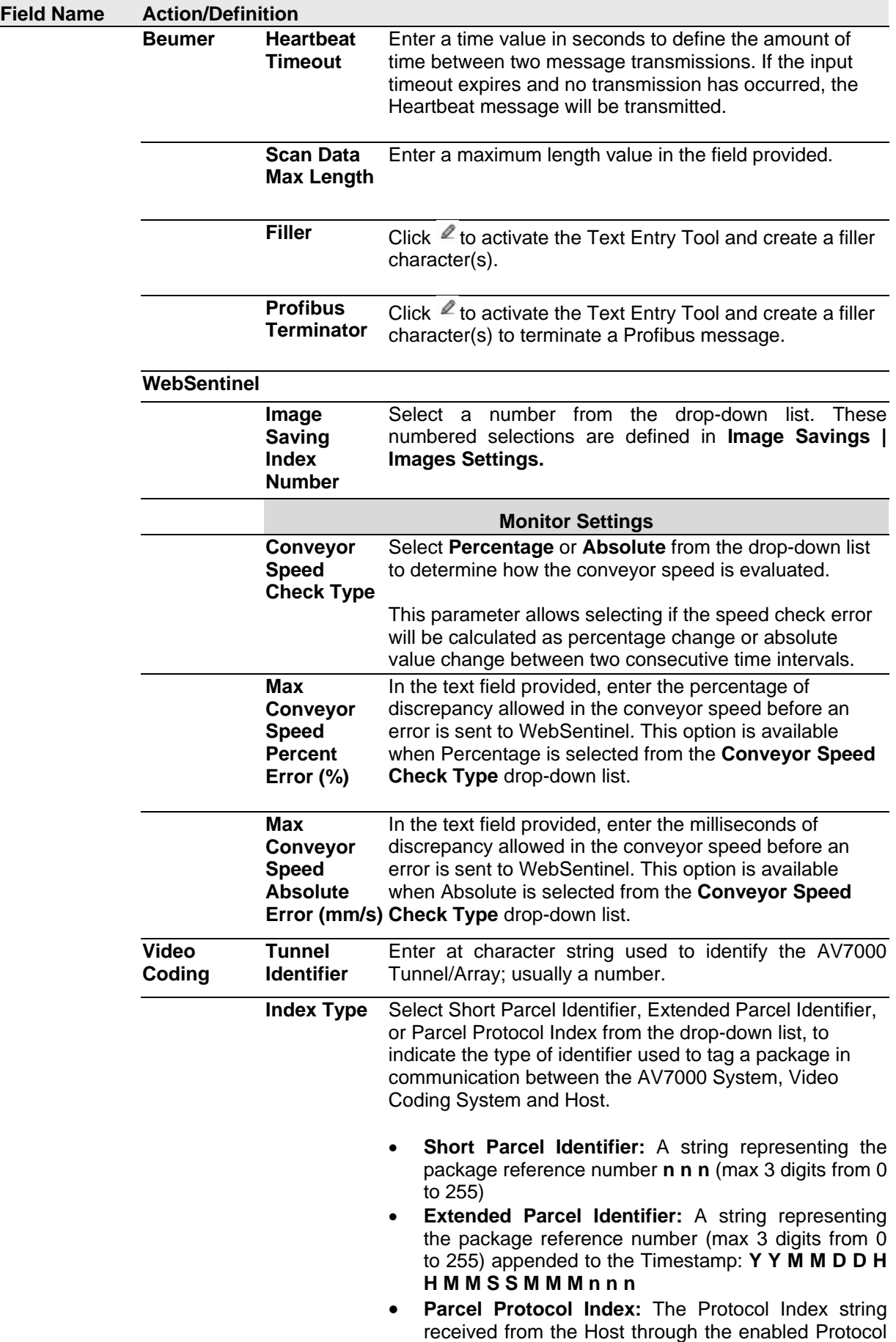

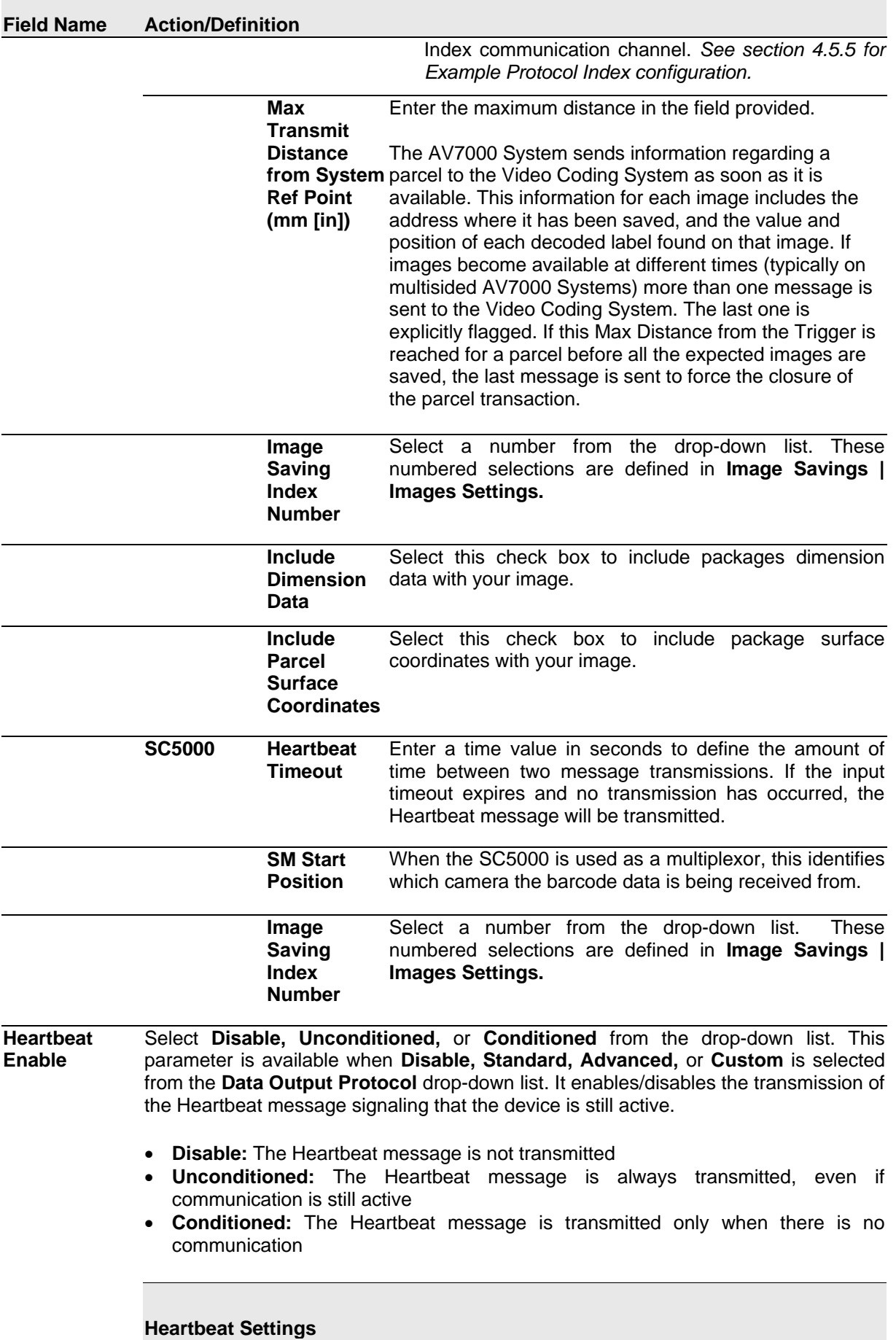

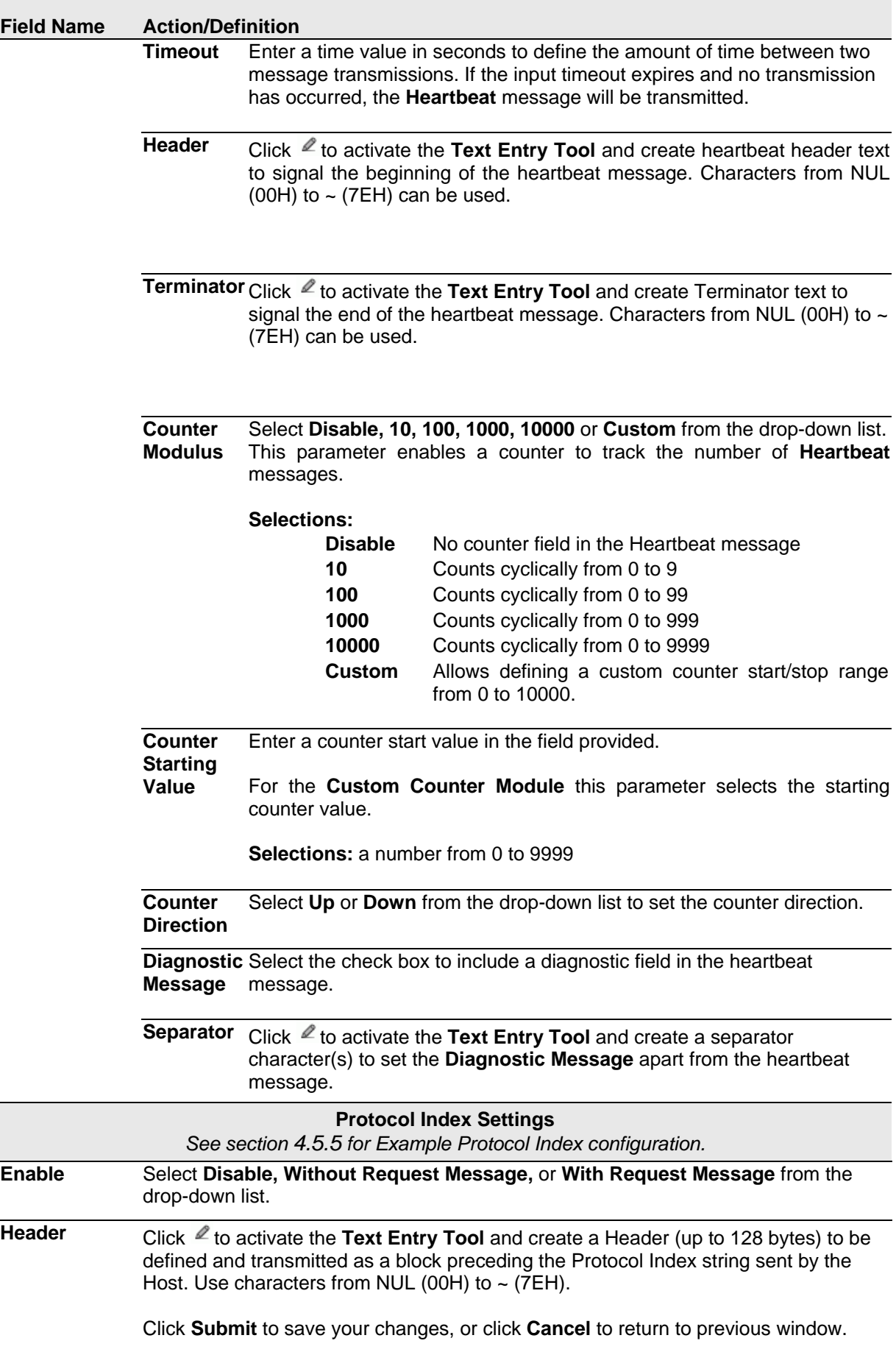
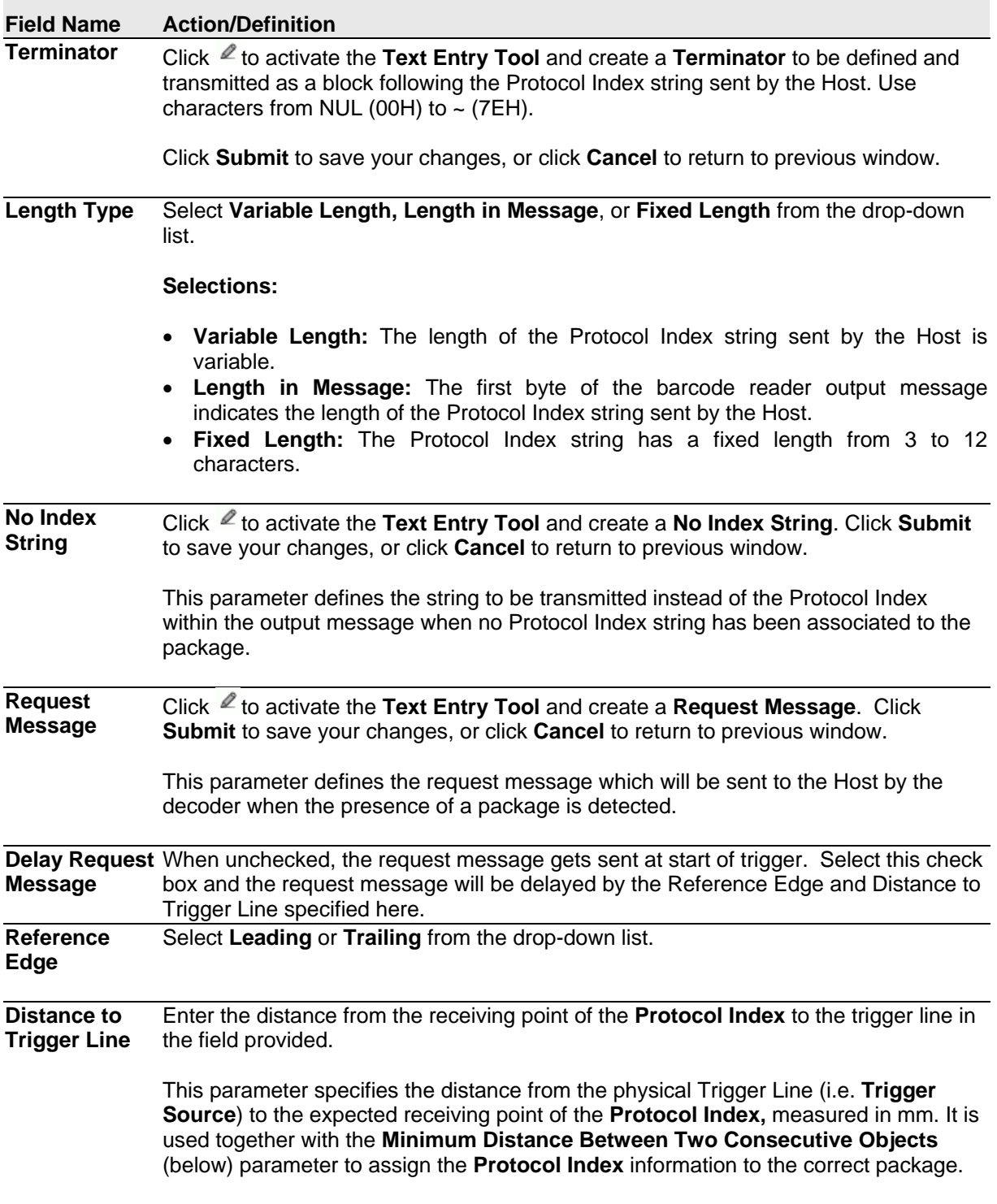

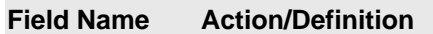

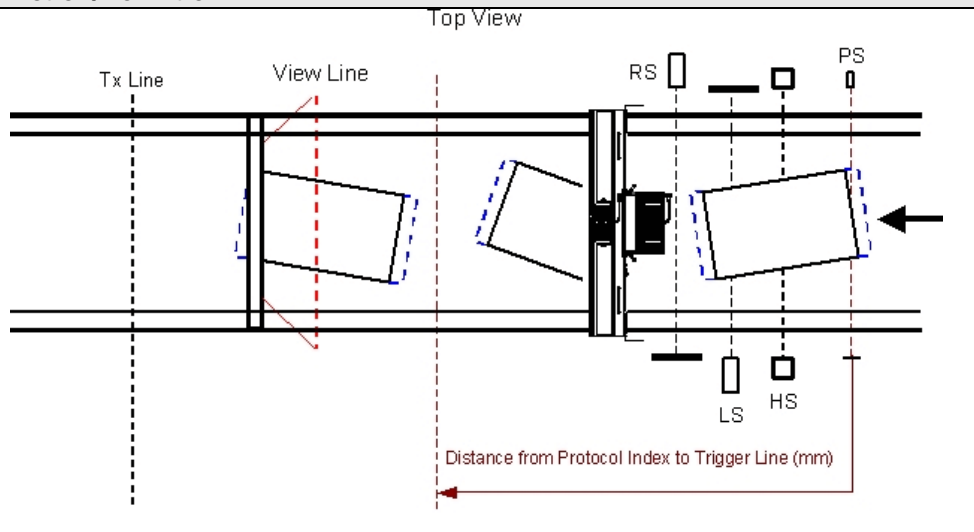

----- Minimum Distance Between Two Consecutive Parcels (mm)

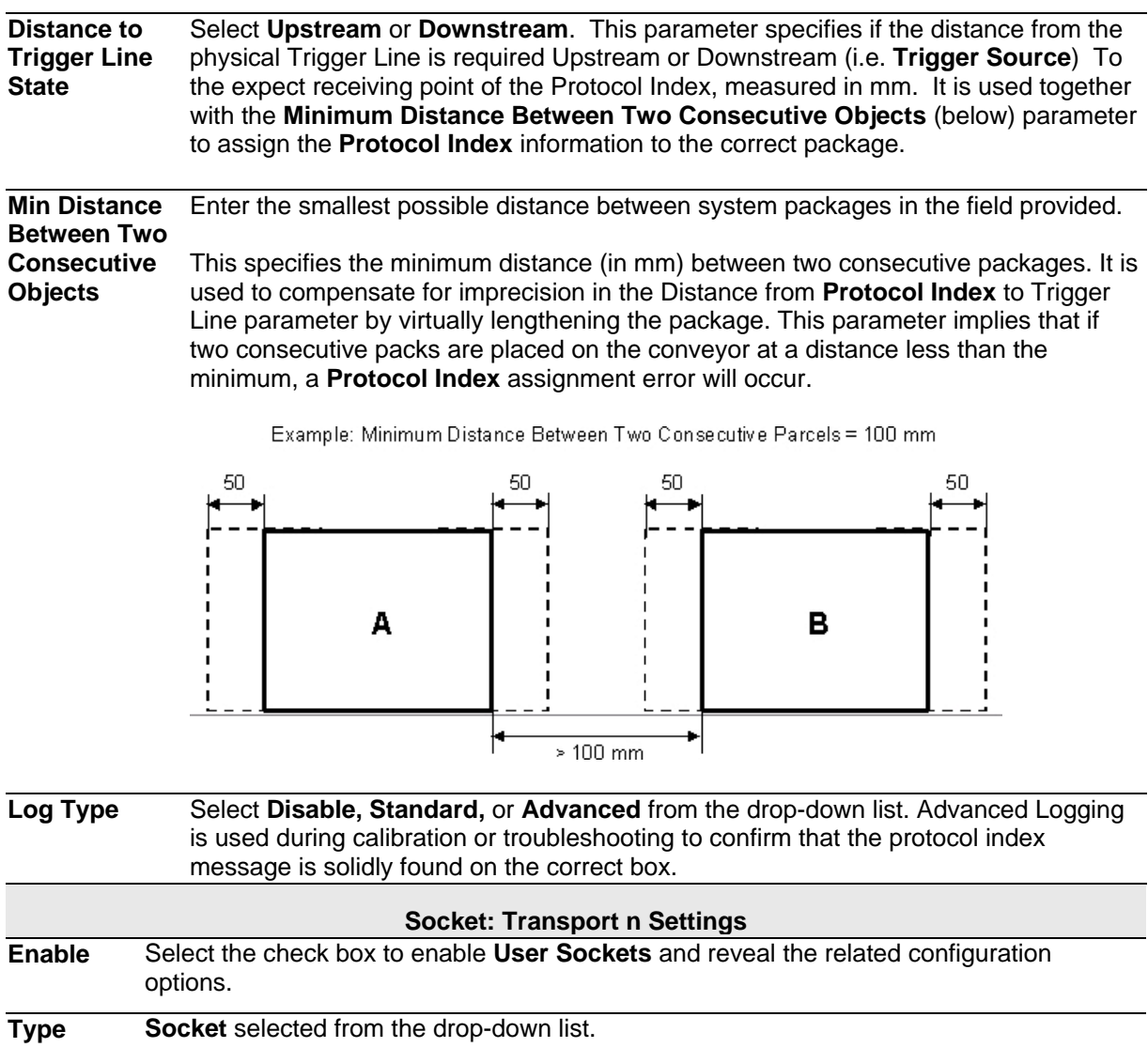

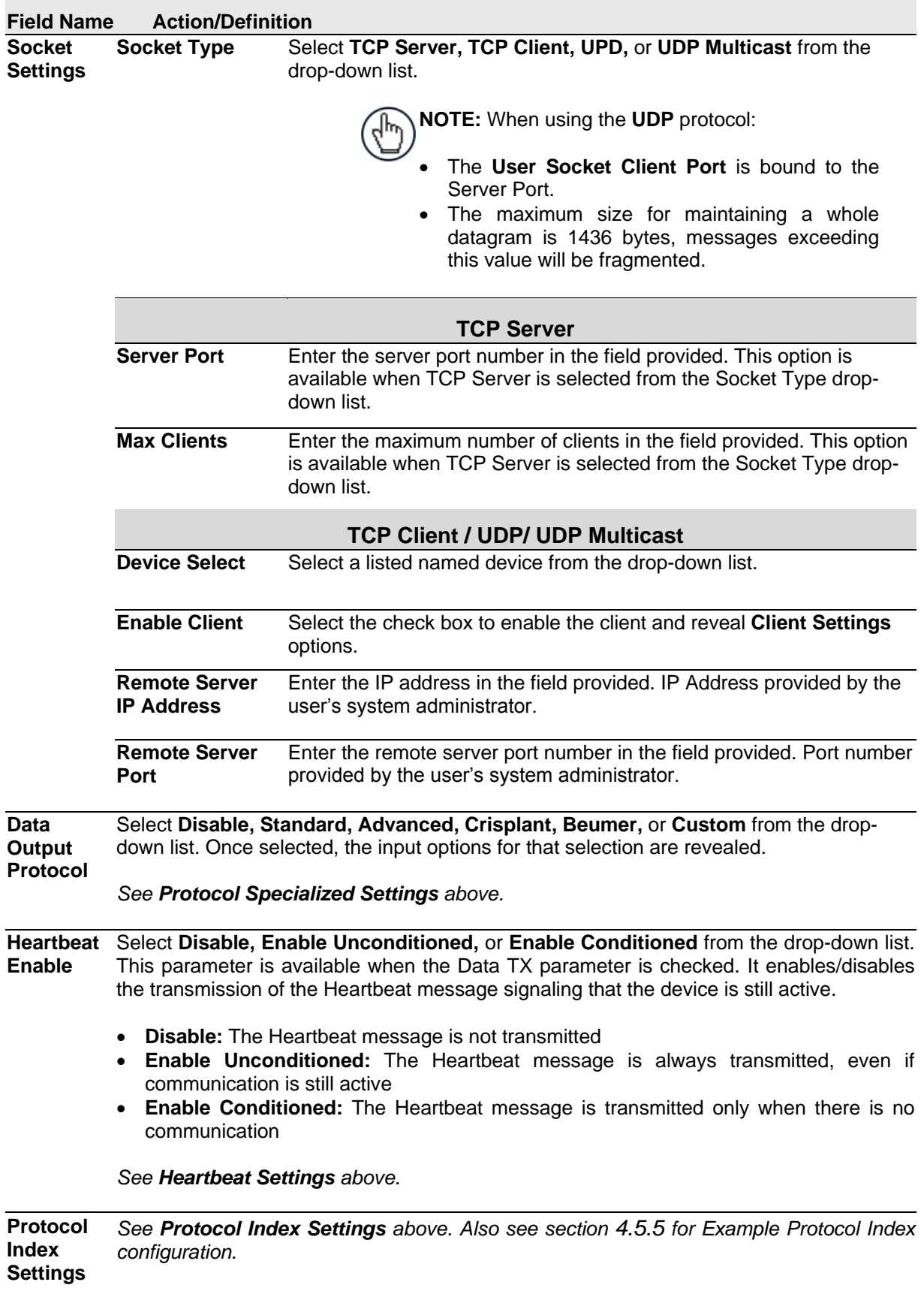

3. When you have finished making changes, click **Update** to save or click **Reset** to revert to the previously saved values.

**135**

### <span id="page-147-0"></span>**4.5.5 Protocol Index Setup Example**

Protocol is used to get a message from third party equipment such as a scale or sorter. The message can then be attached to the barcode message output from the system.

In the following example, a message from a third party scale needs to be attached to a barcode relating to a package.

### **Protocol Index Setup Example:**

**4**

**First, configure the transport connections in Global Settings | Communications | Transports.**

- 1. Navigate to **Global Settings | Communications | Transports.**
- 2. Select a transport for the *outgoing* Host message. In this example, transport number **2** is selected.

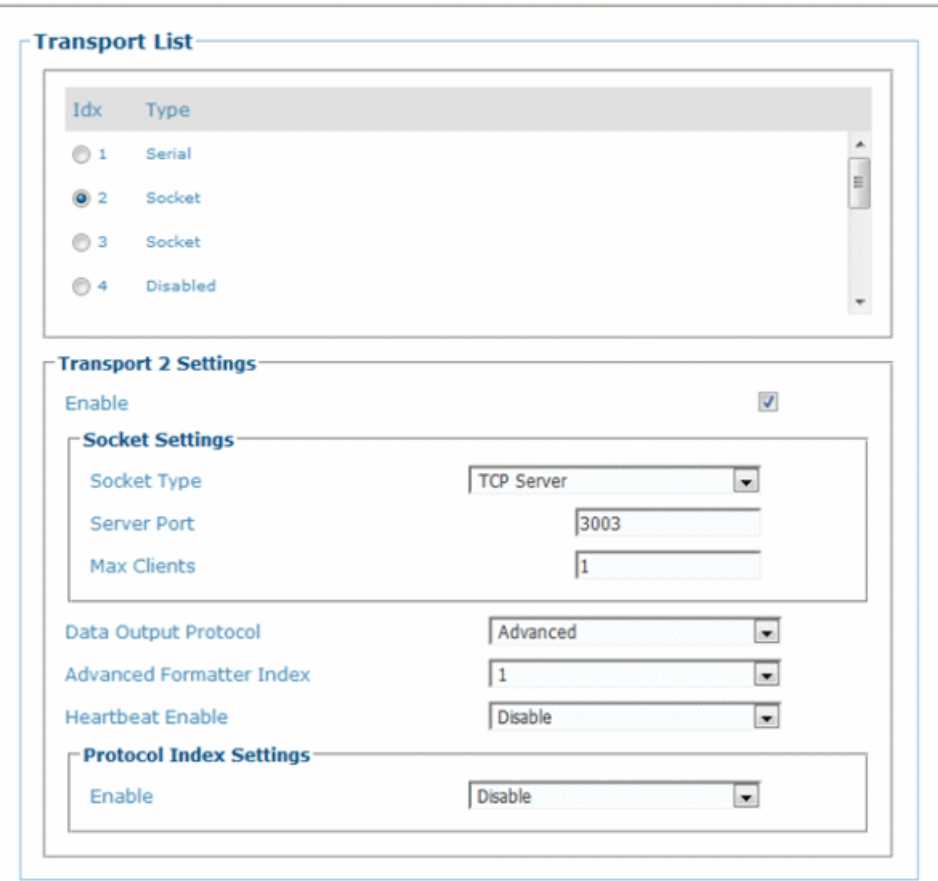

- 3. Make sure **TCP Server** is selected from the **Socket Type** drop-down list.
- 4. Enter a viable server port number for your system in the **Server Port** text field.
- 5. Select **Advanced** from the **Data Output Protocol** drop-down lilst.
- 6. Select **1** from the **Advanced Formatter Index**.

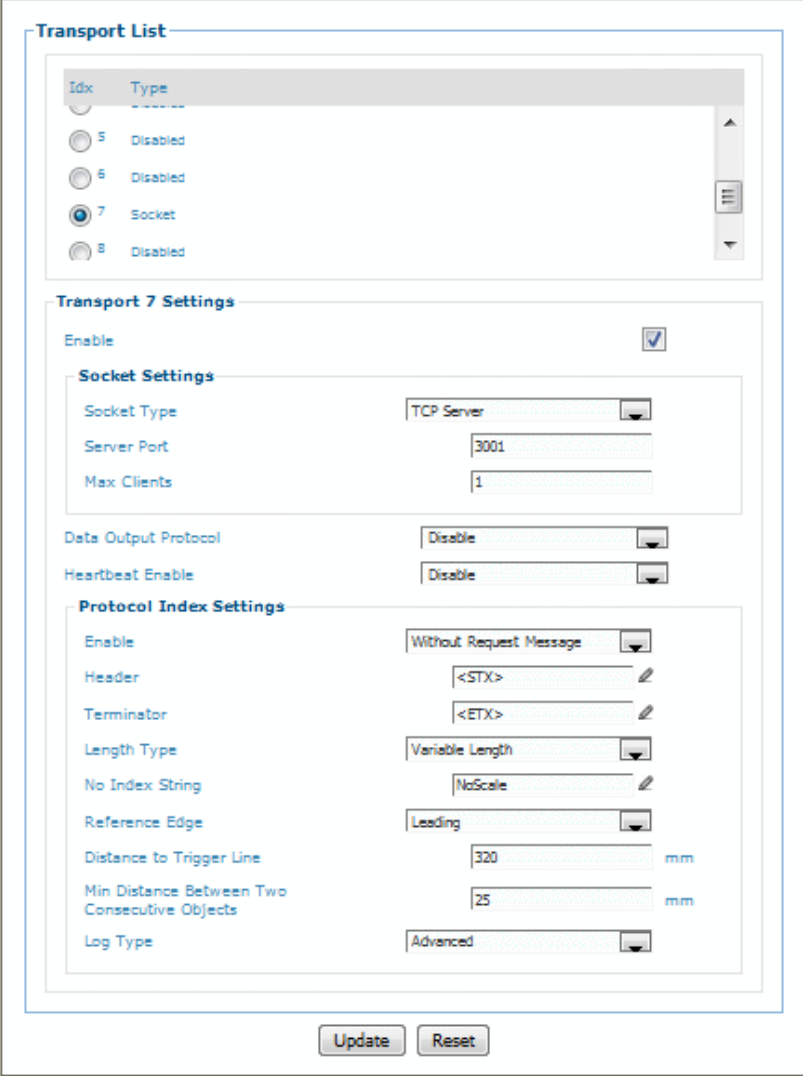

- 8. Make sure **TCP Server** is selected from the **Socket Type** drop-down list.
- 9. Enter a viable server port number for the scale in your system in the **Server Port** text field.
- 10. Make sure **Disabled** is selected from the **Data Output Protocol** drop-down list.
- 11. Under the **Protocol Index Settings** section of the screen, select **Without Request Message** from the **Enable** drop-down list. Associated parameters appear.
- 12. Enter a **Header** and **Terminator** for the incoming message from the scale in the fields provided. Use the Text Entry Tool  $\ell$  to create the Header and Terminator, in this example <STX> and <ETX>.
- 13. Select a length for the message from the **Length Type** drop-down list. In this example **Variable Length** is selected.

- 14. Select **NoScale** from the **No Index String** drop-down list. This means "NoScale" will be attached to the outgoing host message if nothing was received from the scale.
- 15. Select **Leading** from the **Reference Edg**e drop-down list. This indicates the front/leading edge of the box is the reference point.
- 16. In the **Distance to Trigger Line**, enter the measured distance from the trigger to the expected scale transmittion location on the conveyor belt. The transmission point from the scale will have been set up in the scale configuration.

This parameter specifies the distance from the Trigger Line (Trigger Source) to the expected receiving point of the Protocol Index. It is used together with the Minimum Distance Between Two Consecutive Parcels parameter to assign the Protocol Index information to the correct pack.

17. Enter a distance in the Min Distance Between Two Consecutive Objects text field.

This specifies the minimum distance (in mm) between two consecutive packages. It is used to compensate for imprecision in the Distance from Protocol Index to Trigger Line parameter by virtually lengthening the package.

18. Select **Advanced** from the **Log Type** drop-down list. 0.

**Next, navigate to Modify Settings | Global Settings | Output Format | Advanced Formatter. The Advanced Formatter window opens.**

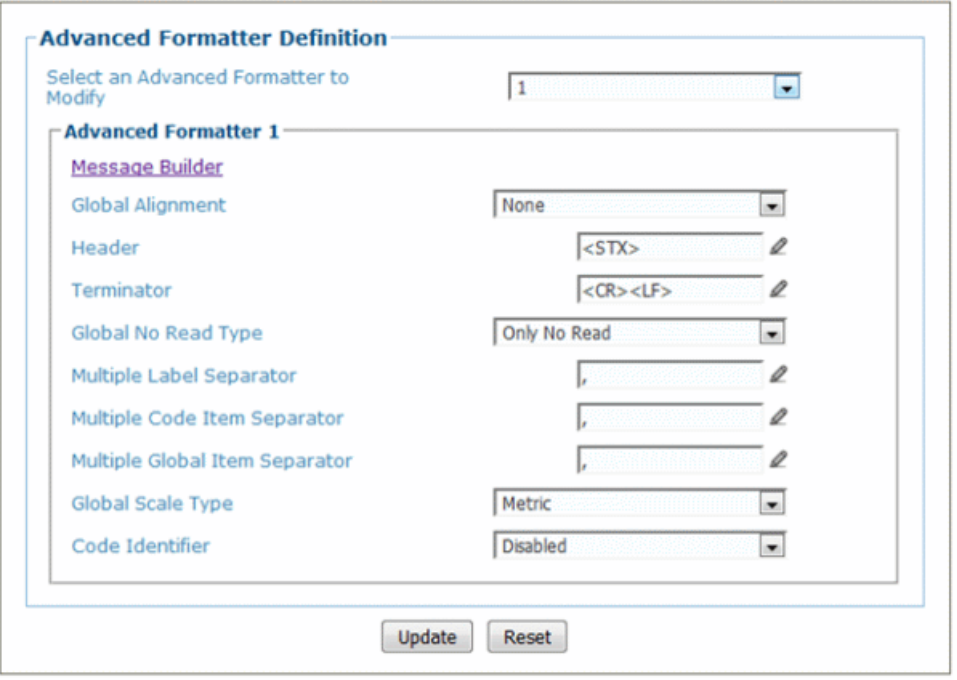

- 1. From the **Advanced Formatter** window, select **1** from the **Select an Advanced Formatter to Modify** drop-down list. This is the outgoing host message that will combine the barcode data and scale (protocol index) message.
- 2. Click on the **Message Builder** link. The **Message Builder** window opens.

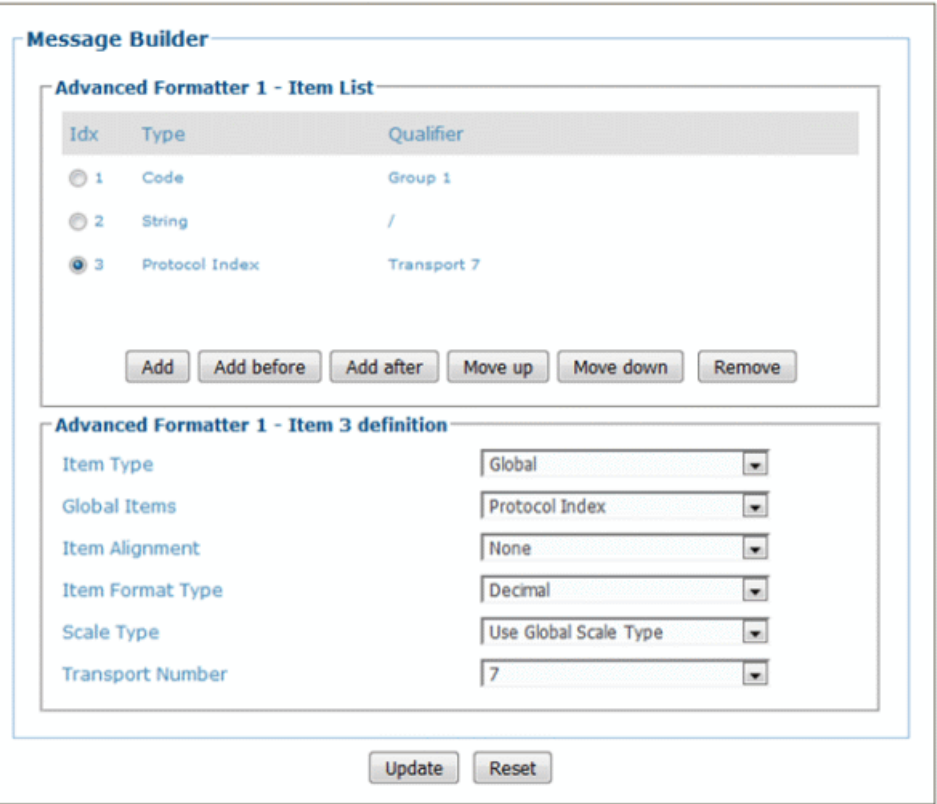

- 3. Set up a Code (system barcode), and a delimitter to fall between the barcode data and protocol index data from the scale. *See Advanced Formatter Message Building Examples in section [4.5.6.](#page-152-0)*
- 4. To add in the scale message (Protocol Index), click **Add**.
- 5. Select Global from the Item Type drop-down list.
- 6. Select Protocol Index from the Global Items drop-down list.
- 7. Select 7 (in this example) from the Transports drop-down list. This was selected as the **Idx #** in Global Settings | Communications | Transports *(see above).*

#### **Finally, test the Protocol Index Output**

1. Navigate to **Diagnostics | Conveyor View**. The **Conveyor View** window opens.

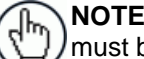

**NOTE:** Refer to section 4.7.14 for parameters that must be set to properly use Conveyor View.

2. Run a small package through the system and view the results on the **Conveyor View**.

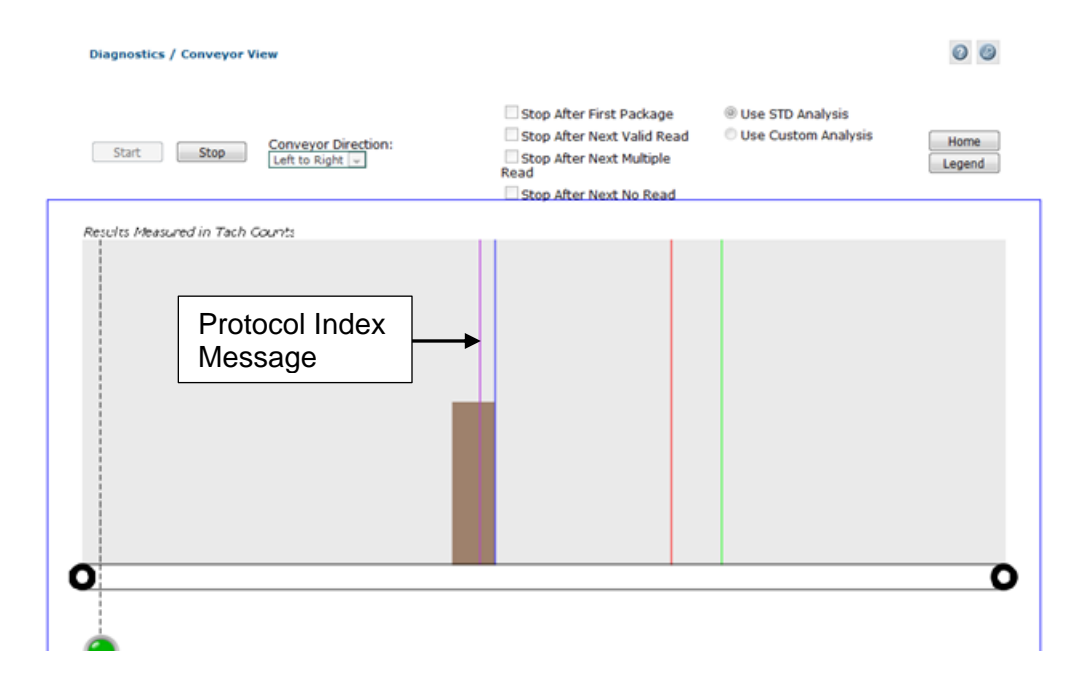

- 3. Click **Legend** to determine the line color for the Protocol Index. The color depends on the transport selected to bring in the Protocol Index Message. The line representing the Protocol Index (Scale Message) should fall on the small test package. If it doesn't, adjust the **Distance to Trigger Line** value in the **Transports** window for transport **7.**
- 4. In e-Genius, navigate to **Diagnostics | Device Tracking**. The **Device Tracking** window opens.
- 5. Again, run the small package through the system. Look at the **Event** Information for transports 2 (in this example) and verify that the information returned is what you expect: <STX>(barcode data)/(Protocol Index Data)<CR><LF> or <STX>94IYEGA52MCHTEST/012.07<CR><LF> in the example below.

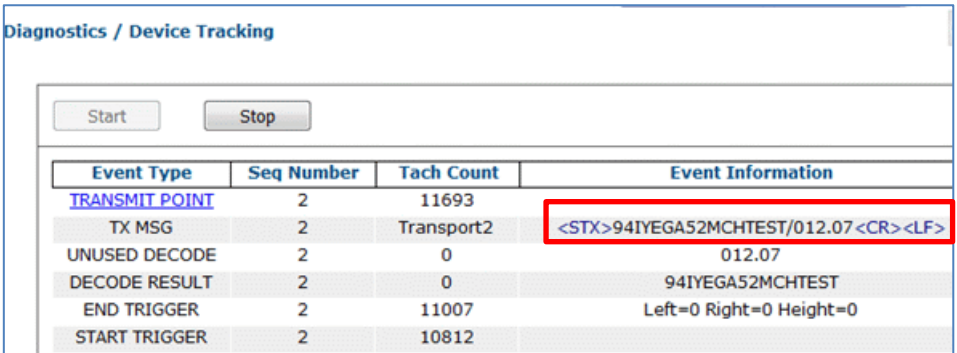

# <span id="page-152-0"></span>**4.5.6 Modify Settings | Global Settings | Output Format**

Use Output Format to format messages:

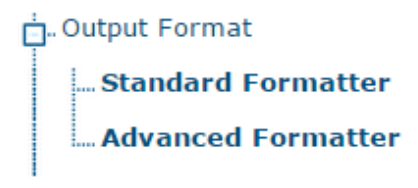

## **Output Format | Standard Formatter**

Use the **Standard Formatter** to set up standard code parameters for output messages.

To edit the **Standard Formatter** settings:

1. In the menu tree under Modify Settings, navigate to **Global Settings | Output Format | Standard Formatter**. The **Standard Formatter** window opens.

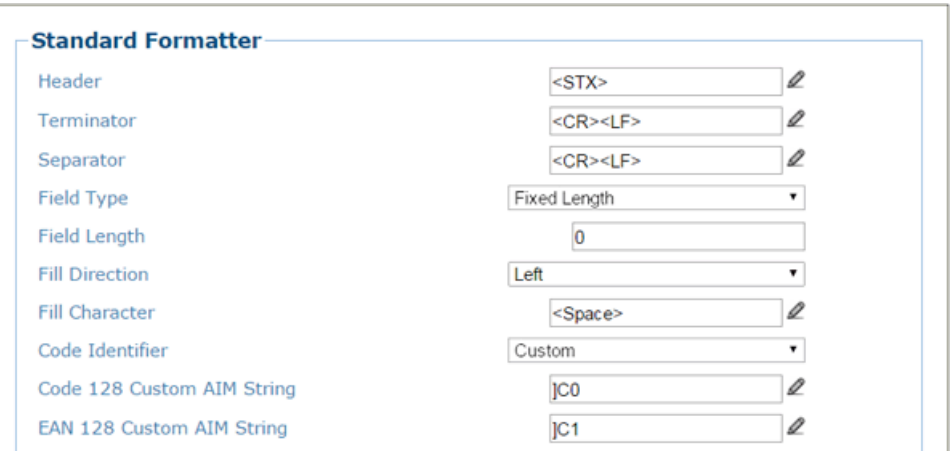

2. Enter the appropriate information in the form as described below:

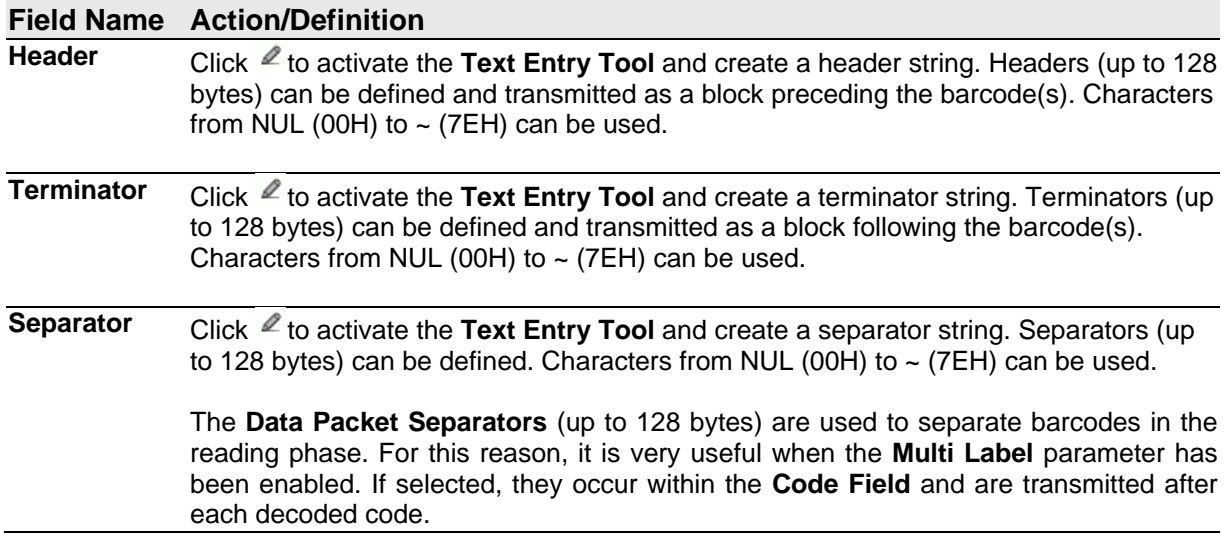

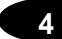

**Field Type** Select **Variable Length** or **Fixed Length** from the drop-down list. The code field length can be (in number of characters/digits) can be specified in order to be accepted for decoding:

#### **Selections:**

- **Variable Length:** All possible code field lengths (in number of characters/digits) allowed for the code selected are accepted.
- **Fixed Length:** Only the length defined by the Code Field Length parameter is accepted.

**Field Length** Enter a length value in the filed provided.

**Fill Direction** Select **Left** or **Right** from the drop-down list.

**Fill Character** Click  $\ell$  to activate the **Text Entry Tool** and create a fill character.

**Code Identifier** Select **Disabled, AIM,** or **Custom** from the drop-down list. This parameter allows enabling/disabling the transmission of the code ID in the output data format.

#### **Selections:**

- **Disable:** No code identifier is included in the output message
- **AIM:** The AIM standard identifier is included in the output message
- **Custom:** This selection activates a list of Custom Code ID strings, allowing the user to define an identifier string for each code symbology. The string will be included in the output message.

**NOTE:** When Custom is selected, the AIM's industry standard strings are displayed with each code type. These can then be modified.

In each code string option, click  $\ell$  to activate the Text Entry Tool and create a character string.

**List of Code Types** This list appears when **Custom** is selected from the **Code Identifier** drop-down list. For each code type, click  $\ell$  to activate the **Text Entry Tool** and create a **Code Identifier** characters.

3. When you have finished making changes, click **Update** to save or click **Reset** to revert to the previously saved values.

# **Output Format | Advanced Formatter**

Use the **Advanced Formatter** to set up a selection of advanced code parameters for output messages.

To edit the **Advanced Formatter** settings:

1. In the menu tree under Modify Settings, navigate to Global Settings | Output Format | Advanced Formatter. The **Advanced Formatter** window opens.

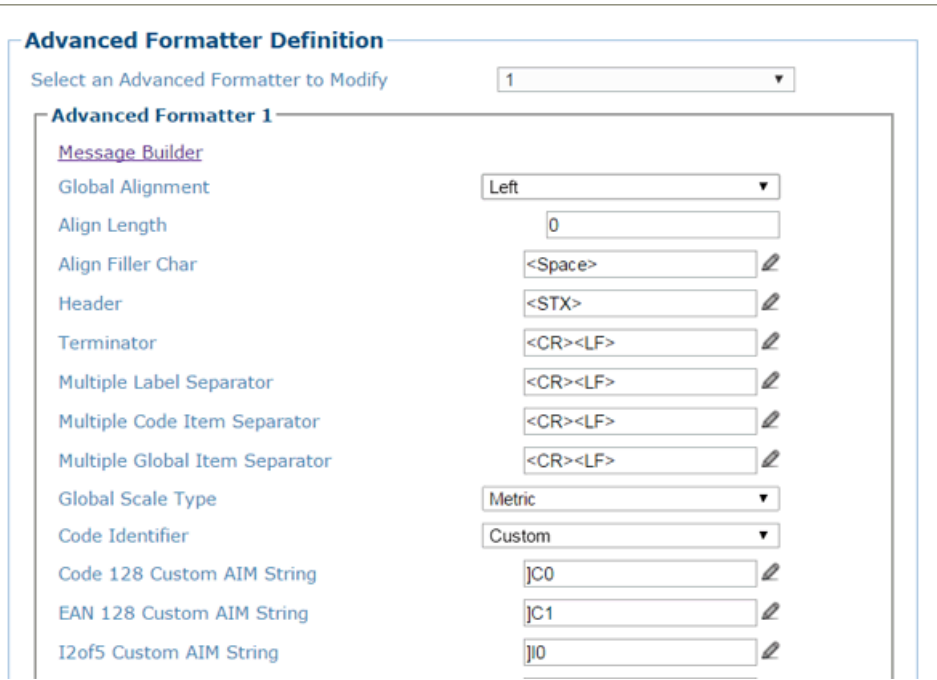

2. Enter the appropriate information in the form as described below:

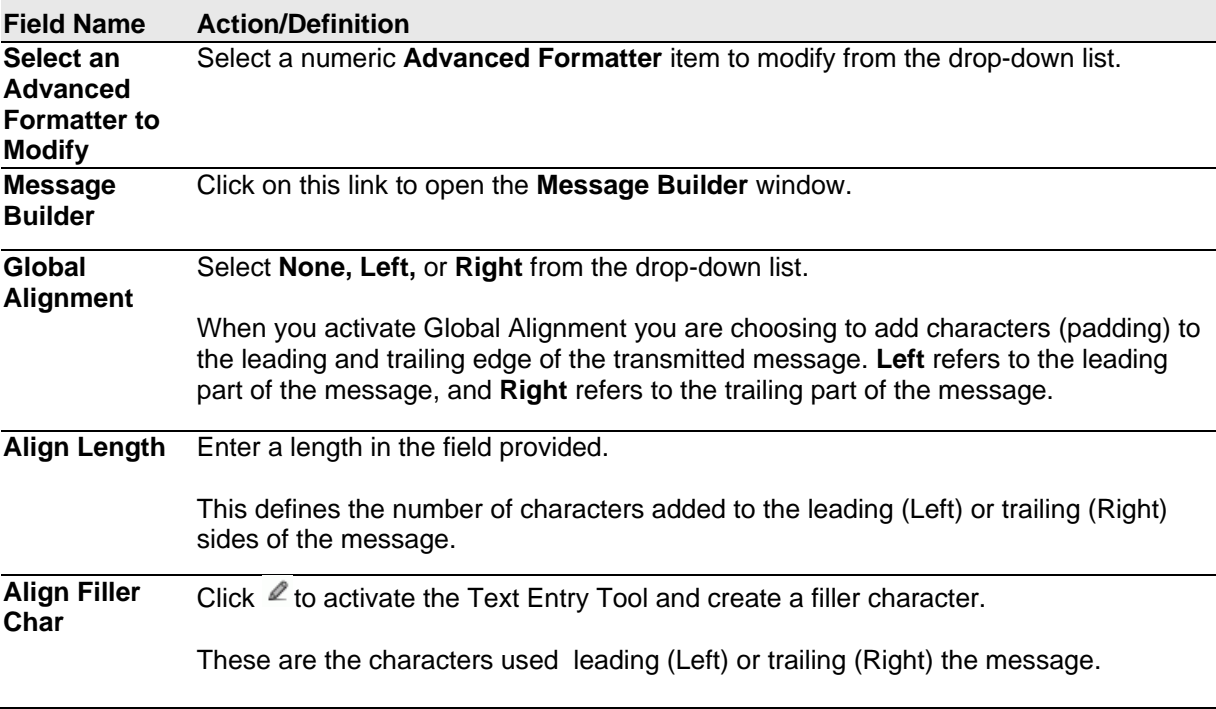

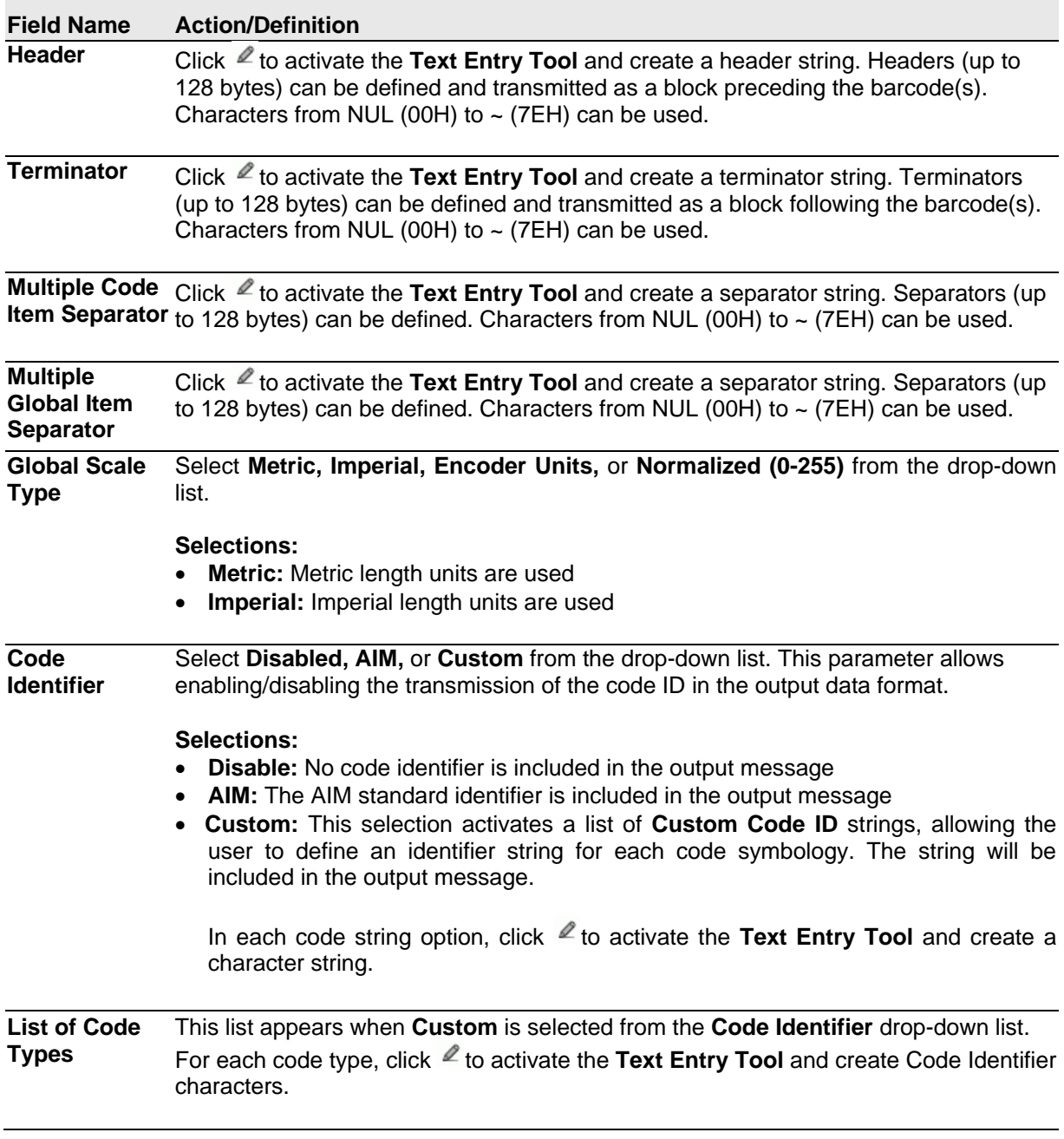

<span id="page-155-0"></span>3. When you have finished making changes, click **Update** to save or click **Reset** to revert to the previously saved values.

### **Message Builder**

Use the **Message Builder** window to configure **Standard** or **Advanced** system messages.

This option allows for the defining of each field in the host message. When **Message Builder** is activated, Its settings apply to the **Advanced Formatter** *n* Item that was being modified in the **Advanced Formatter Definition** window.

### **To Use the Message Builder:**

1. Click on the Message Builder link in the **Advanced Formatter** window. The **Message Builder** window opens.

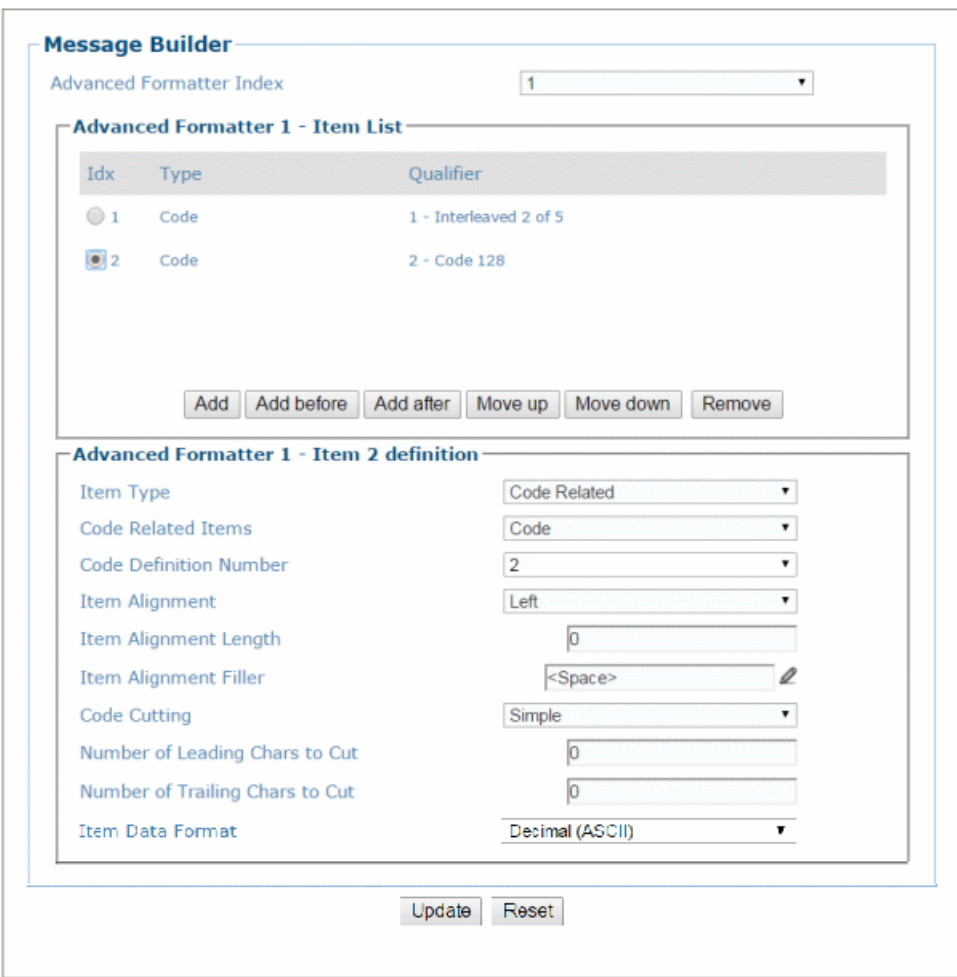

2. Enter the appropriate information in the form as described below:

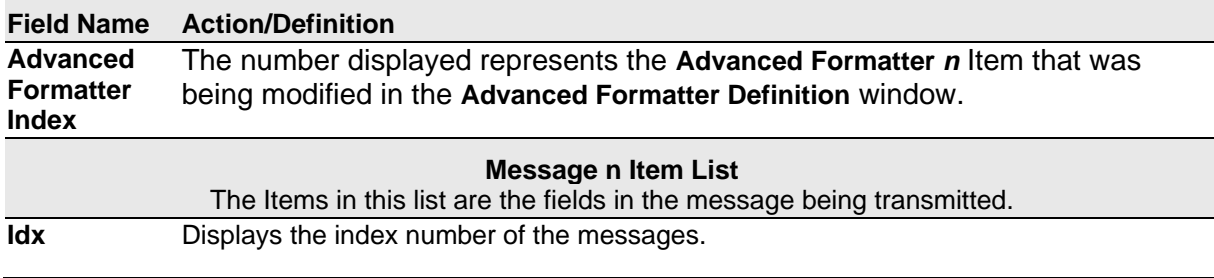

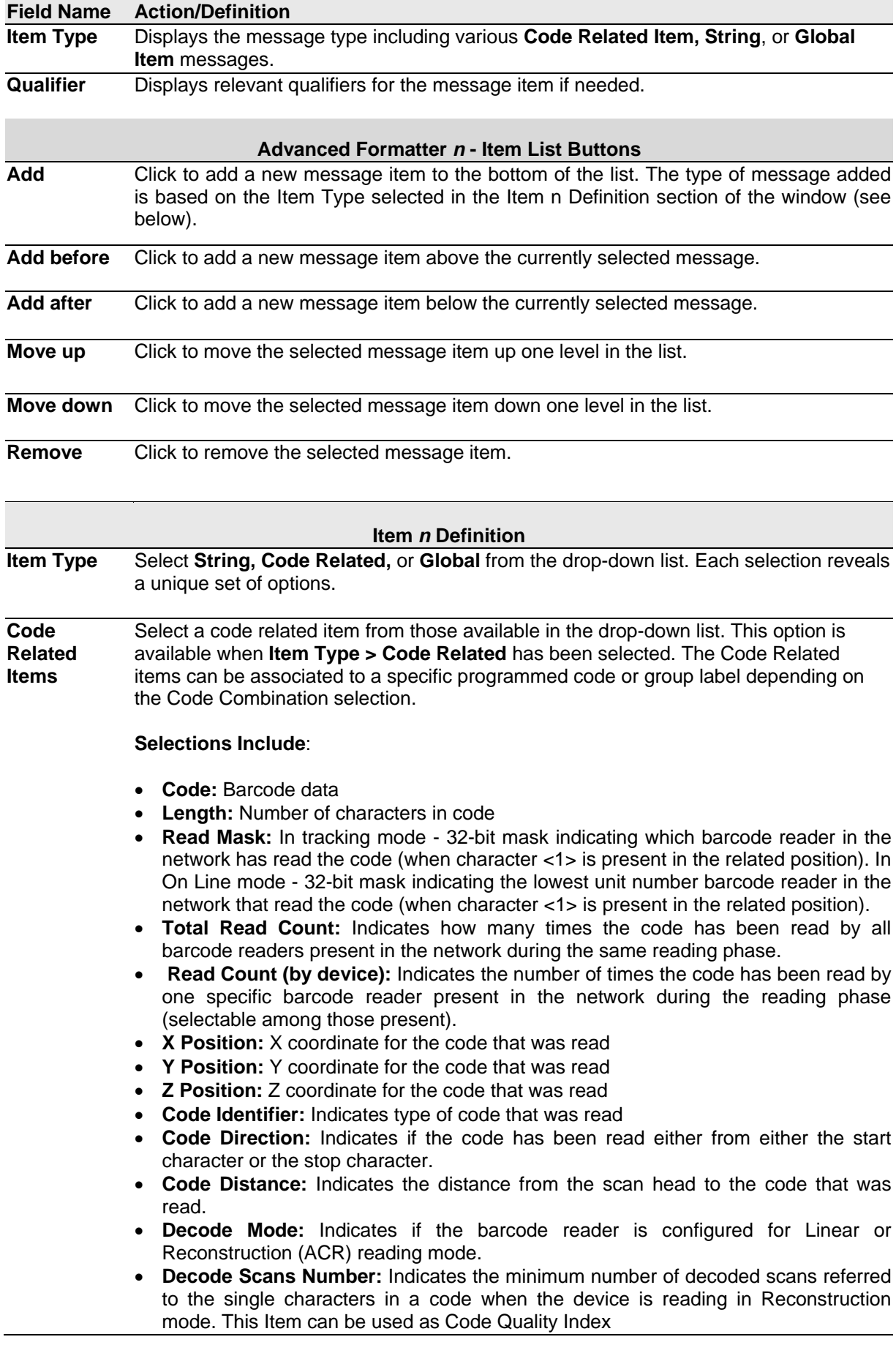

### **Field Name Action/Definition**

- **Average Code Position:** Average position of the code in the scan line (Average of Minimum and Maximum Code Position)
- **Minimum Code Position:** Minimum position of the code in the scan line (closest to the left side/connector side of the barcode reader)
- **Maximum Code Position:** Maximum position of the code in the scan line (farthest from the left side/connector side of the barcode reader)
- **Ink Spread:** Indicates the calculated Ink Spread value. This indicates the sharp or blurry quality of the code
- **Encoder Value:** Indicates the encoder/tachometer pulse value from trigger to the code being read
- **Reading Persistence:** Indicates how many times the laser beam has crossed the complete code during the reading phase

**NOTE: Code Direction, Code Distance, Decode Mode, Decode Scans Number, Ink Spread, Laser Number,** and **Reading Persistence** are available only when the associated code is read by the Master device.

**Global Item** Select a package related item from those available in the drop-down list. This option is available when Item **Type > Global** has been selected.

#### **Selections Include:**

- **Total Read Mask:** Indicates the complete reading mask related to all codes read during the reading phase
- **Total Read Count:** Indicates the sum of all Code-related Total Reading Counts of each code read during the reading phase
- **Sequence Number:** Indicates the sequential number assigned to the package
- **Hours:** Indicates hour the code was scanned
- **Minute:** Indicates minute the code was scanned
- **Seconds:** Indicates second the code was scanned
- **Day:** Indicates day of the month the code was scanned
- **Month:** Indicates month the code was scanned
- **Year:** Indicates year the code was scanned
- **Protocol Index:** Indicates the programmed protocol index string data
- **Parcel Length:** Indicates the approximate length of the package
- **Parcel Width:** Indicates the approximate width of the package
- **Parcel Height:** Indicates the approximate height of the package
- **Parcel Volume:** Indicates the approximate volume of the package
- **Parcel Orientation Angle:** Indicates the angle of the package
- **Image Filename:** Includes the filename of the image

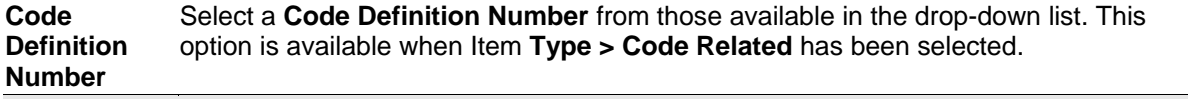

#### **Text String: Options**

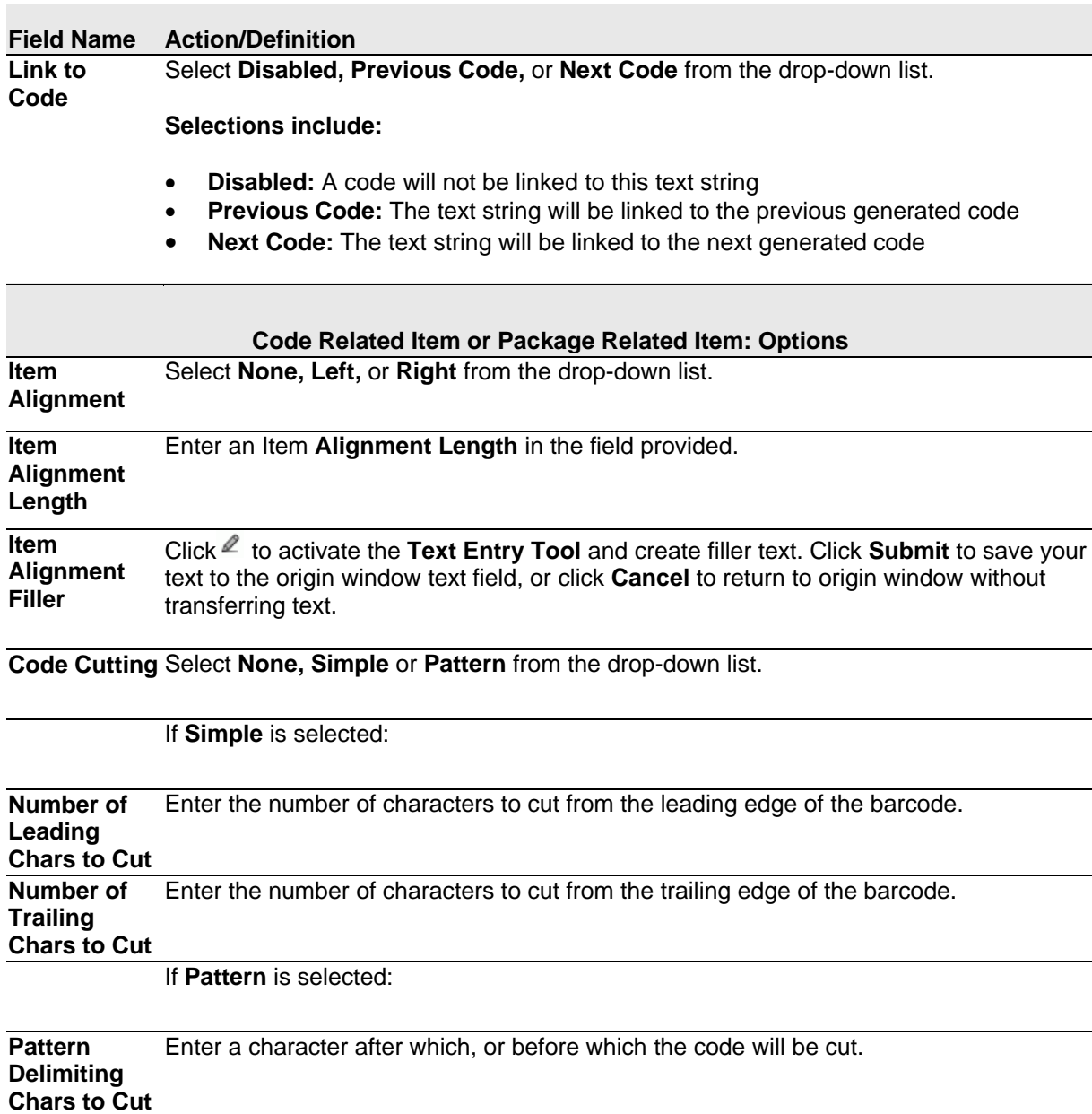

**Pattern Mode** Select **Keep Before, Keep After** and **Keep Middle** to specify which portion of the code will be cut.

**Item Data Format**  Select **Decimal (ASCII), Hexadecimal (ASCII), Bitmap (ASCII),** or **Numeric (Binary)** from the drop-down list.

3. When you have finished making changes, click **Update** to save or click **Reset** to revert to the previously saved values.

## **Advanced Formatter Message Building Examples**

As an example, here are two messages that could be created:

**Message #1** will be an ethernet message on port number 4004.

<STX>(2 character sequence #)xx-(code128 barcode)-(code39 barcode)-(parcel length mm)xxxx<CR><LF>

#### **Example message:** 01-123456789000-450

**Message #2** will be a serial message.

<STX>(string of six Xs [xxxxxx] followed by last 4 digits of the barcode),hh:mm:ss<ETX>

**Example message:** xxxxxx8900,12:59:59

**NOTE:** In this example the **Barcode Settings Table** is set up to read code 1 as a **code128 4-40** characters barcode, code 2 is set up as a **code39 10** character barcode, and the **Code Combination** selection is set for **Logical Combination.** The **Logical Combination** rule equals **1&2**. **Local No Read(s) Message** is selected for the **No Read Message**.

**Start by setting up serial and ethernet connections for three messages:** 

1. Navigate to **Modify Settings | Global Settings | Communications | Transports.** The **Transports** window opens.

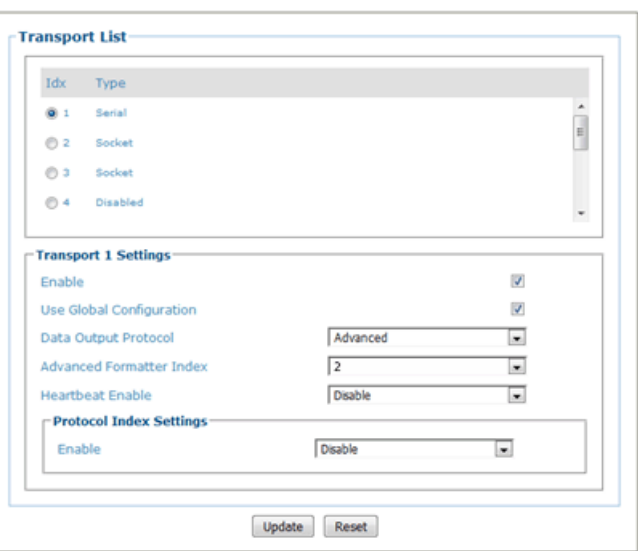

- 2. Select the **Serial** option button #1.
- 3. Select the **Enable** check box.
- 4. Select **Advanced** from the **Data Output Protocol** drop-down list.
- 5. Select an index number from the **Advanced Formatter Index**. In this example 2 is selected.
- 6. Select the **Socket** option button #2 at the top of the **Transports** window.

**149**

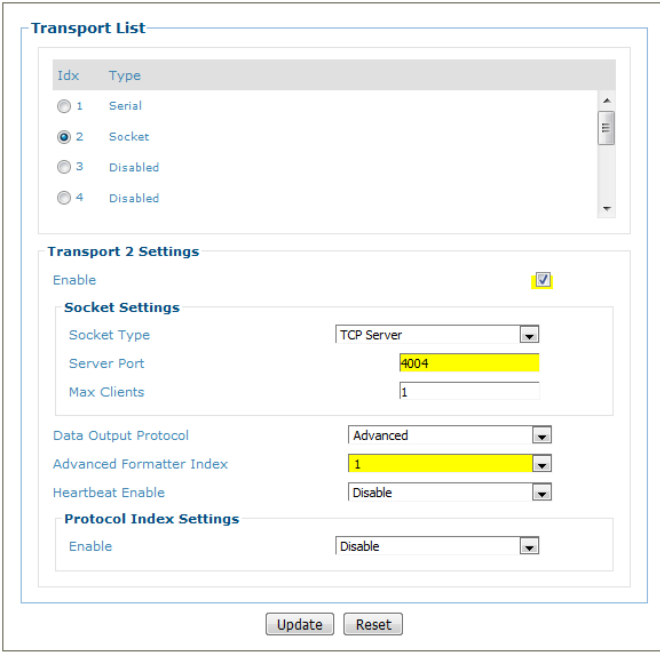

- 7. Select the **Enable** check box.
- 8. Select **TCP Server** from the **Socket Type** drop-down list.
- 9. Enter a **Server Port** in the field provided (4004 in this example).
- 10. Enter **Max Clients** or the number of devices this Transport will be communicating to 92 in this example).
- 11. Select **Advanced** from the **Data Output Protocol** drop-down list.
- 12. Select an index number from the **Advanced Formatter Index**. In this example 1 is selected.
- 13. Click **Update** to save the changes.

**Create Message #1 (**<STX>(2 character sequence #)xx-(code128 barcode)-(code39 barcode)-(parcel length mm)xxxx<CR><LF>)**:**

1. Navigate to **Modify Settings | Global Settings | Output Format | Advanced Formatter.**  The Advanced Formatter window opens.

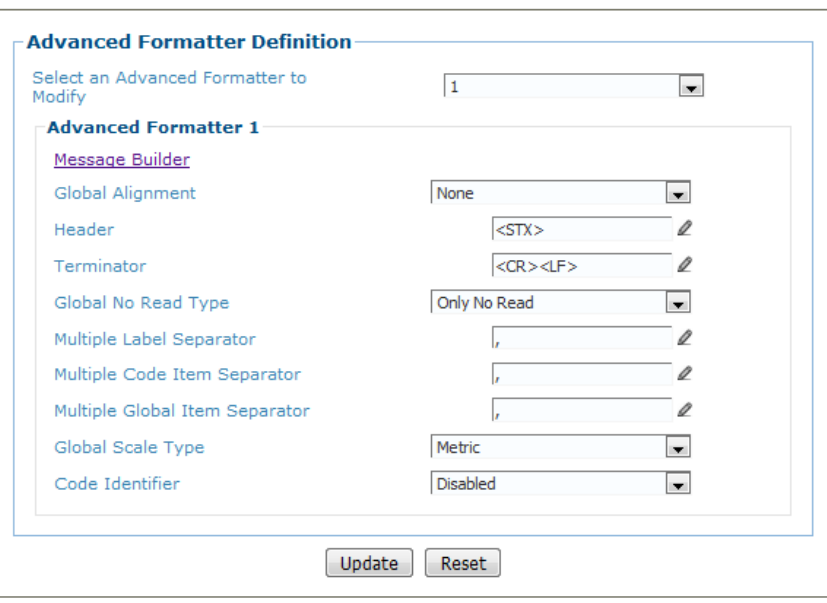

- 2. Select **1** (to build **Message #1**) from the **Select an Advanced Formatter to Modify** drop-down list. This was set in the **Transports** window **Advanced Formatter Index** selection in the previous steps.
- 3. For the **Header**, click to activate the **Text Entry Tool** and select **STX** (Start of Text), and click Submit.

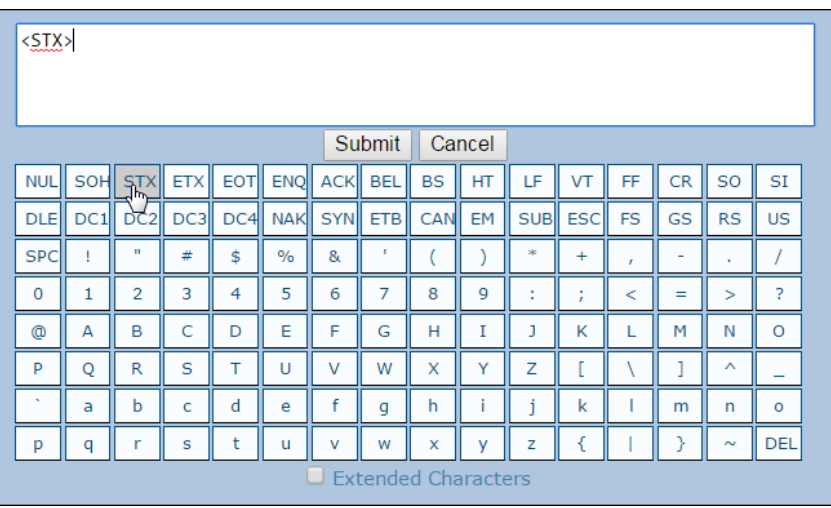

- 4. For the Terminator (Trailer), click  $\ell$  to activate the Text Entry Tool and select CR and **LF**, and click **Submit**.
- 5. Click **Message Builder**. The **Message Builder** window opens.

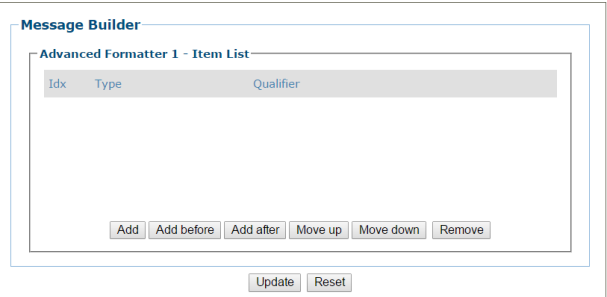

6. Click **Add**.

**4**

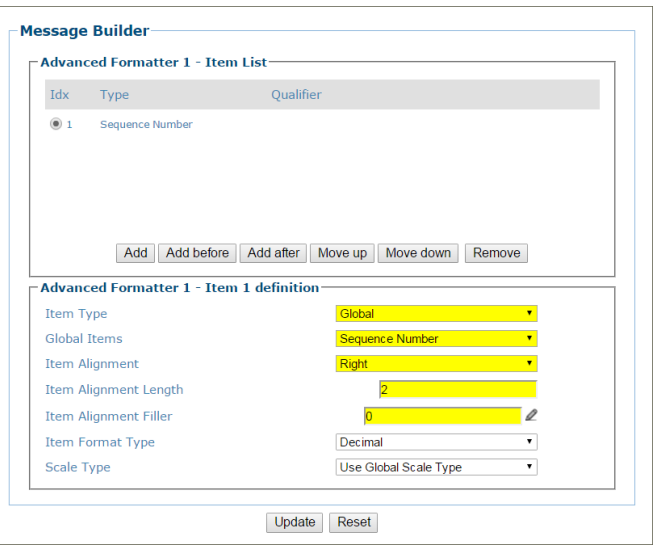

- 7. Select **Global** from the **Item Type** drop-down list.
- 8. Select **Sequence Number** from the **Global** Item drop-down list.
- 9. Select **Right** from the Item **Alignment** drop-down list.
- 10. Enter 2 in the Item **Alignment Length** text field.
- 11. Click **Add**.

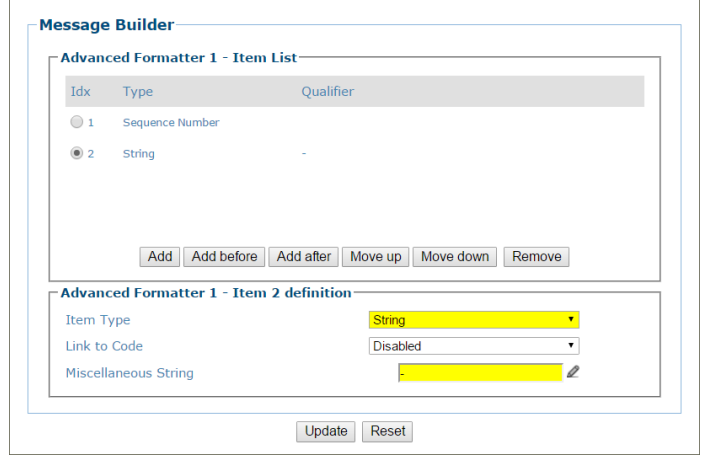

12. Select **String** from the **Item Type** drop-down list.

13. To create a hyphen separator, click  $\ell$  to activate the **Text Entry Tool**, select the hyphen (-), and click **Submit.**

### 14. Click **Add**.

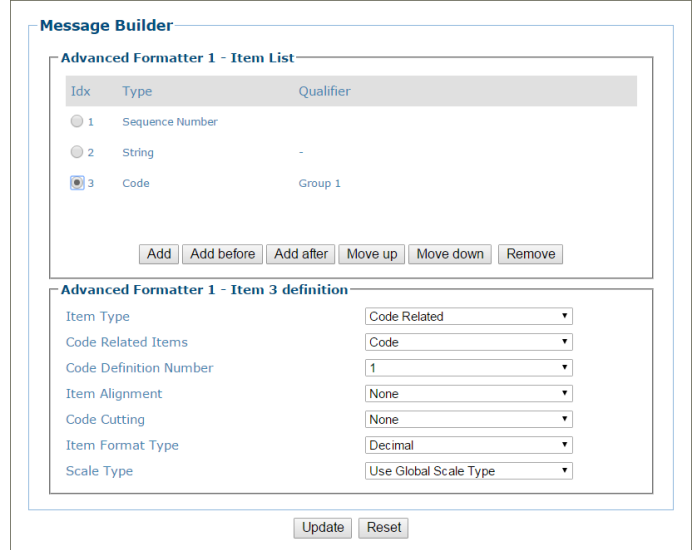

- 15. Select **Code Related** from the **Item Type** drop-down list.
- 16. Select **Code** from the **Code Related** Item drop-down list.
- 17. Select **1** from the **Code Definition Number** drop-down list (in this example representing code128).
- 18. Click **Add**.
- 19. Select **String** from the **Item Type** drop-down list.
- 20. To create a hyphen separator, click  $\ell$  to activate the **Text Entry Tool**, select the hyphen (-), and click **Submit**.
- 21. Click **Add**.
- 22. Select **Code Related** from the **Item Type** drop-down list.
- 23. Select **Code** from the **Code Related Item** drop-down list.
- 24. Select **2** from the **Code Definition Number** drop-down list (in this example representing code39).
- 25. Click **Add**.
- 26. Select **String** from the **Item Type** drop-down list.
- 27. To create a hyphen separator, click  $\ell$  to activate the **Text Entry Tool**, select the hyphen (-), and click **Submit.**
- 28. Click **Add**.

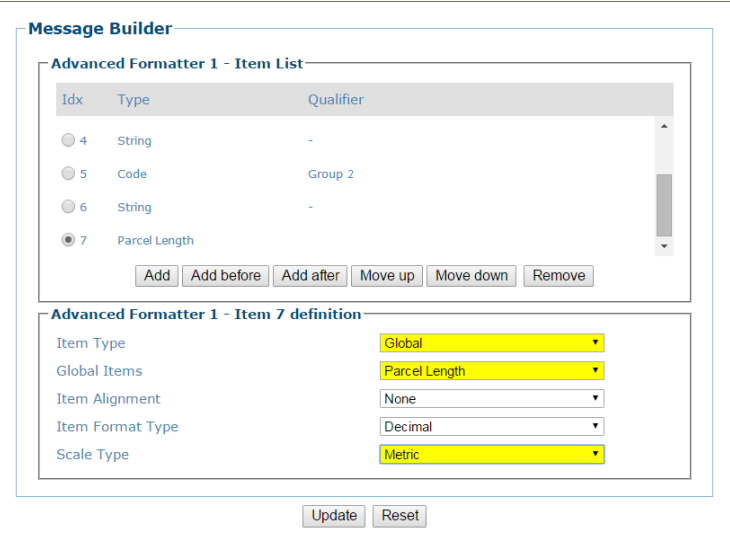

- 29. Select **Global** from the **Item Type** drop-down list.
- 30. Select **Parcel Length** from the **Global Item** drop-down list.
- 31. Select **Metric** from the **Scale Type** drop-down list.

The resulting Item List should look like this:

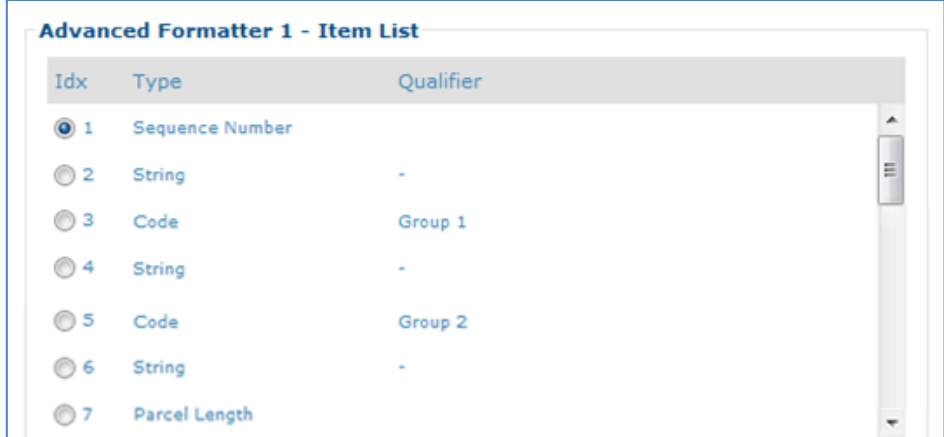

32. Click **Update** to save your changes.

**Create Message #2 (<STX>(string of six Xs [xxxxxx] followed by last 4 digits of the** barcode),hh:mm:ss<ETX>)**:**

1. Navigate to **Modify Settings | Global Settings | Output Format | Advanced Formatter.**  The Advanced Formatter window opens.

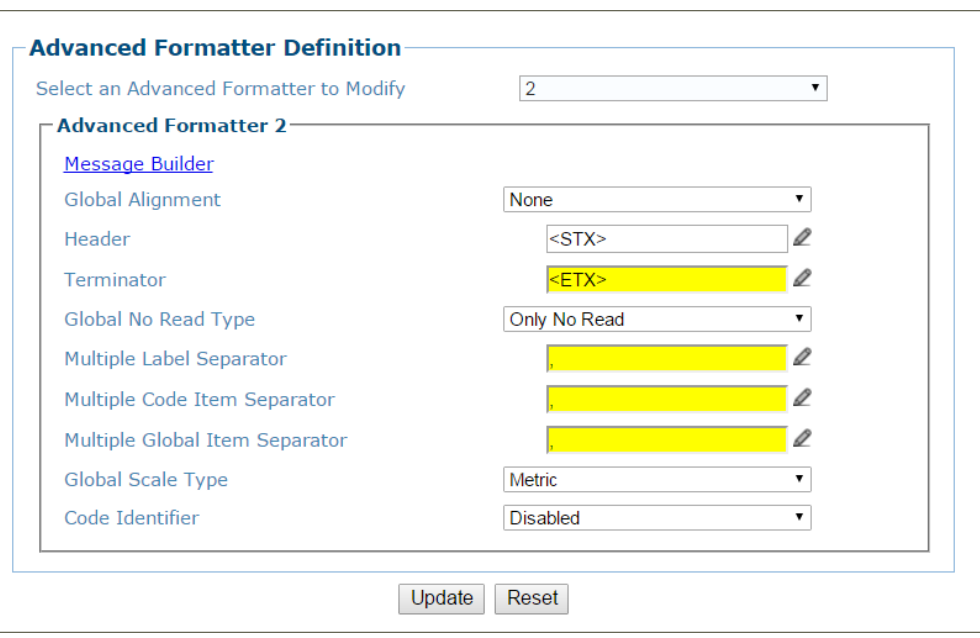

- 2. Select **2** (to build **Message #2**) from the **Select an Advanced Formatter to Modify** drop-down list. This was set in the **Transports** window **Advanced Formatter Index** selection in the previous steps.
- 3. For the **Header**, click to activate the **Text Entry Tool** and select **STX** (Start of Text), and click **Submit.**
- 4. For the **Trailer**, click to activate the **Text Entry Tool** and select **ETX** (End of Text), and click **Submit.**
- 5. Click **Message Builder**. The **Message Builder** window opens.

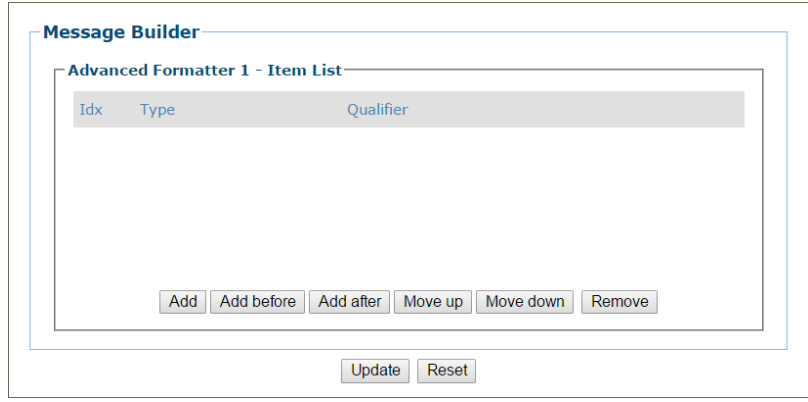

- 6. Click **Add**.
- 7. Select **String** from the **Item Type** drop-down list.
- 8. In the Miscellaneous String field, click  $\ell$  to activate the Text Entry Tool and enter 6 Xs (xxxxxx).
- 9. Click **Submit**.
- 10. Click **Add**.

- 11. Select **Code Related** from the **Item Type** drop-down list.
- 12. Select **2** from the **Code Definition Number** drop-down list.
- 13. Select **Simple** from the **Code Cutting** drop-down list.
- 14. Enter 6 in the **Number of Leading Chars to Cut** text field.
- 15. Click **Add**.

- 16. Select **String** from the **Item Type** drop-down list.
- 17. To create a comma separator, click  $\ell$  to activate the **Text Entry Tool**, select the comma (,) and click **Submit.**
- 18. Click **Add**.
- 19. Select **Global** from the **Item Type** drop-down list.
- 20. Select **Hours** from the **Global Item** drop-down list.
- 21. Enter **2** in the **Item Length (Number of Characters)** field.
- 22. Click **Add**.
- 23. Select **String** from the **Item Type** drop-down list.
- 24. To create a colon separator, click  $\ell$  to activate the **Text Entry Tool**, select the colon (:) and click **Submit.**
- 25. Repeat steps 18-24 two more times substituting **Minutes** and **Seconds** for Hours to create hh:mm:ss (do not add a colon after the seconds).

The resulting Item List should look like this:

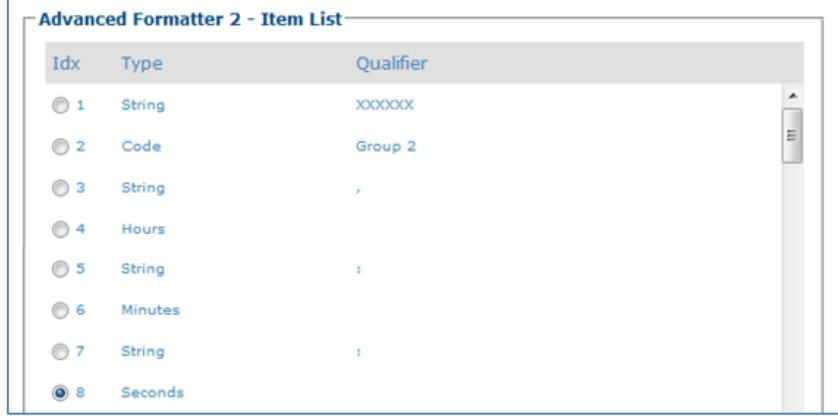

26. Click **Update** to save your changes.

#### **Verify Message Format**

1. Prepare a box with barcodes matching those to be read by the system. In this example the system is set up to read two barcodes, code 1 as a **Code 128** 4-40 character barcode, and code 2 is set up as a **Code 39** 10 character barcode.

2. In e-Genius, navigate to **Diagnostics | Device Tracking**. The **Device Tracking** window opens.

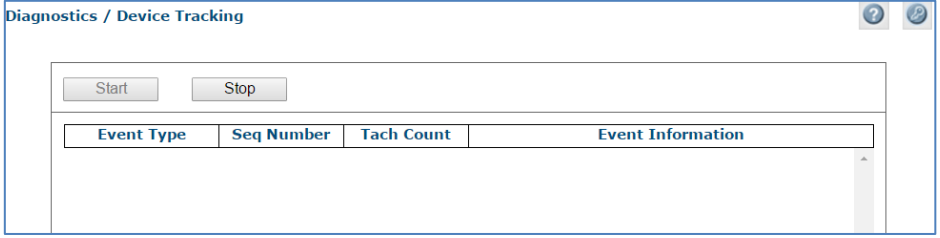

3. Run the box through the system. Look at the Event Information for transports 1, 2, and 3, and verify that the information returned is what you intended.

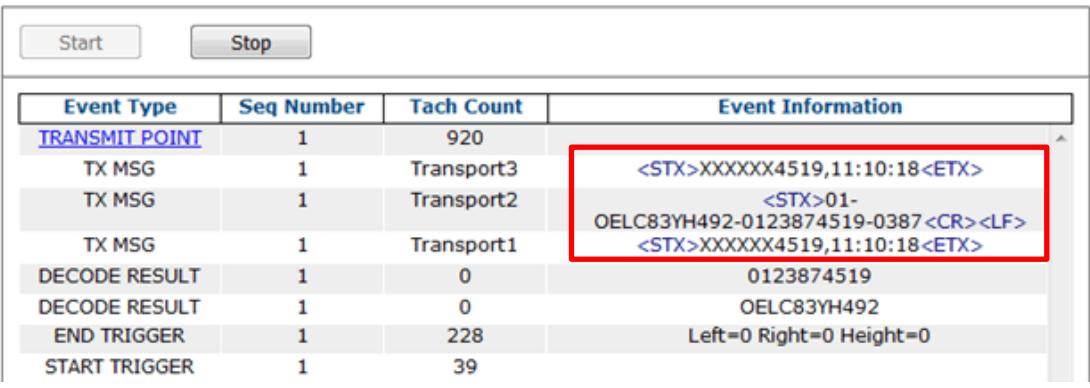

# **4.5.7 Modify Settings | Global Settings | Image Saving**

Use Image Saving options to configure how images are saved:

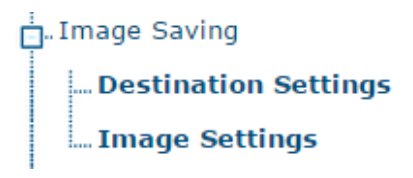

# **Image Saving | Destination Settings**

Use **Destination Settings** to configure how and where system images are saved. There are three configurable image destinations available.

To edit the **Destination Settings**:

**4**

1. In the menu tree under Modify Settings, navigate to **Global Settings | Image Saving | Destination Settings**. The **Destination Settings** window opens.

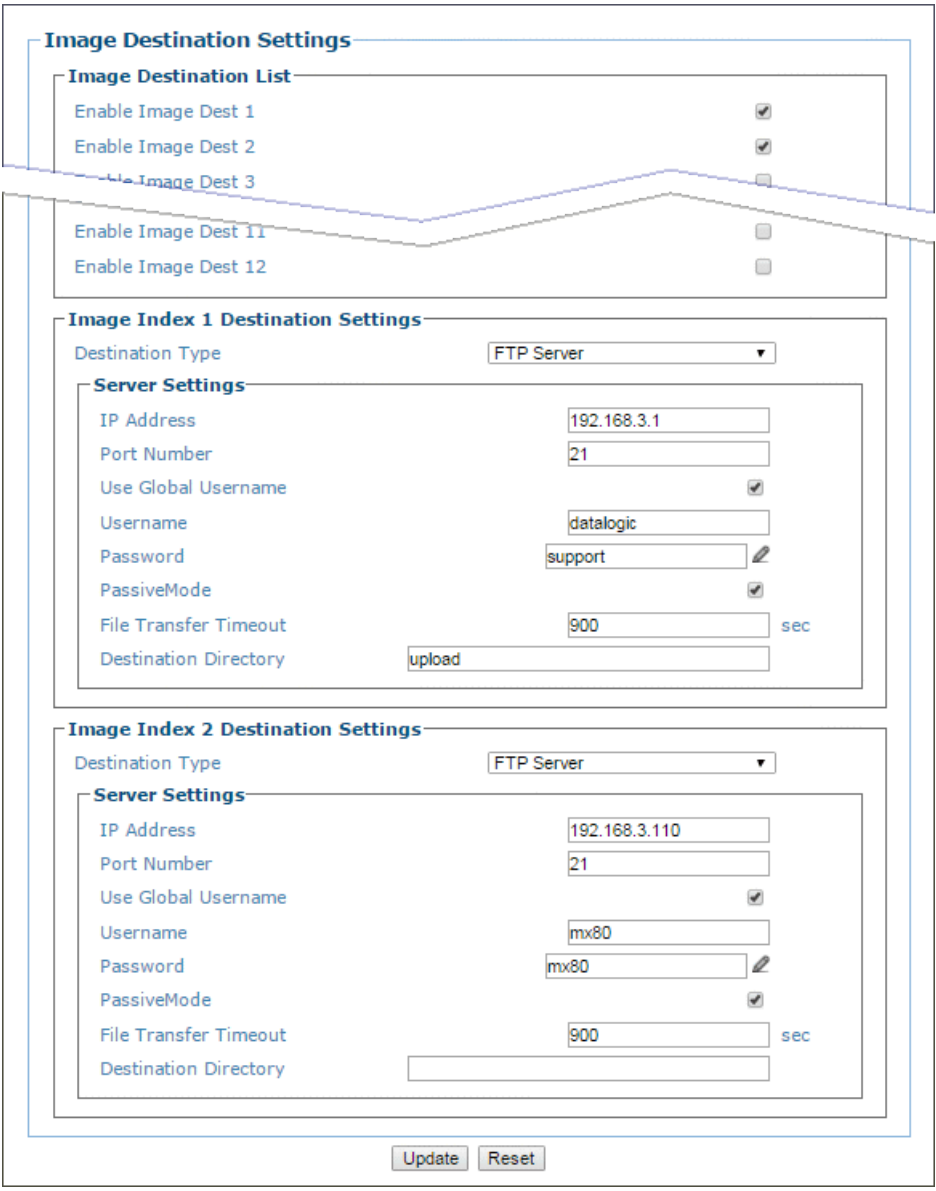

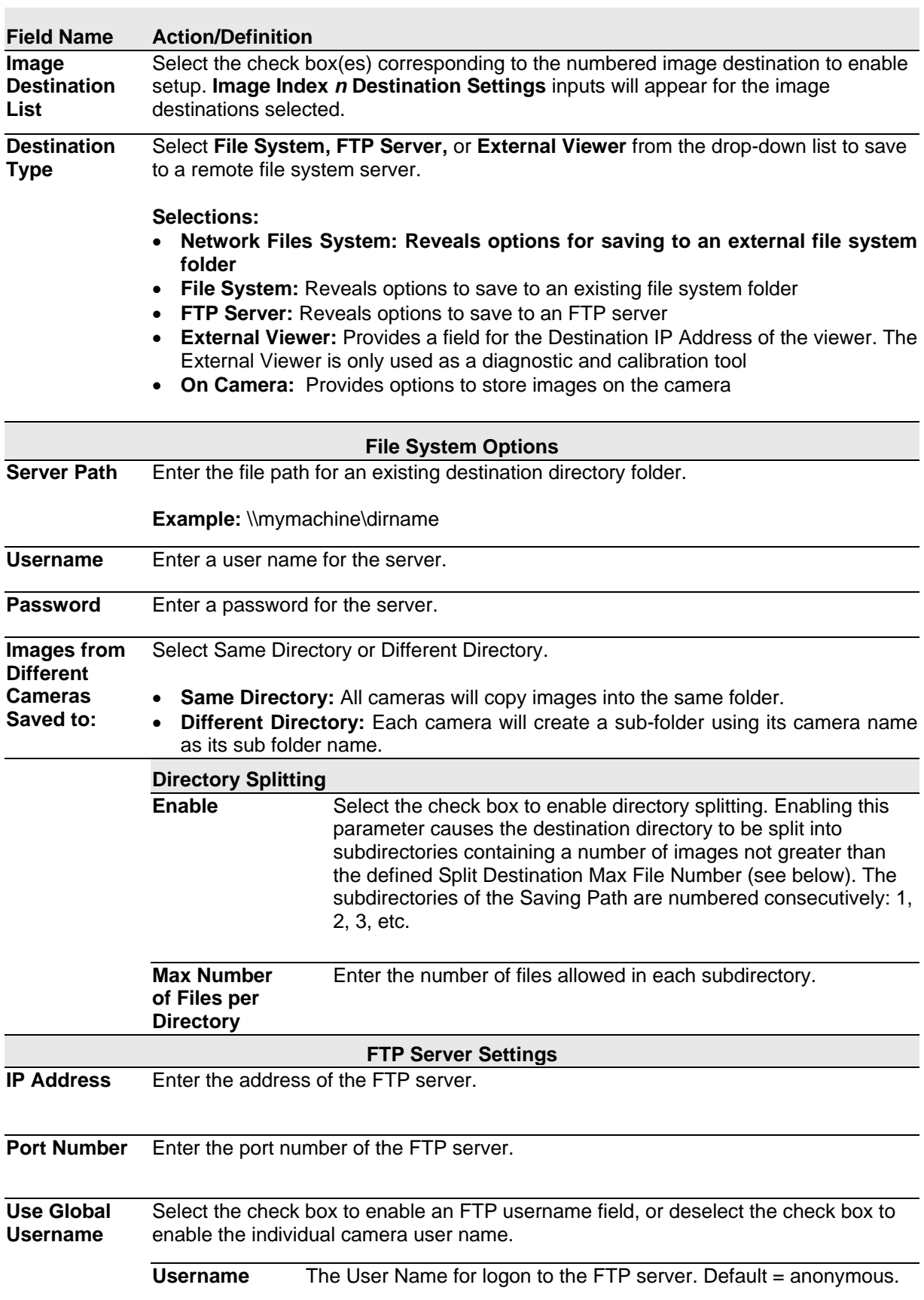

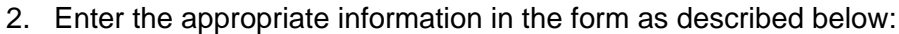

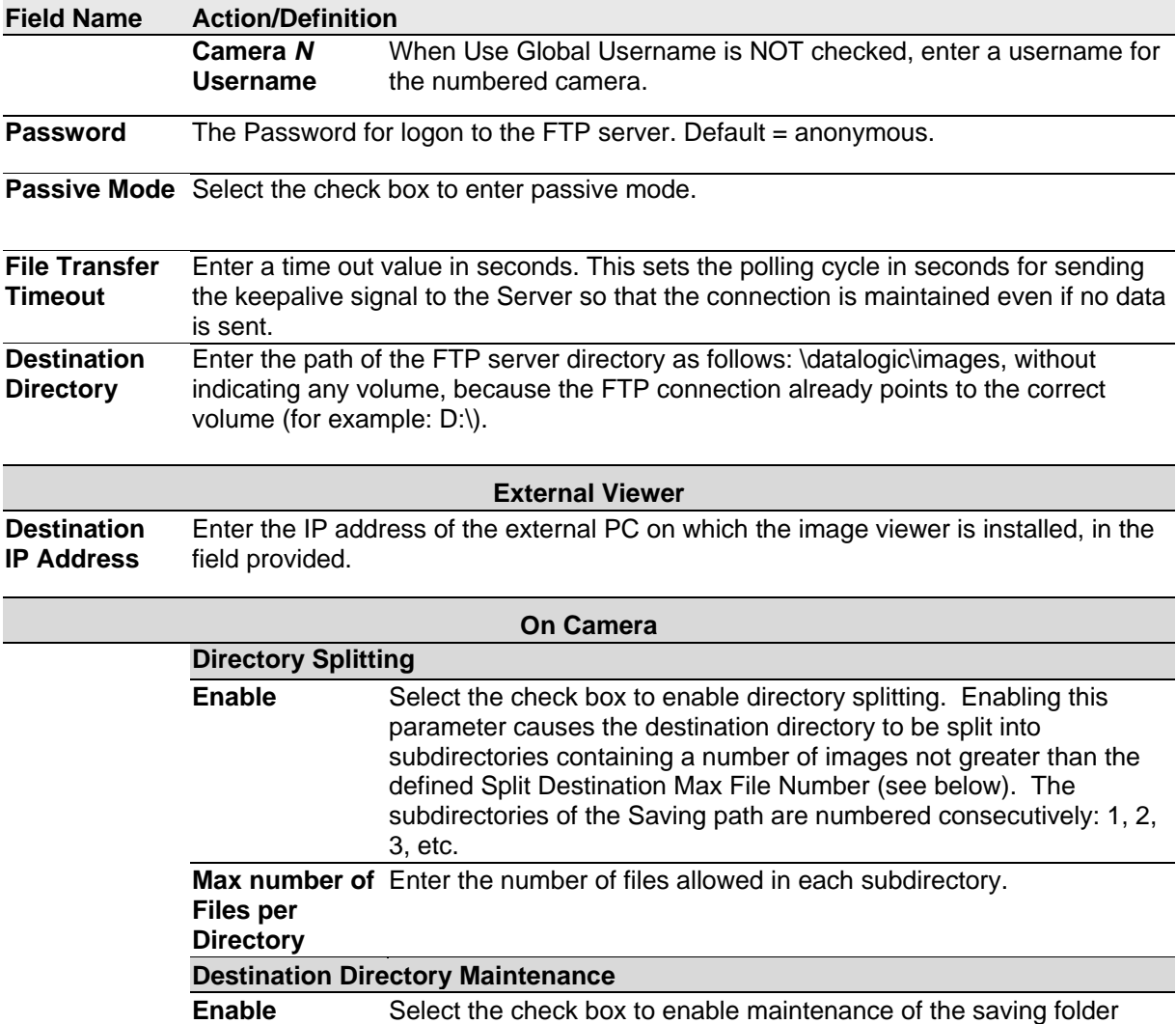

2. When you have finished making changes, click **Update** to save or click **Reset** to revert to the previously saved values.

Set the parameter to 0 to disable.

Set the parameter to 0 to disable.

based on the options presented.

Max Number of Enter the maximum number of files allowed in the saving folder.

**Max Total Size** Enter the maximum amount of disk space allowed in the saving

**Max File Age** Enter the maximum age of a file allowed. When this nmber is exceeded the older files will be deleted.

When this number is exceeded, the older files are deleted.

folder. When this number is exceeded the older files are deleted.

**Files**

# **Image Saving | Image Settings**

Use the **Image Settings** window to configure where and how images are saved.

### **To edit the Image Settings:**

1. In the menu tree under **Modify Settings**, navigate to Global Settings | Image Saving | Image Settings. The **Image Settings** window opens.

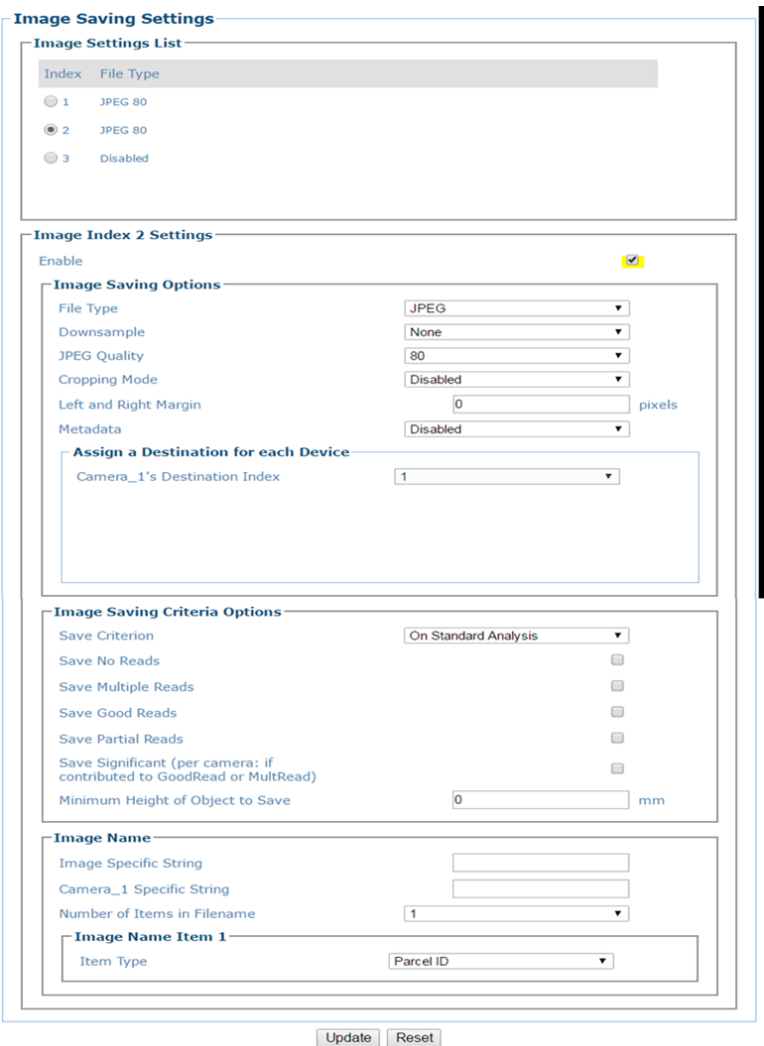

2. Enter the appropriate information in the form as described below:

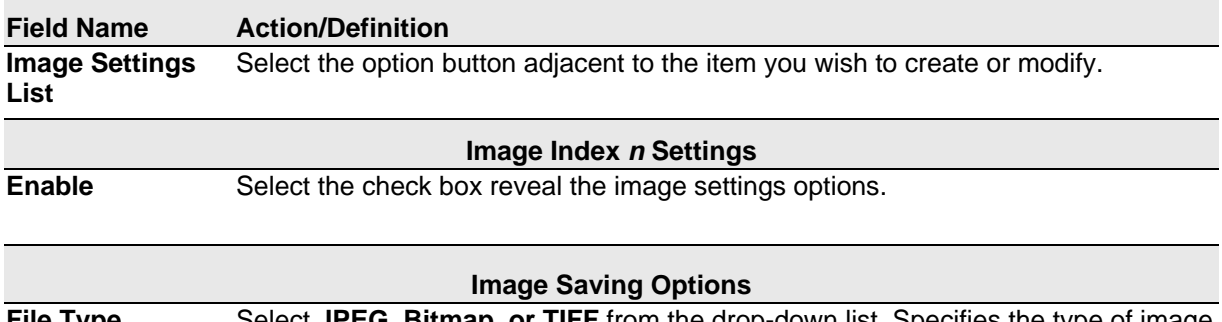

**File Type** Select **JPEG, Bitmap, or TIFF** from the drop-down list. Specifies the type of image to save as.

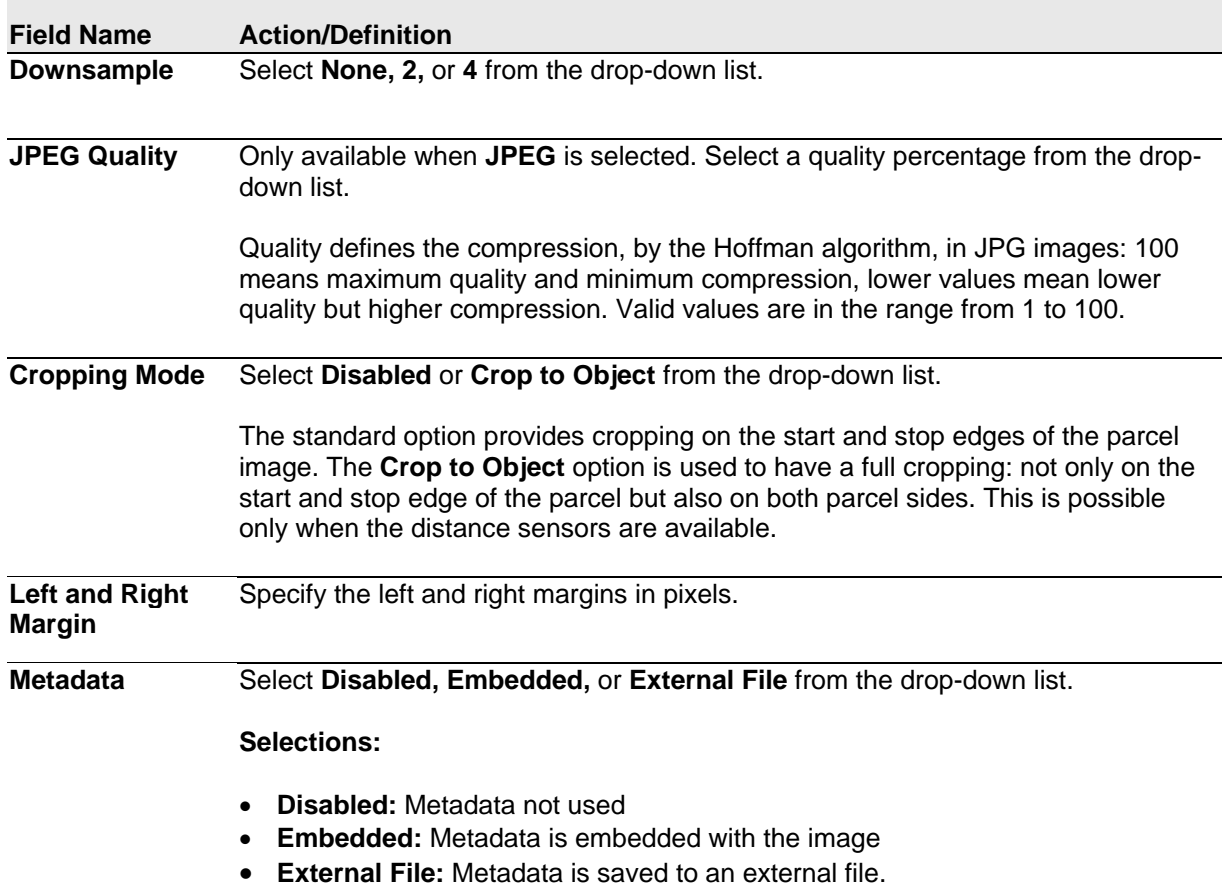

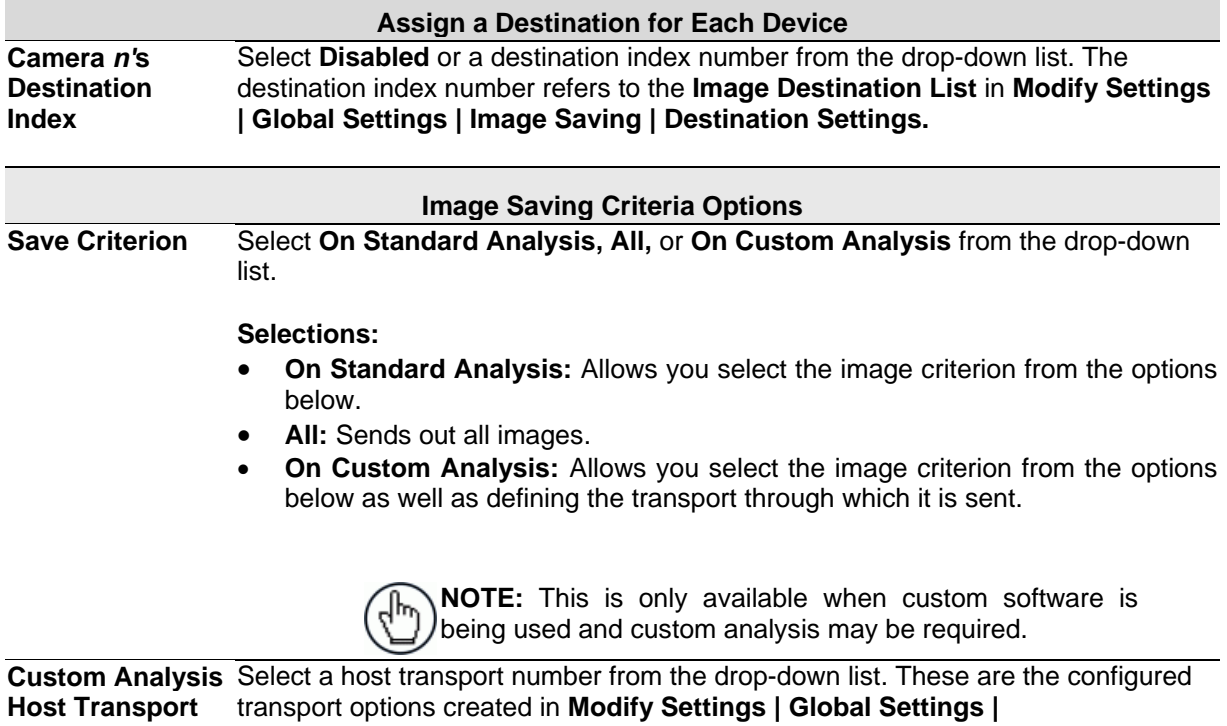

**Communications | Transports.**

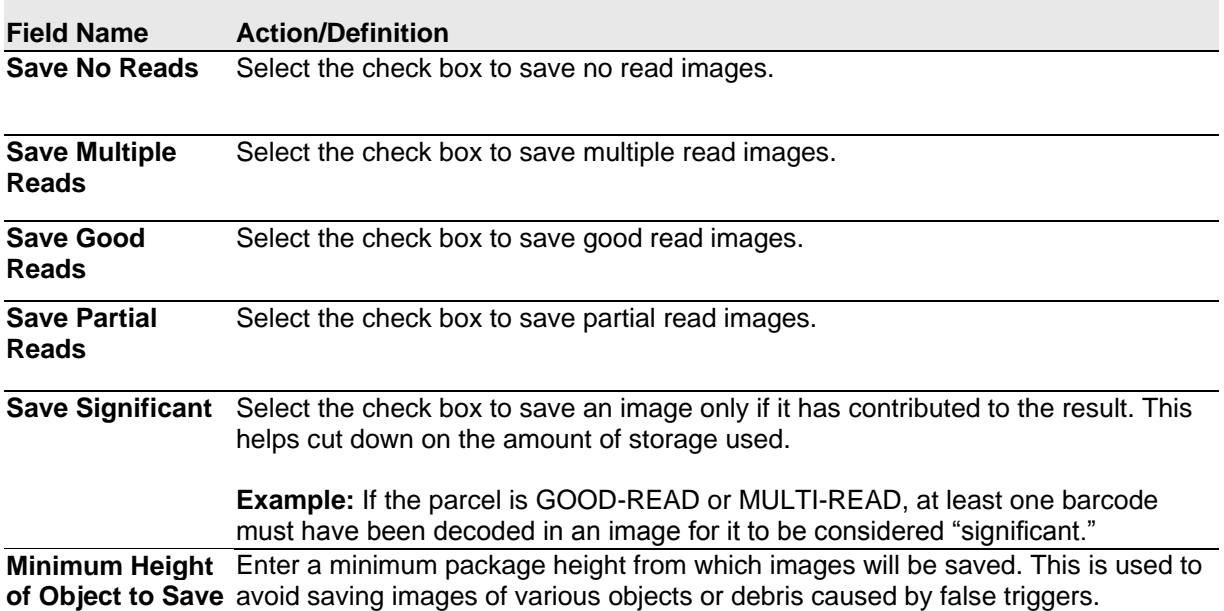

# **Image Name** These options relate to the image file naming conventions. **NOTE:** Any characters in the image file name that are not allowed in Linux or Windows will be replaced with an underscore (\_). Characters that can be considered safe for both operating systems include alphanumeric values, dash (-), period (.), and underscore ().

**Image Specific String** Enter a string to be assigned to all camera image file names.

**Camera** *n* **Specific String** Enter a string to be included identifying the specific camera name (example: top).

**Number of Items**  Select a number from 1 to 16 from the drop-down list. **in Filename**

### **Image Name Item** *n*

**Item Type** Select an **Image Name** item type from the drop-down list, including:

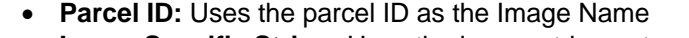

- **Image Specific String:** Uses the image string entered above
- **Date:** Uses the current date (yyyymmdd)
- **Time:** Uses the image scan time (hhmmss)
- **Analysis Result:** Adds read analysis code to the image naming convention
- **Protocol Index:** Uses the protocol index data, as defined in the following options.

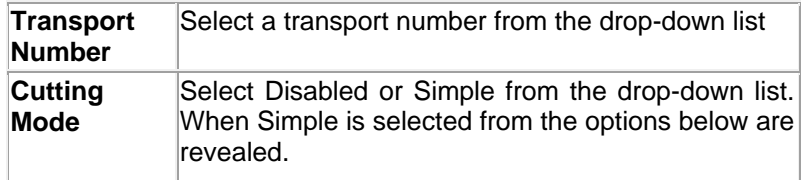

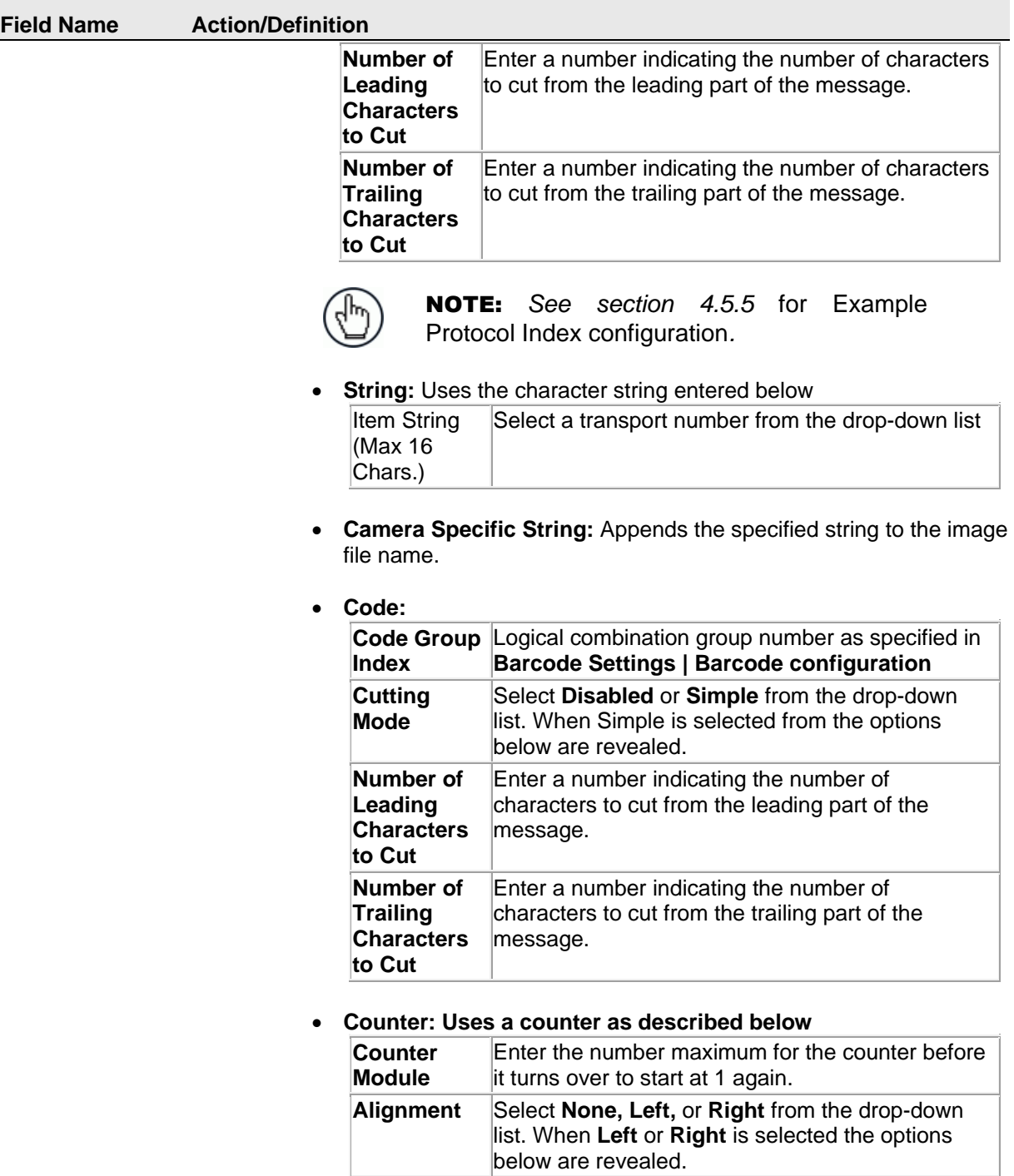

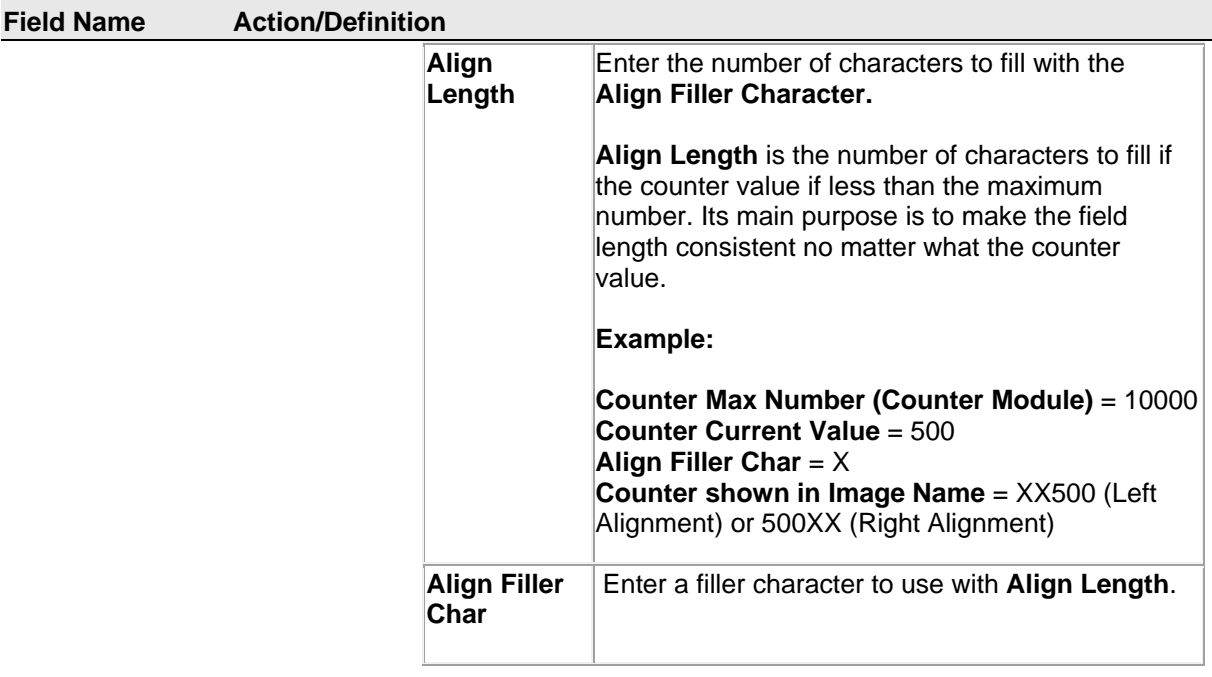

3. When you have finished making changes, click **Update** to save or click **Reset** to revert to the previously saved values.

# **4.5.8 Modify Settings | Global Settings | Time Synchronization**

Use **Time Synchronization** to synchronize system time between the system devices. Time must be synchronized for accurate tracking and logging. This feature allows all units within an organization to have the same time stamp. For example, product located on the west coast can have the message stamped with east coast time. It synchronizes equipment with a PC server located on the east coast.

#### **To view and edit Time Synchronization settings:**

**4**

1. In the menu tree under Modify Settings, navigate to Global Settings | Time Synchronization. The **Time Synchronization** window opens.

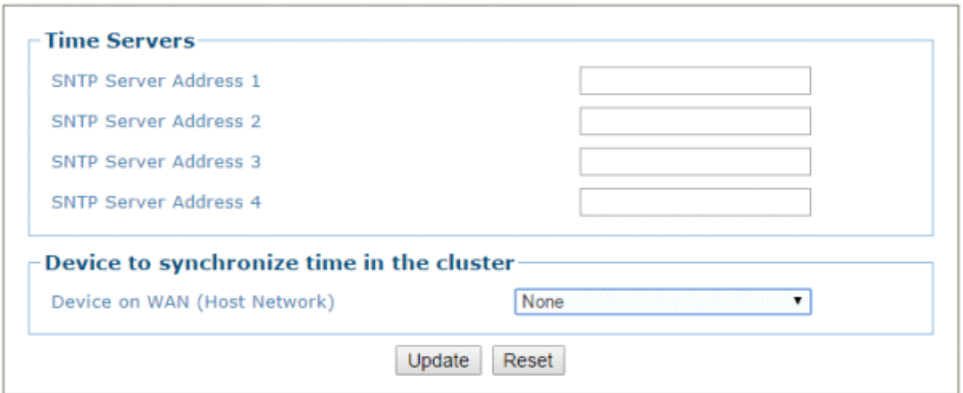

2. Enter the appropriate information in the form as described below:

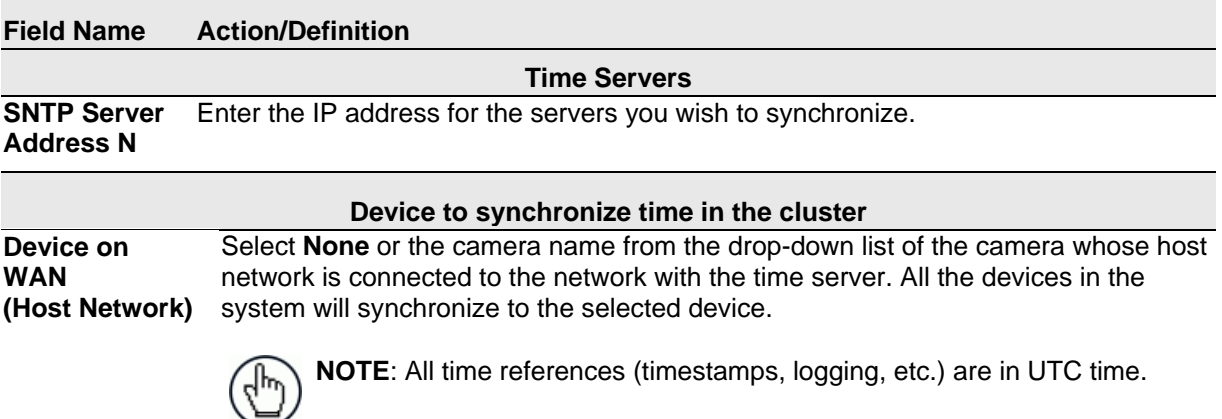

3. When you have finished making changes, click **Update** to save or click **Reset** to revert to the previously saved values.

## **4.6 MODIFY SETTINGS | DEVICE SETTINGS**

Use the Device Settings menu tree selections during initial setup to configure device specific settings. If necessary, you can later make modifications to the device settings using the same menu selections, including:

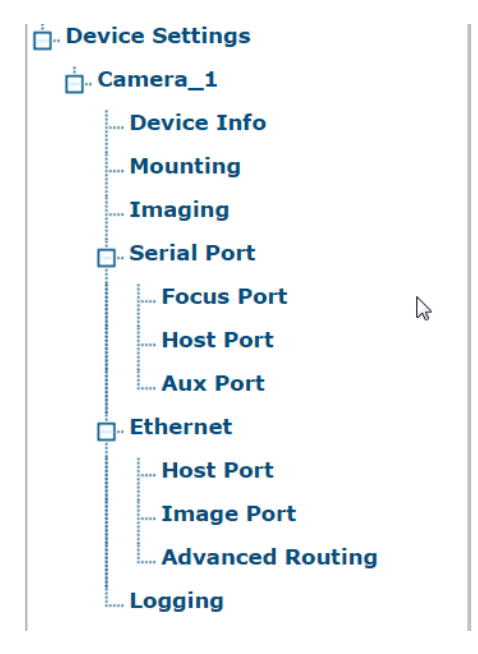

### **4.6.1 Modify Settings | Device Settings |** *<Camera Name>* **| Device Info**

Use the **Device Info** window to view information about each device in the system including description, serial number, and address.

### **To view the Device Info window:**

1. In the menu tree under Modify Settings, navigate to Device Settings | *<Camera Name>* (if applicable) | Device Info. The **Device Info** window opens.

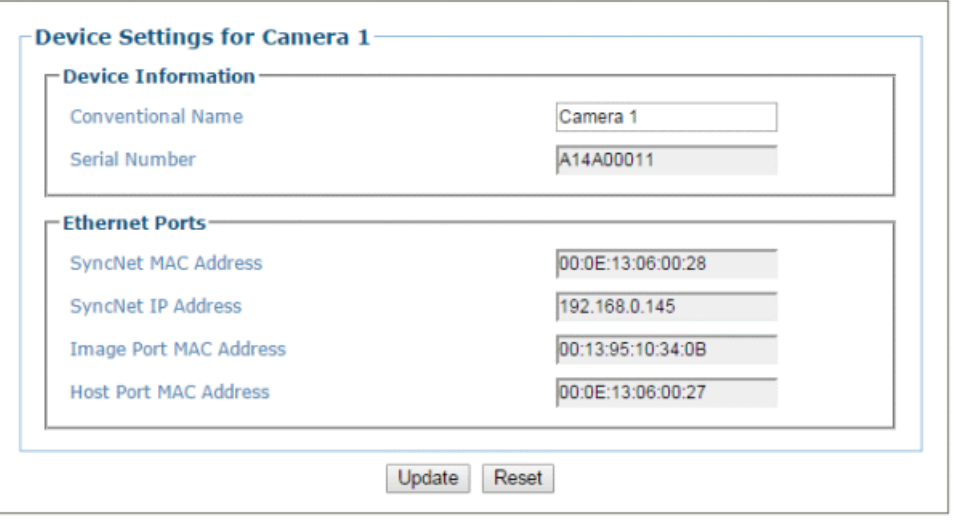

2. View the following camera information:

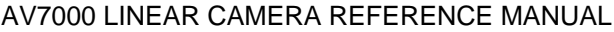

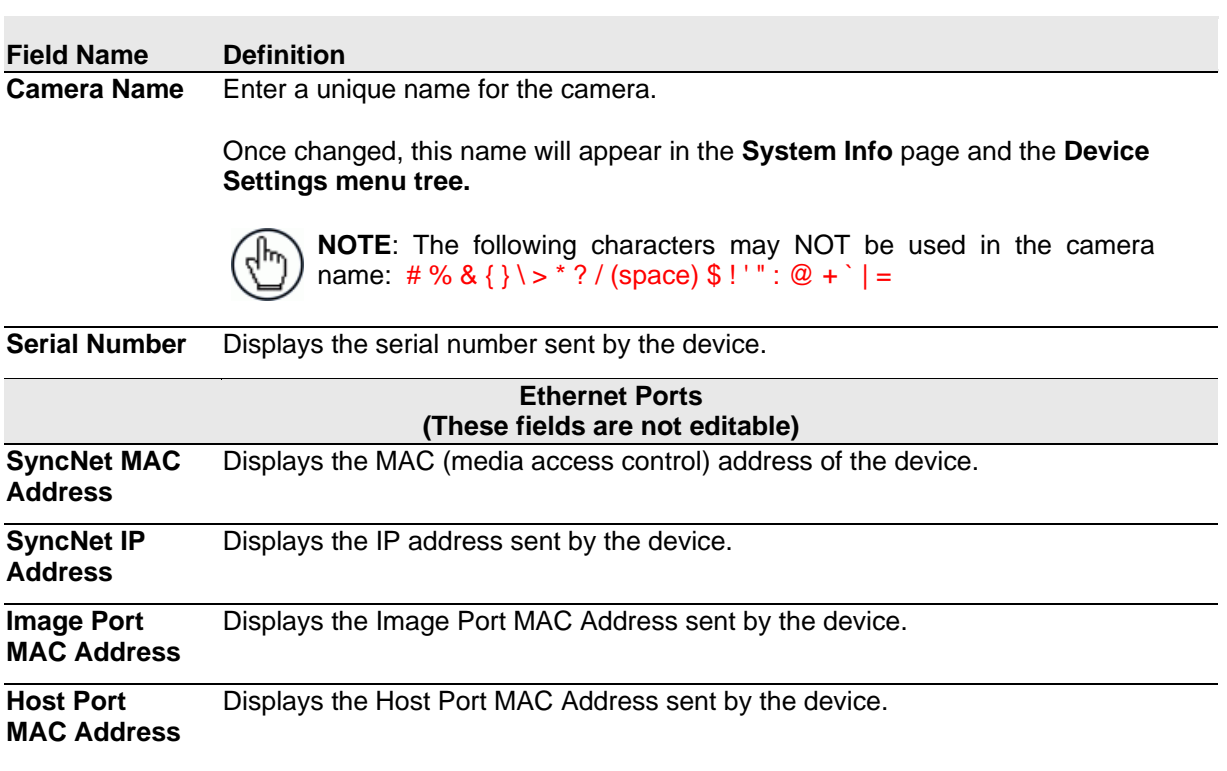

3. When you have finished making changes, click **Update** to save or click **Reset** to revert to the previously saved values.
# **4.6.2 Modify Settings | Device Settings | <Camera Name> | Mounting**

Use the **Mounting** window when installing and calibrating the camera.

#### **To view the Mounting window:**

1. In the menu tree under Modify Settings, navigate to **Device Settings | <Camera Name> | Mounting**. The **Mounting** window opens.

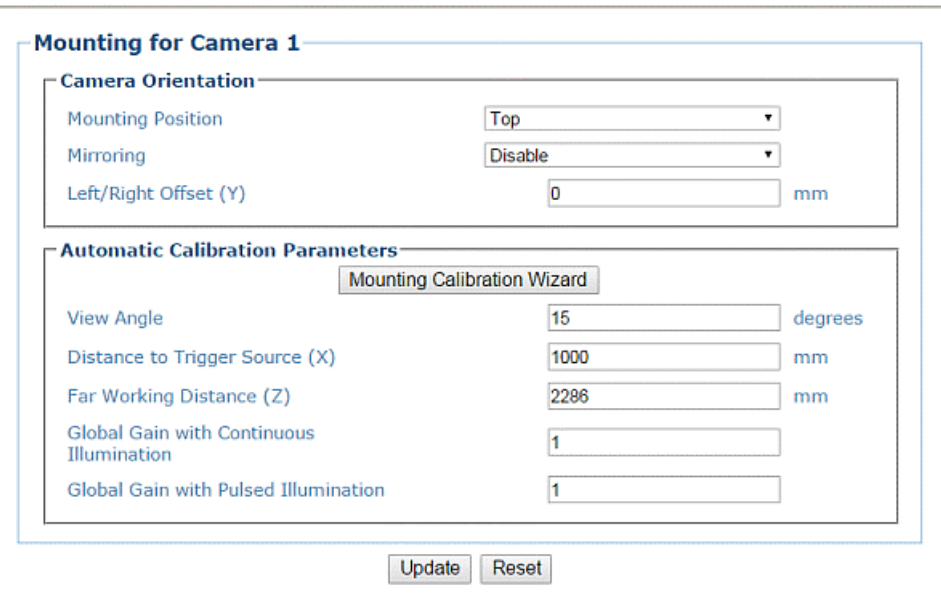

2. View the following barcode reader information:

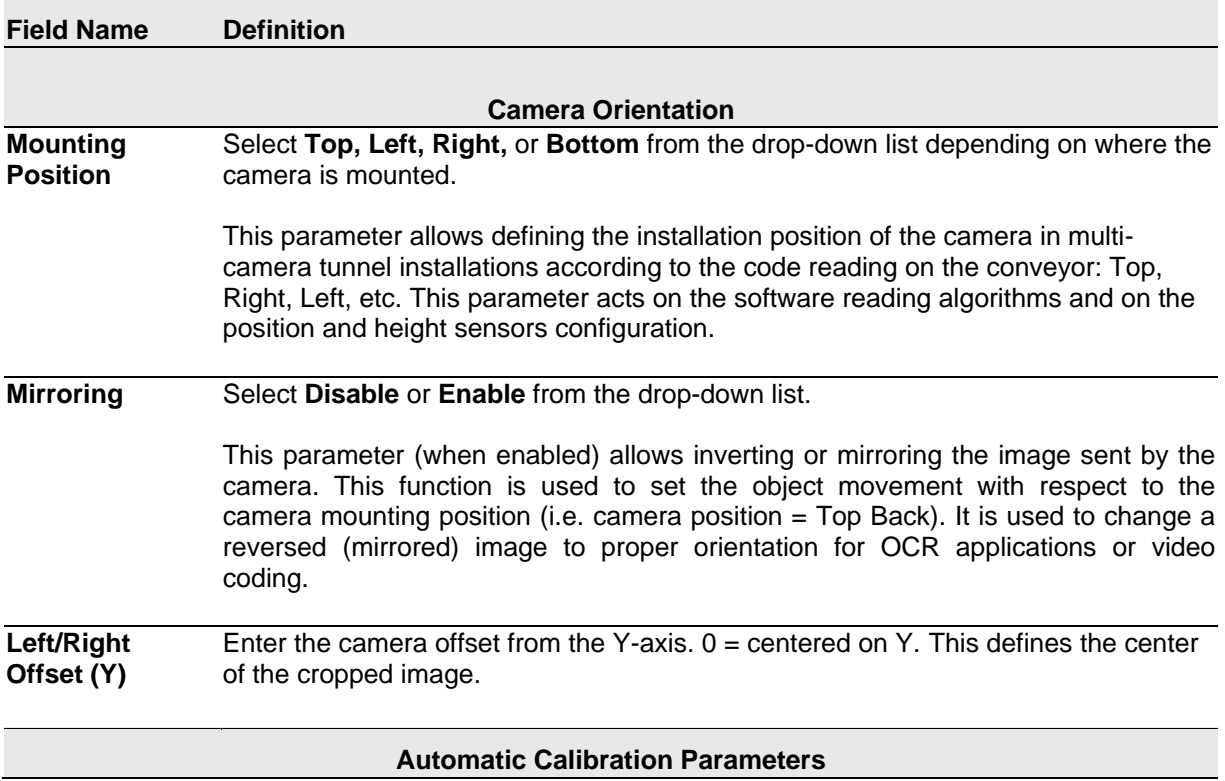

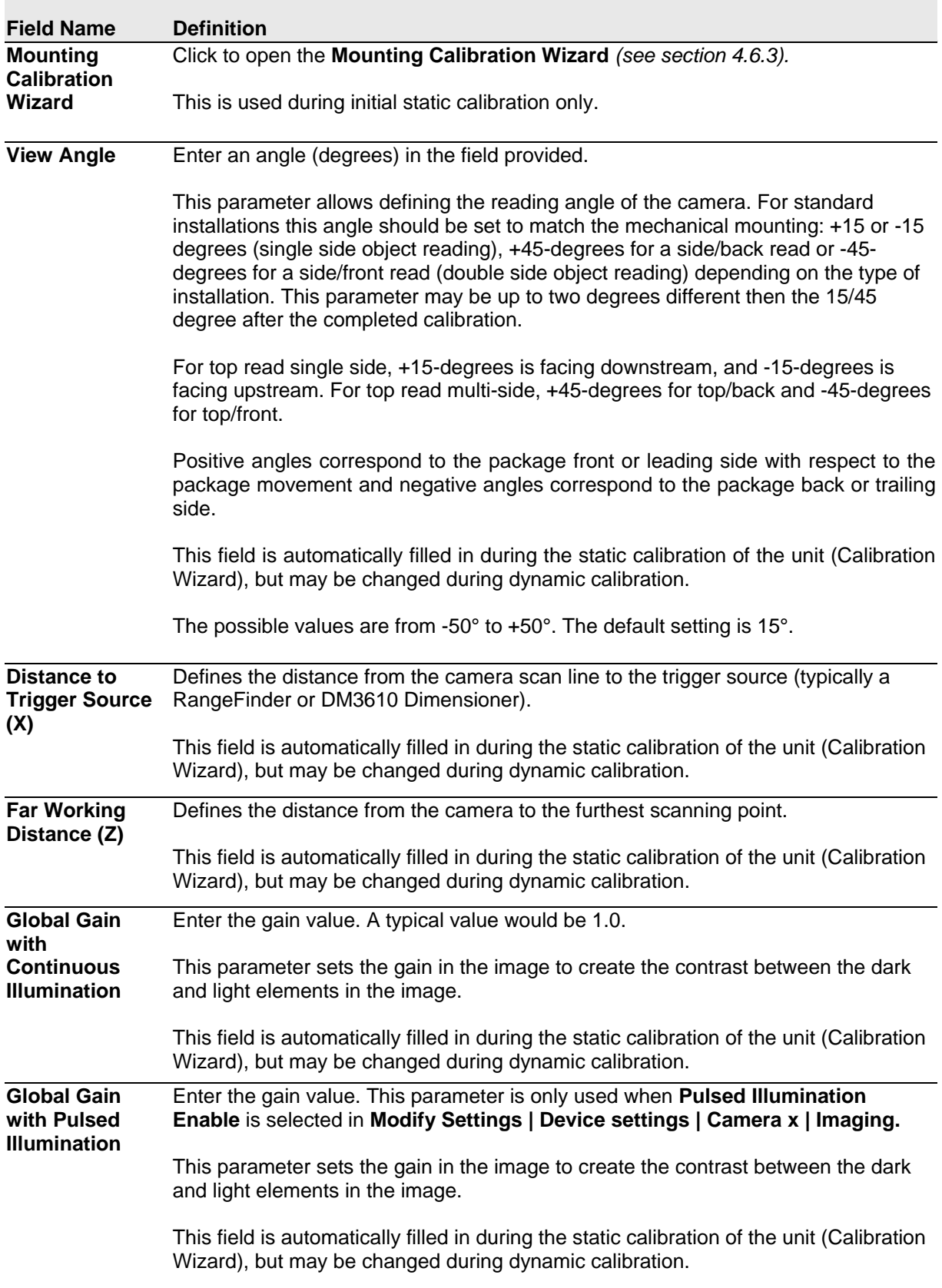

3. When you have finished making changes, click **Update** to save or click **Reset** to revert to the previously saved values.

# <span id="page-182-0"></span>**4.6.3 Mounting | Mounting Calibration Wizard**

For complete information on using the **Mounting Calibration Wizard**, *see section [5.3.](#page-247-0)*

# <span id="page-182-1"></span>**4.6.4 Modify Settings | Device Settings |** *<Camera name>* **| Imaging**

Use the **Imaging** window to configure how images are handled by the selected camera.

#### **To view the Imaging window:**

1. In the menu tree under **Modify Settings**, navigate to **Device Settings | <Camera name> | Imaging.** The **Imaging** window opens.

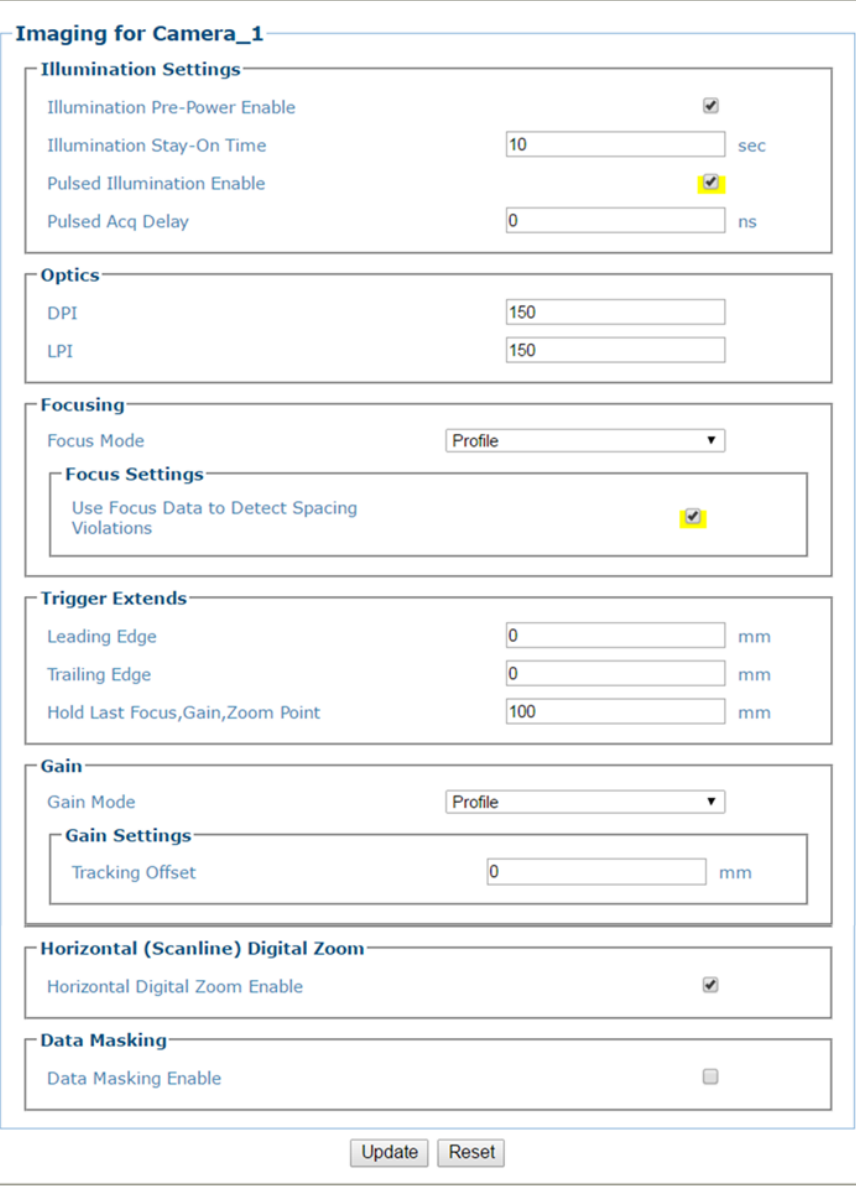

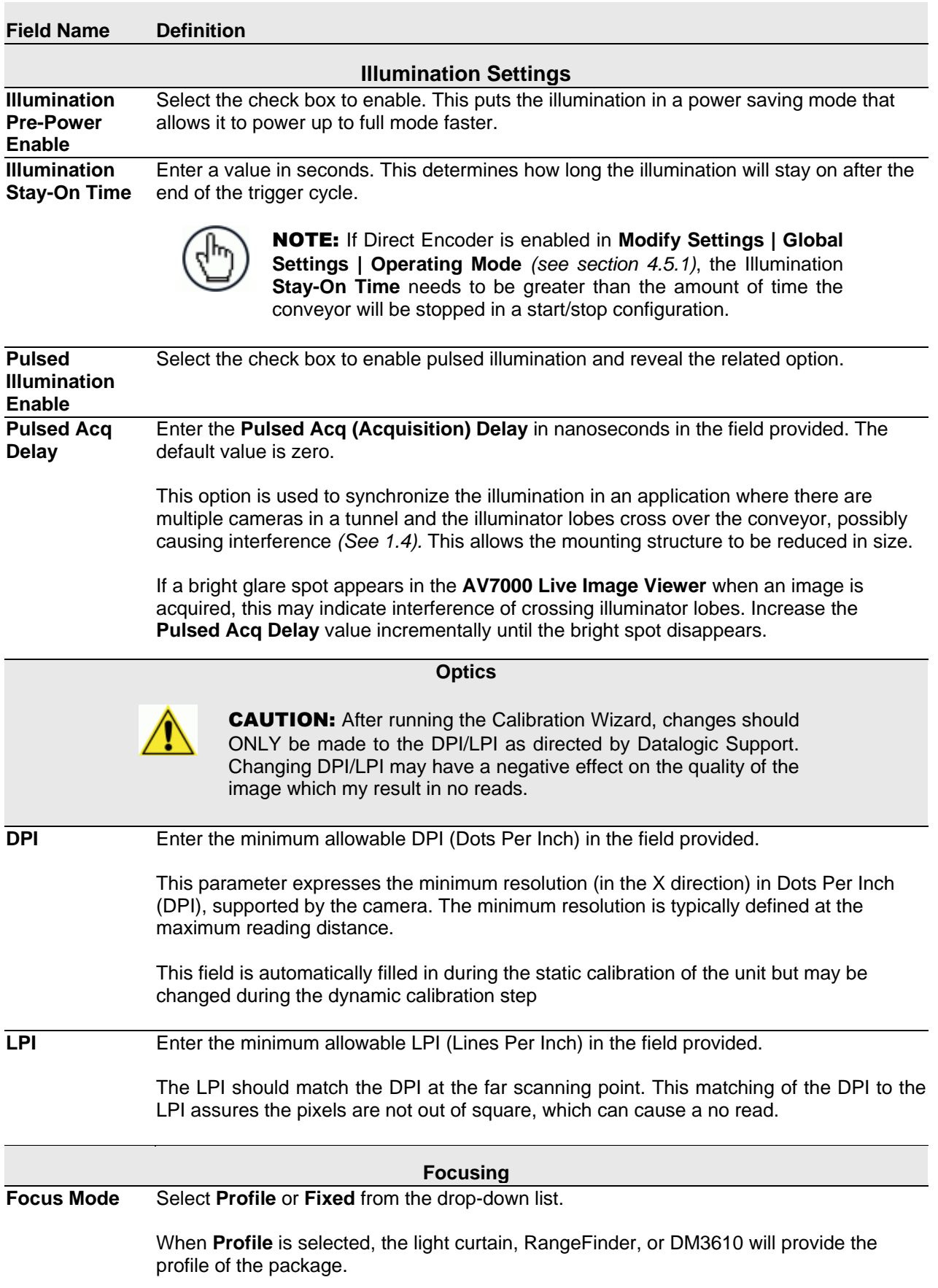

2. View the following barcode reader information:

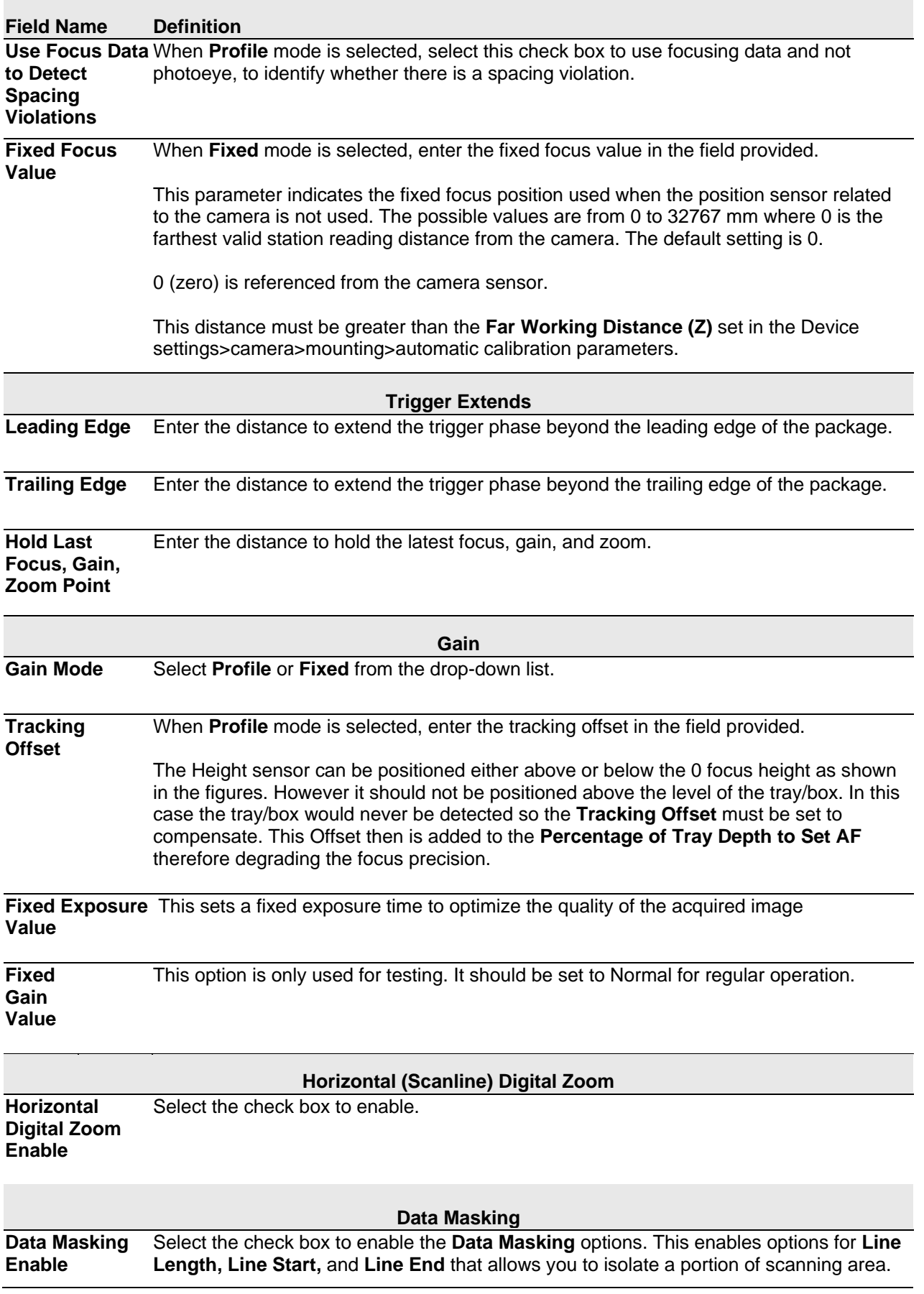

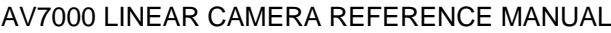

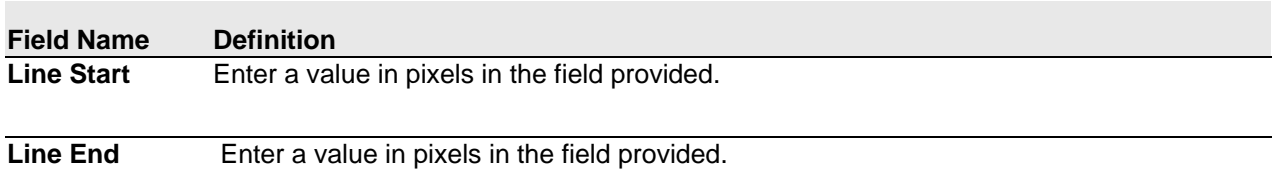

3. When you have finished making changes, click **Update** to save or click **Reset** to revert to the previously saved values.

### **4.6.5 Modify Settings | Device Settings |** *<Camera Name>* **| Serial Port**

Use the Serial Port menu tree selections to set up communications through the serial Port. If necessary, you can later make modifications to the device settings using the same menu selections, including:

Serial Port **Focus Port Host Port Aux Port** 

#### **Serial Port | Focus Port**

Use the **Focus Port** window to configure communication between the barcode reader and the focusing device. The focus port is only used to match the focus device's communication configuration (light curtain, RangeFinder, DM3610).

#### **To edit the Focus Port settings:**

1. In the menu tree under Modify Settings, navigate to **Modify Settings | Device Settings | Camera** *N* **| Serial Ports | Focus Port**. The **Focus Port** window opens.

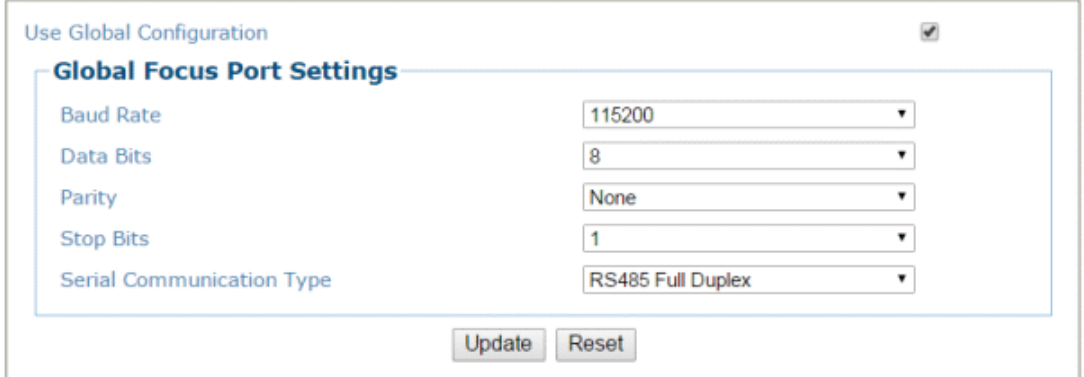

2. Enter the appropriate information in the form as described below:

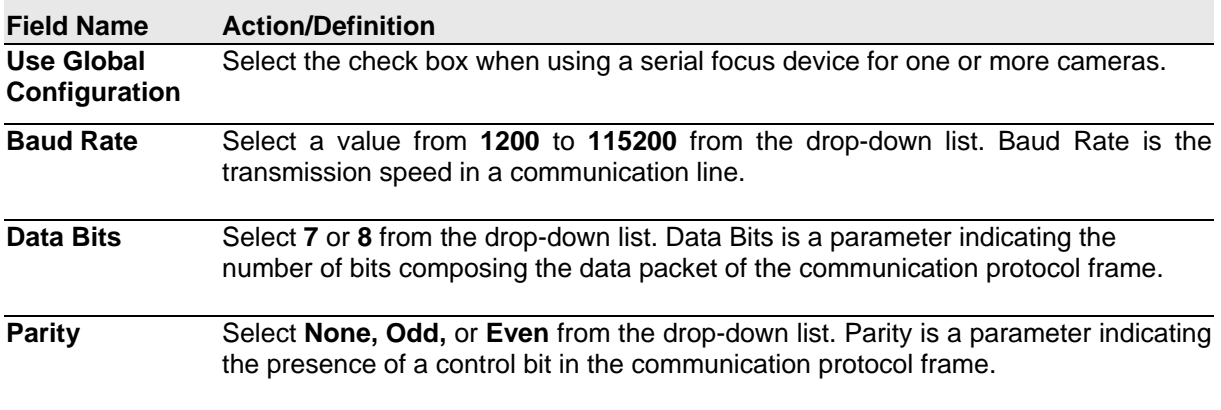

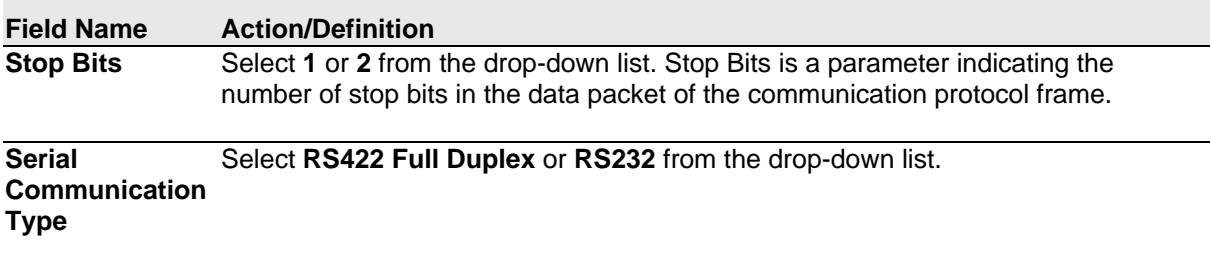

3. When you have finished making changes, click **Update** to save or click **Reset** to revert to the previously saved values.

### **Serial Port | Host Port**

**4**

Use the **Host Port** window to configure communication between the barcode reader and the Host, or, in a multi-sided layout, between the Master and a Host.

#### **To edit the Host Port settings:**

1. In the menu tree under Modify Settings, navigate to **Modify Settings | Device Settings | Camera** *N* **| Serial Ports | Host Port.** The **Host Port** window opens.

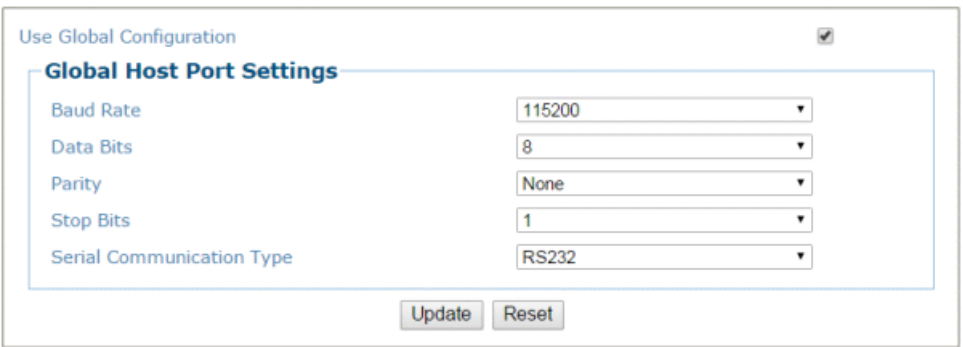

2. Enter the appropriate information in the form as described below:

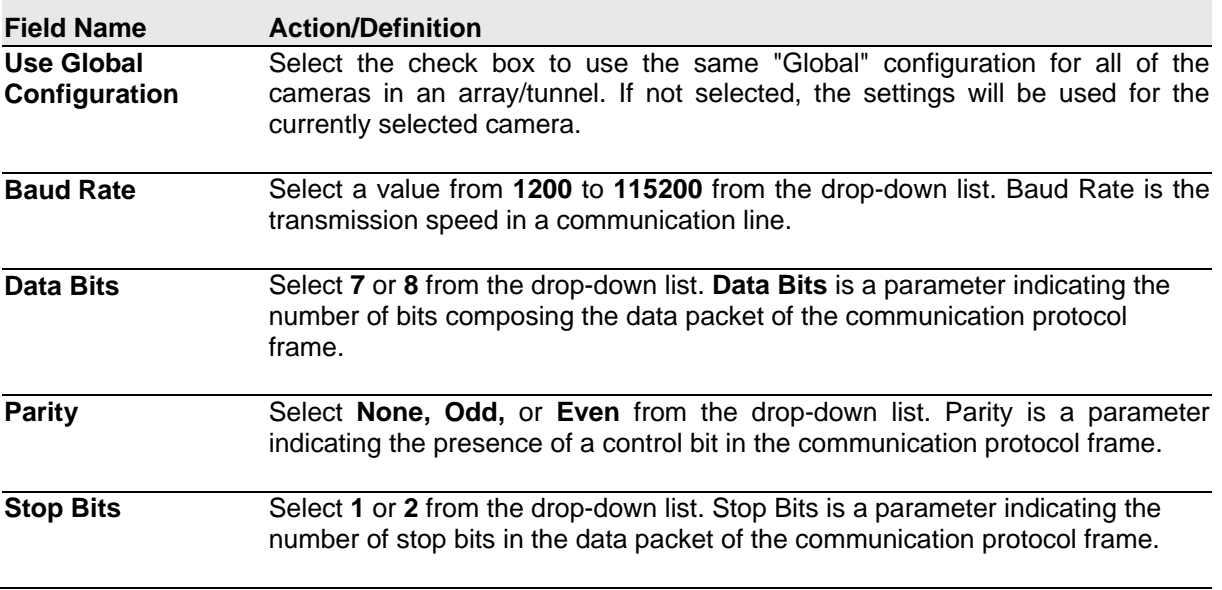

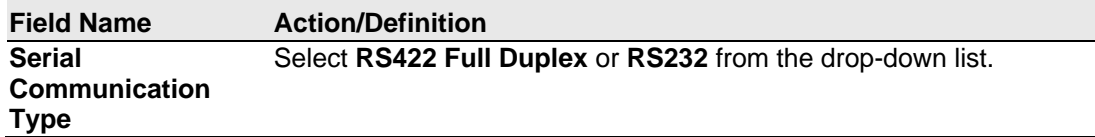

3. When you have finished making changes, click **Update** to save or click **Reset** to revert to the previously saved values.

### **Serial Port | Aux Port**

Use the **Aux Port** window to configure communication between the barcode reader and the Host, or, in a multi-sided layout, between the Master and a Host.

#### **To edit the Aux Port settings:**

1. In the menu tree under Modify Settings, navigate to **Modify Settings | Device Settings | Camera** *N* **| Serial Ports | Aux Port.** The **Aux Port** window opens.

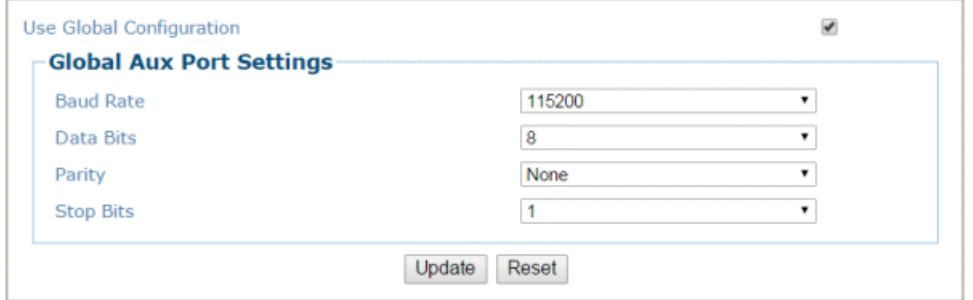

2. Enter the appropriate information in the form as described below:

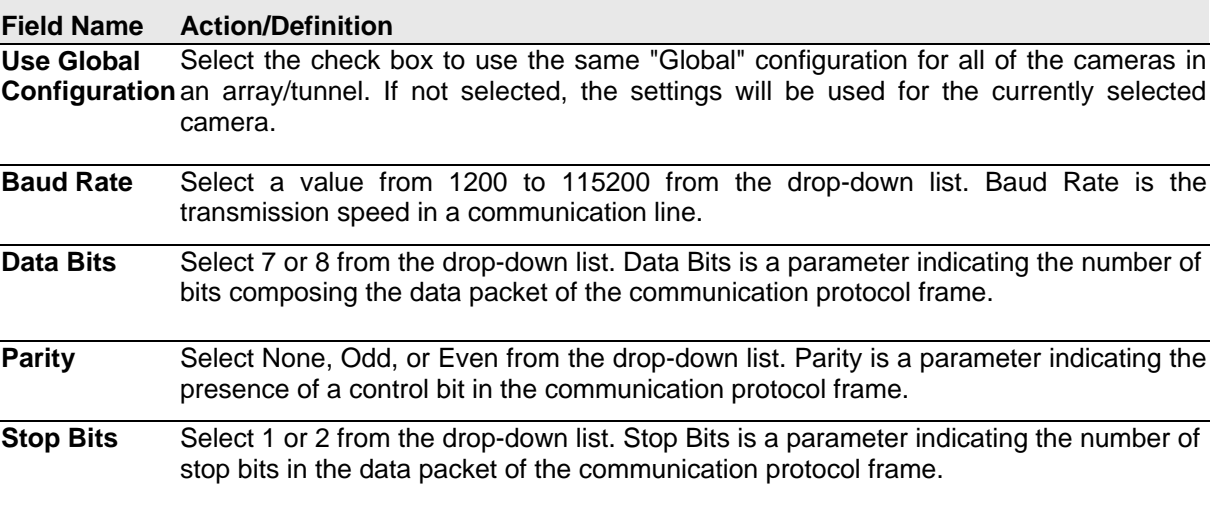

3. When you have finished making changes, click **Update** to save or click **Reset** to revert to the previously saved values.

## **4.6.6 Modify Settings | Device Settings |** *<Camera Name>* **| Ethernet**

Use the Ethernet menu tree selections to set up communications through Ethernet. If necessary, you can later make modifications to the device settings using the same menu selections, including (click on the menu item to access that help window):

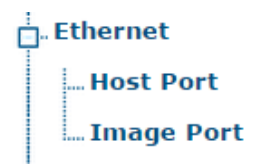

### **Ethernet | Host Port**

Use the **Host Port** window to set up network communications to the Host..

**To edit the Host Port settings:**

1. In the menu tree under Modify Settings, navigate to **Modify Settings | Device Settings | Camera N | Ethernet | Host Port**. The **Host Port** window opens.

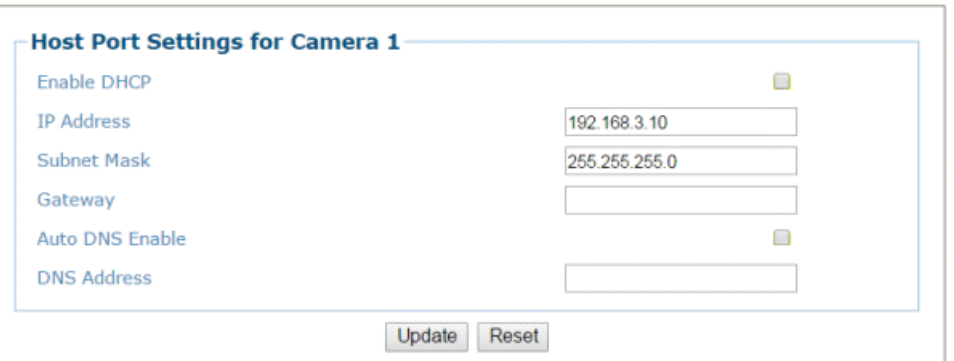

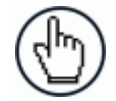

NOTE: In a multi-headed system each AV7000 will have its own host option.

2. Enter the appropriate information in the form as described below:

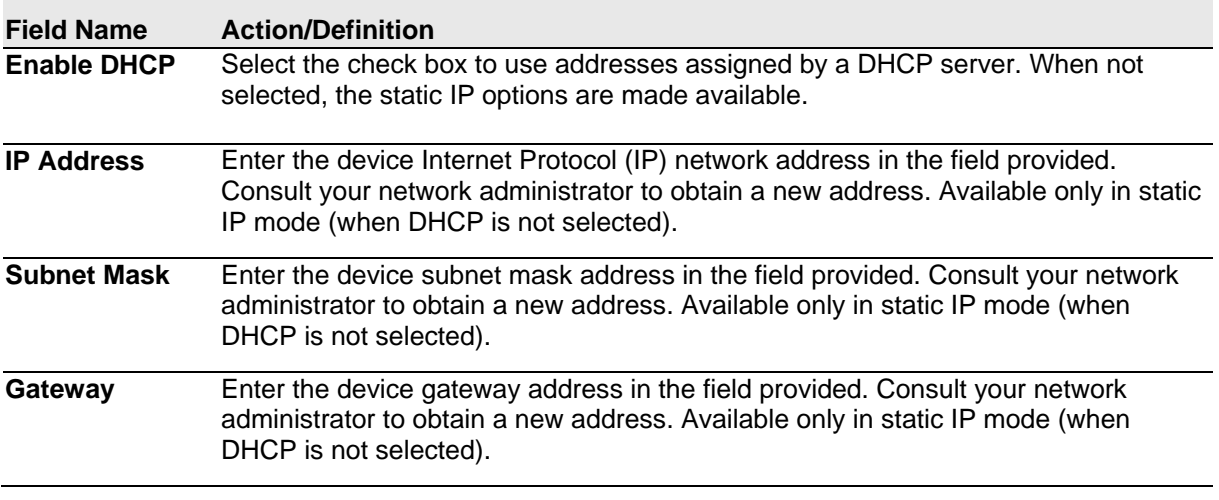

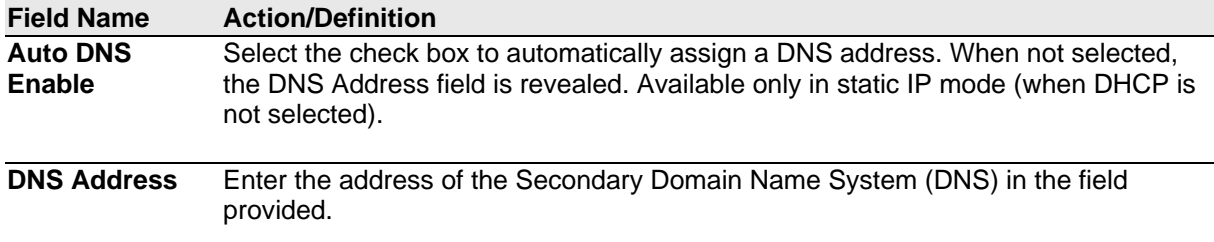

3. When you have finished making changes, click **Update** to save or click **Reset** to revert to the previously saved values.

### **Ethernet | Image Port**

Use the **Image Port** window to set up network communications from the Image Port to a server.

#### **To edit the Image Port settings:**

1. In the menu tree under Modify Settings, navigate to **Modify Settings | Device Settings | Camera N | Ethernet | Image Port.** The **Image Port** window opens.

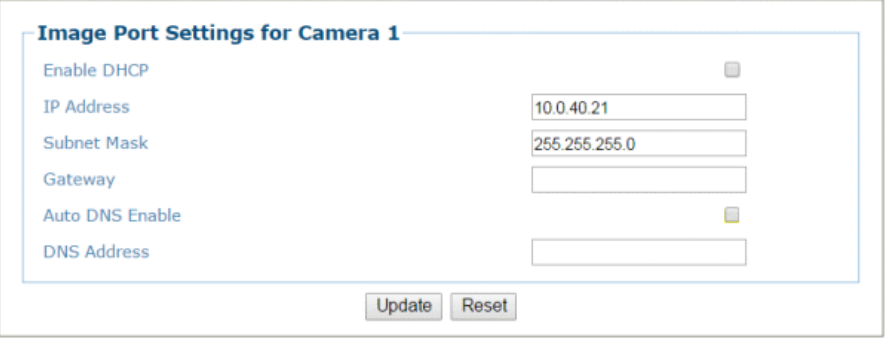

2. Enter the appropriate information in the form as described below:

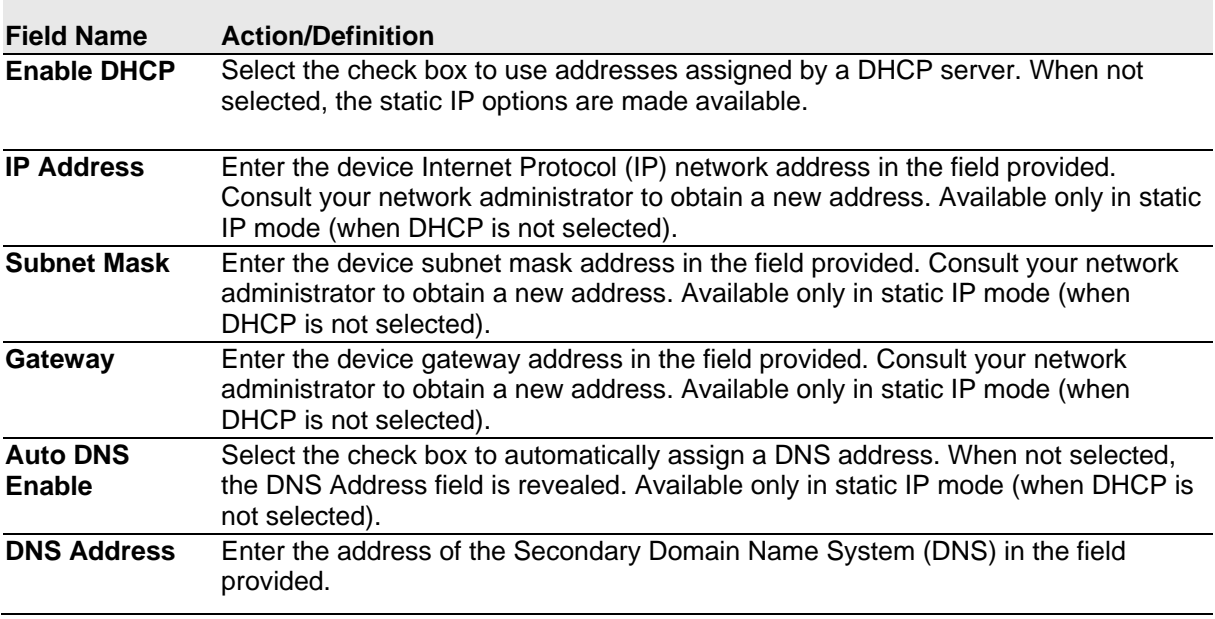

3. When you have finished making changes, click **Update** to save or click **Reset** to revert to the previously saved values.

# **4.6.7 Ethernet | Advanced Routing**

Use the **Advanced Routing** window to make a string command to route to your network.

**To edit the Image Port settings:** 

**4**

1. In the menu tree under Modify Settings, navigate to **Modify Settings | Device Settings | Camera N | Ethernet | Advanced Routing**. The **Advanced Routing** window opens.

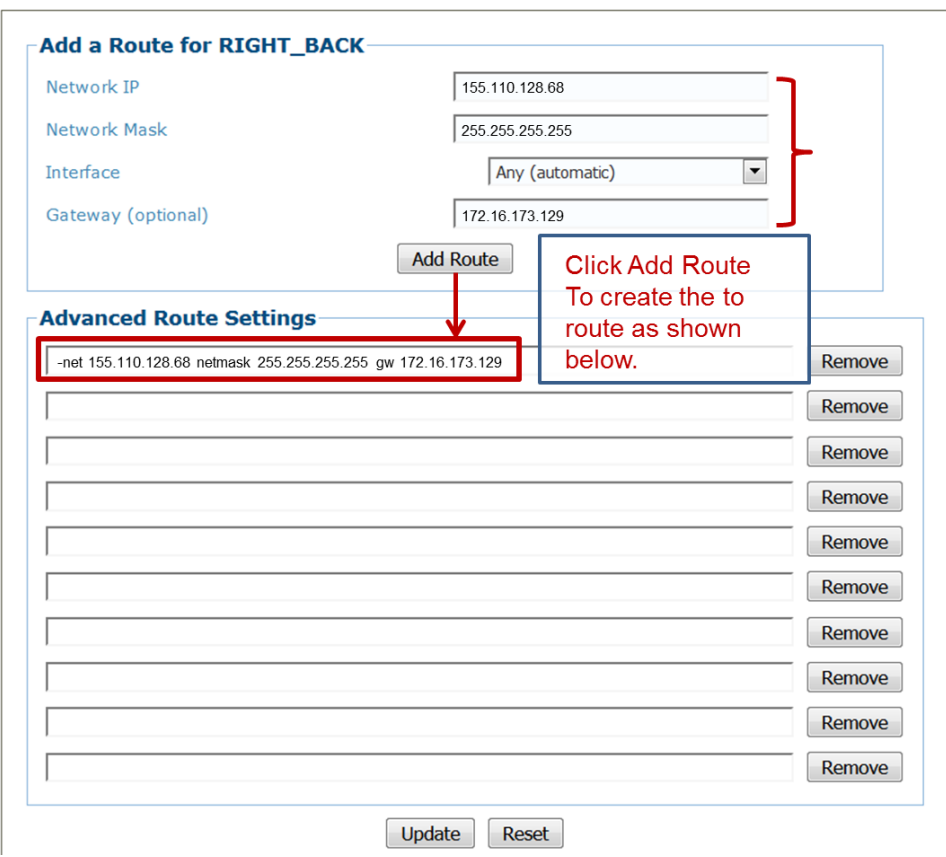

2. Click **Update** to save or **Reset** to revert to previously saved fields.

# **4.6.8 Modify Settings | Device Settings |** *<Camera Name>* **| Logging**

Use the **Logging** configuration window to configure how and what information is logged (saved).

To view the **Logging** configuration window:

3. In the menu tree under Modify Settings, navigate to **Device Settings | Camera # (if applicable) | Logging**. The **Logging** window opens.

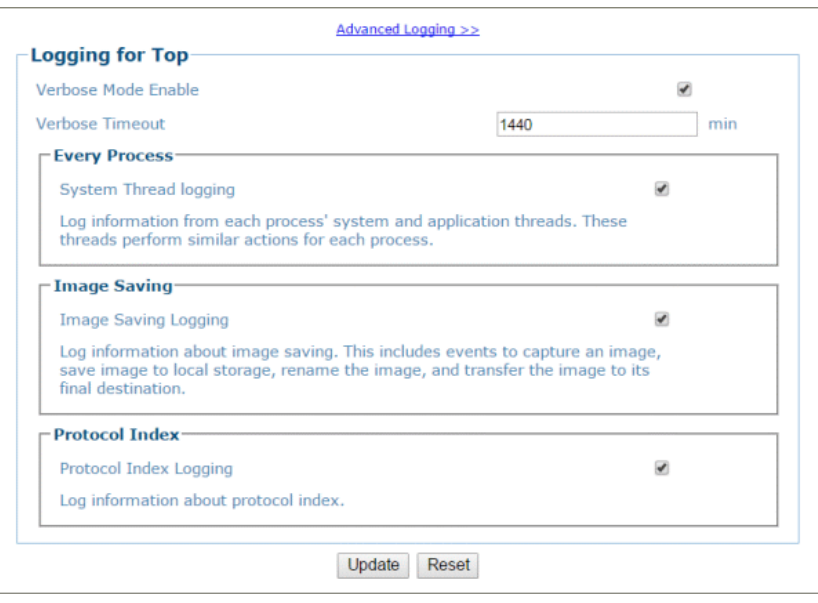

4. View the following camera information:

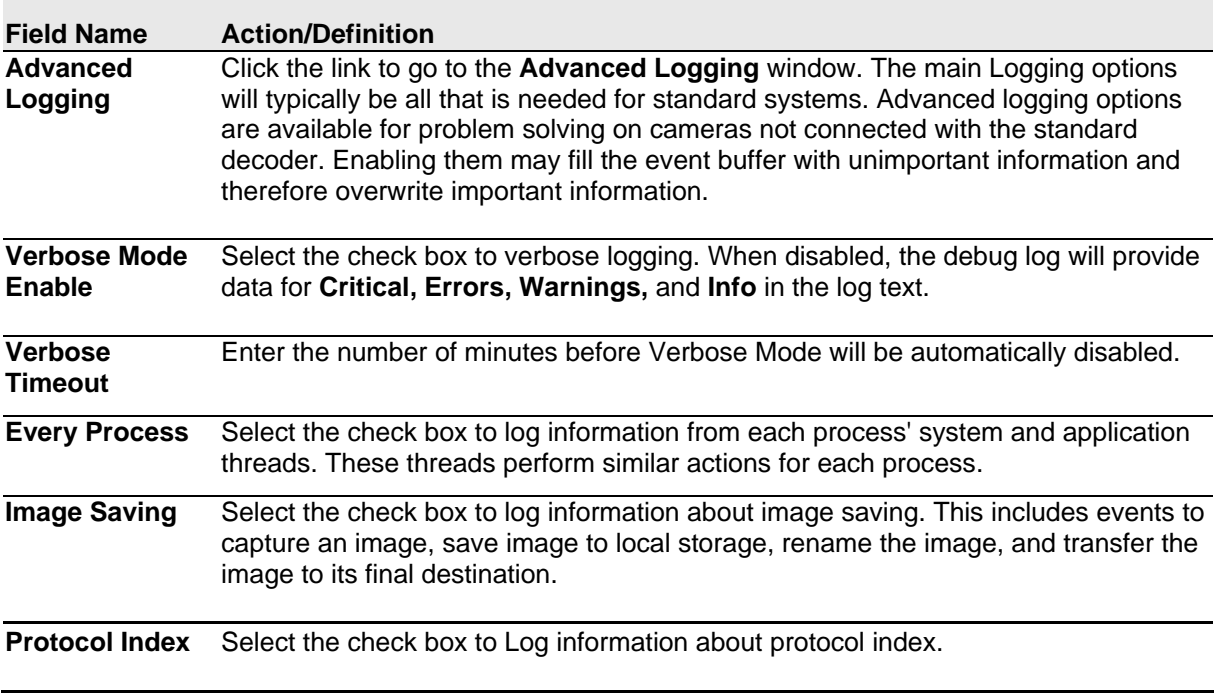

5. When you have finished making changes, click **Update** to save or click **Reset** to revert to the previously saved values.

### **Advanced Logging**

**4**

Use the **Advanced Logging** window to configure how and what information is logged (saved). The main Logging options have been identified to cover most logging needs, however, Advanced Logging can provide advanced data collection for troubleshooting purposes.

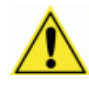

**WARNING**: Enabling Advanced Logging options during operations may have an adverse effect on the system performance. Advanced Logging should only be use during troubleshooting.

Enabling Advanced Logging may fill the event buffer with unimportant information and overwrite important information.

#### **To view the Advanced Logging window:**

1. From the **Logging** window, click **Advanced Logging**. The **Advanced Logging** window opens.

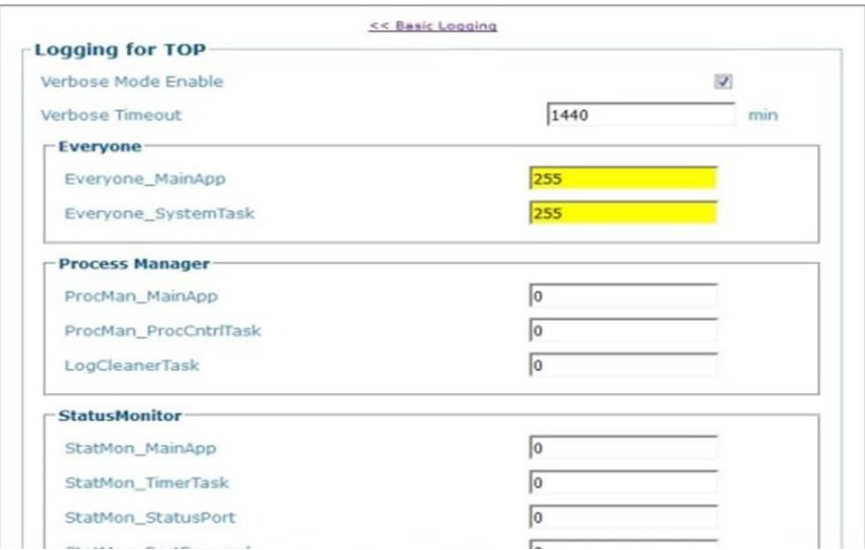

2. View the following camera information:

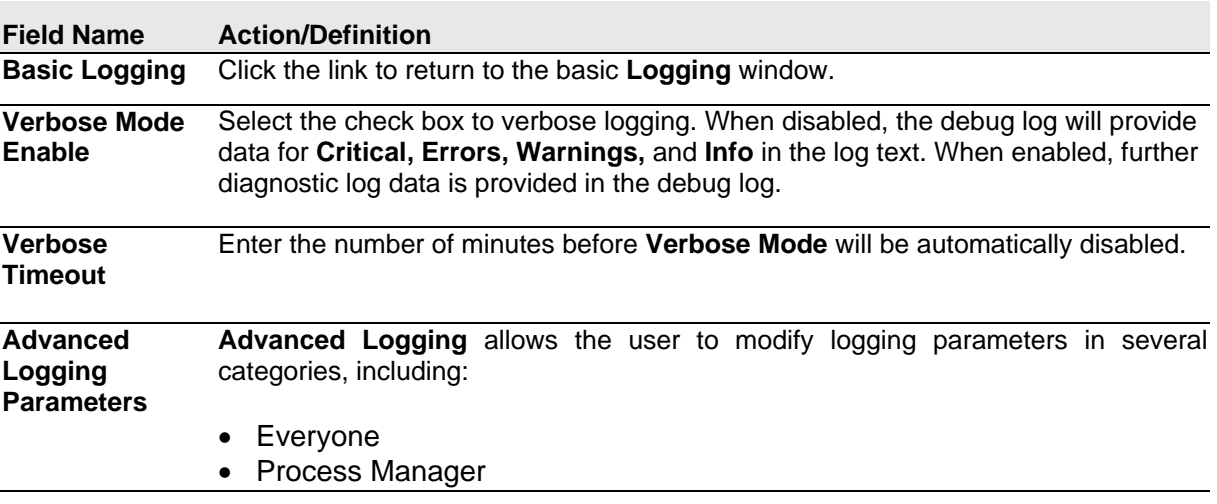

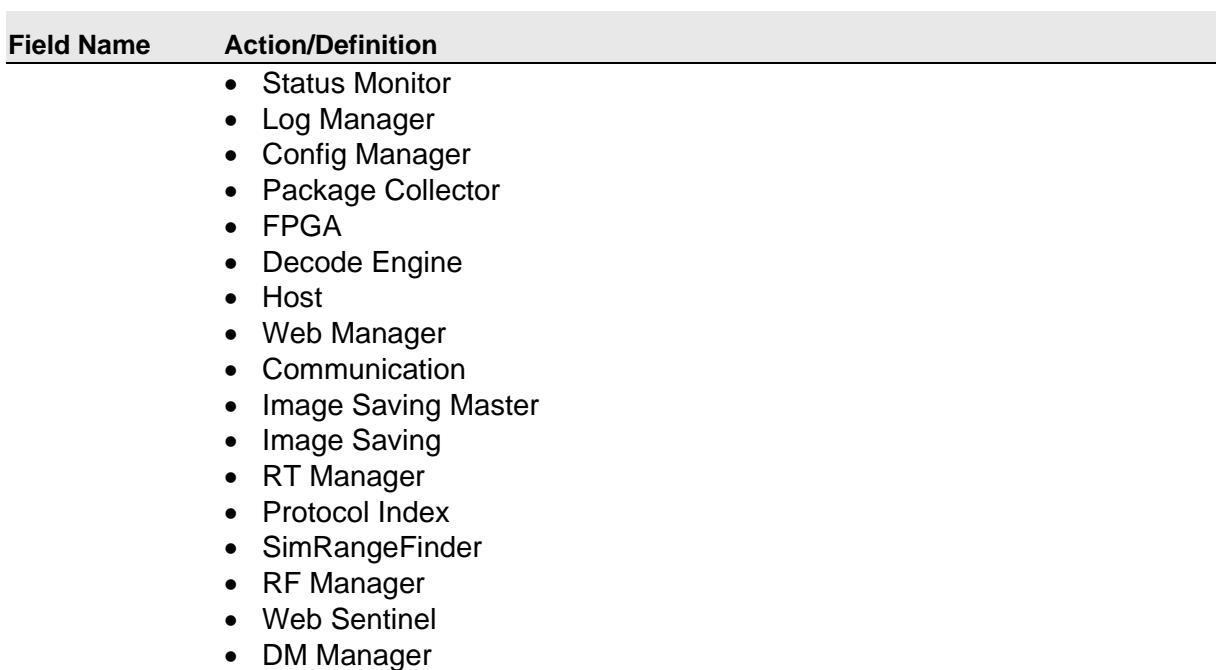

- Image Processing
- 3. When you have finished making changes, click **Update** to save or click **Reset** to revert to the previously saved values.

# **4.7 DIAGNOSTICS**

**4**

Use the **Diagnostics Menu Tree** selections to monitor system performance and identify maintenance or device degradation issues. You can continually monitor system performance using the following selections:

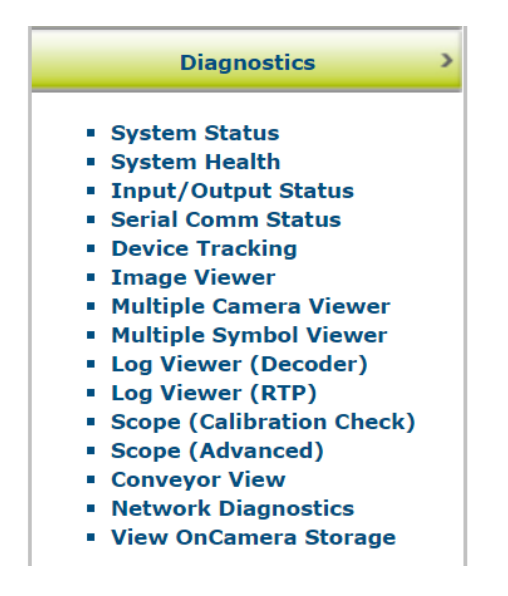

## **4.7.1 Diagnostics | System Status**

Use the System Status to get an overview of how your system is running. To access the System Status window:

1. In the menu tree under **Diagnostics**, click **System Status**. The **System Status** window opens.

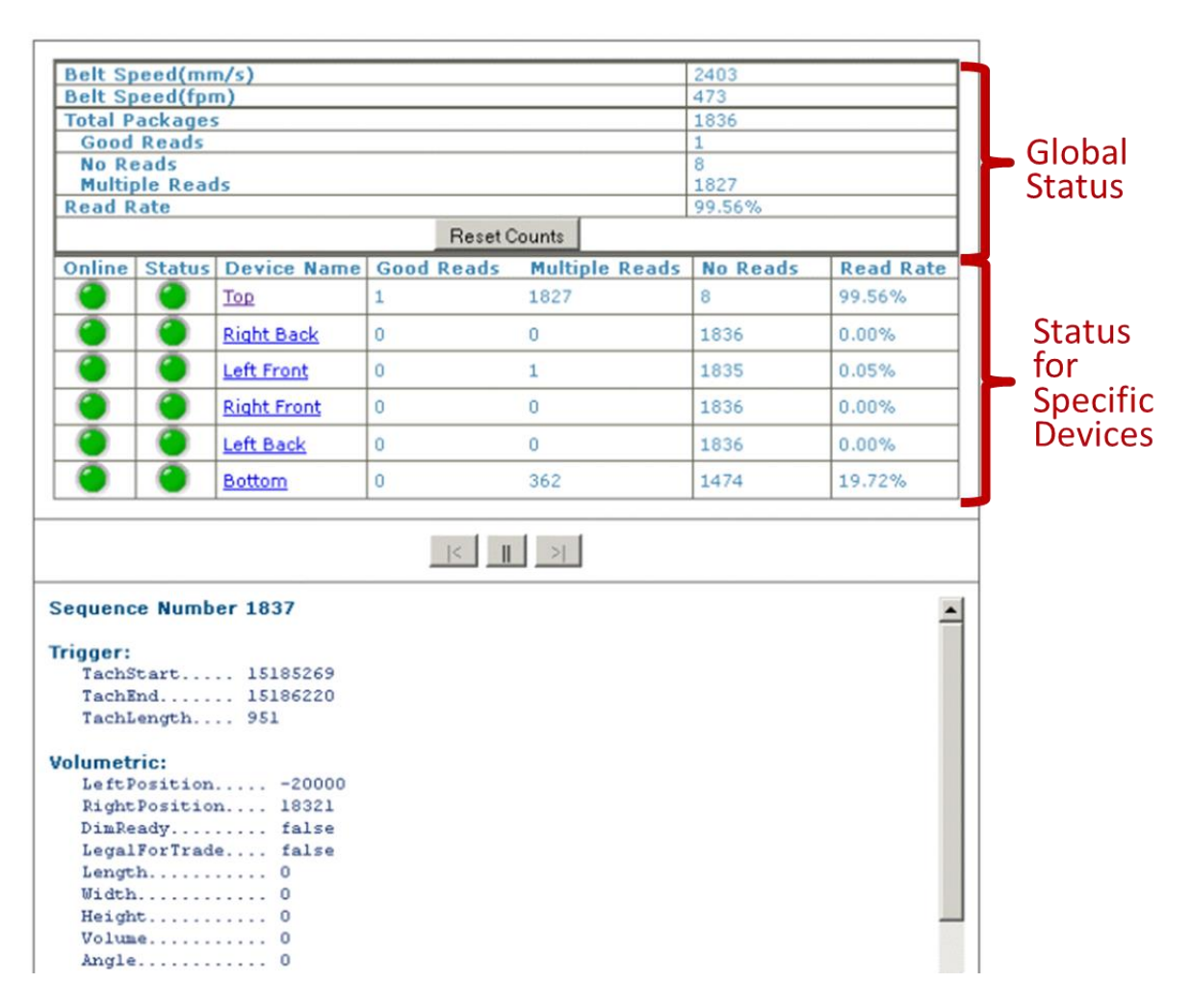

2. From the System Status window, the following information is available:

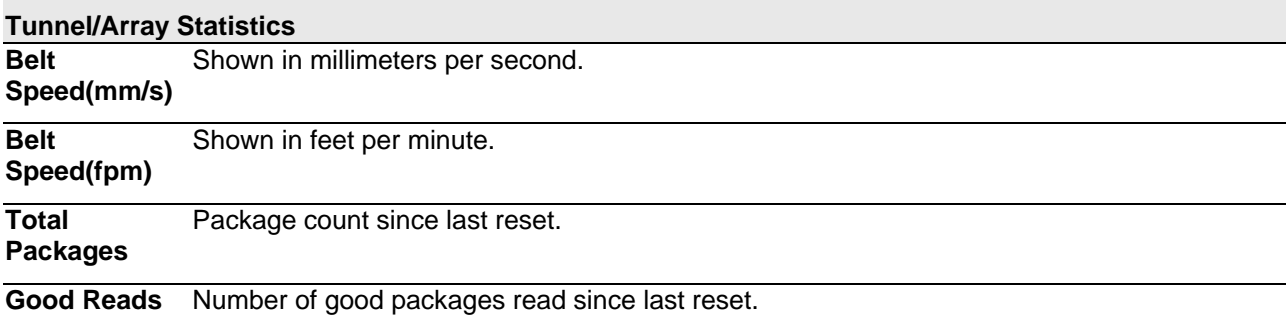

#### **4**

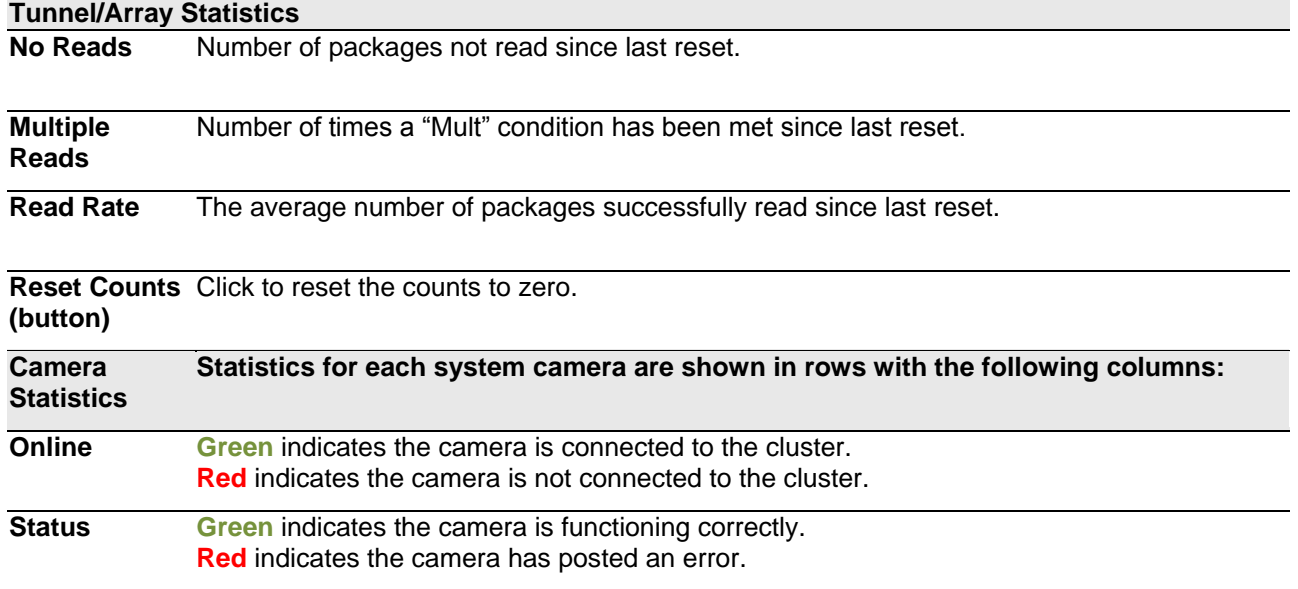

**Camera Name** Displays the camera/device name.

Click the device name to view details about that specific device:

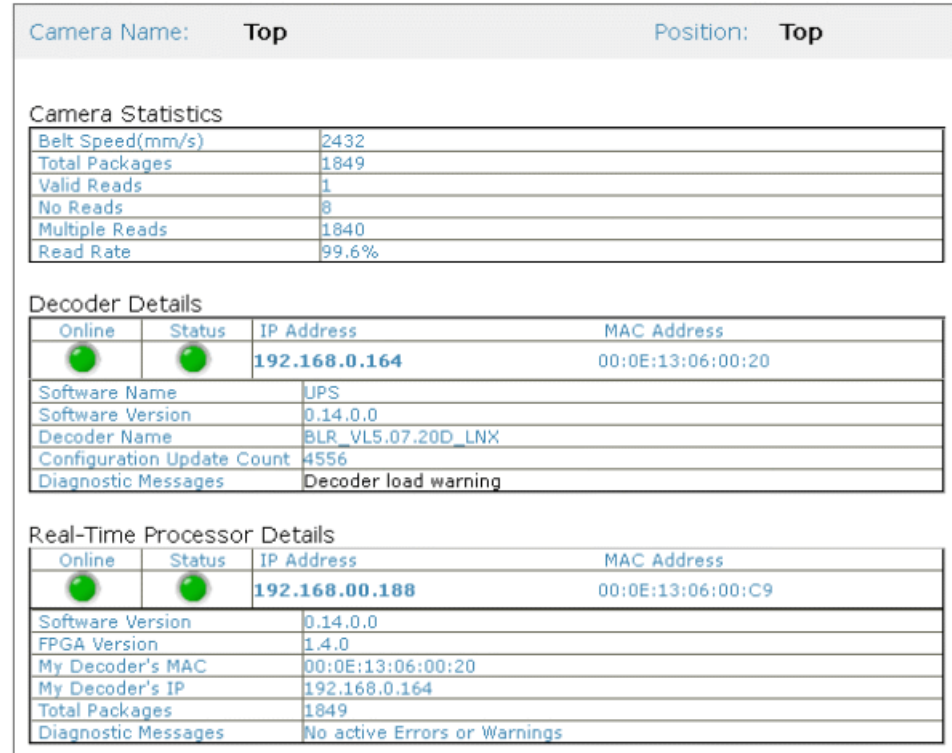

**Good Reads** Number of good barcode reads on that device since last reset.

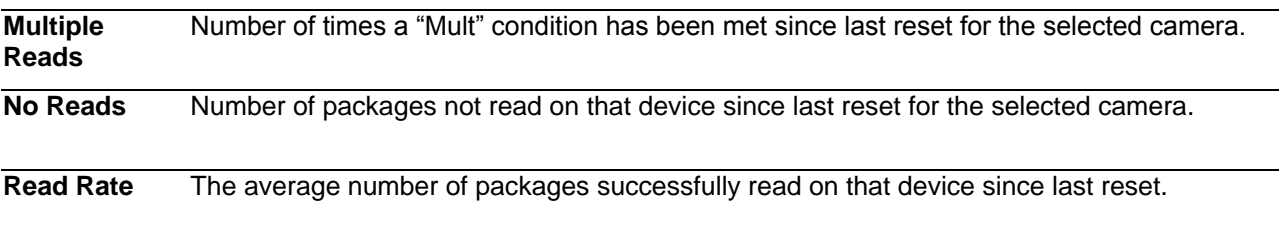

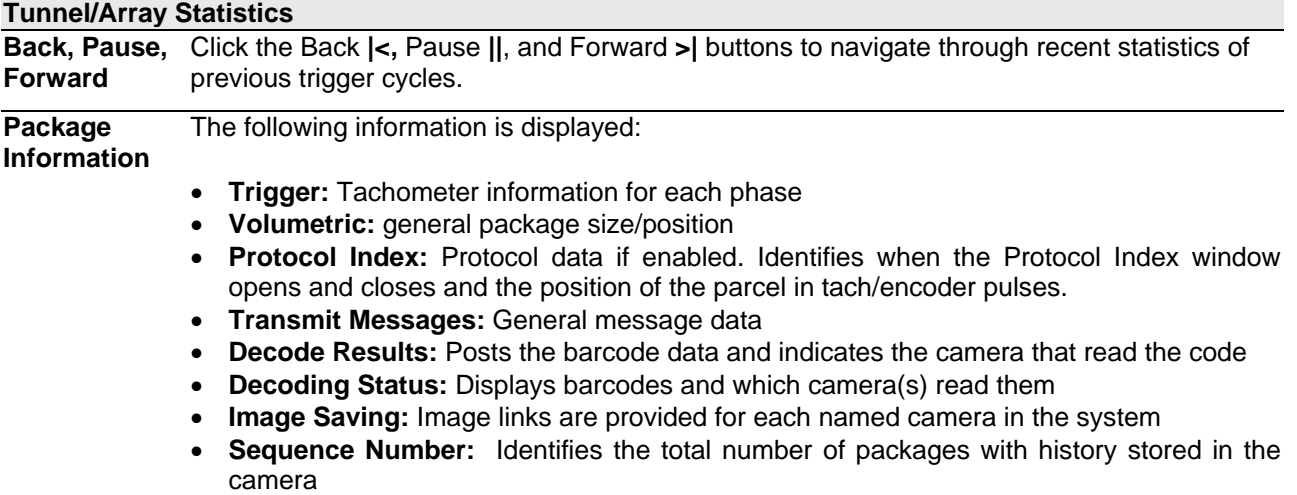

# **4.7.2 Diagnostics | System Health**

Use the **System Health** to get specific functional details on each device in the system.

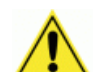

**4**

**WARNING:** Accessing the **System Health** window during operation can cause lost package data.

#### **To access the System Health window:**

1. In the menu tree under **Diagnostics**, click **System Health**. The **System Health** window opens.

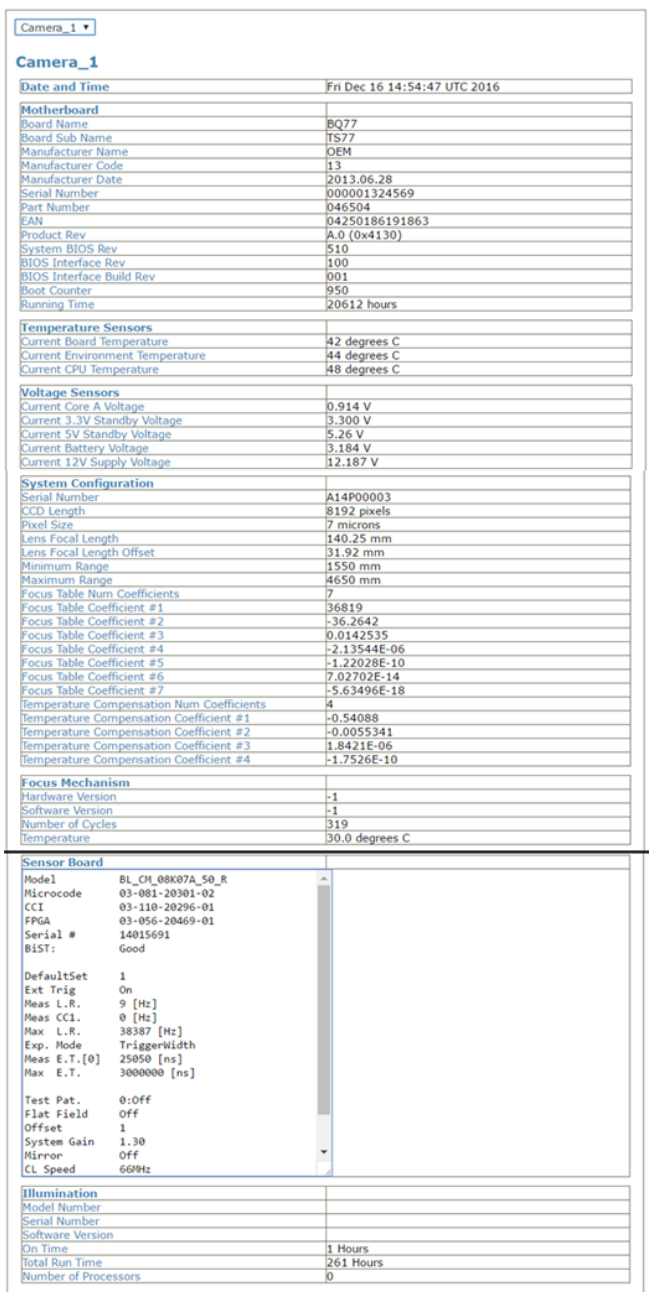

2. Select a device from the drop down list to view its **Motherboard, Temperature Sensor, Voltage Sensor, System Configuration, Focus Mechanism, Sensor Board** and **Illumination** data.

# **4.7.3 Diagnostics | Input/Output Status**

Use the Input/Output Status window to view whether the PLC is seeling the data coming from the camera I/O.

To access the Input/Output Status window:

1. In the menu tree under Diagnostics, click Input/Output Status. The Input/Output Status window opens.

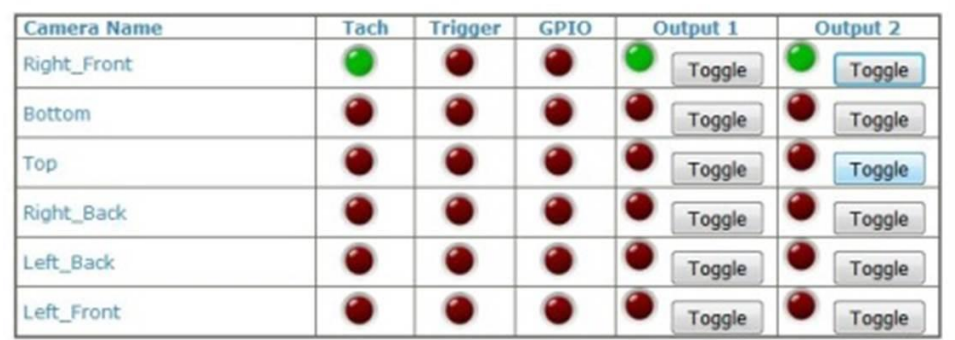

2. Click Toggle next to the correct camera I/O to send data from the I/O to the PLC.

### **4.7.4 Diagnostics | Serial Comm Status**

Use the **Serial Comm Status** window to view serial data from the camera.

To access the **Serial Comm Status** window:

1. In the menu tree under **Diagnostics**, click **Serial Comm Status**. The **Serial Comm Status** window opens. Displays serial messages received.

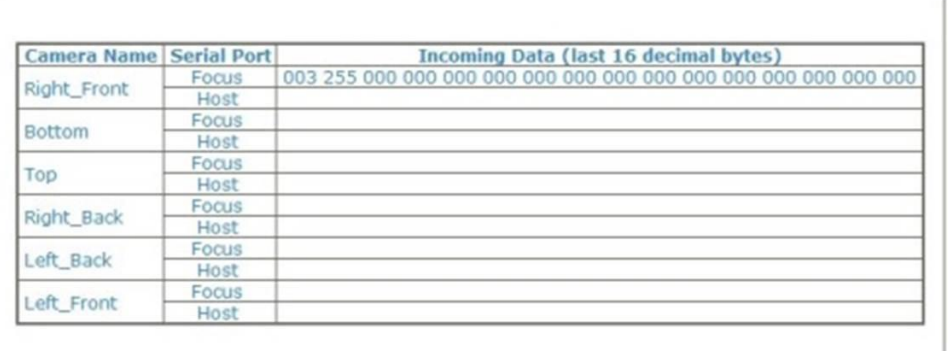

## **4.7.5 Diagnostics | Device Tracking**

**4**

Use the **Device Tracking** window to view encoder/tachometer and trigger event information.

This will provide information such as **start and end trigger, transmit point data, transmit message, sequence number,** and etc)

To access the **Device Tracking** window:

1. In the menu tree under **Diagnostics**, click **Device Tracking**. The **Device Tracking** window opens.

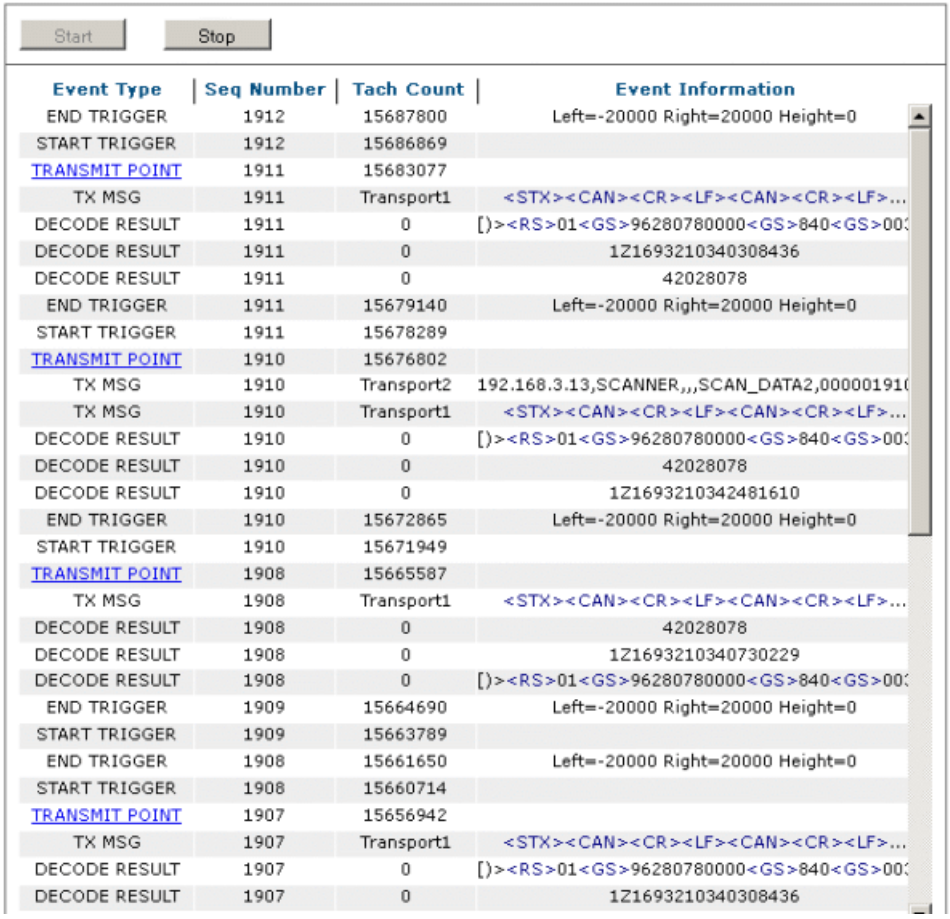

- 2. Click Start for a continuous feed of Event Type, Seq(uence) Number, Tach(ometer) Count, and Event Information data.
- 3. Click Stop to pause the feed.
- 4. Click on a **TRANSMIT POINT** link to view specific transaction data and image of last package.

### **4.7.6 Diagnostics | Image Viewer**

Use the **Image Viewer** window to view encoder/tachometer and trigger event information. *See section [5.3](#page-247-0)* for information on using Image Viewer during AV7000 calibration.

#### **To access the Image Viewer window:**

1. In the menu tree under **Diagnostics**, click **Image Viewer**. The **Image Viewer** window opens.

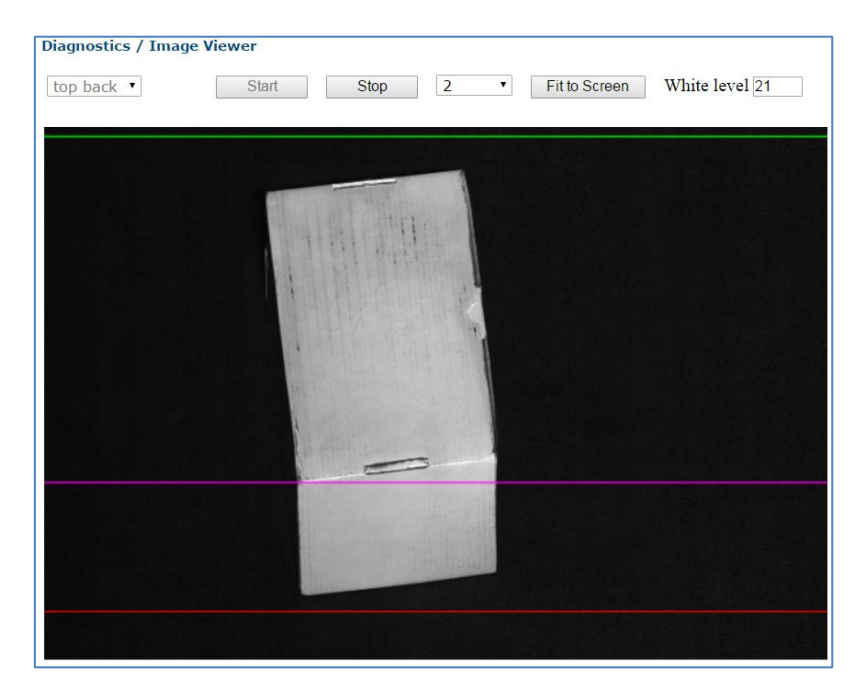

The following colored lines indicate where the device sees certain parts of the package.

**Green:** Indicates Start of Trigger

**Purple:** Indicates where the focus source perceives the transition corner of the box. **Red:** Indicates End of Trigger

- 2. Select a device (named camera) from the drop-down list.
- 3. Click **Start** to view live captured images.

When the **Image Viewer** captures an image of the box, it displays a purple line in the image to indicate the **Focusing Data Transition Point**, which should align with the leading edge of the corner of the box.

The **White Level** is displayed based on where the cursor is positioned.

4. Select a down sampling number from the drop-down list. Choose a lower number to see a fuller resolution of the image. Choose a higher number to view an image during operation.

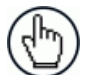

**NOTE:** The White Level field displays the image white level based on where the cursor is positioned.

The X,Y values field displays the cursor coordinates.

- 5. Click **Stop** to cease capturing images.
- 6. Click **Fit to Screen** to zoom the image to fill the view window. 0.

#### **Controls:**

- Click an image multiple times to zoom in.
- Hold **<SHIFT>** and click an image multiple times to zoom out.
- Roll the mouse wheel to zoom in or out.
- Click, hold and slide to pan an image.

### **LPI/DPI Tool**

The Image Viewer can also be used to check the **Lines per Inch (LPI)** and **Dots per Inch (DPI)** of an image. For information on when this tool is used, *see section [5.3](#page-247-0)*.

- 1. Prepare a test box with the **Dynamic Focus Target** that is included with each AV7000 camera.
- 2. With the Image Viewer open, click Start, and run the box through the system.
- 3. Zoom in to the captured image of the **Dynamic Focus Target** so one of its circles fills the screen.
- 4. With the mouse cursor, click and drag a graphic box from the middle of the center dot to the outer edges of the outer circle as shown below. The graphic displays the LPI and DPI of the box. Adjustments can then be made in **Modify Settings | Device Setting | <Camera name> | Imaging** to square the image (*see section [4.6.4\)](#page-182-1),* but **ONLY as directed by Datalogic Support. 0.**

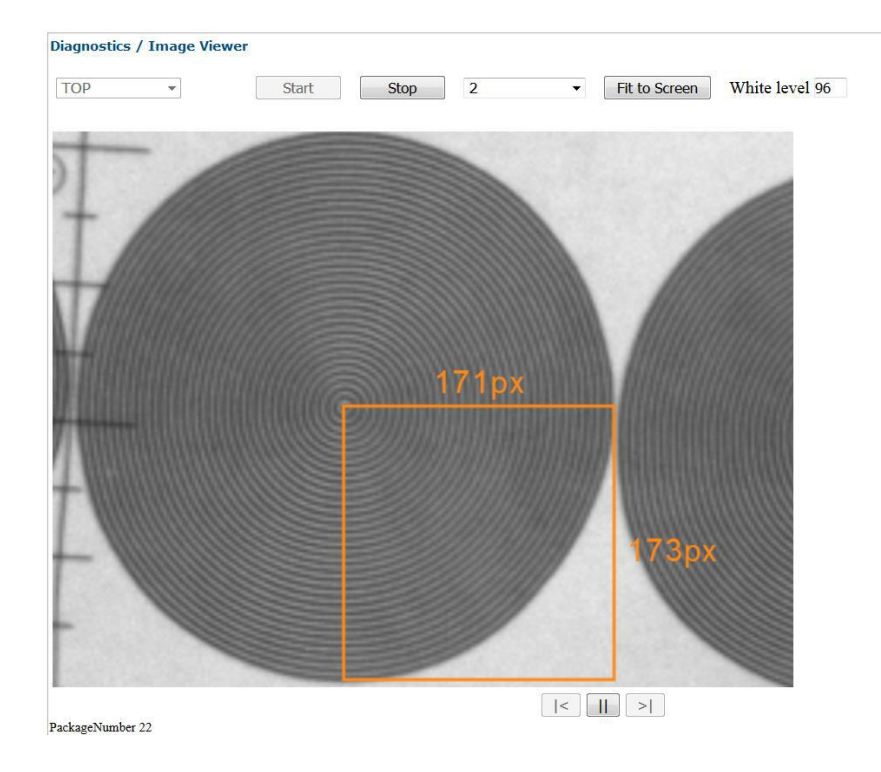

### **4.7.7 Multiple Camera Viewer (Multi Viewer)**

The **Multiple Camera Viewer** allows you to view low resolution images from all system AV7000s at the same time during a trigger cycle. The number of images shown depends on the number of AV7000 cameras in the tunnel/array.

#### **To access the Multiple Camera Viewer:**

1. In the menu tree under **Diagnostics**, navigate to **Multiple Camera Viewer**. The **Multiple Camera Viewer** window opens.

**4**

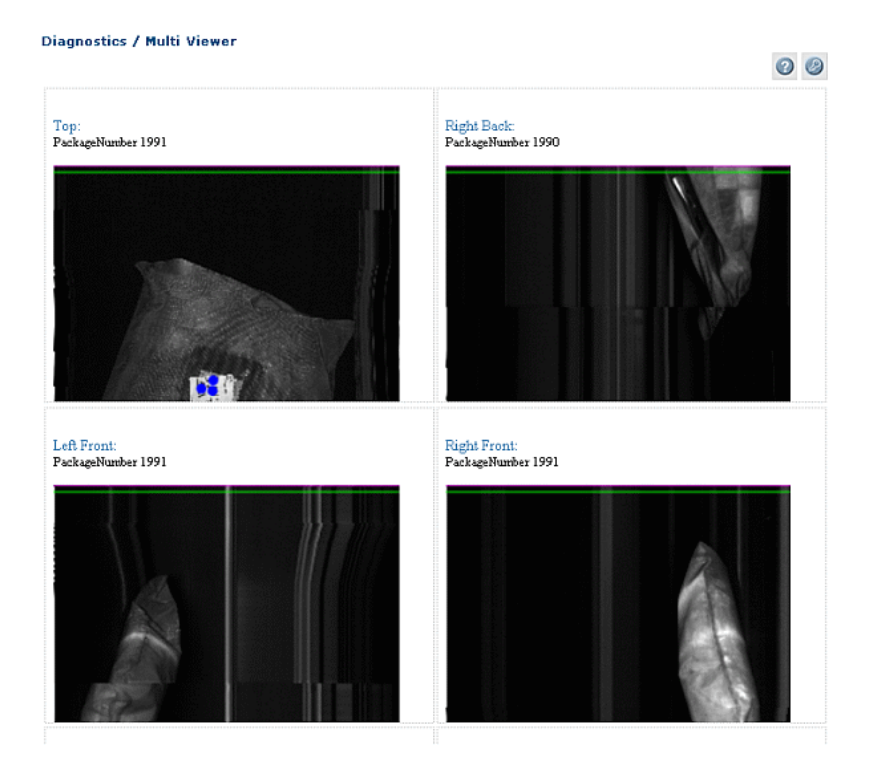

### **Controls:**

- Click an image multiple times to zoom in.
- Hold <SHIFT> and click an image multiple times to zoom out.
- Roll the mouse wheel to zoom in or out.
- Click, hold, and slide to pan an image.

### **4.7.8 Multiple Symbol Viewer**

The **Multiple Symbol Viewer** allows you to view high resolution images of all the barcodes read on each box during a trigger cycle. The number of images shown depends on the number of AV7000 cameras that read barcodes on a particular package. Only cameras that read a barcode will return an image. For a barcode to be read, it must be configured in **Modify Settings | Global Settings | Barcode Settings | Barcode Settings Table** *(See section [4.5.3\)](#page-117-0)*.

#### **To access the Multiple Symbol Viewer:**

In the menu tree under **Diagnostics**, navigate to **Multiple Symbol Viewer**. The **Multiple Symbol Viewer** window opens.

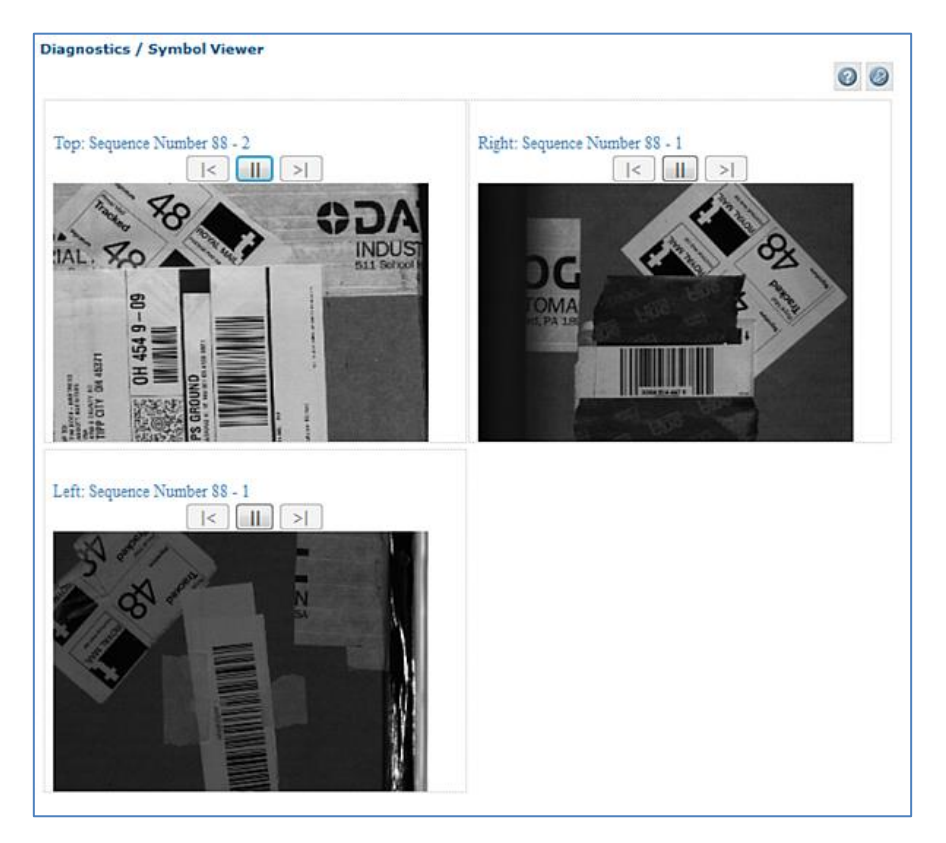

#### **Controls:**

- Click **||** to pause the images from a particular camera.
- Click **>** to continue viewing new images from a particular camera.
- Click **|<** view a barcode from the previous package, or click **>|** to view a barcode from the next package.
- Click an image multiple times to zoom in.
- Hold **<SHIFT>** and click an image multiple times to zoom out.
- Roll the mouse wheel to zoom in or out.
- Click, hold, and slide to pan an image.

# **4.7.9 Diagnostics | Log Viewer (Decoder)**

**4**

Use the **Log Viewer (Decoder)** window to view encoder/tachometer and trigger event information.

**To access the Log Viewer (Decoder) window:**

1. In the menu tree under **Diagnostics**, click **Log Viewer (Decoder)**. The **Log Viewer (Decoder)** window opens.

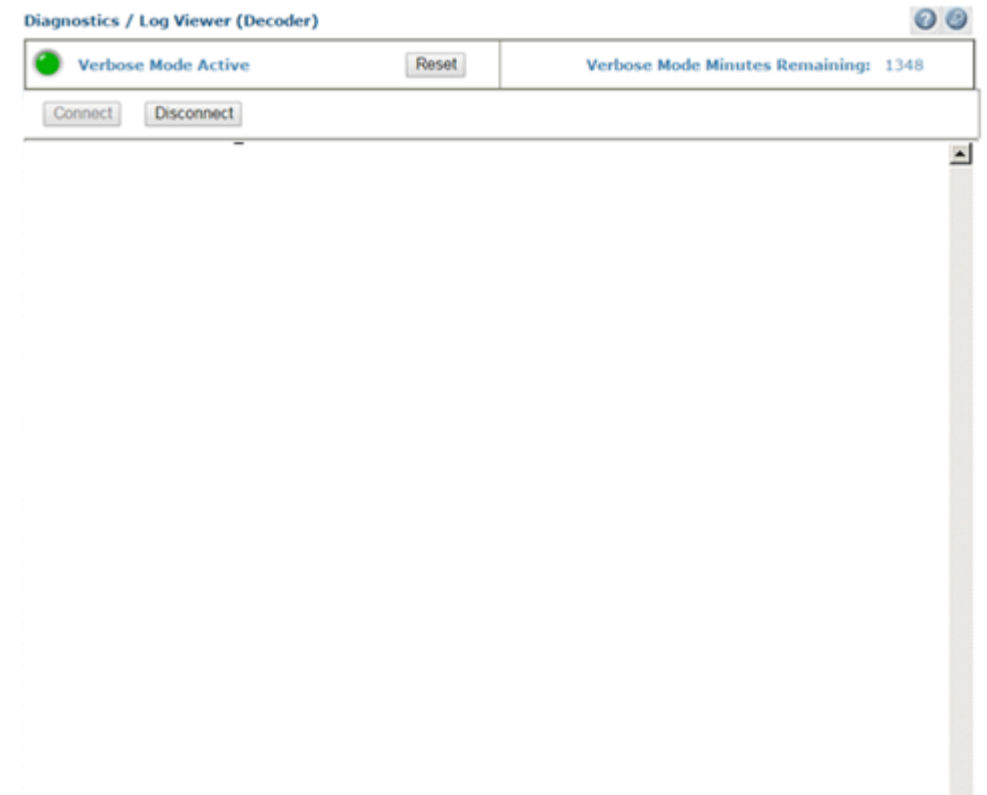

- 2. Click **Connect** to view logged data from the decoder.
- 3. Click **Disconnect** to pause the data stream.

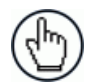

**NOTE**: Click **Reset** to re-enable **Verbose Mode** logging.

# **4.7.10 Diagnostics | Log Viewer (Real-Time Process)**

Use the **Log Viewer (RT)** window to view encoder/tachometer and trigger event information. To access the **Log Viewer (RT)** window:

1. In the menu tree under **Diagnostics**, click **Log Viewer (RT)**. The **Log Viewer (RT)** window opens.

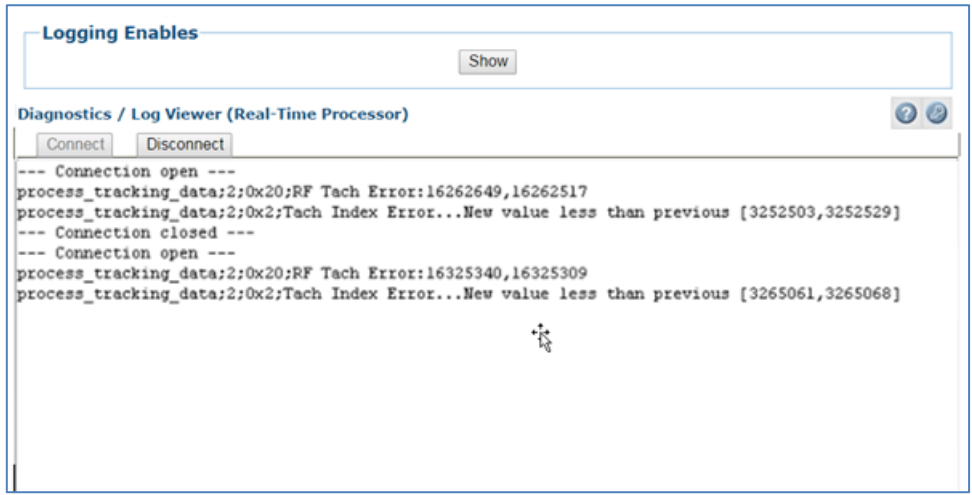

- 2. Click **Show** at the top of the window to view a **Logging Enables** table of processes.
- 3. Select the check boxes related to the named processes to display Logged Information pertaining to **Critical, Error, Warning, Info,** or **Debug** conditions.
- 4. Click **Connect** to view logged data from the real-time processes.
- 5. Click **Disconnect** to pause the data stream.

## **4.7.11 Diagnostics | Scope (Calibration Check)**

Use the **Scope (Calibration Check)** window to view a software oscilloscope of the camera/illumination performance.

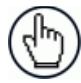

**4**

**NOTE**: Scope functionality will enable **Calibration Mode** and disable normal camera functionality.

For practical use of the Scope for verifying the function of the focusing mechanism, *see section [7.2.](#page-321-0)*

**Diagnostics / Scope**  $\Omega$ 0 **Camera 1 Calibration Check** View Full Width Zoom to: 0 Stop acquiring **ELine Averaging** ヿ[o 250 240<br>230<br>230 210  $\frac{200}{190}$ <br>190  $\frac{170}{160}$ <br>160 140<br>140<br>130<br>120<br>110  $\begin{array}{c} 100 \\ 90 \\ 80 \\ 70 \\ 60 \\ 50 \\ 40 \end{array}$  $\frac{30}{20}$ <br>10  $\Omega$ White: Mino Pixel3850 White level159 Max251 Energy492 Height(mm) 30 Speed(mm/s) 1700 **To access the Scope (Calibration Check) window:**

- 1. In the menu tree under Diagnostics, click Scope (Calibration Check). The **Scope (Calibration Check)** window opens.
- 2. To zoom, click on the right and left sides of the area to be zoomed, and then click Zoom to.
- 3. Use the sliders at the bottom of the screen to adjust Height (Focus) and Speed (Amplitude).
- 4. Click **Stop Acquiring** to freeze the scope.

### **4.7.12 Diagnostics | Scope (Advanced)**

Use the **Scope (Advanced)** window to view a software oscilloscope of the camera/illumination performance.

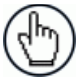

**NOTE**: Scope functionality will enable **Calibration Mode** and disable normal camera functionality.

#### **To access the Scope (Calibration Check) window:**

1. In the menu tree under **Diagnostics**, click **Scope** (Calibration Check). The **Scope (Advanced)** window opens.

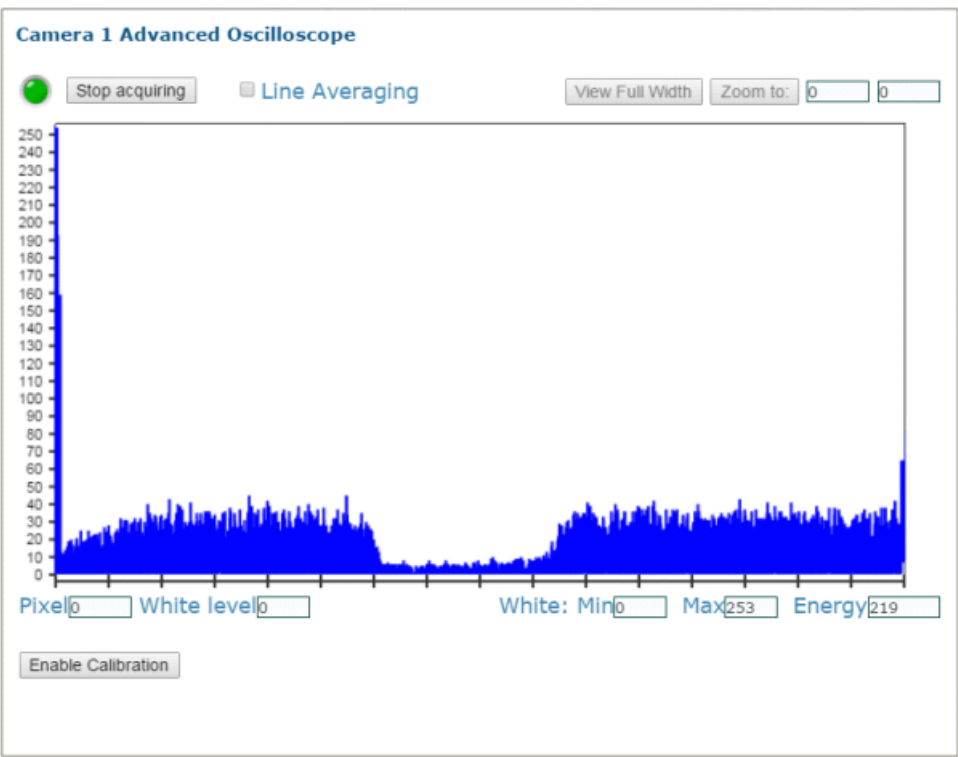

- 2. Click **Stop Acquiring** to freeze the scope.
- 3. Click **Enable Calibration** to reveal the calibration sliders.

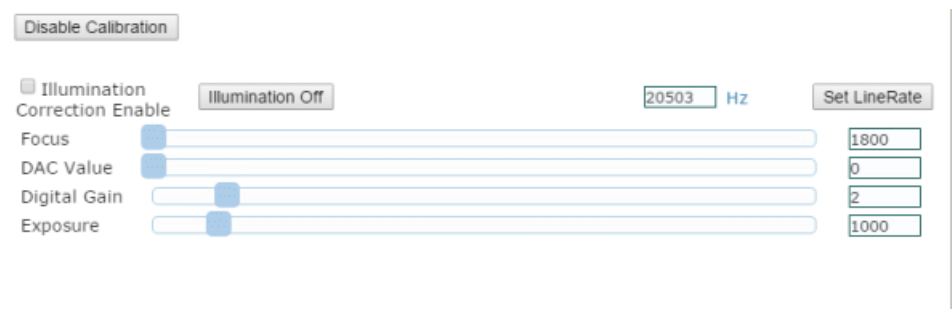

- 4. Select the **Illumination Correction Enable** to modify illumination settings.
- 5. Click and move the sliders to make adjustments to the imaging settings.

### **4.7.13 Diagnostics | Conveyor View**

**4**

Use the **Conveyor View** window to view a representation of the packages currently on the conveyor.

#### **To access the Conveyor View window:**

1. In the menu tree under **Diagnostics**, click **Conveyor View**. The **Conveyor View** window opens.

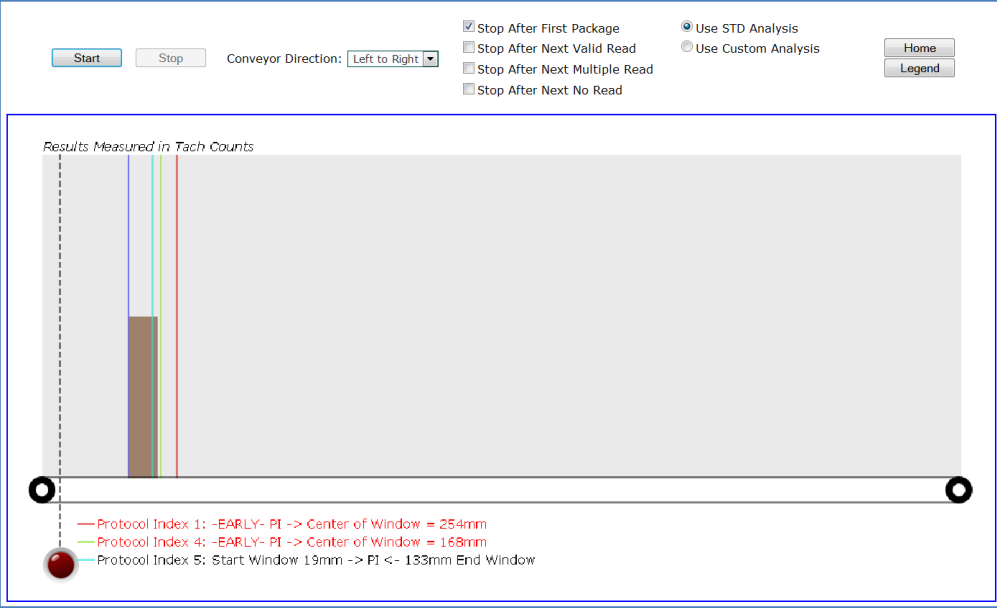

- 2. Select the check box(es) by the option(s) you want to use.
	- Stop After First Package
	- Stop After Next Valid Read
	- Stop After Next Multiple Read
	- Stop After Next No Read
- 3. Select **Left to Right** or **Right to Left** from the **Conveyor Direction** drop-down list to shift the orientation.
- 4. Select the **Use STD (standard) Analysis** or **Use Custom Analysis** option button. If the **Use Custom Analysis** option is selected, you can then select a numbered **Transport** from the drop-down list that appears.
- 5. Click **Start** to view a representation of packages moving along the conveyor, or click **Stop** to freeze the window.

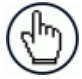

**NOTE**: Hold the cursor of the package shown on the conveyor animation to view package information, including **Event, Tach Count,** and **Package Number** information.

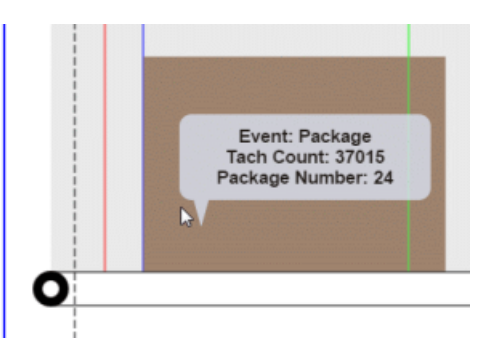

6. Click **Legend** to view a color key for the **Conveyor View** animation. Click **Home** to return to **Modify Settings | System Info**. 0.

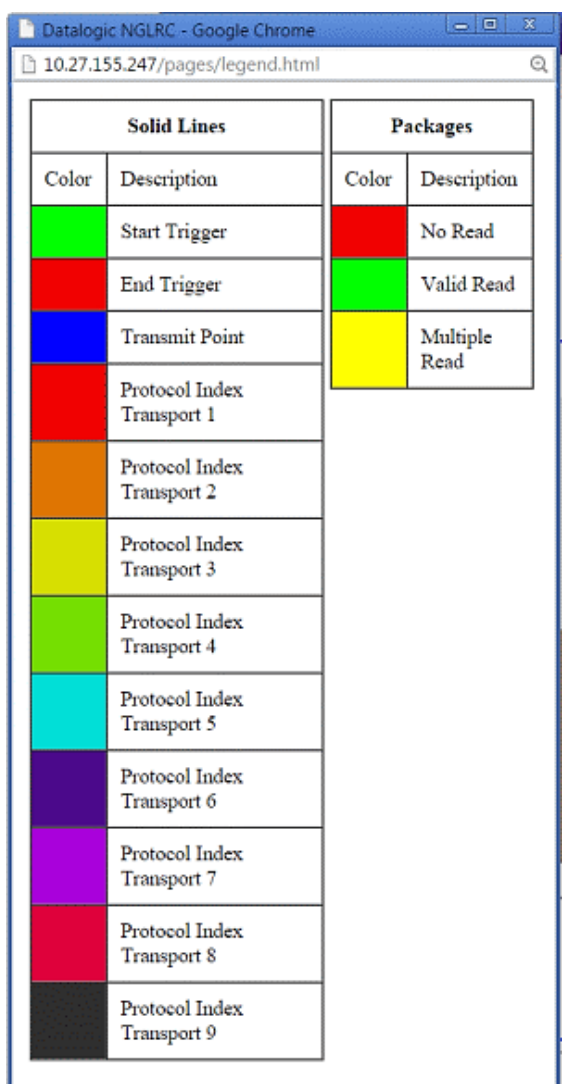

# **4.7.14 Enabling Diagnostics | Conveyor View**

**4**

Two settings must be enabled in order for the **Conveyor View** to be available.

- 1. Access **Device Settings | Camera\_1 | Logging** and the logging window will open.
- 2. Select the checkbox to enable **Protocol Index Logging**.

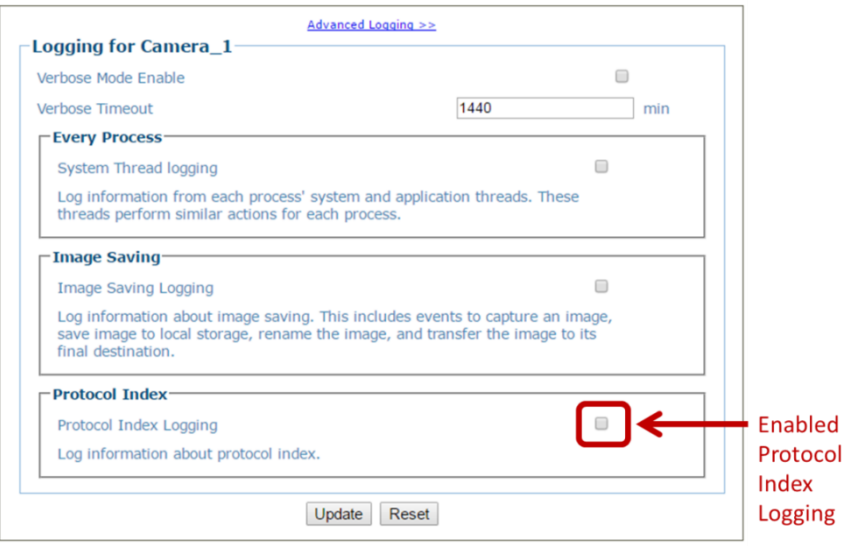

- 3. Click **Update** to save your changes.
- 4. Access **Global Settings | Communications | Transports** and the Transport List window opens.
- 5. From the Log Type drop-down select **Advanced**.

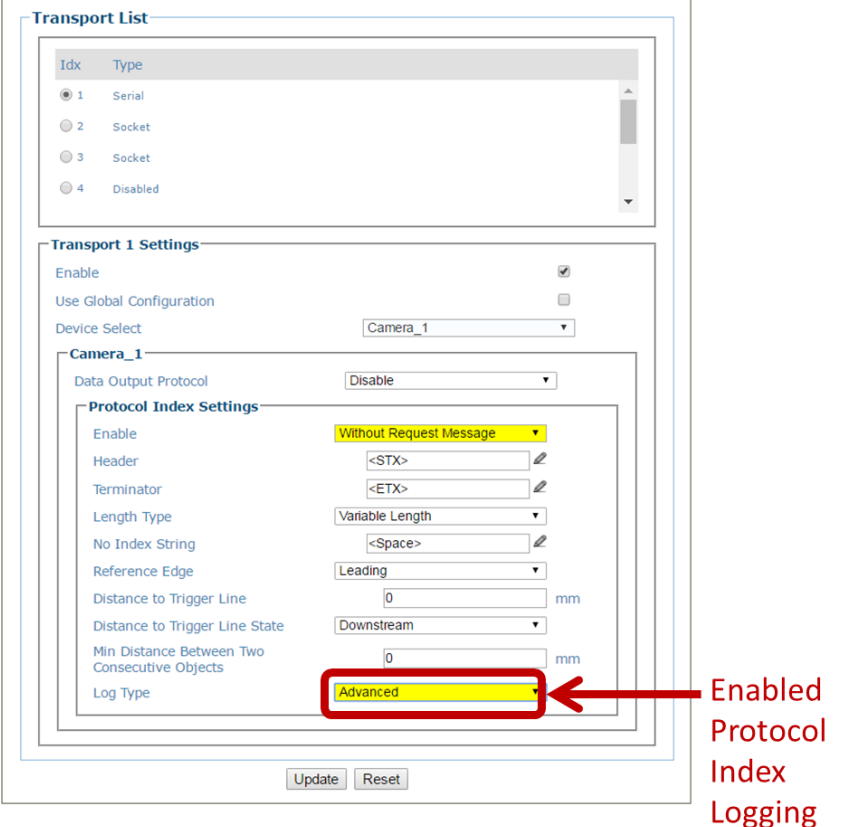

6. Click **Update** to save your changes.

# **4.7.15 Diagnostics | Network Diagnostics**

Use **Network Diagnostics** to diagnose network issues.

#### **To access the Network Diagnostics window:**

1. In the menu tree under **Diagnostics**, click Network **Diagnostics**. The **Network Diagnostics** window opens.

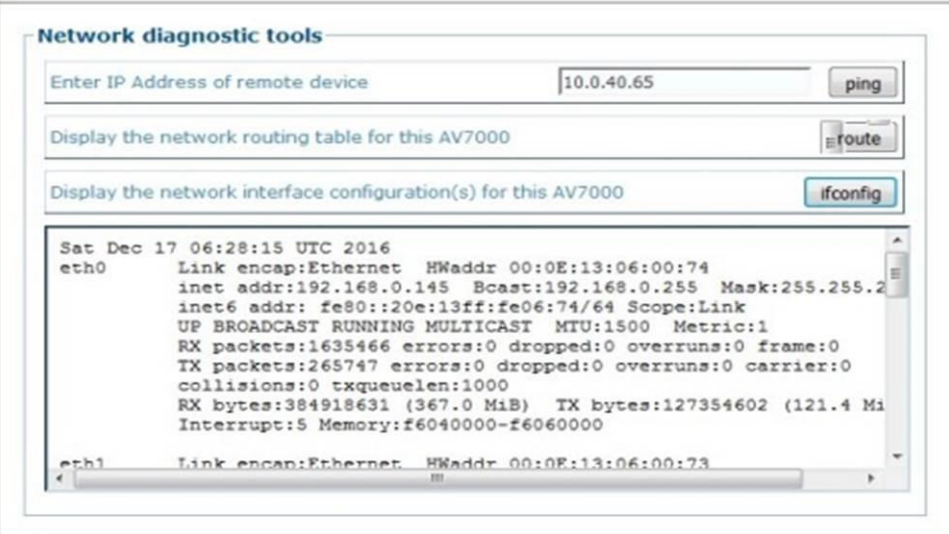

- 2. Enter the IP Address of the remote device you want to communicate with and click the **ping** button to send a message to that device.
- 3. Click **route** button to view Network routing table.
- 4. Select **ifconfig** button to view configuration information.

### **4.7.16 Diagnostics | Error Codes**

*See Chapter [7,](#page-309-0) Troubleshooting* for a list of error codes, descriptions, possible causes, and possible resolutions.

### **4.7.17 Diagnostics | View OnCamera Storage**

Use the **View OnCamera Storage** window to view stored images on a particular camera within your system.

#### **To access the View OnCamera Storage window:**

- 1. In the menu tree under **Diagnostics,** click **View OnCamera Storage**. The **View OnCamera Storage** window opens.
- 2. Click on **Parent Directory**.

**203**

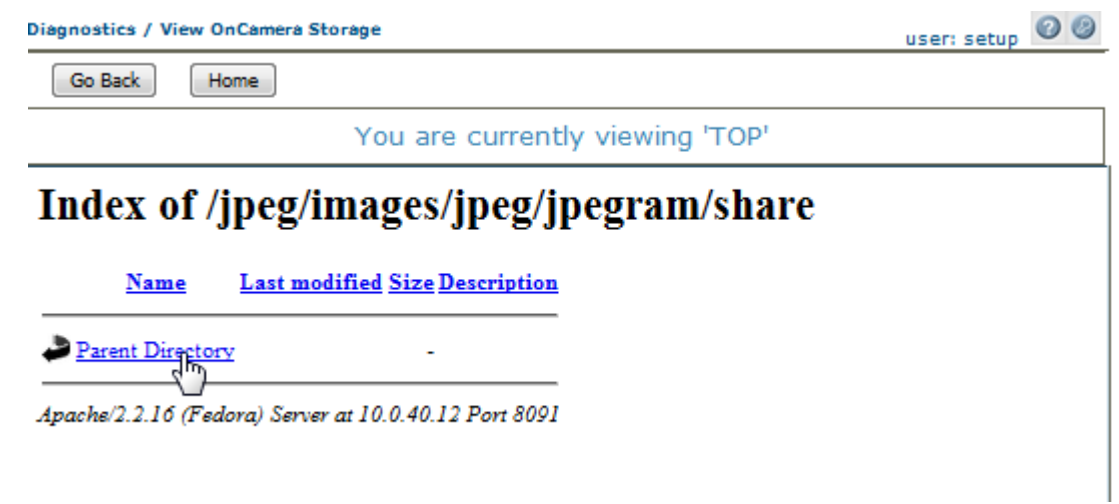

3. All of the images stored in that directory will display, along with date and time.

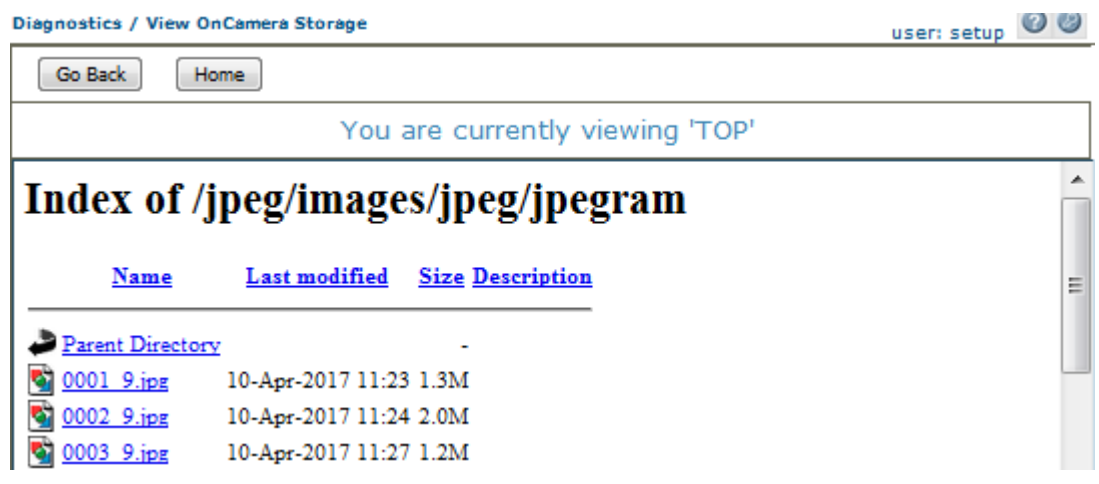

4. Click on the image name "0001.9.jpb" to view that particular image.

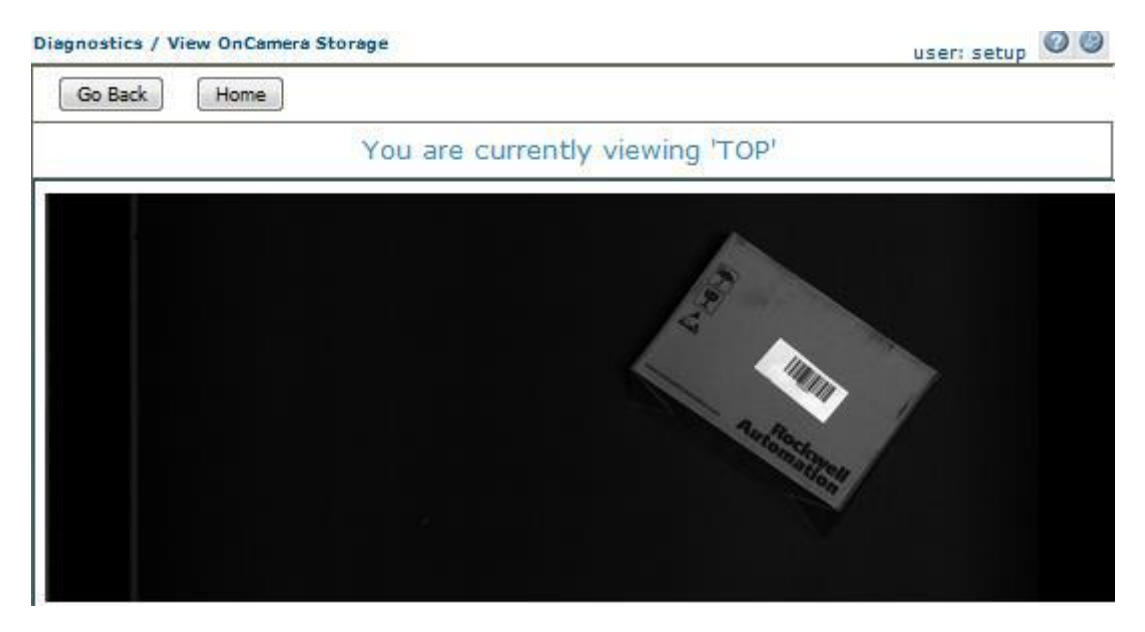
# **4.8 UTILITIES**

Use the **Utilities Menu Tree** selections to backup and restore system parameters, upgrade system software, or download system log information using the following selections:

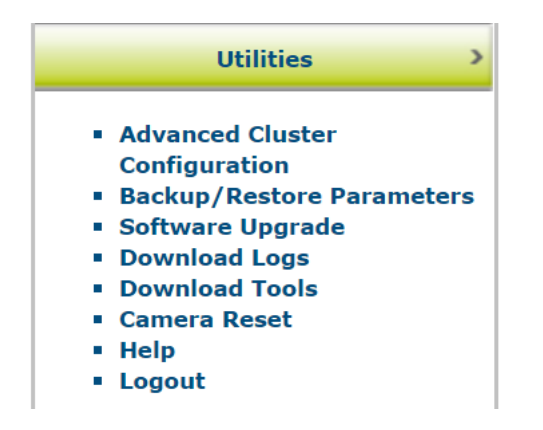

# **4.8.1 Advanced Cluster Configuration**

Use **Advanced Cluster Configuration** to reorganize the cameras in a Tunnel/Array.

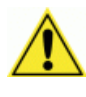

**4**

**WARNING**: DO NOT use **Advanced Cluster Configuration** unless authorized by Datalogic Support. Using this function without Datalogic Support can harm system operation.

**To access the Advanced Cluster Configuration window:**

1. In the menu tree under Utilities, click **Advanced Cluster Configuration**. The **Advanced Cluster Configuration** window opens.

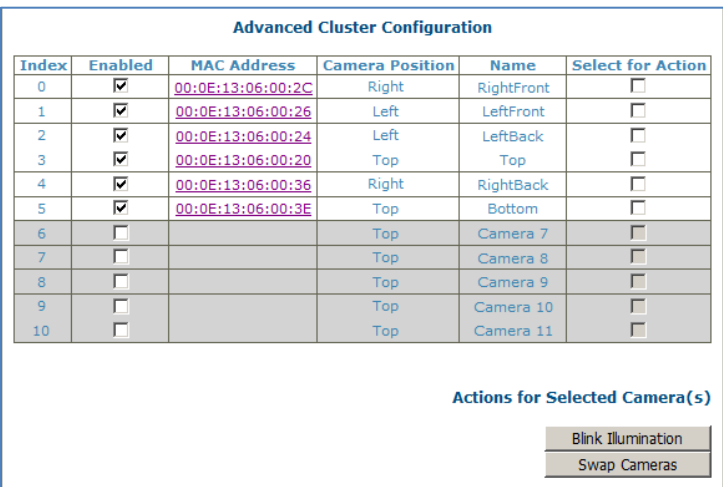

The enabled columns (not greyed out) show the AV7000 cameras currently online in the system. If a camera is not online (greyed out) you can still select it for action.

#### **To Swap Two Cameras in the same tunnel:**

- 2. Select the check boxes in the **Select for Action** column corresponding to the cameras you want to swap.
- 3. Click **Swap Cameras**. The selected cameras swap MAC addresses. 0.

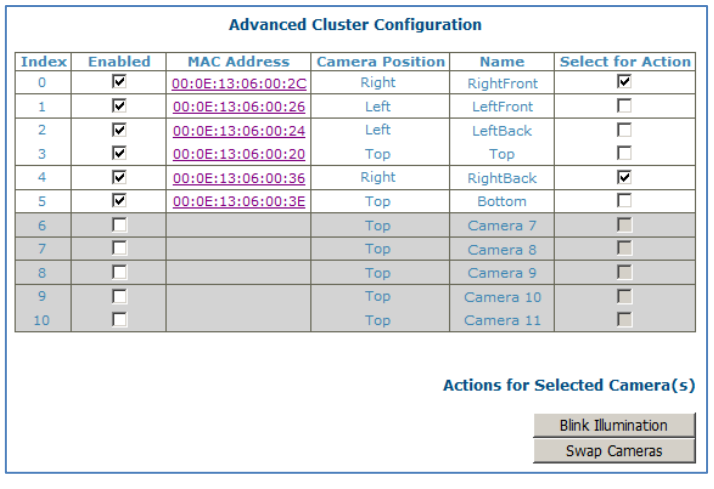

### **4.8.2 Utilities | Backup/Restore Parameters**

Use **Backup/Restore Parameters** window to download system parameters to a camera or save them to a file.

#### **To use the Backup/Restore Parameters functions:**

1. In the menu tree under **Utilities**, click **Backup/Restore Parameters** Info. The **Backup/Restore Parameters** window opens.

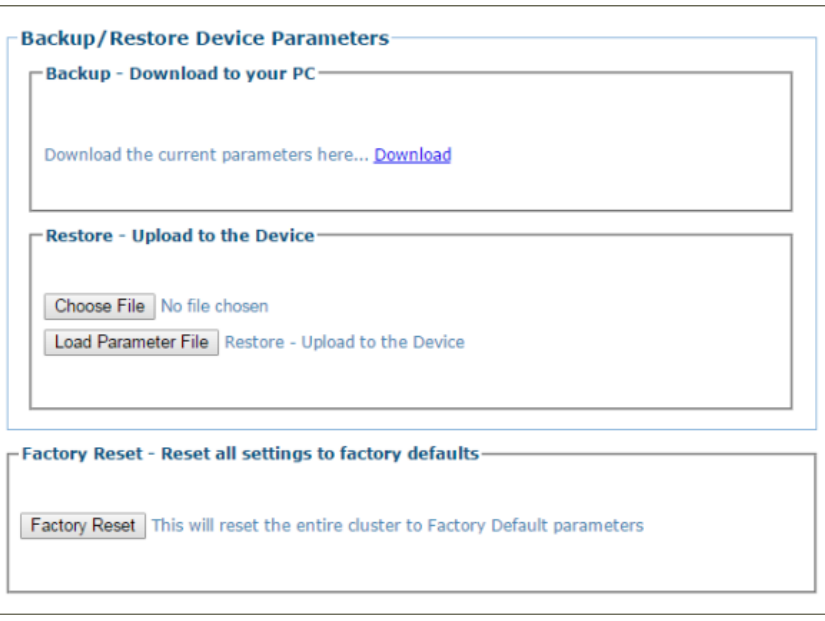

2. From the **Backup - Download to your PC** section of the window, click **Download**. The parameter file is downloaded by the browser to the PC.

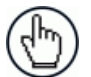

**NOTE**: Various browsers will handle file saving in different ways.

3. From the **Restore - Upload to the Device** section of the window, click **Browse** (or **Choose File** in Chrome). From the file window that opens, navigate to and select a previously saved parameter file.

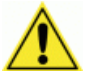

**IMPORTANT**: You must only restore a system with a restore file originally created from that system. DO NOT use a restore file from a different system. NEVER use on a configured system.

4. Click **Load Parameter File** to upload the file to the system device(s).

#### **To use the Factory Reset function:**

- 1. Click **Factory Reset**. A confirmation box appears stating "This will reset the entire cluster to Factory Default parameters."
- 2. Click **OK** to reset to the factory default, or click **Cancel** to return to the **Backup/Restore Parameters** window.

### **4.8.3 Utilities | Software Upgrade**

Use **Software Upgrade** window to load new versions of the camera system software.

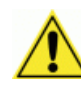

**4**

**IMPORTANT**: Please clear the PC's browser cache regularly or set up the browser to disable caching altogether. This is especially important after software upgrades to make sure updates in e-Genius are visible.

#### **To use the Software Upgrade functions:**

1. In the menu tree under **Utilities**, click **Software Upgrade** Info. The **Software Upgrade** window opens.

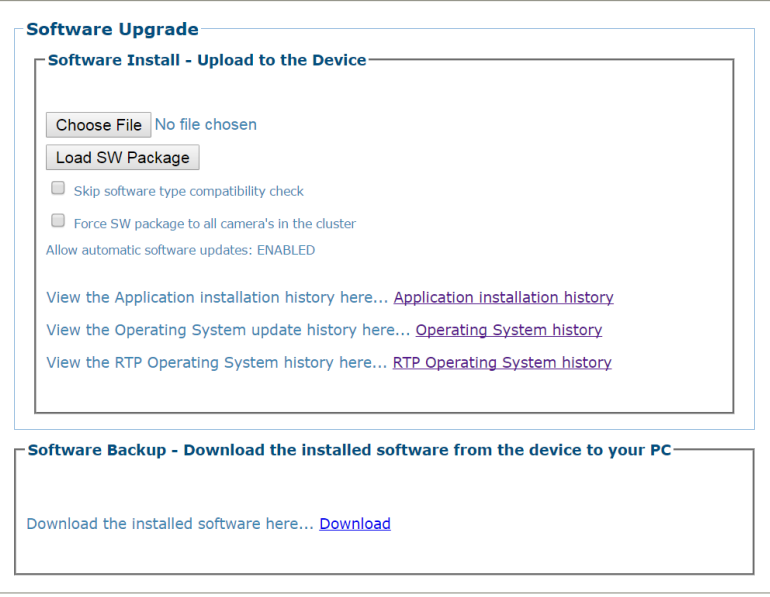

- 2. Click **Choose File**. From the file window that opens, navigate to and select the software upgrade file.
- 3. Click **Load SW Package** to upload the software upgrade to the device.
- 4. Select the **Skip software type compatibility check** check box if you are certain the software is newer than that currently installed on the system.
- 5. Select **Force SW package to all camera's in the cluster** to update all of the cameras with the latest software downloaded
- 6. Click **Application Installation History** to view historical software revision information about the application.

App Base R2 Apr 4,2016

```
Tue Oct 18 16:42:43 UTC 2016 : Installing AV7000 VERSION STANDARD 1 12 0 0
Thu Dec 1 16:17:16 UTC 2016 : Installing AV7000 VERSION STD BETA 1 16 0 8
Thu Jan 19 14:16:04 UTC 2017 : Installing AV7000 VERSION STANDARD 2 0 0 0
```
7. Click **Operating System History** to view historical software patch information about the operating system.

> OS Base 2\_0\_0\_0 Sept 12, 2016 PCIe4, Partition fix, Clean OS Mon Sep 12 19:05:29 UTC 2016 : CleanOS patch Mon Sep 12 19:23:15 UTC 2016 : CleanOS patch

8. Click **RTP Operating System history** to view RTP (Real Time Processing) software revision historical information about the Real Time Processing OS.

> Installing RTP STANDARD 1 8 0 0 Installing RTP BETA 1 16 0 2 Installing RTP STANDARD 2\_0\_0\_0

9. Click **Download** to save a copy of the installed software to your PC. 0.

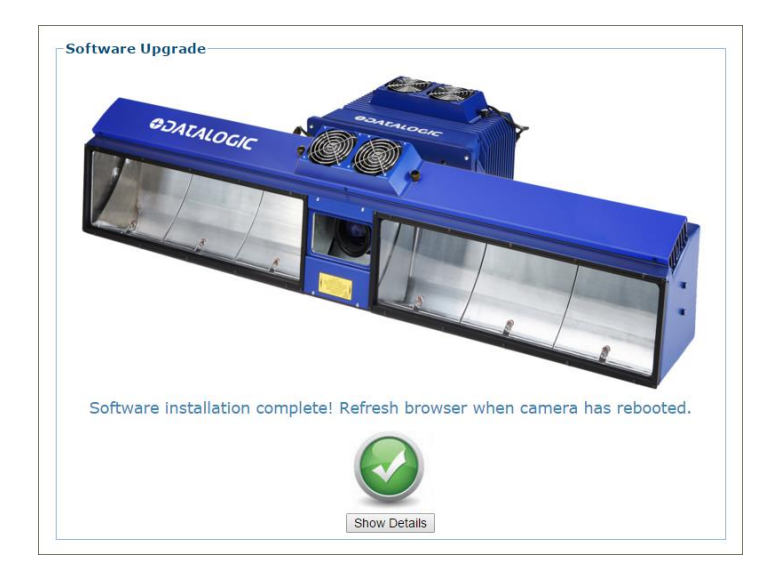

### **4.8.4 Utilities | Download Logs**

Use **Download Logs** window to download system information logs to your PC. To use the **Download Logs** function:

1. In the menu tree under **Utilities**, click **Download Logs**. The **Download Logs** window opens.

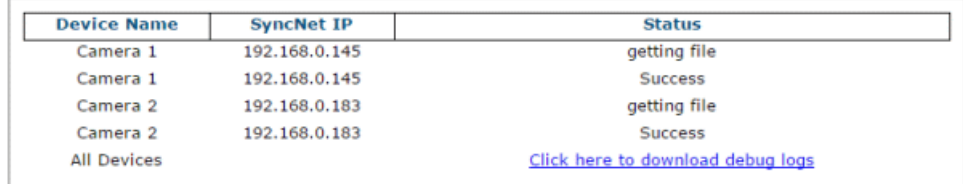

2. Click the link **[Click here to download debug logs](http://10.27.155.247/SwUpgrade/AllDebugLogs.tar.gz)** to download the AllDebugLogs.tar.gz file to your PC.

# **4.8.5 Utilities | Download Tools**

The Download Tools window provides links to tools stored on the AV7000 that can be used for calibrating and testing the camera system. These include printable calibration targets and other helpful items. The items available may change depending on the camera version.

### **To view the available tool links:**

**4**

1. In the menu tree under Utilities, click Download Tools. The Download Tools window opens.

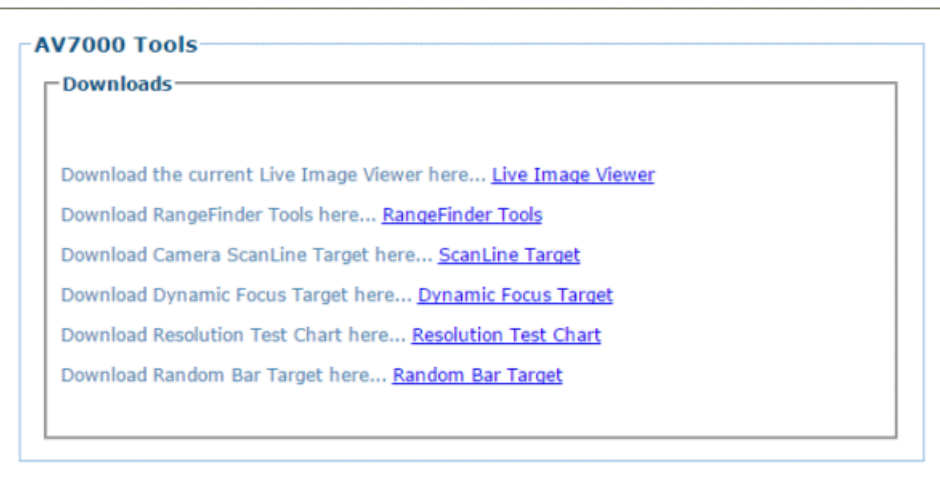

2. Click on a link to download the indicated tool to your computer.

# **4.8.6 Utilities | Camera Reset**

The Camera Reset window allows you to resent a specific camera.

#### **To reset the camera:**

1. In the menu tree under Utilities, click **Camera Reset**. The **Camera System Options**  window opens.

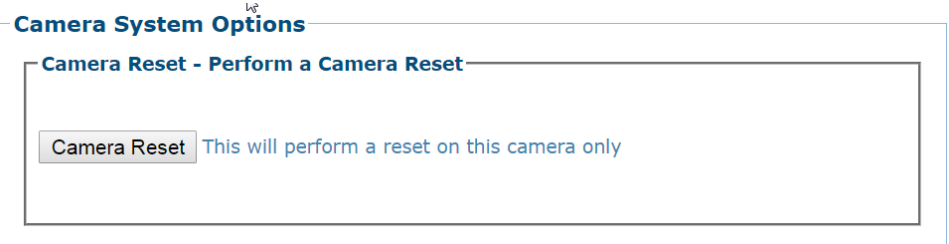

2. Click **Camera Reset** and the following confirmation message appears.

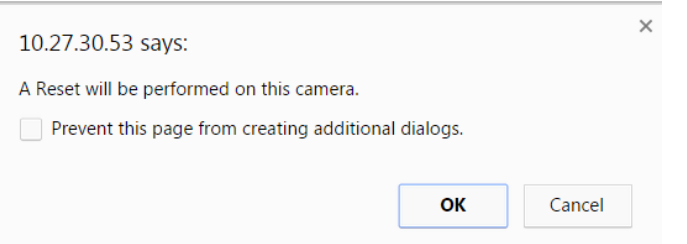

3. Click **OK** to continue the camera reset or **Cancel** to discontinue this process.

### **4.8.7 Utilities | Help**

Use the **Help** selection to access the online help system.

In the menu tree under **Utilities**, click **Help**. The online help **Welcome** page opens in a new browser window.

### **4.8.8 Utilities | Logout**

Click **Utilities | Logout** to exit **e-Genius**.

# **5 IMAGING FEATURES**

This chapter provides detailed procedures on AV7000 setup and calibration, and on how the AV7000 Camera System functions during normal operation. It also helps familiarize the user with status indicator LEDs, and how the camera can be easily and quickly replaced with a new unit if necessary.

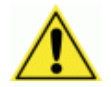

**5**

**IMPORTANT:** The procedures outlined in this chapter should only be performed by a Datalogic trained technician.

For further information on training, contact us through the Datalogic website at www.datalogic.com.

# **5.1 FIRST-TIME STARTUP**

On initial power-up, the AV7000 performs a series of self-diagnostic and LED tests. When the **STATUS** LED turns a steady green the power-up sequence is complete, and the camera is operational.

# **5.1.1 Default Parameters**

The AV7000 cameras are shipped from the factory with these defaults:

- **Default User ID:** setup (case sensitive)
- **Default Password:** DLAset (case sensitive)
- Control Panel Buttons Enabled
- IP address **192.168.0.145 (setup/sync controller),** 192.168.3.10 (Host), and 10.0.40.20 (Image)

Perform the following setup procedure using these defaults or configure your Barcode reader with your application's parameters using **e-Genius**.

### **5.2 FOCUS DEVICE SETUP**

The AV7000 focusing position is computed by the camera based on the position of the package measured by a height sensor. The Datalogic sensors may be a DM3610 Dimensioner *(see section [0\)](#page-224-0)*, RangeFinder *(see section [5.2.2\)](#page-232-0)*, or AREAscan™ DS2 Light Array (LCC-75xx Kit) *(see section [5.2.3\)](#page-244-0)*. Focus device setup is explained in this section.

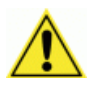

**IMPORTANT:** Though it is unlikely to happen, a DM3610 and RangeFinder cannot be installed and configured for focusing on the same system. This will cause system problems.

### <span id="page-224-0"></span>**5.2.1 Setting up AV7000 Focus Using a DM3610 Dimensioner**

Refer to the DM3610 Dimensioner Reference Manual for complete information on installation and calibration. The manual is available for download from [www.datalogic.com.](http://www.datalogic.com/)

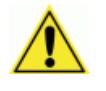

**IMPORTANT:** The DM3610 must be running software version 1\_7\_47 or greater, and must be installed at least 500 mm [20 in] from the nearest camera scan line.

DM3610 offset calculations are based on ¼ in. [6.35 mm] increments. Each whole number value in the **Focus Setup** window equals ¼ in, i.e.: a value of 4 equals 1 in. [25.4 mm]. The goal in setting up the DM3610 is to identify the zero value positions for focusing; i.e. the height to the conveyor belt or tray surface (for tilt-tray systems) and read area across the belt (right and left edges).

Set DM3610 parameters to the following configuration for the calibration process.

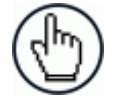

NOTE: For complete information on connecting to the DM3610 User Interface, see the **DM3610 Dimensioner Reference Manual**.

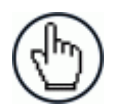

NOTE: Remember to reset these parameters to the application specifications after the calibration is complete.

# **System Orientation**

**5**

Before setting focus offsets, it is wise to become familiar with the orientation of the systems DM3610 and AV7000 Cameras when looking downstream or in the direction of package flow. Notice how the **Far Working Distance** of the right side AV7000 camera coincides with the **DM3610 Left Focus Offset**, and the **Far Working Distance** of the left side AV7000 camera coincides with the **DM3610 Right Focus Offset**. These lines on the left and right are considered the 0 (zero) position. The distance between the left and right focus offsets is considered the "Conveyor Width" and must be entered in the **Conveyor Width** field in **Global Settings | Operating Mode.**

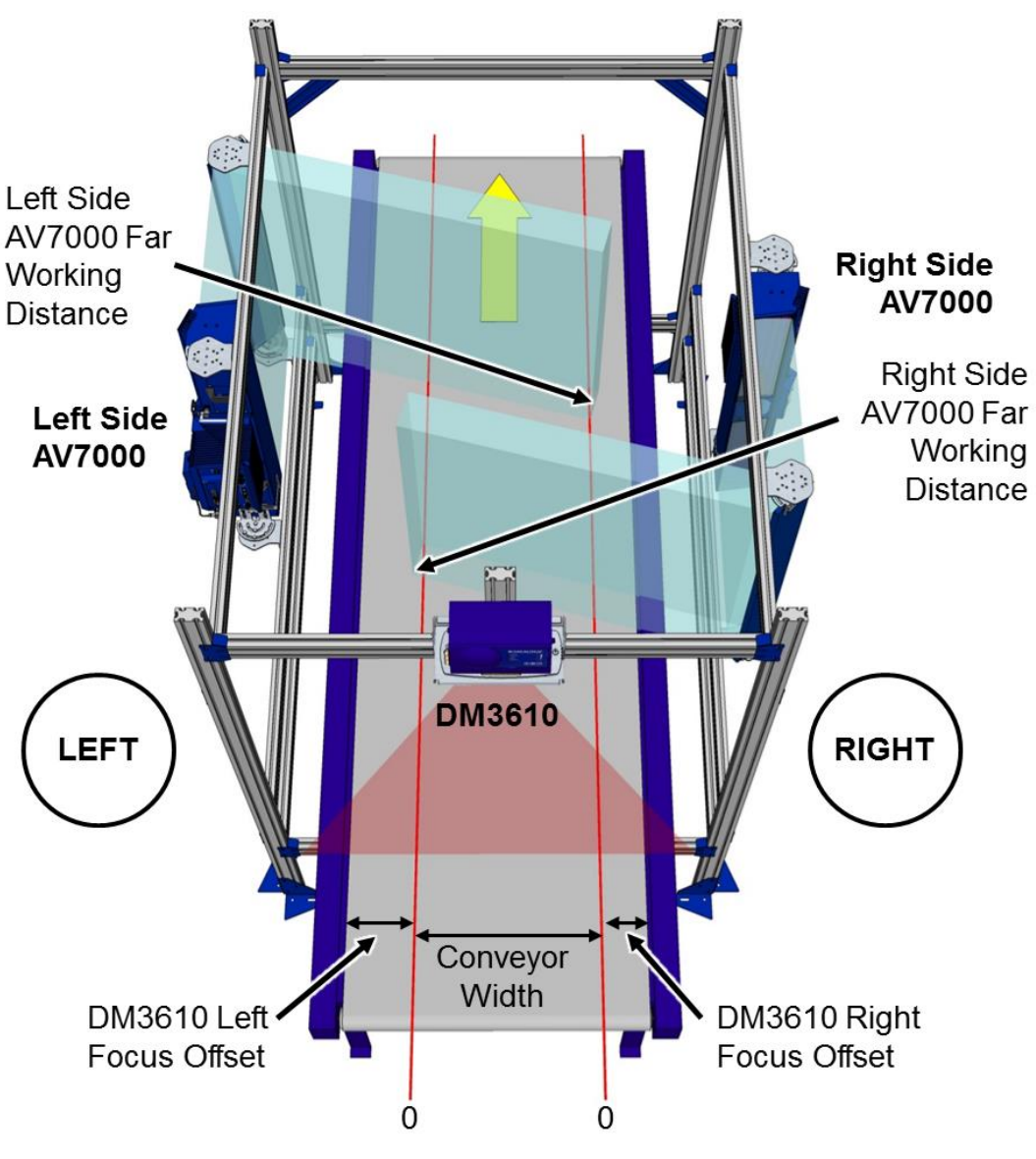

**Figure 98: System Orientation**

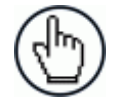

NOTE: The DM3610 Left and Right Offsets will not necessarily be the same, but are based on the **Far Working Distance** of the side AV7000 cameras. Reference the system application drawings for the prescribed Far Working Distance of each camera.

#### **Preparation:**

Before programming the Focus Offset, a few preliminary settings are required.

1. In the **DM3610 User Interface** under **Modify Settings**, navigate to **Tach/Trigger/Transmit**. The **Tach/Trigger/Transmit** window opens.

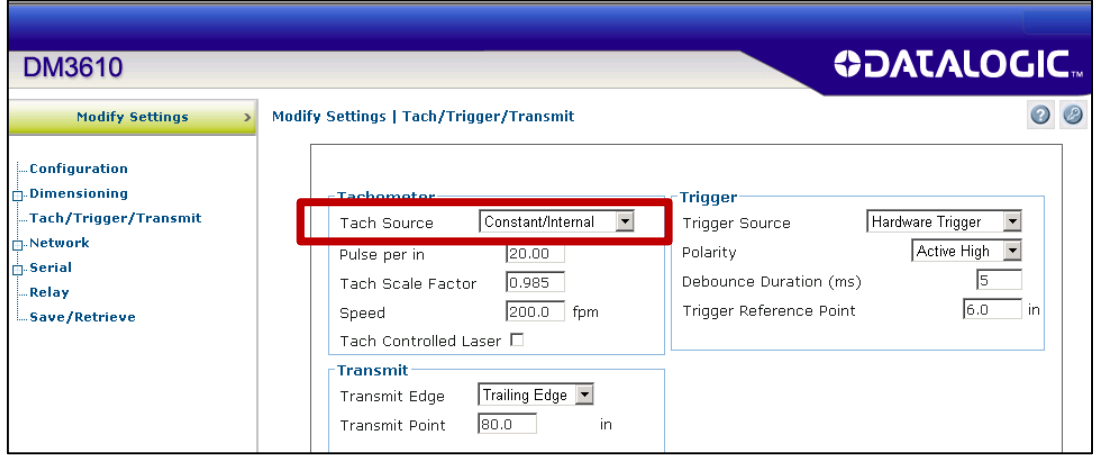

- 2. Under **Tachometer**, select **Constant/Internal** from the **Tach Source** drop-down list.
- 3. Click **Update**.
- 4. Next, under **Modify Settings**, navigate to **Serial | Main** or **Aux** depending on the port wired to the AV7000 (typically **Main**). The port window opens.

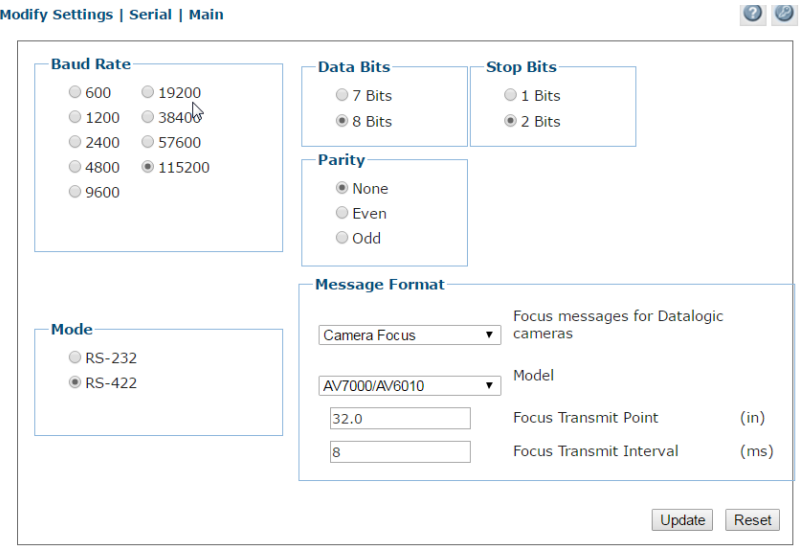

- 5. Make sure the selected **Baud Rate** matches that of the AV7000 (AV7000 uses the main port, RS485 (RS422), at 115200).
- 6. Select **Camera Focus** from the **Focus messages for Datalogic cameras** drop-down list.
- 7. Click **Update**.

8. Navigate to **Diagnostics | Focus Setup**. The **Focus Setup** window opens.

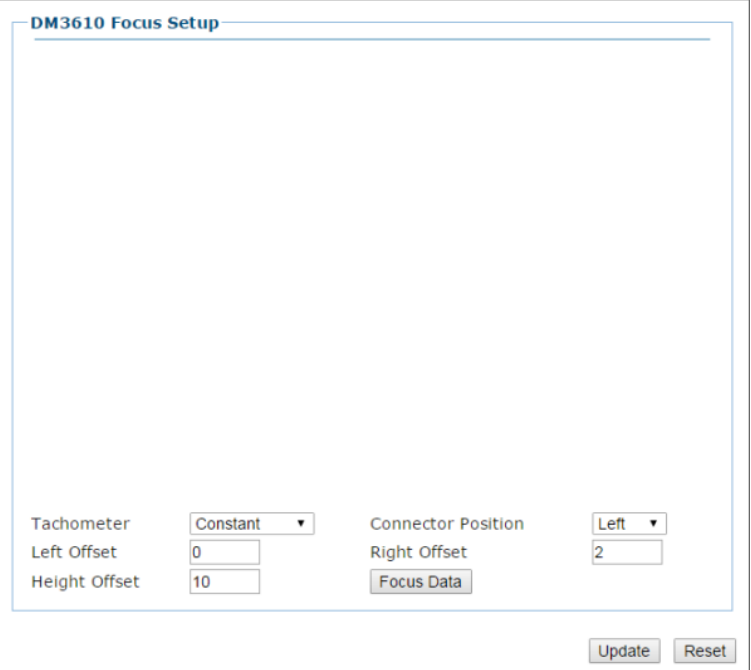

- 9. Select **Constant** from the **Tachometer** drop-down list.
- 10. Select **Left** or **Right** from the **Connector Position** drop-down list depending on which side the DM3610 connectors are on when looking down stream.

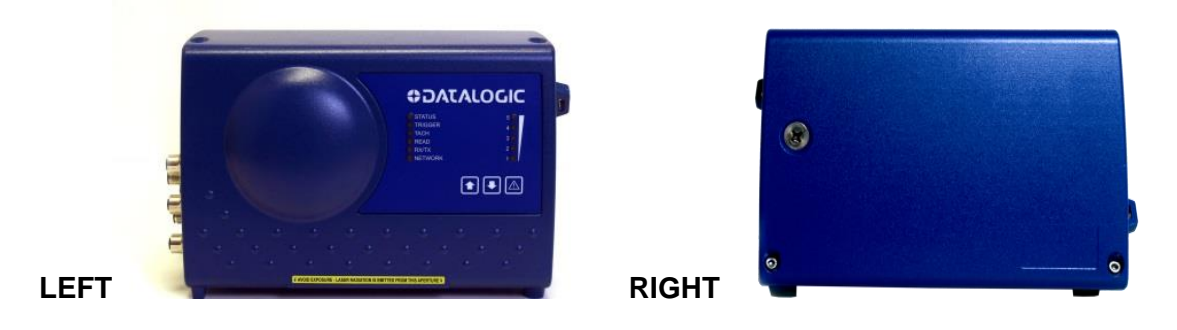

**Figure 99: Connector Position**

- 11. Enter a value of 0 (zero) in the **Left Offset**, **Right Offset,** and **Height Offset** fields.
- 12. Click **Update**.

# **Adjusting DM3610 Left Focus Offset**

1. Place a box/spacer in the beam of the DM3610 with the **LEFT** side of the box aligned with the **Far Working Distance** of the **RIGHT** camera based on the application drawing. You must know the width of the box/spacer, and in this example, a 3 in [76.2 mm] spacer is used.

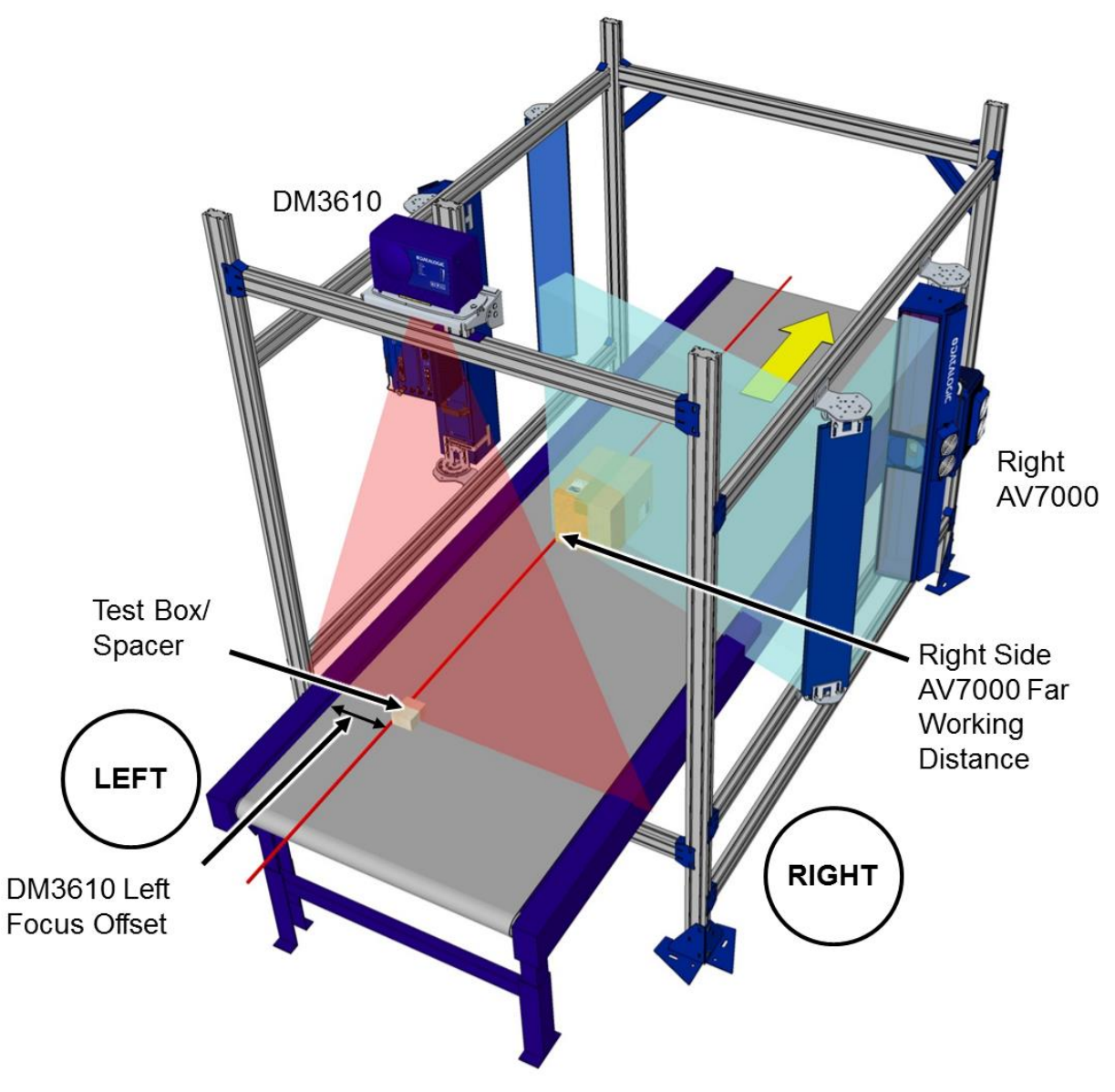

**Figure 100: Left Focus Offset**

- 2. Measure from the **LEFT** edge of the conveyor to the **LEFT** edge of the box/spacer. This measurement becomes the **Left Offset**.
- 3. Enter that distance in negative ¼ inch [6.35 mm] increments into the **Left Offset** field. In this example the distance is 9 inches  $[228.6 \text{ mm}]$ . 9 x 4 ( $\frac{1}{4}$  in. increments) = 36, so -36 is entered.

4. Click **Focus Data.** The focus setup window displays the measurement results from the DM3610 equaling width of the 3 in. box/spacer  $(3 \times 4 \frac{1}{4})$  in. increments) = 12). This distance is displayed as **Right=xxx** in the **DM3610 Focus Setup**.

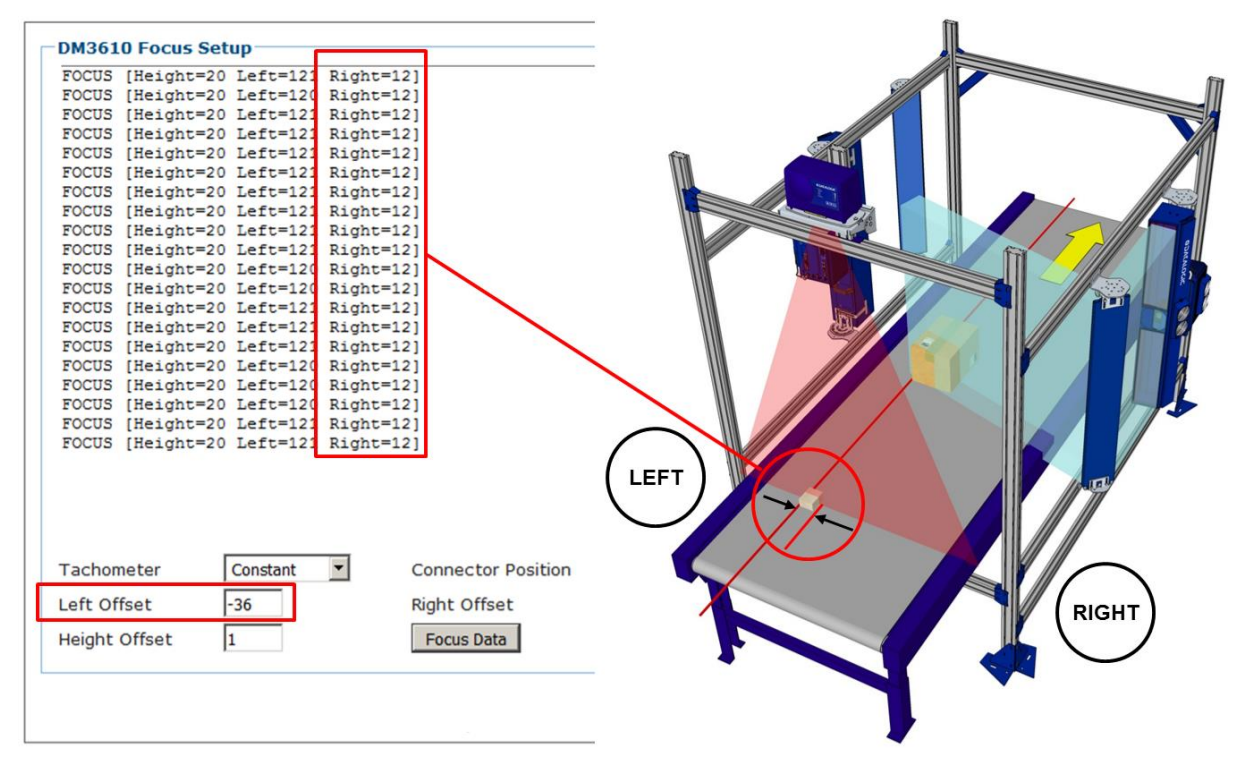

**Figure 101: Left Side Box/Spacer Width Calculation**

- 5. If the measurement displayed doesn't equal the actual distance measured, adjust the **Left Offset** incrementally by whole numbers (negative) until the DM3610's displayed **RIGHT** measurement equals the physical width measurement (in ¼ in [6.35 mm] increments) of the box/spacer.
- 6. Click **Update**.

**5**

### **Adjusting DM3610 Height Offset**

- 1. Measure the height of the box/spacer.
- 2. Click **Focus Data**. The **Height** measurement displayed will show the height of the box/spacer measured by the DM3610 in ¼ in [6.35 mm] increments.

If the measurement displayed doesn't equal the actual box height measured, adjust the **Height Offset** incrementally by whole numbers (negative or positive) until the DM3610's displayed **Height** measurement equals the physical height of the box/spacer.

3. Click **Update**.

# **Adjusting DM3610 Right Focus Offset**

1. Place a box/spacer in the beam of the DM3610 with the **RIGHT** side of the box aligned with the **Far Working Distance** of the **LEFT** camera based on the application drawing. You must know the width of the box/spacer, and in this example, a 3 in [76.2 mm] spacer is used.

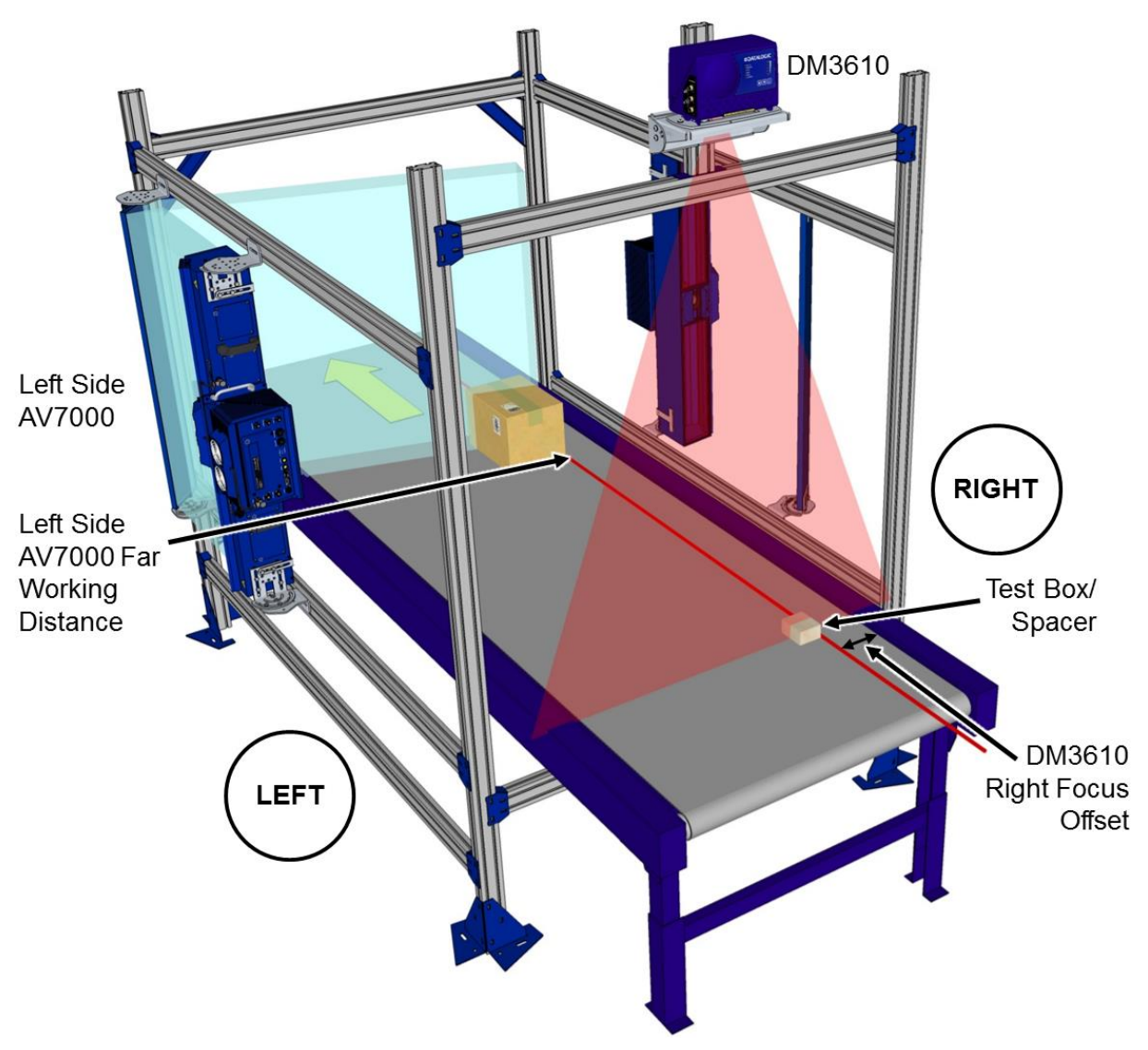

**Figure 102: Right Focus Offset**

- 2. Measure from the **RIGHT** edge of the conveyor to the **RIGHT** edge of the box/spacer. This measurement becomes the **Right Offset**.
- 3. Enter that distance in negative ¼ inch [6.35 mm] increments into the **Right Offset** field. In this example the distance is 6 inches [152.4 mm].  $6 \times 4$  ( $\frac{1}{4}$  in. increments) = 24, so -24 is entered.

4. Click **Focus Data.** The focus setup window displays the measurement results from the DM3610 equaling width of the 3 in. box/spacer  $(3 \times 4 \frac{1}{4})$  in. increments) = 12). This distance is displayed as **Left=xxx** in the **DM3610 Focus Setup**.

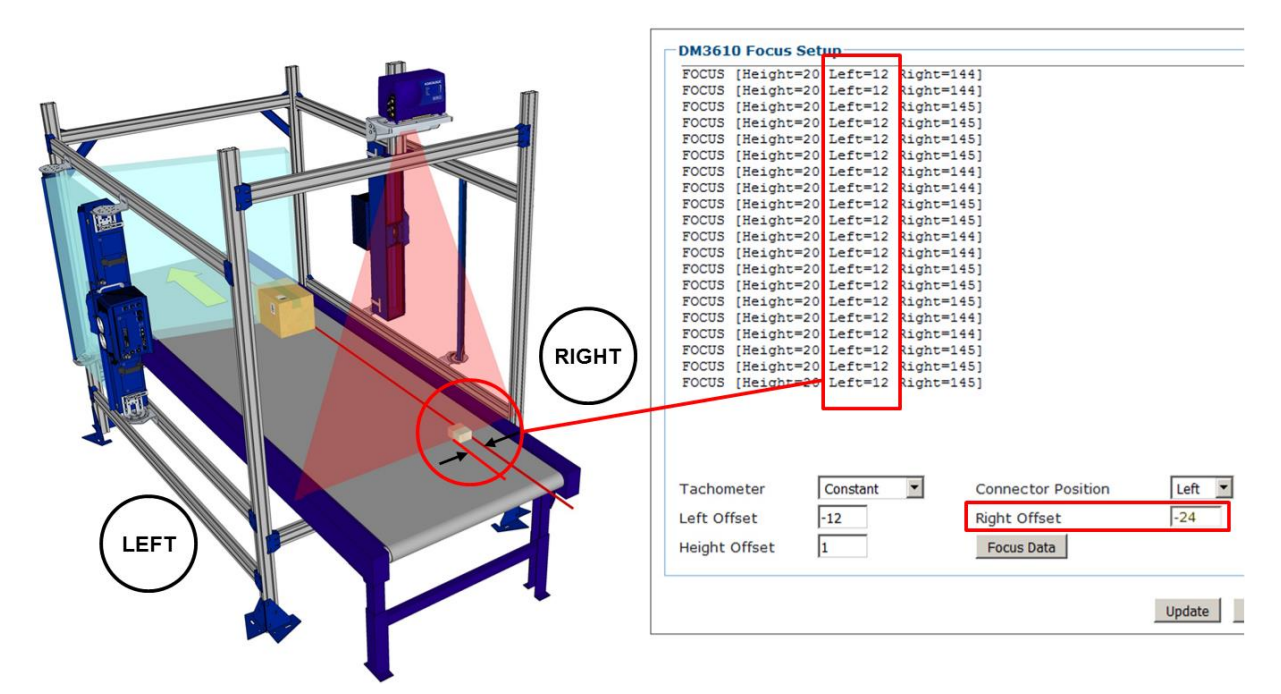

**Figure 103: Right Side Box/Spacer Width Calculation**

- 5. If the measurement displayed doesn't equal the actual width of the box/spacer, adjust the **Right Offset** incrementally by whole numbers (negative) until the DM3610's displayed LEFT measurement equals the physical width measurement (in  $\frac{1}{4}$  in [6.35 mm] increments) of the box/spacer.
- 6. Click **Update**.
- 7. When the focus offsets have been input, navigate to **Tach/Trigger/Transmit** in the **DM3610 User Interface**. The **Tach/Trigger/Transmit** window opens.
- 8. Under **Tachometer**, select **Hardware/External** from the **Tach Source** drop-down list.
- 9. Click **Update**.

### <span id="page-232-0"></span>**5.2.2 Installing and Calibrating a RangeFinder for Focusing in an AV7000 System**

The RangeFinder can be used to detect the presence of products as they enter the scanning area as well as report the package positions/heights and sequence number to all cameras in the system. RangeFinders used in dimensioning are calibrated to have an accuracy of 2.5 mm [0.1 in], 5 mm [0.2 in] or 13 mm [0.5 in].

### **RangeFinder LED Indicators**

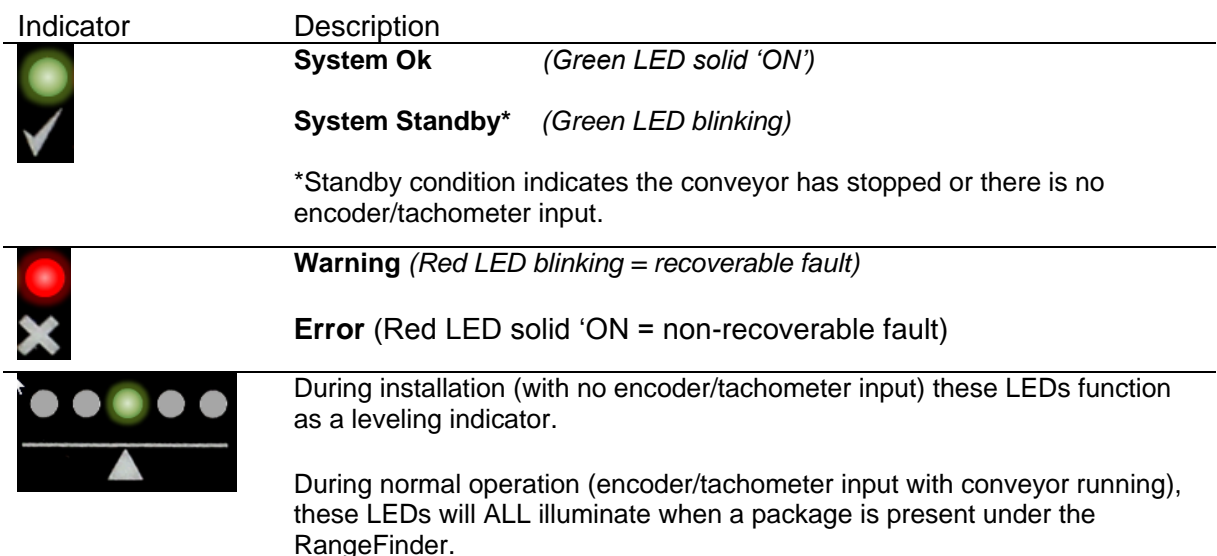

# **Tools/applications needed:**

- Socket driver (13mm)
- **RangerOscope** Program: Download from **e-Genius**, **Utilities | Download Tools** window. Click **RangeFinder Tools**
- **CodeWord Viewer:** Download from **e-Genius**, **Utilities | Download Tools** window. Click **RangeFinder Tools**
- Sync port adapter cable, RangeFinder to PC
- White printer paper (enough to cover the width of the conveyor, 3 pages thick)

# **RangeFinder Mechanical Installation**

**5**

Install the RangeFinder according to the AV7000 application drawing. The RangeFinder is typically installed 1924 mm [75.75 in] above the conveyor.

1. Attach mounting brackets to both sides of RangeFinder (if not already installed). Place each bracket over its mounting post(s) and tighten the retaining screws.

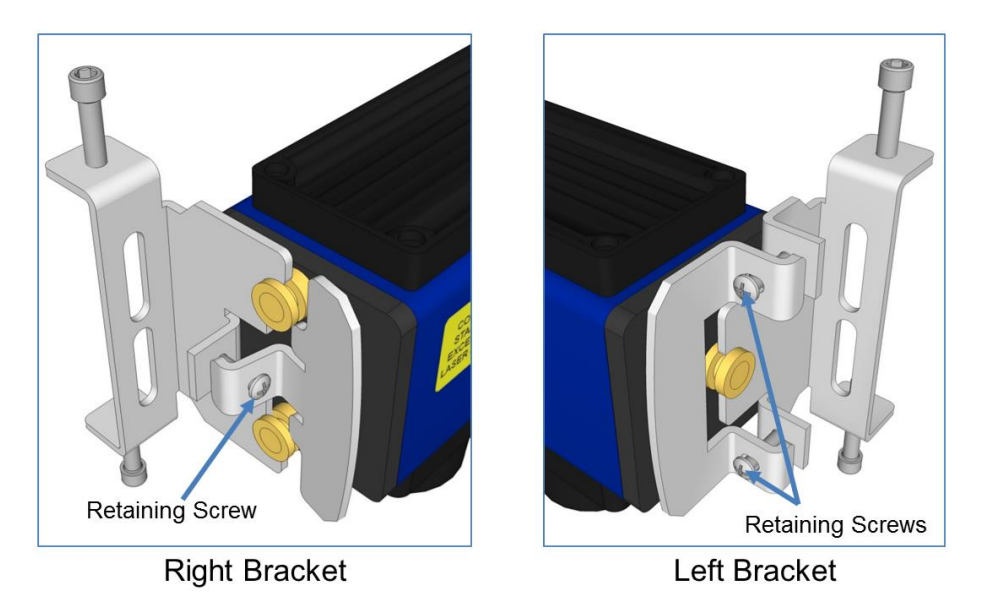

#### **Figure 104: Attaching the RangeFinder Brackets**

- 2. Lift RangeFinder into position as marked on the mounting structure or as specified in the application drawing. Make sure the RangeFinder is positioned facing in the correct direction.
- 3. Attach the RangeFinder to the mounting structure with T-bolts (only finger tighten before leveling).

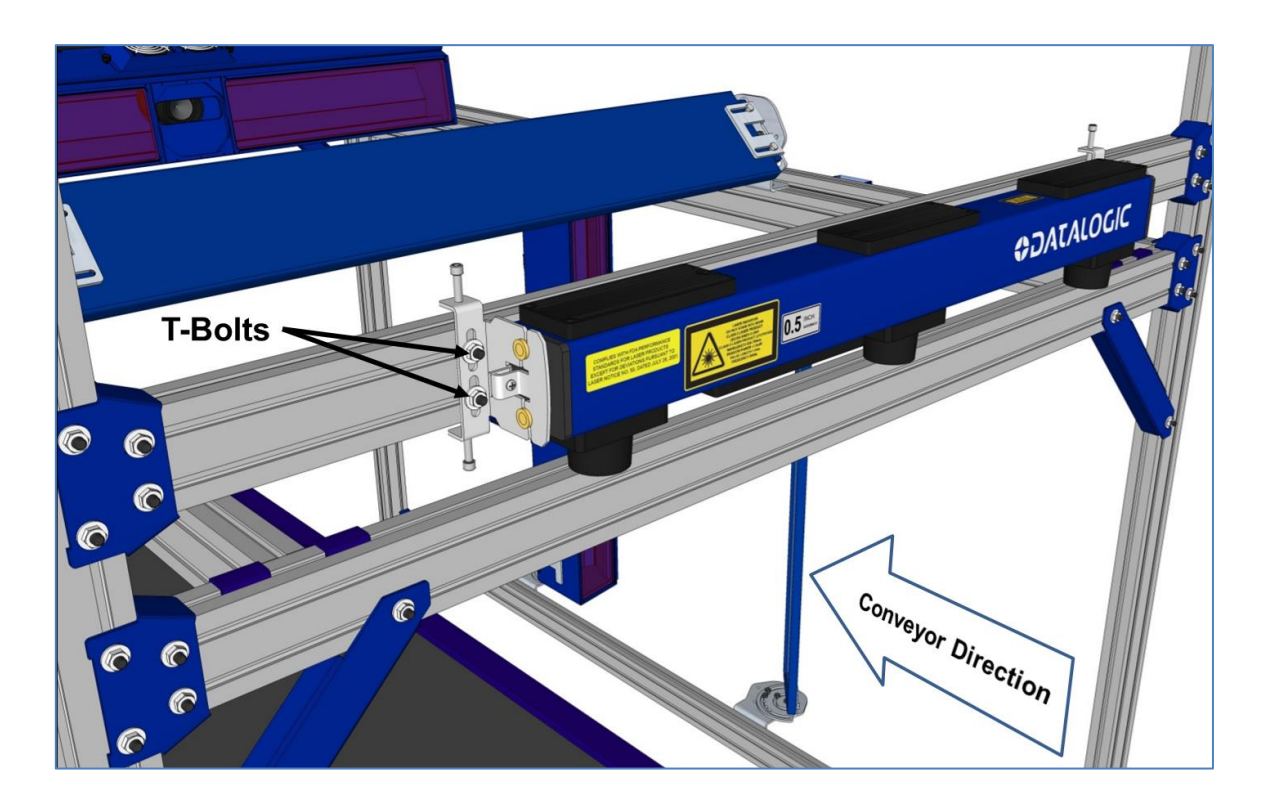

**Figure 105: Attaching the RangeFinder to the Mounting Structure**

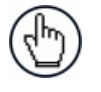

NOTE: There must be 300 mm [12 in] between the RangeFinder's code words on the belt to the beginning read area of the nearest camera.

4. Measure from Left and Right laser housing to the belt, making sure the RangeFinder 1924 mm [75.75 in] above the conveyor at those points.

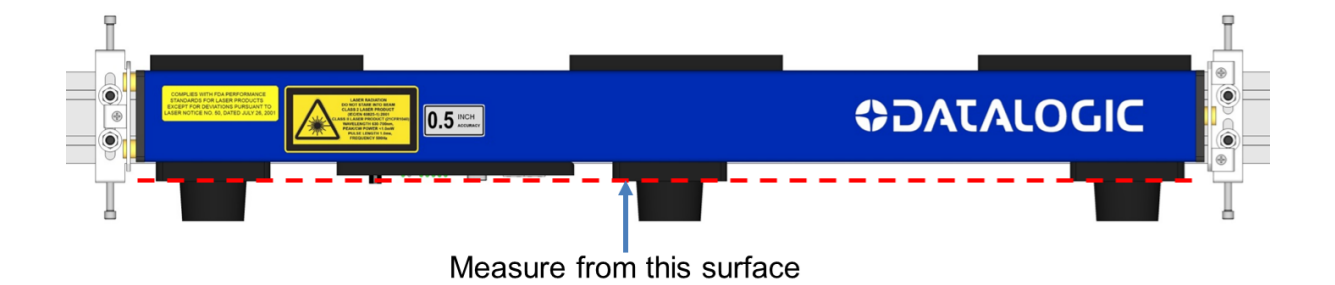

#### **Figure 106: Height Reference**

<span id="page-234-0"></span>5. Tie-wrap the power supply to the structure, making sure the power cable can be connected.

# **Leveling the RangeFinder**

Before beginning normal operations, the RangeFinder must be level with the conveyor surface. This is especially important to dimensioning applications.

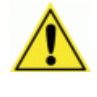

**WARNING:** The RangeFinder uses visible red lasers and is rated as a Class 2 Laser Product. Do not look directly into the beam.

### **Prerequisites:**

**5**

- RangeFinder software revision 9.0 (or greater)
- RangeFinder power must be **ON** during this procedure.
- Confirm correct mounting location based on application drawings

### **Tools Required:**

• Socket Driver (13mm)

### **To level the RangeFinder:**

1. Make sure the T-bolts holding the RangeFinder Brackets to the mounting structure are only finger-tight (4 places).

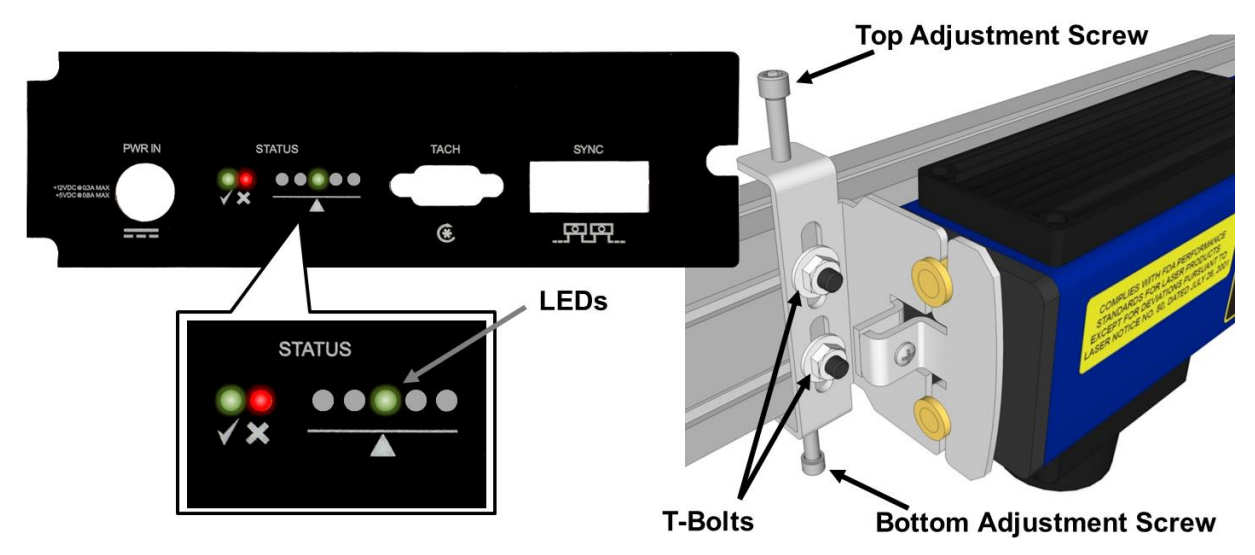

**Figure 107: RangeFinder Leveling**

- 2. Check the five leveling LEDs on the bottom panel of the RangeFinder. The lit LED is like the bubble on a standard level. If the center LED is lit, no adjustment is needed.
- 3. If one of the LEDs is lit to the left or right of center, make adjustments to the top and bottom adjustment screws on both sides of the RangeFinder until the center LED is lit.

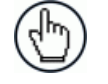

NOTE: The leveling screws can be finger adjusted, and don't require an Allen wrench. Once the RangeFinder is leveled, the mounting bolts hold it in place.

4. Once level, tighten the mounting hardware (T-bolts).

### **Beam Blockers: Blocking RangeFinder Codewords on Narrow Belts**

It is necessary to block the RangeFinder laser pattern (also called codewords) that is projected beyond the edges of the conveyor (read area).

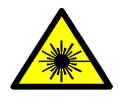

WARNING: The RangeFinder uses visible red lasers and is rated as a Class 2 Laser Product. Do not look directly into the beam.

#### **Prerequisites:**

- Know the package flow (i.e., justified, non-justified) and usable belt width (i.e., width of conveyor in which packages appear in the scanning area)
- The RangeFinder cannot measure any further left and right than where the codewords end. Allow at least one inch (25.4 mm) of additional codewords to extend beyond the usable belt width and beyond the tallest package at the far left/right of the reading area.
- RangeFinder power must be **ON** to see the laser pattern on the belt.
- RangeFinder must be level.

#### **Tools Required:**

- Beam Blocker Kit (ships with RangeFinder)
- Socket Driver (13mm)

#### **Install and adjust the beam blockers:**

- 1. Mount the beam blockers to the structure.
- 2. Attach loosely with the hardware provided. Do not tighten.

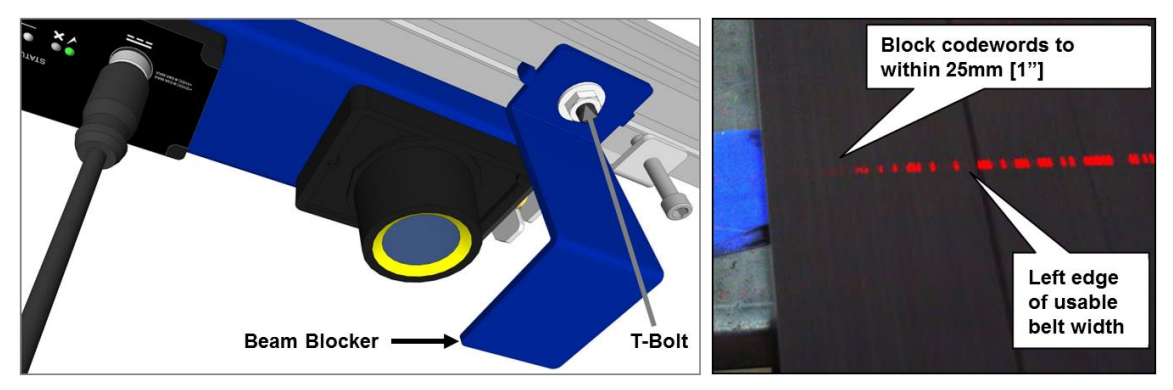

**Figure 108: Installing Beam Blockers (LEFT) and Close-up of the RangeFinder's scan line pattern along edge of conveyor (RIGHT)**

- 3. While viewing the codewords on the belt, adjust the beam blockers to within one inch (25.4 mm) of the usable belt width on both sides by sliding them in the structure channel.
- 4. Once the correct amount of codewords are blocked, tighten hardware.

# **RangeFinder Pre-Calibration Steps:**

- 1. Make sure the RangeFinder is mounted at the correct height (typically 1924 mm [75.75 in] from the left and right laser housings to the conveyor belt. *See [Figure 106: Height](#page-234-0)  [Reference.](#page-234-0))*
- 2. Attach an RJ45 cable from your PC to the **SYNC** port of the RangeFinder.
- 3. From a command prompt enter: (start>run>cmd)
	- telnet 192.168.0.40
	- Free Scale login: **root**
	- Password: **root**

**5**

**set\_gain** (this command will return with the current gain setting)

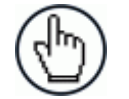

NOTE: The **RangerOScope** and **CodeWord Viewer** allows for turning on/off the display for each laser. The image below identifies the right and left laser positions on the RangeFinder:

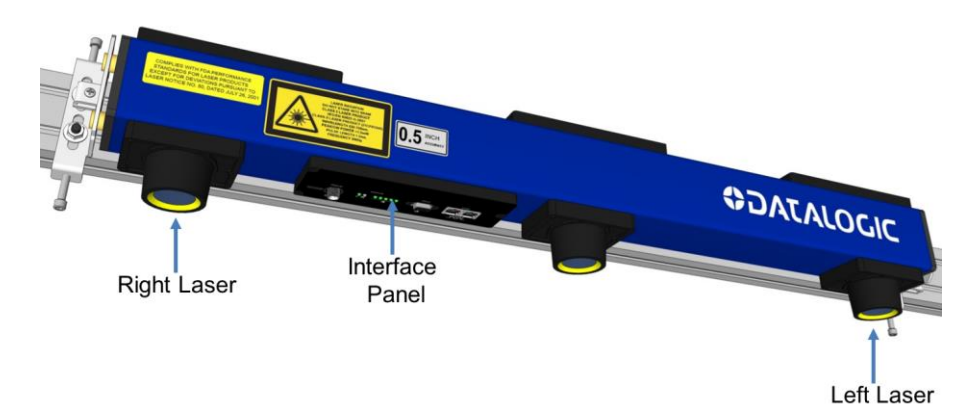

**Figure 109: Right/Left laser identification**

### **Setting the RangeFinder Gain**

1. Place white printer paper across the conveyor under the RangeFinder.

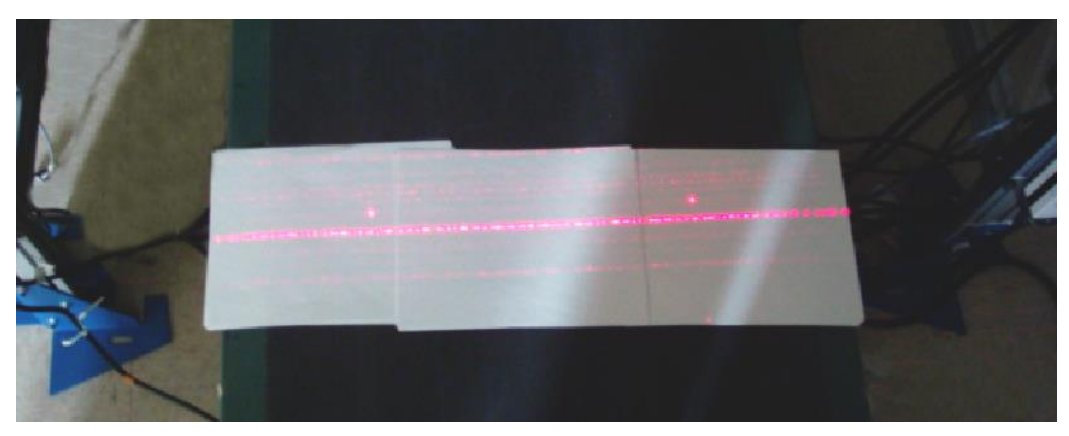

**Figure 110: White paper positioned on conveyor under RangeFinder**

2. Open the **RangerOScope** application to view the signal.

3. Select the left pattern generator and compare its signal to the right pattern generator. Both signals should be symmetrical.

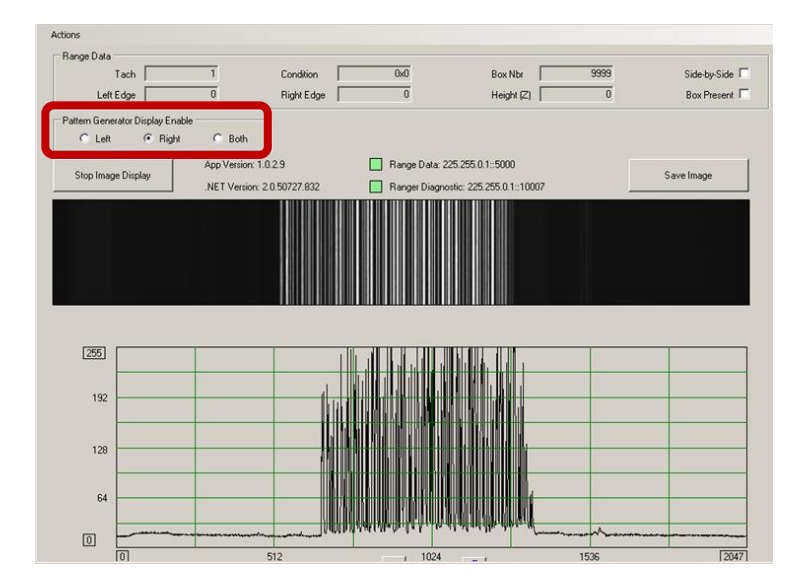

- 4. In **e-Genius** under **Modify Settings**, navigate to **Global Settings / Operating Mode**. The **Operating Mode** window opens.
- 5. Under **RangeFinder Settings**, adjust the signal gain value in the **Offset to RangeFinder Gain Setting** text field until the right and left pattern generator signals are symmetrical in the **RangerOScope** application and gain pattern matches the sample in the image above.

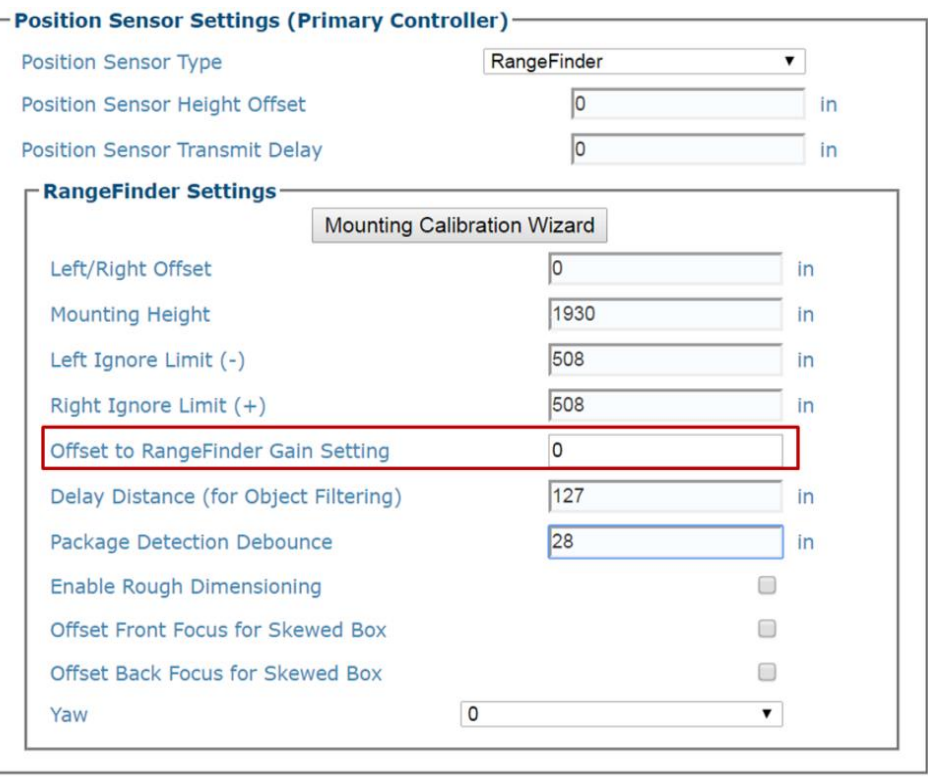

6. Make sure the main part of the signal reaches inside line 192 in the **RangerOScope** application program.

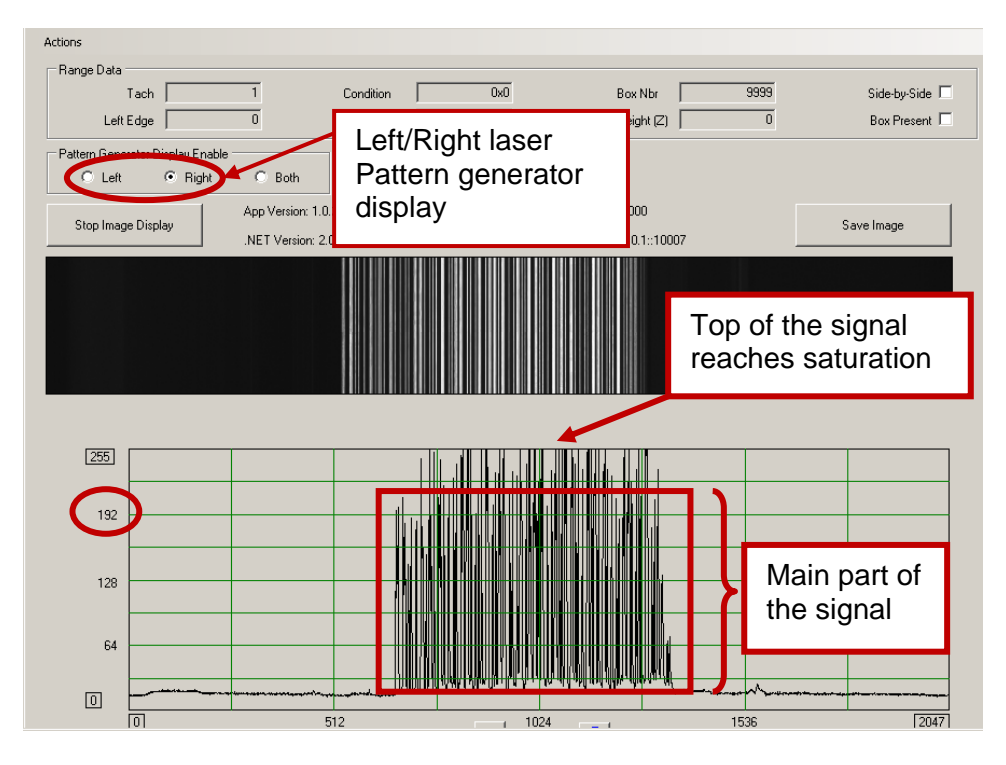

7. Open the **CodeWord Viewer** application and view the signal.

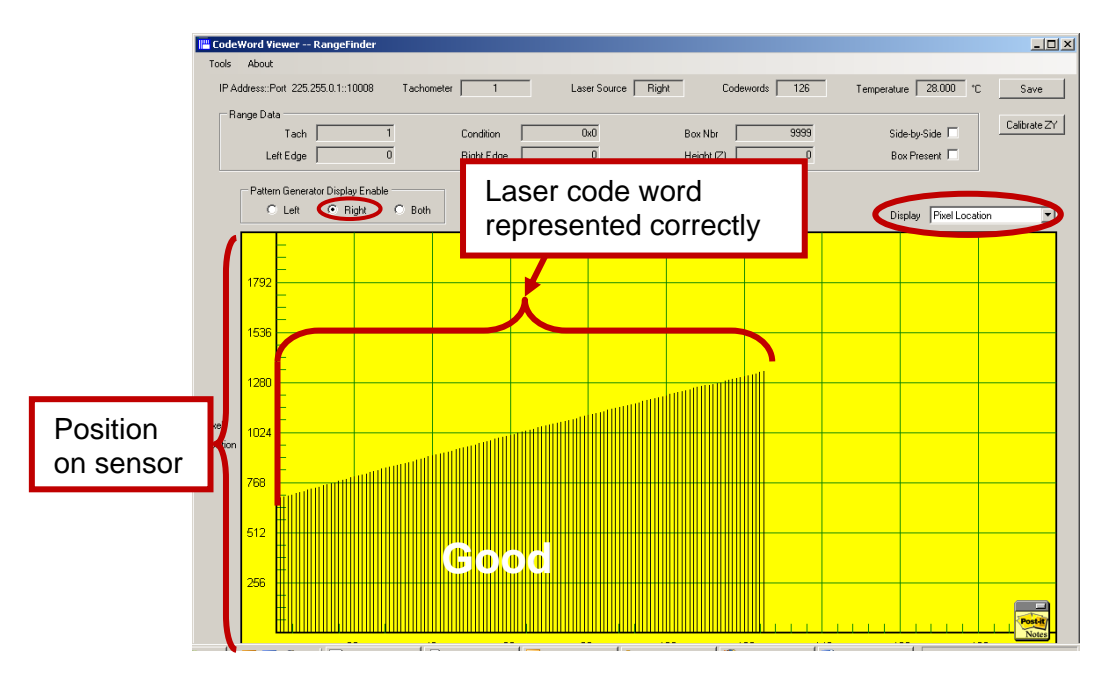

- 8. Select the **Left** option button under **Pattern Generator Display Enable**.
- 9. Select **Pixel Location** from the **Display** drop-down list.
- 10. Watch the CodeWord Viewer screen for a few moments, and make sure the code word signal remains solid, and none of the code words drop in and out.

11. Select the **Right** option button under **Pattern Generator Display Enable,** and make sure the code word signal remains stable.

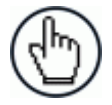

NOTE: If the gain is set too high or too low some of the code words along the scan line will drop in and out as shown below. Adjust the gain to eliminate the drop-outs.

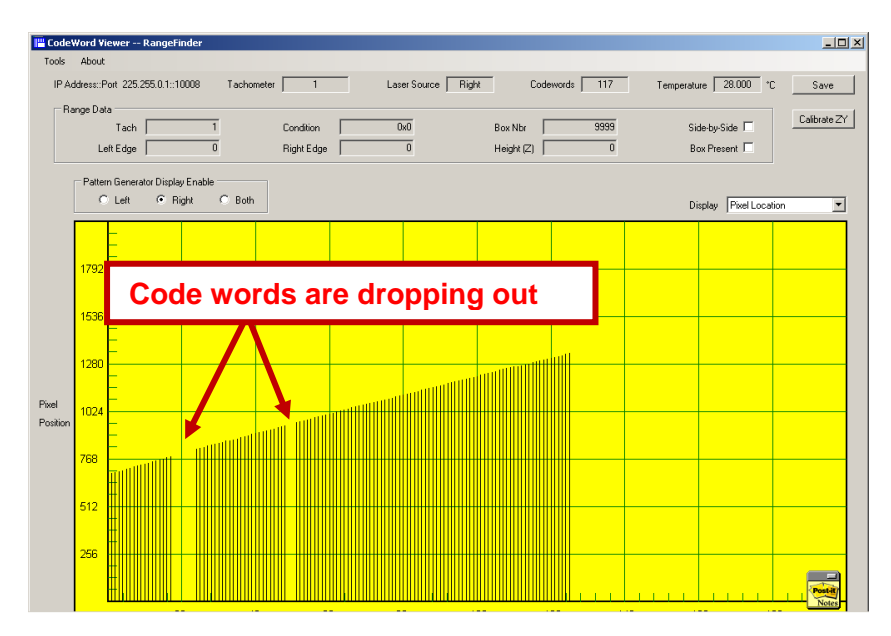

12. Next, place the white paper on some tall system boxes in the near of the depth of field (DOF) as shown below.

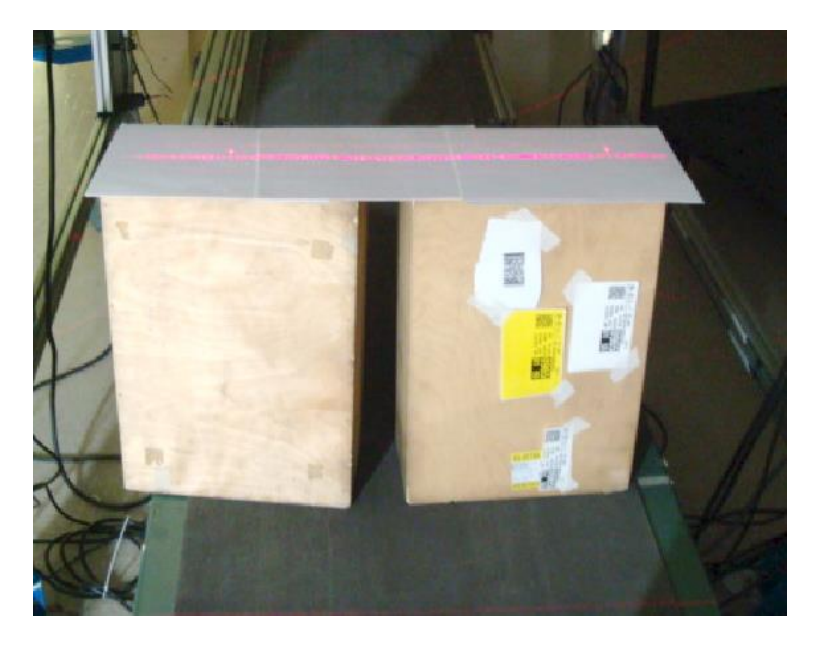

**Figure 111: White paper positioned on tall boxes**

13. Repeat steps 7-11 above.

#### **Other Possible RangeFinder Signal Degradation Factors**

Two other factors that can negatively affect the RangeFinder signal are **Laser Power** and **Ambient Light.**

#### **Laser Power Test**

If the Left (or Right) laser signal looks good, but the opposite side laser code words periodically drop out:

1. Select left side signal and note its signal amplitude.

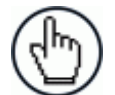

**NOTE:** The gain may have to be reduced in order to have a good representation of the signal.

2. Select right side laser and confirm that the signal amplitude is relatively equal to the left side signal amplitude.

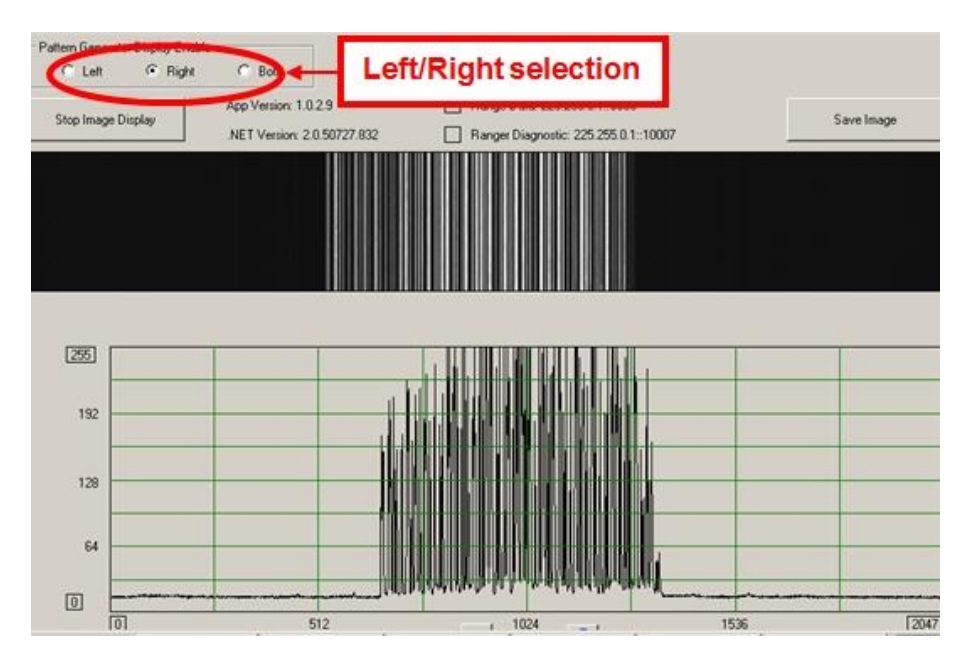

A noticeable discrepancy could indicate a potential problem with the laser diode, and the unit could report erroneous height data.

Since there are no field repairable items on the RangeFinder the unit should be replaced.

### **Ambient Light**

Ambient light can influence the signal DC level:

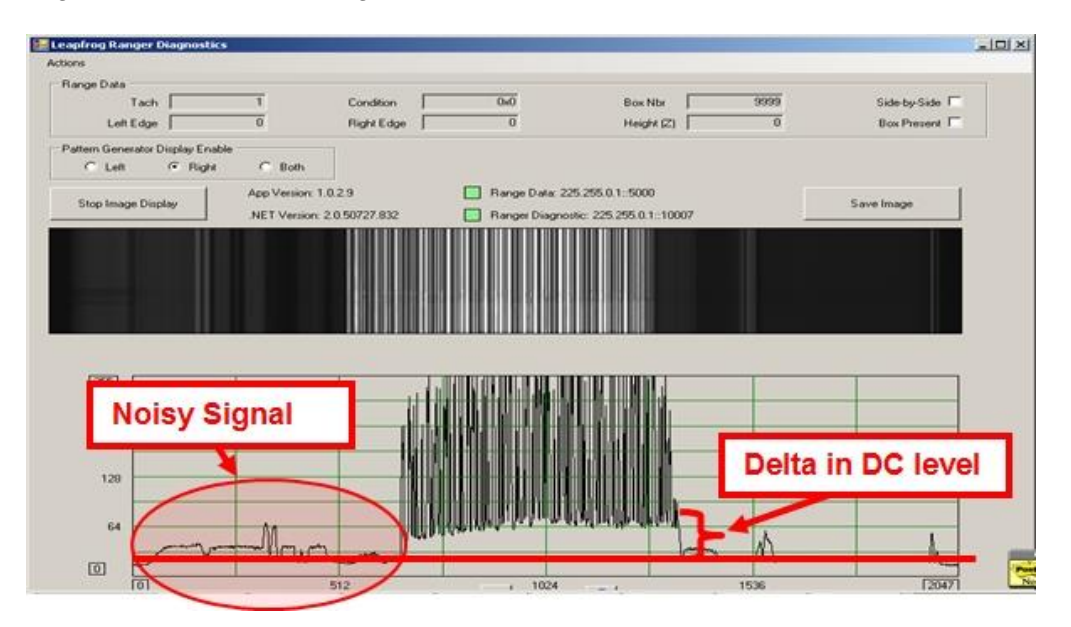

### Good Read:

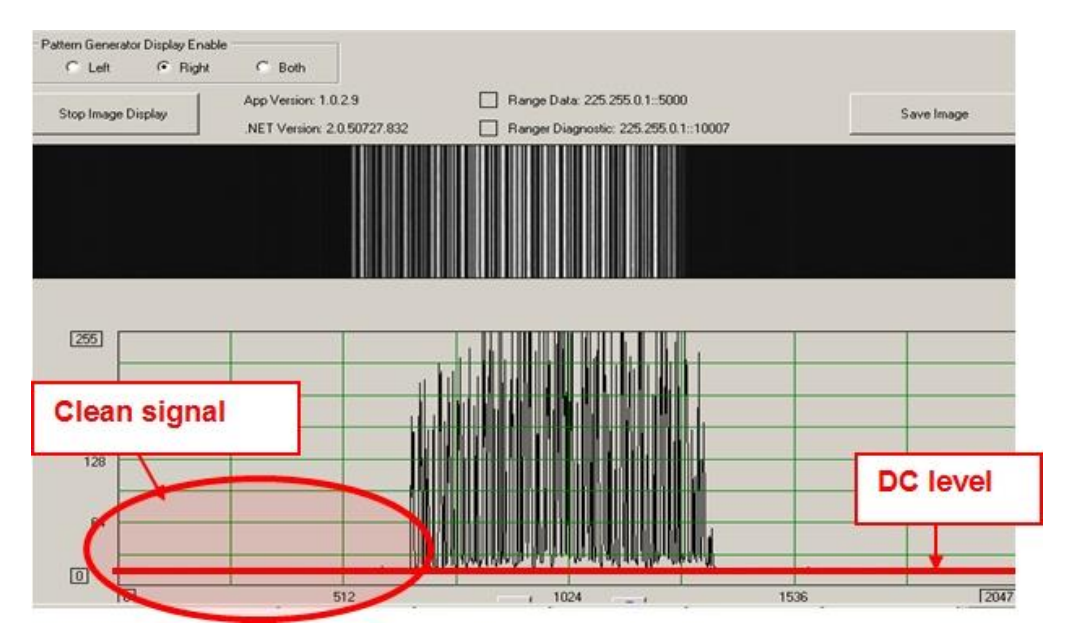

# **RangeFinder Static Calibration**

### **If not already connected, connect a PC to the RangeFinder and run Codeword Viewer:**

- Local PC IP address
- 192.168.0.1

**5**

- Connect PC to sync port of the RangeFinder (RF IP: 192.168.0.40)
- Run Codeword Viewer

### **To Perform RangeFinder Static Calibration:**

1. Place a box of known height in the center of the conveyor under the RangeFinder scan line. This box in this example is 3 inches tall.

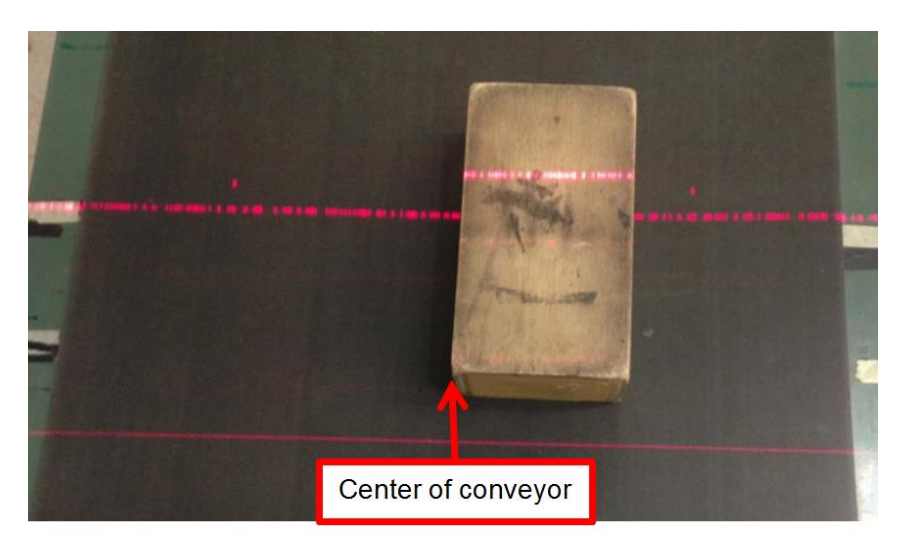

**Figure 112: Box of known height placed in RangeFinder scan line**

- 2. Select the Left or Right Pattern Generator Display Enable option button (It doesn't matter which one).
- 3. Place the mouse curser over top of the box image. The box height that the RF measure's is displayed on the top of the yellow window.
- 4. The offset from center is displayed on the scale at the bottom of the window.
- 5. In the **e-Genius** change the mounting height until the correct box height is recorded in the Code Word Viewer screen.

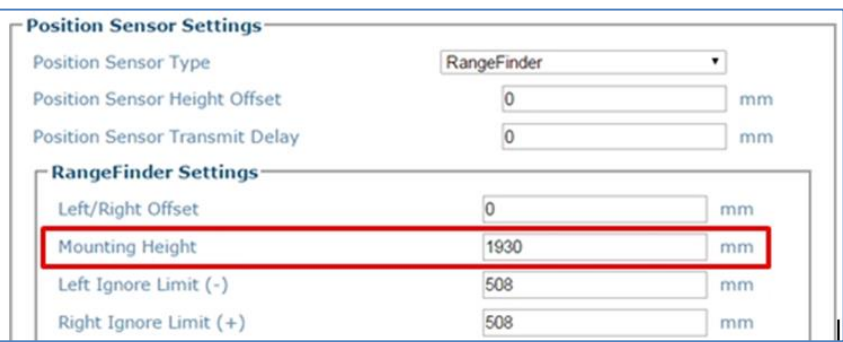

6. Identify where on the bottom scale the box is located (this scale is in inches).

- 7. Measure the conveyor width (the distance from the left side camera's far working distance point to the right side camera's far working distance point measuring across the conveyor) and add that value into **e-Genius.** *See section [4.5.1](#page-112-0)* **Modify Settings | Global Settings | Operating Mode.**
- 8. Identify how many inches the Box Data is found from the center 0 found in the Center Scale of the CodeWord Viewer.

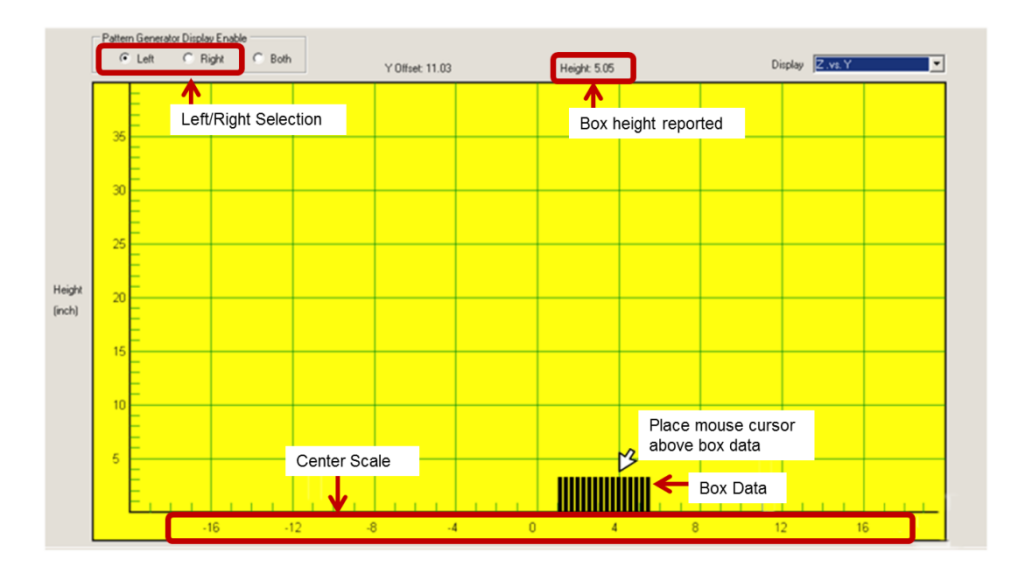

#### **Example:**

 With a 28 inch wide conveyor, if the box is located exactly at the 0 (zero) line in the Code Word Viewer Center Scale, a **Left Ignore Limit** of 14 and a Rig**ht Ignore Limit** of 15 is entered into the AV7000 e-Genius RangeFinder parameters *(See [4.5.1](#page-112-0)).*

In the example above the box is found on the one inch increment mark of the Center Scale line. Since the box is on the positive side of the 0 reference then the following values will be added into the left/right field if the RangeFinder mounting parameters:

**Left:** –15 **Right:** +13

### <span id="page-244-0"></span>**5.2.3 Setting up an AV7000 System Using an LCC-75XX KIT with DS2 Light Array**

The DS2 AREAscan™ Light Array is a multibeam optoelectronic devices that can be used to detect objects, including small and transparent targets as well as for measurement detection. Reference the **DS2 Instruction Manual** available at [www.datalogic.com.](http://www.datalogic.com/)

The device consists of emitter and receiver units, which generate infrared beams that detect any object positioned in the light grid's detection field.

The command and control functions are inside the two units; the connections are made through M12 connectors located in the lower side of the profiles. The synchronisation between the emitter and the receiver takes place via cable through direct connection

between the two units. The operator obtains information relative to the light grid status and error conditions through LEDs located on the device and/or through the control interface of a remote PC.

# **Mounting the DS2 Light Array**

The emitter and receiver units have to be mounted with the relevant sensitive surfaces facing each other. The connectors must be positioned on the same side and with the operating distance of the model used *(see DS2 Instruction Manual available at [www.datalogic.com\)](http://www.datalogic.com/).*  Reference system application drawings for proper placement.

The two units must be aligned and parallel as much as possible. To mount the device, insert the threaded pins supplied (shown below) in the slots present on the two units.

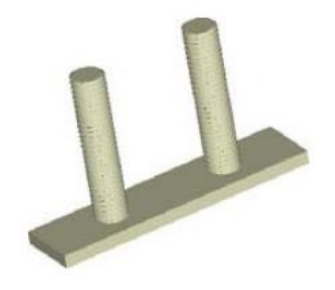

**Figure 113: Threaded pins**

Depending on the particular application and/or type of support, the operator can use the fixing pins or the rigid fixing brackets supplied to mount the two units as shown below.

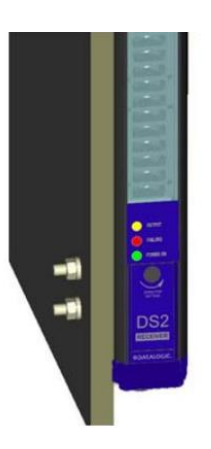

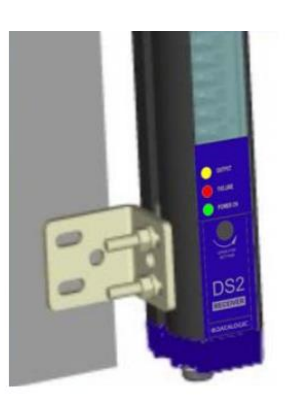

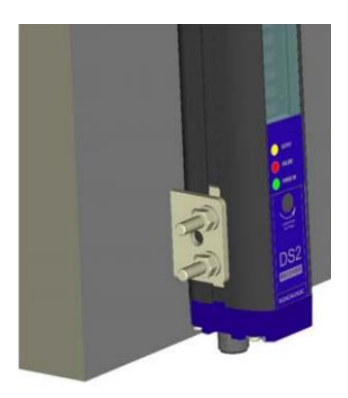

**Figure 114: Threaded pins**

# **LCC-75xx Kit with DS2 Light Array Electrical Connection and Setup**

The DS2 AREAscan™ Light Array for the AV7000 is part of the LCC-75XX Light Curtain kit. The LCC-75XX Light Curtain consists of:

- DS2 AREAscan™ Light Array (Receiver & Emitter)
- CVL-2403 Connection Cable
- **Mounting Brackets**

The CVL-2403 Connection Cable is provided to attach the DS2 AREAscan™ Light Array emitter and receiver to the AV7000 and a power source.

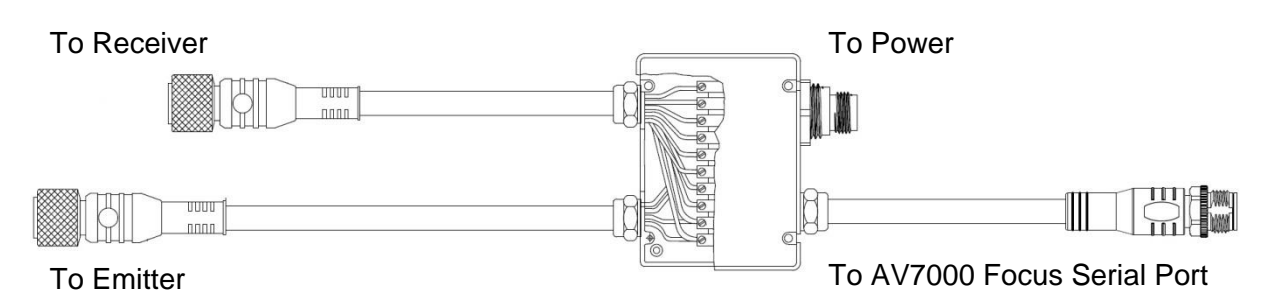

#### **Figure 115: CVL-2403 Connection Cable**

### **Power Options:**

#### **External Power Supplies:**

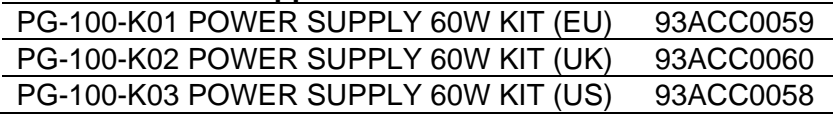

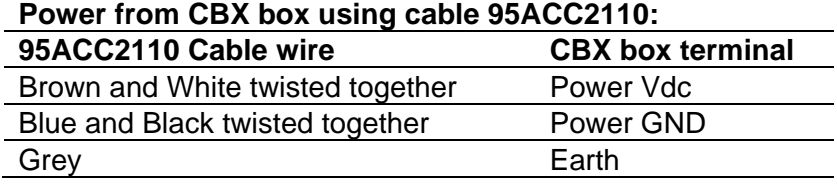

### **Verify the following:**

Receiver DIP Switches:

- $\bullet$  1 = OFF (down)
- $2-8 = ON (up)$

Emitter Trimmer is set fully clockwise (maximum gain)

# **5.3 AV7000 CAMERA SETUP AND CALIBRATION**

The AV7000 Camera can be set up as a single unit or with multiple AV7000s in a scanning array (tunnel). The AV7000 camera system is a high-precision imaging system, and requires careful and accurate setup and calibration to function at its full potential.

### **Prerequisites**

**5**

To successfully install, set up, and calibrate you camera system, the following is required:

- Application Drawing (for structure, camera, mirror, sensor and focusing device positioning, and *Far Working Distance* for focusing)
- Application Specifications
- Laptop PC
- Tape Measure
- Sync Ethernet Cable Adapter
- Installation Kit (Test Boxes)
- CH-3 Autofocus Test Chart
- Dynamic Focus Target
- Picket Fence/Step Ladder Test Chart
- RangerOScope (software): Download from **e-Genius, Utilities | Download Tools** window. Click **RangeFinder Tools** (Only when using RangeFinder for focusing)**.**
- CodeWord Viewer: Download from **e-Genius**, **Utilities | Download Tools** window. Click **RangeFinder Tools** (Only when using RangeFinder for focusing).
- Inventory All Equipment and Structure Parts

### **Review Mounting Drawing and Application Specifications**

Make sure all equipment is mounted correctly based on the application drawings and specifications.

#### **DM3610 (if applicable)**

If the system uses a DM3610 Dimensioner for camera focus, review the DM3610 Dimensioner Reference Manual for installation and calibration of the DM3610. Install the DM3610 as specified in the application drawing. *See section [0.](#page-224-0)*

#### **RangeFinder (if applicable)**

If the system uses a RangeFinder for camera focus, install and calibrate the RangeFinder according to application drawings and *section [5.2.2](#page-232-0)*.

#### **LCC-75xx Kit with DS2 Light Array**

If the system uses a DS2 Light Array (Light Curtain) for camera focus, install the LCC-75xx Kit according to application drawings and *section [5.2.3](#page-244-0)*.

#### **AV7000 Deflection Mirror Alignment**

Reference the application drawing and *section [2.5](#page-50-0)* for deflection mirror placement and mounting.

### **Photoelectric Sensor, Trigger (if applicable)**

Mount the photoelectric sensor according to the application drawing, and with the following recommendations:

- Make sure the PS is square to the conveyor
- Make sure the PS is high enough off the conveyor surface that it will not get false triggers from any part of the conveyor
- Make sure the PS is aligned properly to the reflector. (In a sender receiver application, make sure the two components are aligned correctly)
- Make sure the PS is 155 mm [6 in] or greater upstream from the RangeFinder scan line (if applicable).
- If using the **AS1 Area Sensor** as trigger, *see section [0](#page-277-0)* for information on installation and alignment.

#### **AV7000 Software Update**

If necessary, a Datalogic technician will update the AV7000 CPU with the latest software. This must only be done by, or under the guidance of, a trained Datalogic technician.

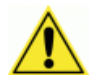

**IMPORTANT:** DO NOT use a parameter file from any previous AV7000 installations.

#### **Connect a Laptop to the AV7000**

The static and dynamic calibration can be accomplished using any of the three Ethernet ports; Image, Host or Sync:

- Host default IP: 192.168.3.10
- Image default IP: 10.0.40.20
- Sync Controller IP (the sync adapter cable must be used): 192.168.0.145

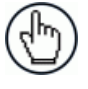

NOTE: Your PC's IP address needs to match the camera system's IP Address range, *see section [4.1.2](#page-102-0)* for information on connecting a laptop to the system.

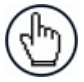

NOTE: The Host and Image port IP addresses may have been changed for your application. Contact your system administrator for changes.

Open a browser and enter cameras IP address into the browser's address field. When **e-Genius** opens, enter the case sensitive user name (setup) and password (DLAset).

# **5.3.1 e-Genius Calibration Presets**

**5**

Before physical calibration is begun, a few settings need to be confirmed or modified in **e-Genius**. Your PC's IP address needs to match the camera system's IP Address range, *see section [4.1.2](#page-102-0)* for information on connecting a laptop to the AV7000.

### **System Info: Bring Each Camera into the Network**

When power is applied to the AV7000 scan tunnel for the first time each camera will need to be brought into the sync network using the **e-Genius**.

1. From the menu tree, navigate to the **Modify Settings | System Info**. The **System Info** Page opens.

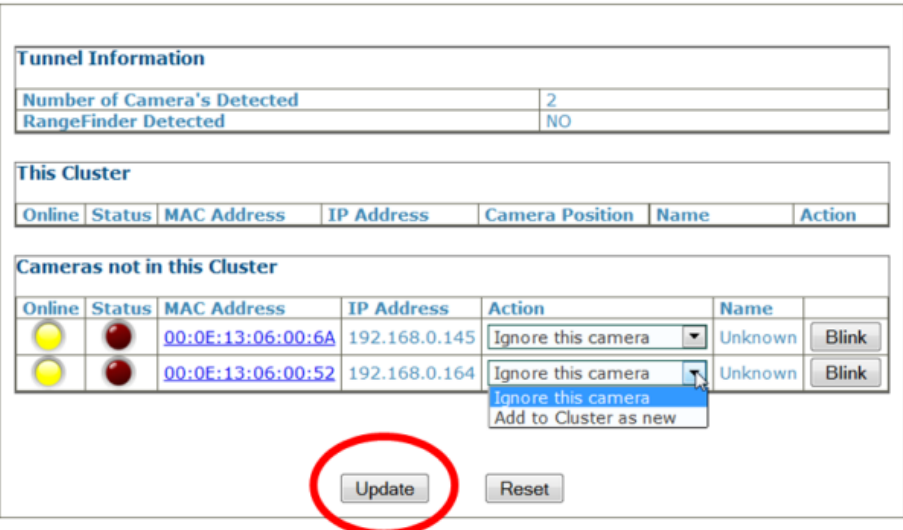

- 2. From the **Action** drop-down list, select the **Add to Cluster as new.**
- 3. Click **Update** to add the camera to the **This Cluster** table.
- 4. Once each AV7000 has been added under **This Cluster**, its mounting positions will need to be identified. Click **Blink** in a camera's row in the table. That camera's illumination will light.
- 5. Once the camera has been identified, select its mounting position from the **Camera**  Position drop-down list.

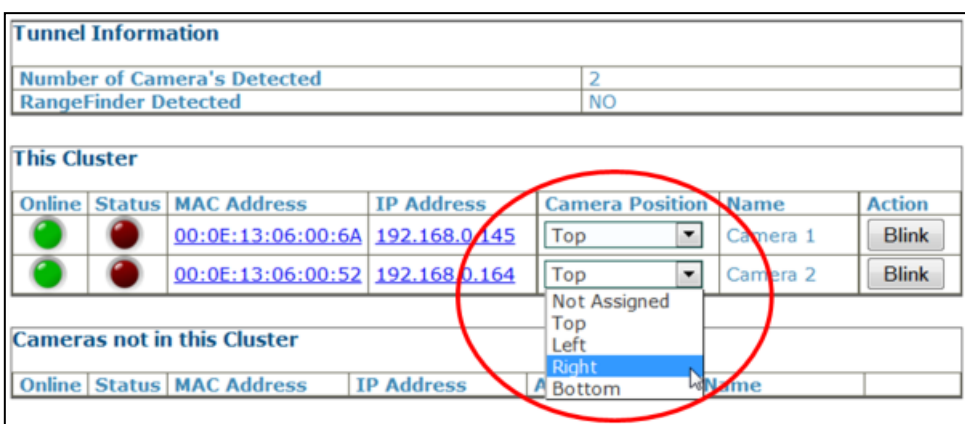

6. Click **Update** to save the configuration.

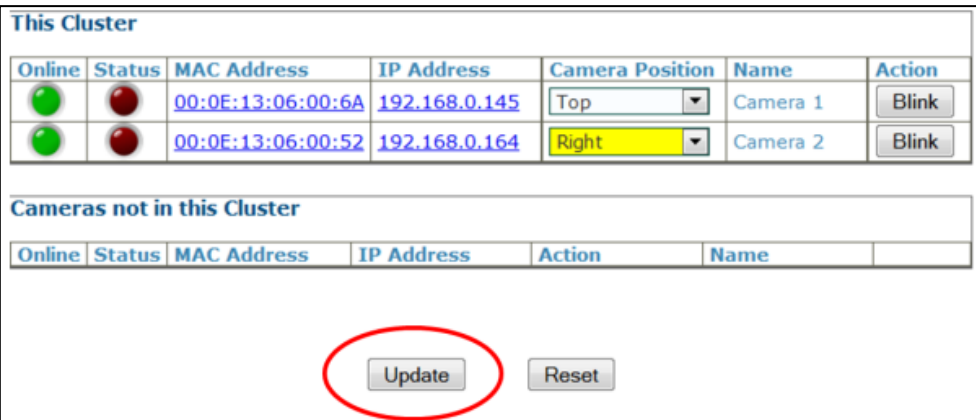

#### **Operating Mode**

In the menu tree under **Modify Settings**, navigate to **Global Settings | Operating Mode.**  The **Operating Mode** window opens. See *section [4.5.1](#page-112-0)* for an explanation of the **Operating Mode** options.

The following parameters are important to be set to match the application:

1. **Encoder Settings**

**Encoder Step Settings:** *See section [4.5.1](#page-112-0)* **Modify Settings | Global Settings | Operating Mode** > **Encoder Step**

**Conveyor speed:** Enter the conveyor speed (Formula: Max conveyor speed x 1.05). This is needed so the AV7000 sets the exposure time parameter during calibration

- 2. **Conveyor width:** Enter the width of the conveyor (the distance between left and right focus offsets; *See section [0](#page-224-0)*)
- 3. **Trigger Source:** Make sure the Trigger Active State is set correctly, To test this, navigate to **Diagnostics | Device Tracking**. Run two boxes through the system. Confirm that the start and end trigger corresponds to the correct **Seq Number.**
- 4. **Transmit Point Settings**
- 5. **Other Important Application Dependent Parameters:** 0.
	- **Modify Settings | Global Settings | Object Detection** *(See section [4.5.2\)](#page-117-0)*
	- **Modify Settings | Global Settings | Barcode Settings** *(See section [4.5.3\)](#page-117-1)*
	- **Modify Settings | Global Settings | Communications** *(See section [4.5.4\)](#page-139-0)*
	- **Modify Settings | Global Settings | Output Format** *(See section [4.5.6\)](#page-152-0)*
	- **Modify Settings | Global Settings | Image Saving** *(See section [4.5.7\)](#page-169-0)*

#### **Device Settings**

**5**

In the menu tree under **Modify Settings**, navigate to **Device Settings.** Due to the mounting differences among the AV7000 cameras in the system, each camera will be calibrated separately.

There will be a different **Device Settings** branch in the menu tree for each camera in the array. *See section [4.6](#page-178-0)* for an explanation of the **Device Settings** options.

- 1. In the menu tree, navigate to **Modify Settings | Device Settings | Camera** *N* **| Device Info**. The **Device Info** window opens.
- 2. Enter a unique name for the camera. The new name will appear in the **Name** column on the **System Info** window, and also in the menu tree under **Device Settings**.

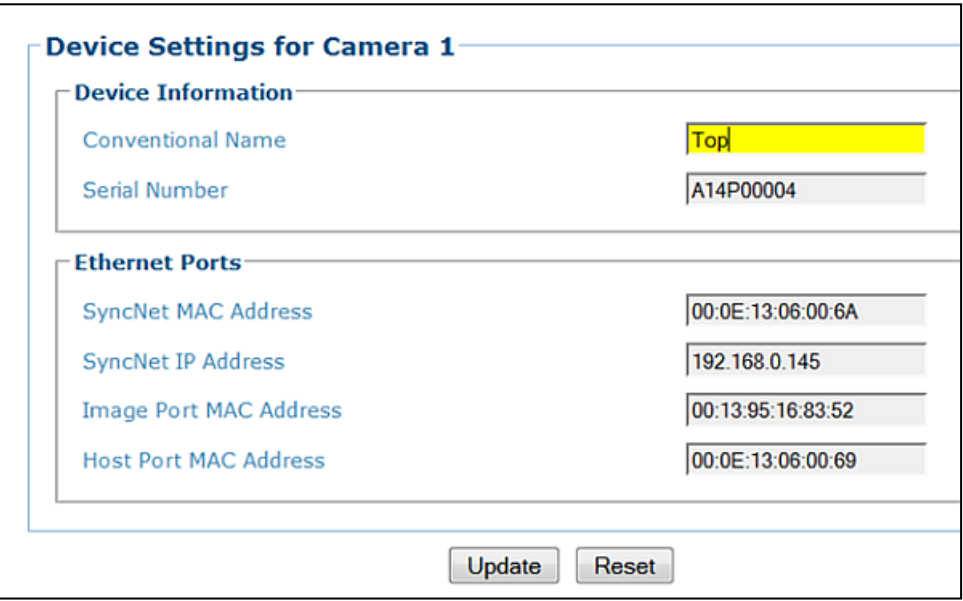

3. Click **Update** to save the new name. Repeat this for each camera in the system.
## **5.3.2 Calibrating AV7000: Static Calibration**

1. Navigate to **Modify Settings | Device Settings | Camera N | Mounting**. The **Mounting** window opens.

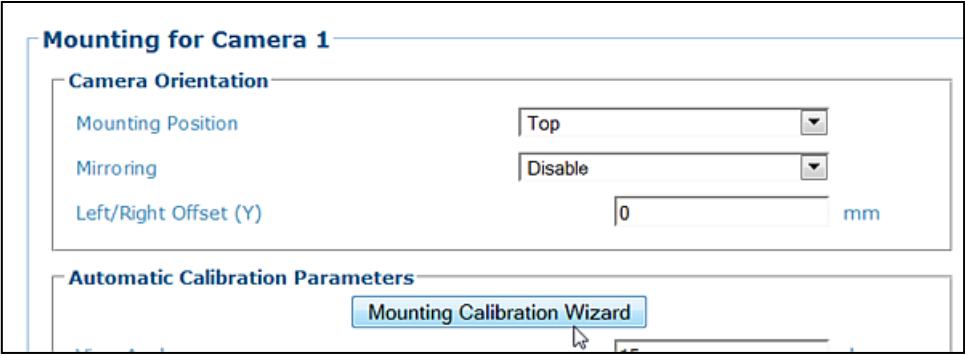

2. Place the **CH-3 Autofocus Test Chart** on the conveyor within the imaging area for the selected camera.

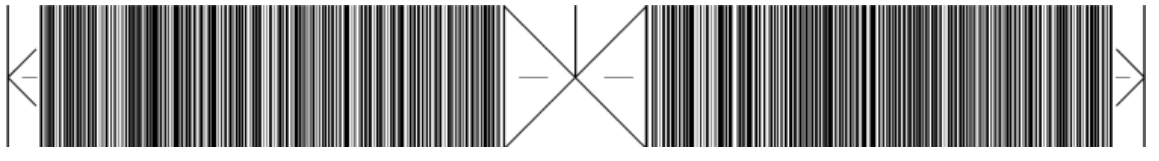

**Figure 116: CH-3 Autofocus Test Chart**

3. Click **Mounting Calibration Wizard**. The AV7000 camera launches the **Step 1/5** calibration wizard window, and attempts to focus on the calibration test target.

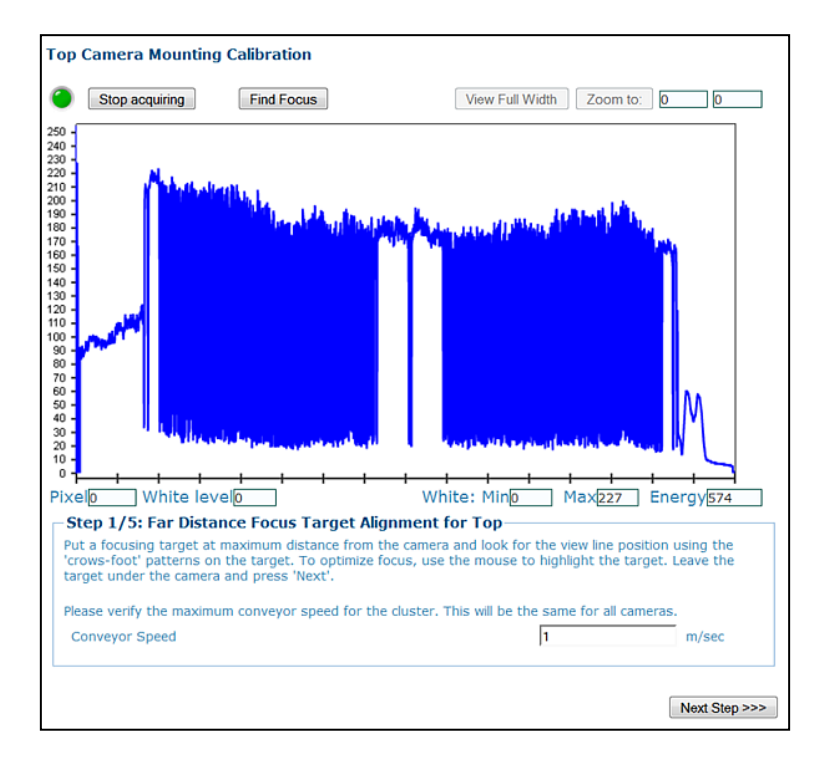

NOTE: If the image does not come into focus as shown above, click **Find Focus**. This should find and focus on the target.

- 4. Confirm that the application's correct MAX conveyor speed (Formula: Max conveyor speed x 1.05) is in the **Conveyor Speed** field. This is used by the AV7000 to set the image exposure time.
- 5. Place the **CH-3 Autofocus Test Chart** at the **FARTHEST** distance from the AV7000 (far working distance).
- 6. Adjust the target position until the center pattern is represented by only a single line.

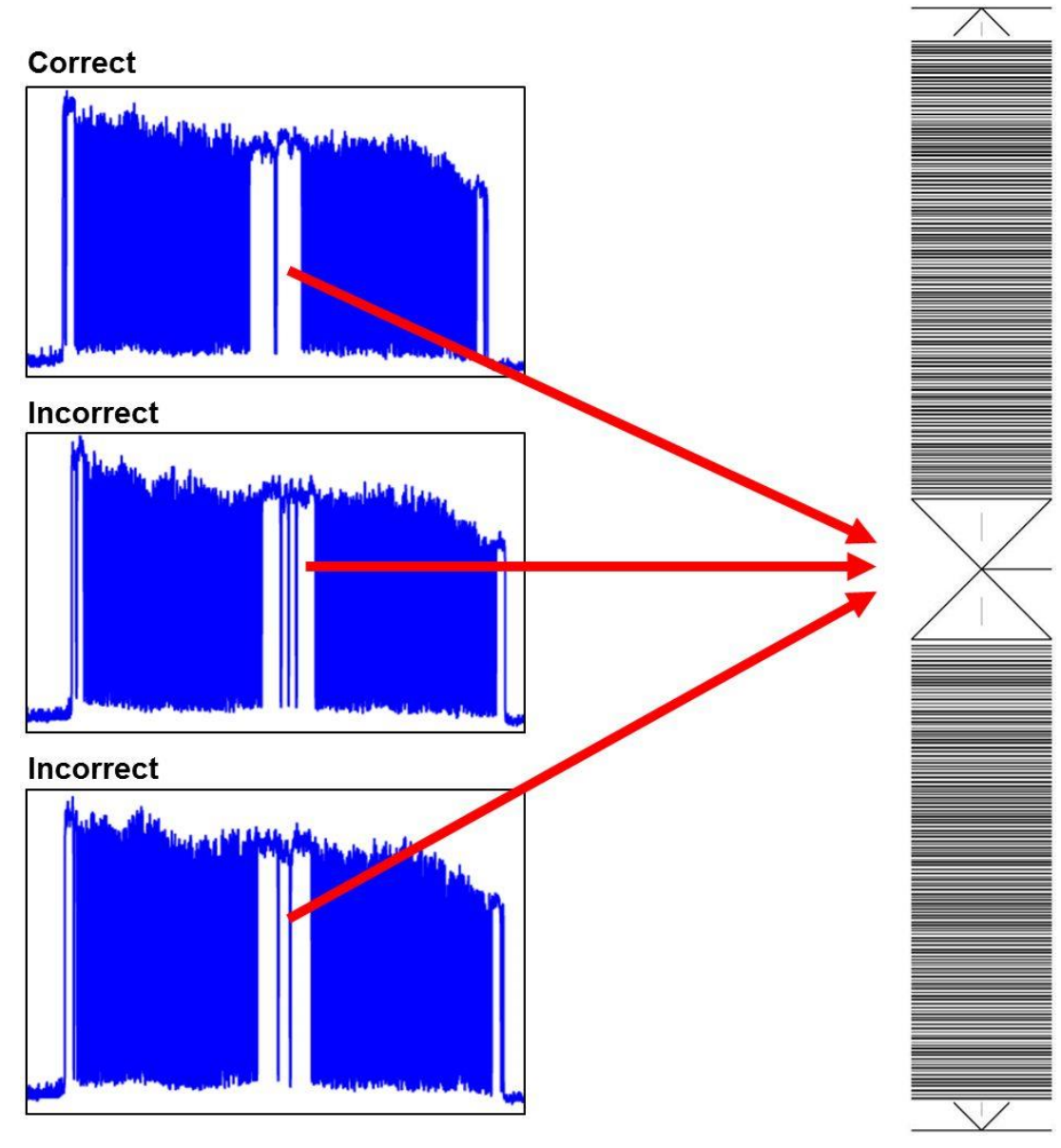

**Figure 117: Focus Target Position** 

7. Zoom into the focused area with the mouse by left clicking and holding the curser on the left side of the image and then dragging the curser to the right. Release the mouse button past the second focused area. This minimizes the amount of data the AV7000 has to process during this calibration step.

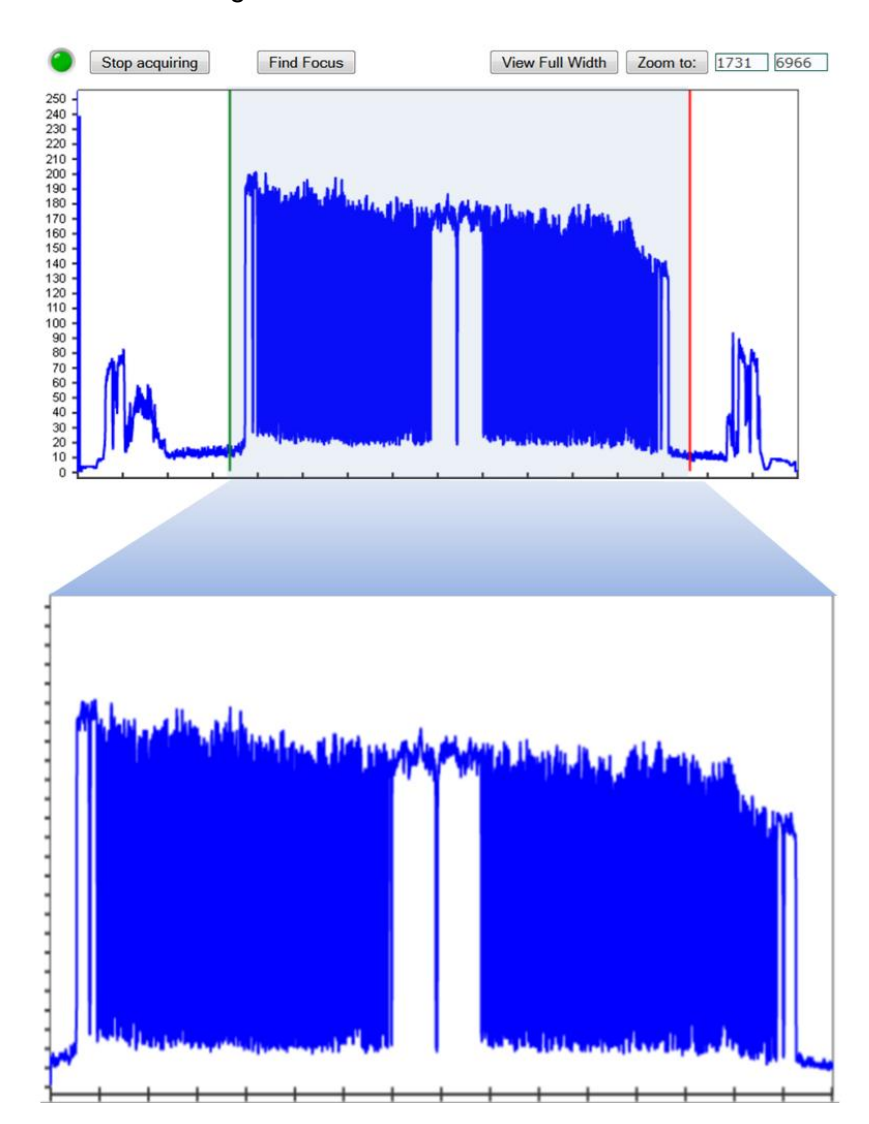

8. Click **Zoom to** and the image is zoomed to the selected area.

9. Click **Next Step >>>.** The **Step 2/5 Mounting Calibration Window** opens. The AV7000 uses the image and determine the optimal far working distance for the camera. This step takes a while and the "Please Wait" message will blink during this time.

> Step 1/5: Far Distance Focus Target Alignment for Top-Please wait while the camera determines the optimal far working distance. Do not move the target during this time.

- 10. Enter the **Target height** (Top mount) **or distance from the farthest side** (Side Mount) **(H).**
	- For **Top Read**, with the target on the conveyor this value is **0.**
	- For **Side Read**, the target can be placed on a box. Set the box at the farthest distance from the AV7000 and the **H** value is the width of the box.

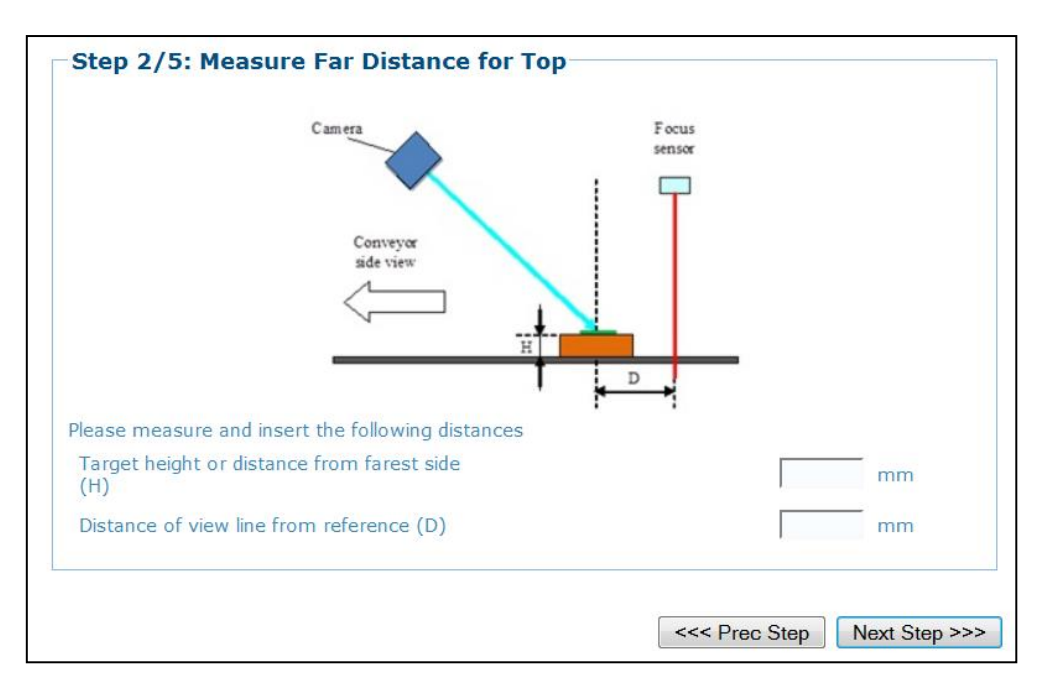

- 11. Measure the distance from the center of the **CH-3 Autofocus Test Chart** (center of X) to the focus source (DM3610, RangeFinder, or Light Curtain). Enter the distance in the **Distance of view line from reference (D)**.
- 12. Click **Next Step >>>.** The **Step 3/5 Mounting Calibration Window** opens.

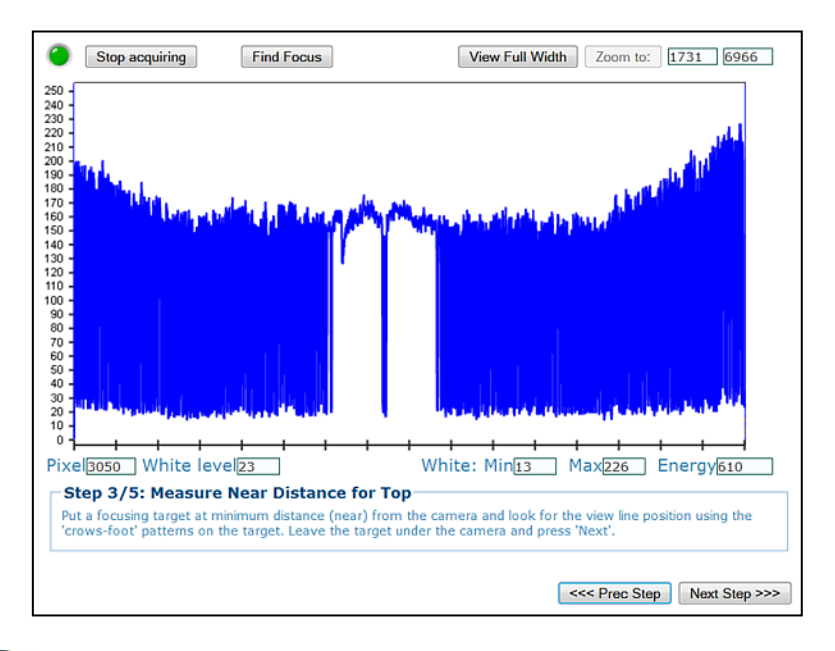

NOTE: If the image does not come into focus as shown above, click **Find Focus**. This should find and focus on the target.

- 13. Place the **CH-3 Autofocus Test Chart** at the near distance. Position the target so the center X has only one leg (center of X) represented.
- 14. Zoom into the target area as described in the steps above.
- 15. Click **Next Step >>>.** The **Step 4/5 Mounting Calibration Window** opens.

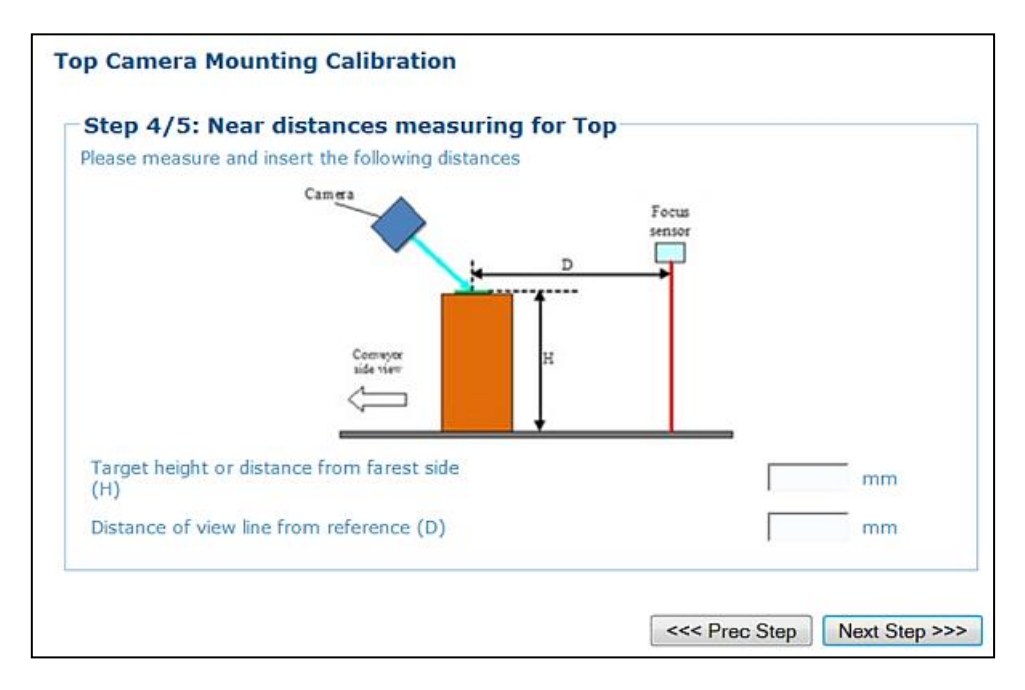

- 16. Enter the **Target height** (top mount AV7000) **or distance from farthest side** (side mounted AV7000) **(H).**
- 17. Enter **Distance of view line to reference (D)**. This is the distance from DM3610, RangeFinder, or Light Curtain to the view line.
- 18. Select **Next >>>.** The **Step 5/5 Mounting Calibration Window** opens.

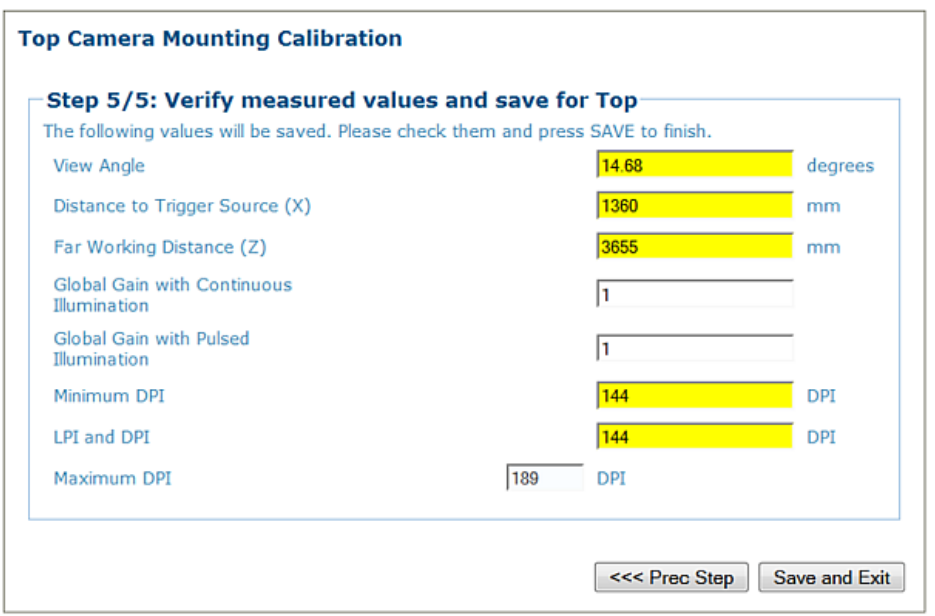

- 19. The **Mounting Calibration Wizard** displays the results of the static calibration. The yellow highlight indicates which fields will be changed in the XML file. These new parameters will automatically be used by the AV7000.
- 20. Click **Save and Exit**.

## **5.3.3 Calibrating AV7000: Dynamic Calibration**

Dynamic calibration is used to set up and calibrate a system in motion.

### **Configuring e-Genius for Running Dynamic Calibration**

1. The test target used for dynamic calibration uses 20 character Code 128 barcodes, so e-Genius must be configured to accept those codes.

In the menu tree under **Modify Settings**, navigate to **Global Settings | Barcode Settings | Barcode Settings Table.**. The **Barcode Settings Table** window opens.

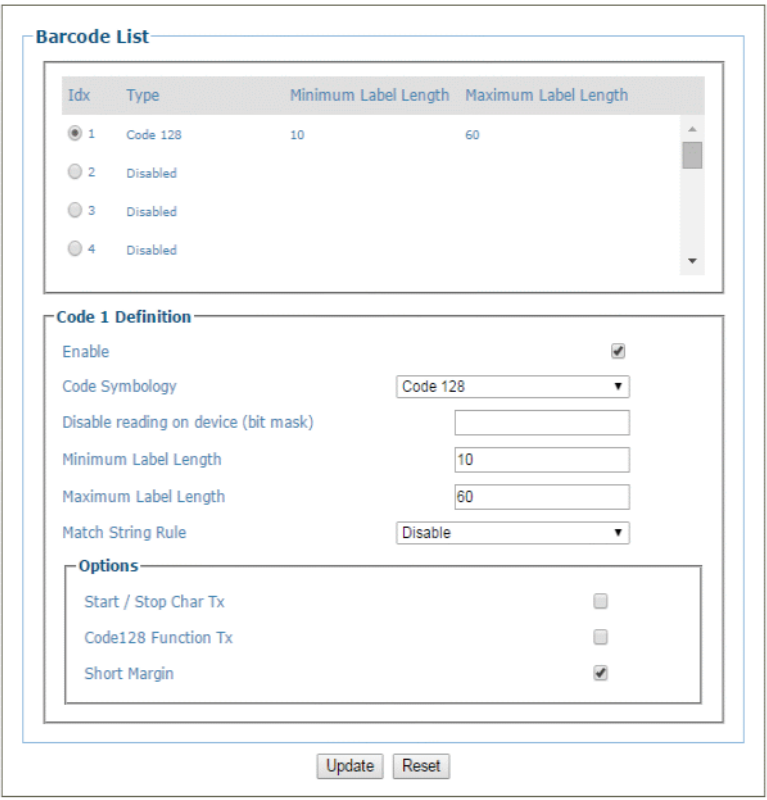

2. Set the barcode menu to read the **Picket Fence/Step Ladder Res Test Chart** (code 128 barcodes).

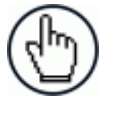

**NOTE:** This barcode setting must be removed if it is not the customers expected barcode.

I

## **Preparing the Dynamic Calibration Test Box**

1. Tape the **Dynamic Focus Target** and **Picket Fence/Step Ladder Res Test Chart** on the 460x300x150 mm [18x12x6 in] box.

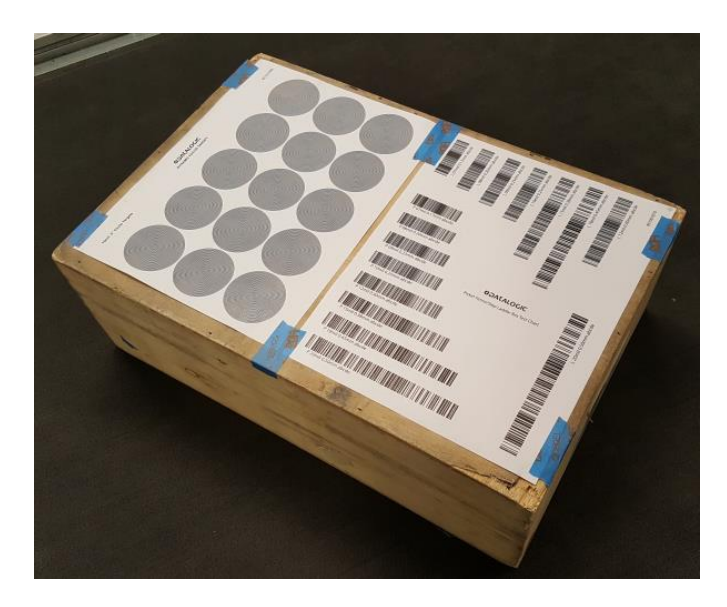

**Figure 118: Dynamic Focus Target and Picket Fence/Step Ladder Res Test Chart**

2. Turn on the conveyor.

**Diagnostics / System Status** 

3. In e-Genius, navigate to **Diagnostics | System Status** and confirm that the belt speed is correct.

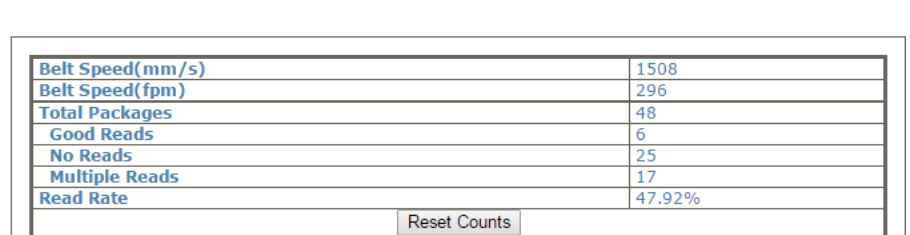

## **Calibrating Distance to Trigger Source (X)**

1. In e-Genius, navigate to **Diagnostics | Image Viewer**. The **Image Viewer** window opens.

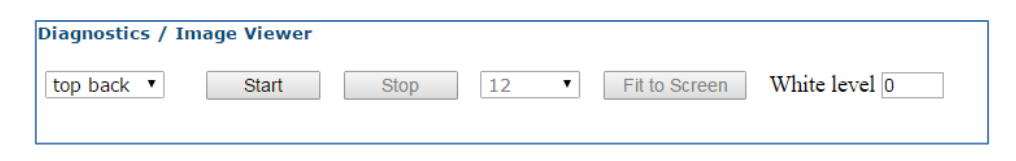

- 2. Select the camera to be calibrated from the first drop-down box.
- 3. Click **Start**.
- 4. Send a small box through the system (belt surface for top mount, and farthest distance from camera for side mount).

The **Image Viewer** captures an image of the box. The purple line in the image indicates the **Focusing Data Transition Point**, which should align with the corner of the box.

5. If the **Focusing Data Transition Point** (purple line) does not align with the leading corner of the box, the **Distance to Trigger Source (x)** must be modified to align the purple **Focusing Data Transition Point** line with the corner of the box.

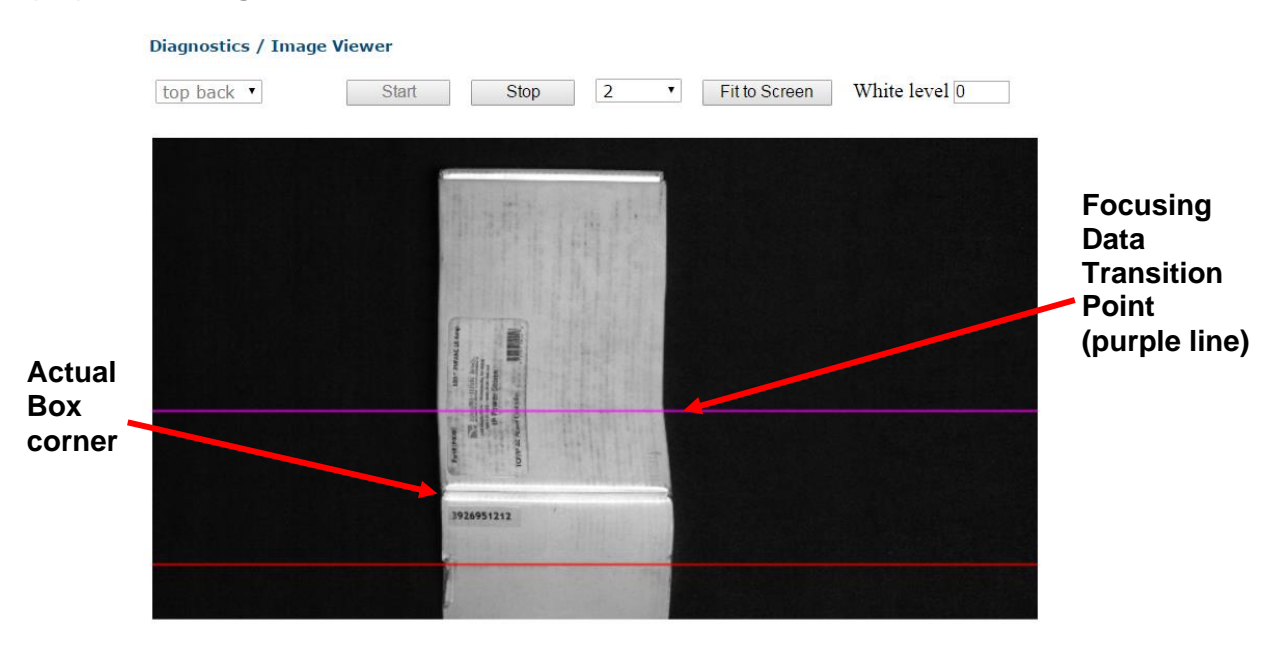

6. In the menu tree, navigate to **Modify Settings | Device Setting | Camera** *n* **(unit being calibrated) | Mounting**. The **Mounting** window opens.

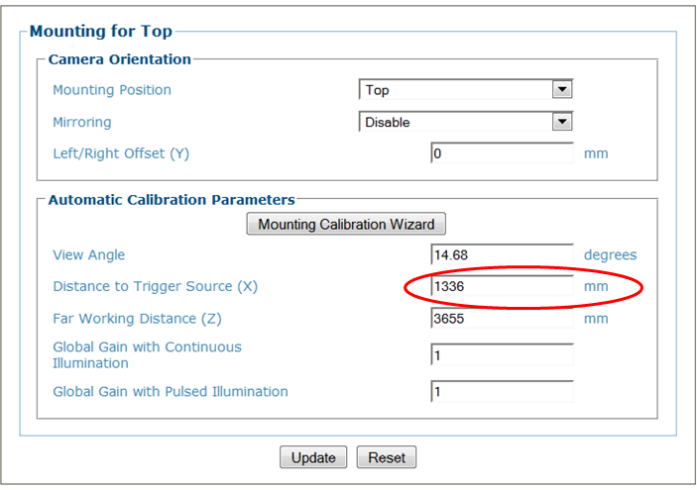

7. Incrementally modify **Distance to Trigger Source (X)** to move the **Focusing Data Transition Point** (purple line) to the actual corner of the box.

**To do this,** re-run the **SMALL** box and adjust the **Distance to Trigger Source (X)** until the **Focusing Data Transition Point** aligns with the leading corner of the box.

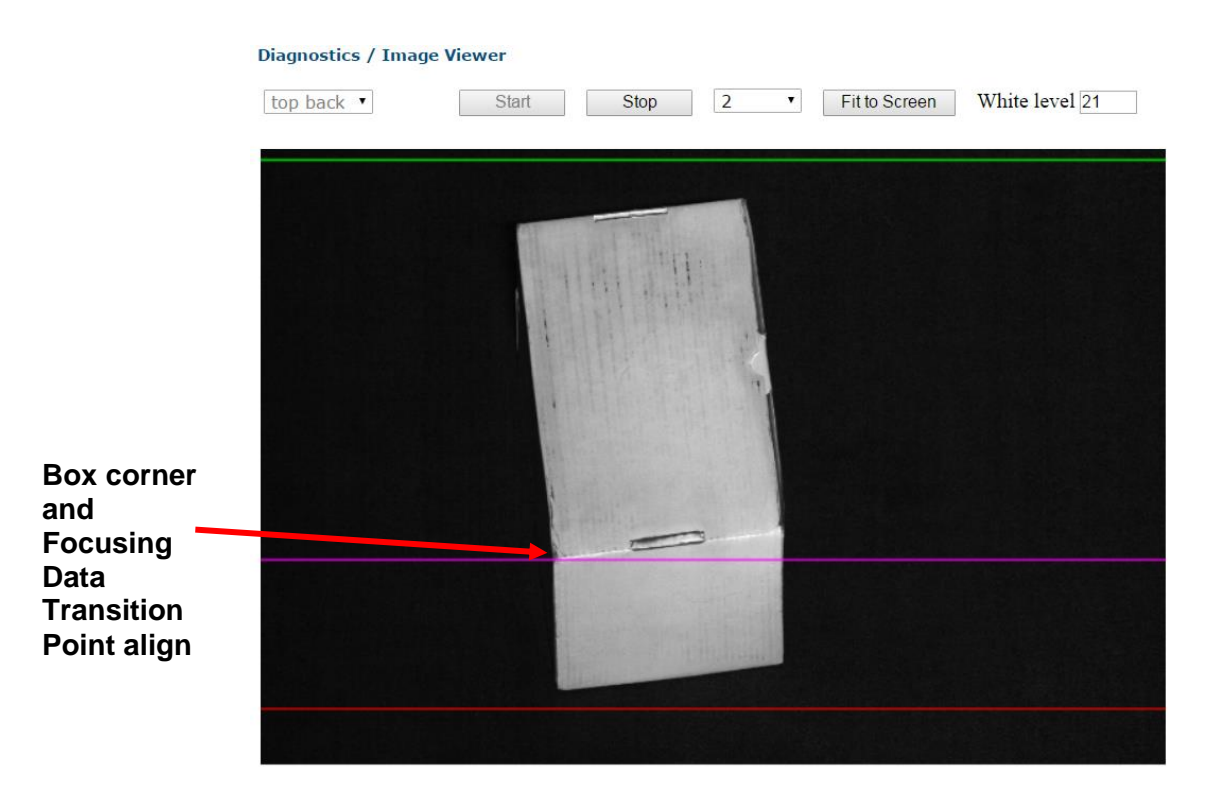

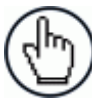

NOTE: The leading corner of the box should align with the purple **Focusing Data Transition Point** line.

## **Calibrating Camera View Angle**

After the **Distance to Trigger Source (X)** is set correctly, set the camera view angle.

- 1. From the menu tree, navigate to **Diagnostic | Image Viewer**. The **Image Viewer** window opens.
- 2. Run a box (TALL box for a top read, and NEAR box for a side read), through the system and identify the position of the **Focusing Data Transition Point** (purple line) in regards to the corner of the box.

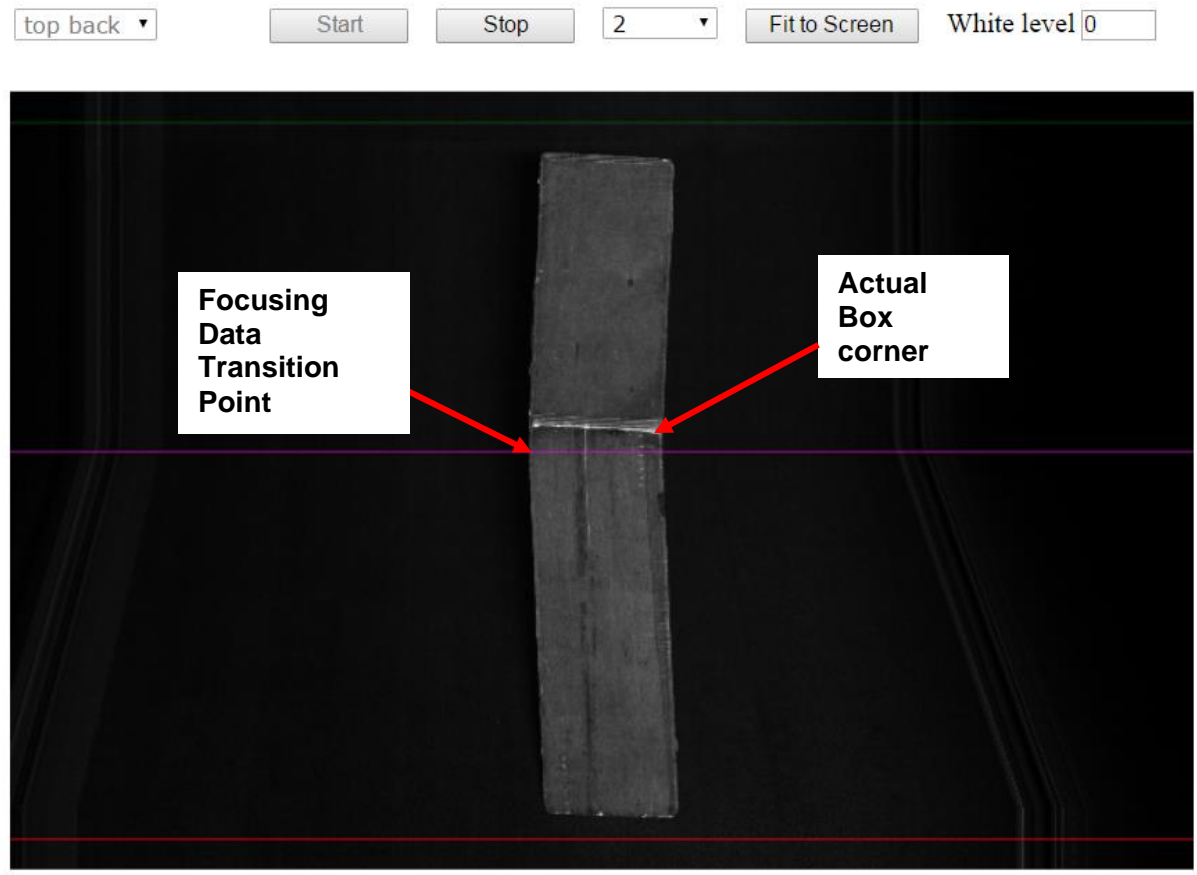

**Diagnostics / Image Viewer** 

3. In the menu tree, navigate to **Modify Settings | Device Setting | Camera n (unit being calibrated) | Mounting**. The **Mounting** window opens.

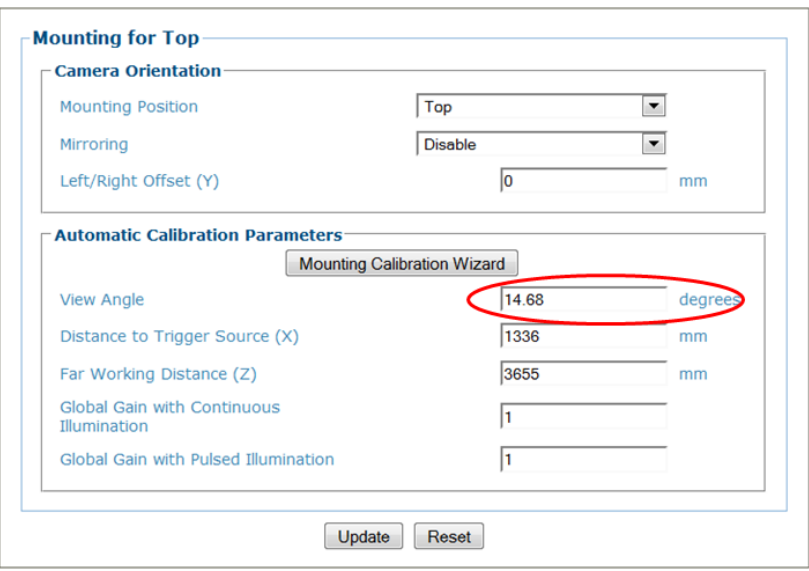

4. Incrementally modify the View Angle until the **Focusing Data Transition Point** aligns with the corner of the box.

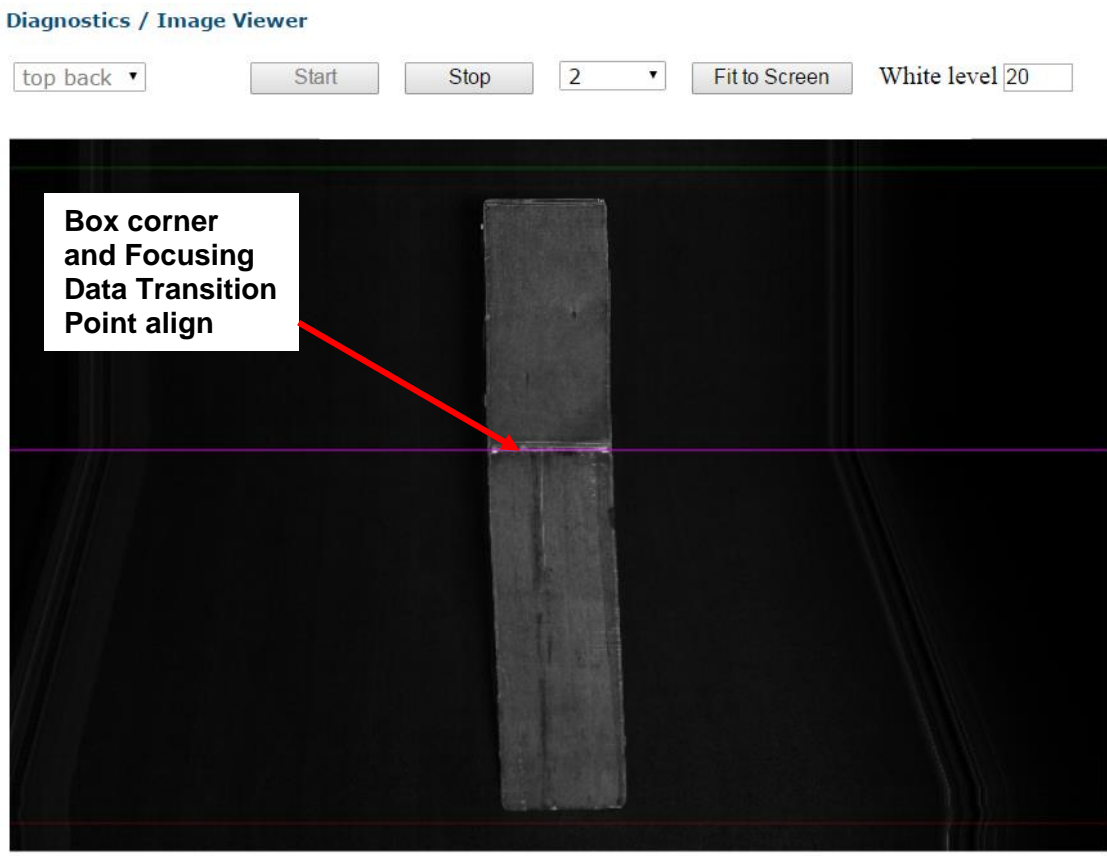

- 5. Re-run the small box and confirm the **Distance to Trigger Source (X)** setting. Make adjustments as needed.
- 6. Re-run the tall box and confirm the **View Angle** setting. Repeat process until both the tall (or near distance for side read) and small (farthest distance for side read) boxes have the same **Focusing Data Transition Point** at the corner of the box. 0.

# **Image Gain**

The image gain affects the camera's ability to decode the barcodes by modifying the image exposure. Increased gain increases the brightness and clarity of an image at a given exposure.

- 1. From the menu tree, navigate to **Diagnostic | Image Viewer**. The **Image Viewer** window opens.
- 2. Again run the text box through the system with the targets facing the camera.
- 3. In the **Image Viewer,** hold the mouse pointer over any white area of the target.

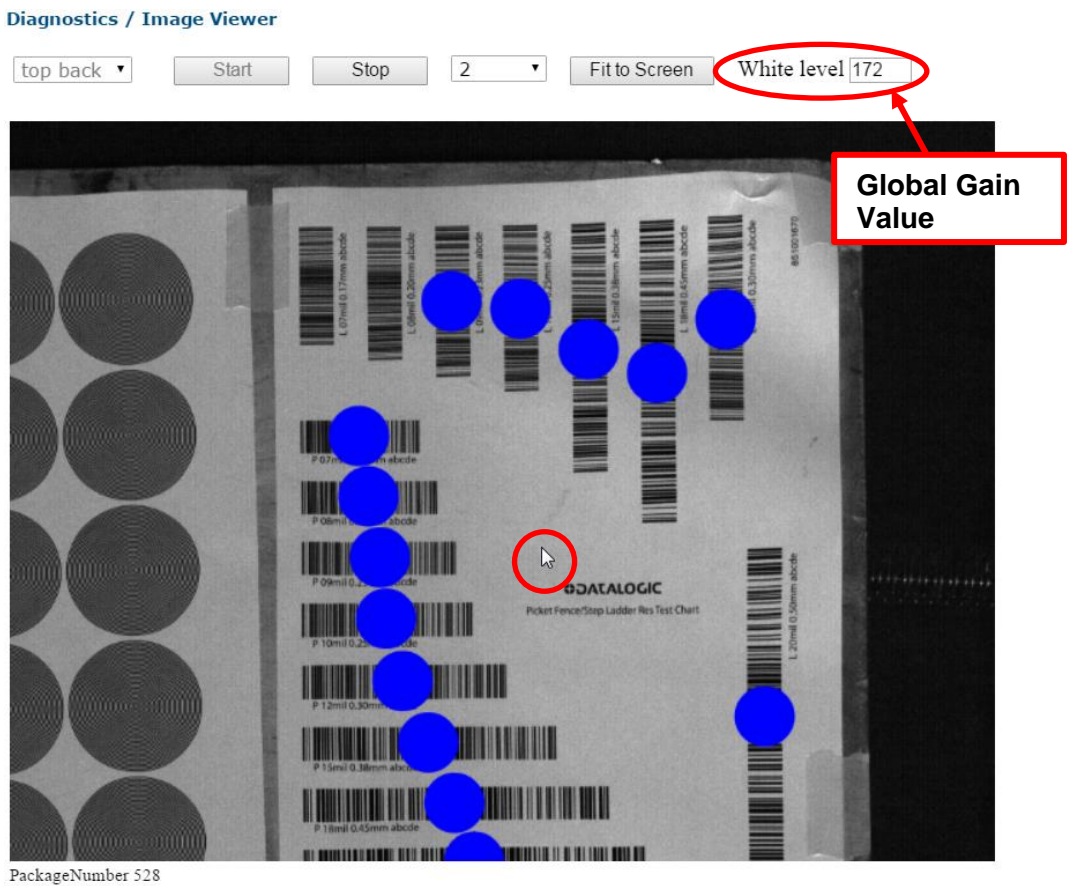

- 4. The gain value (White level) should fall between 180 and 200.
- 5. In the menu tree, navigate to **Modify Settings | Device Setting | Camera** *n* **(unit being calibrated) | Mounting**. The Mounting window opens.

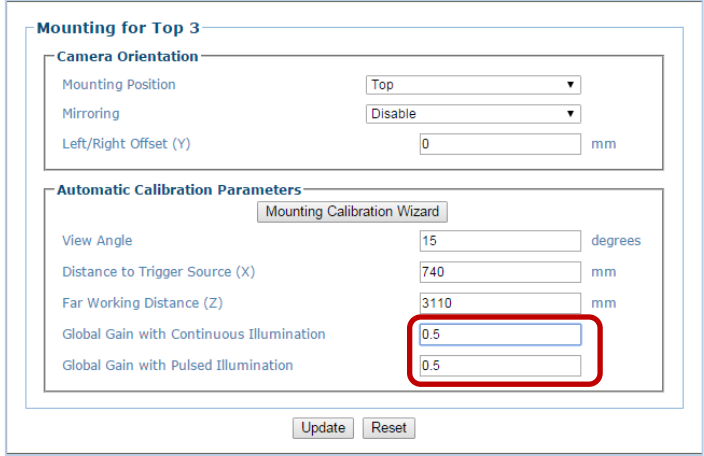

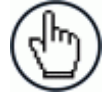

NOTE: If pulsed illumination is enabled in **Device Settings | Camera** *n* (unit being calibrated) **| Imaging, Global Gain with Pulsed Illumination** should be adjusted. If pulsed illumination is not enabled, make adjustments to **Global Gain with Continuous Illumination**.

6. Adjust the gain until the white level shown in the **Image Viewer** is between 180 and 200.

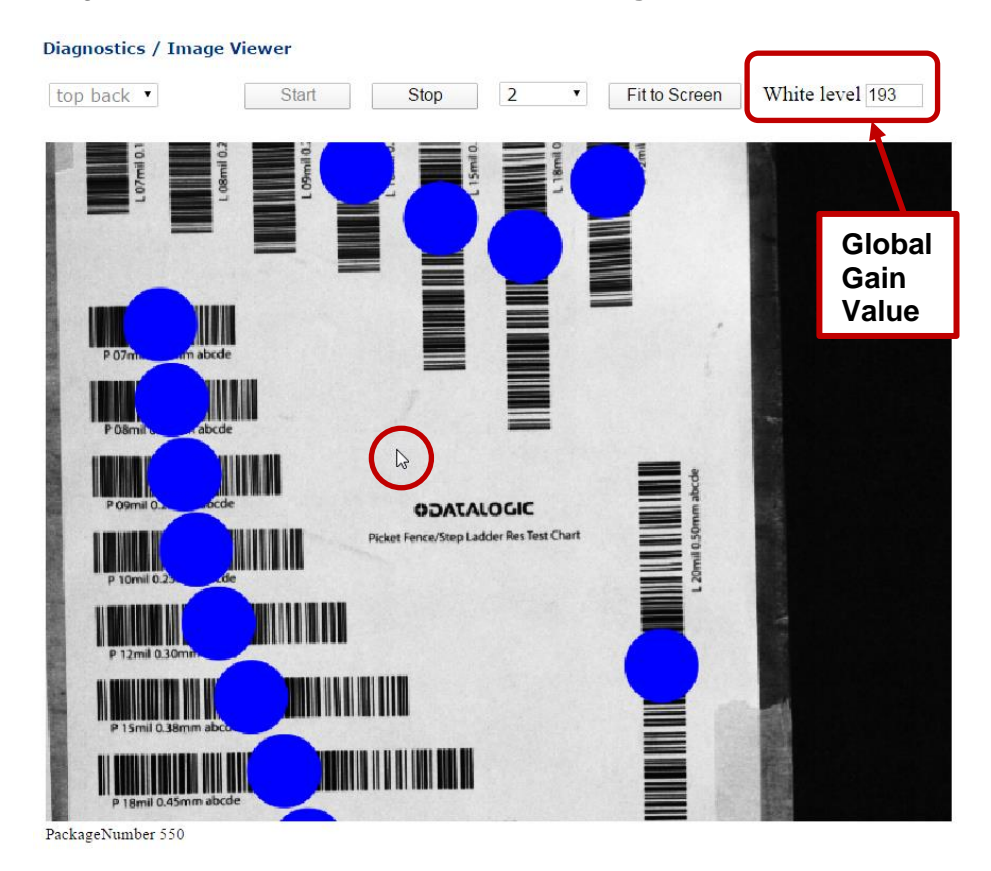

### **LPI/DPI Calibration**

**Lines Per Inch (LPI)** and **Dots Per Inch (DPI)** values read by the AV7000 must be within 5% of each other. The goal is for the AV7000 to capture square pixels. This is especially important with certain barcodes and in cases where Optical Character Recognition (OCR) is required.

- 1. From the menu tree, navigate to **Diagnostic | Image Viewer**. The **Image Viewer** window opens.
- 2. Run the prepared test box through the system.
- 3. Click to zoom into the captured image of the **Dynamic Focus Target** so one circle fills the screen.

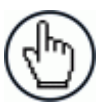

NOTE: If necessary, hold the Shift key and click to zoom back out. Alternatively, rotate the mouse wheel to zoom in or out.

4. While holding down the **CTRL** key, click and drag a box from the middle of the center dot to the outer edges of the outer circle as shown below. This image is obviously elongated, and corrections must be made.

**Diagnostics / Image Viewer** 

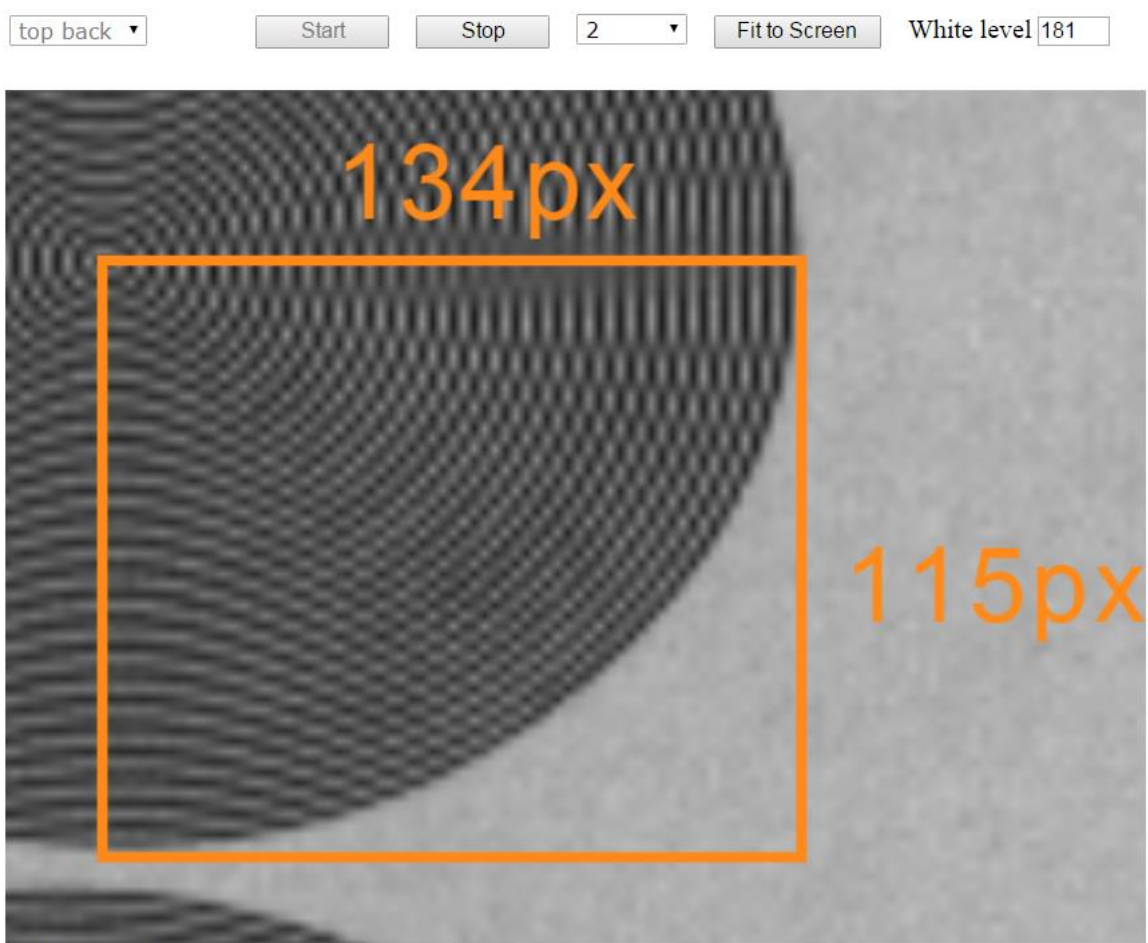

PackageNumber 552

5. If the LPI/DPI are not within 5% then a parameter is likely incorrect. Run the install wizard again to correct the problem. If that doesn't correct the problem, consult Datalogic Support for possible solutions.

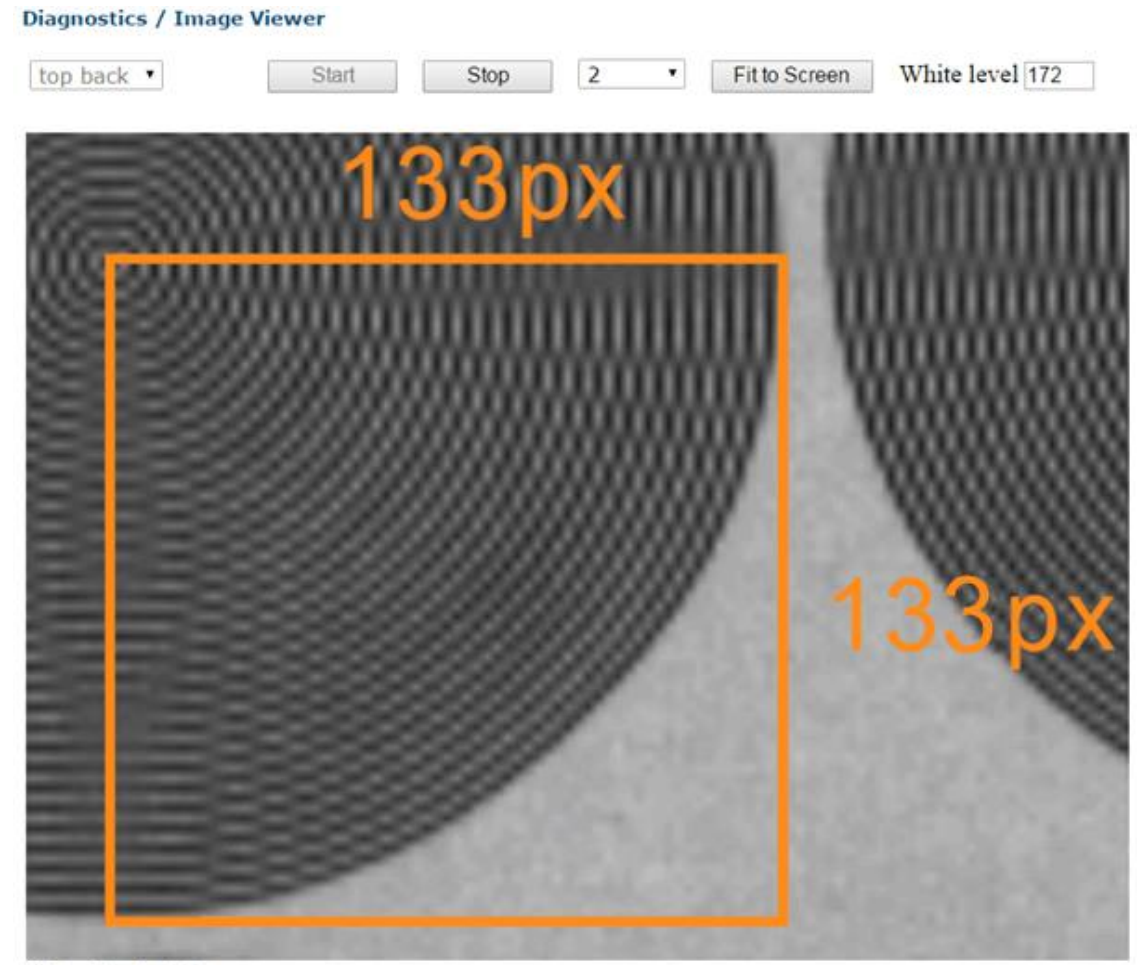

PackageNumber 550

## **Adjusting the Focus (Far Working Distance (Z) )**

The Far Working Distance must be adjusted to read an equal number of step ladder and picket fence barcodes on the **Picket Fence/Step Ladder Test Chart.**

1. Place the **Picket Fence/Step Ladder Test Chart** on the test box. The first part of the data of the barcode indicates the mil/mm size of the narrow element.

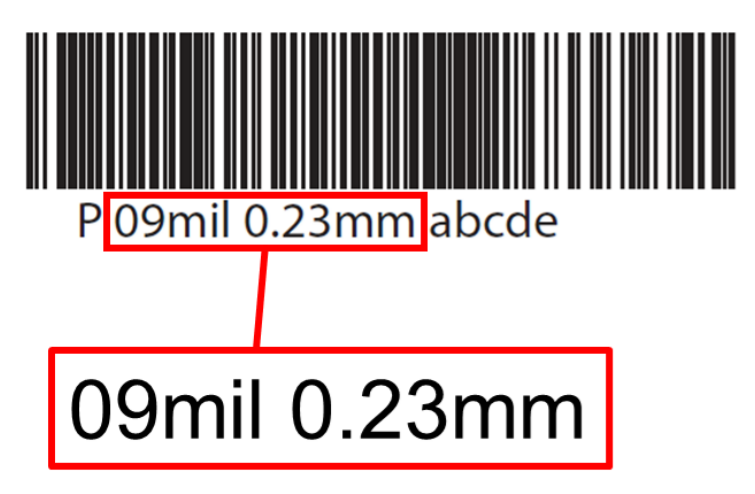

**Figure 119: Picket Fence/Step Ladder Res Test Chart barcode example**

2. Run a box with the **Picket Fence/Step Ladder Test Chart** through the system. The goal is to have the same number of picket fence and ladder barcodes decoded. In the following example, there are more barcodes decoded in one orientation than the other. This indicates that the camera is not focused correctly.

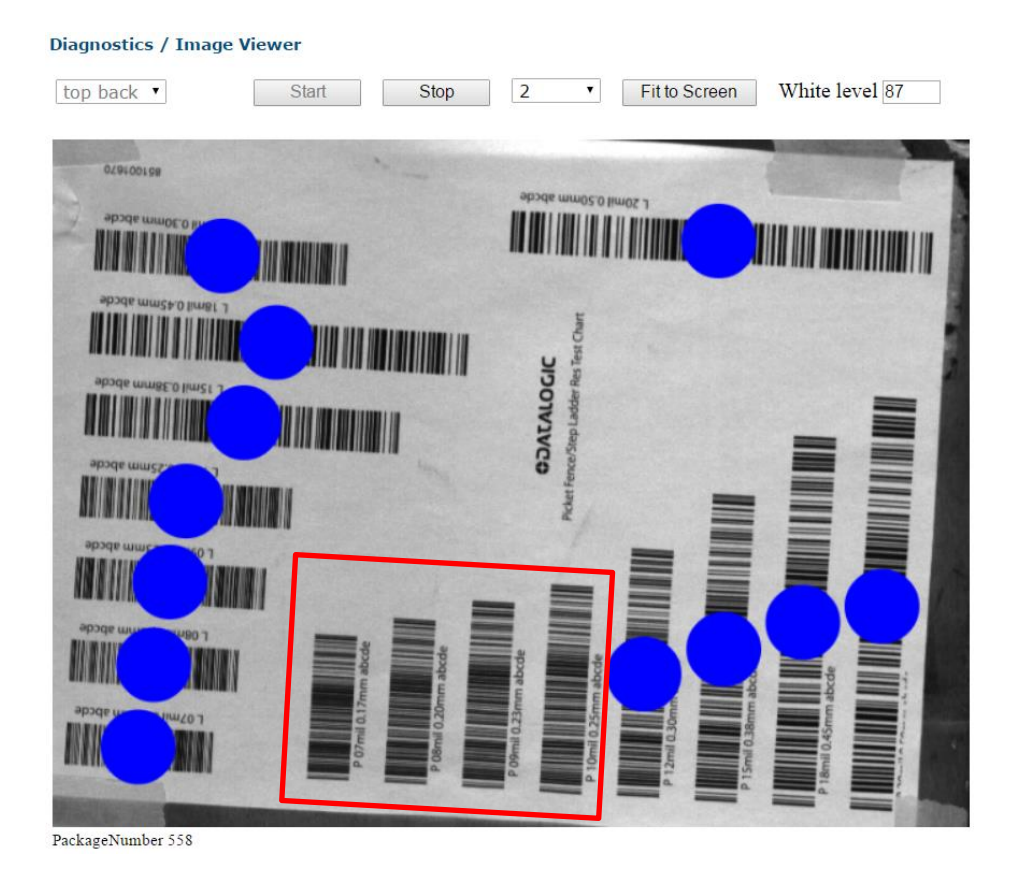

**257**

3. In the menu tree, navigate to **Modify Settings | Device Setting | Camera** *n* **(unit being calibrated) | Mounting**. The **Mounting** window opens.

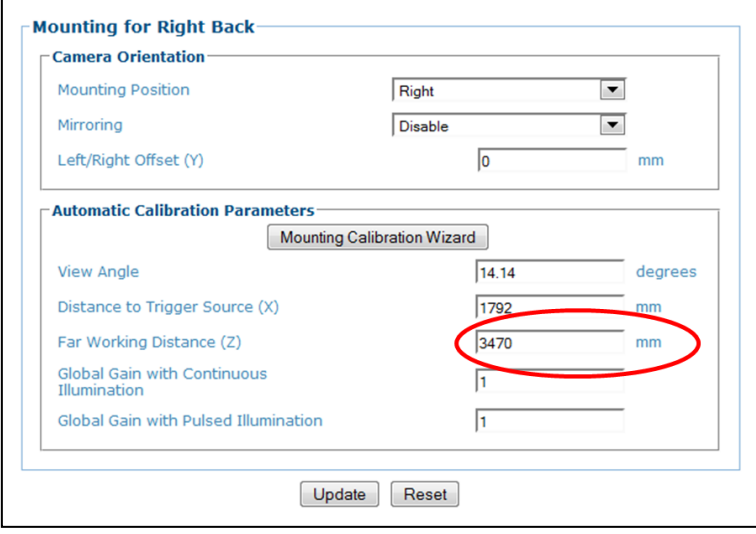

4. Adjust the **Far Working Distance (Z)** parameter incrementally and run the box through the system again.

The image below is an optimized focus example with the same number of barcodes decoded in ladder and picket fence orientation. However, there may be times when one orientation will have one more barcode decoded than the other.

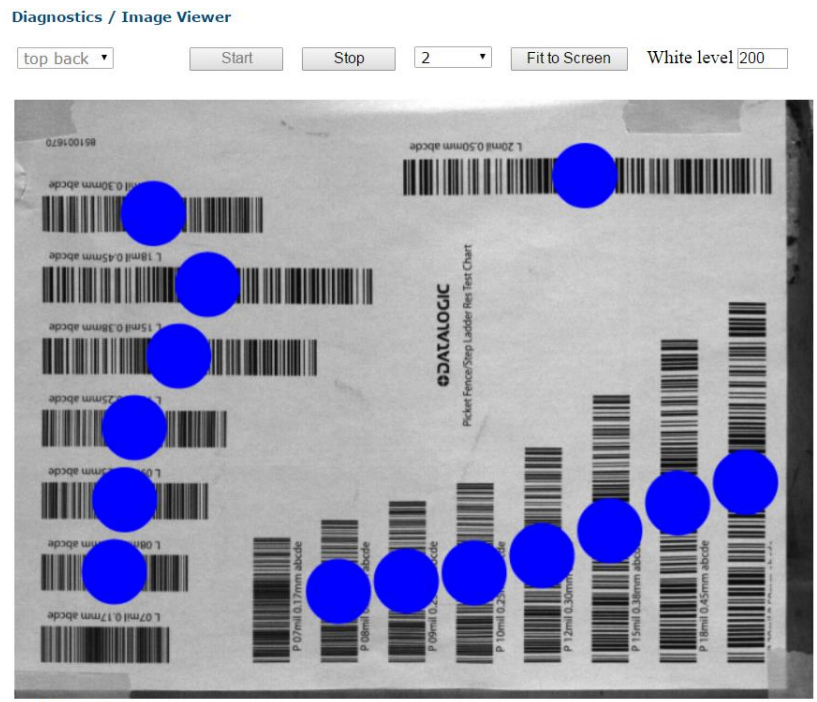

PackageNumber 563

5. Continue running the box and making adjustments until the barcodes are in focus. Make sure that barcodes from both columns have been read.

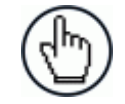

NOTE: Remove the test barcode from the symbologies menu when completed.

# **5.4 FINAL ACCEPTANCE TEST**

### **5.4.1 Dynamic Read Test**

Use smallest, medium, and largest-sized system boxes for the dynamic read test.

- System smallest box: Used to test the far read distance from the camera
- System medium box: Used to test the center of the read area
- System tallest box: Used to test the near read distance from the camera

#### **Code Placement**

Obtain system code samples of various density and contrast.

Position the barcode on the surface of the box in the following manner (sample)

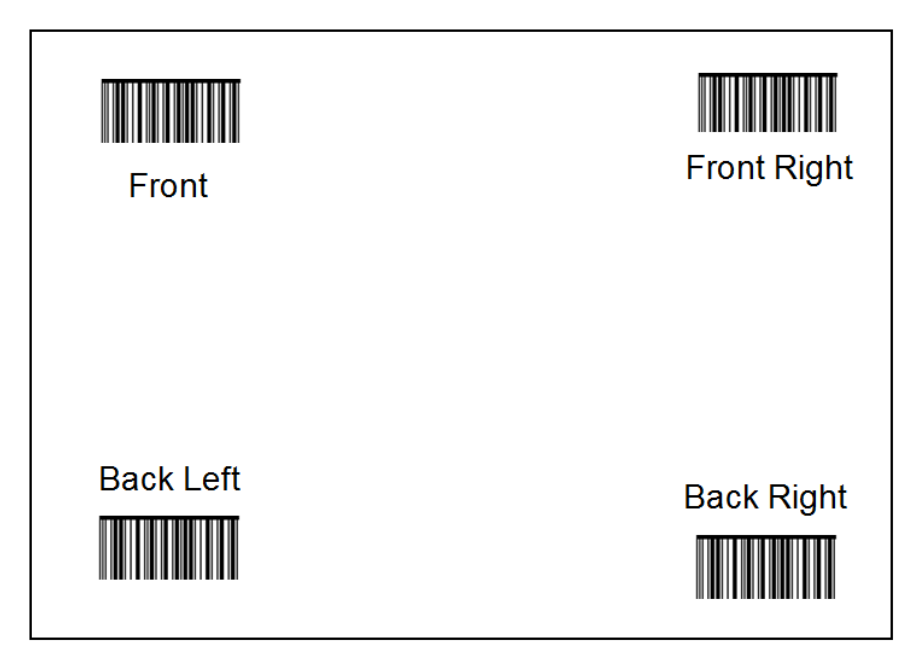

**Figure 120: Test barcode placement**

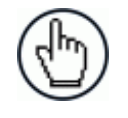

**NOTE:** For a front or back read the top surface of the box should have labels placed in the same pattern to accommodate testing both surfaces at the same time.

Repeat the following procedure for each AV7000 Camera in the tunnel or array.

- 1. Place bar codes on the surface of the box facing the AV7000 mounting location.
- 2. Using the smallest box with the barcodes on the top surface, run the box on the left, center, and right portions of the Field of View. **All bar codes should be read.**

- 3. Using the medium box with the barcodes on the top surface, run the box on the left, center, and right portions of the Field of View. **All barcodes should be read.**
- 4. Using the largest box with the barcodes on the top surface, run the box on the left, center, and right portions of the Field of View. **All barcodes should be read.**
- 5. If there is a problem reading any of the barcodes, run the Image Viewer to view the codes. The barcodes used should reflect a sampling of the various codes to be read by the system.
	- Variation in contrast
	- Variation in barcode's X dimensions
- 6. Make sure all the barcodes are read successfully.

## **5.4.2 Other Camera Checks**

#### **Confirm communication with host**

- Serial (if applicable)
- Ethernet (if applicable)
- Confirm Protocol Index (if applicable)

#### **Observe the System in Action**

Confirm that all cameras are reading the barcode correctly and that the scan point is communicating to the host.

### **5.5 REPLACING AN AV7000 CAMERA**

Use the following procedures to replace an AV7000 Camera, either a stand-alone unit, a Master in a tunnel/array, or a Slave unit in a tunnel/array.

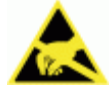

**ESD CAUTION:** Observe precautions to prevent Electrostatic Discharge (ESD). Use an ESD grounding wrist strap and avoid direct contact with circuit boards, which could be damaged by ESD.

- 1. Disconnect the power source from the camera.
- 2. Disconnect all the cables except for the fan cable from the camera.

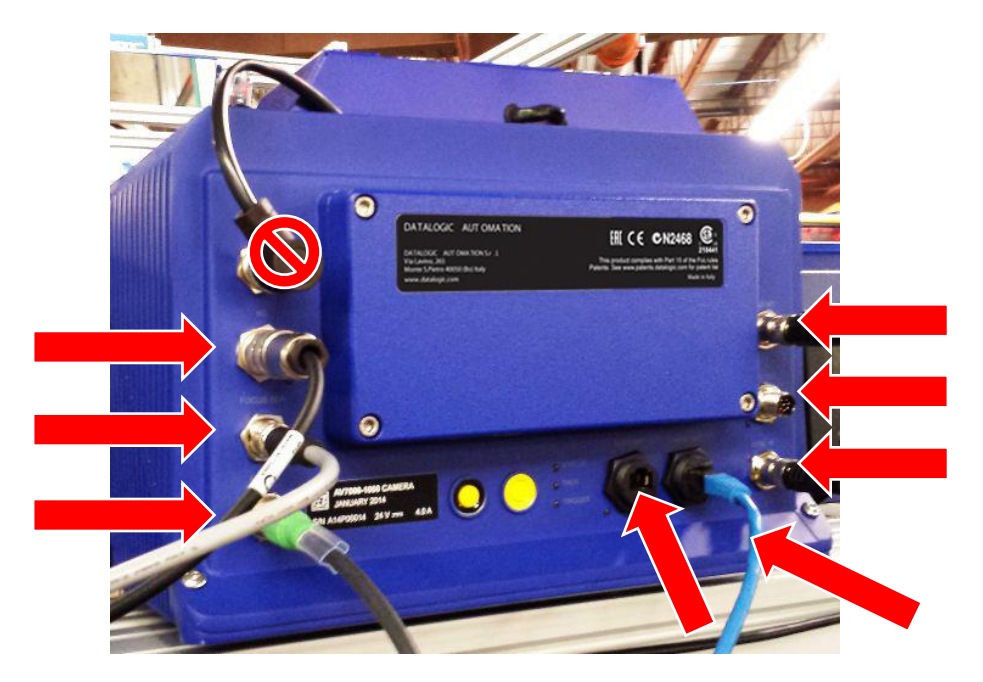

**Figure 121: Remove cables**

3. Remove the camera from the illumination by unscrewing the four (4) mounting bolts.

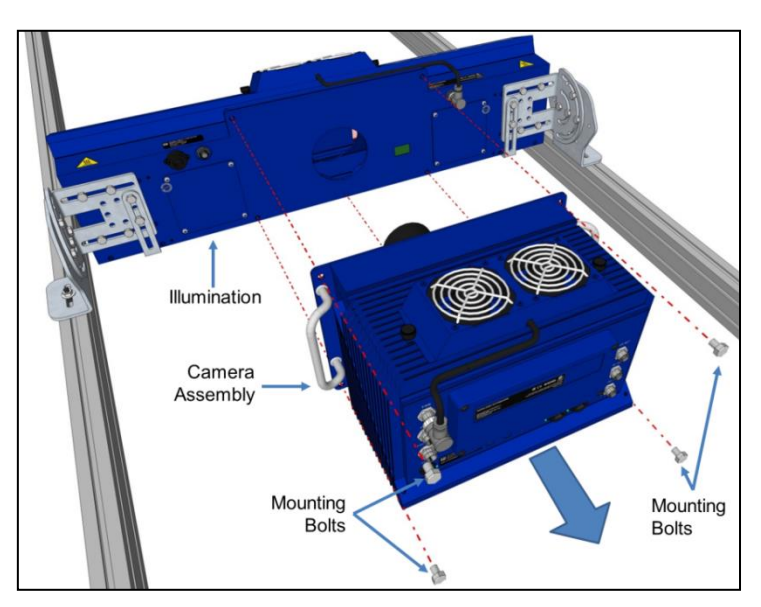

**Figure 122: Removing the camera**

- 
- 4. Place the old camera on a flat surface and remove the back access panel by loosening the retaining screws.

**Figure 123: Removing the access panel**

**Access Panel** 

5. Locate the memory card inside the access opening on the upper left side.

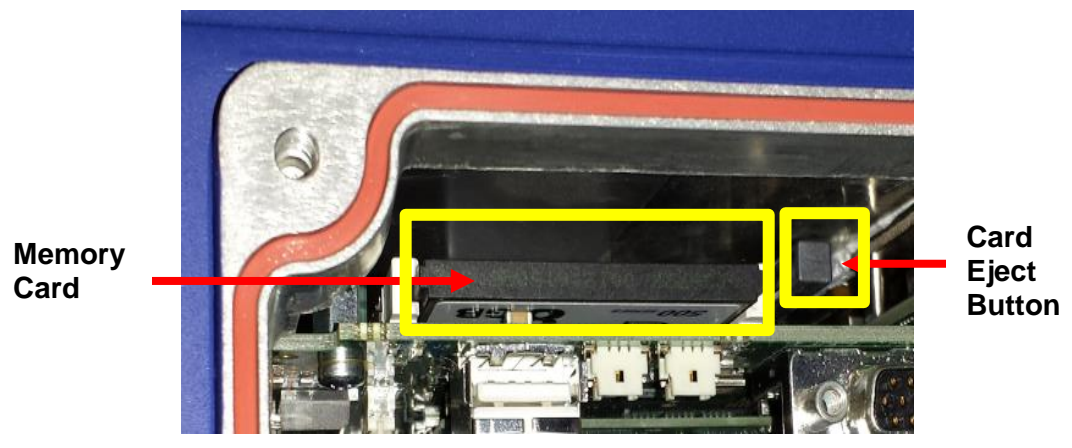

**Figure 124: Memory card and eject button location**

6. Press the card eject button and remove the memory card from the camera.

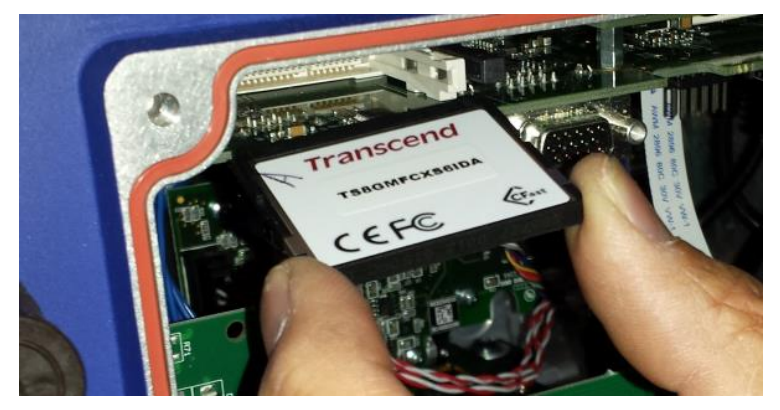

**Figure 125: Removing the memory card**

- 7. Place the replacement camera on a flat surface, and remove the back access panel.
- 8. Insert the memory card firmly into the card slot in the replacement camera.
- 9. Reattach the back access panels and secure it with the retaining screws.
- 10. Attach the replacement camera assembly to the illumination. Lift the camera into place, inserting the lens through the lens hole and the Locator Pin into the Locator Pin Hole (*see section [2.4.11\)](#page-47-0).*
- 11. Screw the mounting bolts in place to secure the camera
- 12. Reattach the cables to the camera in their original locations.
- 13. Apply power to the AV7000 Camera.

### **5.6 REPLACING AN AV7000 CAMERA WITH A FAILED MEMORY CARD**

Sometimes a failed memory card can cause a Camera Assembly to fail. In this case replacing the camera assembly and transferring its memory card to a replacement unit will not resolve the problem. In these situations, you need to replace an AV7000 Camera with a failed Memory Card.

This procedure works for both a controller and a client in a tunnel/array. A standalone unit will be handled differently.

- 1. Disconnect the power source from the camera.
- 2. Disconnect all the cables except for the fan cable from the camera.

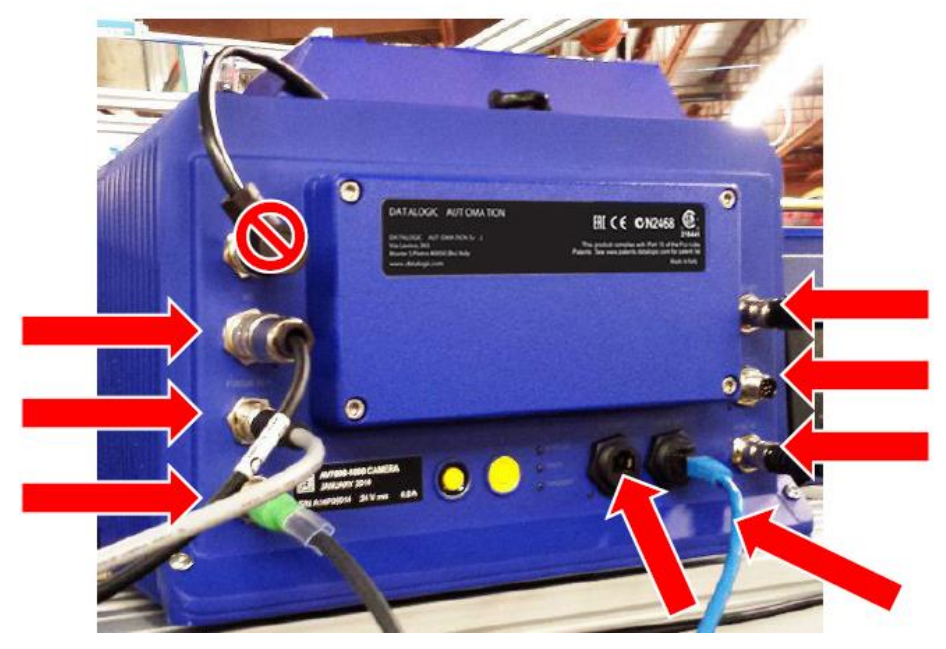

**Figure 126: Remove the cables**

3. Remove the camera from the illumination assembly by unscrewing the four (4) mounting bolts.

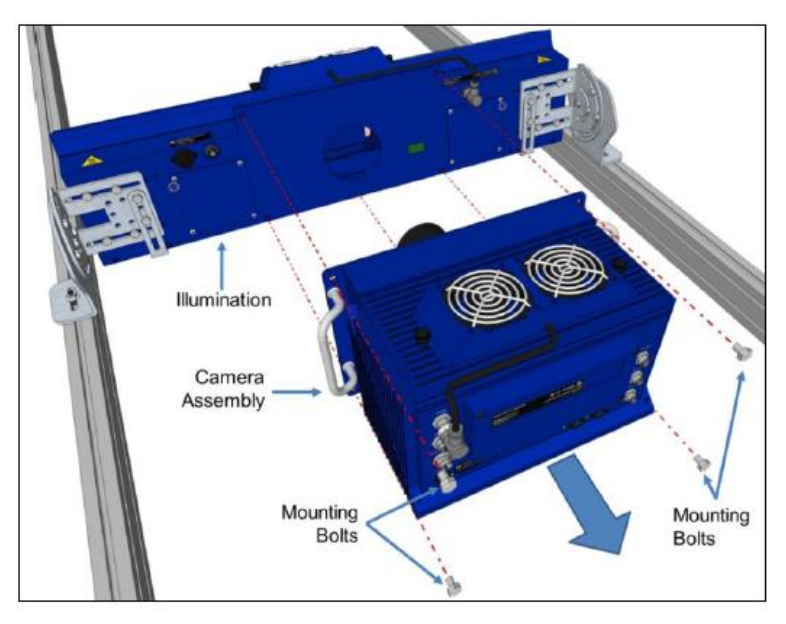

**Figure 127: Removing the camera**

- 4. Attach the replacement camera assembly to the illumination.
- 5. Lift the camera into place, inserting the lens through the lens hole and the Locator Pin into the Locator Pin Hole.
- 6. Screw the mounting bolts back in place to secure the camera.

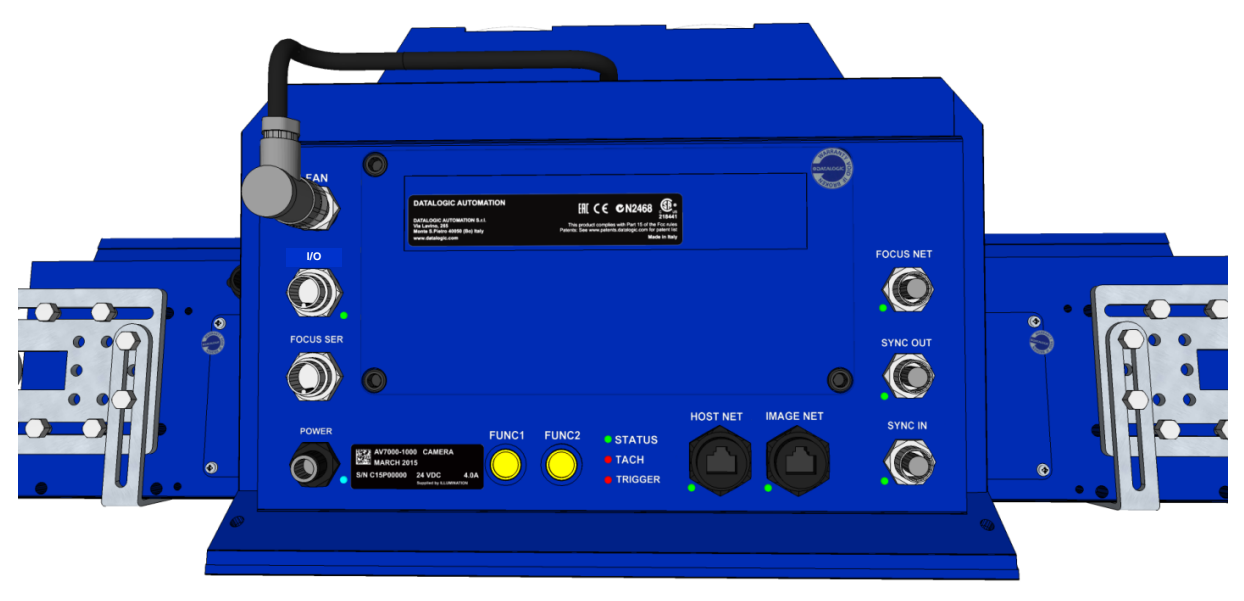

**Figure 128: Re-attaching the camera**

7. Connect only the power cable to the camera assembly.

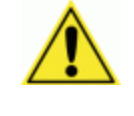

**DO NOT CONNECT ANY OTHER CABLES UNTIL THE FOLLOWING STEPS ARE COMPLETED.** If other cables are connected there is a risk that the existing tunnel parameters may get corrupted.

8. Connect the Controller Key (tach dongle) to the I/O port of the AV7000.

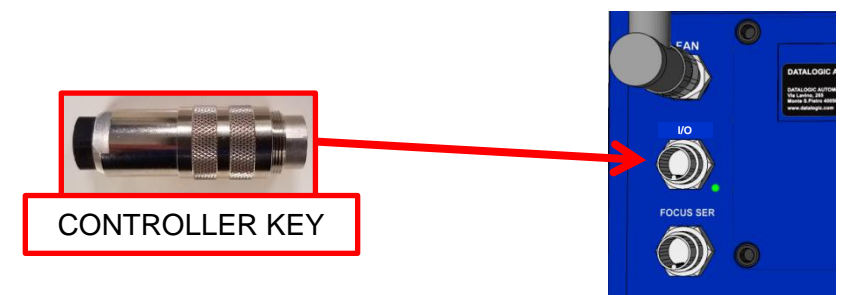

**Figure 129: Controller Key**

9. With the unit powered up, hold down buttons 1 and 2 at the same time. The STATUS LED (located to the right of button #2) will blink GREEN and then RED to indicate that the unit has been defaulted.

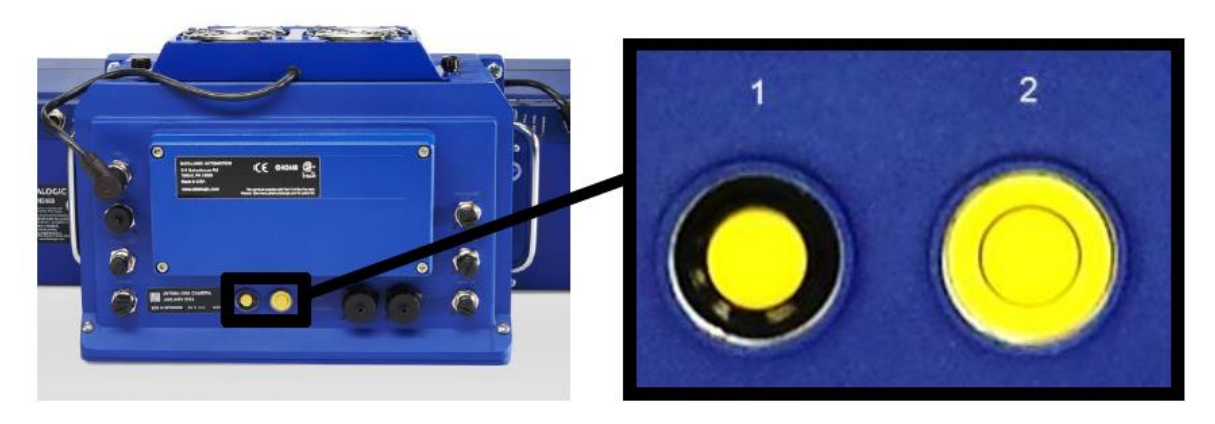

**Figure 130: Buttons – Close-up**

- 10. Disconnect the power connection from the camera assembly.
- 11. Remove the CONTROLLER KEY from the I/O port of the AV7000.
- 12. Re-attach all of the cables to the camera in their original locations.
- 13. Apply power to the AV7000 Camera.
- 14. Connect the browser to any AV7000 in the tunnel EXCEPT the unit being replaced.
- 15. Navigate to the System Info page.
- 16. In the "This Cluster" section of the page the failed camera will show up with the "Delete" option in the Action column. Note the MAC address of this camera.
- 17. The replacement AV7000 will be found in the "Cameras not in the Cluster" portion of the page.

18. Under the "Action" section select Replace (The MAC address of the failed camera).

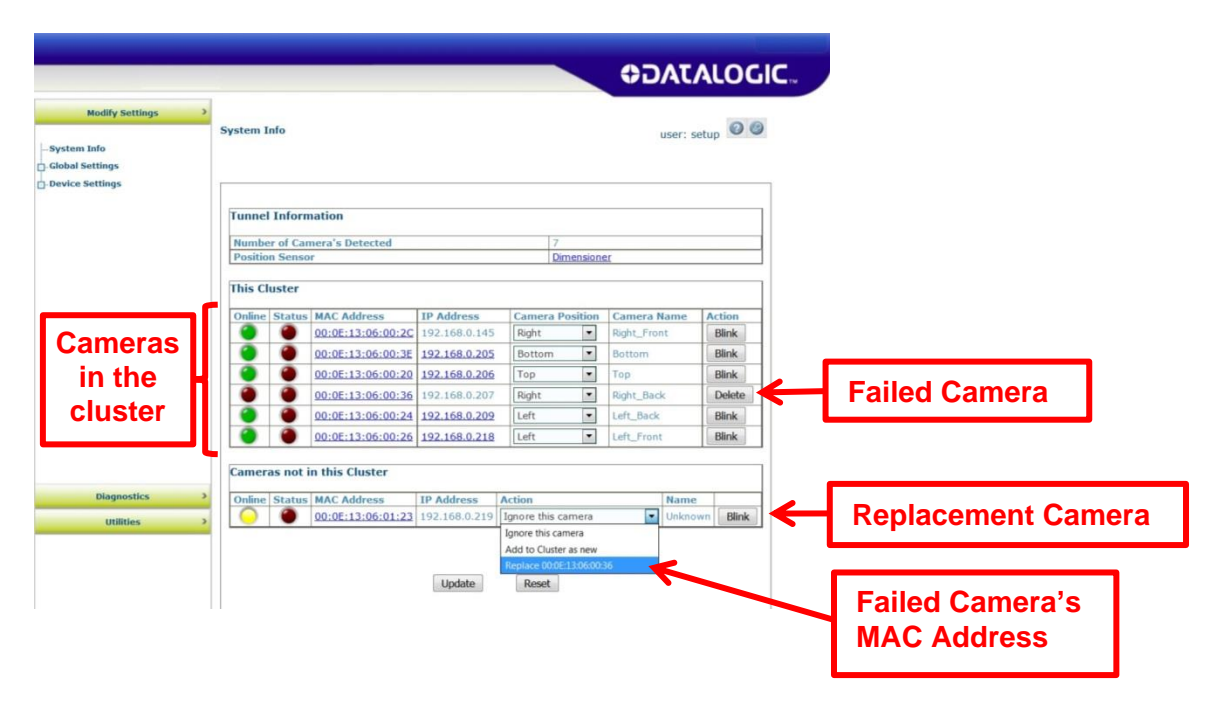

**5**

## **5.7 AS1 AREA SENSOR ALIGNMENT**

The photoelectric light grids of the **AS1** series are crossed-beam area sensors able to detect all objects, with even 0.2mm thickness, inside a 100mm height, over operating distances reaching 3m between emitter and receiver.

The **AS1** area sensors represent the ideal solution for the detection of very small objects, even when passing in different positions inside the controlled height and width.

Align the receiver (RX) and emitter (TX) units, verifying that their distance is inside the device operating distance, with the units facing eachother, with the connectors oriented in the same direction. Alignment of the units is signalled by the fast blinking of the green receiver LED.

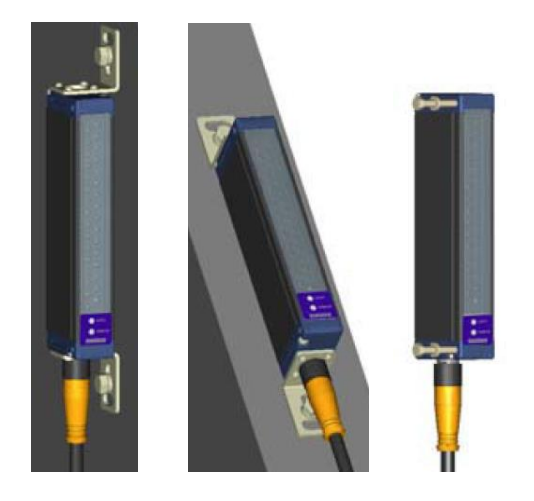

**Figure 131: AS1 Mounting**

The receiver and emitter units must be mounted on rigid supports which are not subject to strong vibrations, using specific fixing brackets and /or the holes present on the device lids.

**For wiring information,** *see section [3.10.2,](#page-80-0) AS1 Area Sensor Connections to CBX100/CBX500* and *section [3.11.2](#page-91-0) AS1 Area Sensor to CBX510 Connections*.

# **5.8 LED INDICATORS**

**5**

# **5.8.1 AV7000 LEDs**

The AV7000 Camera has several LEDs on its back panels.

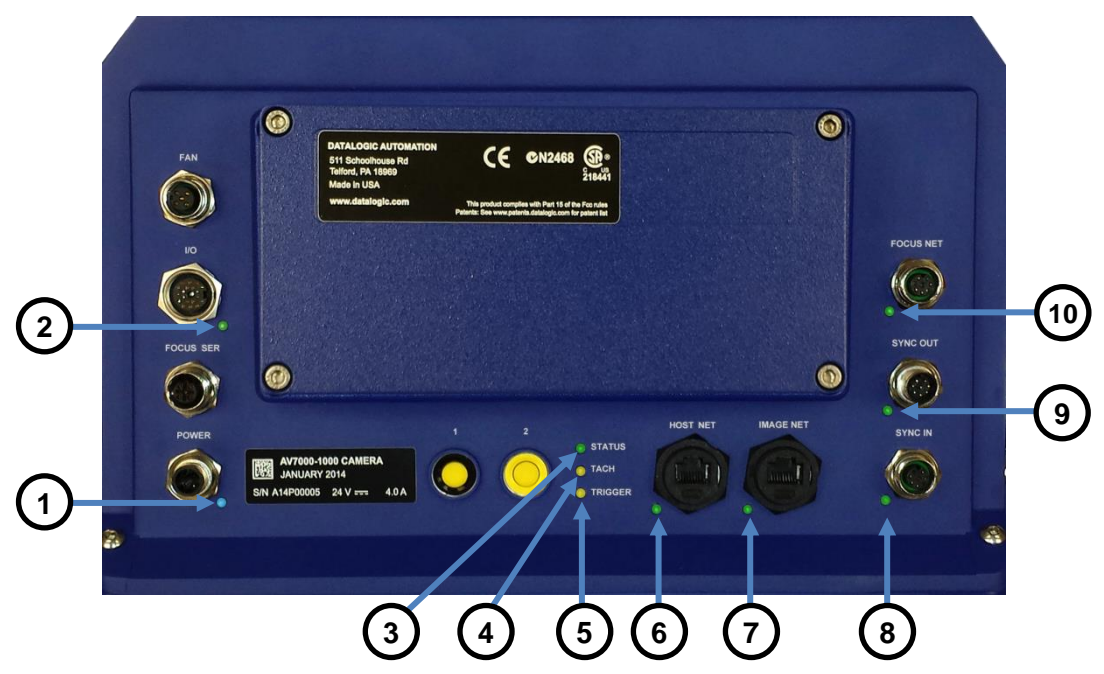

**Figure 132: AV7000 LED Indicators**

The indicators have the following meanings:

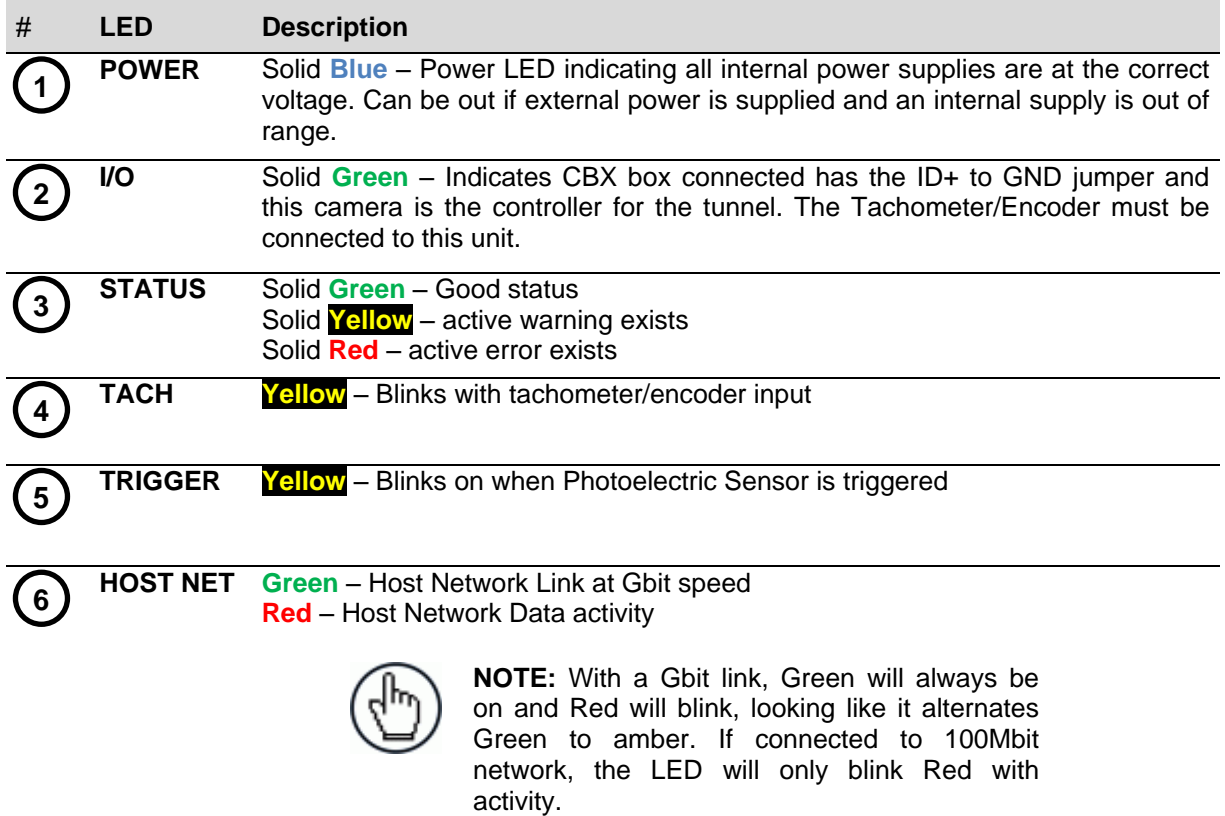

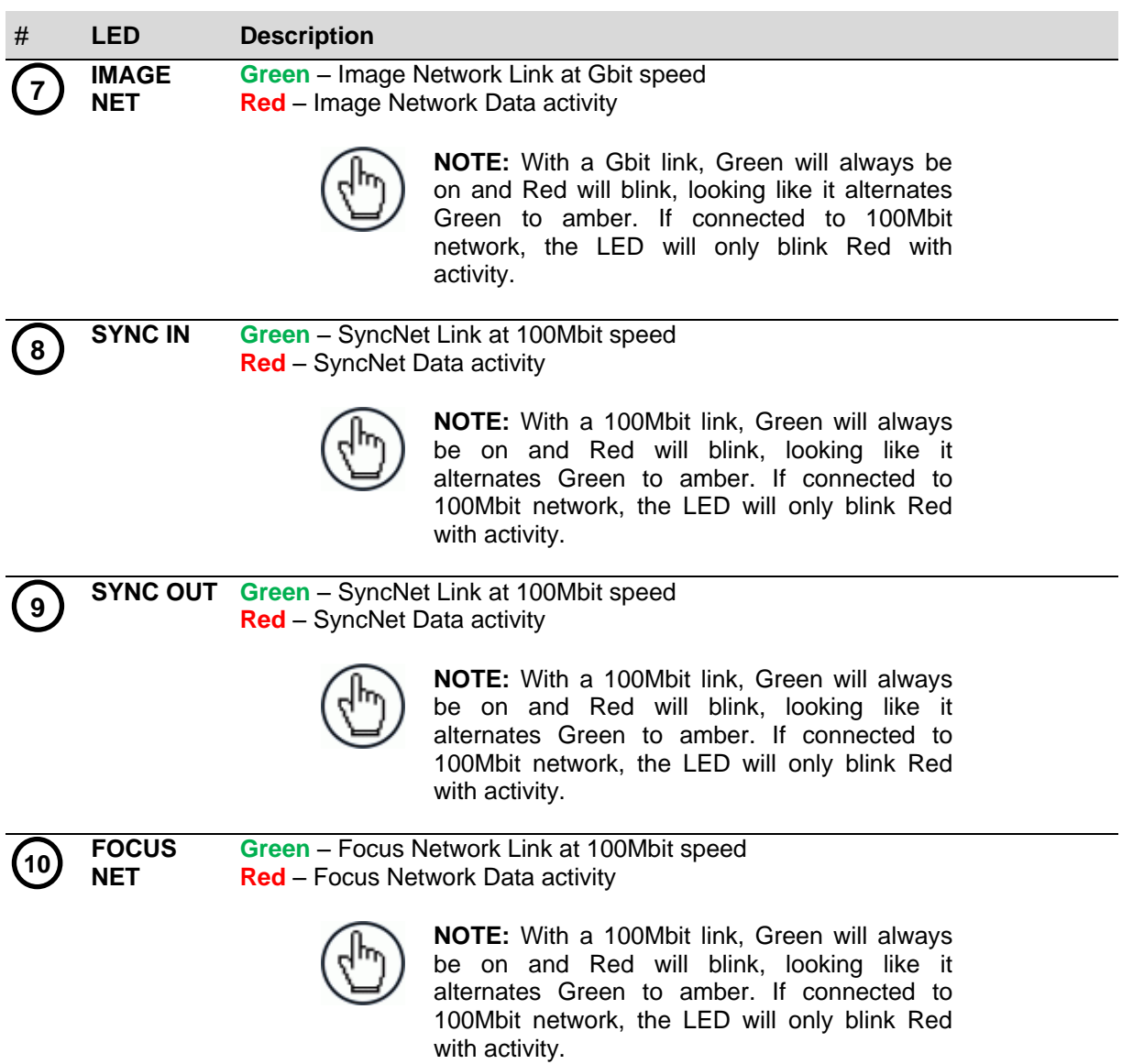

# **5.8.2 AI7000 Illumination LEDs**

**5**

The AI7000 Illumination has several LEDs on its back panel.

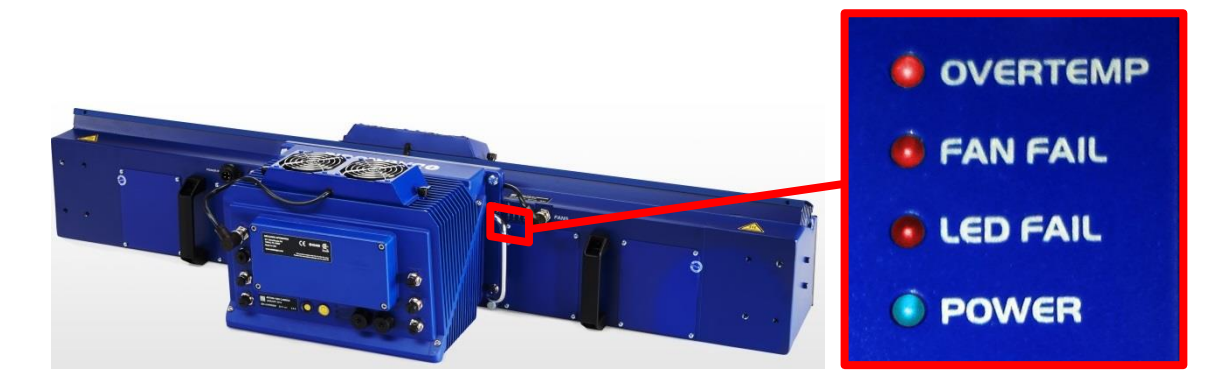

**Figure 133: LED Indicators**

The indicators have the following meanings:

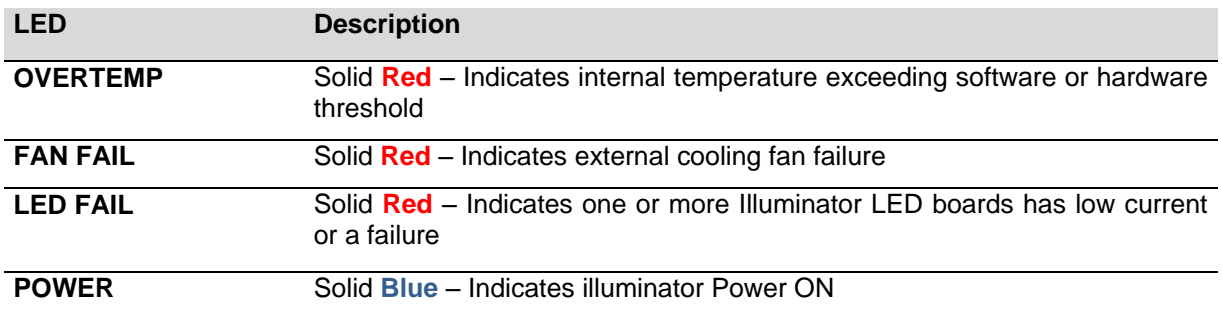

# **5.9 CONTROL PANEL BUTTONS**

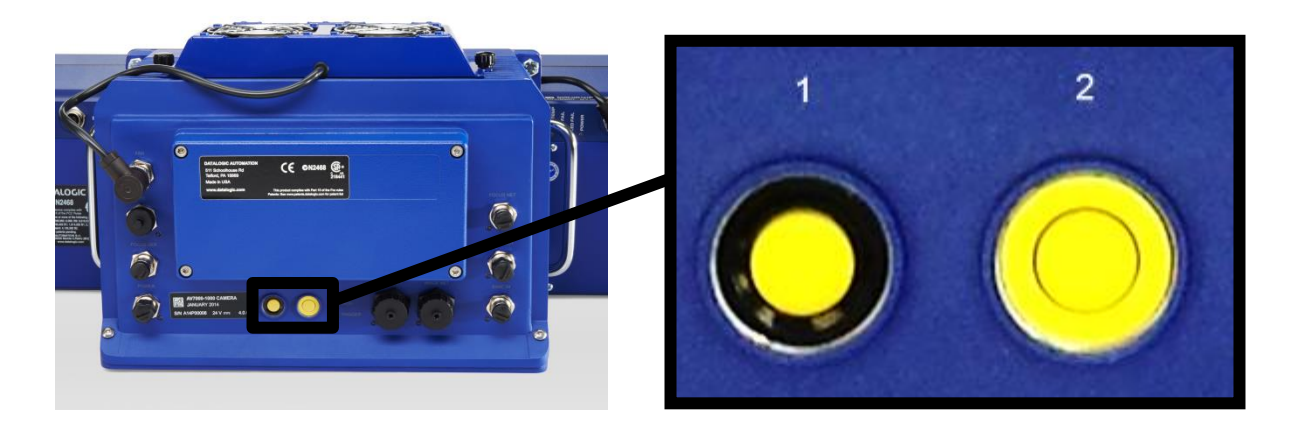

**Figure 134: Control Panel Buttons**

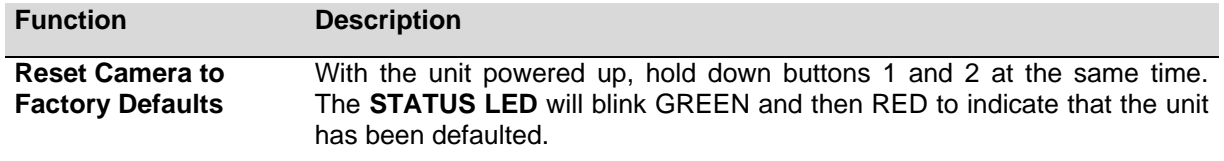

### **5.10 SETTING UP WEBSENTINEL PLUS IN THE AV7000**

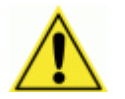

**5**

IMPORTANT:Set the parameters *in the order they appear* in this documentation**.**

Update the settings in **e-Genius** *(see chapter [4\)](#page-101-0)* as shown in the following procedure:

- 1. In the menu tree under Modify Settings, navigate to **Global Settings | Image Saving | Destination Settings**. The **Destination Settings** window opens.
- 2. Set up the **Destination Settings** options as shown below.

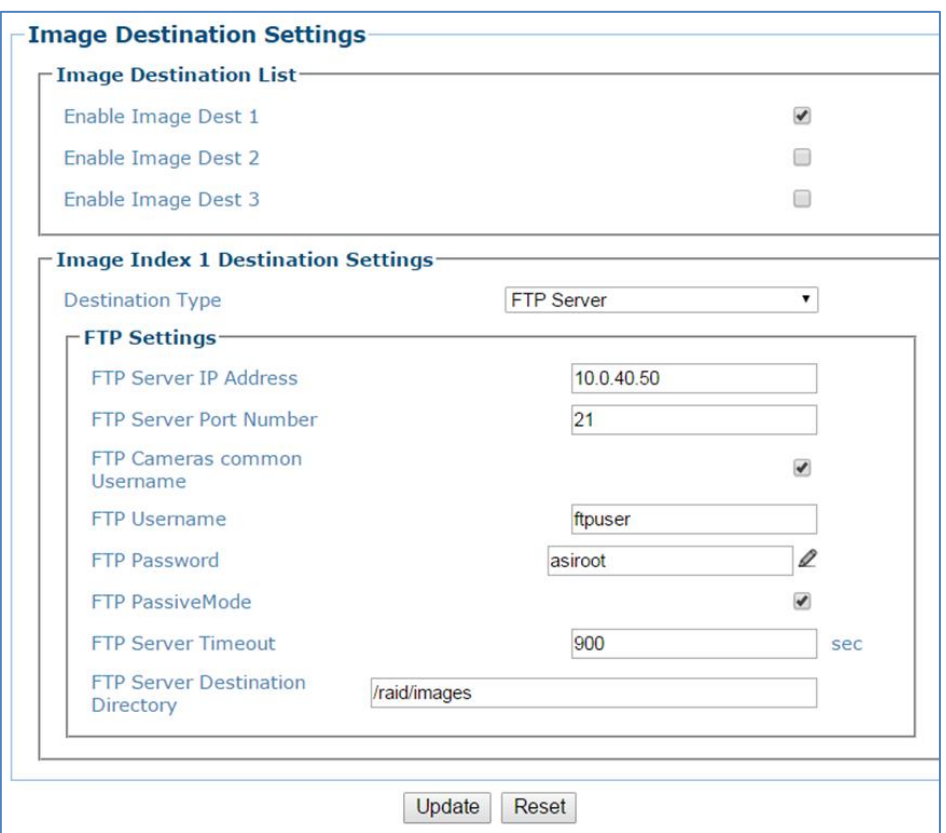

- 3. Click **Update** to save the changes.
- 4. In the menu tree under **Modify Settings**, navigate to **Global Settings | Image Saving | Image Settings**. The **Image Settings** window opens.

5. Set up the **Image Saving** options as shown below.

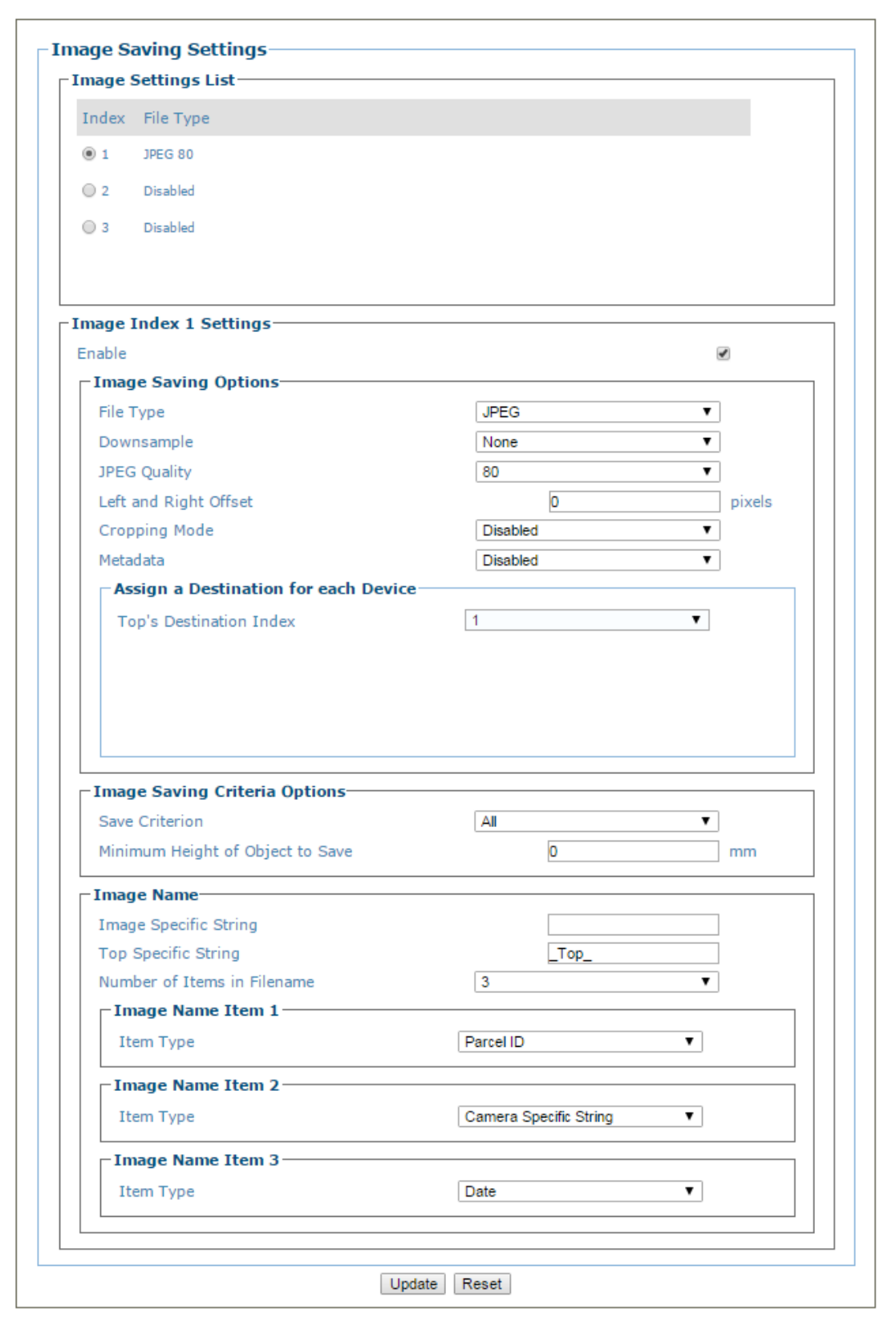

- 6. Click **Update** to save the changes.
- 7. In the menu tree under **Modify Setting**s, navigate to **Global Settings| Communications | Transports**. The **Transports** window opens.

8. Set up the **Transports** options as shown below.

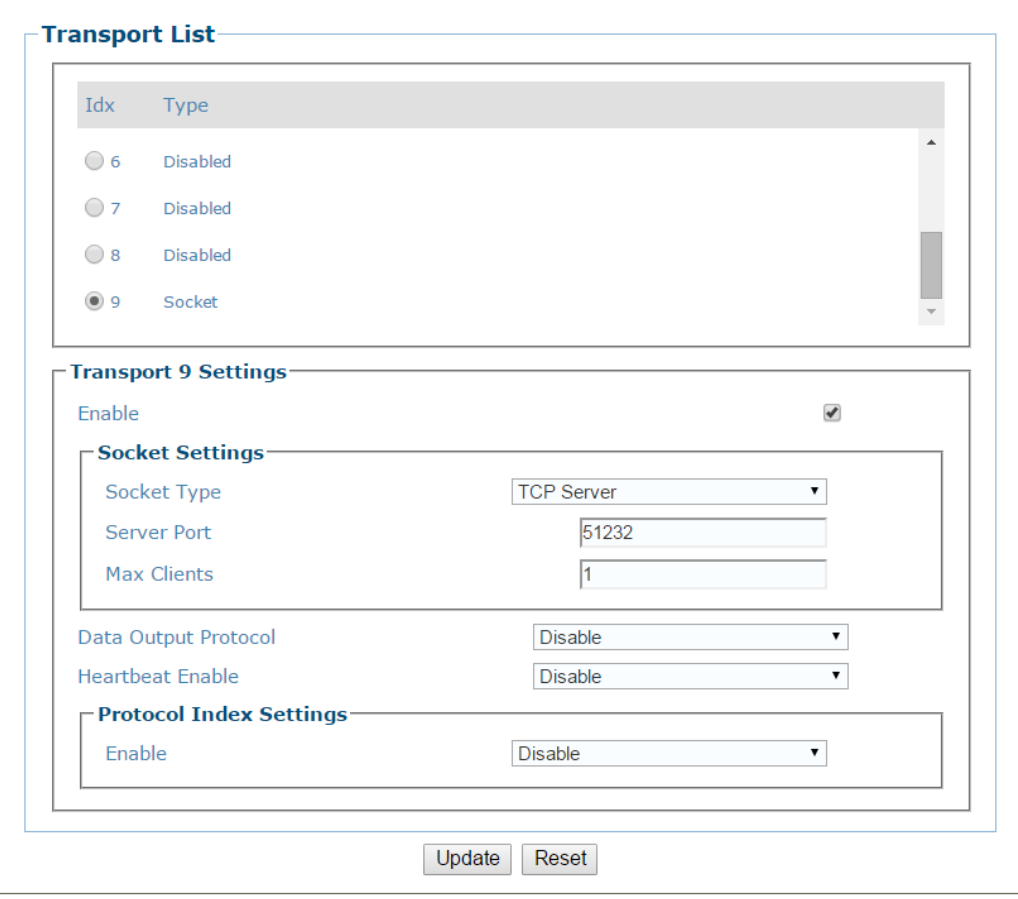

9. Click **Update** to save the changes.

### **5.10.1 WebSentinel PLUS Configuration**

Before setting up WebSentinel PLUS for an AV7000 tunnel/array, the system administrator must provide user access (user names and passwords), and scan points must be defined. *See the WebSentinel PLUS Reference Manual.*

10. The Remote Monitor server is usually connected to the **Image Net** port of the AV7000. Open a browser and enter the IP address of the **Remote Monitor** server, typically 10.0.40.50. A login windows appears.

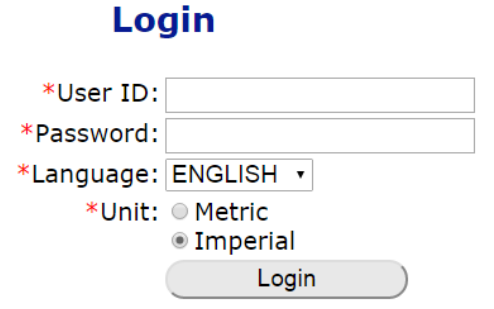

- 11. Log in to the **WebSentinel PLUS** server. You can also select a language and metric or imperial units before logging in.
- 12. From the WebSentinel PLUS menu tree, select **Local Settings / Scan Point Management**.

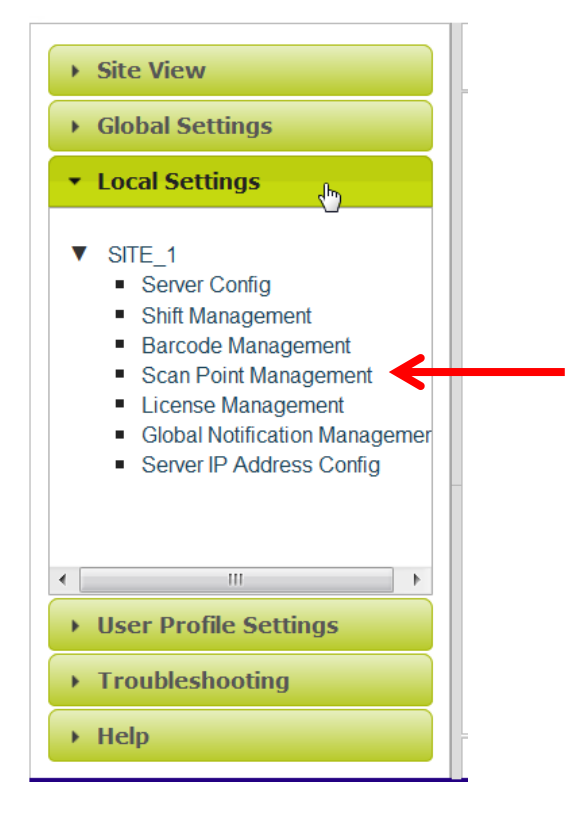

13. Add a scan point by clicking the plus sign in the upper left corner of the **Scan Point Management** window. The **Add Scan Point Device** window opens.

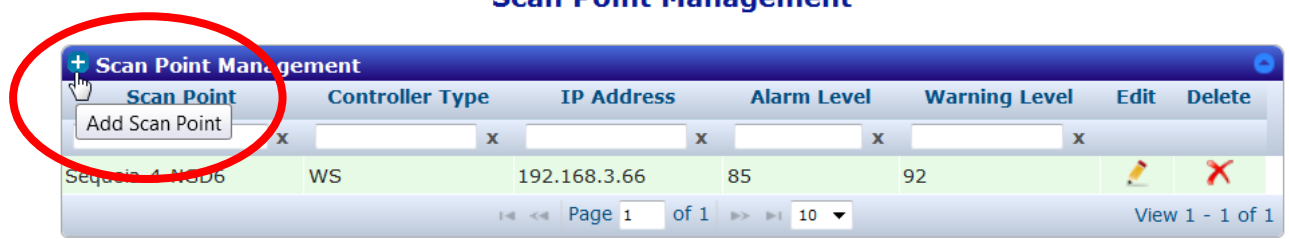

#### **Scan Point Management**

#### **Add Scan Point Device**

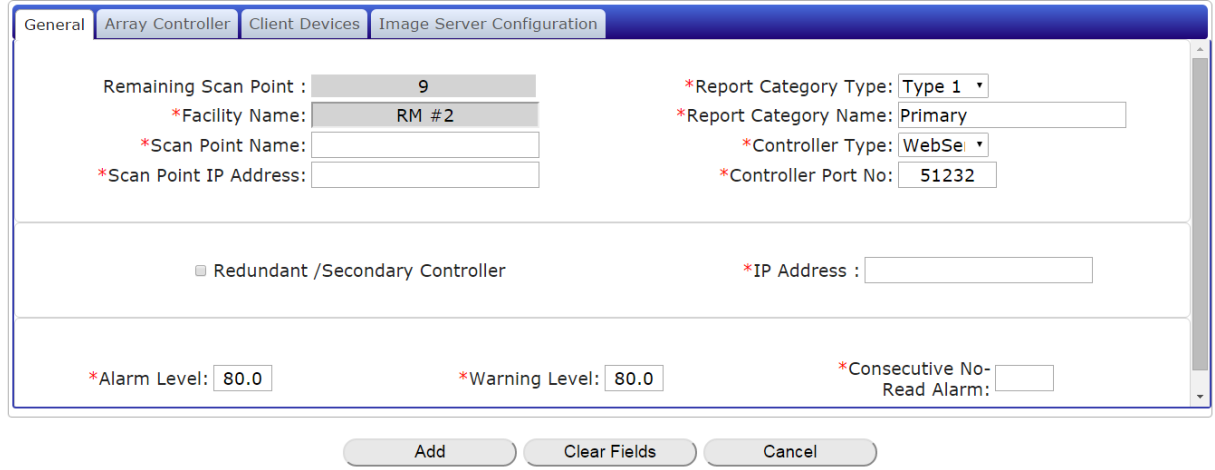

#### 14. Configure the following fields

#### **General Tab**

- **Scan Point Name:** Identifies where the scan point is located.
- **Scan Point address:** IP address of the controller unit in the tunnel/array.
- **Report Category Name:** The unique name of the tunnel used for reporting purposes.
- **Controller Type:** select WebSentinel from the drop-down list (subject to change at release).
- **Controller Port No:** This is the port number set in the scan point scanner.
- **IP Address:** Used for an redundant array only.
- **Alarm Level:** The percentage below which read rates are unacceptable.
- **Warning Level:** The percentage below which read rates are questionable and may indicate a problem.
- **Consecutive No-Read Alarm:** The number of consecutive no-read conditions allowed before an alarm is triggered.

#### **Array ControllerTab**

Not used for a standard configuration.
#### **Client Devices Tab**

**Add Scan Point Device** 

|  |    | General Array Controller Client Devices   Image Server Configuration |                       |  |                      |               |
|--|----|----------------------------------------------------------------------|-----------------------|--|----------------------|---------------|
|  |    |                                                                      | <b>Client Devices</b> |  |                      |               |
|  | ID | <b>Name</b>                                                          | <b>Type</b>           |  | <b>Alarm Warning</b> |               |
|  | A  |                                                                      | <b>UNKNOWN</b>        |  |                      | <b>Delete</b> |
|  |    |                                                                      | UNKNOWN 4             |  |                      |               |
|  |    |                                                                      | AV7000Client          |  |                      |               |

- **ID:** For a single unit in a scan point there will be only one device added. An entry will need to be made for each unit in a tunnel
- Name: Enter the name of the mounting location. Ex- Left Front
- **Type:** Select the type of scanner from the drop-down list. In this example the **AV7000Client** is used.
- **Alarm:** Enter the Alarm level
- **Warning:** Enter the Warning level

#### **Image Server Configuration Tab**

- **URL:** IP address of WebSentinel PLUS (in most cases this will be 10.0.40.50)
- **Image Path:** Location in WebSentinel PLUS where the images are saved (**For Linux Version:** /raid/images; **For Windows Version:** /images)

#### **Add Scan Point Device**

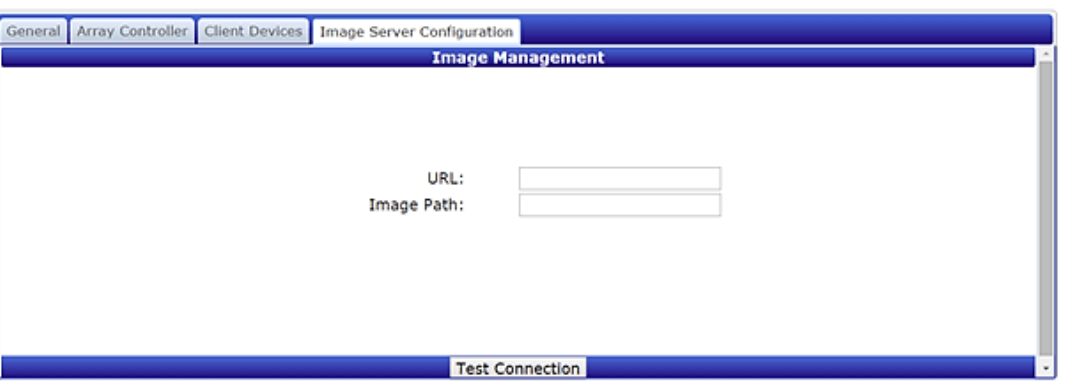

Once connected the scan point will be identified under Site View in the menu tree.The active tunnel is identified by the green dot located to the right of the tunnel scan point name.

**277**

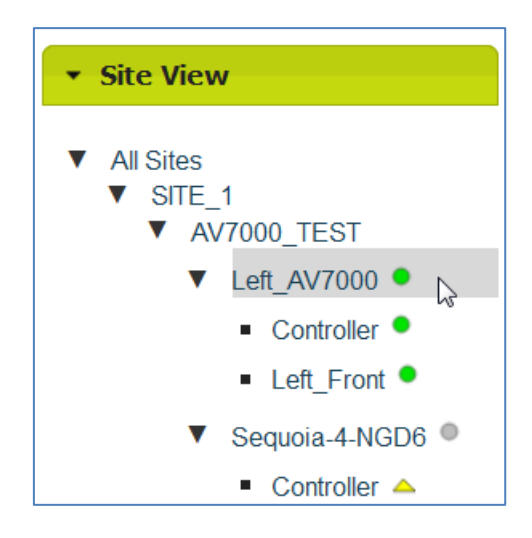

15. Click on the scan point name to view the **Dashboard** window for that device.

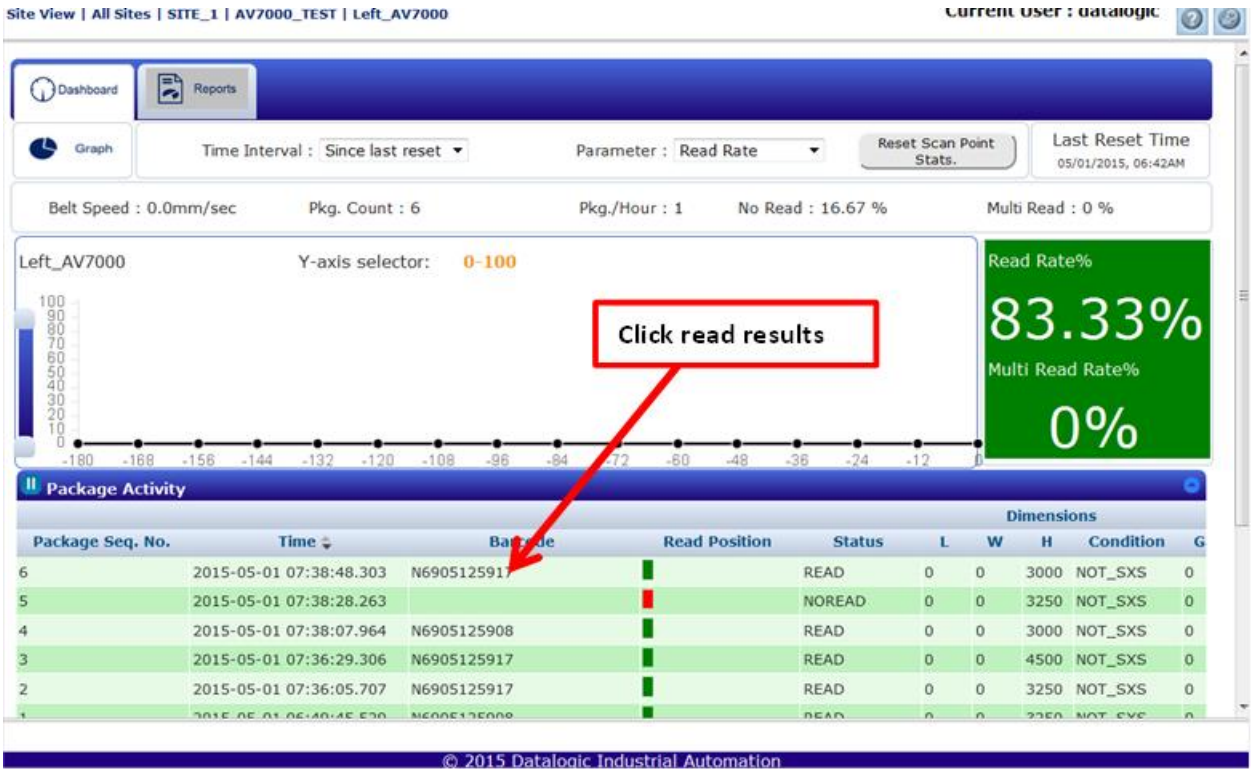

16. Click on the **Package Activity** results to show more information. The **Image Management** window opens.

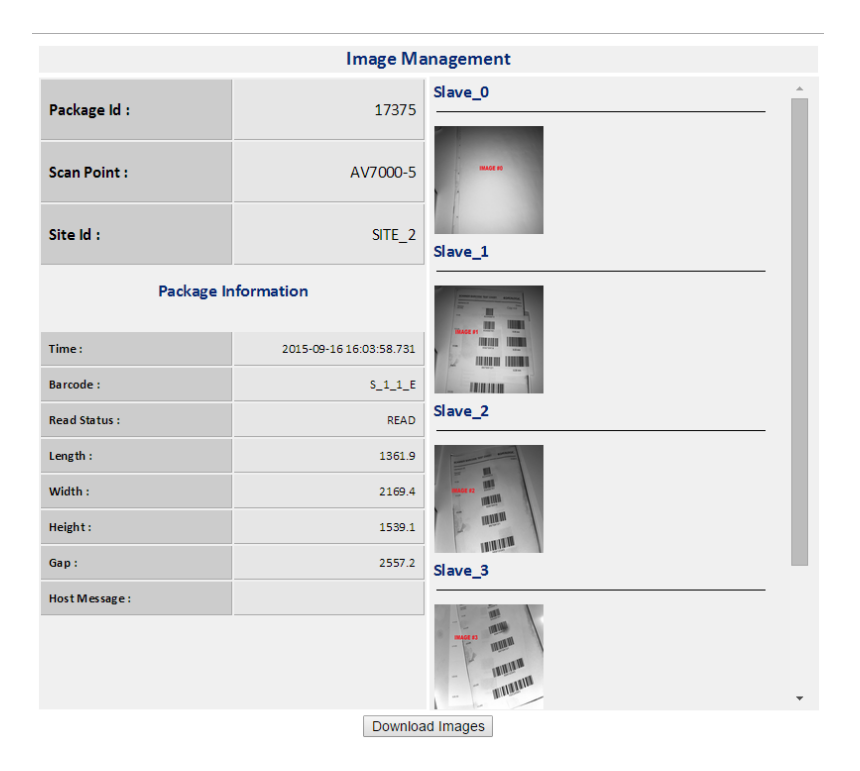

17. Click on an image to open the **Image Viewer** with additional information.

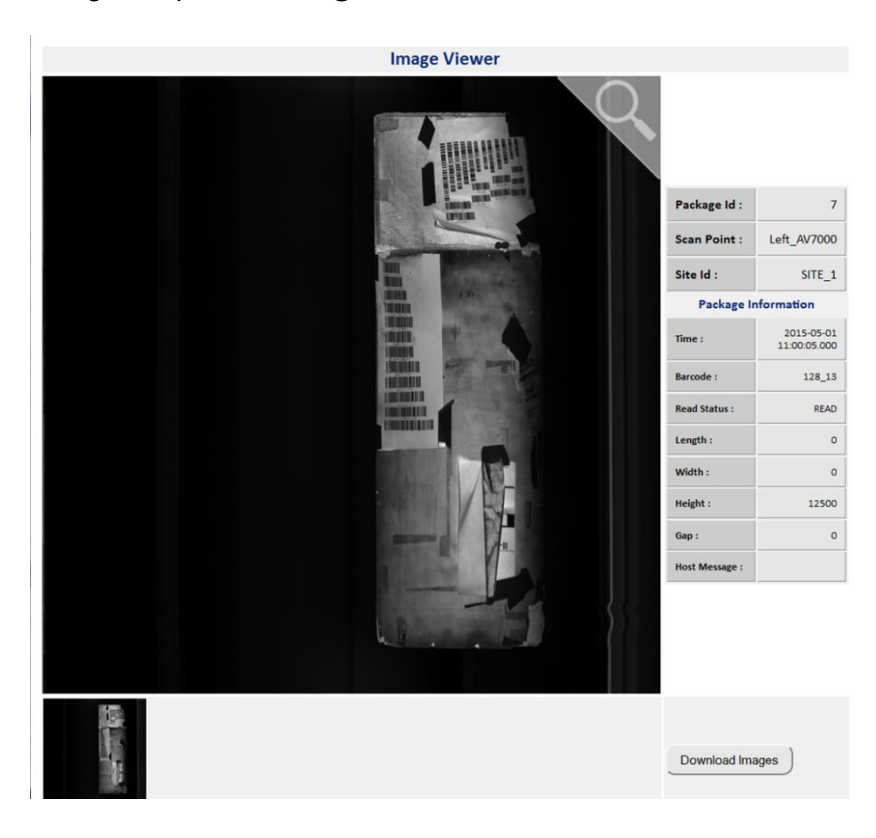

18. Click and hold the left mouse button over the image to zoom in.

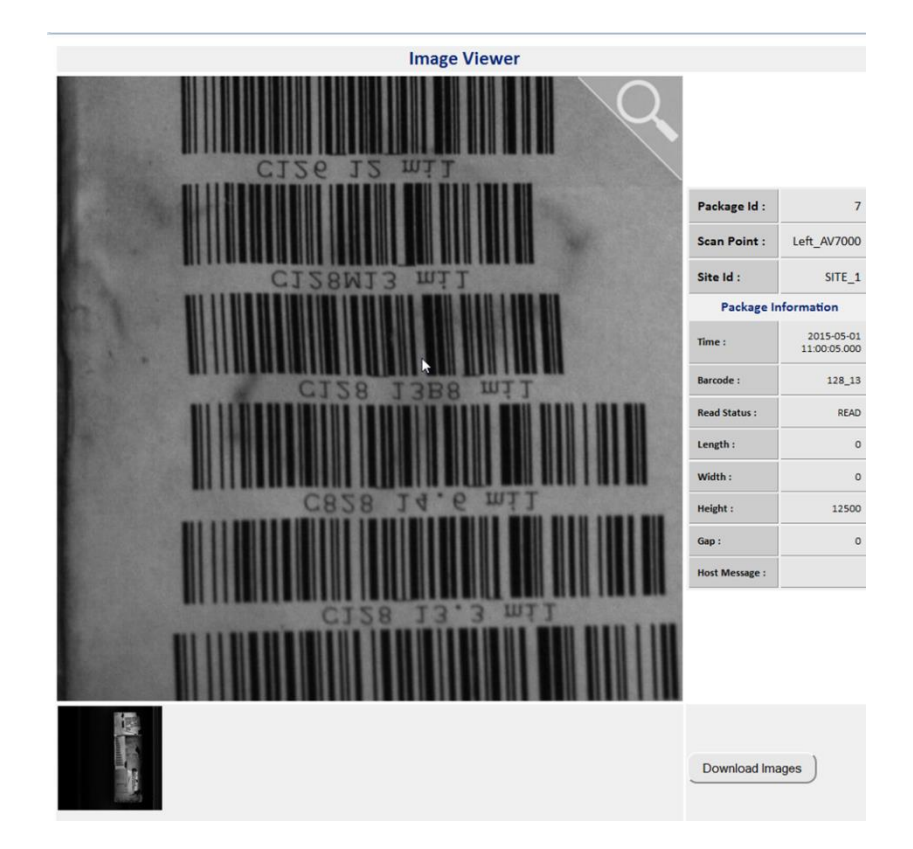

19. To pan the image, click and hold down the left mouse button while moving the cursor around the viewing window.

## **5.11 READING DIAGRAMS**

#### **How to identify the camera model:**

The camera and illumination model numbers are shown on the serial label.

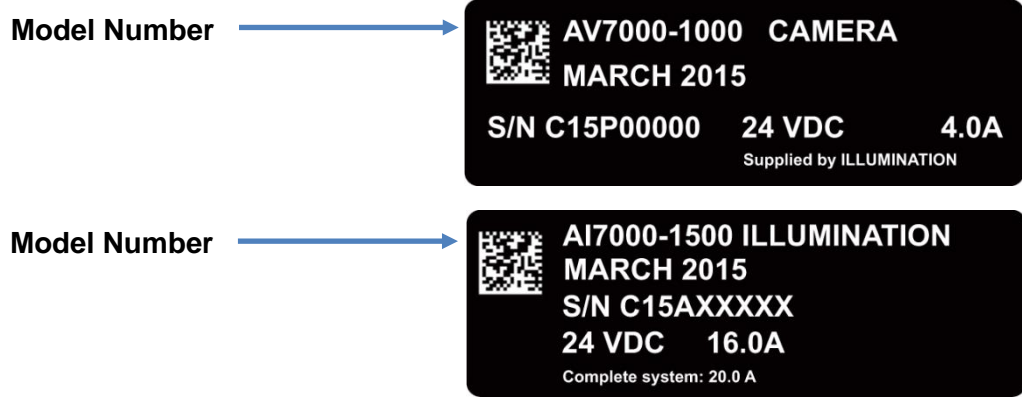

**Figure 135: Identifying the Camera Model**

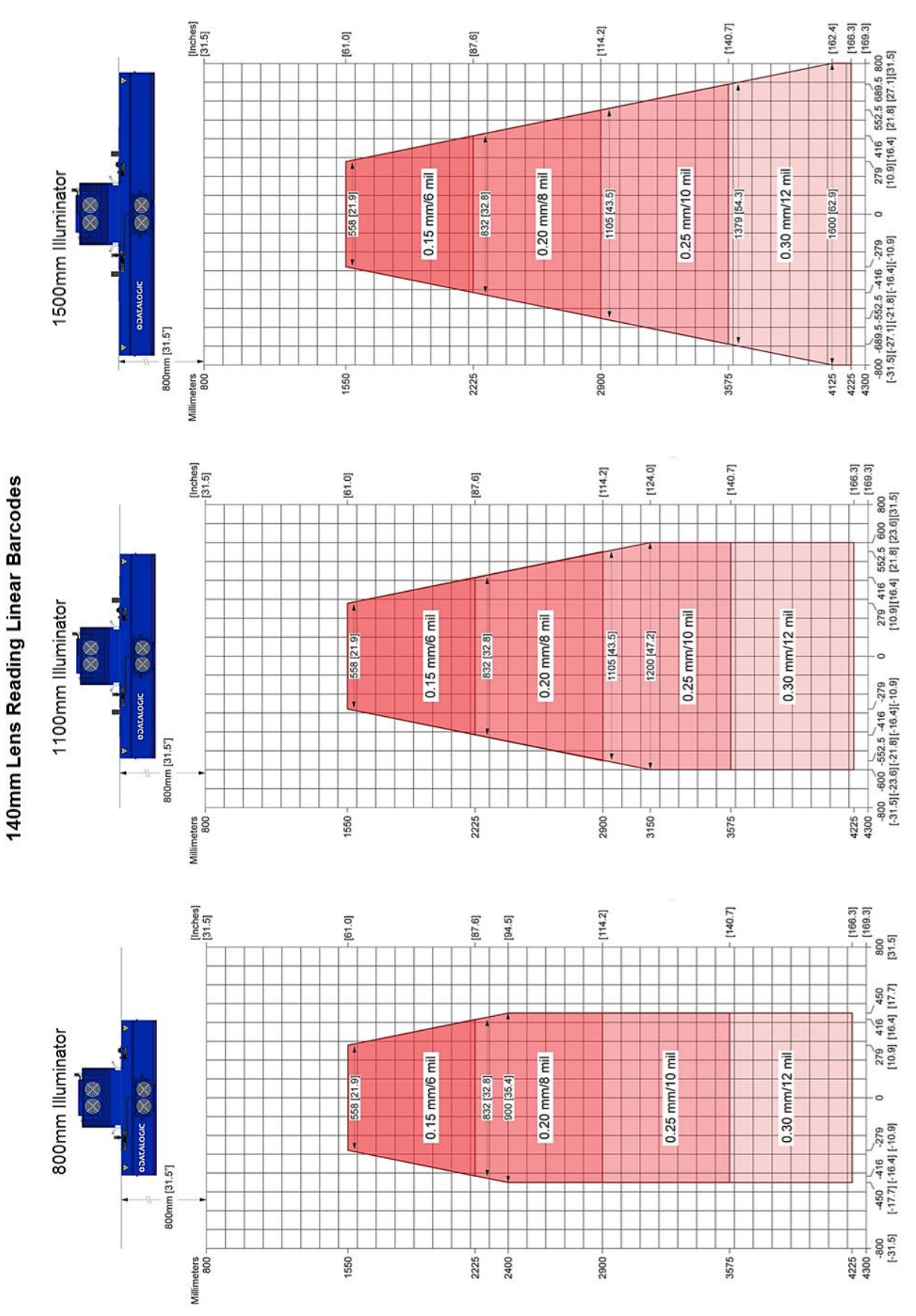

### **5.11.1 Reading Linear Barcodes**

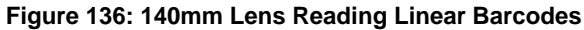

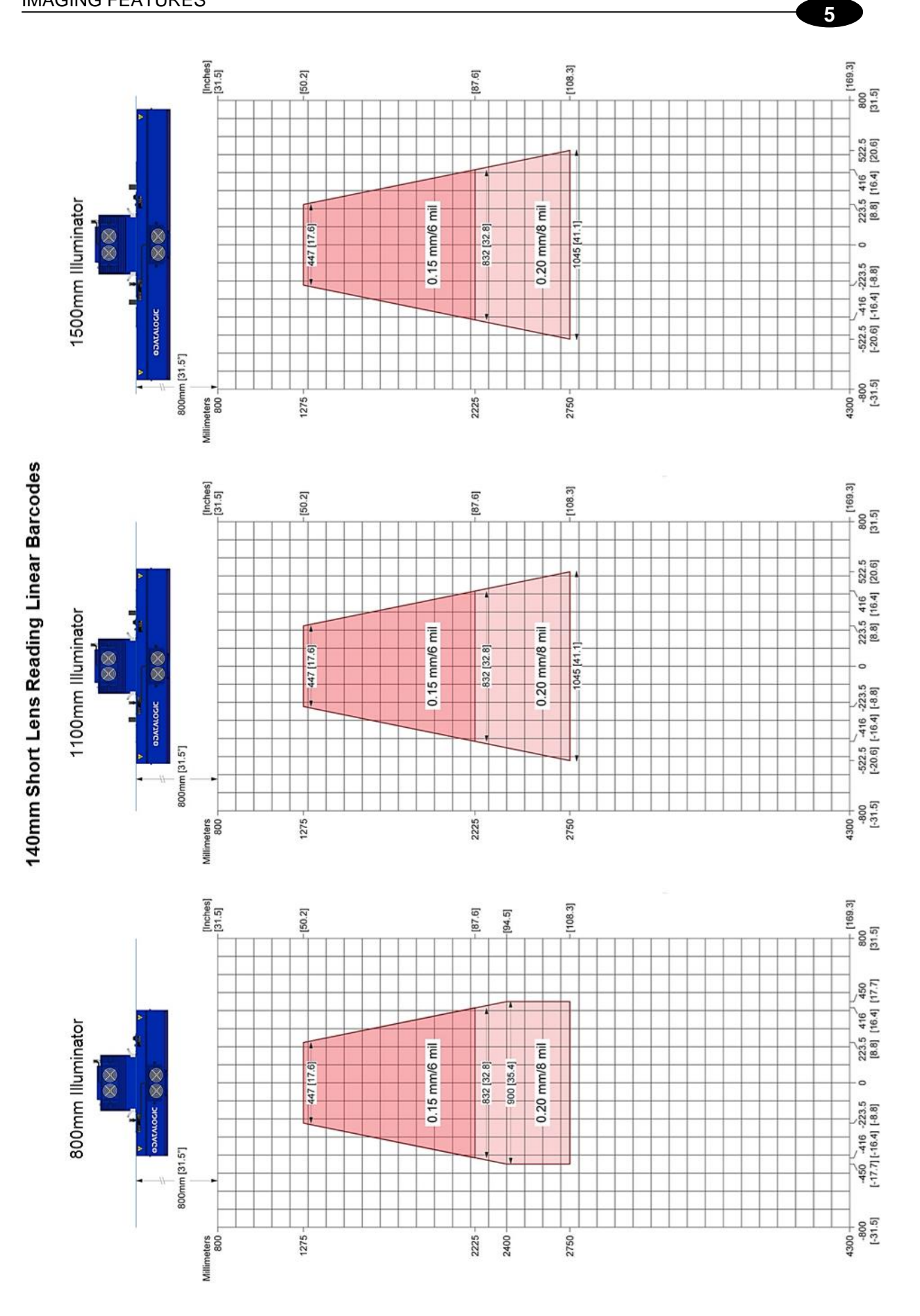

**Figure 137: 140mm Short Lens Reading Linear Barcodes**

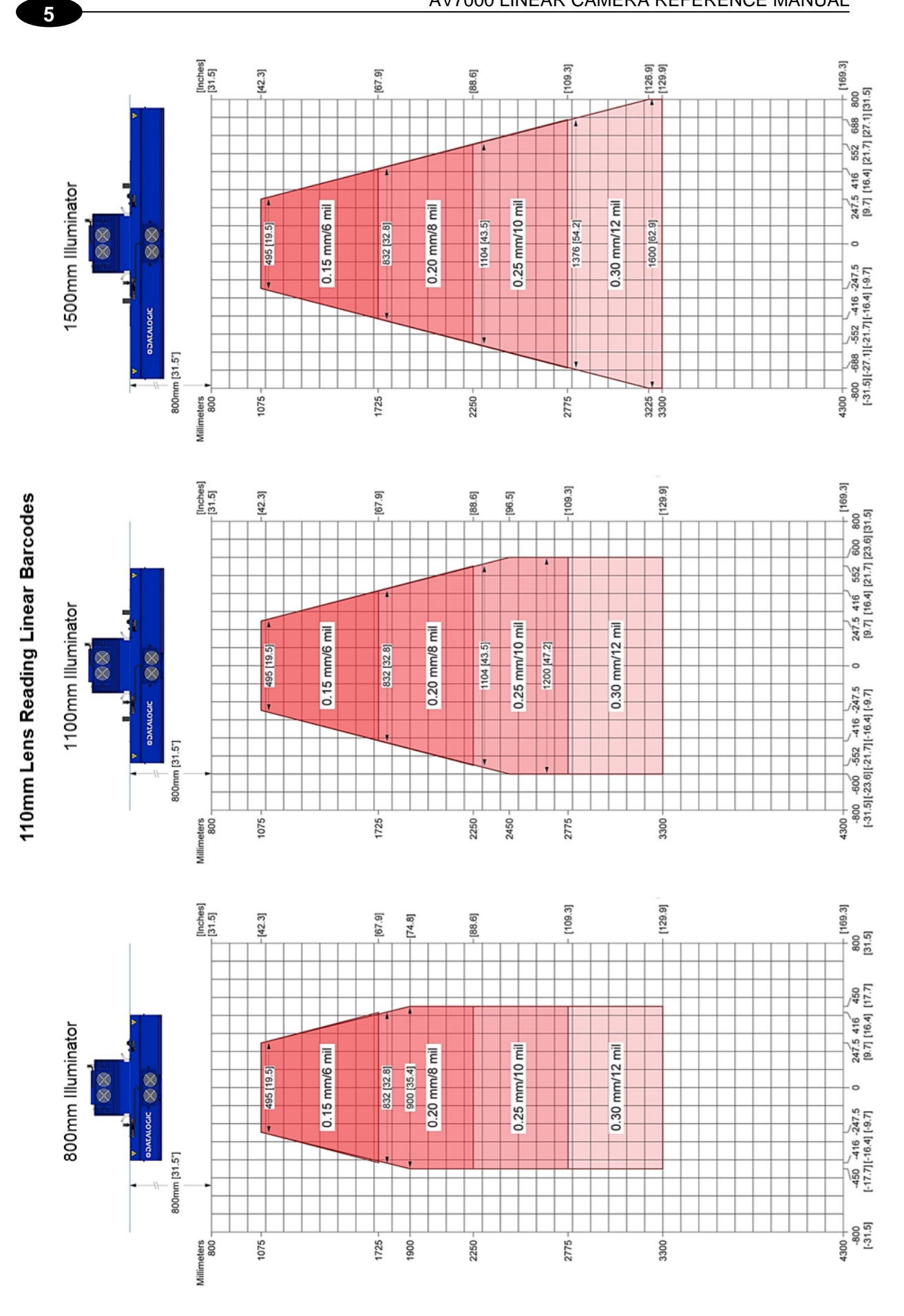

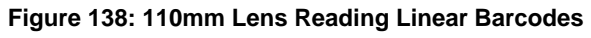

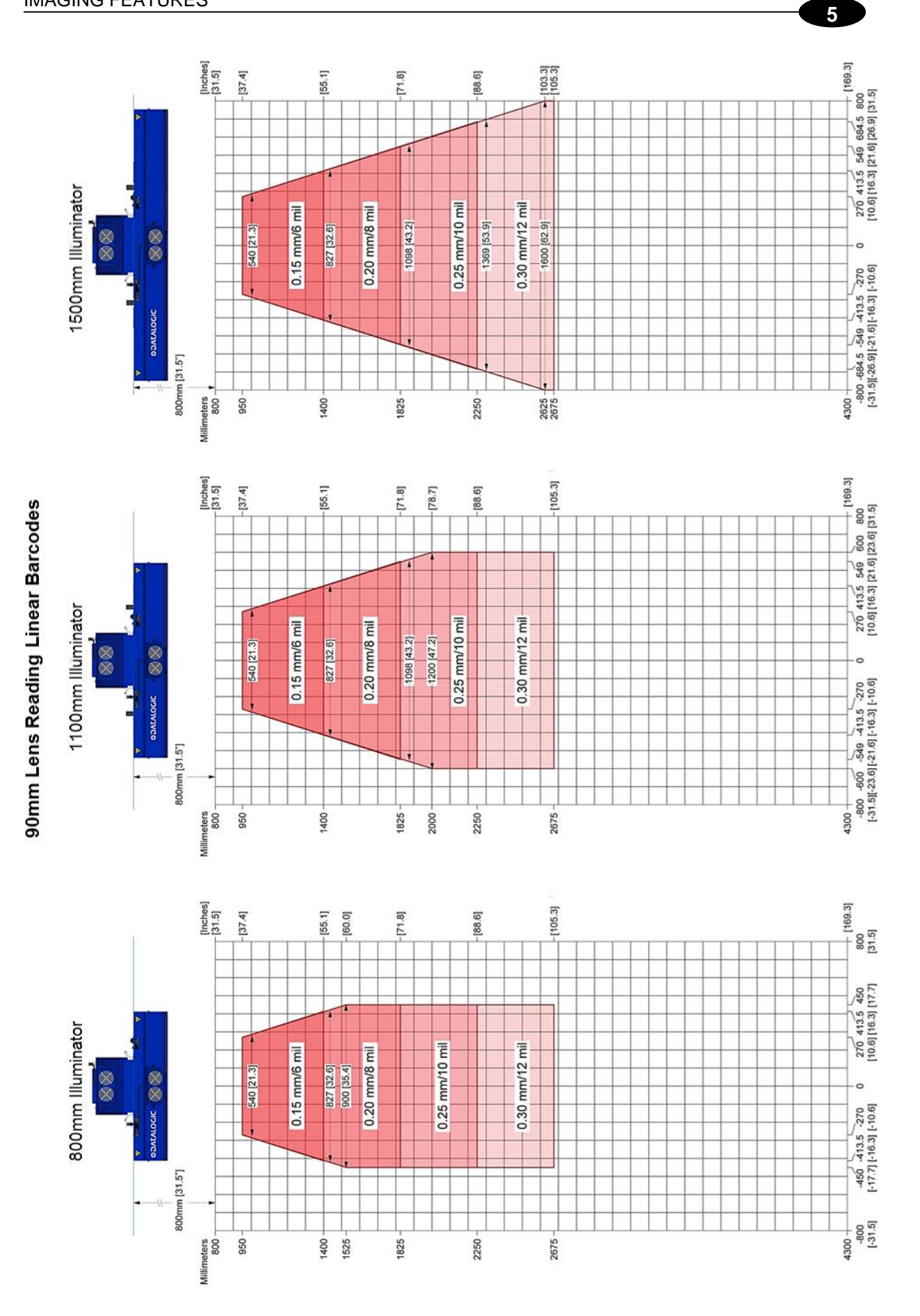

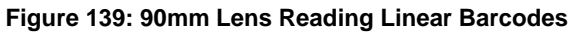

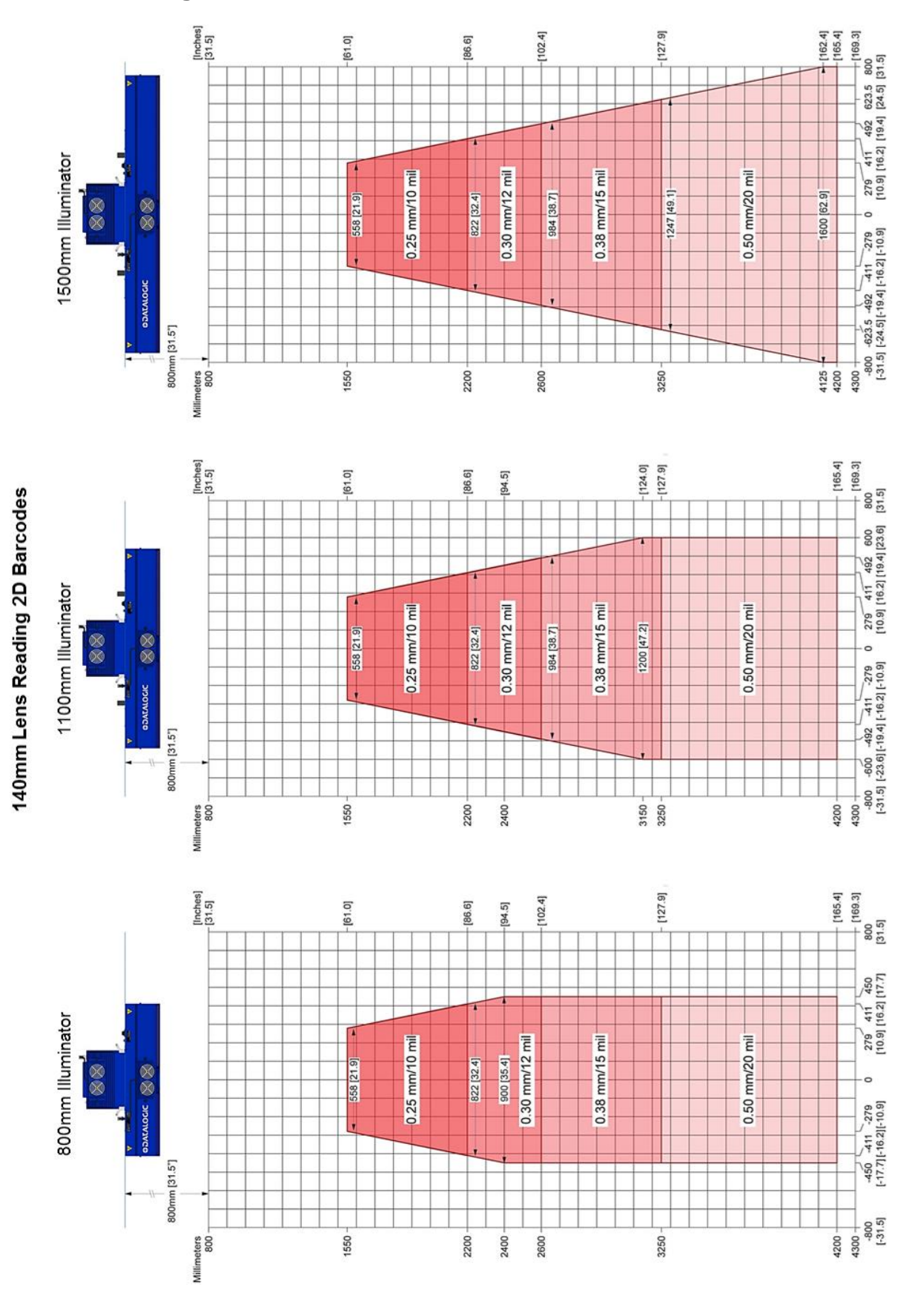

### **5.11.2 Reading 2D Barcodes**

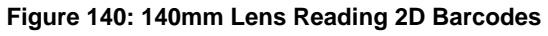

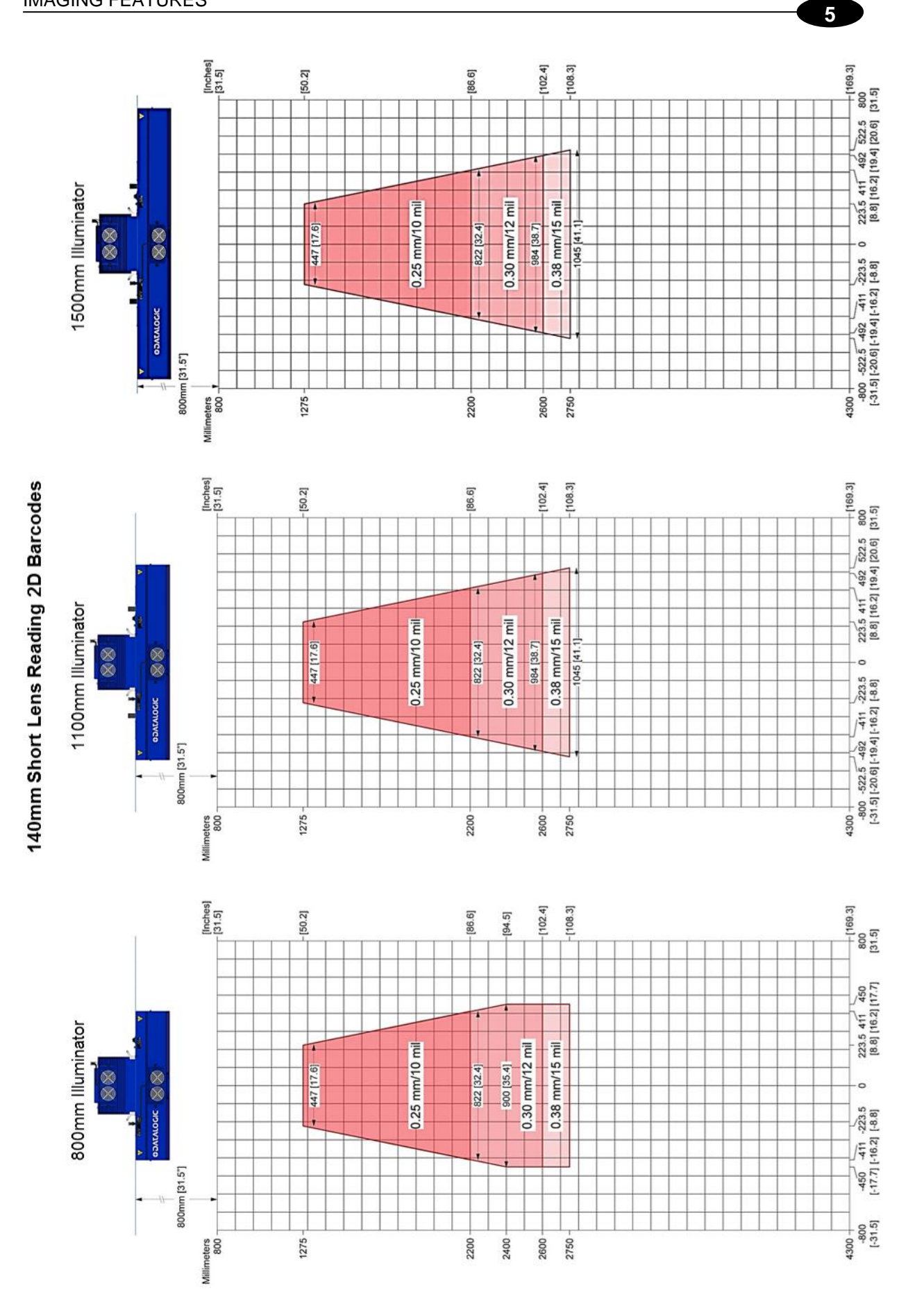

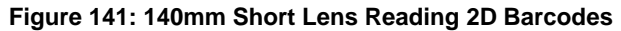

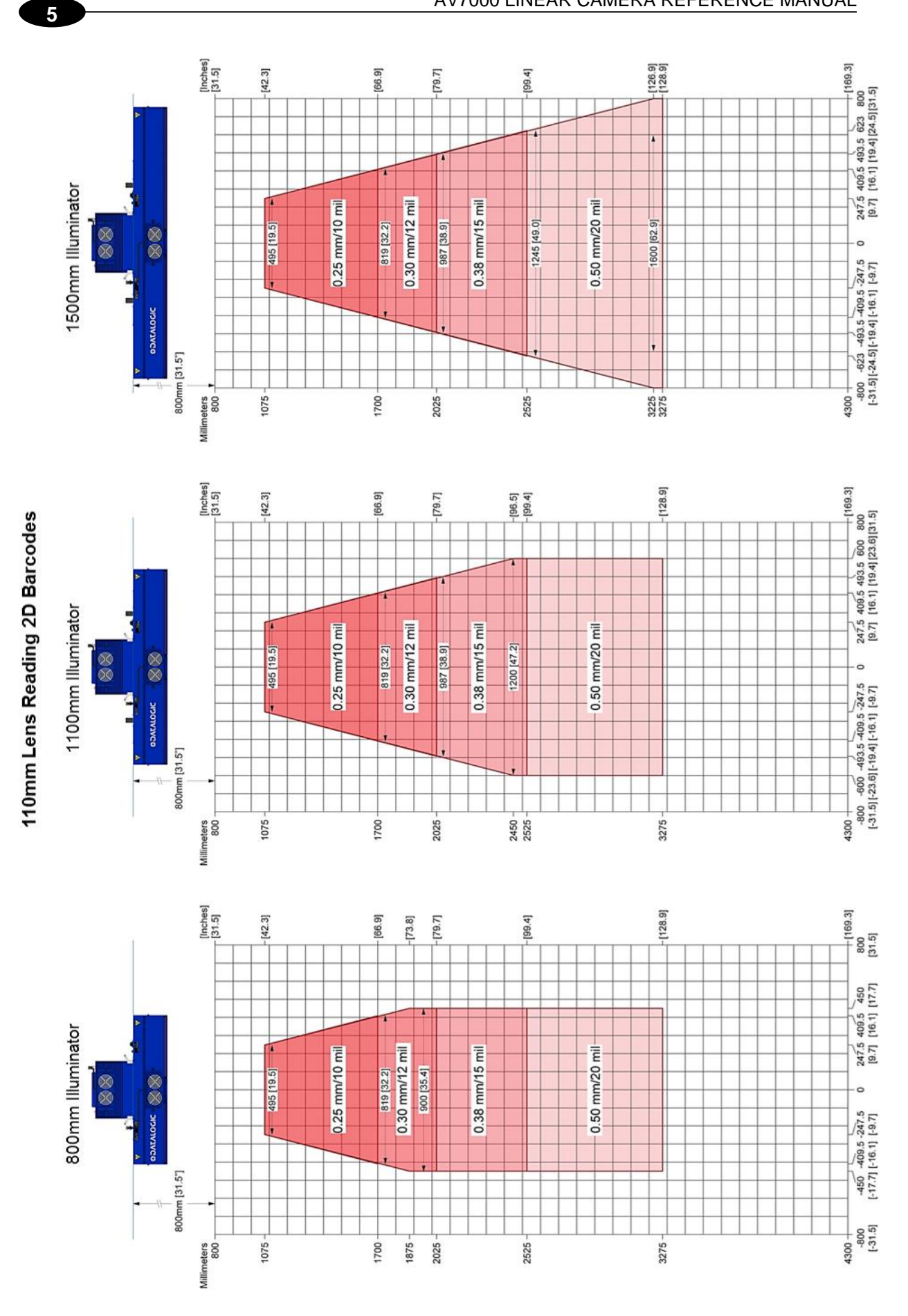

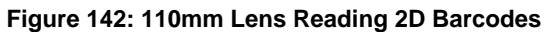

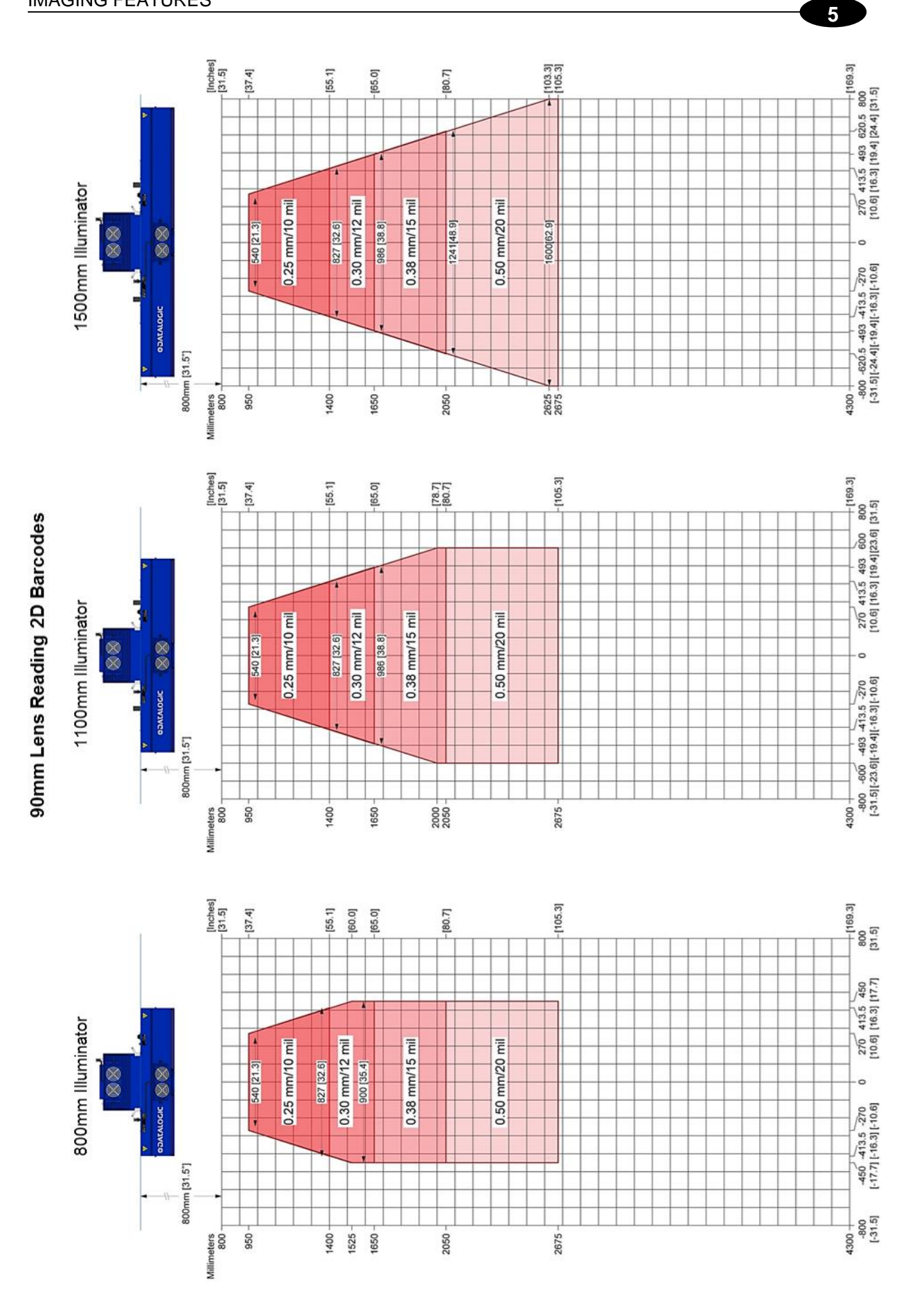

**Figure 143: 90mm Lens Reading 2D Barcodes**

# **6 MAINTENANCE**

### **6.1 OVERVIEW**

**6**

This chapter provides instructions for maintaining optimum performance and life for your AV7000 cameras. It provides specific information on:

- Maintenance Procedures
- Exterior Cleaning
- Mounting Hardware Checks
- Wiring Connection Checks

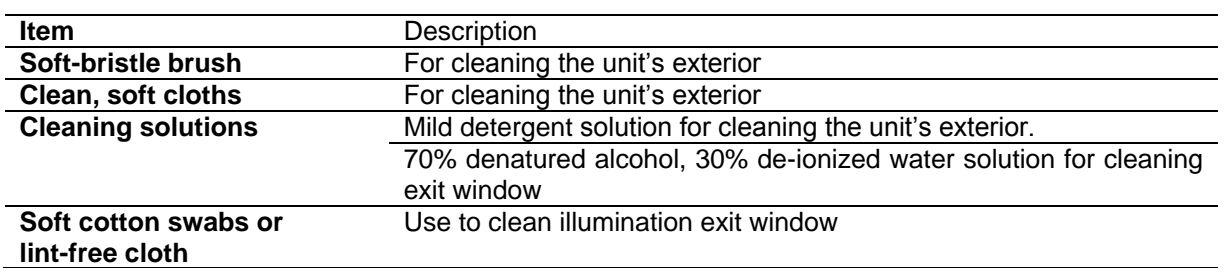

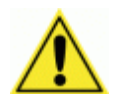

IMPORTANT:Due to the complex and application-specific nature of these installations, AV7000 camera systems must be setup and serviced by authorized technicians trained by Datalogic.

The maintenance procedures in this chapter may be performed by an end user technician. Training is recommended if the end user intends to do more than the maintenance procedures provided in this chapter.

**THERE ARE NO USER SERVICEABLE PARTS WITHIN THE AV7000.**

**DO NOT OPEN THE UNIT. OPENING THE AV7000 MAY VOID ITS WARRANTY.**

**CAUTION**: Proceeding with any setup, calibration, or service procedures without proper training may void the warranty.

For further information on training, contact us through our website at [www.datalogic.com](http://www.datalogic.com/)**.**

### **6.2 RECOMMENDED MAINTENANCE FREQUENCY**

The AV7000 Camera Barcode Reading System is designed for industrial environments. The recommended frequency for performing these maintenance tasks will depend on the application's environment. In general, these procedures are recommended only if it is noticed that the environment is dirty enough that deposits are appearing on the equipment or when performance is degraded by accumulation of dust or dirt on the exit windows or deflection mirrors. By monitoring normal operations and performing weekly visual checks, you can establish a maintenance schedule that fits your application.

### **6.3 MAINTENANCE TASKS**

Perform the maintenance tasks on an "as needed" basis to assure proper operation of the camera.

Task schedule frequency depends upon the application environment conditions. Harsh environments that expose the equipment to more heat, dust, and dirt will require these procedures be performed more frequently.

It only requires a few minutes to complete each maintenance task.

#### **Exterior Cleaning**

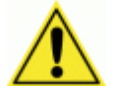

CAUTION: Do not use any chemical on the barcode reader that is unsafe for plastics, such as benzene, acetone, or similar products. Before performing this maintenance task, be sure to shut down the unit.

The exterior cleaning procedure may be performed without removing the barcode reader from the mounting structure.

- 1. Switch off the conveyor.
- 2. Switch off the camera system by disconnecting the power source.
- 3. Clean the exterior (except the windows) with a clean, soft-bristle brush. Be sure not to brush any dust, dirt, or debris onto the windows.
- 4. Carefully remove any dirt or debris in or around the connector panel and cooling fans. If necessary, clean under the fans by removing them from the camera and illumination. Unscrew the knurled knobs at the sides of the fan and lift it free.
- 5. Wipe the exterior with a clean, soft cloth dampened slightly with a mild detergent solution.

#### **6.3.1 Cleaning the Illumination and Camera Window**

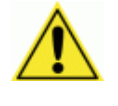

**6**

WARNING: Shut down the camera system before performing this maintenance task. Do not stare into the camera's window at the LED light. Avoid direct eye exposure. The LED light level does not constitute a health hazard, however staring at the LED light for prolonged periods could result in eye damage.

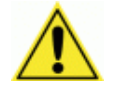

**CAUTION:** Never apply cleaning solution directly to the camera window. Always apply the solution to a cloth, and then the cloth to the window. Do not use any chemical on the camera that is unsafe for plastics, such as benzene, acetone, or similar products.

This procedure is recommended only if it is noticed that the environment is dirty enough that deposits are appearing on the deflection mirrors. The window cleaning procedure should be performed without removing the camera from the mounting structure.

- 20. Switch off the conveyor.
- 21. Switch off the camera system.
- 22. Follow the exterior cleaning procedure before cleaning the window.
- 23. Check the window surface for any dust, dirt, or smudges. If the window needs to be cleaned, proceed to Step 5.
- 24. Make a solution of seven parts denatured alcohol and three parts water. (Many over-thecounter solutions will leave deposits/smudges that can affect performance.)
- 25. Apply the cleaning solution to a lint-free cotton cloth.
- 26. Apply the cloth with cleaning solution to the camera and illumination window.
- 27. Remove any streaks or remaining moisture from the window with a dry, soft, lint-free cloth or lens paper.
- 28. Verify camera operation.

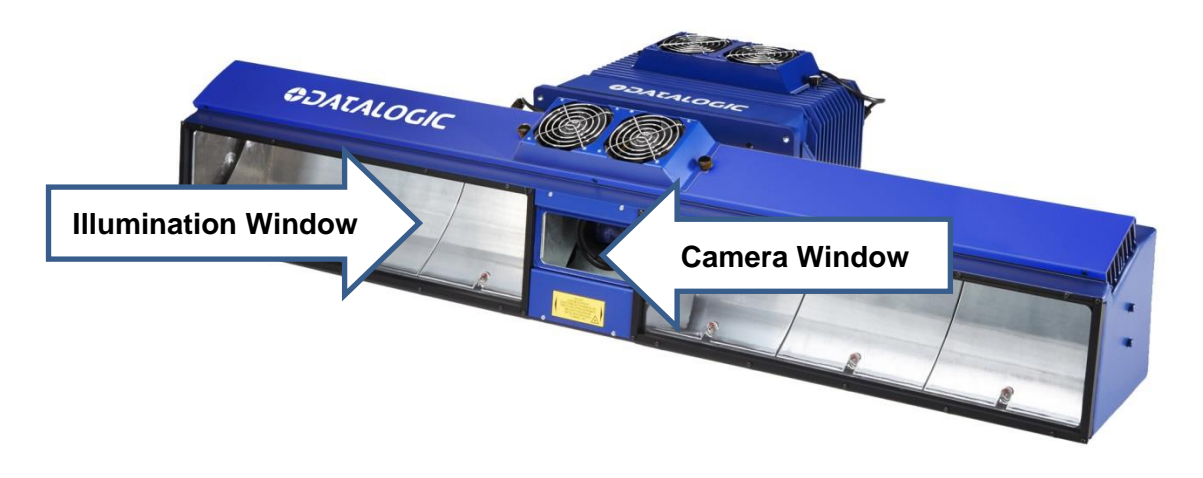

**Figure 144: Window locations**

### **6.3.2 Cleaning the Deflection Mirror**

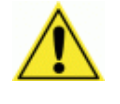

WARNING: Shut down the camera system before performing this maintenance task. Do not stare into the camera's window at the LED light. Avoid direct eye exposure. The LED light level does not constitute a health hazard, however staring at the LED light for prolonged periods could result in eye damage.

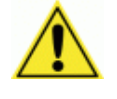

CAUTION: Use care when cleaning the deflection mirror to assure that the alignment with the camera is not altered. Never apply cleaning solution directly to the mirror. Always apply the solution to a cloth, and then the cloth to the mirror. It is a good habit to pre-mark the mirror position, so if it does move it can be returned to the original position.

This procedure is recommended only if it is noticed that the environment is dirty enough that HEAVY deposits are appearing on the deflection mirrors. The cleaning procedure should be performed without removing the mirror from the mounting structure.

- 1. Switch off the conveyor.
- 2. Switch off the camera system.
- 3. Review the exterior cleaning procedure before cleaning the deflection mirror.
- 4. Check the deflection mirror for any dust, dirt, or smudges. If the deflection mirror needs to be cleaned, proceed to *Step 5*.
- 5. Use a dry, soft, lint-free cloth to remove accumulated dust.
- 6. If the deflection mirror is particularly dirty or smudged, make a solution of seven parts denatured alcohol and three parts water. (Many over-the-counter solutions will leave deposits/smudges that can affect performance.)
- 7. Apply the cleaning solution to a lint-free cloth.
- 8. Apply the cloth with the cleaning solution to the mirror.
- 9. Remove any streaks or remaining moisture from the mirror with a dry, soft, lint-free cloth or lens paper.
- 10. Verify camera operation.

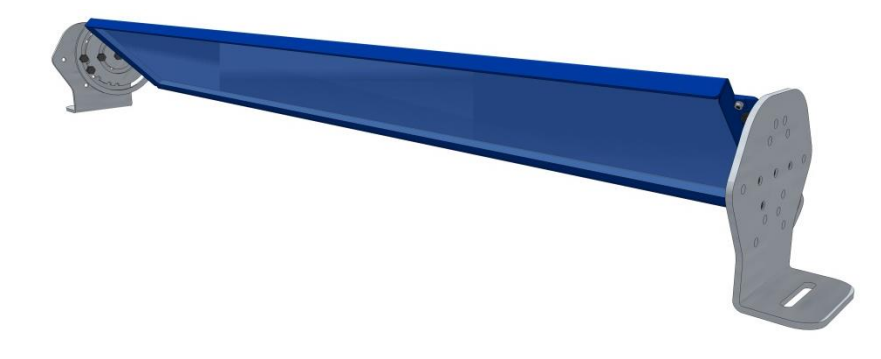

**Figure 145: Deflection Mirror**

#### **6.3.3 Cleaning the RangeFinder Windows**

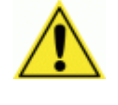

**6**

WARNING: Shut down the camera system before performing this maintenance task. Do not stare into the camera's window at the LED light. Avoid direct eye exposure. The LED light level does not constitute a health hazard, however staring at the LED light for prolonged periods could result in eye damage.

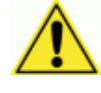

CAUTION: Use care when cleaning the RangeFinder to assure the windows are not scratched or damaged in any way. Never apply cleaning solution directly to the windows. Always apply the solution to a cloth, and then the cloth to the windows.

This procedure is recommended only if it is noticed that the environment is dirty enough that deposits are appearing on the RangeFinder windows. The cleaning procedure should be performed without removing the RangeFinder from the mounting structure.

- 1. Switch off the conveyor.
- 2. Switch off the camera system.
- 3. Review the exterior cleaning procedure before cleaning the three windows.
- 4. Check the windows for any dust, dirt, or smudges. If the window needs to be cleaned, proceed to Step 5.
- 5. Use a dry, soft, lint-free cloth to remove accumulated dust.
- 6. If the windows are particularly dirty or smudged, make a solution of seven parts denatured alcohol and three parts water. (Many over-the-counter solutions will leave deposits/smudges that can affect performance.)
- 7. Apply the cleaning solution to a cotton swab or lint-free cloth.
- 8. Apply the cleaning solution to the windows.
- 9. Remove any streaks or remaining moisture with a dry, soft, lint-free cloth or lens paper.
- 10. Verify RangeFinder operation.

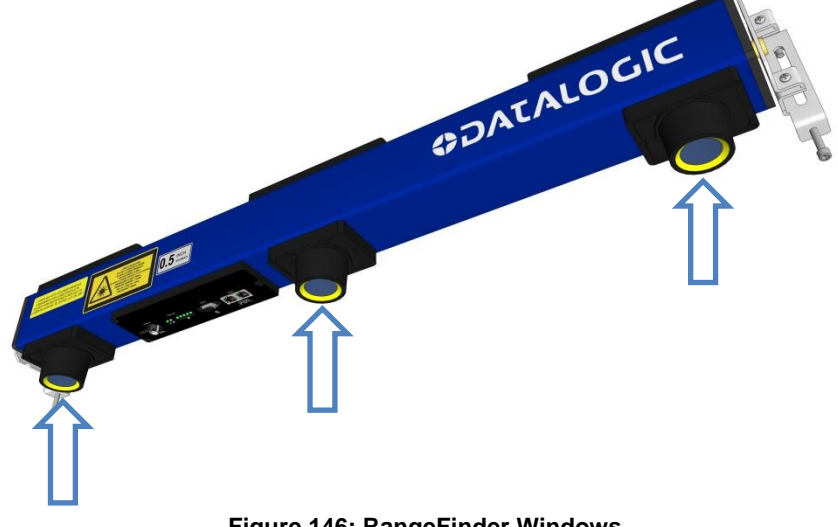

**Figure 146: RangeFinder Windows**

### **6.3.4 Cleaning the Photoelectric Sensor**

If your application uses the photoelectric sensor option as a hardware trigger, be sure to clean the photoelectric sensor periodically as outlined below.

- 1. Switch off the conveyor.
- 2. Switch off the camera system.
- 3. Clean the photoelectric sensor's lens using the denatured alcohol solution and a cotton swab or lens paper.
- 4. Clean the reflector using the denatured alcohol solution and a cotton swab or lens paper.
- 5. Verify photoelectric sensor operation.

### **6.3.5 Cleaning the Tachometer**

If your application uses the tachometer option for tracking purposes, be sure to clean the tachometer wheels periodically as outlined below.

1. Turn off the product transport.

**6**

- 2. Turn off the barcode reader by disconnecting the power source.
- 3. Using a clean, soft cloth, wipe the wheels of the tachometer clean using a mild detergent solution.
- 4. Before restarting the system, be sure the tachometer is making good contact with the product transport.
- 5. Verify tachometer operation.

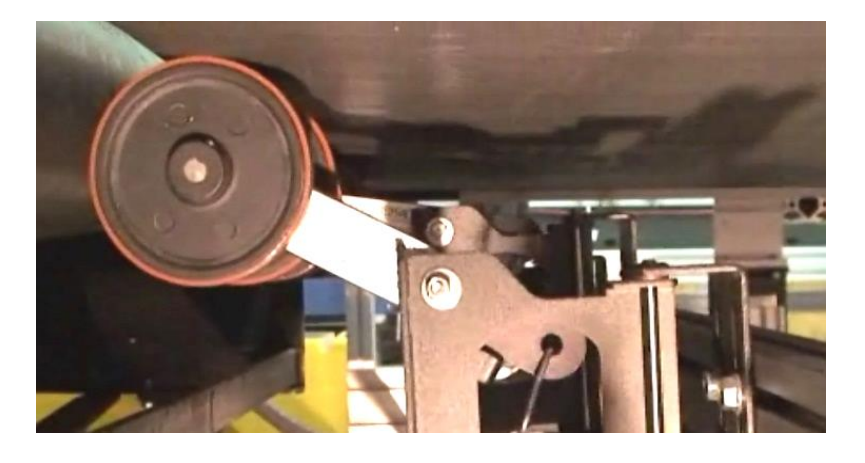

**Figure 147: Tachometer Wheel** 

### **6.3.6 Tighten Mounting Hardware**

- 1. Check all AV7000, Deflection Mirrors, CBX connection boxes, and power supply mounting hardware as applicable. Tighten as necessary. Do not over-tighten. Be sure not to disturb the equipment's alignment as it relates to the product transport.
- 2. Check the mounting hardware of the Photoelectric Sensor (if this option is being used). Tighten as necessary. Do not over-tighten.
- 3. Check the mounting hardware of the tachometer (if this option is being used). Tighten as necessary. Do not over-tighten. 0.

### **6.3.7 Checking Barcode Reading System Connections**

This is a safety check recommended for harsh environments where vibration may be a problem. *(See Chapter [3,](#page-59-0) Electrical Installation.)*

1. Check all wiring connections to the camera and illumination connector panels. Tighten any loose connections as necessary. Do not over-tighten.

- 2. Check all wiring connections to the CBX connection box. Tighten any loose connections as necessary. Do not over-tighten.
- 3. Check all cabling/conduit for signs of wear/damage. Repair/replace any damaged cable connections as necessary.

### **6.3.8 Verify Barcode Reader Operation**

If after performing maintenance, the imaging system continues to perform below the normal operations experienced with the system under normal daily conditions, contact Datalogic through our website at www.datalogic.com.

### **6.3.9 Verify Photoelectric Sensor Operation**

- 1. Block the Photoelectric Sensor emitter beam to confirm it is aligned properly with the reflector.
- 2. Verify that the TRIGGER LED on camera lights when photoelectric sensor beam is blocked.

If the photoelectric sensor's LED does not change status, adjust the photoelectric sensor so that it is properly aligned with the reflector.

If the TRIGGER LED on the barcode reader does not light when the photoelectric sensor's beam is blocked, check the cabling between the photoelectric sensor and CBX connection box for damage.

#### **6.3.10 Verify Tachometer Operation**

Rotate the tachometer wheel slowly.

The **TACH** LED on camera's connector panel should flash indicating the tachometer is operational.

# **7 TROUBLESHOOTING**

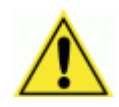

**7**

**IMPORTANT:** Due to the complex and application-specific nature of these installations, operational deficiencies of the barcode reader must be diagnosed and serviced by a trained and authorized Datalogic technician.

There are no user serviceable components or field replaceable units (FRUs) inside the barcode reader.

For further information on training, contact us through the Datalogic website at [www.datalogic.com.](http://www.datalogic.com/)

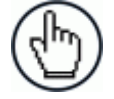

NOTE: When contacting Datalogic for help with an AV7000 camera or AI7000 Illumination, please be ready to share the unit serial number with the Datalogic technician. The unit's serial number tag is located on the bottom of the device, as shown below. Help desk contact information is available a[t www.datalogic.com.](http://www.datalogic.com/)

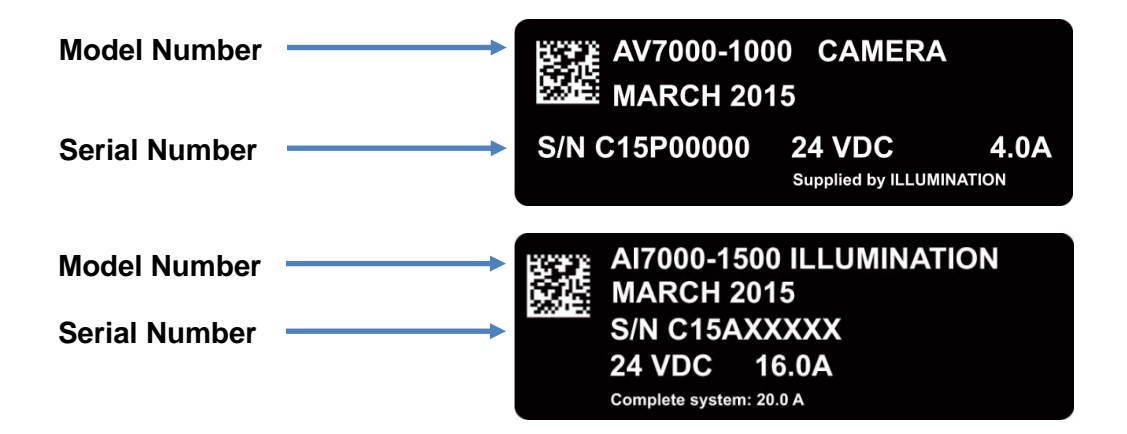

**Figure 148: Serial Tags**

## **7.1 ERROR CODES AND RESOLUTIONS**

## **7.1.1 Decoder Errors**

### **Alphabetical by type: Error / Warning / Info**

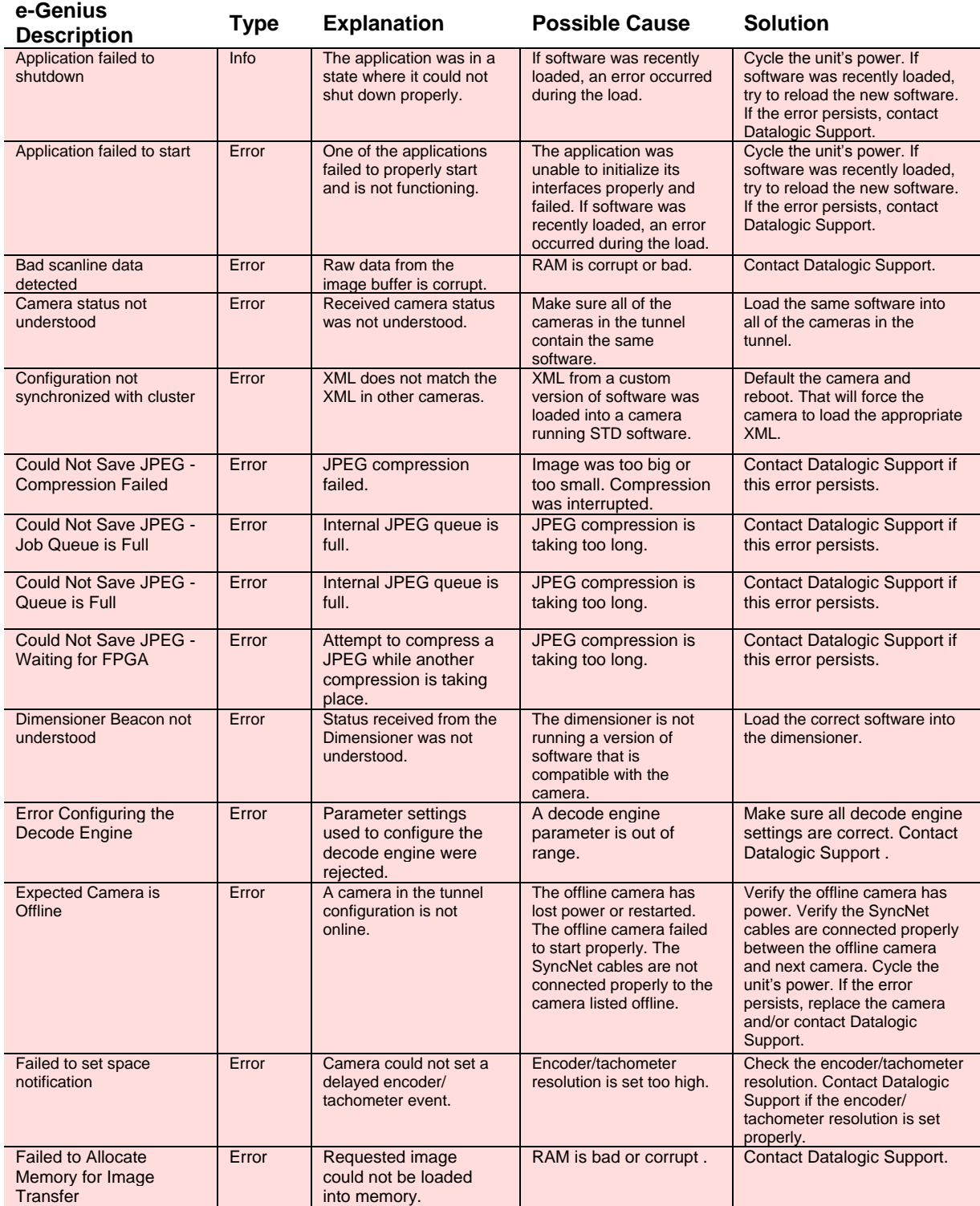

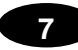

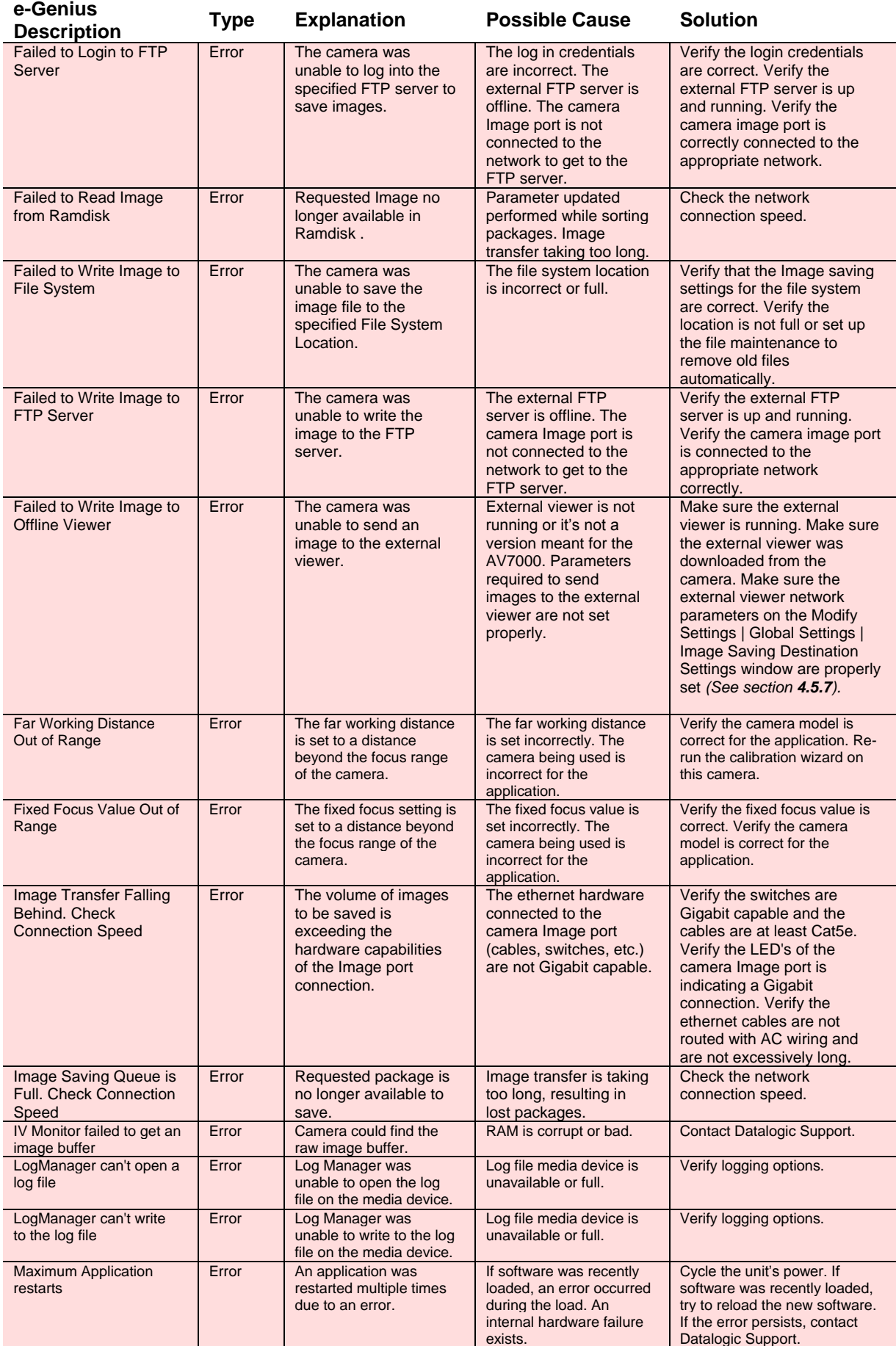

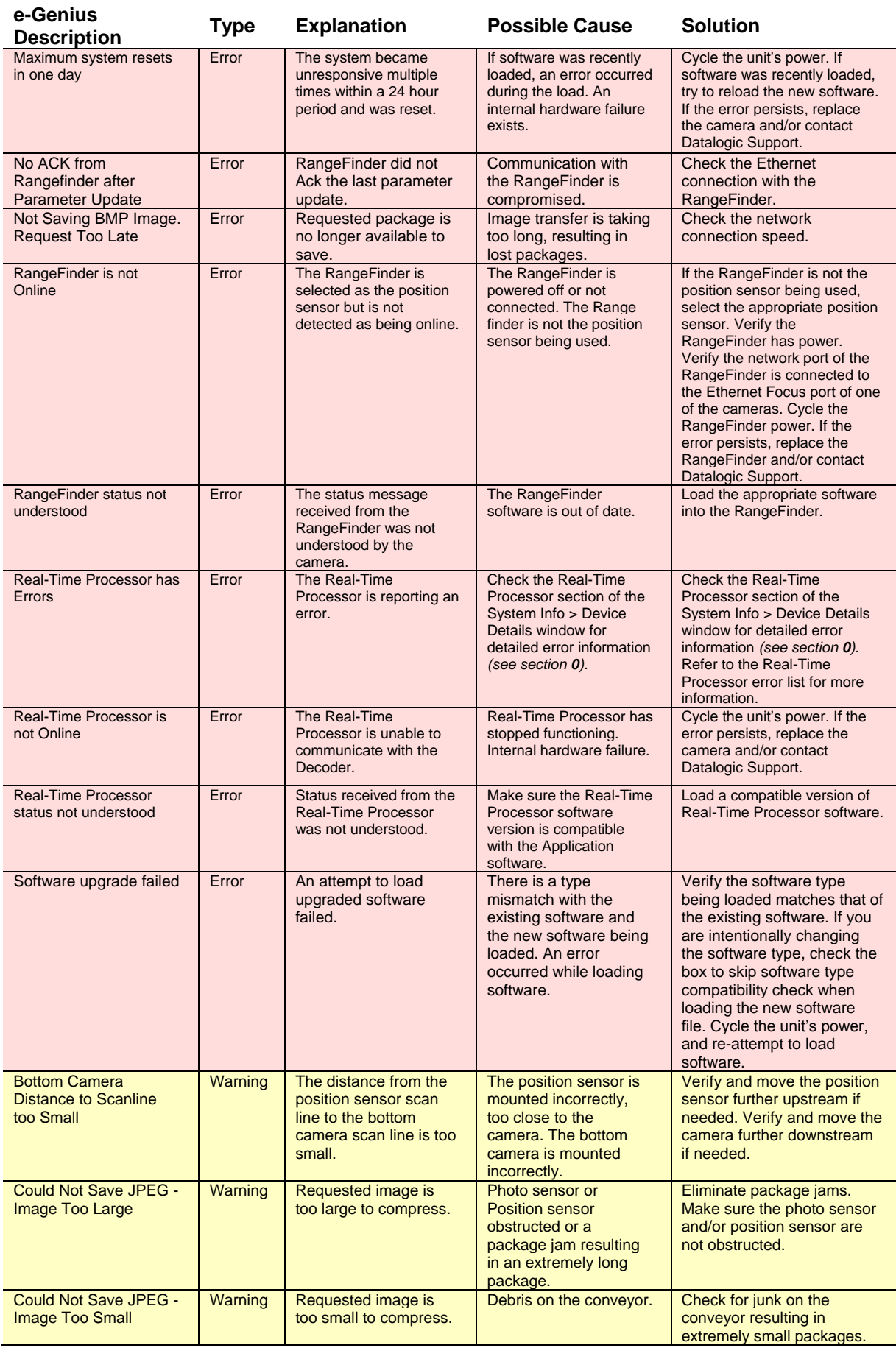

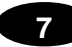

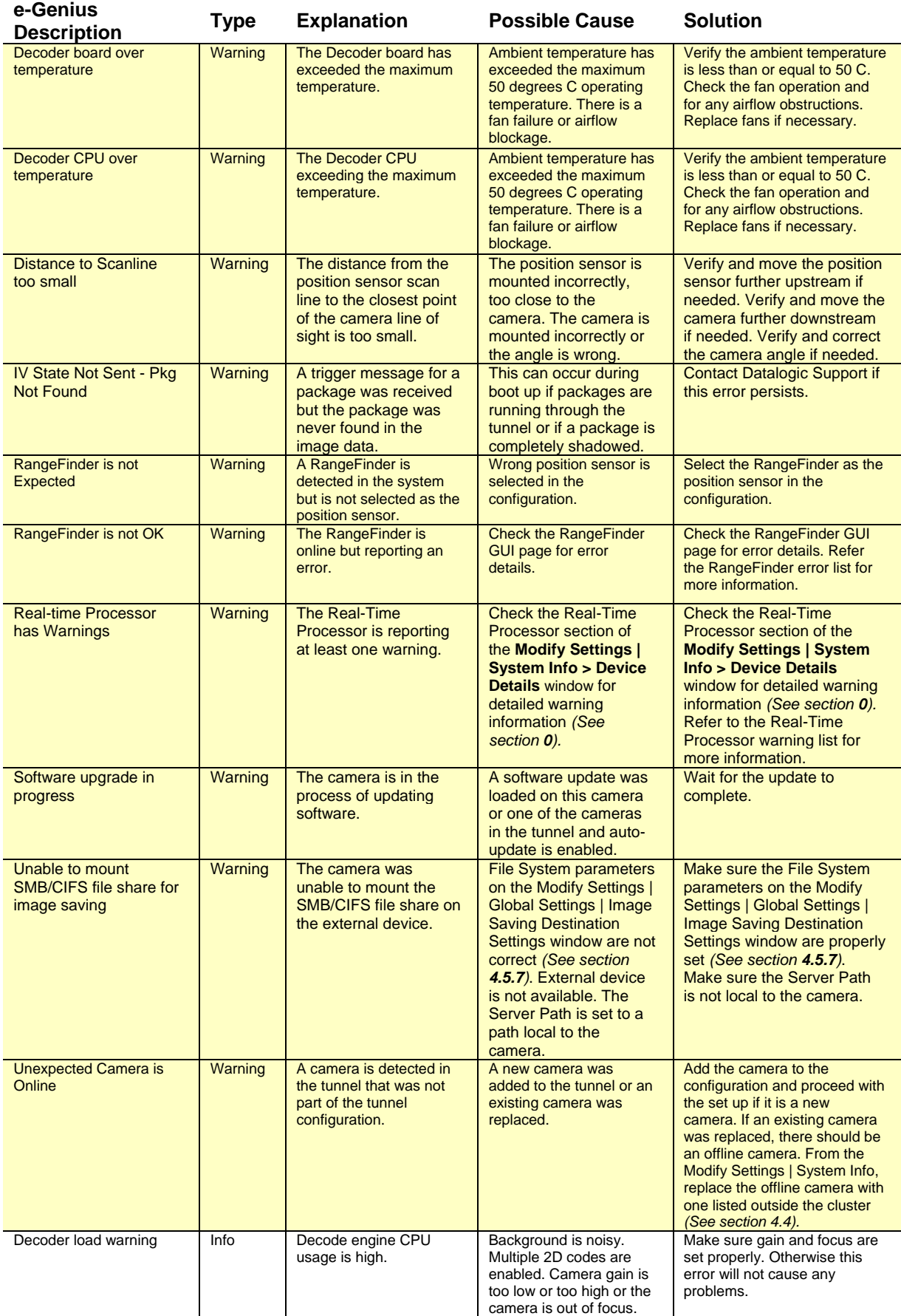

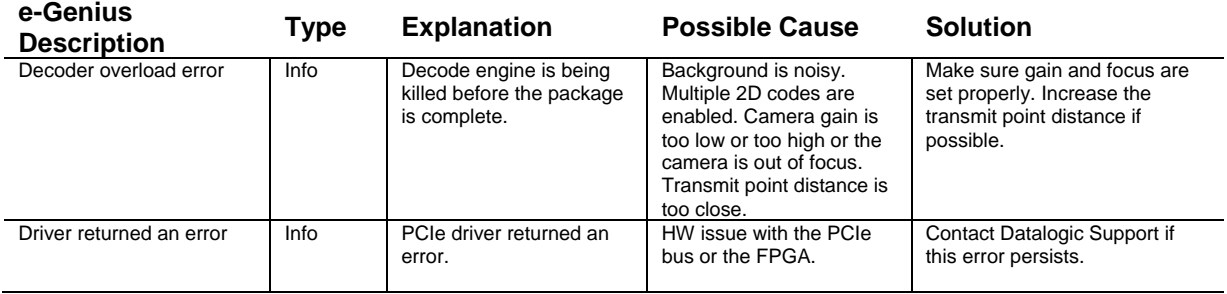

## **7.1.2 Real-Time Processor Errors**

## **Alphabetical by type: Error / Warning / Info**

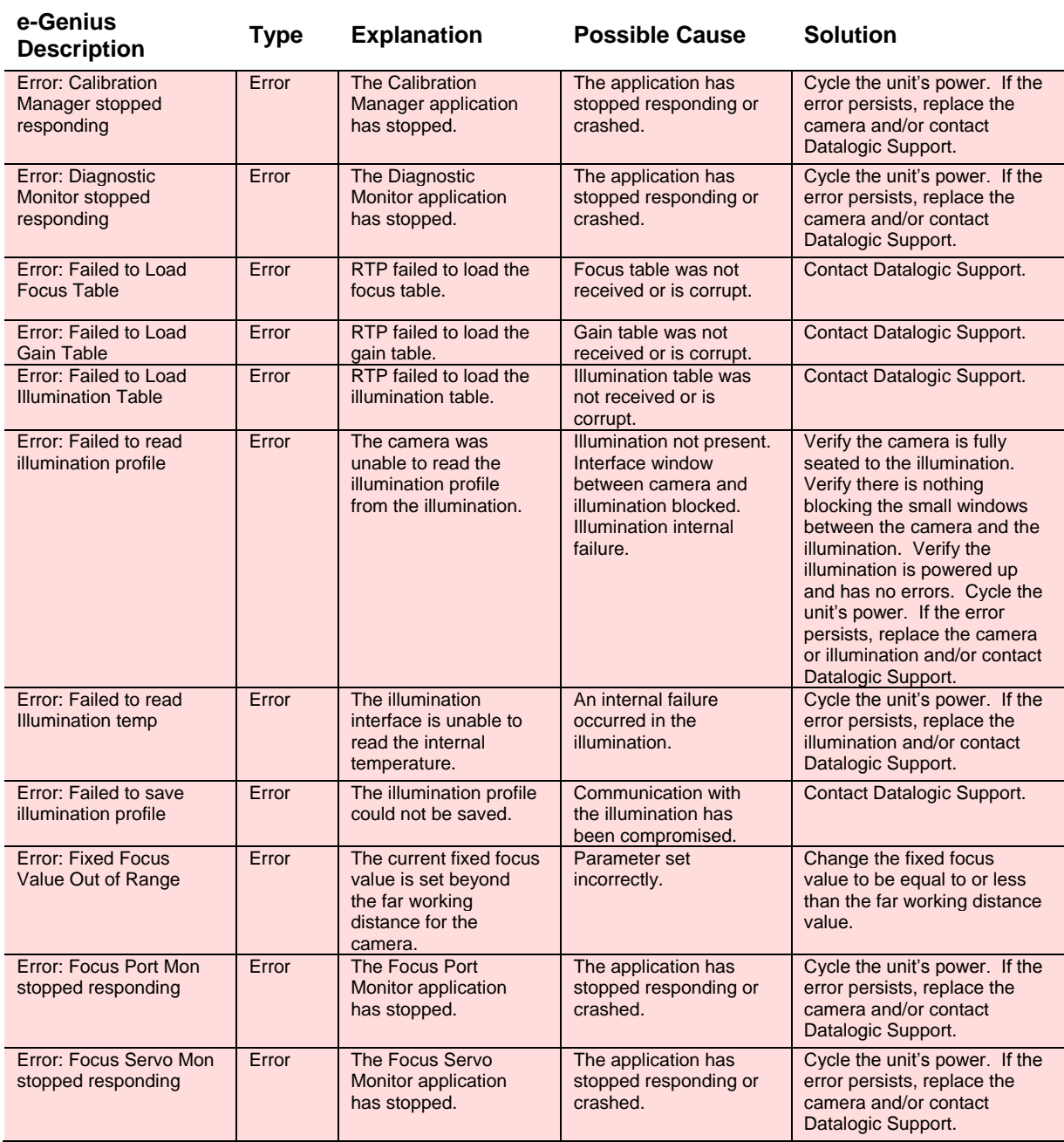

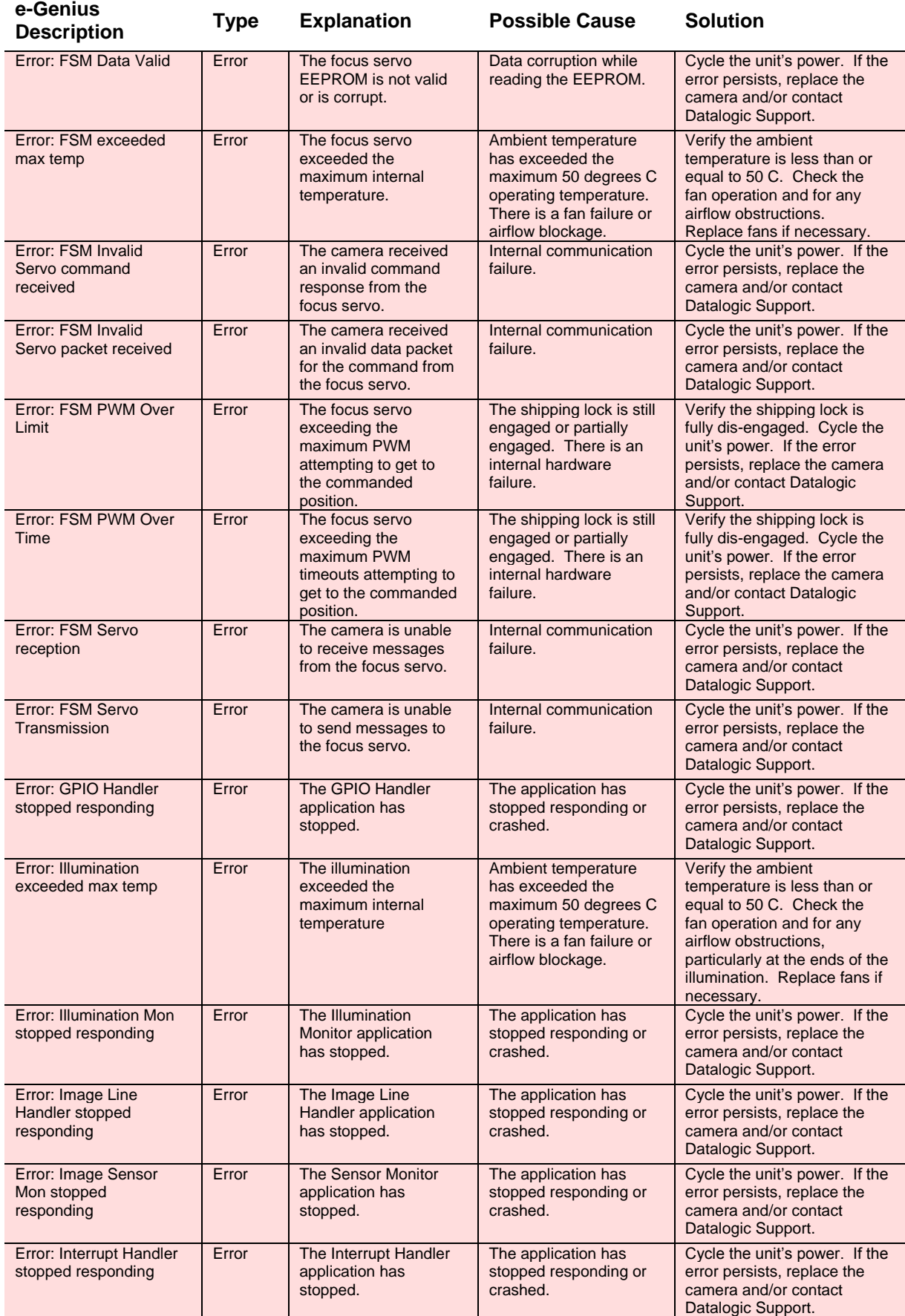

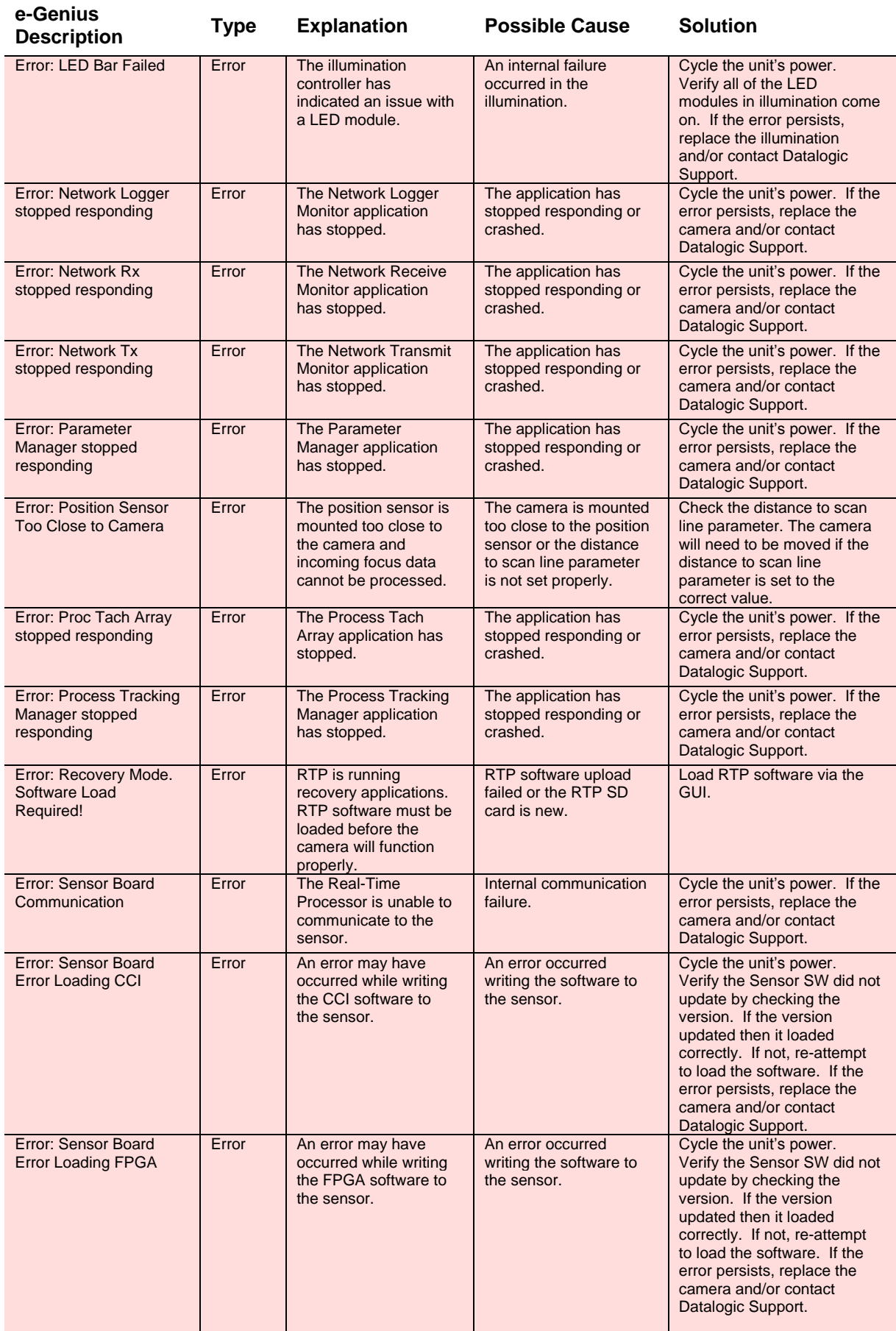

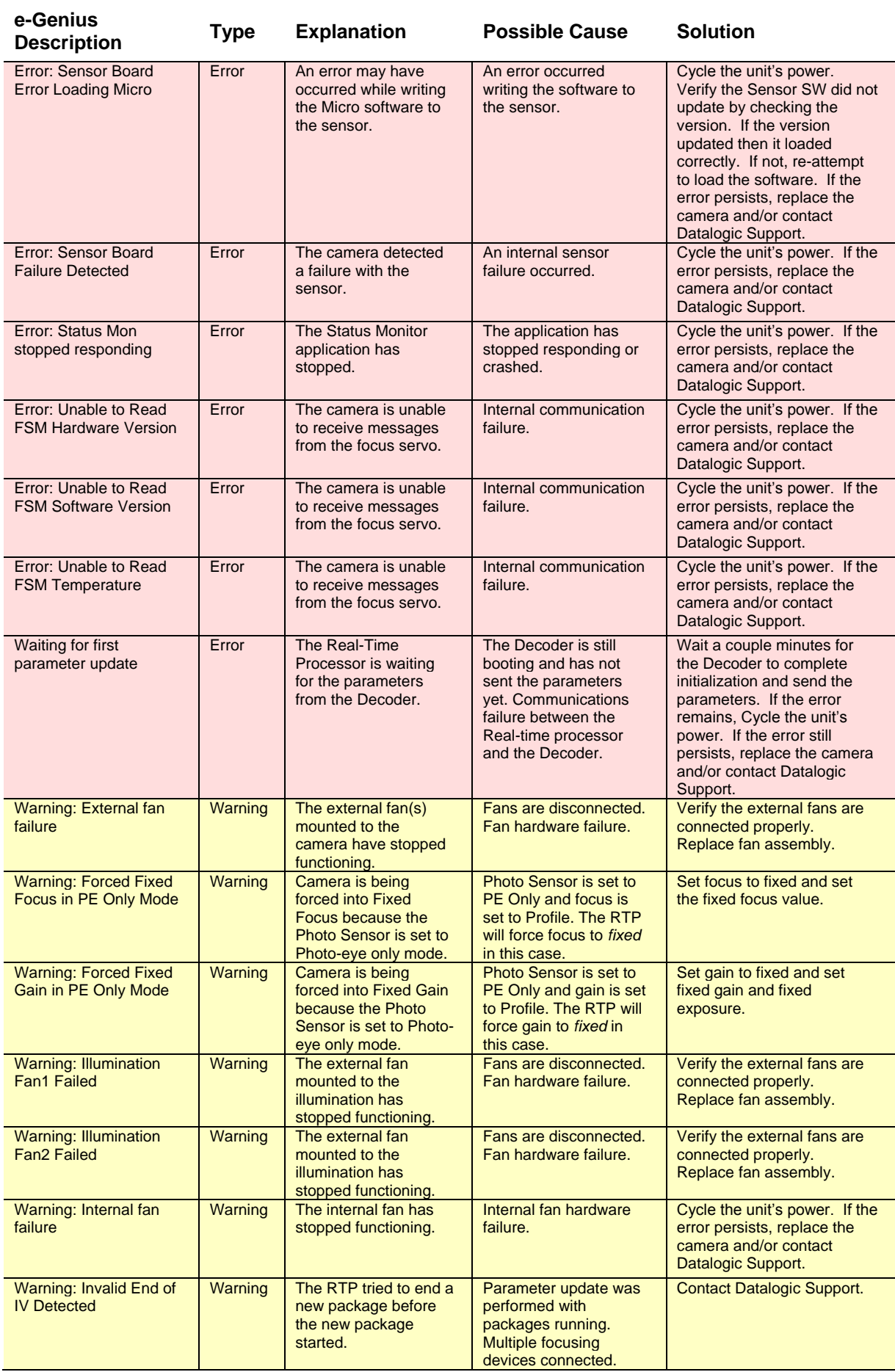

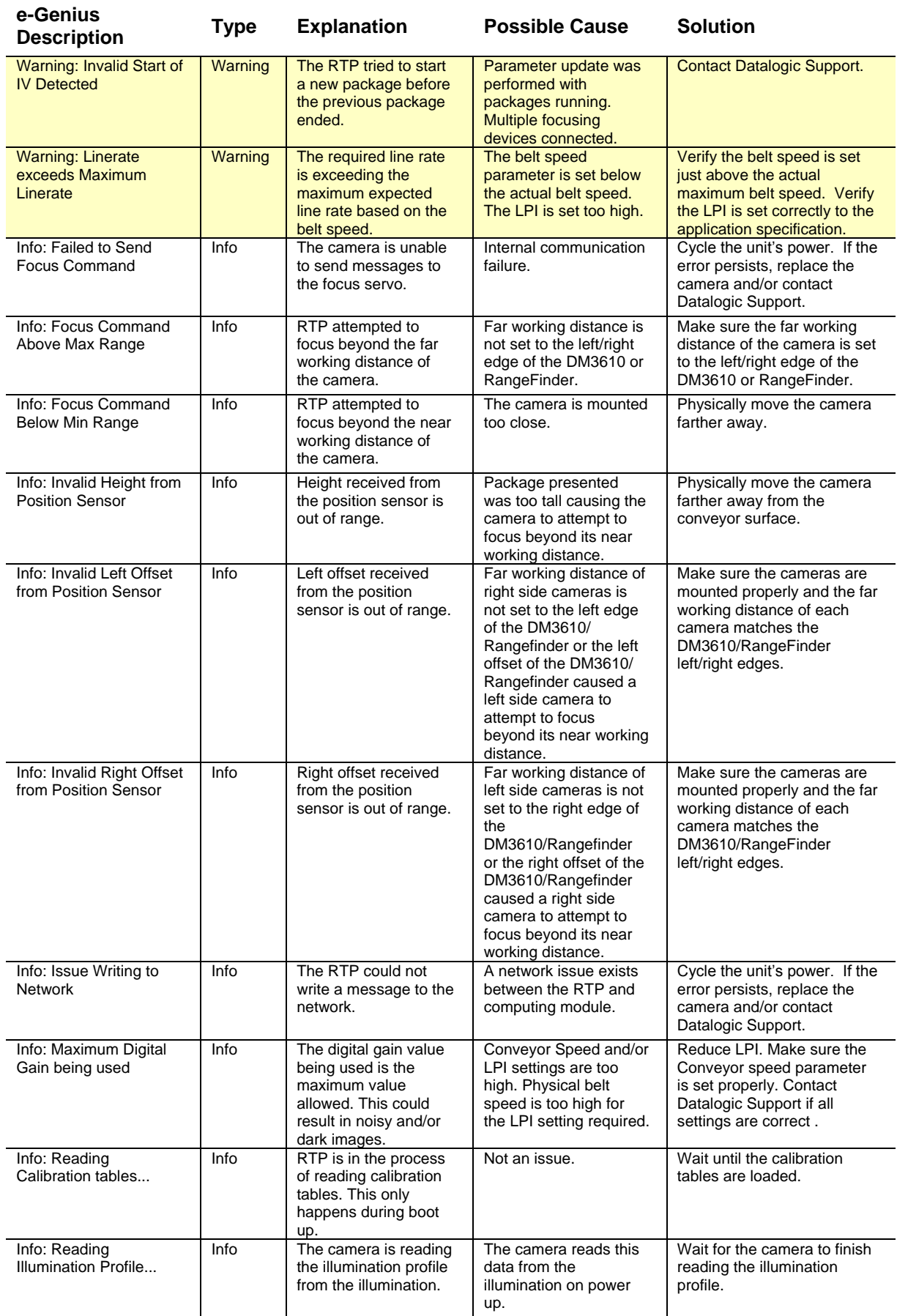

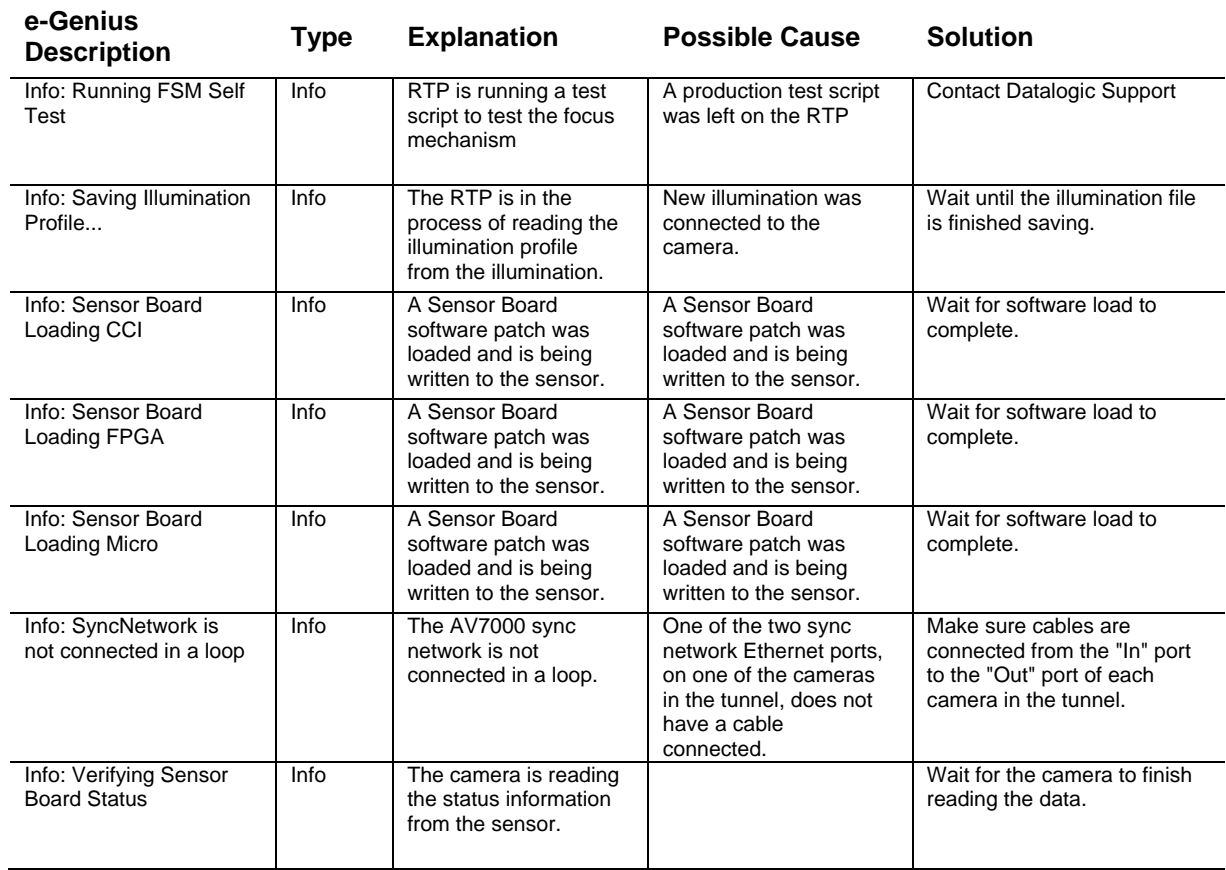

# **7.1.3 RangeFinder Errors**

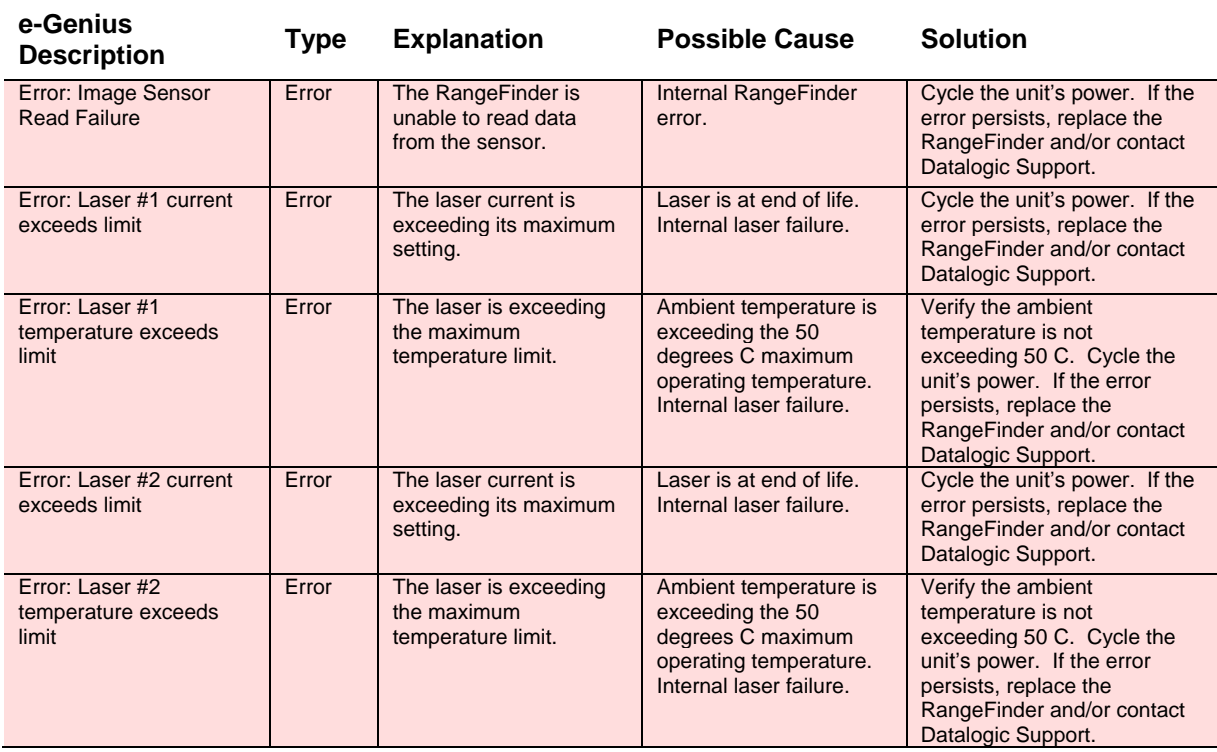

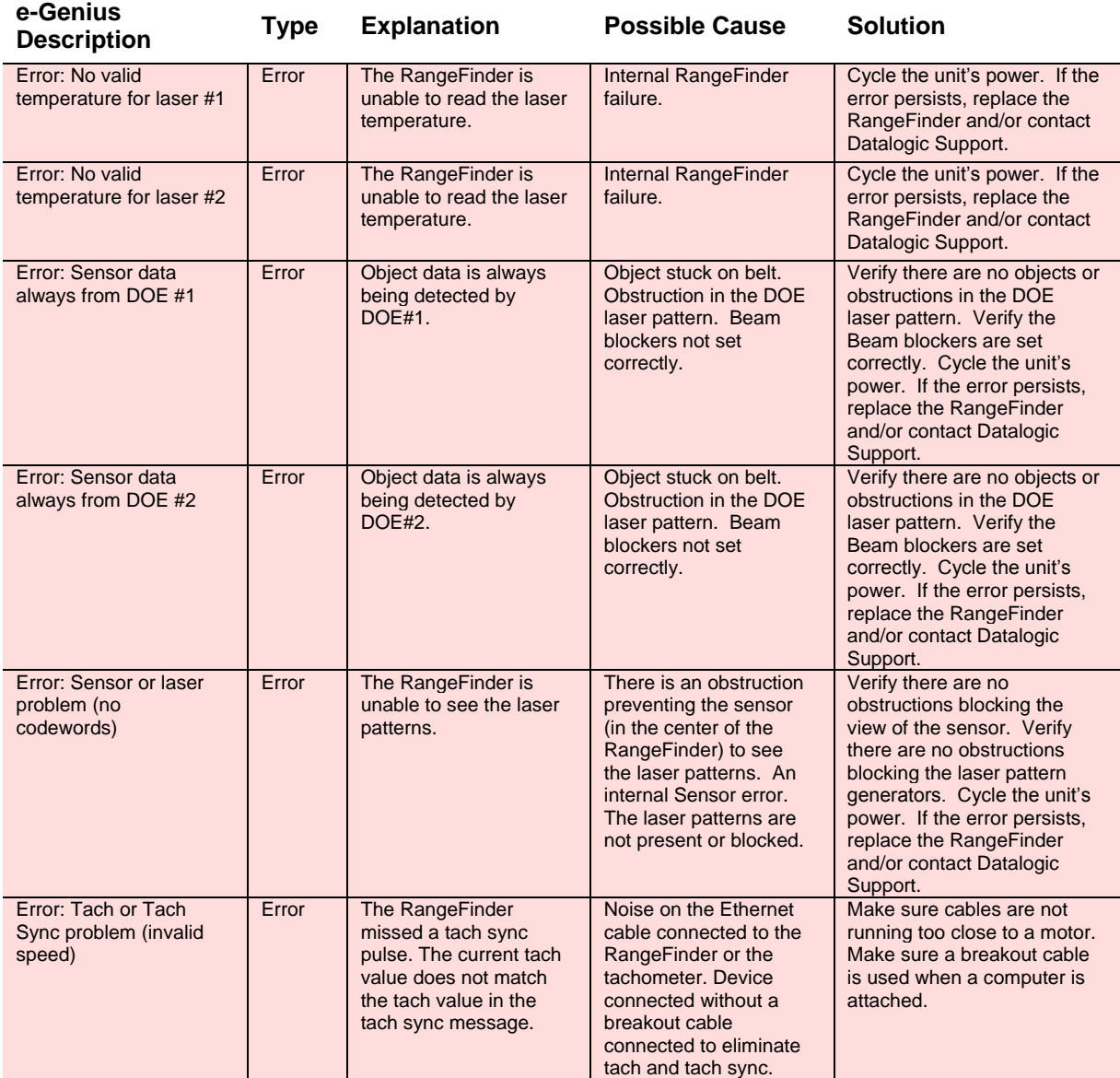

## **7.2 VERIFYING FUNCTIONALITY OF THE FOCUS MECHANISM**

Use the **Scope (Calibration Check)** window to view a software oscilloscope of the camera/illumination performance.

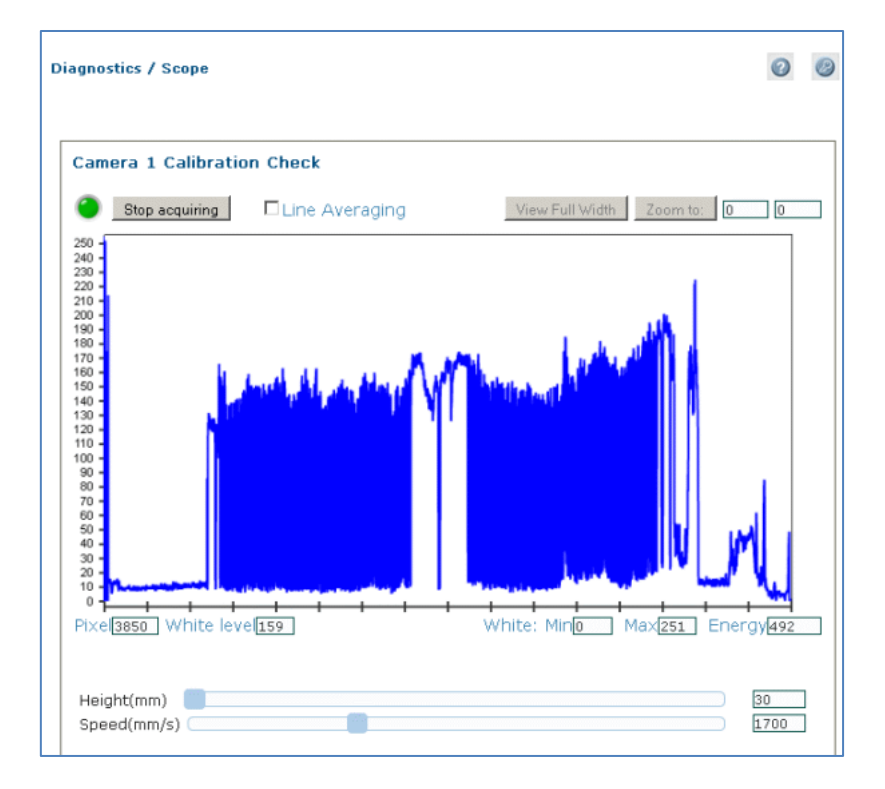

#### **To access the Scope (Calibration Check) window:**

- 1. In the menu tree under Diagnostics, click Scope (Calibration Check). The **Scope (Calibration Check)** window opens.
- 2. To zoom, click on the right and left sides of the area to be zoomed, and then click Zoom to.

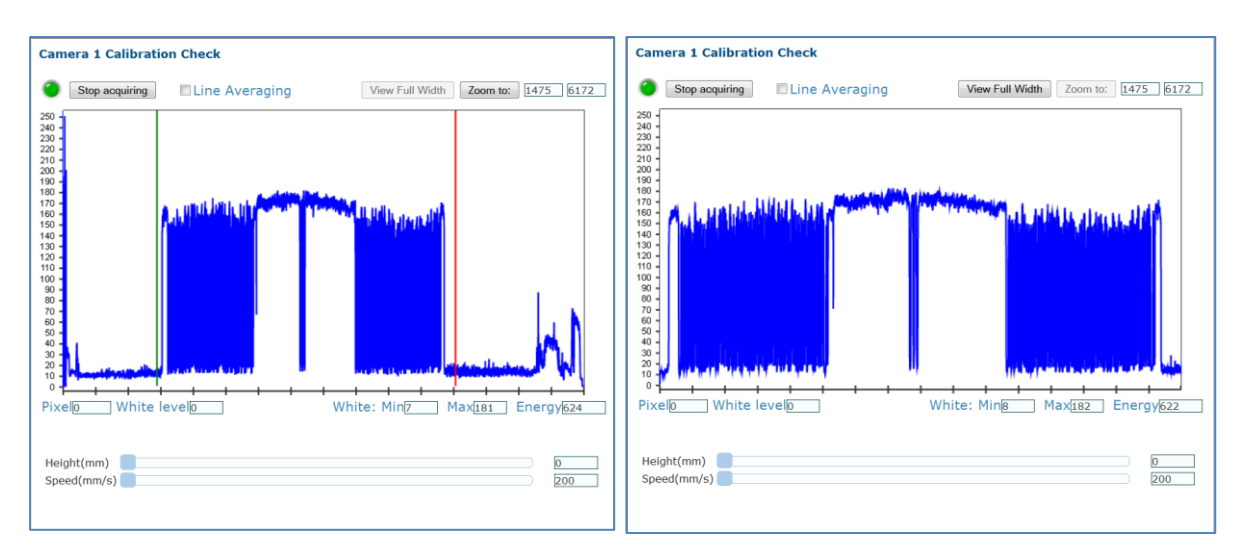

3. Use the sliders at the bottom of the screen to adjust Height (Focus) and Speed (Amplitude).

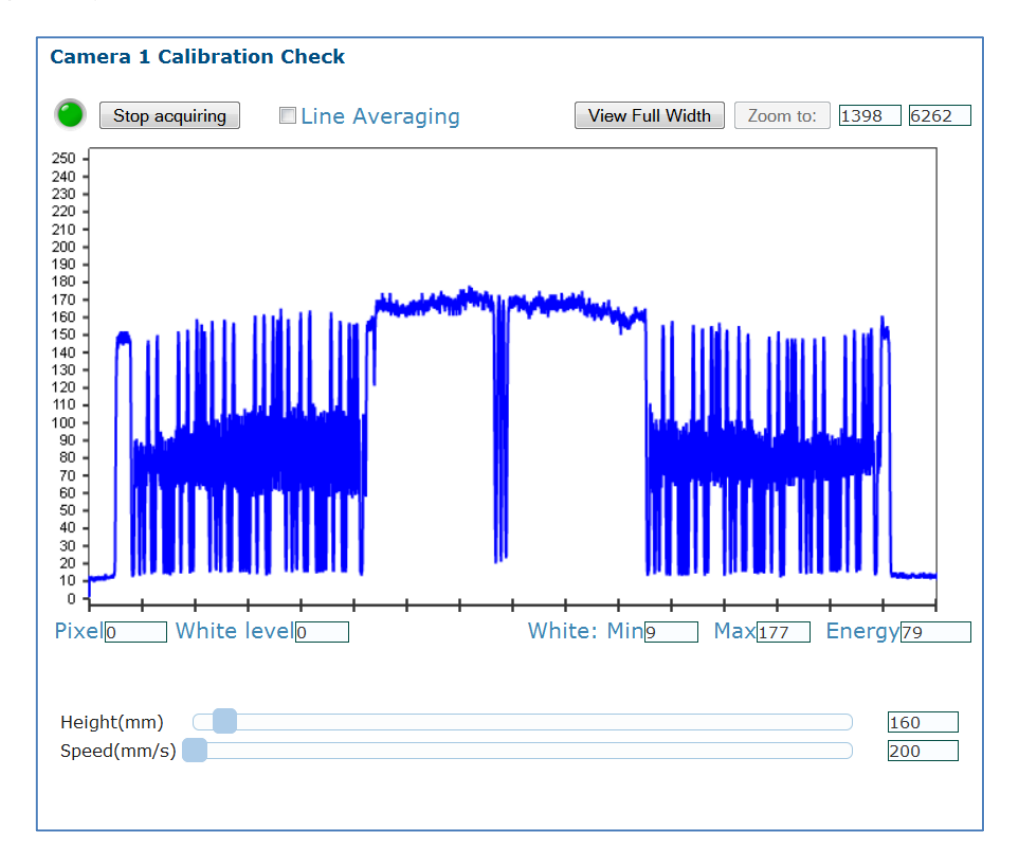

4. Click **Stop Acquiring** to freeze the scope.

### **7.3 BYPASSING AN AV7000 IN AN ARRAY (TUNNEL)**

**7**

If for any reason, a slave AV7000 needs to be removed from an array (tunnel), it can be bypassed to allow the array to continue functioning in a redundant loop, minimizing down time.

To do this, remove the sync cables from **SYNC IN** and **SYNC OUT** connectors of the slave AV7000 and connect the sync cables end-to-end to complete the sync network. When the slave AV7000 is ready to be brought back into the sync network, reattach the cables to its **SYNC IN** and **SYNC OUT** ports. To bring the slave AV7000 back into the array cluster, *see section [4.4.](#page-108-0)*

![](_page_323_Figure_4.jpeg)

**Figure 149: Bypassing a slave AV7000**
# **8 TECHNICAL FEATURES**

This chapter provides detailed specifications for the AV7000 Barcode Reading Systems. It provides specific information on:

- Electrical Features
- Optical Features
- Reading Features
- Human Machine Interface
- Software Features
- Environtmental Features
- Physical Features

# **8.1 TECHNICAL SPECIFICATIONS**

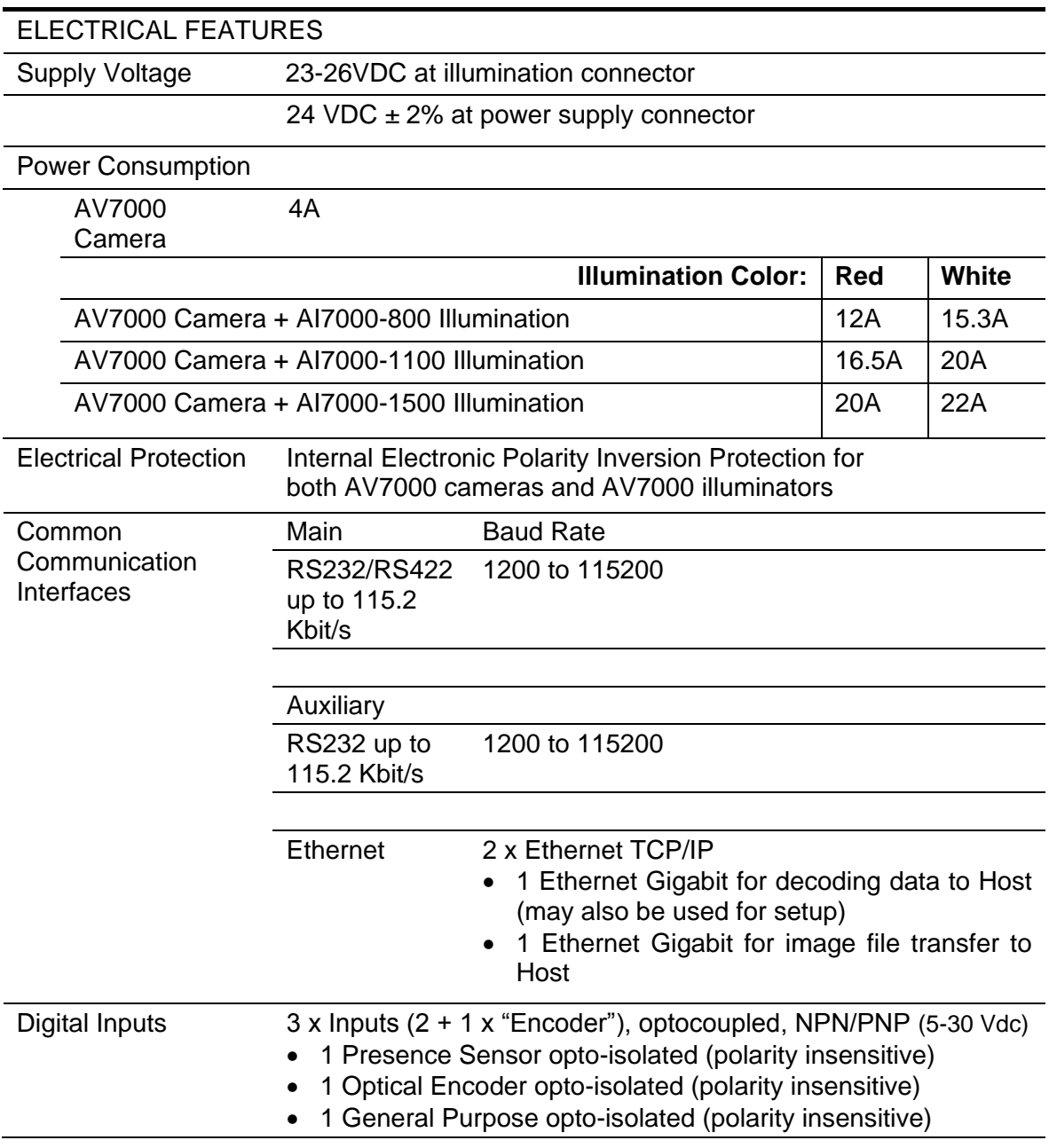

**8**

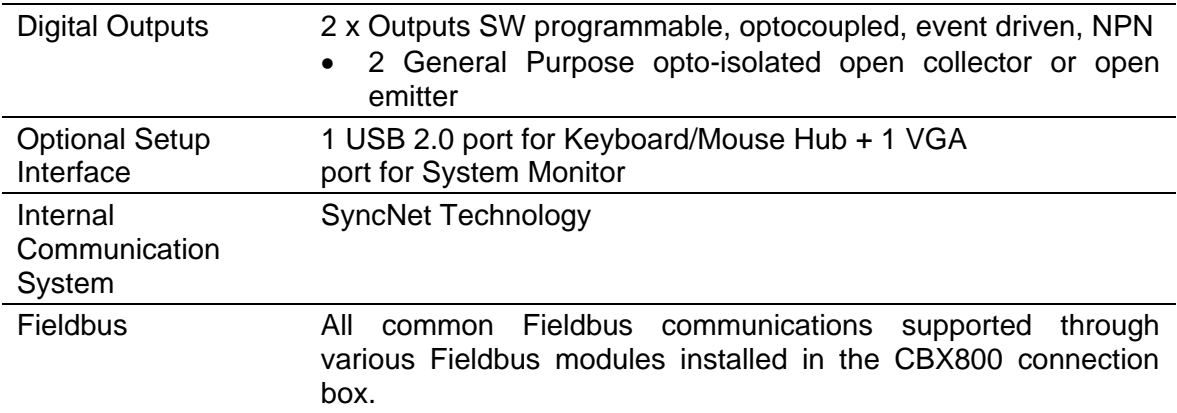

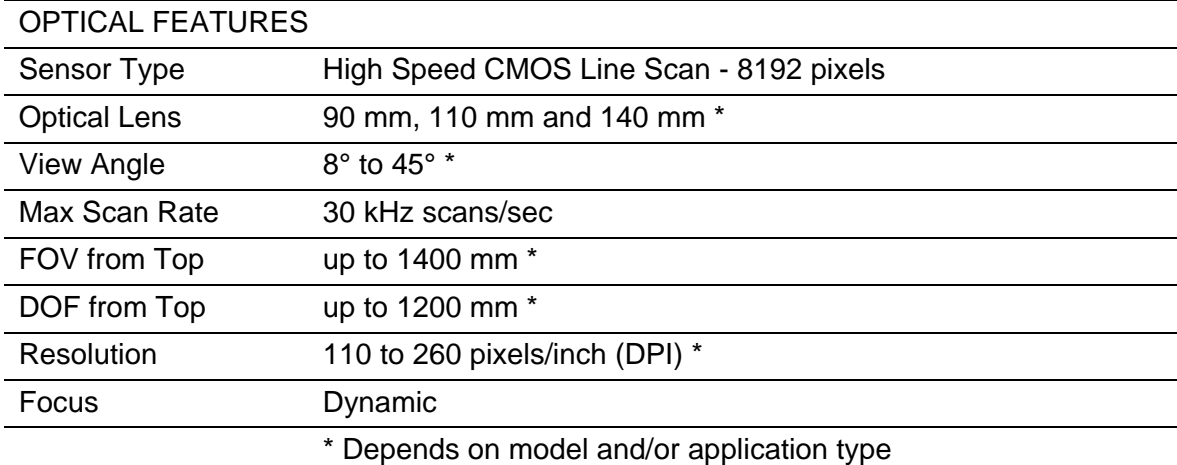

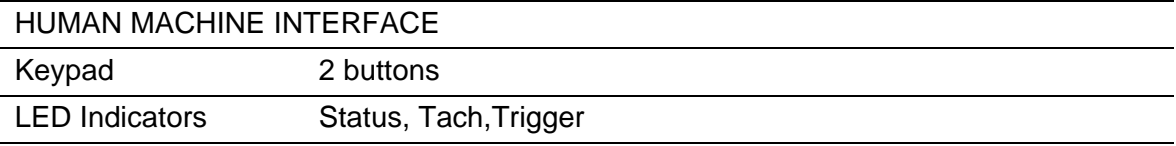

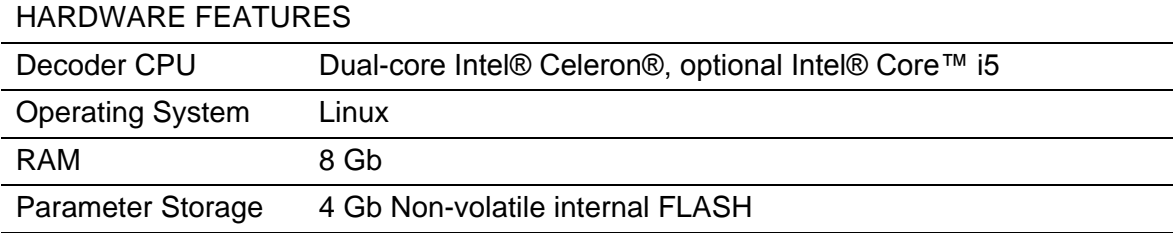

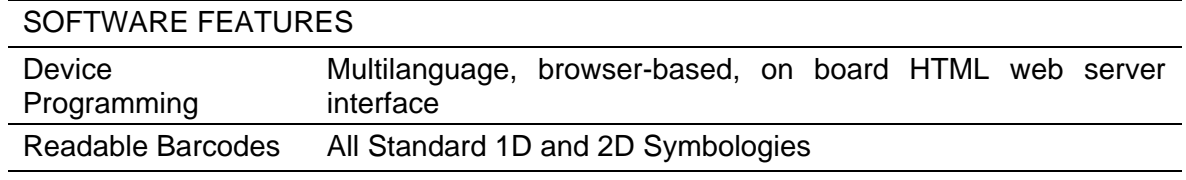

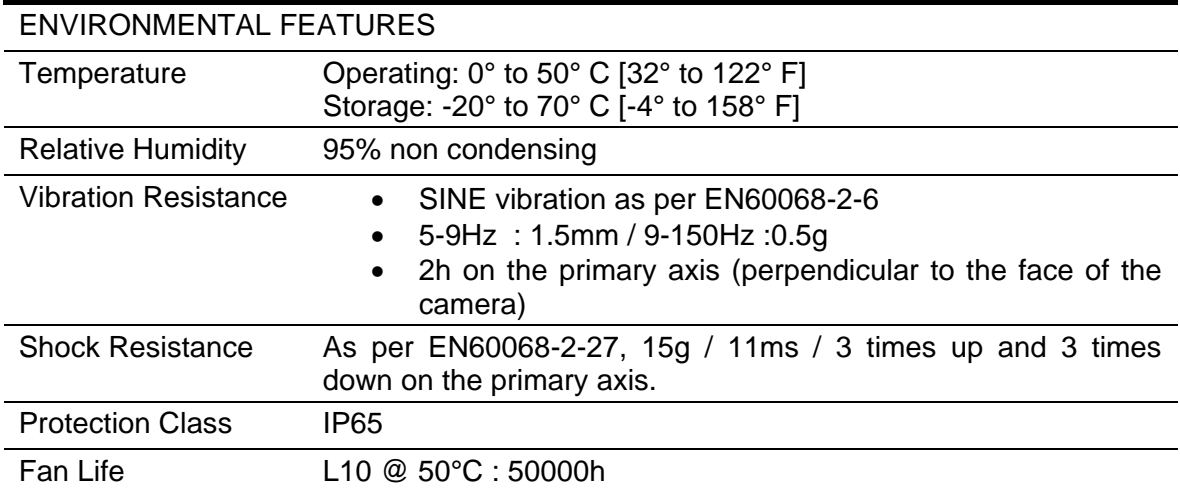

# PHYSICAL FEATURES

Mechanical Dimensions:

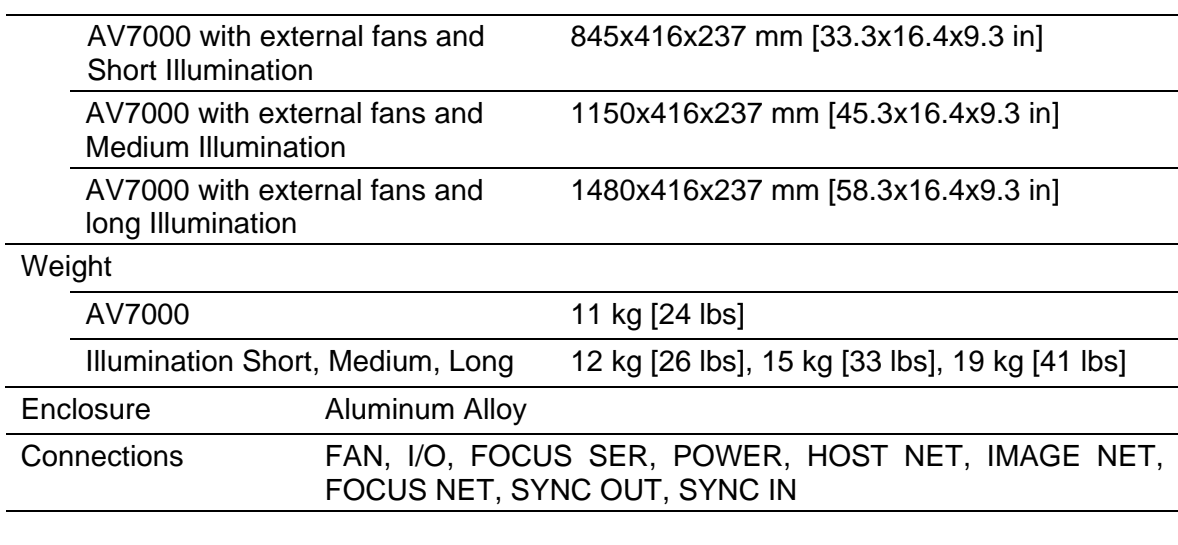

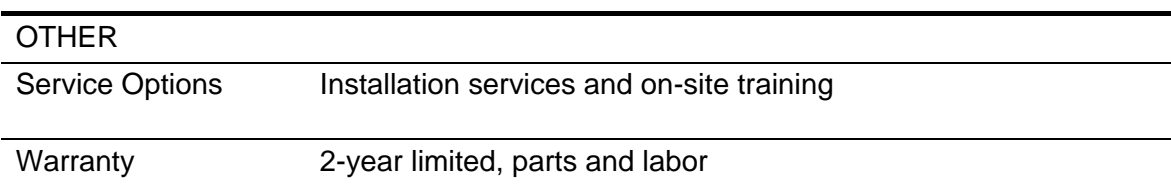

**8**

#### **Address**

A unique designation for the location of data or the identity of a smart device; allows each device on a single communications line to respond to its own message.

#### **Alignment**

The position of a scanning or detection device in relation to the target scanning area or receiving element. Both the barcode reader and photoelectric sensor require proper alignment to assure optimal performance

#### **Alphanumeric**

Consisting of letters, numbers, and symbols

#### **Ambient light**

The lighting conditions in the scanning area. Ambient light can interfere with successful scanning of bar codes

#### **ANSI (American National Standards Institute)**

The principle standards development group in the U.S. A non-profit, non-governmental group supported by over 1000 trade organizations, professional societies, and companies. Member body to the ISO (International Standards Organization).

#### **Aperture**

Term used on the required CDRH warning labels to describe the laser exit window.

#### **ASCII (American Standard Code for Information Interchange)**

Pronounced as-kee. A standard seven bit plus parity code, representing 256 characters, established by ANSI to achieve compatibility between data services.

#### **Aspect ratio**

The ratio of height to width of a bar code symbol. A code twice as high as wide would have an aspect ratio of 2; a code twice as wide as high would have an aspect ratio of  $\frac{1}{2}$  or 0.5.

#### **Bar**

The dark elements of a printed barcode symbol. Referred to as elements in 2D symbologies.

#### **Barcode**

A pattern of variable-width bars and spaces which represents numeric or alphanumeric data in machine-readable form. The general format of a barcode symbol consists of a leading margin, start character, data or message character, check character (if any), stop character, and trailing margin. Within this framework, each recognizable symbology uses its own unique format.

#### **Barcode character**

A single group of bars and spaces that represent an individual number, letter, or other symbol.

#### **Barcode density**

The number of characters that can be represented in a linear unit of measure. Bar code density is often referred to in characters per inch (CPI).

#### **Barcode label**

A label that carries a bar code and can be affixed to an article.

#### **Barcode reader, reader**

A single device that performs two functions: 1. examines a printed spacial pattern (bar code) and then, 2. decodes the encoded data.

#### **Barcode symbol**

A group of bars that represent a character or group of characters whose width and spacing is determined by a set of rules. In most cases, human readable characters are printed below the bars.

#### **Bar height**

The height of the shortest bar in a bar code.

#### **Bar length**

The bar dimension perpendicular to the bar width.

#### **Bar width**

The thickness of a bar measured from the edge closest to the symbol start character to the trailing edge of the same bar.

#### **Baud Rate**

A unit used to measure communications speed or data transfer rate.

#### **DPI**

DPI (Dots-Per-Inch) refers to the dot or pixel density in a digital image.

#### **EEPROM**

Electrically Erasable Programmable Read-Only Memory. An on-board non-volatile memory chip.

#### **Full Duplex**

Simultaneous, two-way, independent transmission in both directions.

#### **Global No Read**

When multiple codes are enabled in the **Barcode Settings Table**, and not all of the codes are read within a trigger cycle, a single **Global No Read** message is transmitted to the host.

#### **Host**

A computer that serves other terminals in a network, providing services such as network control, database access, special programs, supervisory programs, or programming languages.

#### **Interface**

A shared boundary defined by common physical interconnection characteristics, signal characteristics and meanings of interchanged signals.

#### **LED (Light Emitting Diode)**

A low power electronic device that can serve as a visible or near infrared light source when voltage is applied continuously or in pulses. It is commonly used as an indicator light and uses less power than an incandescent light bulb but more than a Liquid Crystal Display (LCD). LEDs have extremely long lifetimes when properly operated.

#### **Local No Read**

A configurable No Read message associated with each individual code enabled in the **Barcode Settings Table**.

#### **Parameter**

A value that you specify to a program. Typically parameters are set to configure a device to have particular operating characteristics.

#### **Position**

The position of a barcode reader or light source in relation to the target of a receiving element.

#### **Protocol**

A formal set of conventions governing the formatting and relative timing of message exchange between two communicating systems. Protocol is used to get a message from third party equipment such as a scale or sorter. The message can then be attached to the barcode message output from the system.

#### **Resolution**

The narrowest element dimension which can be distinguished by a particular reading device or printed with a particular device or method.

#### **RS232**

Interface between data terminal equipment and data communication equipment employing serial binary data interchange.

#### **RS422**

Interface that specifies the electrical characteristics of generators and receivers for use in balanced digital multipoint systems such as on a Multidrop line.

#### **Reader**

A device that examines a printed pattern (barcode) and either passes the uninterpreted data to a decoder or decodes the data and passes it onto the Host system.

#### **Serial Port**

An I/O port used to connect a barcode reader to your computer.

#### **Signal**

An impulse or fluctuating electrical quantity (i.e.: a voltage or current) the variations of which represent changes in information.

#### **Space**

As pertaining to Barcodes, is the blank area between the dark bars.

#### **Symbol**

A combination of characters including start/stop and checksum characters, as required, that form a complete scannable barcode.

#### **Trigger Signal**

A signal, typically provided by a photoelectric sensor or proximity switch, which informs the barcode reader of the presence of an object within its reading zone.

**UPC**Acronym for Universal Product Code. The standard barcode type for retail food packaging in the United StatesIndex

## **INDEX**

#### **A**

Accessories, 8 Advanced Cluster Configuration, 206 Advanced Decode, 127 Advanced Formatter, 143 Advanced Formatter Examples, 148 Advanced Formatter Index, 128, 145 Advanced Localizer Settings, 127 Advanced Logging, 181, 182 Advanced Logging Parameters, 182 AI7000 Illumination LEDs, 270 AI7000, Power Supplies, 60 AIM, 141 Align Filler Char, 143, 161 Align Length, 143, 161 Alignment Filler, 145 Alignment Length, 145 AllDebugLogs.tar.gz file, 209, 210 Applications, 5 Area Sensor, 12 AS1 Area Sensor Alignment, 267 AS1 Area Sensor, Wiring to CBX100/500/800, 69 AS1 Area Sensor, Wiring to CBX510, 80 ASCII, 145 Aux Port, 177 AV7000 Bypassing in Array, 312 Replacing, 261 AV7000 Calibration and Setup, 236 AV7000 Dynamic Calibration, 247 AV7000 Final Acceptance Test, 259 AV7000 Static Calibration, 241 Average Code Position, 145

#### **B**

Background Color, 127 Backup, 207 Bar Count, 107 Barcode Length, 145 Barcode Settings, 107, 112, 127 Barcode Settings Table, 107 Basic Logging, 182 Baud Rate, 175, 176, 177 Binary Threshold, 127 Bitmap, 145 Block Diagram Master/Slave Array with DM3610, 53 Master/Slave Array with DS2 Light Array, 55 Master/Slave Array with RangeFinder, 54 Single AV7000 with DM3610, 50 Single AV7000 with DS2 Light Array, 52 Single AV7000 with RangeFinder, 51 Block Diagrams, Typical, 50 Bracket Mirror Angles, 40 Bracket Angles

Illumination/Camera, 33 Bracket Assembly Illuminator, 27 Side AV7000, 30, 32 Top/Bottom AV7000, 28 Bypassing an AV7000 in Array, 312

## **C**

Calibration and Setup, AV700, 236 Calibration Check, 198, 199 Calibration Wizard, 169 Mounting, 169 Camera Mounting to Illuminator, 36, 37 Camera Orientation, 169 Camera Specific String, 161 CBX Connection Box, 15 Configuration, Initial, 64 Initial Configuration, 64 Photoelectric Sensor, Connecting, 67 Serial Communication Wiring, 73 Setup, 64 Tachometer Wiring, 70, 81 Wiring, 62 CBX Connection Box, Selecting, 63 CBX100, 64 CBX500, 65 CBX510 Photoelectric Sensor Connection, 77 Relay Configuration, 84 CBX510 Connections, 77 CBX800, 66 CE COMPLIANCE, x Check Digit, 107 Client Settings, 128 CMC, 128 Code Collection, 112, 125 Code Combination, 112, 114, 115, 118, 125, 145 Code Config, 112, 114, 118, 125 Code Definition, 107 Code Direction, 145 Code Distance, 145 Code Field Length, 141 Code Group Index, 161 Code Identifier, 141, 143, 145 Code Quality Index, 145 Code Related Item, 145 Code Symbology, 107 Code Type Enable, 128 Compliance, viii Config Manager, 182 Connecting Camera, 49 Connecting a Laptop, 59 Connection Typical, 50 Connector Panel AV7000/AI7000, 57

Continuous Illumination, 169 Control Panel Buttons, 271 Conventions, viii Conveyor Direction, 200 Conveyor View, 200 Counter Direction, 128 Counter Module, 128, 161 Counter Modulus, 128 Counter Starting Value, 128 Cropping, 161 Image, 161 Current Trigger Count, 145 Custom Analysis, 161 Custom Analysis Host Transport, 161 Custom Code ID, 141, 143 Custom Counter Module, 128 Custom Counter Modulus, 128

#### **D**

Data Bits, 175, 176, 177 Data Format, 145 Data Masking, 171 Data Output Protocol, 128 Data Packet Separator, 121, 141 Data Size, 145 Data TX, 128 Decode Engine, 182 Decode Mode, 145 Decode Scans Number, 145 Decoded Code Symbology, 121 Decoder, 158 Deflection Mirrors, Aligning, 47 Destination Directory, 158 Destination Settings, 158 Destination Type, 158 Device Details, 99 Device Info, 167 Device Settings, 167, 169, 175, 177, 178, 179 Device Tracking, 190 DHCP, 178, 179 Diagnostics, 184, 188, 190, 197, 199, 200 Different Cameras Saved To, 158 Different Directories, 158 Digital Offset, 171 Digital Zoom, 171 Dimensioner, 18 Dimensions and clearances, 23 Directory Splitting, 158 Disable No Read Message, 118 Distance, 169 Trigger Source, 169 DLDecoderNG, 158 DM3610 Dimensioner, 18 DM3610 Focus Setup, 213 DM3610, Wiring to AV7000, CBX100, 72 DM3610, Wiring to AV7000, CBX510, 83 DNS, 178, 179 DNS Address, 179 Dots Per Inch, 171 Download, 208 Download Logs, 209, 210 Downsample, 161

DPI, 171 DPS, 121 DS2 Light Array, 16 DS2 Light Array Setup, 233 Dynamic Calibration, AV7000, 247

#### **E**

Edge, 171 Leading, 171 Trailing, 171 e-Genius, 90 Accessing, 91 Barcode Advanced Formatter Examples, 148 Barcode Configuration, 112 Code Collection, 125 Logical Combination, 118 Logical Combination Rule, 121 Single Label, 114 Standard Multi Label, 115 Barcode Settings, 106 Advanced Decode, 127 Basics, 93 Communications, 128 Transports, 128 Device Settings, 167 Diagnostics, 184 Conveyor View, 200 Device Tracking, 190 Image Viewer, 191 Log Viewer, 196 Multiple Camera Viewer, 193 Multiple Symbol Viewer, 195 Scope, 198 Scope (Advanced), 199 System Health, 188 System Status, 185 Ethernet, 178 Host Port, 178 Image Port, 179 Logging, Advanced, 182 Getting Started, 90 Image Saving, 158 Image Settings, 161 Imaging, 171 Logging, 181 Message Builder, 145 Modify Settings, 96 Mounting, 169 Mounting Calibration Wizard, 171 Object Detection, 106 Operating Mode, 101 Output Format, 141 Advanced Formatter, 143 Serial Port, 175 Aux Port, 177 Host Port, 176 Time Synchronization, 166 Utilities, 205 Advanced Cluster Configuration, 206 Backup/Restore Parameters, 207 Download Logs, 209 Help, 211

Logout, 211 Software Upgrade, 208 Electrical disconnect device, readily accessible, 60 high-voltage precautions, 60 installation sequence recommended, 298 **safety ground**, 60 Electrical Installation, 48 Guidlines, 56 ELECTRICAL SAFETY, viii Embedded, 161 Enable Advanced Localizer, 127 Enable Calibration, 199 Enable Client, 128 Enable Conditioned, 128 Enable Image Dest, 158 Enable Low Contrast Improvements, 127 Enable Low Profile 1D Codes, 127 Enable Precise Label Orientation, 127 Enable Pulsed Illumination, 171 Enable Unconditioned, 128 Encoder, 13 Wiring, 70 Encoder Value, 145 **ESD CAUTION, viii, 87, 261** Ethernet, 128, 178 Ethernet Ports, 167 Event, 200

Event Information, 190 Event Type, 190 Exit, 211 User Interface, 211 External File, 161 External Function Buttons, 7 External Mirrors Installing, 39

#### **F**

Failure Bitmap, 145 Fan Mounting to camera, 36 Far Working Distance, 169 FCC Compliance, x Field Procedure References, xii Field Type, 141 Filter Group String, 118 Filter Type, 118 Final Acceptance Test, 259 Fixed Exposure Value, 171 Fixed Focus Value, 171 Fixed Gain Value, 171 Fixed Length, 128, 141 Focus Verifying, 310 Focus Device Setup, 213 Focus Mode, 171 Focus Port, 175 FPGA, 182 Frame Scanning Station, 25 FTP Cameras, 158 FTP Passive Mode, 158

FTP Password, 158 FTP Server, 158 FTP Server Destination Directory, 158 FTP Server IP Address, 158 FTP Server Port Number, 158 FTP Server Settings, 158 FTP Server Timeout, 158 FTP Username, 158

#### **G**

Gain, 171 Gain Mode, 171 General View, xi Getting Started, 90 Global Alignment, 143 Global Gain, 169 Global Multiple Read Message, 115, 118 Global No Read Message, 114, 115, 118, 121, 125 Global No Read Type, 143 Global Scale Type, 143 Global Settings, 100, 143 Good Read, 118 Grounding, 86

#### **H**

Heartbeat, 128 Heartbeat Enable, 128 Heartbeat Settings, 128 Heartbeat Timeout, 128 Help, 211 Help, Getting, 94 **HIGH VOLTAGE CAUTION, viii** HMI, 7, 271 Host Port, 176, 178 Human Machine Interface, 7, 271

#### **I**

Illumination Correction Enable, 199 Image Acquisition, 3 Image Destination Index, 161 Image Index, 161 Image Name, 161 Image Name Item, 161 Image Port, 179 Image Port Settings, 179 Image Saving, 158, 161, 181, 182 Image Saving Criteria Options, 161 Image Saving Master, 182 Image Saving Options, 161 Image Settings, 161 Image Settings List, 161 Image Specific String, 161 Image Viewer, 191 Imaging, 161, 171 Crop, 161 Imaging Features, 212 Index String, 128 Ink Spread, 145 Installation, 23 sequence recommended, 298

Installation Sequence, 22 Installation, Checking, 89 Internet Protocol, 179 Introduction, 1 IP Address, 178, 179 Isolated Relay, 75

#### **J**

JPEG Quality, 161

#### **L**

Label Local Multiple Read String, 125 Label Local No Read String, 125 Laptop Connecting, 59 LASER CAUTION, viii LASER SAFETY, viii LCC-75xx Kit Setup, 233 LCC-75xx Kit with DS2 Light Array, 16 LED Indicators, 268 Left/Right Offset, 169 Length Type, 128 Light Array, 16 Line End, 171 Line Length, 171 Line Start, 171 Lines Per Inch, 171 Load Parameter File, 207 Load SW Package, 208 Local Multiple, 115, 125 Local No Read, 114, 118, 125 Local No Read String, 115, 118, 125 Log Manager, 182 Log Type, 128 Log Viewer, 196, 197 Logging, 181, 182 Logical Combination, 112, 118 Logical Combination Rule, 112, 121 Logout, 211 LPI, 171 LPI/DPI Calibration, 255

#### **M**

MAC, 167 Maintenance, 290 Map Correlation Factor, 127 Match String, 107 Max Clients, 128 Maximum Code Distance, 145 Maximum Code Position, 145 Maximum Length, 107 Mechanical Installation, 19 Message Builder, 143, 145 Metadata, 161 Min Distance Between Two Consecutive Objects, 128 Minimum Code Distance, 145 Minimum Code Position, 145 Minimum DPI, 171 Minimum Horizontal Zoom, 171 Minimum Length, 107

Mirror Bracket Angles, 40 Mirror mounting Between Rails, 46 Mirrors, Aligning, 47 Model Description, 6 Motherboard, 188 Mounting, 169, 171 Between Rails, 35 Calibration Wizard, 169 Position, 169 Side AV7000, 30 Top/Bottom AV7000, 29 Mounting AV7000 Camera to Illuminator, 36 Mounting Calibration Wizard, 171 Mounting Guidlines, 24 Mounting rails, 26 Mounting Structure, 25 Mounting Structure Considerations, 24 Mounting window, 169 Multi Filters, 114, 115, 118 Multi-Filter Settings, 114, 115, 118, 125 Multiple Code Item Separator, 143 Multiple Global Item Separator, 143 Multiple Read, 121 Multiple Read Label Separators, 118 Multiple Read Message, 115, 118 Multiple Read Separator, 118 Multiple Read String, 115, 118

#### **N**

No Index String, 128 No Read, 114 No Read String, 114 Non-Isolated Relay, 76

#### **O**

Operating Mode, 112

#### **P**

Package Collector, 182 Package Length, 145 Package Number, 200 Package Sequence Number, 145 Parcel ID, 161 Partial Read, 118 Password, 158 Patents, vii Pattern Match String, 107 Persistence, 145 PGD100 Non-Contact Speed Detector, 14 Photoelectric Sensor, 11 Connecting to CBX Connection Box, 67 NPN Output, Wiring, 67 PNP Output, Wiring, 68 Position, 169 Mounting, 169 Power Connections, 60 Power Connector Pin-Out Table, 59 Power Supplies, AI7000, 60 Power supply

disconnect device, readily accessible, 60 requirements, 60, 62, 77 Power Supply, x Power Supply Capacity, 60 Process Manager, 182 Profibus, 128 Profibus Terminator, 128 Protocol Index, 128, 145, 161, 182 Protocol Index Examples, 136 Protocol Index Settings, 128 Protocol Specialized Settings, 128 Pulsed Acq, 171 Pulsed Acq Delay, 171 Pulsed Illumination, 4, 169 Pulsed Illumination Settings, 171

#### **R**

RangeFinder, 17 RangeFinder Focus Setup, 221 Read Bitmap, 145 Read Charts, 281 Read Mask Enable, 128 Read String, 115, 118 Reading, 145 Persistence, 145 Reading Diagrams, 281 Reading Persistence, 145 Real -Time Process, 197 Reconstruction, 145 Reference Edge, 128 References, vii Relative Distance, 118 Relative Distance Settings, 125 Relay Isolated, 75 Non -Isolated, 76 Relay Configuration, 75 Remote Server IP Address, 128 Remote Server Port, 128 Replacement Char, 115, 118, 125 Replacing an AV7000, 261 Reset Counts, 185 Restore, 207 Restore Parameters, 207 RF Manager, 182 RS232, 175, 176 RS232 Wiring No Handshaking, 73 RS422 Wiring FD Host (Full Duplex), 74 RT Manager, 182

#### **S**

Save Criterion, 161 Scan Data Max Length, 128 Scanner Diagnostics, 128 Scope, 198, 199 Secondary Domain Name System, 178, 179 Select Black on White, 127 Select Disable No Read Message, 125 Select JPEG, 161

Select RS422 Full Duplex, 175, 176 Serial Communication Wiring, 73 Serial Number, 167 Serial Port, 175, 176, 177 Server Port, 128 SimRangeFinder, 182 Single Label, 114 SNTP Server, 166 Socket Settings, 128 Socket Type, 128 Software Upgrade, 208 Specifications, 313 Speed Detector, PGD100, 14 Standard Formatter, 141 Standard Multi Label, 115, 125 Start Char Tx, 107 Startup First Time, 212 Static Calibration, AV7000, 241 Stop Acquiring, 199 Stop Bits, 175, 176, 177 Stop Char Tx, 107 Strip All Non Printable Chars, 125 Strip Filter, 114, 115, 118, 125 Strip Filter Collapse, 114, 118 Strip Filter Settings, 115, 118 Subnet Mask, 178, 179 Support requirements, 24 SyncNet IP Address, 167 SyncNet MAC Address, 167 System Health, 188 System Info, 97 System Options, 158 System Status, 185

#### **T**

Tach Count, 200 Tachometer, 13 NPN Output, Wiring, 70, 81 PNP Output, Wiring, 82 Wiring, 70, 81 TCP Client, 128 Technical Features, 313 Temperature Sensor, 188 Text Entry Tool, Using, 93 Time Servers, 166 Time Synchronization, 166 Total Packages, 185 Tracking Offset, 171 Transmit Encoder Value, 145 Transmit Point, 190 Transport, 128, 200 Transport List, 128 Trigger LED status indicator, 67 Trigger Line, 128 Trigger Source, 128, 169 Troubleshooting, 298 Tunnel/Array Statistics, 185

#### **U**

UDP, 128 UDP Multicast, 128 Unpacking, 20 User Interface, 90 User Socket Client Port, 128 User Sockets, 128 Utilities, 205, 207, 208, 209, 210

#### **V**

Verbose Mode Enable, 181, 182 Verbose Timeout, 181, 182 Versions, 6 VGA/USB Interface Panel Kit, Installing, 87 Vibration Limitations, 24

#### **W**

Warning Labels, ix

#### WARNINGS or CAUTIONS, viii

Web Manager, 182 Web Sentinel, 182 WebSentinel PLUS Setup, 272 Website, vii White on Black, 127 Wiring Camera, 49 CBX Connection Box, 62 Photoelectric Sensor, 67 Relay, 75 RS232 No Handshaking, 73 RS422 FD Host (Full Duplex), 74 **safety ground**, 60 Tachometer, 81

#### **Z**

Zoom Point, 171

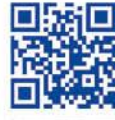

# *순장 유연 조약* 전에 베비비비비비비

# **ODATALOGIC**

www.datalogic.com